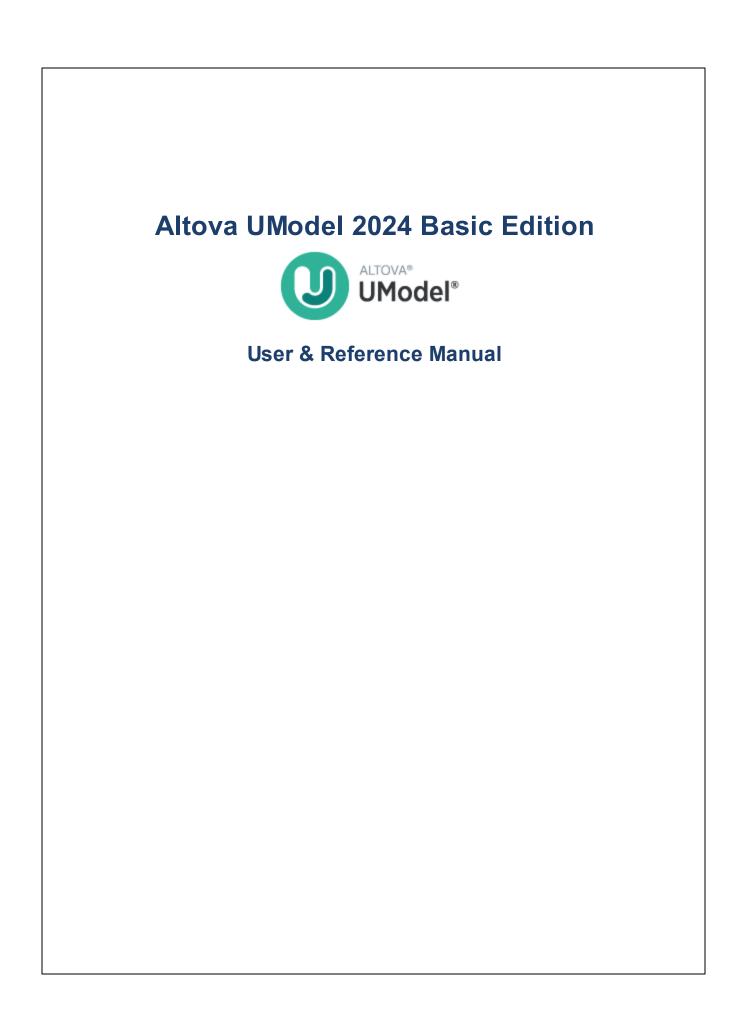

## Altova UModel 2024 Basic Edition User & Reference Manual

All rights reserved. No parts of this work may be reproduced in any form or by any means - graphic, electronic, or mechanical, including photocopying, recording, taping, or information storage and retrieval systems - without the written permission of the publisher.

Products that are referred to in this document may be either trademarks and/or registered trademarks of the respective owners. The publisher and the author make no claim to these trademarks.

While every precaution has been taken in the preparation of this document, the publisher and the author assume no responsibility for errors or omissions, or for damages resulting from the use of information contained in this document or from the use of programs and source code that may accompany it. In no event shall the publisher and the author be liable for any loss of profit or any other commercial damage caused or alleged to have been caused directly or indirectly by this document.

Published: 2024

© 2018-2024 Altova GmbH

# **Table of Contents**

| 1    | Introduction                             | 10 |
|------|------------------------------------------|----|
| 1.1  | Support Notes                            | 11 |
| 2    | UModel Tutorial                          | 14 |
| 2.1  | Getting Started                          |    |
| 2.2  | Use Cases                                |    |
| 2.3  | Class Diagrams                           |    |
|      | 2.3.1 Creating Derived Classes           |    |
| 2.4  | Object Diagrams                          |    |
| 2.5  | Component Diagrams                       |    |
| 2.6  | Deployment Diagrams                      |    |
| 2.7  | Forward Engineering (from Model to Code) |    |
| 2.8  | Reverse Engineering (from Code to Model) |    |
| 3    | UModel Graphical User Interface          | 77 |
| 3.1  | Model Tree Window                        |    |
| 3.2  | Diagram Tree Window                      |    |
| 3.3  | Favorites Window                         |    |
| 3.4  | Properties Window                        |    |
| 3.5  | Styles Window                            |    |
| 3.6  | Hierarchy Window                         |    |
| 3.7  | Overview Window                          |    |
| 3.8  | Documentation Window                     |    |
| 3.9  | Messages Window                          |    |
| 3.10 | Diagram Window                           |    |
|      | 6                                        |    |

| 5.2.8    | Zooming into/out of Diagrams                  | 129 |
|----------|-----------------------------------------------|-----|
| Relation | ships                                         | 130 |
| 5.3.1    | Creating Relationships                        | 130 |
| 5.3.2    | Changing the Style of Lines and Relationships | 131 |
| 5.3.3    | Viewing Element Relationships                 | 133 |
| 5.3.4    | Associations                                  | 133 |
| 5.3.5    | Collection Associations                       | 136 |
| 5.3.6    | Containment                                   | 139 |
|          |                                               |     |
|          |                                               |     |
|          |                                               |     |

#### **UModel Command Line Interface** 4

| 4.1 | Creating, Loading, and Saving Projects in Batch Mode | . 101 |  |
|-----|------------------------------------------------------|-------|--|
|-----|------------------------------------------------------|-------|--|

Renaming, Moving, and Copying Elements...... 107

Checking Where and If Elements Are Used ...... 111

Diagrams \_\_\_\_\_ 119

#### 5 How to Model...

5.1

5.1.1

5.1.2

5.1.3

5.1.4

5.1.5

5.1.6

5.1.7

5.1.8

5.1.9

5.1.10

5.1.11

5.2.1

5.2.2

5.2.3

5.2.4

5.2.5

5.2.6

5.2.7

5.2

5.3

## 103

96

| 6.1 | Managi   | ng UModel Projects                     | 148 |
|-----|----------|----------------------------------------|-----|
|     | 6.1.1    | Creating, Opening, and Saving Projects | 148 |
|     | 6.1.2    | Opening Projects from a URL            | 149 |
|     | 6.1.3    | Moving Projects to a New Directory     | 153 |
|     | 6.1.4    | Applying UModel Profiles               | 154 |
|     | 6.1.5    | Splitting UModel Projects              | 155 |
|     | 6.1.6    | Including Subprojects                  | 158 |
|     | 6.1.7    | Sharing Packages and Diagrams          | 160 |
|     | 6.1.8    | Tips for Enhancing Performance         | 163 |
| 6.2 | Genera   | ting Program Code                      | 164 |
|     | 6.2.1    | Setting a Package as Namespace Root    | 164 |
|     | 6.2.2    | Adding a Code Engineering Component    | 165 |
|     | 6.2.3    | Checking Project Syntax                | 167 |
|     | 6.2.4    | Code Generation Options                | 169 |
|     | 6.2.5    | Example: Generate C# Code              | 171 |
|     | 6.2.6    | Example: Generate Java Code            | 176 |
|     | 6.2.7    | SPL Templates                          | 184 |
| 6.3 | Importii | ng Source Code                         | 186 |
|     | 6.3.1    | Code Import Options                    | 188 |
|     | 6.3.2    | Example: Import a C# Project           | 190 |
| 6.4 | Importii | ng Java, C# and VB.NET Binaries        | 198 |
|     | 6.4.1    | Adding Custom Java Runtimes            | 199 |
|     | 6.4.2    | Import Binary Options                  | 199 |
|     | 6.4.3    | Example: Import .NET Assemblies        | 203 |
|     | 6.4.4    | Example: Import Java .class Files      | 205 |
| 6.5 | Synchr   | onizing the Model and Source Code      | 211 |
|     | 6.5.1    | Synchronization Tips                   | 212 |
|     | 6.5.2    | Refactoring Code and Synchronization   | 214 |
|     |          |                                        |     |

## 6 Projects and Code Engineering

### 

|     | 6.5.3   | Code Synchronization Settings               | . 215 |
|-----|---------|---------------------------------------------|-------|
| 6.6 | UModel  | Element Mappings                            | . 218 |
|     | 6.6.1   | C# Mappings                                 | . 218 |
|     | 6.6.2   | VB.NET Mappings                             | . 238 |
|     | 6.6.3   | Java Mappings                               | . 252 |
|     | 6.6.4   | XML Schema Mappings                         | . 258 |
| 6.7 | Merging | UModel Projects                             | . 268 |
|     | 6.7.1   | 3-Way Project Merge                         | . 268 |
|     | 6.7.2   | Example: Manual 3-Way Project Merge         | . 270 |
| 6.8 | UML Te  | mplates                                     | . 273 |
|     | 6.8.1   | Template Signatures                         | . 274 |
|     | 6.8.2   | Template Binding                            | . 275 |
|     | 6.8.3   | Template Usage in Operations and Properties | . 275 |

# 7 Generating UML Documentation 277

| 7.1 | Documentation Generation Options    | . 281 |
|-----|-------------------------------------|-------|
| 7.2 | Customizing Output with StyleVision | 286   |

## 8 UML Diagrams

|    | •        | <b>^</b> |
|----|----------|----------|
| -, | <b>U</b> | <b>U</b> |
|    | n        | 0        |
|    | -        | <u> </u> |

| 8.1 | Behavioral Diagrams |                              | . 289 |
|-----|---------------------|------------------------------|-------|
|     | 8.1.1               | Activity Diagram             | . 289 |
|     | 8.1.2               | State Machine Diagram        | . 306 |
|     | 8.1.3               | Protocol State Machine       | . 329 |
|     | 8.1.4               | Use Case Diagram             | . 334 |
|     | 8.1.5               | Communication Diagram        | . 334 |
|     | 8.1.6               | Interaction Overview Diagram | . 338 |
|     | 8.1.7               | Sequence Diagram             | . 343 |
|     | 8.1.8               | Timing Diagram               | . 370 |
| 8.2 | Structur            | al Diagrams                  | . 379 |
|     | 8.2.1               | Class Diagram                | . 379 |
|     | 8.2.2               | Composite Structure Diagram  | . 393 |
|     | 8.2.3               | Component Diagram            | . 396 |
|     | 8.2.4               | Deployment Diagram           | . 396 |

|     | 8.2.5    | Object Diagram      | . 397 |
|-----|----------|---------------------|-------|
|     | 8.2.6    | Package Diagram     | . 397 |
|     | 8.2.7    | Profile Diagram     | . 403 |
| 8.3 | Addition | nal Diagrams        | . 416 |
|     | 8.3.1    | XML Schema Diagrams | 416   |

## 9 XMI - XML Metadata Interchange 434

| 10   | Sour    | ce Control                                       | 436 |
|------|---------|--------------------------------------------------|-----|
| 10.1 | Setting | Up Source Control                                |     |
| 10.2 | Suppor  | ted Source Control Systems                       | 439 |
| 10.3 | Source  | Control Commands                                 | 441 |
|      | 10.3.1  | Open from Source Control                         |     |
|      | 10.3.2  | Enable Source Control                            |     |
|      | 10.3.3  | Get Latest Version                               |     |
|      | 10.3.4  | Get                                              |     |
|      | 10.3.5  | Get Folder(s)                                    |     |
|      | 10.3.6  | Check Out                                        |     |
|      | 10.3.7  | Check In                                         |     |
|      | 10.3.8  | Undo Check Out                                   |     |
|      | 10.3.9  | Add to Source Control                            | 451 |
|      | 10.3.10 | Remove from Source Control                       | 453 |
|      | 10.3.11 | Share from Source Control                        | 454 |
|      | 10.3.12 | Show History                                     | 455 |
|      | 10.3.13 | Show Differences                                 | 457 |
|      | 10.3.14 | Show Properties                                  | 458 |
|      | 10.3.15 | Refresh Status                                   | 459 |
|      | 10.3.16 | Source Control Manager                           | 459 |
|      | 10.3.17 | Change Source Control                            | 459 |
| 10.4 | Source  | Control with Git                                 |     |
|      | 10.4.1  | Enabling Git Source Control with GIT SCC Plug-in |     |
|      | 10.4.2  | Adding a Project to Git Source Control           |     |
|      | 10.4.3  | Cloning a Project from Git Source Control        |     |
|      |         |                                                  |     |

## 11 UModel Diagram icons

## 466

| 11.1  | Activity Diagram             | 467 |
|-------|------------------------------|-----|
| 11.2  | Class Diagram                | 469 |
| 11.3  | Communication diagram        | 470 |
| 11.4  | Composite Structure Diagram  | 471 |
| 11.5  | Component Diagram            | 472 |
| 11.6  | Deployment Diagram           | 473 |
|       | Interaction Overview diagram |     |
| 11.8  | Object Diagram               | 475 |
| 11.9  | Package diagram              | 476 |
| 11.10 | Profile Diagram              | 477 |
| 11.11 | Protocol State Machine       | 478 |
| 11.12 | Sequence Diagram             | 479 |
| 11.13 | State Machine Diagram        | 480 |
| 11.14 | Timing Diagram               | 481 |
| 11.15 | Use Case diagram             | 482 |
| 11.16 | XML Schema diagram           | 483 |

## 12 Menu Reference

## 484

| 12.1 | File    |                              |  |
|------|---------|------------------------------|--|
| 12.2 | Edit    |                              |  |
| 12.3 | Project | t                            |  |
| 12.4 | Layout  |                              |  |
| 12.5 | View    |                              |  |
| 12.6 | Tools   |                              |  |
|      | 12.6.1  | User-defined Tools           |  |
|      | 12.6.2  | Customize                    |  |
|      | 12.6.3  | Restore Toolbars and Windows |  |
|      | 12.6.4  | Options                      |  |
| 12.7 | Window  | W                            |  |
| 12.8 | Help    |                              |  |
|      |         |                              |  |

## 13 SPL Reference

## 522

| 13.1 | Basic \$ | SPL structure          | 523 |
|------|----------|------------------------|-----|
| 13.2 | Variabl  | les                    | 524 |
|      |          | tors                   |     |
| 13.4 | Condit   | ions                   |     |
| 13.5 | Collect  | tions and foreach      | 535 |
| 13.6 | Subrou   | utines                 | 537 |
|      | 13.6.1   | Subroutine declaration | 537 |
|      | 13.6.2   | Subroutine invocation  | 538 |

## **14** License Information

## 

## Index

## 544

539

## 1 Introduction

Altova UModel 2024 Basic Edition is a UML modeling application with a rich visual interface and superior usability features to help level the UML learning curve. UModel includes many high-end functions to empower users with the most practical aspects of the UML 2.5 specification. UModel is a 32/64-bit Windows application that runs on Windows 10, Windows 11, and Windows Server 2016 or newer. 64-bit support is available for the Enterprise and Professional editions. For an overview of UModel capabilities, see <u>Support Notes</u><sup>(11)</sup>.

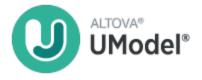

UML®, OMG<sup>™</sup>, Object Management Group<sup>™</sup>, and Unified Modeling Language<sup>™</sup> are either registered trademarks or trademarks of Object Management Group, Inc. in the United States and/or other countries.

Last updated: 8 April 2024

Altova website: Substant

## 1.1 Support Notes

UModel is a 32/64-bit Windows application that runs on the following operating systems:

- Windows Server 2016 or newer
- Windows 10, Windows 11

64-bit support is available for the Enterprise and Professional editions.

### UML diagrams

UModel supports all fourteen diagrams of the UML 2.5.1 specification, and additional specialized diagram types.

| Structural                  | Behavioral                                                | Additional                                                                                                    |
|-----------------------------|-----------------------------------------------------------|----------------------------------------------------------------------------------------------------|
| Class Diagrams              | Activity Diagram                                          | XML Schema Diagrams                                                                                                    |
| Component Diagram           | Communication Diagram                                     | BPMN (Business Process<br>Modeling Notation) 1.0 / 2.0<br>Diagrams ( <i>UModel Enterprise and</i><br><i>Professional editions</i> ) |
| Composite Structure Diagram | Interaction Overview Diagram                              | SysML 1.2, 1.3, 1.4, 1.5, 1.6<br>Diagrams ( <i>UModel Enterprise and</i><br><i>Professional editions</i> )                          |
| Deployment Diagram          | Sequence Diagram                                          | Database Diagrams (UModel<br>Enterprise and Professional<br>editions)                                                               |
| Object Diagram              | State Diagrams (State Machine and Protocol State Machine) |                                                                                                    |
| Package Diagram             | Timing Diagram                                            |                                                                                                    |
| Profile Diagram             | Use Case Diagram                                          |                                                                                                    |

UModel has been designed to allow complete flexibility during the modeling process:

- UModel diagrams can be created in any order, and at any time; there is no need to follow a prescribed sequence during modeling.
- The syntax coloring in diagrams is customizable. For example, you can customize modeling elements and their properties (font, color, borders, etc.) in a hierarchical fashion at the project, node/line, element family and element level, see <u>Changing the Style of Elements</u><sup>117</sup>.
- The unlimited levels of Undo/Redo track not only content changes, but also all style changes made to any model element.
- Modeling elements support hyperlinks, see <u>Hyperlinking Elements</u><sup>(113)</sup>.

### Code engineering and import of binaries

UModel supports code generation and reverse engineering of program code written in the following languages:

| Language                                                                   | Code engineering                                                                                 | Import of binaries                                          |
|----------------------------------------------------------------------------|--------------------------------------------------------------------------------------------------|-------------------------------------------------------------|
| C#                                                                         | 1.2, 2.0, 3.0, 4.0, 5.0, 6.0, 7.0, 7.1, 7.2,<br>7.3, 8.0, 9.0 <sup>1</sup> , 10                  | Same language versions as for code engineering <sup>2</sup> |
| C++ (UModel Enterprise<br>Edition)                                         | C++98, C++11 and C++14, C++17, C+<br>+20                                                         | Not applicable                                              |
|                                                                            | Only partial support for C++20: modules are not supported.                                       |                                                             |
| Java                                                                       | 1.4, 5.0 (1.5), 6 (1.6), 7 (1.7), 8 (1.8), 9<br>(1.9), 10, 11, 12, 13, 14, 15, 16, 17, 18,<br>19 | Same language versions as for code engineering <sup>3</sup> |
| Visual Basic .NET                                                          | 7.1 or newer                                                                                     | Same language versions as for code engineering              |
| XML Schemas <sup>4</sup>                                                   | 1.0                                                                                              | Not applicable                                              |
| Databases <sup>5</sup> (UModel<br>Enterprise and<br>Professional editions) |                                                                                                  | Not applicable                                              |

Table footnotes:

- 1. If you import binary files compiled from C# 9.0 code, note that any *records* will be imported as *classes*. This limitation is due to the fact that records are marked as classes in the assembly, which makes it impossible to distinguish them from classes.
- C# code engineering and import of binaries include support for .NET Framework, .NET Core, .NET 5, and .NET 6. Note that .NET Framework, .NET Core, .NET 5 or .NET 6 must be installed, as applicable. Binaries of other .NET implementations which are not mentioned are likely to be imported as well. See also <u>Importing Java, C# and VB.NET Binaries</u><sup>(193)</sup>.
- 3. It is also possible to import binaries targeting Java Virtual Machines other than Oracle JDK, such as OpenJDK, SapMachine, Liberica JDK, and others, see <u>Adding Custom Java Runtimes</u><sup>199</sup>.
- 4. In the case of XML Schemas, code engineering means that you can import a schema (or multiple schemas from a directory) into UModel, view or modify the model, and write the changes back to the schema file. When you synchronize data from the model to a schema file, the schema file is always overwritten by the model. See also XML Schema Diagrams<sup>410</sup>.
- 5. In the case of databases, code engineering means that you can (i) model a database in UModel with the option to update the database through a script generated from the model, or (ii) import an existing database structure into a model, make changes to it, and then deploy a script generated from the model to the database. Some database object types are not supported for modeling.

General notes:

- You can synchronize the code and model at the project, package, or even class level. UModel does not require that pseudo-code, or comments in the generated code be present, in order to accomplish round-trip engineering.
- A single project can support Java, C#, or VB.NET code simultaneously.
- UModel supports the use of UML templates and their mapping to or from Java, C# and Visual Basic generics.

- While importing source code, you can optionally generate <u>Class</u><sup>(391)</sup> and <u>Package</u><sup>(400)</sup> diagrams. Once the source code is imported into the model, you can also generate <u>Sequence</u><sup>(358)</sup> diagrams.
- You can generate program code from <u>Sequence diagrams</u><sup>334</sup> and from <u>State Machine diagrams</u><sup>318</sup>
- UModel projects can be split up into multiple sub-projects allowing several developers to simultaneously edit different parts of a single project. You can then reintegrate the changes back into a common model. You can also merge UModel projects, as a 2-way or as a 3-way merge, see <u>Merging</u> <u>UModel Projects</u><sup>203</sup>.
- Code generation in UModel is based on Spy Programming Language (SPL) templates and is customizable.

### UML documentation generation

You can generate documentation from UModel projects in HTML, RTF, Microsoft Word 2000 or later formats. Various options are available that let you configure the level of detail of generated documentation, the look and feel, and other preferences. Generating documentation in PDF format and deep customization of document generation templates is possible with Altova StyleVision (<u>https://www.altova.com/stylevision</u>). For more information, see <u>Generating UML Documentation</u><sup>277</sup>.

### Interoperability

UModel also provides support for importing or exporting projects to or from XML Metadata Interchange (XMI) format, see XMI - XML Metadata Interchange <sup>434</sup>.

## 2 UModel Tutorial

This tutorial shows you how to create various UML diagrams with UModel, while acquainting you with the graphical user interface. You will also learn how to generate code from a UML model (forward engineering) as well as how to import existing code into a UML model (reverse engineering). With respect to code engineering, you will also learn how to perform full round-trip engineering (either model->code->model or code->model->code). This tutorial assumes basic knowledge of the UML.

The tutorial is organized into sections as shown below. In the initial sections of this tutorial you will be working with a sample project pre-installed with UModel. If you would like to quickly create a new modelling project from scratch with UModel, you can skip directly to Forward Engineering (from Model to Code)<sup>60</sup>.

- <u>Getting Started</u>
   <sup>15</sup>
- Use Cases 18
- <u>Class Diagrams</u><sup>27</sup>
- <u>Creating Derived Classes</u>
   <sup>36</sup>
- Object Diagrams
   <sup>42</sup>
- <u>Component Diagrams</u>
   <sup>49</sup>
- Deployment Diagrams
   <sup>55</sup>
- Forward Engineering (from Model to Code)
- <u>Reverse Engineering (from Code to Model)</u>

This tutorial makes use of the following sample UModel project files available in the directory C: \Users\<username>\Documents\Altova\UModel2024\UModelExamples\Tutorial:

| BankView-start.ump  | This is the UModel project file that constitutes the initial state of the tutorial sample. Several model diagrams as well as classes, objects, and other model elements exist in this project. By working through the tutorial, you will be adding new elements or diagrams, or editing existing ones, using UModel.<br>Note: This project is deliberately incomplete, so validation errors and warnings will be shown if you check the project syntax using the <b>Project   Check Project Syntax</b> menu command. The tutorial shows you how to resolve these issues. |
|---------------------|----------------------------------------------------------------------------------------------------|
| BankView-finish.ump | This is the UModel project file that constitutes final state of the tutorial sample.                                                                                                    |

Note: All UModel example files are initially available in the directory C:\ProgramData\Altova\UModel2024. When any user starts the application for the first time, the example files are copied to C: \Users\<username>\Documents\Altova\UModel2024\UModelExamples. Therefore, do not move, edit, or delete the example files in the initial directory.

## 2.1 Getting Started

When you start UModel for the first time after installation, it opens a default empty project "NewProject1". On subsequent runs, UModel will open the last project that was loaded. To create, open, and save UModel projects (.ump files), use the standard Windows commands available in the **File** menu or in the toolbar.

| 🕘 Altova UModel - NewProject1                       |                                      | _   | $\times$ |
|-----------------------------------------------------|--------------------------------------|-----|----------|
| <u>File Edit Project Layout View Tools Win</u>      | dow <u>H</u> elp                     |     |          |
| D 📽 🔚   い つ l 🖉 🕒   👗 🗶 🖺                           | 1 6 <b>4 2</b> · I • • • • • • •     |     |          |
| Model Tree 🛛 🕂 🗙                                    |                                      |     |          |
| Root                                                |                                      |     |          |
| Component View                                      |                                      |     |          |
|                                                     |                                      |     |          |
|                                                     |                                      |     |          |
|                                                     |                                      |     |          |
|                                                     |                                      |     |          |
| Model Tree 🗐 Diagram Tree   券 Favorites             |                                      |     |          |
| Properties                                          |                                      |     |          |
|                                                     |                                      |     |          |
|                                                     |                                      |     |          |
|                                                     |                                      |     |          |
|                                                     |                                      |     |          |
| 🗏 Properties 😗 Styles 📴 Hierarchy                   |                                      |     |          |
| Overview 🗜 🗙                                        | -                                    |     | ×        |
|                                                     | V VA VA VA DOD X                     |     | <u></u>  |
|                                                     |                                      |     |          |
|                                                     |                                      |     |          |
| B Overview Documentation                            |                                      |     |          |
| UModel Basic Edition v2018 Connected to Altova Lice | enseServer at ©1998-2017 Altova GmbH | CAP |          |

UModel Graphical User Interface

Note the major parts of the user interface: multiple helper windows on the left hand side and the main diagram window to the right. Two default packages are visible in the Model Tree window, "Root" and "Component View". These two packages cannot be deleted or renamed in a project.

The helper windows in the upper-left area are as follows:

- The **Model Tree** window contains and displays all modeling elements of your UModel project. Elements can be directly manipulated in this window using the standard editing keys as well as drag and drop.
- The **Diagram Tree** window allows your quick access to the modeling diagrams of you project wherever they may be in the project structure. Diagrams are grouped according to their diagram type.

#### 16 UModel Tutorial

• The **Favorites** window is a user-definable repository of modeling elements. Any type of modeling element can be placed in this window using the "Add to Favorites" command of the context menu.

The helper windows in the middle-left area are as follows:

- The **Properties** window displays the properties of the currently selected element in the **Model Tree** window or in the **Diagram** window. Element properties can defined or updated in this window.
- The **Styles** window displays attributes of diagrams, or elements that are displayed in the Diagram view. These style attributes fall into two general groups: Formatting and display settings.
- The **Hierarchy** window displays all relations of the currently selected modeling item, in two different views. The modeling element can be selected in a modeling diagram, the Model Tree, or in the **Favorites** window.

The helper windows in the lower-left area are as follows:

- The **Overview** window which displays an outline view of the currently active diagram.
- The **Documentation** window which allows you to document your classes on a per-class basis.

In this tutorial, you will be working mostly within the **Model Tree** and **Diagram Tree** windows, as well as the main diagram window. For further information about the graphical user interface elements, see <u>UModel User</u> Interface **1**.

#### To open the tutorial project:

- Select the menu option File | Open and navigate to the ...\UModelExamples\Tutorial folder of UModel. Note that you can also open a \*.ump file through a URL, please see Switch to URL<sup>485</sup> for more information.
- 2. Open the **BankView-start.ump** project file. The project file is now loaded into UModel. Several predefined packages are now visible under the Root package. Note that the main window is empty at the moment.

| Image: Styles                                                                                                    |        |     |     |                                                                             |                                                                                                    |
|----------------------------------------------------------------------------------------------------|--------|-----|-----|-----------------------------------------------------------------------------|----------------------------------------------------------------------------------------------------|
| Model Tree   Image: Component View   Image: Component View <td>×</td> <td></td> <td>_</td> <td><math display="block">ova \ UM odel 2018 \ UM odel Examples \ Tutorial \ Bank \ View-start. ump</math></td> <td>Altova UModel - C:\Users\altova\Documents\Altova</td>                                                                                                    | ×      |     | _   | $ova \ UM odel 2018 \ UM odel Examples \ Tutorial \ Bank \ View-start. ump$ | Altova UModel - C:\Users\altova\Documents\Altova                                                                       |
| Model Tree I   Root   Deployment View   Deployment View   Diverview   Image: Note of the tree in the tree in the                                                                                                    |        |     |     |                                                                             |                                                                                                    |
| Root   Deployment View   Deployment View   Disign-phase   Disign-phase   Disign-phase   Disign-phase   Duknown Externals   Disignam Tree   Favorites   Properties   X   Properties   Y   Properties   Y   Model Tree   Properties   X   Model Tree   Properties   Kather States Properties   Y   X   Messages                                                                                                    |        |     |     |                                                                             | L 🗁 📙   い つ   🧃 🕒   🕺 X 🖾 暗 🛛                                                                                          |
| Component View   Deployment View   Design-phase   Diagram Tree   Image: State of the state of the state |        |     |     |                                                                             | Model Tree 📮 🗙                                                                                                    |
| Properties<br>Properties<br>Styles Hierarchy<br>Overview<br>A X<br>Messages                                                                                                    |        |     |     |                                                                             | Component View  Component View  Deployment View  Design-phase  Unknown Externals  View Java Profile [Java Profile.ump] |
| Overview P × Messages                                                                                                    |        |     |     |                                                                             |                                                                                                    |
| Overview A × Messages                                                                                                    |        |     |     |                                                                             |                                                                                                    |
|                                                                                                    |        |     |     |                                                                             | 🗐 Properties 😗 Styles 📴 Hierarchy                                                                                      |
|                                                                                                    | ×      |     |     | Messages                                                                    | Overview                                                                                                    |
|                                                                                                    |        |     |     |                                                                             | <u>VIIIIIIIIIIIIIIIIIIIIIIIIIIIIIIIIIIII</u>                                                                           |
|                                                                                                    | ^      |     |     |                                                                             |                                                                                                    |
| Documentation                                                                                                    | × .    |     |     |                                                                             | B Overview Documentation                                                                                               |
| UModel Basic Edition v2018 Connected to Altova LicenseServer at ©1998-2017 Altova GmbH CAP NUM SCR                                                                                                    | A SCRL | NUM | CAP | nseServer at ©1998-2017 Altova GmbH                                         | UModel Basic Edition v2018 Connected to Altova Lice                                                                    |

Bank View-start.ump project

## 2.2 Use Cases

This tutorial section shows you how to create a Use Case diagram, while acquainting you with the basics of the UModel graphical user interface. Specifically, it illustrates the following tasks:

- Add a new package to the project
- Add a new use case diagram to the project
- Add use case elements to the diagram, and define the dependencies amongst them
- Align and adjust the size of elements in the diagram
- Change the style of all diagrams in a UModel project.

To proceed, run UModel and open the BankView-start.ump project (see also Opening the Tutorial Project [15]).

### Adding a new package to a project

As you already know from UML, a package is a container for organizing classes and other UML elements, including use cases. Let's begin by creating a package that will store a new use case diagram. Note that UModel does not require that a specific diagram must reside in a specific package; however, you might want to organize diagrams into packages for better organization and consistency.

- 1. Right-click the **Root** package in the Model Tree window, and select **New Element | Package**.
- 2. Enter the name of the new package (in this example, "Use Case View"), and press Enter.

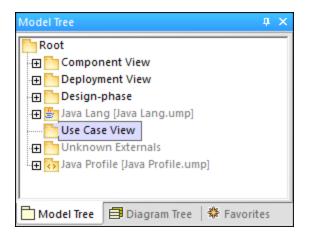

### Adding a Use Case diagram to a package

- 1. Right-click the previously created "Use Case View" package.
- 2. Select New Diagram | UseCase Diagram.

| Model Tree               | τ×                      | pl      | kg U | se ( | as | e Vi | ew, |   |   |   |   |   |     |   |   |   |   |     |
|--------------------------|-------------------------|---------|------|------|----|------|-----|---|---|---|---|---|-----|---|---|---|---|-----|
| Root                     |                         |         |      |      |    |      |     |   |   |   |   |   |     |   |   |   |   |     |
| 🕀 🛅 Component View       | w                       | ·       |      | ·    | ·  | ·    | · · | • | · | · | · | · |     | • | • | · | • | •   |
| 🕀 🛅 Deployment Vie       | w                       | ll ·    | • •  | ·    | ·  | ·    | • • | • | · | · | · | · | • • | • | ÷ | · | • | ·   |
| 🕀 🛅 Design-phase         |                         | ·       | • •  | ·    | •  | •    | • • | • | · | · | • | • | • • | • | · | · | • | ·   |
| 🕀 🖶 🚰 Java Lang [Java L  | .ang.ump]               |         |      | ÷    | ÷  |      |     | ÷ | ÷ | ÷ |   |   | : : |   |   | ÷ | : |     |
| 🕀 🛅 Unknown Exterr       | nals                    |         |      |      |    |      |     |   |   |   |   |   |     |   |   |   |   |     |
| 🕀 🛅 Use Case View        |                         |         |      |      |    |      |     |   |   |   |   |   |     |   |   |   |   | .   |
| 📅 UseCaseDiagr           | am1                     |         |      |      |    |      |     |   |   |   |   |   |     | • |   |   |   | •   |
| 🗄 🕀 😽 Java Profile [Java | Profile.ump]            | · ·     |      | ·    | ·  | ·    | · · | • | · | · | · | · | • • | • |   | · | • | •   |
|                          |                         | J III · | • •  | ·    | ·  | ·    | • • | • | · | • | · | · | • • | • | • | • | • | 1   |
| 🗖 Model Tree 🛛 🗐 Dia     | gram Tree 🛛 🏶 Favorites |         |      |      |    |      |     |   |   |   |   |   |     |   |   |   |   | · _ |
| Properties               | <b>д х</b>              |         |      |      |    |      |     |   |   |   |   |   |     |   |   |   |   |     |
| name                     | UseCaseDiagram1         |         |      |      |    |      |     |   |   |   |   |   |     |   |   |   |   |     |
| element kind             | UseCase Diagram         |         |      |      |    |      |     |   |   |   |   |   |     |   |   |   |   |     |
|                          |                         |         |      |      |    |      |     |   |   |   |   |   |     |   |   |   |   |     |
|                          |                         |         |      |      |    |      |     |   |   |   |   |   |     |   |   |   |   |     |
|                          |                         | <       |      |      |    |      |     |   |   |   |   |   |     |   |   |   |   |     |
| Properties 😗 Style       | s 🛛 🔁 Hierarchy         |         | Use  | eCas | еD | iag  | ram | 1 |   |   |   |   |     |   |   |   |   |     |

A Use Case diagram has now been added to the package in the **Model Tree** window, and a new **Diagram** window has been created as well. A default name has been provided automatically.

3. Double-click the diagram name in the **Model Tree** window, change it to "Overview Account Balance", and press **Enter** to confirm.

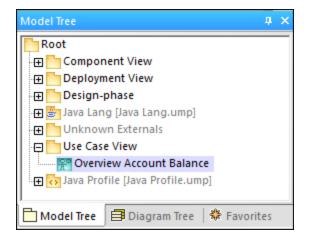

## Adding Use Case elements to the Use Case diagram

1. Right-click in the newly created diagram and select **New | Actor**. The actor element is inserted at the click position.

2. Click the **Use Case** toolbar button and then click inside the diagram window to insert the element. A "UseCase1" element is inserted. Note that the element, and its name, are currently selected, and that its properties are visible in the **Properties** window.

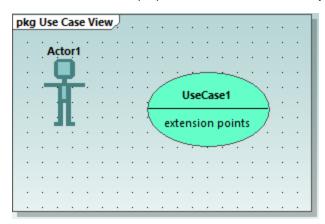

3. Change the title to "get account balance", press **Enter** to confirm. Double-click the title if it is deselected. Note that the use case is automatically resized to adjust to the text length.

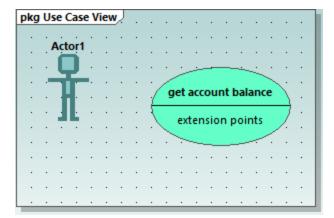

Note: To create a multi-line use case name, press Enter while holding the Ctrl key pressed.

#### Manipulating UModel elements: handles and compartments

When selected, model elements in a diagram display various connection handles and other items used to manipulate them. Handles can be used to create relationships between elements, or show or hide certain compartments from the element, as shown below.

- 1. Double-click the "Actor1" text of the Actor element, change the name to "Standard User" and press **Enter** to confirm.
- Place the mouse cursor over the handle to the right of the actor. A tooltip containing "Association" appears.

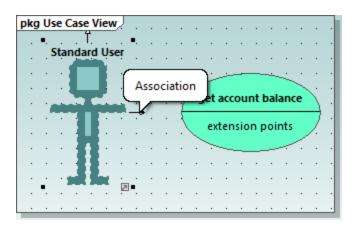

3. Click the handle, drag the Association line to the right, and drop it on the "get account balance" use case. An association has now been created between the actor and the use case. The association properties are also visible in the Properties window. The new association has been added to Model Tree under the Relations item of the Use Case View package.

| pkg Use Case View   | 2  |   |   |   |   |   |          |     |     |      |      |     |          |       |
|---------------------|----|---|---|---|---|---|----------|-----|-----|------|------|-----|----------|-------|
| Standard Use        | er |   | • | • | · | • | ·        | ·   | ·   | ·    | ·    | ·   | •        | • •   |
|                     |    | • |   | • |   | ÷ |          | ÷   | •   | ·    | ÷    | ÷   |          | • •   |
|                     |    |   |   |   | ÷ | _ | -        |     |     |      |      | -   | <u> </u> |       |
| a a ser en esta     |    |   |   |   | 1 | g | et       | acc | ou  | nt I | bal  | and | e        | 1.    |
|                     |    |   |   | • | 1 |   | ext      | ten | sio | n r  | ooii | nts |          | 7 (   |
| · · · · · · · · · · | •  | • | • | • | • | ~ | <u> </u> |     |     |      |      |     | /        | · · · |
|                     | ·  | • | • | • | · |   |          |     | _   | -    |      |     | ·        | • •   |
|                     |    |   |   |   |   |   |          |     |     |      |      |     |          |       |
|                     |    |   |   |   |   |   |          |     |     |      |      |     |          |       |
|                     |    |   |   |   |   |   |          |     |     |      |      |     |          |       |

- 4. Click the use case and drag it to the right to reposition it. The association properties are visible on the association object.
- 5. Click the use case to select it, then click the **collapse icon** on the left edge of the ellipse.

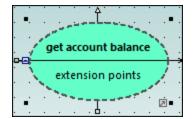

The "extension points" compartment is now hidden.

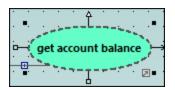

A blue dot next to an element in the Model Tree window signifies that the element is visible in the current diagram. For example, in the image below, three elements are currently visible in the diagram and thus have a blue dot in the Model Tree:

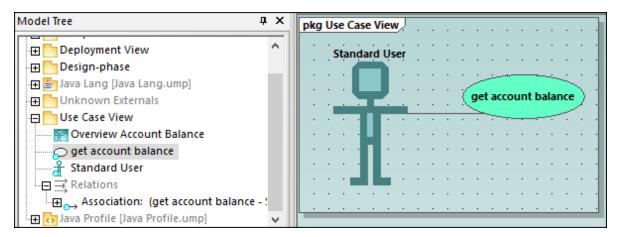

Resizing the actor adjusts the text field, which can also be multi-line. To insert a line break into the text, press **Enter** while holding the **Ctrl** key pressed.

#### To finish up the Use Case diagram:

- 1. Click the **Use Case** loop toolbar button and simultaneously hold down the **Ctrl** key.
- 2. Click at two different vertical positions in the diagram to add two more use cases, then release the **Ctrl** key.
- 3. Name the first use case "get account balance sum" and the second, "generate monthly revenue report".
- 4. Click the collapse icon of each use case to hide the extensions compartment.
- 5. Click the actor and use the association handle to create an association between "Standard User" and "get account balance sum".

| pkg Use Case Vi | ew.    | <br>                                      |
|-----------------|--------|-------------------------------------------|
|                 |        | <br>                                      |
| Chandrad I      |        | <br>                                      |
| Standard        | usei . | <br>· · · · · · · · · · · · · · · · · · · |
|                 |        | <br>get account balance                   |
|                 |        |                                           |
|                 |        | <br>                                      |
|                 | • • •  | <br>                                      |
|                 | • • •  | <br>                                      |
|                 | • • •  | <br>get account balance sum               |
|                 |        |                                           |
|                 | • • •  | <br>                                      |
|                 |        | <br>                                      |
|                 |        | <br>                                      |
|                 |        |                                           |
|                 |        | generate monthly revenue report           |
|                 |        | <br>generate monthly revenue report       |
|                 |        |                                           |
|                 |        |                                           |

#### To create an "Include" dependency between use cases (creating a subcase):

• Click the **Include** handle of the "get account balance sum" use case, at the bottom of the ellipse, and drop the dependency on "get account balance". An "include" dependency is created, and the include stereotype is displayed on the dotted arrow.

| pkg | Use  | Case | e V | iew  | Ņ.  |   |   |   |   |                                       |
|-----|------|------|-----|------|-----|---|---|---|---|---------------------------------------|
|     |      |      |     |      |     |   |   |   |   |                                       |
| •   |      | nda  |     | Lie  |     | ÷ | · | · | • |                                       |
| ·   | . 54 | iiua | ņ   | 0.54 | ci. | ÷ | · | · | · | · · · · · · · · · · · · · · · · · · · |
| •   |      | L    |     |      | :   | ÷ | : | • | Ŕ | get account balance                   |
|     |      |      | Ľ   |      | ·   |   |   |   |   | · · · · · · · · · · · · · · · · · · · |
| ·   |      |      |     | •    | •   | ÷ | • | • | · | «include»                             |
|     |      |      |     |      |     |   |   |   |   |                                       |
| •   | · ·  |      |     | •    | :   |   |   | • | : | get account balance sum               |
|     |      | •    | . ' | •    | •   | • | • | • | • |                                       |
| •   | • •  | ·    | ·   | ·    | ·   | · | · | · | · |                                       |
| •   | • •  | ·    | ·   | ·    | ·   | · | · | • | · |                                       |
|     |      |      | ÷   | ÷    | ÷   | ÷ | ÷ |   |   | generate monthly revenue report       |
|     |      |      |     | ÷    | ÷   | ÷ |   |   |   | generate monthly revenue report       |
|     |      |      |     |      |     |   |   |   |   |                                       |

#### Inserting user-defined (customized) actors

The actor in the "generate monthly revenue report" use case is not a person, but an automated batch job run by a bank computer. The instructions below show to add a new actor to the diagram, and also use a custom image for it.

- 1. Click the **Actor**  $\coprod$  toolbar button to insert an actor in the diagram.
- 2. Rename the actor to "Bank".
- 3. In the **Properties** window, click **Browse** and next to "icon file name" entry, and browse for the **Bank-PC.bmp** file available in the same folder as the project.
- 4. Clear the **Absolute Path** check box to make the path relative. Select **Preview** to display a preview of the selected file in the dialog box.

| Factor Filmenth    |                                            |              |
|--------------------|--------------------------------------------|--------------|
| Enter Filepath     |                                            |              |
| File path: Bank-PC | .bmp                                       |              |
| Absolute path      | <mark>∕ P</mark> review<br><u>R</u> efresh | OK<br>Cancel |

- 5. Click OK to confirm the settings and insert the new actor. Move the new "Bank" actor to the right of the lowest use case.
- 6. Click the **Association** toolbar button and drag from the "Bank" actor to the "generate monthly revenue report" use case. This is an alternative method of creating an association.

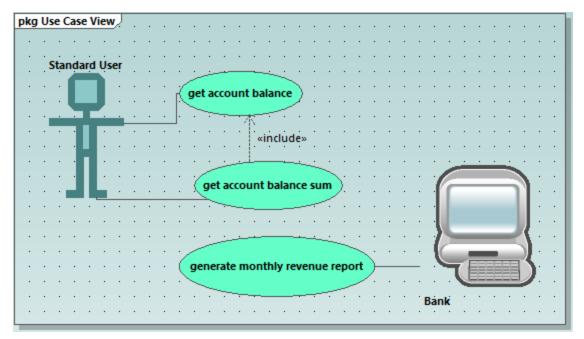

Note: The background color used to make the bitmap transparent has the RGB values 82.82.82.

### Aligning and adjusting the size of diagram elements

When dragging components in a diagram, guide lines appear allowing you to align an element to any other element in the diagram. You can enable or disable this option as follows:

- 1. On the Tools menu, click Options.
- 2. Click the **View** tab.
- 3. In the Alignment group, select the Enable snap lines check box.

You can also align and adjust the size of multiple elements, as follows:

1. Create a selection marquee by dragging on the diagram background, making sure that you encompass all three use cases starting from the top. Alternatively, to select multiple elements, click elements while holding the **Ctrl** key pressed. Note that the last use case to be marked, is shown in a dashed outline in the diagram, as well as in the Overview window.

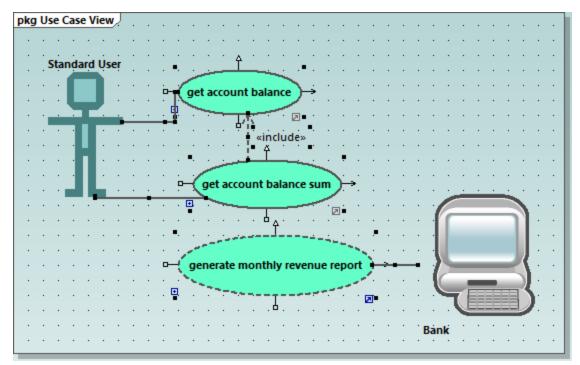

All use cases are selected, with the lowest being the basis for the following adjustments.

- 2. Click the **Make same size** toolbar button.
- 3. To line up all the ovals, click the **Center Horizontally** toolbar button.

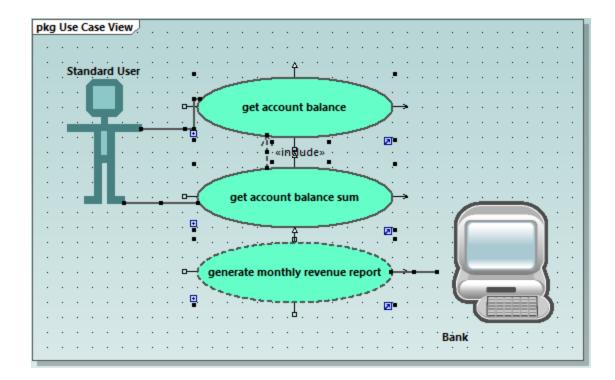

### Change the style of diagrams in a project

By default, all diagrams of the tutorial project have a gradient background color, and a background grid is also visible. The appearance of diagrams in a project is configurable. For example, to change the background color of all diagrams, do the following:

- 1. In the **Properties** window, click **Styles**.
- 2. Under Project Styles, identify the setting Diag. Background Color.

| Styles                  | ά ×          |
|-------------------------|--------------|
| Project Styles          | ~            |
| Draw Mirrored           | false 💌 🔺    |
| Diag. Background Color  | gradient 📼 💮 |
| Diag. Grid Color        | black 📰 💌 💮  |
| Diag. Show Grid         | true 💌       |
| Diag. Snap to Grid      | true 💌 📈     |
| Diana Calif. Circ.      | 4 F          |
| 🔳 Properties   💮 Styles | Hierarchy    |

3. Change the value from "gradient" to a color of your choice.

#### To enable or disable the diagram background grid:

• Change the setting **Diag. Show Grid** from "true" to "false". (Alternatively, if a diagram is currently open, click the **Show Grid** is toolbar button.)

## 2.3 Class Diagrams

This tutorial section illustrates the following tasks:

- Add an abstract class to an existing class diagram
- Add class properties and operations, and define parameters as well as their direction and type
- Add a return type to an operation
- Change icons to UML conformant symbols
- Delete and hide class properties and operations
- Create a composite association between two classes.

To proceed, run UModel and open the **BankView-start.ump** project (see also <u>Opening the Tutorial Project</u><sup>15</sup>).

### Adding an abstract class

The diagram to which the abstract class will be added is called "BankView Main" and can be opened as follows:

1. In the **Diagram Tree** window, expand the "Class Diagrams" package to display all class diagrams contained in the project.

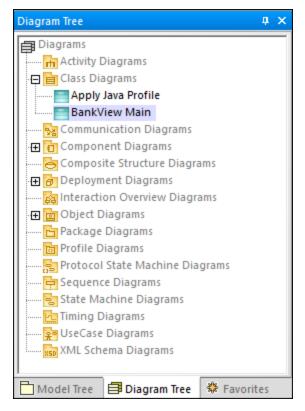

- 2. Do one of the following:
- Double-click the "BankView Main" diagram icon.
- Right-click the diagram, and select **Open diagram** from the context menu.

**Note:** It is also possible to open the diagram from the **Model Tree** window. First, locate the diagram under the package "Root | Design-phase | BankView | com | altova | bankview", and then use either of the methods above to open it.

Two concrete classes with a composite association between them are visible in the class diagram.

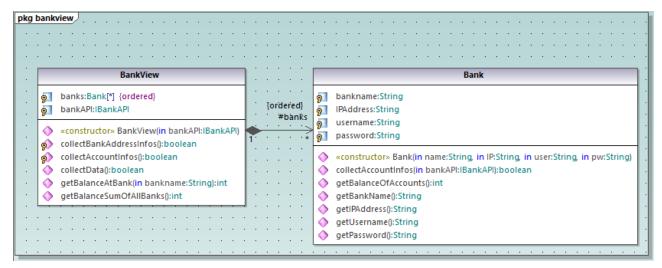

"Bank View Main" diagram

The new abstract class can be added as follows:

- 1. Click the **Class** toolbar button, and then click to the right of the Bank class to insert the new class.
- 2. Double-click the name of the new class and change it to Account.

|      | Bank                                                                                                    |         |
|------|----------------------------------------------------------------------------------------------------|---------|
| 9    | bankname:String                                                                                                    |         |
| 9    | IPAddress:String                                                                                                    |         |
| ្តុំ | username:String                                                                                                    |         |
| T 🔊  | password:String                                                                                                    | Account |
|      | «constructor» Bank(in name:String, in IP:String, in user:String, in pw:String)<br>collectAccountInfos(in bankAPI:IBankAPI):boolean<br>getBalanceOfAccounts():int<br>getBankName():String<br>getIPAddress():String<br>getUsername():String<br>getPassword():String |         |

3. In the **Properties** window, select the **abstract** check box to make the class abstract. The class title is now displayed in italic, which is the identifying characteristic of abstract classes.

| • | ÷ | •   | 4΄  | •   | ÷   | •  |
|---|---|-----|-----|-----|-----|----|
| • | 9 | Acc | ou  | nt  | ί.  | ·  |
| ð | e |     | our | 'n  | Ľ   | •  |
| • |   |     |     | -   | i i | `` |
| • |   | •   | •   | 100 | -   | •  |

4. In the **code file name** text box, enter "Account.java" to define the Java class.

| name                  | Account                  |
|-----------------------|--------------------------|
| qualified name        | Design-phase::BankView:: |
| element kind          | Class                    |
| visibility            | public 💌                 |
| leaf                  |                          |
| abstract              |                          |
| isFinalSpecialization |                          |
| active                |                          |
| code file name        | Account.java             |
| code file path        |                          |
| «annotations»         |                          |
| «static»              |                          |
| «strictfp»            |                          |

### Adding properties to a class

1. Right-click the "Account" class and select **New | Property**, or press **F7**. A default property Property1 is inserted with stereotype identifiers << >>.

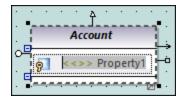

- 2. Change the property name to balance, and then enter a colon (:) character. A drop-down list containing all valid types is displayed.
- 3. Type "f", and press Enter to insert the return type "float". Note that drop-down lists are case sensitive.

| • |   |   |    | •  | Âc | ן<br>נסנ | int |     |     | 1    | · ·<br>· · | •    | •    | •   | •  | • | • | • | •   | •   | •   | •   | •    | •   | •    | •  | •        | • |
|---|---|---|----|----|----|----------|-----|-----|-----|------|------------|------|------|-----|----|---|---|---|-----|-----|-----|-----|------|-----|------|----|----------|---|
| с | 연 | ş | )  | <  | <> | >        | Bal | anc | e:f |      | <br>       | •    | •    | •   | •  | • | • | • | •   | •   | •   | •   | •    | •   | •    | •  | •        | • |
| • | • | - | 22 | 22 | -  | 1        |     | 101 | 11  | Туре | Na         | me   |      |     |    |   |   |   | Nar | nes | pa  | ce  |      |     |      | -  | 5i       | 1 |
| • |   | • | ·  | ·  | ·  | ·        | ·   | ·   | •   |      | File       |      |      |     |    |   |   | ι | Jnk | no  | wn  | Ex  | ter  | nal | s    |    | ~        | 1 |
| • |   | • | ·  | ·  | ·  | ·        | •   | •   | •   |      | File       | De   | cri  | pto | r  |   |   | ι | Jnk | no  | wn  | Ex  | teri | nal | s    |    |          | 1 |
| • |   | • | ·  | ·  | ·  | ·        | ·   | ·   | •   |      | Fin        | aliz | er   |     |    |   |   | J | ava | La  | ng: | :ja | va:: | lan | g::: | re |          | I |
| • |   | • | ·  | ·  | •  | •        | ·   | •   | •   |      | Fin        | aliz | erTl | hre | ad |   |   | J | ava | La  | ng  | :ja | va:: | lan | g::: | re |          | 1 |
| • |   | • | ·  | ·  | ·  | •        | •   | •   | •   |      | Fin        | alRe | efei | ren | ce |   |   | J | ava | La  | ng: | :ja | va:: | lan | g::: | re |          | 1 |
| • |   | • | •  | •  | •  | •        | ·   | •   | •   | Р    | floa       | at   |      |     |    |   |   |   | ava |     |     | -   |      |     |      |    | <b>-</b> |   |
|   |   |   |    |    |    |          |     |     | :   | ÷    | -          | £    | 5    | ⊟   | C  | ⊢ | P |   | Ð   | E   | Ë   |     | سر   | Ē   | "    |    |          |   |

- 4. Continue on the same line by appending "=0" to define the default value.
- 5. Using the same method as above, create a new property id of type String.

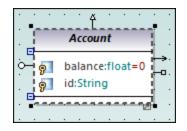

#### Adding operations to a class

- 1. Right-click the Account class and select New | Operation, or press F8.
- 2. Enter "Account()" as operation name. Notice that the stereotype has changed to <<constructor>>, since the operation name is the same as the class name.

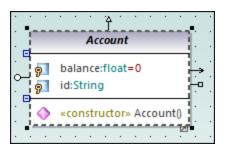

3. Using the same method as above, add two more operations, namely, getBalance():float and getId():String.

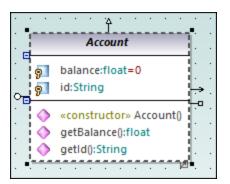

Let's now add a new operation which takes a parameter. We will also specify the parameter direction and type.

- 1. Press **F8** to create another operation, collectAccountInfo().
- 2. Place the mouse cursor within the brackets and start typing "i". A drop-down list opens, allowing you to select the parameter direction: in, inout, or out.

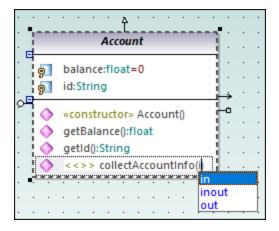

- 3. Select "in" from the drop-down list, enter a space, and continue editing on the same line.
- 4. Enter "bankAPI" as parameter name and then a colon ( : ). A drop-down list opens, allowing you to select the parameter type.

|            | 1      | • | •        |             |             |            | •           | Acc | Ĵ.<br>ou | nt  |      |      |    |     | •  | •  | 1    | • | •            | •<br>•<br>• |     | •<br>•<br>• | •<br>•<br>• | •<br>•<br>• | •<br>•<br>• | •  | •    | •    | •<br>•<br>• | •      | • | •<br>•<br>• |             |    |   | • • •   |
|------------|--------|---|----------|-------------|-------------|------------|-------------|-----|----------|-----|------|------|----|-----|----|----|------|---|--------------|-------------|-----|-------------|-------------|-------------|-------------|----|------|------|-------------|--------|---|-------------|-------------|----|---|---------|
|            | 9<br>9 |   |          | alaı<br>:St |             |            | oat         | =0  |          |     |      |      |    |     |    |    |      | • | •            |             |     |             |             | •           |             | •  | •    | •    |             | •      | • |             |             |    |   | •       |
| <b>ل</b> ر |        |   | ge<br>ge | etB<br>etlo | ala<br>10:1 | nc<br>Stri | e():<br>ing |     | at       |     |      |      |    |     |    |    |      |   |              |             |     |             |             |             |             |    |      |      |             |        |   |             |             |    |   | • • • • |
| •          |        |   | <        | <>          | > (         | col        | lec         | tAc | COL      | int | Info | o(in | ba | ank | AP | :) | Туре | N | Nam          | e           | •   | •           | •           | •           | •           | N  | am   | esp  | Dac         | ·<br>e | • | •           | •           | Si | • | •       |
|            |        |   |          | •           | •           | •          |             | •   | •        | •   |      |      |    | •   | •  | •  |      |   | bstr<br>cces |             |     |             |             |             |             |    |      |      |             |        |   | ang<br>als  | I           |    | ^ | •       |
| •          | •      | • | •        | •           | •           | •          | •           | •   | •        | •   | •    | •    | •  | •   | •  | •  |      |   | cces<br>ccou |             | leC | )bj         | ect         |             |             |    |      |      |             |        |   |             | ::re<br>Vie |    |   | •       |
| •          | •      | • | •        | •           | •           | •          | •           | •   | •        | •   | •    | •    | •  | •   | •  | •  | E    |   | nno<br>rithr |             |     |             |             |             |             | Ja | va F | Prot | file        |        |   | ang         |             |    | ~ | •       |
| •          |        |   |          | •           | •           | •          | •           | •   | •        | •   | •    |      | •  | •   | •  | •  |      | 1 | k i          | <b>•</b>    | E   | 3           | 0-          |             | P           | D  |      | E .  | Ē           | d      |   | -<br>-      | ]           |    |   | •       |

5. Select IBankAPI from the drop-down list.

#### Adding a return type to an operation

So far, the operation parameter has been added, but it does not have a return type yet. To add a return type:

- 1. Place the mouse cursor after the close parenthesis character ")" and enter a colon (:). A drop-down list opens, allowing you to select a return type.
- 2. Press the "b" key and select boolean as data type.

| ·          | ·  | ·      | · | ·   | ·          | ·    | ·    | ·           | ·   | •   | <del>۲</del> . | ·    | ·    | ·   | ·  | ·    | ·  | ·   | ·      | •••      |   | • •        | ·  | ·   | ·        | ·           | ·           | ·   | ·           | ·           | ·           | ·           | ·           | ·           | ·           | ·          | · | ·  | ·   |
|------------|----|--------|---|-----|------------|------|------|-------------|-----|-----|----------------|------|------|-----|----|------|----|-----|--------|----------|---|------------|----|-----|----------|-------------|-------------|-----|-------------|-------------|-------------|-------------|-------------|-------------|-------------|------------|---|----|-----|
|            | Į. |        |   |     |            |      |      |             | A   | cco | bun            | t    |      |     |    |      |    |     |        | 1        |   | · ·        |    |     |          |             | ÷           | ÷   | ÷           | ÷           | ÷           | ÷           | ÷           | ÷           |             | :          | : |    |     |
|            |    | ?<br>? |   |     | nce<br>rin |      | oat  | =0          |     |     |                |      |      |     |    |      |    |     |        |          |   | <br>       |    |     |          |             |             | •   |             |             |             |             |             |             |             |            |   |    | • • |
| <b>ٿ</b> ي |    |        | g | etB | ala        |      | e(): | » A<br>floa |     | un  | t0             |      |      |     |    |      |    |     |        | -0       | 1 | <br><br>   | •  | •   | •        | •<br>•<br>• | •<br>•<br>• | •   | •<br>•<br>• | •<br>•<br>• | •<br>•<br>• | •<br>•<br>• | •<br>•<br>• | •<br>•<br>• | •<br>•<br>• |            |   |    | •   |
|            | 2  | Ò      | < | <>  | > (        | coll | led  | tAc         | τοι | Int | nf(            | o(ir | n ba | ink | AP | I:IB | an | kAl | PI): L | <b>.</b> |   |            |    |     |          |             |             |     |             |             |             |             |             |             |             |            |   |    | •   |
| Ċ          |    |        |   |     |            |      |      |             |     |     |                |      | ÷    |     |    |      |    |     |        | Тур      | e | Na         | me |     |          |             |             |     | 1           | Nar         | nes         | pa          | ce          |             |             |            | 2 | Si |     |
|            |    |        |   |     |            |      |      |             |     |     |                |      |      |     |    |      |    |     |        | E        |   | Ass        |    |     |          |             |             |     |             |             |             | ng:         | -           |             |             | _          |   | -  | 5   |
|            |    |        |   |     |            |      |      |             |     |     |                |      |      |     |    |      |    |     |        |          |   | Ass        |    | ons | Stat     | us          | Dir         | ect |             |             |             |             |             |             |             |            |   |    |     |
| •          | •  | •      | · | ·   | ·          | •    | ·    | •           | •   | •   | •              | •    | ·    | ·   | ·  | ·    | ·  | ·   | •      |          |   | Ban<br>Ban |    |     |          |             |             |     |             |             |             |             |             |             |             | kVi<br>Lva |   |    |     |
| •          | •  | ·      | · | ·   | ·          | ·    | ·    | ·           | ·   | ·   | ·              | ·    | ·    | ·   | ·  | ·    | ·  | ·   | •      |          |   | Bas        |    |     |          | 0.0         |             |     |             |             | -           | -pr<br>wn   |             |             |             | kVi<br>∽   | e |    |     |
| •          | ·  | ·      | · | ·   | ·          | ·    | ·    | ·           | ·   | ·   | ·              | ·    | ·    | ·   | ·  | ·    | ·  | ·   | •      | P        | - | boo        |    |     | 1221     | on          |             |     |             | _           |             | ofil        |             | ten         | Id1:        | >          |   |    |     |
|            |    | •      |   | •   | •          | •    | •    | •           | •   | •   | •              | •    | •    | •   | •  | •    | •  | •   | •      |          |   | *          | æ  |     | <b>=</b> | 0           | -           | P   |             | _           | E           | Ë           | •••         | jji         | Ū           | ï.         |   |    |     |

To specify an operation's visibility (for example, "private", "protected", "public"), click the icon preceding the operation name, and select the required value, for example:

|            |                                                                |        | •    | A   |     | Ì.<br>oun | t   | •   | •   | •  | •    |      | •   |     | ĥ |            |
|------------|----------------------------------------------------------------|--------|------|-----|-----|-----------|-----|-----|-----|----|------|------|-----|-----|---|------------|
|            | 🧑 balance<br>🧑 id:Strin                                        |        | =0   |     |     |           |     |     |     |    |      |      |     |     |   | ۰<br>۱     |
| <u>ع</u> ر | <ul> <li>«constr</li> <li>getBala</li> <li>getId():</li> </ul> | nce(): | floa |     | un  | t()       |     |     |     |    |      |      |     |     |   | - <b>0</b> |
| . •        | public                                                         | cour   | ntin | fo( | (in | bar       | nk/ | PI: | IBa | nk | API) | ):b( | ool | ear |   | •          |
|            | private                                                        | ·      |      |     | •   | •         | •   | •   |     |    |      |      |     |     |   | • • •      |

The visibility "package" is applicable for Java. In C#, use "package" to specify visibility as "internal". For information about how UModel elements map to constructs in each language, see <u>UModel Element</u> <u>Mappings</u><sup>218</sup>.

### Changing icons to UML conformant symbols

The visibility icons can be changed to UML conformant symbols if necessary, as follows:

- 1. In the Styles window, select Project Styles from the top drop-down list.
- 2. Scroll down to the **Show Visibility** setting, and select **UML Style**.

### Deleting and hiding class properties and operations from a Class diagram

Press F8 to add a dummy operation Operation1 to the Account class.

To delete the dummy operation, select it and then press **Delete**. (Alternatively, right-click it and select **Delete** from the context menu). A message box appears asking if you want to delete the element from the project. Click **Yes** to delete Operation1 from the class diagram as well as from the project.

To delete the operation from the class in the diagram, but not from the project, press the **Ctrl+Delete**. This hides the operation from the diagram, although it continues to exist in the project. Classes with hidden members are displayed with an ellipsis (...) character, as shown below:

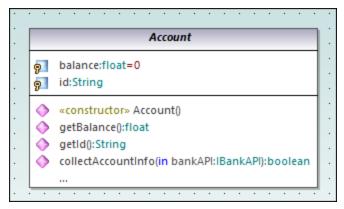

A class with hidden operations

To unhide the operation, double-click the ellipsis at the bottom of the class. A dialog box appears where you can choose the elements that should be visible on the diagram, for example:

| Visible elements                                                                                                    |                                                                                                    |                                                            |
|----------------------------------------------------------------------------------------------------|----------------------------------------------------------------------------------------------------|------------------------------------------------------------|
| Element Styles<br>Show <u>A</u> ttributes<br>public protected<br>private package<br>Show <u>O</u> perations<br>public protected<br>private package<br>Show nested <u>C</u> lassifier | Attributes         Image: String         Operations         Image: String         Image: String         Image | OK<br>Cancel<br>Select A <u>l</u> I<br>Select <u>N</u> one |
| <ul> <li>✓ public</li> <li>✓ protected</li> <li>✓ private</li> <li>✓ package</li> </ul>                                                                                              | When new <u>e</u> lements are added and not hidden by Element Styles<br>Show elements<br>Hide elements (except those added to this node)                                                                                                    |                                                            |

"Visible elements" dialog box

It is possible to configure UModel not to display a message box when you attempt to delete an object from the diagram, as follows:

- 1. On the Tools menu, click Options.
- 2. Click the **Editing** tab.
- 3. Under Ask before deleting from project, clear the in diagrams check box.

### Creating a composition association between the Bank and Account classes

1. Click the **Composition** toolbar button, and then drag from the Bank class to the Account class. The class is highlighted when the association can be made. A new property (Property1:Account) is created in the Bank class, and a composite association arrow joins the two classes.

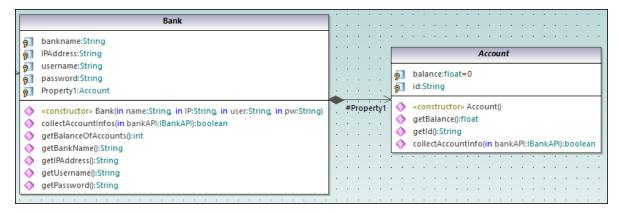

- 2. Double click the new Property1 property in the Bank class and change it to "accounts", being sure not to delete the Account type definition (displayed in teal/green).
- 3. Press the End keyboard key to place the text cursor at the end of the line.
- 4. Enter the open square bracket character ([) and select asterisk (\*) from the dropdown list. This defines the *multiplicity*, namely, the fact that a bank can have many accounts.

| · · · · |   | <br>9   | Account<br>balance:float=0<br>id:String                                                                            |
|---------|---|---------|----------------------------------------------------------------------------------------------------|
|         |   | L Trans |                                                                                                    |
|         |   |         | ,                                                                                                    |
| count   | * |         | «constructor» Account()<br>getBalance():float<br>getId():String<br>collectAccountinfo(in bankAPI:IBankAPI):boolean |
|         | • | · ·     |                                                                                                    |

Notice that the multiplicity range previously added to the diagram is also visible in the **Properties** window:

**Class Diagrams** 

| Properties       | Ф                       | × |
|------------------|-------------------------|---|
| name             | accounts                | ^ |
| qualified name   | Design-phase::BankView: |   |
| element kind     | Property                |   |
| visibility       | protected 💌             |   |
| leaf             |                         |   |
| ordered          |                         |   |
| unique           |                         |   |
| multiplicity     | *                       |   |
| type             | Account 💌               |   |
| type modifier    | n/a                     |   |
| static           |                         |   |
| readOnly         |                         |   |
| derived          |                         |   |
| - · · · ·        | im                      | * |
| 🗏 Properties 🛛 🕄 | Styles 🛛 🔁 Hierarchy    |   |
|                  |                         |   |

## 2.3.1 Creating Derived Classes

This tutorial section illustrates the following tasks:

- Add a new class diagram to the project
- Add existing classes to a diagram
- Add a new class to a diagram
- Create derived classes from an abstract class, using generalizations.
- **Note:** It is assumed you have already followed the previous tutorial section, <u>Class Diagrams</u><sup>27</sup>, to create the abstract class Account.

#### Creating a new Class Diagram

- 1. In the Model Tree window, right-click the bankview package (under Root | Design-phase | BankView | com | altova), and select New Diagram | Class Diagram.
- 2. Double-click the new "ClassDiagram1" entry, rename it to "Account Hierarchy", and press **Enter** to confirm. The new "Account Hierarchy" diagram is now visible in the working area.

#### Adding existing classes to a diagram

1. In the Model Tree window, click the Account class in the bankview package (under com | altova | bankview), and drag it into the diagram.

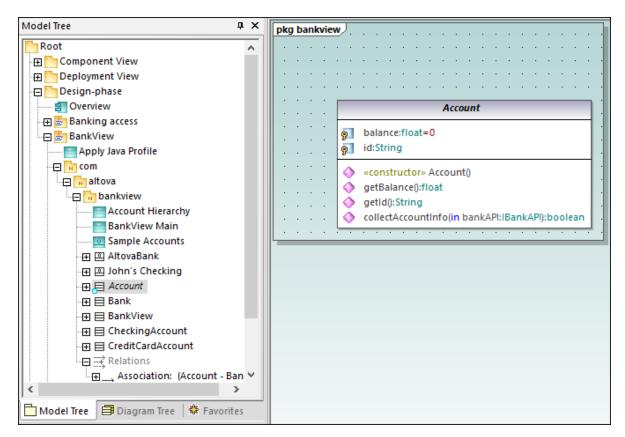

- 2. Click the CheckingAccount class (of the same package) and drag it into the diagram. Place the class below and to the left of the Account class.
- 3. Use the same method to insert the CreditCardAccount class. Place it to the right of the CheckingAccount class.

|                                                                                                    | count                                                                                                    |
|----------------------------------------------------------------------------------------------------|----------------------------------------------------------------------------------------------------|
| i   i     j   balance:float=0     j   id:String                                                                                         |                                                                                                    |
| <ul> <li>«constructor» Account</li> <li>getBalance():float</li> <li>getId():String</li> <li>collectAccountInfo(in</li> </ul>            | nt()<br>bankAPI:IBankAPI):boolean                                                                                                    |
| CheckingAccount                                                                                                    | CreditCardAccount                                                                                                    |
| <ul> <li>minimumBalance:float=10000</li> <li>«constructor» CheckingAccount()</li> <li>collectAccountInfo(in bankAPI):boolean</li> </ul> | i     interestRateOnBalance:float       interestRateOnCashAdvance:float                                                                                                    |
|                                                                                                    | <ul> <li>         «constructor» CreditCardAccount()         getCreditLimit():float         getInterestRateOnBalance():float         getInterestRateOnCashAdvance():float         </li> </ul> |

## Adding a new class

The third derived class, SavingsAccount, will be added manually to the diagram.

- 1. Right-click the diagram and select **New | Class**. A new class is automatically added to the correct package (bankview) which contains the current class diagram "Account Hierarchy".
- 2. Double-click the class name and change it to SavingsAccount.
- 3. Create the class structure as illustrated below. To add properties and operations, use the methods illustrated in the previous tutorial section, <u>Class Diagrams</u><sup>(27)</sup>.

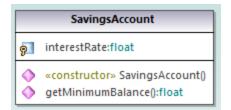

3. In the **Properties** window, in the "code file name" text box, enter "SavingsAccount.java" to define the Java code class.

| Properties            | Ф                   | X  |
|-----------------------|---------------------|----|
| visibility            | public 💌            | ~  |
| leaf                  |                     |    |
| abstract              |                     |    |
| isFinalSpecialization |                     |    |
| active                |                     |    |
| code file name        | SavingsAccount.java |    |
| code file path        |                     |    |
| «annotations»         |                     |    |
| «static»              |                     |    |
| «strictfp»            |                     |    |
|                       |                     | Υ. |
| 🔳 Properties 🛛 🕄 Sty  | les 🛛 🔁 Hierarchy   |    |

Properties and operations can be directly copied or moved from one class to another:

- Within a class in the current diagram
- Between different classes of the same diagram
- In the **Model Tree** window
- Between different UML diagrams, by dropping the copied data onto a different diagram.

This can be achieved using drag and drop, as well as the standard **Copy/Paste** keyboard shortcuts (**Ctrl + C**, **Ctrl + V**), see also <u>Renaming. Moving. and Copying Elements</u><sup>(107)</sup>. For the scope of this example, you can quickly copy the collectAccountInfo() operation from the Account class to the new SavingsAccount class, as follows:

- 1. In the Model Tree window, expand the Account class.
- 2. Right-click the collectAccountInfo operation and select Copy.
- 3. Right-click the SavingsAccount class and select Paste.

The operation is copied into the SavingsAccount class, which is automatically expanded to display the new operation.

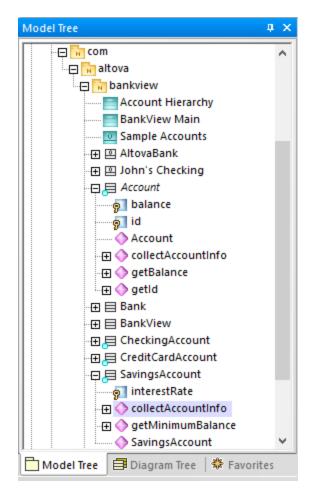

The new operation is now also visible in the SavingsAccount class in the class diagram.

## Creating derived classes using generalization/specialization

At this point, the class diagram contains the abstract class, Account, as well as three specific classes.

|                                                                                       | Account                                                                                        |                                                                                                    |                                         |           |                                       |                                       |                                        |                                                                                                    |                                       |         |         |                                       |                                       |
|---------------------------------------------------------------------------------------|------------------------------------------------------------------------------------------------|----------------------------------------------------------------------------------------------------|-----------------------------------------|-----------|---------------------------------------|---------------------------------------|----------------------------------------|----------------------------------------------------------------------------------------------------|---------------------------------------|---------|---------|---------------------------------------|---------------------------------------|
| · · · · · · · · · · · · · · · ·                                                       | balance:float=0<br>id:String                                                                   |                                                                                                    | · · · · · ·                             | · · · · · | · · ·                                 | · ·<br>· ·                            | · · · ·                                | · · · ·                                                                                                    | · · · · · · · · · · · · · · · · · · · | · · ·   | · · · · | · · ·                                 | · · ·                                 |
|                                                                                       | «constructor» Account()<br>getBalance():float<br>getId():String<br>collectAccountInfo(in bank/ | API:IBankAPI):boolean                                                                                                    |                                         | · · · · · | · · · ·<br>· · · ·                    | · · · · · · · · · · · · · · · · · · · | · · · ·<br>· · · ·<br>· · · ·<br>· · · | <ul> <li>.</li> <li>.</li> <li>.&lt;</li></ul> | · · · · · · · · · · · · · · · · · · · | · · · · | · · · · | · · · · · · · · · · · · · · · · · · · | · · · · · · · · · · · · · · · · · · · |
| CheckingAccour                                                                        | nt                                                                                             | Credit                                                                                                    | CardAccount                             |           |                                       |                                       |                                        | Sa                                                                                                    | vingsA                                | ccount  |         | -                                     |                                       |
| minimumBalance:float=10000                                                            |                                                                                                | 🔊 creditLimit:float                                                                                                    |                                         |           | · ·                                   | 9                                     | interest                               | Rate:flo                                                                                                    | at                                    |         |         |                                       |                                       |
| <ul> <li>«constructor» CheckingAccou</li> <li>collectAccountInfo(in bankAP</li> </ul> | unt()                                                                                          | interestRateOnBal<br>interestRateOnCas                                                                                                    |                                         | t         |                                       |                                       |                                        | uctor» S<br>mumBal                                                                                                    | -                                     |         | )       |                                       |                                       |
|                                                                                       | · · · · · · · · · · ·                                                                          | <ul> <li>«constructor» Creation</li> <li>getCreditLimit():flo</li> <li>getInterestRateOn</li> <li>getInterestRateOn</li> <li>collectAccountInfo</li> </ul> | at<br>Balance():float<br>CashAdvance(): | float     | · · · · · · · · · · · · · · · · · · · |                                       | collectA                               | ccountl                                                                                                    | nfo(in b                              | ankAPI: | IBankAF | PI):boo                               | lean                                  |

We will now create a generalization/specialization relationship between Account and the specific classes (that is, create three derived concrete classes).

- 1. Click the **Generalization** toolbar button and hold down the **Ctrl** key.
- 2. Drag from CreditCardAccount class and drop on the Account class.
- 3. Drag from the CheckingAccount class and drop on the *arrowhead* of the previously created generalization.
- 4. Drag from the SavingsAccount class and drop on the *arrowhead* of the previously created generalization: release the **Ctrl** key at this point.

Generalization arrows are created between the three subclasses and the Account superclass.

|    |    |     | :   | ÷   |    |    |    |   |   |   |  | : | : |     | Account                                        |      | : | :  | : | :   | :    | :    | :    |       | · · | :        | :   | :   |     | : |
|----|----|-----|-----|-----|----|----|----|---|---|---|--|---|---|-----|------------------------------------------------|------|---|----|---|-----|------|------|------|-------|-----|----------|-----|-----|-----|---|
|    | •  |     | •   | ÷   | ·  | •  | ·  | · | • | • |  | • | · |     | balance:float=0                                |      | • | ·  | ÷ | ·   | ·    | ·    | •    | •     |     | •        | ·   | ·   |     | • |
|    | •  |     | ·   | ·   | ·  | •  | •  | • | • | • |  | • | • | 8   |                                                | - 11 | · | ·  | • | ·   | •    | •    | •    | •     |     | •        | ·   | •   |     |   |
|    |    |     | •   |     |    |    |    |   | • | • |  |   |   | 9   | id:String                                      |      | • |    |   |     | •    |      |      |       |     | •        |     |     |     |   |
|    | •  |     | •   | ·   | ·  | •  | ·  | · | • | • |  | • | · |     | «constructor» Account()                        |      | • | ·  | · | ·   | ·    | ·    | •    | •     |     | •        | ·   | ·   |     | • |
|    | •  |     | •   | ·   | ·  | •  | •  | • | • | • |  | • | • |     | *                                              |      | • | ·  | • | ·   | •    | •    | •    | •     |     | •        | ·   | ·   |     | • |
|    |    |     |     |     |    |    |    |   |   |   |  |   |   | 9   | getBalance():float                             | - 11 |   |    |   |     |      |      |      |       |     |          |     |     |     |   |
|    |    |     |     |     |    |    |    |   |   |   |  |   |   |     | getId():String                                 | - 11 |   |    |   |     |      |      |      |       |     |          |     |     |     |   |
|    |    |     |     |     |    |    |    |   |   |   |  |   |   |     | collectAccountInfo(in bankAPI:IBankAPI):boolea | n    |   |    |   |     |      |      |      |       |     |          |     |     |     |   |
|    | •  |     | •   | ·   | ·  | ·  | ·  | · | • | • |  | • | · |     | · · · · · · · · · <u>A</u> · · · · · · ·       |      | · | ·  | · | ·   | ·    | ·    | ·    | •     | • • | •        | ·   | ·   | • • | • |
|    | •  |     | •   | ·   | ÷  | •  | •  | • | • | • |  |   | • |     | <u> </u>                                       | •    | • | •  | • | •   | •    | •    |      | •     |     | <u> </u> | ·   | ·   |     | • |
|    | •  |     | •   | ·   | ŀ  | ·  | •  | • | • | • |  | • | · | • • |                                                | ·    | · | ·  | · | ·   | ·    | ·    | •    | •     |     | 1        | ·   | ·   |     | • |
| 1  | Ch | heo | cki | ng  | A  | co | un | t |   |   |  |   | 1 |     | CreditCardAccount                              |      |   |    |   |     |      |      |      | 5     | avi | ngs      | Acc | oun | t   |   |
| la | an | ce: | flo | bat | =1 | 00 | 00 |   |   |   |  |   |   | 9   | creditLimit:float                              |      |   | \$ |   | int | tere | estF | Rati | e:flo | oat |          |     |     |     |   |

# 2.4 Object Diagrams

This tutorial section illustrates the following tasks:

- Combine class and object diagrams into one diagram
- Create objects/instances and define the relationships between them
- Format association/links
- Enter real-life data into objects/instances

To proceed, run UModel and open the **BankView-start.ump** project (see also <u>Opening the Tutorial Project</u><sup>(15)</sup>). The project includes a predefined object diagram "Sample Accounts", which will be used to illustrate the tasks above.

### Combining objects and classes into one diagram

In the **Model Tree** window, navigate to the following path: **Root | Design-phase | BankView | com | altova | bankview**. Then double-click the icon next to the "Sample Accounts" diagram.

| Bank                                                                                                    |                                  |
|----------------------------------------------------------------------------------------------------|----------------------------------|
| bankname:String             IPAddress:String             username:String             password:String             accounts:Account[*]                                                                                                    |                                  |
| <ul> <li>«constructor» Bank(in name:String, in IP:String, in user:String, in pw:String)</li> <li>collectAccountInfos(in bankAPI:IBankAPI):boolean</li> <li>getBalanceOfAccounts():int</li> <li>getBankName():String</li> <li>getIPAddress():String</li> <li>getUsername():String</li> <li>getPassword():String</li> </ul> |                                  |
| · · · · · · · · · · · · · · · · · · ·                                                                                                    |                                  |
| AltovaBank: Bank       John's Checking:         bankname = AltovaBank       balance =         IPAddress = 10.10.127.128       id =         username = John Doe       minimumBalance         password = Jodoe       id =                                                                                                   | CheckingAccount 目<br>= 10,000.00 |
| accounts =                                                                                                    |                                  |

"Sample Accounts" diagram

This object diagram combines both classes and instances of them (objects). Specifically, AltovaBank:Bank is the object/instance of the Bank class, while John's checking: CheckingAccount is an instance of the class CheckingAccount class (not yet added to the diagram).

Let's now add the missing Account class to the diagram, by dragging it from the **Model Tree** into the diagram. Notice that the composite association between Bank and Account is displayed automatically (this association was defined in one of the previous tutorial sections, see <u>Class Diagrams</u><sup>27</sup>).

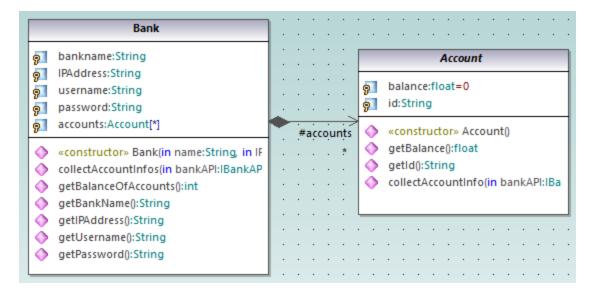

# Adding a new object/instance (Approach 1)

Let's now add a new object to the diagram, called John's Credit. This object will instantiate the CreditCardAccount class.

- 1. Click the InstanceSpecification toolbar button, and then click inside the diagram, below the object John's Checking: Checking Account.
- 2. Change the name of the new instance to John's Credit, and press Enter.

| AltovaBank: Bank          | ].  |   |   |   |   |   |   |   |   |   |   |   | John's Checking: CheckingAccount       |
|---------------------------|-----|---|---|---|---|---|---|---|---|---|---|---|----------------------------------------|
| bankname = AltovaBank     | ·   | • | • | • | • | • | • | • | • | • | • | • | balance =                              |
| IPAddress = 10.10.127.128 |     |   | ÷ | ÷ |   |   |   |   |   |   |   |   | id =                                   |
| username = John Doe       |     |   |   |   |   |   |   |   |   |   |   |   | minimumBalance = 10,000.00             |
| password = Jodoe          |     |   |   |   |   |   |   |   |   |   |   |   |                                        |
| accounts =                |     |   |   |   |   |   |   |   |   |   |   |   |                                        |
|                           | · . |   |   |   | • | • |   |   | • | • |   |   |                                        |
|                           |     |   |   |   |   |   |   |   |   |   |   |   | Maraaaaaaaaaaaaaaaaaaaaaaaaaaaaaaaaaaa |

- 3. Select the new instance to display its properties in the **Properties** window.
- 4. In the Properties window, next to "classifier", select CreditCardAccount from the drop-down list.

| Properties       | ų ×                       |
|------------------|---------------------------|
| name             | John's Credit             |
| qualified name   | Design-phase::BankView::c |
| element kind     | InstanceSpecification     |
| visibility       | public 💌                  |
| classifier       | CreditCardAccount 💌       |
| specification    |                           |
|                  |                           |
| 🔳 Properties 🛛 😗 | Styles Aierarchy          |

The instance has now changed appearance to display all properties of the class. Double-click any property to enter a value, for example:

|   | John's Credit: CreditCardAccount | -  |
|---|----------------------------------|----|
| • | balance = 99999                  | ·  |
| : | id =                             |    |
|   | creditLimit =                    |    |
| • | interestRateOnBalance =          | ·  |
| : | interestRateOnCashAdvance =      | Ċ. |

To show or hide specific nodes, right-click the instance and select **Show/hide node content (Ctrl+Shift+H)** from the context menu.

# Adding a new object/instance (Approach 2)

We will now add a new instance of the class SavingsAccount, this time using a different approach:

- 1. In the Model Tree window, right-click the bankview package, and select New element | InstanceSpecification.
- 2. Rename the new instance to John's Saving, and press **Enter** to confirm. The new object is added to the package and sorted accordingly.

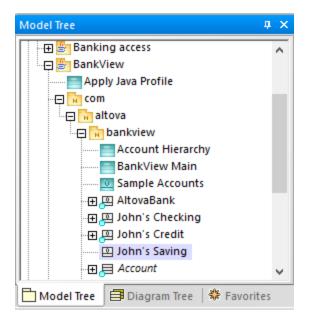

3. While the object is still selected in the **Model Tree** window, select **SavingsAccount** next to "classifier" in the **Properties** window.

| Properties     | ‡ ×                       |
|----------------|---------------------------|
| name           | John's Saving             |
| qualified name | Design-phase::BankView::c |
| element kind   | InstanceSpecification     |
| visibility     | public 💌                  |
| classifier     | SavingsAccount 👤          |
| specification  |                           |
|                |                           |
|                |                           |
| Properties 😗   | Styles 🛛 🛉 Hierarchy      |

4. Drag the object John's Saving from the Model Tree window into the diagram, placing it below the object John's Credit.

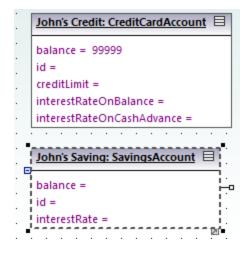

#### Creating links between objects

Links are the instances of class associations, and describe the relationships between objects/instances at a fixed moment in time.

- 1. Click the existing link (association) between the object AltovaBank: Bank and the object John's Checking: CheckingAccount.
- 2. In the **Properties** window, next to "classifier", select the entry **Account Bank**. The link now changes to a composite association, in accordance with the class definitions.

| AltovaBank: Bank          | j. |   | : |   |   |   |   | : |   |     |    | •   | Jo | hr  | n's C | he  | cki  | ng: | Ch | eck  | ing | Ac  | ou | nt | E | 1 |
|---------------------------|----|---|---|---|---|---|---|---|---|-----|----|-----|----|-----|-------|-----|------|-----|----|------|-----|-----|----|----|---|---|
| bankname = AltovaBank     |    | - |   |   |   |   |   |   |   | aco | ou | nts | ba | ila | nce   | =   |      |     |    |      |     |     |    |    |   |   |
| IPAddress = 10.10.127.128 |    |   |   |   |   |   |   |   |   |     |    |     | id | =   |       |     |      |     |    |      |     |     |    |    |   |   |
| username = John Doe       |    |   |   |   |   |   |   |   |   |     |    |     | mi | ini | mu    | mВа | alai | nce | =  | 10,0 | 000 | .00 |    |    |   |   |
| password = Jodoe          |    |   |   |   |   |   |   |   |   |     |    |     |    |     |       |     |      |     |    |      |     |     |    |    |   |   |
| accounts =                |    | · |   | · | · | • | • | • | · |     | ·  | •   |    |     |       |     |      | • • |    |      | •   | •   | •  | ·  |   |   |

- 3. Click the InstanceSpecification toolbar button, and position the cursor over the object John's Credit: CreditAccount. The cursor now appears as a + sign.
- 4. Drag from the object John's Credit: CreditAccount to AltovaBank: Bank to create a link between the two.
- 5. In the **Properties** window, next to "classifier", select the entry **Account Bank**.
- 6. Finally, using the methods outlined above, create a link between the object AltovaBank: Bank and the object John's Saving: SavingsAccount.

| AltovaBank: Bank          |          | John's Checking: CheckingAccount 🗏 |
|---------------------------|----------|------------------------------------|
| bankname = AltovaBank     | accounts | balance =                          |
| IPAddress = 10.10.127.128 |          | id =                               |
| username = John Doe       |          | minimumBalance = 10,000.00         |
| password = Jodoe          |          |                                    |
| accounts =                | <u></u>  |                                    |
|                           | accounts | John's Credit: CreditCardAccount   |
|                           |          | balance = 99999                    |
|                           |          | id =                               |
|                           |          | creditLimit =                      |
|                           |          | interestRateOnBalance = .          |
|                           |          | interestRateOnCashAdvance =        |
|                           |          |                                    |
|                           |          | John's Saving: SavingsAccount 🗏    |
|                           |          | Johns Saving, Saving Secourt       |
|                           |          | balance =                          |
|                           | accounts | id =                               |
|                           |          | interestRate =                     |

Note that changes made to the association type in any class diagram are automatically updated in the object diagram.

## Formatting association/link lines in a diagram

To format links between objects, place the cursor on the line and drag to the desired position. To reposition the line both horizontally and vertically, drag the corner waypoint, as illustrated below.

|   | A    | lto | vaE | Ban | k: | Baı | nk  |     | E  | ].  | :  | :   | :   | •  | : | :    |   |   | •   | •   | •    | John's Checking: CheckingAccount |
|---|------|-----|-----|-----|----|-----|-----|-----|----|-----|----|-----|-----|----|---|------|---|---|-----|-----|------|----------------------------------|
|   | ban  | kn  | am  | e = | A  | lto | vaB | an  | k  |     | -  |     |     |    |   | :    |   | : | aco | oju | ints | balance =                        |
|   | IPAc | ldr | ess | =   | 10 | .10 | .12 | 7.1 | 28 |     |    |     |     |    |   | ٩    |   |   |     |     |      | id =                             |
|   | use  | rna | me  | =   | Jo | hn  | Do  | e   |    |     |    |     |     |    |   |      |   |   |     |     |      | minimumBalance = 10,000.00       |
|   | pas  | sw  | ord | =   | Jo | do  | e   |     |    |     |    |     |     |    |   | ļ. – |   |   |     |     |      |                                  |
|   | acco | our | nts | =   |    |     |     |     |    |     |    |     |     |    |   |      |   |   |     |     | .~   |                                  |
|   |      | •   | •   | •   | •  | •   | •   | •   | •  |     |    |     |     |    |   |      |   |   | aco | ou  | ints | John's Credit: CreditCardAccount |
| • | •    | •   | •   | ·   | ·  | •   | •   | •   | •  | •   | •  | •   | •   | •  | • | ŀ    | • | · | •   | •   | •    | balance = 99999                  |
| • | ·    | ·   | ·   | ·   | ·  | ·   | ·   | ·   | ·  | ·   | ·  | ·   | ·   | ·  | · | ŀ    | • | · | ·   | ·   | ·    | id =                             |
| • | •    | •   | •   | •   | •  | •   | •   | ·   | •  | ·   | •  | •   | •   | ·  | · | ŧ.   | • | · | •   | ·   | ·    |                                  |
| · | ·    | ·   | ·   | ·   | ·  | ·   | ·   | ·   | ·  | ·   | ·  | ·   | ·   | ·  | · | ŀ    | • | · | ·   | ·   | ·    | creditLimit =                    |
| • | •    | •   | ·   | ·   | ·  | •   | •   | •   | •  | •   | •  | •   | •   | ·  | · | ŀ    | • | · | •   | ·   | ·    | interestRateOnBalance =          |
|   |      |     |     |     |    |     |     |     |    |     |    |     |     |    |   | ŀ    |   |   |     |     |      | interestRateOnCashAdvance =      |
|   |      |     |     |     |    |     |     |     |    |     |    |     |     |    |   | ŀ    |   |   |     |     |      |                                  |
|   |      |     |     |     |    |     |     | · · | ,  | Na  | vn | oir | •+  | ŀ. |   | ŀ    |   |   |     |     |      |                                  |
|   |      |     |     |     |    |     |     |     | '  | /va | ۷P |     | IL. | ŀ  |   | ŀ    |   |   |     |     |      | John's Saving: SavingsAccount 🗏  |
|   |      |     |     |     |    |     |     |     |    |     |    |     |     | 5  |   | ŀ    |   |   |     |     | •    | halance -                        |
|   |      |     |     |     |    |     |     |     |    |     |    |     |     |    |   | •    |   |   |     |     | ⇒    | balance =                        |
|   |      |     |     |     |    |     |     |     |    |     |    |     |     |    |   |      |   |   | aco | ou  | ints | id =                             |
|   |      |     |     |     |    |     |     |     |    |     |    |     |     |    |   |      |   |   |     |     |      | interestRate =                   |

Links in an object diagram

# Entering sample data into objects

The instance value of an attribute/property in an object is called a *slot*. To describe the state of an object, double-click the slots and enter sample instance data after the "=" character, for example:

|                                                                                    | A   | lto | vaE | Ban | k: | Baı | nk  |     | E  |   | • | • | • | • | • | •  | • | • | •   | •   |              | John's Checking: CheckingAccount   |
|------------------------------------------------------------------------------------|-----|-----|-----|-----|----|-----|-----|-----|----|---|---|---|---|---|---|----|---|---|-----|-----|--------------|------------------------------------|
| ł                                                                                  | ban | kn  | am  | e = | A  | lto | vaE | Ban | k  |   | • |   |   |   |   |    |   |   | ac  |     | un <u>ts</u> | balance = 11,975.00                |
| I                                                                                  | PAc | ldr | ess | =   | 10 | .10 | .12 | 7.1 | 28 |   |   |   |   |   |   | ٦. |   |   |     |     |              | id = 1                             |
| ί                                                                                  | ise | rna | me  | =   | Jo | hn  | Do  | )e  |    |   |   |   |   |   |   |    |   |   |     |     |              | minimumBalance = 10,000.00         |
| Ŗ                                                                                  | bas | sw  | ord | =   | Jo | do  | e   |     |    |   |   |   |   |   |   |    |   |   |     |     |              | · · · · · · · · · · · · · · · ·    |
| password = Jodoe<br>accounts = John's Credit: Credit(<br>balance = 82.00<br>id = 2 |     |     |     |     |    |     |     |     |    |   |   |   |   |   |   |    |   |   |     |     |              |                                    |
| _                                                                                  | •   | •   | •   | •   | •  | •   | •   | •   | •  |   |   |   |   |   |   |    |   |   | ac  | ou  | Ints         | John's Credit: CreditCardAccount 🗏 |
|                                                                                    | •   | •   | ·   | •   | •  | •   | •   | •   | •  | • | • | • | • | • | • | ŀ  | • | • | •   | •   | ·            | balance = 82.00                    |
|                                                                                    | ·   | ·   | •   | ·   | •  | •   | ·   | •   | •  | · | · | • | • | · | · | ŀ  | • | · | •   | ·   | ·            | id = 2                             |
|                                                                                    | •   | •   | ·   | •   | •  | •   | •   | •   | •  | • | • | · | • | • | • | ŀ  | · | • | •   | •   | •            | creditLimit = 7500.00              |
|                                                                                    | ·   | ·   | ·   | ·   | ·  | ·   | ·   | ·   | ·  | · | · | · | · | · | · | ŀ  | · | · | ·   | ·   | ·            |                                    |
|                                                                                    | ·   | ·   | ·   | •   | •  | •   | ·   | ·   | ·  | · | · | · | • | · | · | ŀ  | · | · | ·   | ·   | ·            | interestRateOnBalance = 1          |
|                                                                                    | ·   | ·   | ·   | ·   | ·  | ·   | ·   | ·   | ·  | · | · | · | · | · | · | ŀ  | · | · | ·   | ·   | ·            | interestRateOnCashAdvance = 1.5    |
|                                                                                    | ·   | ·   | •   | ·   |    |     | ·   | •   | •  | · | · | · |   | · | · | ŀ  | · | · | •   | ·   | ·            |                                    |
|                                                                                    |     |     | •   | ·   |    |     |     |     | •  |   |   | • |   | · |   | ŀ  | • | · | •   |     |              | Jahob Carina Carina Assault        |
|                                                                                    |     |     |     |     |    |     |     |     |    |   |   |   |   |   |   | ŀ  |   |   |     |     |              | John's Saving: SavingsAccount      |
|                                                                                    |     |     |     |     |    |     |     |     |    |   |   |   |   |   |   | ŀ  |   |   |     |     | • _          | halanca = 8.742.00                 |
|                                                                                    |     |     |     |     |    |     |     |     |    |   |   |   |   |   |   | ÷  | • | • | · · | ·   |              | balance = 8,743.00                 |
|                                                                                    |     |     |     |     |    |     |     |     |    |   |   |   |   |   |   |    |   |   | aci | .ot | ints         | id = 3                             |
|                                                                                    |     |     |     |     |    |     |     |     |    |   |   |   |   |   |   |    |   |   |     |     |              | interestRate = 1.2                 |

Object slots can also be filled from the **Properties** window, by selecting the object and entering the appropriate text next to "value", for example:

| Properties      | ų ×                 |
|-----------------|---------------------|
| element kind    | Slot                |
| definingFeature | balance             |
| value           | 8,743.00            |
|                 |                     |
| Properties 😗 S  | tyles 🛛 🗗 Hierarchy |

# 2.5 Component Diagrams

This tutorial section illustrates the following tasks:

- Create realization dependencies between classes and components
- Change the appearance of lines used in the diagram
- Add usage dependencies to an interface
- Use "ball-and-socket" interface notation

To proceed, run UModel and open the **BankView-start.ump** project (see also <u>Opening the Tutorial Project</u><sup>(15)</sup>). The project includes several predefined object diagrams which will be used to illustrate the tasks above. It is assumed you have already followed the tutorial section <u>Creating Derived Classes</u><sup>(36)</sup> to create the class SavingsAccount.

#### Creating realization dependencies between classes and components

In the **Diagram Tree** window, expand "Component Diagrams", and double-click the "BankView realization" diagram icon. This diagram already contains the BankView component and several classes connected to it with dependencies of type "ComponentRealization". The text "from bankview" inside each class indicates the name of the package where the class belongs.

|     |      |     |      |   | - |   |   |   |   |   |      |     |      |     |       |       |       |             |     |      |           |            |                                                                                                    |       |      |     |      |     |      |          | _      | _   |
|-----|------|-----|------|---|---|---|---|---|---|---|------|-----|------|-----|-------|-------|-------|-------------|-----|------|-----------|------------|----------------------------------------------------------------------------------------------------|-------|------|-----|------|-----|------|----------|--------|-----|
| pk  | n Ba | ank | cVie | w | J |   |   |   |   |   |      |     |      |     |       |       |       |             |     |      |           |            |                                                                                                    |       |      |     |      |     |      |          |        |     |
| -   |      |     |      |   | • | • | • | • | • | • | •    | •   | •    | •   | •     | •     | •     | •           | •   | •    | •         | •          | •                                                                                                    | •     | •    | •   | •    | •   | •    | •        | • •    | •   |
|     |      |     |      |   |   |   |   |   |   |   |      |     |      |     |       |       |       |             |     |      |           |            |                                                                                                    |       |      |     |      |     |      |          |        |     |
| l . | •    | •   | •    | • | • | • | • | • | • | • | •    | •   | •    | •   | •     | •     | •     | •           | •   | •    | •         | •          | •                                                                                                    | •     | •    | •   | •    | •   | •    | •        | • •    | •   |
| I . |      |     |      |   |   |   |   |   |   |   |      |     |      |     |       |       |       |             |     |      |           |            |                                                                                                    |       |      | _   |      |     |      |          |        |     |
| · · |      |     |      |   |   |   |   |   |   |   |      |     |      |     |       |       |       |             |     |      |           |            |                                                                                                    |       |      |     |      |     | LA/G | ew       |        |     |
| .   |      |     |      |   |   |   |   |   |   |   |      |     |      |     |       |       |       |             |     |      |           |            |                                                                                                    |       |      |     |      | an  | KVI  | CW       |        |     |
|     |      |     |      |   |   |   |   |   |   |   |      |     |      |     |       |       |       |             |     |      |           |            |                                                                                                    |       |      |     | froi | m k |      | kvie     | frank. |     |
| ·   | •    | •   | •    | • | • | • |   | • | • | • | •    | •   | •    | •   | •     | •     | •     | •           | •   |      | «Re       | eati       | zat                                                                                                    | ion   | 15   | 1   | 110  |     | all  | KVI0     | : •••) |     |
|     |      |     |      |   |   |   |   |   |   |   |      |     |      |     |       |       |       |             |     |      | ~1.0      |            | 241                                                                                                    |       | 100  |     | _    | _   | _    |          |        |     |
| · · | •    | •   | •    | • | • | • | • | • | • | • | •    | •   | •    | •   | •     | •     | •     | •           | •   | •    |           | •          | e an the second second s | · · · | •    | •   | •    | •   | •    | •        | • •    | •   |
|     |      |     |      |   |   |   |   |   |   |   |      |     |      |     |       |       |       |             |     |      | $\Lambda$ |            |                                                                                                    |       |      |     |      |     |      |          |        |     |
| · · | •    | •   | •    | • | • | • | • | • | • | • | •    | •   |      |     |       |       |       |             | -   | - 1  | «R        | ealli      | zát                                                                                                    | ior   | 12'» |     |      | -   |      |          |        | 1 1 |
|     |      |     |      |   |   |   |   |   |   |   |      |     |      | ×CO | mp    | on    | ent   | [30         | Ę   |      | -1        |            |                                                                                                    |       |      | 11  |      | B   | ank  | <u>د</u> |        |     |
|     |      |     |      |   |   |   |   |   |   |   |      |     |      |     | -     |       |       |             |     | _    | 51        |            |                                                                                                    |       |      | - 7 | £    | -   | _    |          |        |     |
| .   |      |     |      |   |   |   |   |   |   |   |      |     |      |     | Ba    | INK   | Vie   | w           |     |      |           |            |                                                                                                    |       |      |     | Tro  | n c | an   | KVI      | ew)    |     |
|     |      |     |      |   |   |   |   |   |   |   |      |     |      |     |       | -7    | 1 7   | _           |     |      |           |            |                                                                                                    |       |      | _   | _    | _   | _    | _        | _      | e   |
| ·   | •    | •   | •    | • | • | • | • | • | • | • | •    | •   | •    | •   | •     | 1     | \ · \ | $\geq$      | •   | •    | •         | •          | •                                                                                                    | •     | •    | •   | •    | •   | •    | •        |        | •   |
|     |      |     |      |   |   |   |   |   |   |   |      |     |      |     |       | - 7   | _     | <u>ار ۲</u> |     |      |           |            |                                                                                                    |       |      |     |      |     |      |          |        |     |
| · · | •    | •   | •    | • | • | • | • | • | • | • | •    | •   | •    | •   | •     | - 11  | •     | 10          | •   | •    | •         | •          | •                                                                                                    | •     | •    | •   | •    | •   | •    | •        | • •    | •   |
|     |      |     |      |   |   |   |   |   |   |   |      |     |      |     |       | 1     |       |             | λ.  |      |           |            |                                                                                                    |       |      |     |      |     |      |          |        |     |
| · · | •    | •   | •    | • | • | • | • | • | • | • | •    | •   | •    | •   | •     | 1     | ٨F    | ₹éa         | liz | ati  | oniB      | 30         | •                                                                                                    | •     | •    | •   | •    | •   | •    | •        | • •    |     |
| I . |      |     |      |   |   |   |   |   |   |   |      |     |      |     |       | 1     |       |             |     | ς.,  |           |            |                                                                                                    |       |      |     |      |     |      |          |        |     |
|     |      |     |      |   |   |   |   |   |   |   |      |     |      |     |       | 1     |       |             |     | λ.   |           |            |                                                                                                    |       |      |     |      |     |      |          |        |     |
| ·   | •    |     |      |   |   |   |   |   |   |   |      |     |      |     |       | 4.1   |       |             |     | - 's |           |            |                                                                                                    |       |      |     |      |     |      |          |        |     |
|     |      |     |      |   |   |   |   |   |   |   |      |     |      |     |       | 4     |       |             |     |      | <         |            |                                                                                                    |       |      |     |      |     |      |          |        |     |
| ·   | •    | •   | •    | • | • | • | • | • | • | • | •    | •   | αH   | (ea | liza  | μo    | n4    | ».          | •   | •    | Nr.       | •          | •                                                                                                    | •     | •    | •   | •    | •   | •    | •        | • •    | •   |
|     |      |     |      |   |   |   |   |   |   |   |      |     |      |     |       | í –   |       |             |     |      | - \       |            |                                                                                                    |       |      |     |      |     |      |          |        |     |
| · · | •    | •   | •    | • | • | • | • | • | • | • | •    | •   | •    | •   | · • ) | •     | •     | •           | •   | •    | • • •     | <u>ر</u> . | •                                                                                                    | •     | •    | •   | •    | •   | •    | •        | • •    | •   |
|     |      |     |      |   |   |   |   |   |   |   |      |     |      |     | . j   |       |       |             |     |      |           | Υ.         |                                                                                                    |       |      |     |      |     |      |          |        |     |
| · · |      |     |      |   |   |   |   |   |   |   |      |     |      |     | 11    |       |       |             | - 1 | Ch   | eck       | ing        | Ac                                                                                                    |       | un t | Ľ.  |      |     |      |          |        |     |
| ·   |      |     |      |   |   |   |   |   |   |   |      |     |      |     | i     |       |       |             | - 1 | CII  | CK        | ing        | AC                                                                                                    | cou   | mu   | Ŀ., |      |     |      |          |        |     |
|     |      |     |      |   |   |   |   |   |   |   |      |     |      |     | - 7   |       |       |             | - 1 | lfr/ | om        | hai        | ala                                                                                                    | iou   | ٨    |     |      |     |      |          |        |     |
| ·   | •    |     | •    |   | • |   |   | • | • | • |      | •   | •    |     |       | •     | •     |             | L   | hu   | 200       | vai        | INV                                                                                                    | ICV   | 9    | Ŀ.  | •    |     | •    | •        |        | •   |
|     |      |     |      |   |   |   |   |   |   |   |      |     |      |     | - É   |       |       |             |     |      |           |            |                                                                                                    |       |      | _   |      |     |      |          |        |     |
| ·   | •    | •   | •    | • | • | • | • | • | • | • | •    | •   | •    | •   | - í - | •     | •     | •           | •   | •    | •         | •          | •                                                                                                    | •     | •    | •   | •    | •   | •    | •        | • •    | •   |
|     |      |     |      |   |   |   |   |   |   |   |      |     |      |     | 1     |       |       |             |     |      |           |            |                                                                                                    |       |      |     |      |     |      |          |        |     |
| · · | •    | •   | •    | • | • | • | • | • | • | • | •    | •   | •    | •   | 11    | •     | •     | •           | •   | •    | •         | •          | •                                                                                                    | •     | •    | •   | •    | •   | •    | •        | • •    |     |
| I . |      |     |      |   |   |   |   |   |   |   | _    |     |      |     | 1     |       |       | _           |     |      |           |            |                                                                                                    |       |      |     |      |     |      |          |        |     |
|     |      |     |      |   |   |   |   |   |   |   | (    | Tee | dit( | Can | dA.   |       |       | +           |     |      |           |            |                                                                                                    |       |      |     |      |     |      |          |        |     |
| · · |      |     |      |   |   |   |   |   |   |   | - 11 |     |      |     |       |       |       | •           |     |      |           |            |                                                                                                    |       |      |     |      |     |      |          |        |     |
|     |      |     |      |   |   |   |   |   |   |   | 1    | fro | m t  | han | kvi   | ew    | 6     |             |     |      |           |            |                                                                                                    |       |      |     |      |     |      |          |        |     |
| · · | •    | •   | •    | • | • | • | • | • | • | • | - L  |     |      | -   | N.VI  | ~ **  | /     |             | •   | •    | •         | •          | •                                                                                                    | •     | •    | •   | •    | •   | •    | •        | • •    | •   |
|     |      |     |      |   |   |   |   |   |   |   |      |     |      |     |       |       |       |             |     |      |           |            |                                                                                                    |       |      |     |      |     |      |          |        |     |
| · · | •    | •   | ·    | • | • | • | • | • | · | · | 6    |     |      |     |       | ~ *** | /     | _           | •   | •    | •         | •          | •                                                                                                    | •     | ·    | •   | •    | •   | •    | •        | • •    | •   |
| · · |      |     |      |   |   |   |   |   |   |   |      |     |      |     |       |       |       |             |     |      |           |            |                                                                                                    |       |      |     |      |     |      |          |        |     |

"Bank View realization" diagram

Let's now add a new class to the diagram and also create a realization dependency between the new class and the BankView component.

- 1. In the **Model Tree** window, locate the SavingsAccount class in the bankview package. If this class is missing, follow the tutorial section <u>Creating Derived Classes</u><sup>(36)</sup> to create it first.
- 2. Drag the SavingsAccount class from the Model Tree into the diagram.

By default, the class is displayed with all compartments expanded. Click the collapse/expand icons to the left of the class to show or hide properties and operations.

| Collapse/Expand | · · · · · · · · · · · · · · · · · · · |
|-----------------|---------------------------------------|
| ICONS           | SavingsAccount                        |
|                 |                                       |

To create a realization dependency between the class and the component, do one of the following:

- Click the Realization toolbar button and drag from the SavingsAccount class to the BankView component.
- Move the cursor over the "ComponentRealization" handle of the class and drag to the **BankView** component.

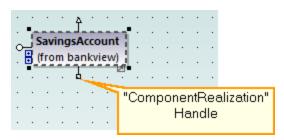

The realization dependency between SavingsAccount and BankView has now been created.

| pkg BankView                          |                      |
|---------------------------------------|----------------------|
|                                       |                      |
|                                       | . Deala/Gaus         |
|                                       | (from bankview)      |
| · · · · · · · · · · · · · · · · · · · | » (ITOIII Darikview) |
|                                       |                      |
| <u>«component» ع «Realization2</u>    | 2» Bank              |
| BankView                              | (from bankview)      |
| · · · · · · · · · · · · · · · · · · · |                      |
| · · · · · · · · · · · · · · · · · · · |                      |
| «Realization3»                        |                      |
| · · · · · · · · · · · · · · · · · · · |                      |
| Realization4».                        |                      |
| <mark> </mark>                        |                      |
|                                       |                      |
| SavingsAccount CheckingAccour         |                      |
| (from bankview)                       |                      |
|                                       |                      |
|                                       |                      |
| CreditCardAccount                     |                      |
|                                       |                      |
|                                       |                      |

To give a name to the new dependency line (for example, "Realization5"), first select the line, and then start typing its name directly. Alternatively, select the line, and then edit the **Name** property in the **Properties** window.

### Changing the appearance of diagram lines

Let's now change the line appearance from "curved" to "direct line", as follows:

- 1. Select the line created previously (that is, the one between SavingsAccount and BankView).
- 2. Click the **Direct Line** toolbar button.

#### Adding usage dependencies to an interface

1. In the **Model Tree** window, navigate to **Root | Design-phase** and double-click the icon next to the "Overview" diagram. The "Overview" component diagram is opened and displays the currently defined system dependencies between components and interfaces.

| <br>«interface»                                           |        |     |   |     |     |     |      |       |      |    |
|-----------------------------------------------------------|--------|-----|---|-----|-----|-----|------|-------|------|----|
| <br>IBankAPI                                              | Ι.     |     |   |     |     |     |      |       |      |    |
| <br>(from BankAPI)                                        |        |     |   |     |     |     |      |       |      |    |
|                                                           | ۰.     |     |   | _   |     |     |      |       |      |    |
| <br>connect(in IPAddress:String):boolean                  | 1.     |     |   | ~(  | om  | por | nent | 30    | £    | ]  |
|                                                           | $\leq$ | }-: | · | 1   | Ba  | ink | API  | clier | nt   |    |
| <br>login(in username:String, in password:String):boolean |        |     |   | (fi | rom | Bai | nkin | ng ao | cess | 5) |
| <br>odisconnect():void                                    |        |     |   |     |     |     |      |       |      |    |
| <br>getMinimimBalance(in nAccountNr:int):float            |        |     |   |     |     |     |      |       |      |    |
| <br>getNrOfAccounts():int                                 |        |     |   |     |     |     |      |       |      |    |
| <br>getAccountID(in nAccountNr:int):String                | •      |     |   |     |     |     | •    |       |      |    |
| <br>getAccountBalance(in nAccountNr:int):int              | •      |     |   |     |     |     | •    |       |      |    |
| <br>getAccountLimit(in nAccountNr:int):int                | •      | ·   | • | •   |     | •   | •    | •     |      |    |
| <br>isCheckingAccount(in nAccountNr:int):boolean          | •      | ·   | · | •   |     | •   | •    | •     |      |    |
| <br>isSavingsAccount(in nAccountNr:int):boolean           | •      | ·   | · | •   |     | •   | •    | •     | • •  |    |
|                                                           | · .    | •   | · | •   |     | •   | •    | •     | • •  |    |
| <br>isCreditCardAccount(in nAccountNr:int):boolean        | ·      |     |   | •   |     | •   | •    | •     | • •  |    |
| <br>getInterestRate(in nAccountNr:int):float              | · .    |     |   | •   |     |     | •    | •     |      |    |
| <br>getCreditLimit(in nAccountNr:int):float               | •      |     |   |     |     |     |      | •     | • •  |    |
| <br>getInterestRateOnBalance(in nAccountNr:int):float     | •      | ·   |   |     |     |     |      |       | • •  |    |
| <br>getInterestRateOnCashAdvance(in nAccountNr:int):float | ·      | ·   | · | •   |     | •   | •    | •     |      |    |

- 2. In the Model Tree window, navigate to Root | Component View | BankView and drag the BankView GUI package into the diagram.
- 3. Also drag the BankView package into the diagram.
- 4. Click the Usage to the IBankAPI Interface.

| pkg Design-phase |                                                       |                                  |
|------------------|-------------------------------------------------------|----------------------------------|
|                  | «interface»                                           |                                  |
|                  | IBankAPI                                              |                                  |
|                  | (from BankAPI)                                        |                                  |
|                  |                                                       | - · · ·                          |
|                  | connect(in IPAddress:String):boolean                  | 《component》 名<br>Sank API client |
| /                | login(in username:String, in password:String):boolean | (from Banking access)            |
|                  | disconnect():void                                     | [(rom banking access)] .         |
|                  | getNrOfAccounts():int                                 |                                  |
|                  | getAccountID(in nAccountNr:int):String                |                                  |
| component» 🔊     | getAccountBalance(in nAccountNr:int):int              |                                  |
| BankView GUI     | getAccountLimit(in nAccountNr:int):int                |                                  |
| (from BankView)  | isCheckingAccount(in nAccountNr:int):boolean          | • • • • • • • • • • • • • •      |
|                  | isSavingsAccount(in nAccountNr:int):boolean           | · · · · · · · · · · · · · ·      |
|                  | isCreditCardAccount(in nAccountNr:int):boolean        | •••••                            |
|                  | getMinimimBalance(in nAccountNr:int):float            |                                  |
|                  | getInterestRate(in nAccountNr:int):float              |                                  |
|                  | getCreditLimit(in nAccountNr:int):float               |                                  |
|                  | getInterestRateOnBalance(in nAccountNr:int):float     |                                  |
|                  | getInterestRateOnCashAdvance(in nAccountNr:int):float |                                  |
|                  |                                                       | <b>-</b>                         |

5. Repeat the previous step for the package BankView.

As illustrated below, both packages now have a usage dependency to the interface. Namely, the IBankAPI interface is required by the packages BankView and BankView GUI. As for the package Bank API Client, it provides the interface.

| · · · · · · · · · · · · · · · · · · ·          | (fro                                                                                   | «interface»<br>IBankAPI<br>om BankAPI)                                                                                                    |                                                          |
|------------------------------------------------|----------------------------------------------------------------------------------------|----------------------------------------------------------------------------------------------------|----------------------------------------------------------|
| «component» গ্র<br>BankView<br>(from BankView) | «use» 🔶                                                                                | connect(in IPAddress:String):boolean<br>login(in username:String, in password:String):boolean<br>disconnect():void<br>getNrOfAccounts():int                                                       | «component» ع<br>Bank API client<br>(from Banking acces) |
| BankView GUI<br>(from BankView)                | .«use» ()<br>()<br>()<br>()<br>()<br>()<br>()<br>()<br>()<br>()<br>()<br>()<br>()<br>( | getAccountID(in nAccountNr:int):String<br>getAccountBalance(in nAccountNr:int):int<br>getAccountLimit(in nAccountNr:int):int<br>isCheckingAccount(in nAccountNr:int):boolean                      | · · · · · · · · · · · · · · · · · · ·                    |
| · · · · · · · · · ·                            |                                                                                        | isSavingsAccount(in nAccountNr:int):boolean<br>isCreditCardAccount(in nAccountNr:int):boolean<br>getMinimimBalance(in nAccountNr:int):float                                                       |                                                          |
| · · · · · · · · · · ·                          |                                                                                        | getInterestRate(in nAccountNr:int):float<br>getCreditLimit(in nAccountNr:int):float<br>getInterestRateOnBalance(in nAccountNr:int):float<br>getInterestRateOnCashAdvance(in nAccountNr:int):float | · · · · · · · · · · · · · · · · · · ·                    |

# Using "ball-and-socket" notation

Optionally, it is possible to convert the current diagram notation to "ball-and-socket" style notation, as follows:

• Select the interface, and then click the **Toggle Interface Notation** button in its lower-right corner.

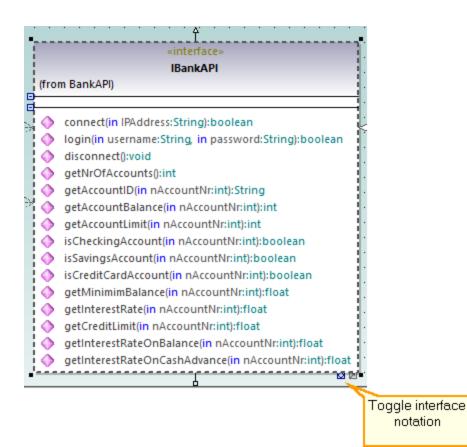

The diagram has now changed to "ball-and-socket" notation.

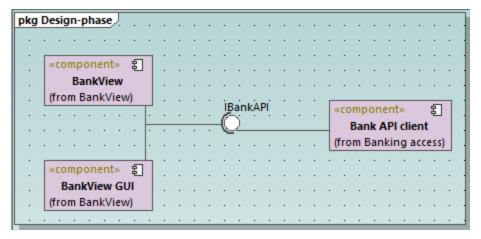

To switch back to the previous notation style, select the interface, and then click the **Toggle interface notation** button again.

# 2.6 Deployment Diagrams

This tutorial section illustrates the following tasks:

- Add a dependency between two artifacts in a Deployment diagram
- Add elements to a Deployment diagram
- Embed artifacts into a node in a Deployment diagram
- Creating artifact elements (for example, properties, operations, nested artifacts)

To proceed, run UModel and open the **BankView-start.ump** project (see also <u>Opening the Tutorial Project</u><sup>15</sup>).

#### Adding a dependency between two artifacts in a Deployment diagram

In the **Diagram Tree** window, under "Deployment Diagrams", double-click the icon next to the "Artifacts" diagram to open it. As illustrated below, this diagram shows the manifestation of the Bank API client and the BankView components, to their respective compiled Java .jar files.

| pkg | De | ploym | ent   | Viev | v .    |      |           |   |    |     |     |     |        |   |   |    |       |      |       |    |
|-----|----|-------|-------|------|--------|------|-----------|---|----|-----|-----|-----|--------|---|---|----|-------|------|-------|----|
|     | •  |       | • •   | •    | · ·    | ·    | • •       | • | •  | ·   | ·   | ·   | ·      | • | • | -  | •     | •    | • •   | •  |
| ·   | ·  | «com  | pon   | ent  | 0      | ٤    | י ר       | • | •  | •   | ·   | ·   | ·      | · | · | •  | •     | ·    | • •   | ·  |
|     |    | Ba    | ank / | API  | client | _    |           |   |    | ×ma | nif | est | ».<br> |   |   | «a | rtifa | ict» | Ľ     | ]. |
|     |    | (from | Bar   | nkin | g acc  | ess) | <u></u> . |   |    |     |     |     |        |   |   | E  | Banl  | κAΡ  | l.jar |    |
| •   | ·  | • • • | • •   | ·    | · ·    | ÷    | • •       | • | •  | ·   | ·   | ÷   | ÷      | · | · | -  | •     | ÷    | • •   | ·  |
| •   | ·  | • • • | • •   | ·    | · ·    | ·    | • •       | • | •  | ·   | ·   | ÷   | ÷      | · | · | -  | •     | ÷    | • •   | •  |
| •   | ·  | • • • | • •   | ·    | · ·    | ·    | • •       | • | •  | ·   | ·   | ÷   | ÷      | · | · | -  | •     | ·    | • •   | •  |
| •   | •  | • • • | • •   | ·    | · ·    | ·    | • •       | • | •  | •   | •   | ·   | ·      | · | · | •  | •     | ·    | • •   | ·  |
| •   | •  | • • • | • •   | ·    | · ·    | ·    | • •       | • | •  | •   | •   | ·   | ·      | · | · | •  | •     | •    | • •   | •  |
| ·   | ·  | «com  | non   | ant  | o کا   |      | • •       | • | •  | •   | ·   | •   | •      | • | · | •  | •     | •    | • •   | •  |
| :   | •  |       |       | Vie  |        |      | · ·       | : | «ṁ | aņi | fés | t»  | •      | • | • | «a | rtifa | ict» | ß     | 1  |
|     |    | (from | Bar   | nkVi | ew)    | 4    |           |   |    |     |     |     |        |   | • | В  | ank   | Viev | v.jar |    |
|     |    |       |       |      |        |      |           |   |    |     |     |     |        |   |   |    |       |      |       |    |

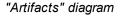

These manifestations were created using a technique similar to other relationships previously illustrated in this tutorial, as follows:

- 1. Click the **Manifestation** doubar button.
- 2. Move the mouse cursor over the artifact and drag into the component.

Using the same technique, let's also add a dependency between the two .jar files, as follows:

- 1. Click the **Dependency** toolbar button.
- 2. Move the cursor over the BankView.jar artifact and drag into the BankAPI.jar artifact.
- 3. Select the dependency line and type "Dependency2".

| 0 |     |     |     | ent<br>API |      | ent | ŧ   |   |    | • | •  | mia | nif  | est | » | • | • | «artifact»    |
|---|-----|-----|-----|------------|------|-----|-----|---|----|---|----|-----|------|-----|---|---|---|---------------|
| ( | fro | m E | Ban | ıkir       | ng i | acc | ess |   | `. |   |    |     |      |     |   |   |   | BankAPI.jar   |
|   |     |     | •   |            |      | •   |     | • |    |   |    |     |      |     |   |   |   | ··· • • • • • |
|   | ·   | ·   | ·   | ·          | ·    | ·   | ·   | · | ·  | • | •  | ·   | ·    | ·   | · | · | · |               |
|   | :   | :   | :   | :          | :    | :   | :   | : | :  | : | :  | :   | :    | :   | : | : | : | «Dependency2» |
|   |     |     |     |            |      |     |     |   |    |   |    |     |      |     |   |   |   |               |
|   |     | Ba  | nk  | ent<br>Vie | w    | £   |     |   |    |   | «n | nar | nife | sť» | • |   |   | «artifact»    |
| ( | fro | m E | Ban | ۱k۷        | iev  | v)  |     | • | •  | · | •  | •   | ·    | ·   | • | • | · | BankView.jar  |

#### Adding elements to a Deployment diagram

In the **Diagram Tree** window, under "Deployment Diagrams", double-click the icon next to the "Deployment" diagram to open it. This diagram is deliberately incomplete and consists of a single node, which represents a home PC. In the following steps, we will be adding more elements to this diagram.

| pkg | Pkg Deployment View                                            Home PC |    |         |   |   |   |   |   |    |    |      |   |   |   |   |   |   |   |    |
|-----|------------------------------------------------------------------------|----|---------|---|---|---|---|---|----|----|------|---|---|---|---|---|---|---|----|
|     |                                                                        |    |         |   |   |   |   |   |    |    |      |   |   |   |   |   |   |   |    |
| •   | •                                                                      | •  | •       |   | • | • | • | • | •  | •  | •    | • | • | • | • | • | • | • | •  |
| •   | ·                                                                      | ·  | ·       | · | · | · | · | · | ·  | ·  | ·    | · | · | · | · | · | · | · | ·  |
| •   | ·                                                                      | ·  | ·       | · | · | · | · | · | ·  | ·  | ·    | · | · | · | · | · | · | · | ·  |
| •   | •                                                                      | .7 |         |   |   |   |   |   |    |    |      |   |   |   |   |   |   |   | аI |
| •   | •                                                                      |    |         |   |   |   |   |   | Но | me | e Po | С |   |   |   |   |   |   |    |
|     | •                                                                      |    | Home PC |   |   |   |   |   |    |    |      |   |   |   |   |   |   |   |    |
| •   | •                                                                      |    |         |   |   |   |   |   |    |    |      |   |   |   |   |   |   |   |    |
|     |                                                                        |    |         |   |   |   |   |   |    |    |      |   |   |   |   |   |   |   |    |
|     |                                                                        |    |         |   |   |   |   |   |    |    |      |   |   |   |   |   |   |   |    |
|     |                                                                        |    |         |   |   |   |   |   |    |    |      |   |   |   |   |   |   |   |    |
|     |                                                                        |    |         |   |   |   |   |   |    |    |      |   |   |   |   |   |   |   |    |
|     |                                                                        |    |         |   |   |   |   |   |    |    |      |   |   |   |   |   |   |   |    |
|     |                                                                        |    |         |   |   |   |   |   |    |    |      |   |   |   |   |   |   |   |    |
|     |                                                                        | L  | _       | _ | _ | _ | _ | _ | _  | _  | _    | _ | _ | _ | _ | _ | _ |   | 7. |
|     | _                                                                      | _  | _       | _ | _ | _ | _ | _ | _  | _  | _    | _ | _ | _ | _ | _ | _ | _ |    |

"Deployment" diagram

Assuming that the goal is to illustrate a TCP/IP connection between the home PC and a bank, let's add the required elements:

- 1. Click the **Node** toolbar button, and click right of the Home PC node to insert it.
- 2. Rename the node to "Bank", and drag one of its edges to enlarge it.

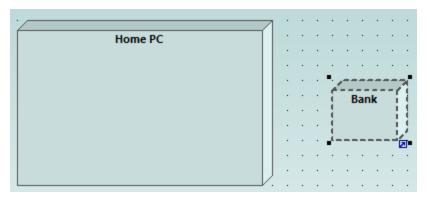

- 3. Click the **Dependency** toolbar button, and then drag from the "Home PC" node to the "Bank" node. This creates a dependency between the two nodes.
- 4. Select the dependency line and enter "TCP/IP" as name of the new dependency. (Alternatively, edit the **Name** property in the **Properties** window).

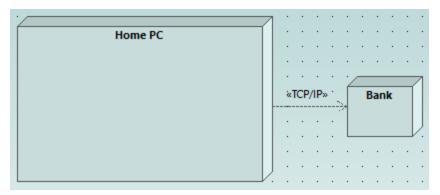

# **Embedding artifacts**

In the **Model Tree** window, expand the "Deployment View" package, and then drag all of the following artifacts into the diagram: **BankAddresses.ini**, **BankAPI.jar**, and **BankView.jar**. The project is preconfigured to include deploy dependencies between these artifacts and the "Home PC" node, so all these dependencies are now visible in the diagram:

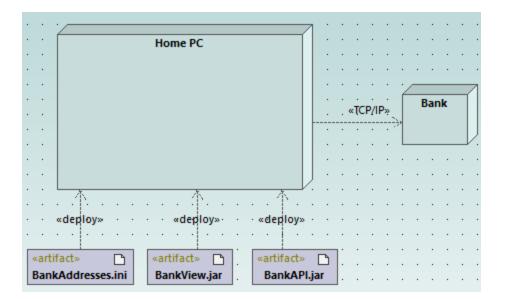

You can also embed the artifacts into the "Home PC" node, by dragging each of the artifacts into it. Notice that the deploy dependencies are no longer visible on the diagram, although they continue to exist logically.

| ŕ |   |                     |            |     |      |     | Но        | me | e PC | 2 |   |    |   |            | 1   |     |             | •  |      | •   | • | • |     |   |   | • |
|---|---|---------------------|------------|-----|------|-----|-----------|----|------|---|---|----|---|------------|-----|-----|-------------|----|------|-----|---|---|-----|---|---|---|
|   |   | ×art<br>Ban<br>×art | <b>k</b> A | dd  | res  | ses | C<br>i.in | i  |      |   |   |    |   | 7          |     |     | ·<br>·<br>· |    | P/II | P.» |   | E | Ban | k | • |   |
|   |   | Bai                 | nk\        | /ie | w.ja | ar  | ]         | L  |      |   |   |    |   |            |     |     |             |    |      |     |   | • |     |   |   |   |
|   |   |                     |            |     |      |     |           |    |      |   |   |    |   | .个.        |     |     | :           | :  | :    | :   |   | : | :   | : | : | : |
|   |   |                     |            |     |      |     |           |    |      |   |   |    |   | «deploy    | ۰ ، |     |             |    |      |     |   |   |     |   |   |   |
| • | • | •                   |            |     |      |     | •         | •  |      |   | • |    | • |            |     |     | •           |    | •    |     |   |   | •   | • | • |   |
| • | · | ·                   | •          | •   | •    | •   | •         | •  | •    | • | • | •  | Ĵ | «artifact  | 0   | ß   | Ē.          | •  | ·    | •   | • | • | ·   | · | · | · |
| • | • | •                   | •          | •   | •    | •   | •         | •  | •    | • | • | 0- | 1 | BankAl     |     | iar | Ľ           | 1. | •    | •   | • | • | •   | • | • | • |
|   |   |                     |            |     |      |     |           |    |      |   |   |    | ĝ | <u>I</u> . | -   | Ø   |             |    |      |     |   |   |     |   |   |   |
|   |   |                     |            |     |      |     |           |    |      |   |   |    |   |            |     |     |             |    |      |     |   |   |     |   |   |   |

Artifacts embedded into the node can also have dependencies between them. To illustrate this:

- 1. Click the **Dependency** toolbar button and, holding the **Ctrl** key pressed, drag from the "BankView.jar" artifact into the "BankAddresses.ini".
- 2. While holding the **Ctrl** key pressed, drag from the "BankView.jar" artifact into the "BankAPI.jar" artifact.

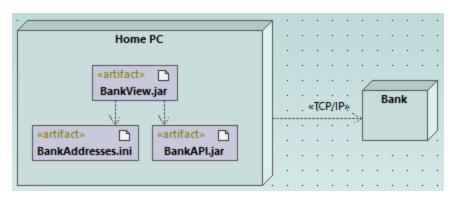

**Note:** Dragging an artifact out of a node onto the diagram always creates a deployment dependency automatically.

# Creating artifact elements (properties, operations, nested artifacts)

In UML, artifacts can be composed of properties, operations, and other elements, including nested artifacts. To create such nested elements, right-click the artifact in the **Model Tree** window and select the appropriate action from the context menu (for example, **New Element | Operation**, or **New Element | Property**). The new element will appear nested below the selected artifact in the **Model Tree** window.

# 2.7 Forward Engineering (from Model to Code)

This example illustrates how to create a new UModel project and generate program code from it (a process known as "forward engineering"). For the sake of simplicity, the project will be very simple, consisting of only one class. You will also learn how to prepare the project for code generation and check that the project uses the correct syntax. After generating program code, you will modify it outside UModel, by adding a new method to the class. Finally, you will learn how to merge the code changes back into the original UModel project (a process known as "reverse engineering").

The code generation language used in this tutorial is Java; however, similar instructions are applicable for other code generation languages.

## Creating a new UModel project

You can create a new UModel project as follows:

• On the **File** menu, click **New**. (Alternatively, press **Ctrl+N**, or click the New 🗋 toolbar button.)

At this stage, the project contains only the default "Root" and "Component View" packages. These two packages cannot be deleted or renamed. "Root" is the top grouping level for all other packages and elements in the project. "Component View" is required for code engineering; it typically stores one or more UML components that will be realized by the classes or interfaces of your project; however, we didn't create any classes yet. Therefore, let's first design the structure of our program, as follows:

- 1. Right-click the "Root" package in the Model Tree window and select **New Element | Package** from the context menu. Rename the new package to "src".
- 2. Right-click "src" and select **New Element | Package** from the context menu. Rename the new package to "com"
- 3. Right-click "com" and select **New Element | Package** from the context menu. Rename the new package to "nanonull".
- 4. Right-click "nanonull" and select **New Element | Class** from the context menu. Rename the new class to "MyClass".

| Model Tree X                                     |
|--------------------------------------------------|
| Root<br>Component View<br>Src<br>Com<br>nanonull |
| Model 🗐 Diagra 🟶 Favorites                       |

# Preparing the project for code generation

To generate code from a UModel model, the following requirements must be met:

- A Java, C#, or VB.NET namespace root package must be defined.
- A component must exist which is realized by all classes or interfaces for which code must be generated.
- The component must have a physical location (directory) assigned to it. Code will be generated in this directory.
- The component must have the property use for code engineering enabled.

All of these requirements are explained in more detail below. Note that you can always check if the project meets all code generation requirements, by validating it:

• On the **Project** menu, click **Check Project Syntax**. (Alternatively, press **F11**.)

If you validate the project at this stage, the Messages window displays a validation error ("*No Namespace Root found! Please use the context menu in the Model Tree to define a Package as Namespace Root*"). To resolve this, let's assign the package "src" to be the namespace root:

- Right-click the "src" package and select Code Engineering | Set As Java Namespace Root from the context menu.
- When prompted that the UModel Java Profile will be included, click OK.

| UModel |                                                                                                    | × |
|--------|----------------------------------------------------------------------------------------------------|---|
|        | This command will include the UModel Java Profile and apply it to the<br>selected Package.<br>Do you want to continue? |   |
|        | OK Cancel                                                                                                    |   |

Notice the package icon has now changed to ៉, which signifies that this package is a Java namespace root. Additionally, a Java Profile has been added to the project.

| Model Tree X                                                                                                    |
|----------------------------------------------------------------------------------------------------|
| Root<br>Component View<br>Src<br>com<br>MyClass<br>MyClass<br>Com<br>Root<br>Com<br>Root<br>Com<br>Root<br>Com<br>Root<br>Com<br>Root<br>Src<br>Com<br>Root<br>Src<br>Com<br>Root<br>Src<br>Com<br>Root<br>Src<br>Root<br>Src<br>Src<br>Src<br>Src<br>Src<br>Root<br>Src<br>Src<br>Src<br>Src<br>Src<br>Src<br>Src<br>Src<br>Src<br>Src |
| Model T 🗐 Diagram 🟶 Favorites                                                                                                    |

The actual namespace can be defined as follows:

1. Select the package "com" in the **Model Tree** window.

2. In the **Properties** window, enable the **<<namespace>>** property.

| Properties ×   |                        |  |  |
|----------------|------------------------|--|--|
| name           | com                    |  |  |
| qualified name | src::com               |  |  |
| element kind   | Package                |  |  |
| visibility     | public 💌               |  |  |
| URI            |                        |  |  |
| «namespace»    |                        |  |  |
|                |                        |  |  |
| Properties     | 😗 Styles 🛛 🔄 Hierarchy |  |  |

3. Repeat the step above for the "nanonull" package.

Notice that the icon of both "com" and "nanonull" packages has now changed to 间, which indicates these are now namespaces.

Another requirement for code generation is that a component must be realized by at least a class or an interface. In UML, a component is a piece of the system. In UModel, the component lets you specify the code generation directory and other settings; otherwise, code generation would not be possible. If you validate the project at this stage, a warning message is displayed in the **Messages** window: "*MyClass has no ComponentRealization to a Component - no code will be generated*". To solve this, a component must be added to the project, as follows:

- 1. Right-click "Component View" in the Model Tree window, and select **New Element | Component** from the context menu.
- 2. Rename the new Component to "nanonull".

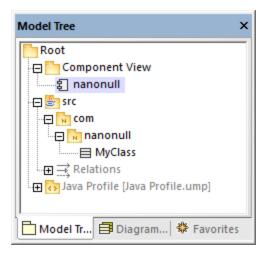

 In the Properties window, change the directory property to a directory where code should be generated (in this example, "src\com\nanonull"). Notice that the property use for code engineering is enabled, which is another prerequisite for code generation.

63

| Properties ×             |                          |  |
|--------------------------|--------------------------|--|
| name                     | nanonull                 |  |
| qualified name           | Component View::nanonull |  |
| element kind             | Component                |  |
| visibility               | public                   |  |
| leaf                     |                          |  |
| abstract                 |                          |  |
| isFinalSpecialization    |                          |  |
| indirectlyInstantiated   |                          |  |
| code language            | Java9.0 (1.9)            |  |
| directory                | src\com\nanonull .       |  |
| use for code engineering |                          |  |
|                          |                          |  |
| Properties Styles        | P Hierarchy              |  |

- 4. Save the UModel project to a directory and give it a descriptive name (in this example, **C**: \UModelDemo\Tutorial.ump).
- **Note:** The code generation path can be absolute or relative to the .ump project. If it is relative as in this example, a path such as **src\com\nanonull** would create all the directories in the same directory where the UModel project was saved.

We have deliberately chosen to generate code to a path which includes the namespace name; otherwise, warnings would occur. By default, UModel displays project validation warnings if the component is configured to generate Java code to a directory which does not have the same name as the namespace name. In this example, the component "nanonull" has the path "C:\UModelDemo\src\com\nanonull", so no validation warnings will occur. If you want to enforce a similar check for C# or VB.NET, or if you want to disable the namespace validation check for Java, do the following:

- 1. On the Tools menu, click Options.
- 2. Click the Code Engineering tab.
- 3. Select the relevant check box under Use namespace for code file path.

The component realization relationship can be created as follows:

• In the Model Tree window, drag from the MyClass created previously and drop onto component nanonull.

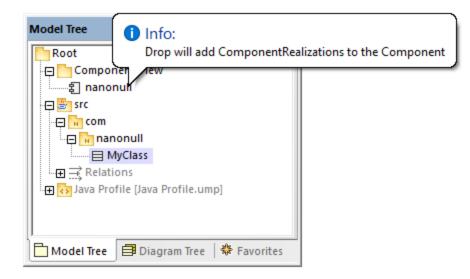

The component is now realized by the project's only class MyClass. Note that the approach above is just one of the ways to create the component realization. Another way is to create it from a component diagram, as illustrated in the tutorial section <u>Component Diagrams</u><sup>(49)</sup>.

Next, it is recommended that the classes or interfaces which take part in code generation have a file name. Otherwise, UModel will generate the corresponding file with a default file name and the **Messages** window will display a warning ("*code file name not set - a default name will be generated*"). To remove this warning:

- 1. Select the class MyClass in the **Model Tree** window.
- 2. In the **Properties** window, change the property **code file name** to the desired file name (in this example, MyClass.java).

| name                 | MyClass                   |
|----------------------|---------------------------|
| qualified name       | src::com::nanonull::MyCl. |
| element kind         | Class                     |
| visibility           | public 💌                  |
| leaf                 |                           |
| abstract             |                           |
| isFinalSpecializatio | n 🔲                       |
| active               |                           |
| code file name       | MyClass.java              |
| code file path       | C:\UModelDemo\src\co      |
| «annotations»        |                           |
| «static»             |                           |
| «strictfp»           |                           |

### Including the JDK types

Although this step is optional, it is recommended that you include the Java Development Kit (JDK) language types, as a subproject of your current UModel project. Otherwise, the JDK types will not be available when you

create the classes or interfaces. This can be done as follows (the instructions are similar for C# and VB.NET):

- 1. On the **Project** menu, click **Include Subproject**.
- 2. Click the Java tab and select the Java JDK 9 (types only) project.

| Include Subproject                                                                                                    |          |  |  |
|----------------------------------------------------------------------------------------------------|----------|--|--|
| Basic C# Java VB                                                                                                    | OK       |  |  |
| Java JDK 9 (types only).ump                                                                                                    | ^ Cancel |  |  |
| Java JDK 8 (types only).ump                                                                                                    |          |  |  |
| Java JDK 7 (types only).ump                                                                                                    |          |  |  |
| Java JDK 6 (types only).ump                                                                                                    |          |  |  |
| Java JDK 5.0.ump                                                                                                    |          |  |  |
| Inter IDK 5.0 (types aphi) ump                                                                                                    | Browse   |  |  |
| Description:<br>Contains accessible packages and types from from Sun Java SE 9 for<br>Java 9 (without operations and properties). |          |  |  |

3. When prompted to include by reference or as a copy, select Include by reference.

| In                                                                                                    | clude Subproject                    |                                                                                                    |  |
|----------------------------------------------------------------------------------------------------|-------------------------------------|----------------------------------------------------------------------------------------------------|--|
|                                                                                                    | Kind of include                     |                                                                                                    |  |
|                                                                                                    | Include by reference:               | Store a reference to the original data of your subproject.<br>Include subproject elements: O Editable I Readonly              |  |
|                                                                                                    | Include as a copy:                  | Store a copy of the shared data of your subproject in your UModel project file. References to the original data will be lost. |  |
|                                                                                                    | -Styles of included diagram         | ns                                                                                                    |  |
| <ul> <li>Retain styles: Included diagrams will appear as defined in their subproject.</li> <li>Use project file styles: Diagrams will use current project file styles.</li> </ul> |                                     | Included diagrams will appear as defined in their subproject.                                                                 |  |
|                                                                                                    |                                     | Diagrams will use current project file styles.                                                                                |  |
|                                                                                                    | Java9.0\Java JDK 9 (types only).ump |                                                                                                    |  |
|                                                                                                    | Make path relative to l             | JModelTutorial.ump OK Cancel                                                                                                  |  |

## Generating code

Now that all prerequisites have been met, code can be generated as follows:

 On the Project menu, click Merge Program Code from UModel Project. (Alternatively, press F12.) Note that this command will be called Overwrite Program Code from UModel Project if the Overwrite Code according to Model option was selected previously on the "Synchronization Settings" dialog box illustrated below.

| Synchronization Settings              |  |  |  |
|---------------------------------------|--|--|--|
| Code from Model Model from Code       |  |  |  |
| User-defined override default         |  |  |  |
| When deleting Code                    |  |  |  |
| Comment out      Delete               |  |  |  |
| Synchronization                       |  |  |  |
| Merge Model into Code                 |  |  |  |
| Overwrite Code according to Model     |  |  |  |
|                                       |  |  |  |
| Always show dialog when synchronizing |  |  |  |
| Project Settings OK Cancel            |  |  |  |

2. Leave the default synchronization settings as is, and click **OK**. A project syntax check takes place automatically, and the **Messages** window informs you of the result:

| Messages                                                     | × |
|--------------------------------------------------------------|---|
| V VA VA VA COG X                                             |   |
| 📮 Starting Syntax Check                                      |   |
| finished Syntax Check - 0 error(s), 0 warning(s)             |   |
| 🖵 Starting update code from project                          |   |
| Collecting source files in 'C:\UModelDemo\src\com\nanonull'  |   |
| Parsing file: 'C:\UModelDemo\src\com\nanonull\MyClass.java'  |   |
| Resolving type references                                    |   |
| finished update code from project - 0 error(s), 0 warning(s) |   |
|                                                              | - |

### Modifying code outside of UModel

Generating program code is just the first step to developing your software application or system. In a real life scenario, the code would go through many modifications before it becomes a full-featured program. For the scope of this example, open the generated file **MyClass.java** in a text editor and add a new method to the class, as shown below. The **MyClass.java** file should look as follows:

```
package com.nanonull;
```

```
public class MyClass{
    public float sum(float num1, float num2) {
        return num1 + num2;
    }
}
```

MyClass.java

#### Merging code changes back into the model

You can now merge the code changes back into the model, as follows:

 On the Project menu, click Merge UModel Project from Program Code (Alternatively, press Ctrl + F12).

| Synchronization Settings                                                                                 |  |      |  |
|----------------------------------------------------------------------------------------------------|--|------|--|
| Code from Model Model from Code Synchronization  Merge Code into Model Overwrite Model according to Code |  | Code |  |
|                                                                                                    |  |      |  |
|                                                                                                    |  |      |  |
| ✓Always show dialog when synchronizing     Project Settings   OK   Cancel                                |  |      |  |

2. Leave the default synchronization settings as is, and click OK. A code syntax check takes place automatically, and the **Messages** window informs you of the result:

| Messages            |                                                   | × |
|---------------------|---------------------------------------------------|---|
|                     | A D D B X                                         |   |
| 🛱 Starting update m | nodel from code                                   |   |
| Collecting s        | ource files in 'C:\UModelDemo\src\com\nanonull'   |   |
| Parsing file        | 'C:\UModelDemo\src\com\nanonull\MyClass.java'     |   |
| Resolving ty        | /pe references                                    |   |
| finished            | update model from code - 0 error(s), 0 warning(s) | - |

The operation sum (which has been reverse engineered from code) is now visible in the Model Tree window.

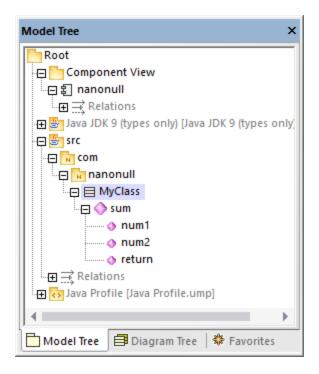

# 2.8 Reverse Engineering (from Code to Model)

This tutorial section illustrates how to import existing program code from a directory into a new UModel project (reverse engineering). You will also add a new class into the model, prepare it for code generation, and then merge changes back into the Java code (forward engineering). Although this tutorial illustrates importing Java code, the process is similar if you would like to import existing C# or VB.NET code.

Note: The sample Java code used in this tutorial is available as a ZIP archive at the following path: C: \Users\<username>\Documents\Altova\UModeI2024\UModeIExamples\OrgChart.zip. Please unzip the archive to the same directory before starting the tutorial.

### Importing existing code from a directory

- 1. On the File menu, click New.
- 2. On the **Project** menu, click **Import Source Directory**.
- 3. Select the language of the source code (in this example, Java).
- Click the Browse button , select the OrgChart directory unzipped previously, and click Next. Notice the Enable diagram generation check box is selected, which instructs UModel to generate <u>Class</u> <u>Diagrams</u><sup>(37)</sup> and <u>Package Diagrams</u><sup>(37)</sup> from the source code.

| Import Source | e Directory                                        | ×      |
|---------------|----------------------------------------------------|--------|
|               |                                                    |        |
| Language:     | Java8.0 (1.8) ~                                    |        |
| Directory:    | C:\Users\altova\Documents\Altova\UModel201; ~      |        |
|               | Process all subdirectories                         |        |
|               | Import directories relative to UModel project file |        |
|               | ject Settings                                      |        |
|               | aDocs as Documentation                             |        |
|               | olve aliases                                       |        |
| Defined       | d symbols:                                         |        |
| Synchror      | nization                                           |        |
| Men           | ge Code into Model                                 |        |
| Ove           | arwrite Model according to Code                    |        |
| Diagram       | generation                                         |        |
| 🗹 Enabl       | le diagram generation                              |        |
|               |                                                    |        |
|               | < <u>B</u> ack <u>N</u> ext > <u>Finish</u>        | Cancel |

5. Select the **Generate diagram per package** option. This instructs UModel to create a new diagram for each package. The diagram styling options can be changed later if necessary.

| Content Diagram Generation                                                                                                    | ×                                                                                                    |
|----------------------------------------------------------------------------------------------------|----------------------------------------------------------------------------------------------------|
| Content diagrams<br>Generate single diagram<br>Generate diagram per package<br>Open diagrams<br>Show nested classifiers separately<br>Show anonymous bound elements<br>Hyperlink package(s) to diagram(s) | Style         Show Attributes compartment         Show Operations compartment         Show nested Classifiers compartment         Show Enumeration Literals compartment         Show Tagged Values         Use own compartment for .NET properties         Show .NET properties compartment         Autolayout         Autolayout         hierarchic |
| < <u>B</u> ack                                                                                                    | Next > <u>F</u> inish Cancel                                                                                                    |

6. Click **Next** to continue. This dialog box allows you to define the package dependency generation settings.

| Package dependency diagram<br>Generate diagram<br>Open diagram<br>Ignore external packages (not child of import target)<br>Hyperlink package to diagram<br>Autolayout<br>Autolayout<br>hierarchic<br>✓ | Package Dependency Diagram Generation                                                        | n                                | × |
|----------------------------------------------------------------------------------------------------|----------------------------------------------------------------------------------------------|----------------------------------|---|
|                                                                                                    | Generate diagram<br>Open diagram<br>Ignore external packages<br>(not child of import target) | Fill color of external packages: |   |
| < Back Next > Finish Cancel                                                                                                    |                                                                                              |                                  |   |

7. Click **Finish**. When prompted, save the new model to a directory on your system. The data is parsed, and a new package called **"OrgChart**" is created.

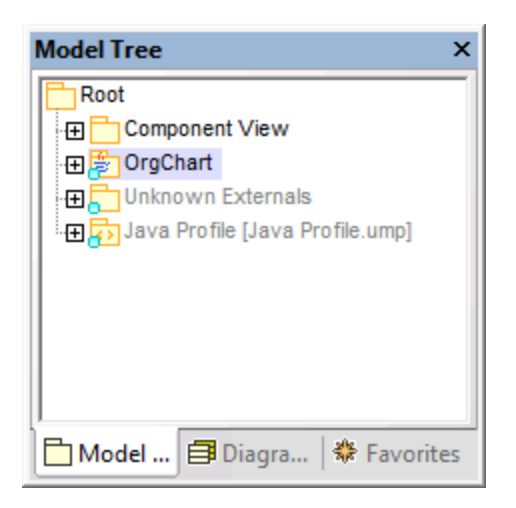

8. Expand the new package and keep expanding the sub packages until you get to the **OrgChart** package (**com | OrgChart**). Double-click the "**Content of OrgChart**" diagram icon:

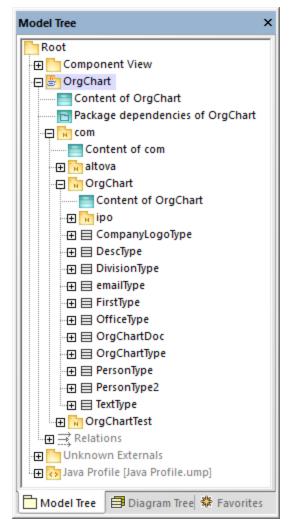

The "Content of OrgChart" diagram is now displayed in the main pane.

| pkg OrgChart    |                |            |
|-----------------|----------------|------------|
| PersonType      |                | DescType   |
|                 | «namespace»    |            |
|                 | ipo .          |            |
| DerronTune2     |                |            |
| PersonType2     |                |            |
|                 |                |            |
|                 |                |            |
| CompanyLogoType | Division       | Гуре       |
|                 |                |            |
|                 |                |            |
| emailType Fi    | rstType        | OfficeType |
|                 |                | · ·        |
|                 |                |            |
|                 |                |            |
|                 |                |            |
| OrgChartDoc     | OrgChartType . | TextType   |
|                 |                |            |

## Adding a new class to the OrgChart diagram

At this stage, you have fully reverse engineered some existing Java code and created a model out of it, which also includes several automatically generated diagrams. We will now go one step further, and extend the model to include a new class.

- 1. Right-click inside the "Content of OrgChart" diagram, and then select **New | Class** from the context menu.
- 2. Click the header of the new class, and enter **CompanyType** as the name of the new class.

| pkg OrgChart                            |      |                |
|-----------------------------------------|------|----------------|
| PersonType 2 DescType                   |      |                |
| · · · △ · · · · · · · · · · · · · · · · | <br> | · · ·          |
| PersonType2                             | · ·  |                |
| Com                                     | pany | Type           |
| CompanyLogoType DivisionType            |      |                |
|                                         | <br> | · · ·          |
| emailType FirstType OfficeType          | <br> | · · ·          |
|                                         | · ·  |                |
| · · · · · · · · · · · · · · · · · · ·   |      |                |
| OrgChartDoc OrgChartType TextType       | <br> | · · ·<br>· · · |
|                                         |      |                |

3. Add new operations to the class using the **F8** shortcut key. For the purpose of this example, add the following operations: CompanyType(), getCompanyType():String, setCompanyType():String.

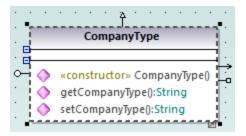

**Note:** Since the class name is CompanyType, the operation CompanyType() is automatically assigned the <<constructor>> stereotype.

## Making the new class available for code generation

Now that the model has been extended with a new class, you will most likely want to update the underlying code accordingly, in order to keep both in sync. However, if you press **F11** to check the project syntax at this stage, a warning is displayed in the Messages window: *'CompanyType' has no Component Realization to a Component - ComponentRealization to Component 'OrgChart' will be generated*. The reason is that the new class requires realization to a component before code can be generated from it, as explained in <u>Round-Trip Engineering (Model-Code-Model)</u><sup>(60)</sup>. In some cases (including this example), UModel can generate the required realization automatically; however, you can also define the realization dependency manually, as follows:

1. While the CompanyType class is selected in the diagram, locate the property "code file name" in the Properties window and enter "CompanyType.java" as file name.

| Properties            | φ                         | Х |
|-----------------------|---------------------------|---|
| name                  | CompanyType               | ~ |
| qualified name        | OrgChart::com::OrgChart:: |   |
| element kind          | Class                     |   |
| visibility            | public 🔹                  |   |
| leaf                  |                           |   |
| abstract              |                           |   |
| isFinalSpecialization |                           |   |
| active                |                           |   |
| code file name        | CompanyType.java          |   |
| code file path        |                           |   |
| «annotations»         |                           | ¥ |
| Properties 😗 Styl     | es 🛛 🔁 Hierarchy          |   |

2. Click the new CompanyType class in the Model Tree, drag upwards and drop onto the **OrgChart** component below the Component View package. A notification appears when the mouse pointer is over a component.

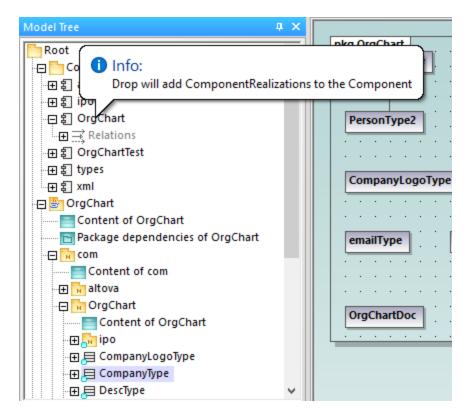

This method creates a relation of type "ComponentRealization" between a class and a component. An alternative way to do this is to draw the relation in a component diagram, see <u>Component Diagrams</u><sup>(49)</sup>. Expand the **Relations** item below **OrgChart** to see the newly created relation.

| Model Tree                              | × |
|-----------------------------------------|---|
| Root                                    | ^ |
| 🕀 🛅 Component View                      |   |
| 田 割 altova                              |   |
| -⊞ Į ipo                                |   |
| 回 別 OrgChart                            |   |
| Relations                               |   |
| ComponentRealization: (CompanyLogoType) |   |
| ComponentRealization: (CompanyType)     |   |
| ComponentRealization: (DescType)        |   |
| ComponentRealization: (DivisionType)    |   |
| ComponentRealization: (emailType)       | ¥ |
| Model Tree 🗐 Diagram Tree   🏶 Favorites |   |

## Merging program code from a package

In UModel, you can generate code at package level, component level, or for the entire project, see also <u>Synchronizing the Model and Source Code</u>. In this example, we will generate code at component level, as follows:

- 1. In the Model Tree window, locate the OrgChart component in the "Component View".
- 2. Right-click the OrgChart component, and select **Code Engineering | Merge Program code from UModel Component** from the context menu.

| Synchronization Settings                                                    |
|-----------------------------------------------------------------------------|
| Code from Model Model from Code SPL templates User-defined override default |
| When deleting Code                                                          |
| Synchronization <ul> <li>Merge Model into Code</li> </ul>                   |
| Overwrite Code according to Model                                           |
| Always show dialog when synchronizing Project Settings OK Cancel            |

The messages window displays the syntax checks being performed and status of the synchronization process.

| Messa    | ges                                                                                                    | x   |
|----------|----------------------------------------------------------------------------------------------------|-----|
| 7        |                                                                                                    |     |
| <b>_</b> | Parsing file: `C:\Users\altova\Documents\Altova\UModel2018\UModelExamples\OrgChart\com\OrgChart\TextType.java`           | ~   |
|          | Resolving type references                                                                                                |     |
|          | Creating file: 'C:\Users\altova\Documents\Altova\UModel2018\UModelExamples\OrgChart\com\OrgChart\CompanyType.java'       |     |
|          | Changing file: 'C:\Users\altova\Documents\Altova\UModel2018\UModelExamples\OrgChart\com\OrgChart\CompanyType.java' (Pass | i 🔤 |
|          | finished update code from project - 0 error(s), 0 warning(s)                                                             | ~   |
| <        | >                                                                                                    |     |

When the process completes, the new **CompanyType.java** class has been added to the folder ... \**OrgChart\com\OrgChart\.** 

All method bodies and changes to the code will either be commented out or deleted depending on the setting in the "When deleting code" group, in the Synchronization settings dialog box.

You have now completed a full round-trip code engineering cycle with UModel.

# **3 UModel Graphical User Interface**

The UModel graphical user interface consists of the main diagram pane, as well as several smaller helper windows where you can enter or view data. The diagram pane serves as a parent container for any diagram windows that are open. To cycle through all open diagram windows, press **Ctrl+Tab**.

| ()) Altova UN                                              | 1odel - C:\Users\altova\E                  | Documents                              |                                                   |                                                                                                    | _            | o x                |
|------------------------------------------------------------|--------------------------------------------|----------------------------------------|---------------------------------------------------|----------------------------------------------------------------------------------------------------|--------------|--------------------|
| 📑 <u>F</u> ile <u>E</u> dit                                | <u>P</u> roject <u>L</u> ayout <u>V</u> ie | ew <u>T</u> ools <u>W</u> i            | ndow <u>H</u> elp                                 |                                                                                                    |              | - 8×               |
| D 🛩 🖬                                                      |                                            |                                        |                                                   | numeration 💌 🚟 🏪                                                                                                    |              | Diagram<br>pane    |
| · · · · · · · · · · · · · · · · · · ·                      |                                            | 100                                    | ╡╞╬╺╸╒╶回                                          |                                                                                                    | ≝ ≝ ∕€ [     |                    |
| Diagram Tree                                               |                                            | ф ×                                    |                                                   |                                                                                                    |              | ^                  |
|                                                            | nt Hierarchy<br>Java Profile               |                                        |                                                   |                                                                                                    |              |                    |
| 🗐 Artifac                                                  |                                            |                                        |                                                   | BankView                                                                                                    |              |                    |
|                                                            | iew Main<br>iew realization<br>/ment       |                                        | 🧖 banks:Ba<br>🧖 bankAPI:                          | nk[*] {ordered}<br>IBankAPI                                                                                                    |              | {ordered}<br>#bank |
| Model Tree<br>window<br>Sample<br>Model Tree<br>Properties | - V —                                      | Favorite<br>window<br>Favorites<br># X | s ollectBa<br>collectCa<br>collectDa<br>collectDa | ctor» BankView(in bankAPI<br>inkAddressInfos():boolean<br>countInfos():boolean<br>ita():boolean<br>iceAtBank(in bankname:Stri<br>iceSumOfAIIBanks():int |              | Diagram<br>window  |
| name                                                       | BankView Mair                              | 1                                      |                                                   |                                                                                                    |              |                    |
| Properties                                                 | Class Diagram                              | Hierarchy                              | -                                                 |                                                                                                    |              |                    |
| window                                                     | window                                     | window                                 |                                                   |                                                                                                    |              | ×                  |
|                                                            |                                            |                                        | <del>,</del> l                                    |                                                                                                    |              | >                  |
| Properties                                                 | 😗 Styles   🔁 Hierarchy                     | у                                      | BankView Main                                     | ļ                                                                                                    | Messages     |                    |
| Overview                                                   |                                            |                                        | Messages                                          |                                                                                                    | window       | ×                  |
| Overview<br>window                                         | Documentation<br>window                    |                                        | V VA VA V                                         |                                                                                                    |              | ~                  |
| UModel Basic                                               | Edition                                    |                                        |                                                   | Altova                                                                                                    | a GmbH CAP N | UM SCRL:           |

UModel graphical user interface

By default, the helper windows on the left side are docked in groups of three, and the Messages window appears below the diagram pane. You can, however, move and dock or undock any window as necessary. All windows can be searched using the **Find** combo box in the Main toolbar, or by pressing **Ctrl+F**. See also <u>Finding and Replacing Text</u><sup>(10)</sup>.

### To dock or undock a window:

• Right-click its title bar, and select **Docking** (or **Floating**, respectively) from the context menu.

### To move a window:

1. Click the window's title bar and drag to a new position. Several docking helpers appear.

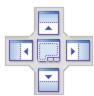

2. Drag the window over a top, right, left, or bottom handle to dock it to the new position.

### To reset all toolbars and windows to their default state:

• On the Tools menu, click Restore toolbars and Windows.

This chapter provides reference information about the parts that make up the UModel graphical user interface, as follows:

- Model Tree Window<sup>79</sup>
- Diagram Tree Window<sup>83</sup>
- <u>Favorites Window<sup>84</sup>
  </u>
- Properties Window<sup>85</sup>
- Styles Window<sup>86</sup>
- Hierarchy Window<sup>87</sup>
- Overview Window<sup>89</sup>
- Documentation Window<sup>90</sup>
- Messages Window<sup>91</sup>
- Diagram Window
   <sup>93</sup>
- Diagram Pane<sup>94</sup>

# 3.1 Model Tree Window

The Model Tree window enables you to view and manipulate all items (packages, classes, diagrams, relationships, and so on) in the UModel project.

| Model Tree                              | × |
|-----------------------------------------|---|
| Root<br>Component View                  |   |
|                                         |   |
|                                         |   |
| Model Tree 🗐 Diagram Tree 🛛 🏶 Favorites | _ |

Model Tree window

When you create a new UModel project, two packages are available by default, the "Root" and "Component View" packages. These two packages are the only ones that cannot be renamed or deleted. The "Root" package serves as starting point for modeling all other elements, while the "Component View" package is required for code engineering.

You can create additional packages, classes, diagrams, and their hierarchy either from this window or directly from a diagram, see <u>Creating Elements</u><sup>104</sup>. For additional operations that you can take against items in the Model Tree, see the <u>How to Model...</u><sup>(103)</sup> chapter.

Note: UModel includes several example projects that you can explore in order to learn the modeling basics and the graphical user interface. These can be found at the following path: C: \Users\<username>\Documents\Altova\UModel2024\UModelExamples.

## Showing, hiding, and sorting items in the Model Tree

To configure what should be displayed in the Model Tree window, as well as the sorting options, right-click inside the window, and then select the required menu option. To view all actions that can be taken against items displayed in the Model Tree window, right-click the item and observe the context menu options.

## Collapsing and expanding items in the Model Tree

To expand items (for example, packages) in the Model Tree window:

- Press the \* (asterisk) key to expand the current item and all child items
- Press the + (plus) key to expand the current item only.

To collapse the packages, press the - (dash) keyboard key. To collapse all items, click the "Root" package and press - (dash). Note that you can use both the standard keyboard keys and the numeric keypad keys to achieve this.

## Identifying active diagram items

When a diagram is open in the Diagram pane, the Model Tree window shows some items with a light-blue dot at their base. These are items that are displayed in the active diagram (like "BankView" and "Java Profile" in the example below):

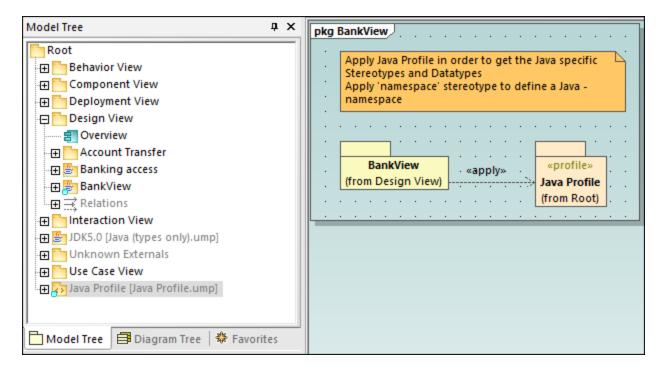

### lcon reference

The Model Tree window may display a large number of icons which correspond to elements and diagrams in your project, the code engineering packages, as well as the imported profiles or subprojects. Specifically, it may display the following package types:

| Icon | Description                                                                                                    |
|------|----------------------------------------------------------------------------------------------------|
|      | Standard UML Package                                                                                                    |
| ei)  | Java namespace root package. Used to generate or reverse engineer Java code                                                                               |
| C#   | C# namespace root package. Used to generate or reverse engineer C# code                                                                                   |
| VB   | Visual Basic namespace root package. Used to generate or reverse engineer VB.NET code                                                                     |
| XSD  | XML Schema namespace root package. Used to generate XML schemas from the model, or import them into the model, see XML Schema Diagrams <sup>(416)</sup> . |
| N    | A namespace package (a package with the < <namespace>&gt; stereotype applied to it)</namespace>                                                           |
| <>   | A UML profile                                                                                                    |

The diagrams that can appear in the Model Tree window are listed below.

| Icon                                    | Description                    |
|-----------------------------------------|--------------------------------|
| ŵ                                       | Activity Diagram               |
|                                         | Class Diagram                  |
| and and and and and and and and and and | Communication Diagram          |
| 名                                       | Component Diagram              |
| 0                                       | Composite Structure Diagram    |
|                                         | Deployment Diagram             |
| 舟                                       | Interaction Overview Diagram   |
| 0                                       | Object Diagram                 |
| Ē                                       | Package Diagram                |
| i0                                      | Profile Diagram                |
| 00                                      | Protocol State Machine Diagram |
|                                         | Sequence Diagram               |
| 00                                      | State Machine Diagram          |
|                                         | Timing Diagram                 |
| Ŧ                                       | Use Case Diagram               |
| 850                                     | XML Schema Diagram             |

Below are some examples of UML modeling elements that can appear in the Model Tree window. For more information about UML elements and the diagram types where they occur, see the <u>UML Diagrams</u><sup>288</sup> chapter.

| Icon     | Description |
|----------|-------------|
|          | Class       |
| <b>9</b> | Property    |
| <b></b>  | Operation   |
| ٠        | Parameter   |
| ₽°       | Actor       |
| 0        | Use Case    |
| ł.       | Component   |

| Icon      | Description             |  |
|-----------|-------------------------|--|
| ٥         | Node                    |  |
| ß         | Artifact                |  |
| 0-        | Interface               |  |
| ۵         | Class Instance (Object) |  |
|           | Class instance slot     |  |
| ${\cong}$ | Relations               |  |
| {}        | Constraints             |  |

# 3.2 Diagram Tree Window

The Diagram Tree window displays any diagrams contained in the current UModel project.

| Diagram Tree X                |  |  |
|-------------------------------|--|--|
| 📑 Diagrams                    |  |  |
| 🔁 Account Transfer            |  |  |
| 📷 Apply CSharp Profile        |  |  |
| 🔁 BankAPI Draft               |  |  |
| BankView Main                 |  |  |
| 🖅 BankView realization        |  |  |
| 🖶 Collect Account Information |  |  |
| 📊 collectData Draft           |  |  |
| 🔁 Connect to BankAPI          |  |  |
| 🗇 Deployment                  |  |  |
| Hierarchy of Account          |  |  |
| 📰 Overview                    |  |  |
| 📅 Overview Account Balance    |  |  |
| 🔄 Query BankServer Draft      |  |  |
| Sample Accounts               |  |  |
|                               |  |  |
| Model T 🗐 Diagra 🕸 Favorites  |  |  |

Diagram Tree window

Diagrams in this window can be shown either as an alphabetical list, or grouped by type. To change the display option, right-click in the window, and select or clear the **Group by Diagram type** option.

For instructions about creating, opening, and generating diagrams, including how to model their content, refer to the <u>How to Model...</u><sup>103</sup> chapter. For specific information about each diagram type, refer to the <u>UML</u> <u>Diagrams</u><sup>288</sup> chapter.

# 3.3 Favorites Window

The Favorites window displays any modeling elements or diagrams that you have added as favorites. "Favorites" represent a personal, custom-picked list of modeling elements or diagrams that you can use for quick access, for example.

| Favorites                                | × |
|------------------------------------------|---|
| 🐥 Favorites                              | ~ |
| 📮 🔂 bankview                             |   |
| BankView Main                            |   |
| Hierarchy of Account                     |   |
| Sample Accounts                          |   |
| 🕀 🖭 AgencyBank                           |   |
| 🕀 🖭 John's 1st                           |   |
| 🕀 🖭 John's 2nd                           |   |
| 🕀 🖭 John's 3rd                           |   |
| · ⊞ 🗏 Account                            |   |
| 🕀 🖽 Bank                                 |   |
| - ⊞ BankView                             | ¥ |
| 🛅 Model Tree 🛛 🗐 Diagram Tree 券 Favorite | s |

#### Favorites window

By default, the contents of the Favorites window are automatically saved when you save the project. You can change this option from the **Tools | Options** menu, **File** tab. The relevant option name is **Load and save with project file | Favorites**.

Items in the Favorites window are not copies or clones; they represent the actual elements or diagrams. Most actions that you take in the Model Tree window are also applicable in the Favorites window, including adding or deleting elements. For more information, see the <u>How to Model...</u> chapter.

# 3.4 **Properties Window**

The Properties window shows information about an item that is currently selected (in focus). The "in focus" element can be an element selected in the Model Tree window (or other windows), an element selected on the diagram, or even a diagram itself.

The Properties window also enables you to change the properties of the currently selected element or relationship. The available properties depend on the kind of the element that is selected. There are properties which are read-only and grayed out (such as "element kind") and properties that you can modify (for example, "name").

If an operation or property takes a parameter, you can quickly jump to the respective parameter type in the Model Tree window, directly from the Properties window. To do this, right-click the "type" property of the parameter in the Properties window and select **Select in Model Tree** from the context menu. The same is applicable for return parameters.

|               | ×                                                 |
|---------------|---------------------------------------------------|
| api           |                                                   |
| Design View:: | BankView::c                                       |
| Parameter     |                                                   |
| unspecified   | <b>•</b>                                          |
|               |                                                   |
|               |                                                   |
|               | <b>•</b>                                          |
| IBankAPI      | <b></b>                                           |
| n/a           | Select in Model Tree                              |
| in            |                                                   |
|               |                                                   |
|               |                                                   |
|               |                                                   |
|               |                                                   |
|               | Design View::  Parameter unspecified  BankAPI n/a |

### Properties window

Changing a property of an element from the Properties window is immediately reflected in the diagram. Likewise, making a change in the diagram (for example, changing the visibility of an operation from public to private) affects the applicable property in the Properties window.

Properties that are enclosed within guillemets represent stereotypes (for example, «final»). You can add custom stereotypes to the project, in which case they would appear as properties in the Properties window, in addition to the default ones. For more information, see <u>Example: Creating and Applying Stereotypes</u><sup>403</sup>.

# 3.5 Styles Window

The Styles window enables you to view or change the visual appearance of diagrams or elements that are currently selected (in focus). The style attributes fall into two general groups:

- Formatting settings (for example, font size, weight, color, etc)
- Display settings (for example, show background color, grid, visibility settings, etc).

| Styles                            |          |             | ×     |
|-----------------------------------|----------|-------------|-------|
| Project Styles                    |          |             | ~     |
| Header Gradient Beg               | #A7A6BF  | 🧐           | ) ^ ( |
| Header Gradient End               | white    |             | )     |
| Header Color                      | black    |             |       |
| Header Font                       | Segoe UI | -           |       |
| Header Font-Size                  | 11       | -           |       |
| Header Font-Weight                | bold     | -           |       |
| Fill Color                        | white    |             | )     |
| Trans. Fill Color                 |          | 💌 🔨         | )     |
| Pen Color                         | #525252  | <b></b> 🛫 🐔 | )     |
| Font Color                        | black    | C           | )     |
| Font                              | Segoe UI | -           |       |
| Font-Size                         | 11       | -           |       |
| Font-Weight                       | normal   | <b>~</b>    | ×     |
| 🗏 Properties 😲 Styles 📑 Hierarchy |          |             |       |

### Styles window

Changing a property from the Styles window is immediately reflected in the user interface. Likewise, making a style change in another place (for example, setting the visibility of the diagram grid using the **Show Grid** is toolbar button) affects the applicable property in the Styles window.

The Styles window has a dropdown list in the upper part, which enables you to select the level at which the style change is to be applied (for example, at individual element level, or at project level). For more information, see:

- <u>Changing the Style of Elements</u><sup>117</sup>
- <u>Changing the Style of Diagrams</u>
   <sup>123</sup>
- <u>Changing the Style of Lines and Relationships</u><sup>[131]</sup>

# 3.6 Hierarchy Window

The Hierarchy window displays all relations of the currently selected modeling item, in two different views. The modeling element can be selected in a diagram, in the Model Tree window, or in the Favorites window.

Items in the Hierarchy window can be displayed in two views:

- Tree view
- Graph view

To switch between views, click the **Show tree view** reference or **Show graph view** buttons in the upper-left corner of the window.

The *tree view* shows multiple relations of the currently selected element, as a tree. Click the buttons at the top of the window to select types of relations that are to be shown. In the image below, only generalizations  $\square$  and associations  $\square$  are selected to be shown.

| Hierarchy                            | × |  |
|--------------------------------------|---|--|
|                                      |   |  |
| Account                              |   |  |
| Supertypes<br>□ □ □ Subtypes         |   |  |
| E CheckingAccount                    |   |  |
| I SavingsAccount I CreditCardAccount |   |  |
| □ Associations                       |   |  |
| Bank                                 |   |  |
|                                      |   |  |
| Properties 😗 Styles 🗗 Hierarchy      |   |  |

Hierarchy window (tree view)

The *graph view* shows a single set of relations in a hierarchical overview, as a diagram. In this view, only one of the relation buttons can be active at any one time. In the image below, the **Show Generalizations** button is currently active.

| Hierarchy                                                   | ×                  |
|-------------------------------------------------------------|--------------------|
|                                                             |                    |
| Account<br>CheckingAccount SavingsAccount CreditCardAccount |                    |
| Create dia                                                  | gram as this graph |
| Properties 😚 Styles 🗗 Hierarchy                             |                    |

Hierarchy window (graph view)

In the graph view, you can generate diagrams that include the elements visible in the window. To do this, rightclick inside the window, and select **Create diagram as this graph** from the context menu.

Settings pertaining to Hierarchy window can be changed using the menu option **Tools | Options | View**, in the **Hierarchy** group in the lower section of the dialog box.

The Hierarchy window is navigable: double-click one of the element icons, inside the window, to display the relations of that element. This applies both in the tree view and in the graph view.

# 3.7 Overview Window

The Overview window displays an outline view of the currently active diagram. This is especially handy when you need to scroll very large diagrams. To scroll the diagram, click and drag the red rectangle.

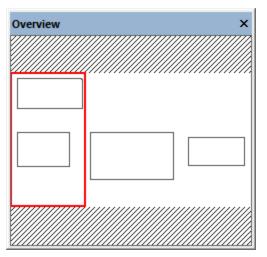

Overview window

See also Zooming into/out of Diagrams<sup>129</sup>.

# 3.8 **Documentation Window**

The Documentation window enables you to document any of the UML elements available in the Model Tree window. To add documentation to an element, first click the element, and then enter text in the Documentation window. This window supports the standard editing shortcuts, including **Select All (Ctrl+A)**, **Cut (Ctrl+X)**, **Copy (Ctrl+C)** and **Paste (Ctrl+V)**.

| Documentation                                                          | × |
|------------------------------------------------------------------------|---|
| This is some documentation text which<br>contains a <u>hyperlink</u> . |   |

Documentation window

Text inside the Documentation window can be spell-checked. To do this, right-click inside the window, and select **Documentation Spelling** from the context menu.

Documentation text can also be exported as comments in the generated source code, or imported from source code comments during reverse engineering. For more information, see <u>Documenting Elements</u><sup>116</sup>.

# 3.9 Messages Window

The Messages window displays any of the following message types: information messages, warnings, and errors. Such messages may occur when you check the project syntax (see <u>Checking Project Syntax</u><sup>(167)</sup>), or when you perform code engineering tasks. For more information about code engineering, see <u>Generating</u> <u>Program Code</u><sup>(164)</sup> and <u>Importing Source Code</u><sup>(165)</sup>.

| Messa  | iges .                                                                                 | x      |
|--------|----------------------------------------------------------------------------------------|--------|
| 7      |                                                                                        |        |
| 📮 Star | ting Syntax Check                                                                      | $\sim$ |
|        | finished Syntax Check - 0 error(s), 0 warning(s)                                       |        |
|        | ting update code from project                                                          |        |
|        | Collecting source files in 'C:\UML_Bank_Sample\JavaCode\com\altova\bankview'           |        |
|        | Parsing file: 'C:\UML_Bank_Sample\JavaCode\com\altova\bankview\Account.java'           |        |
|        | Parsing file: 'C:\UML_Bank_Sample\JavaCode\com\altova\bankview\Bank.java'              |        |
|        | Parsing file: 'C:\UML_Bank_Sample\JavaCode\com\altova\bankview\BankView.java'          |        |
|        | Parsing file: 'C:\UML_Bank_Sample\JavaCode\com\altova\bankview\CheckingAccount.java'   |        |
|        | Parsing file: 'C:\UML_Bank_Sample\JavaCode\com\altova\bankview\CreditCardAccount.java' |        |
|        | Parsing file: 'C:\UML_Bank_Sample\JavaCode\com\altova\bankview\SavingsAccount.java'    |        |
|        | Resolving type references                                                              |        |
|        | finished update code from project - 0 error(s), 0 warning(s)                           |        |
|        |                                                                                        | $\vee$ |

### Messages window

The table below lists possible message types and their icons.

| Icon     | Description                                                                                                    |
|----------|----------------------------------------------------------------------------------------------------|
| none     | Indicates an information message.                                                                                                    |
| <b>A</b> | Indicates a warning message. Warnings are less critical than errors, but they may still prevent code from being imported or generated. |
| 0        | Indicates an error message. When an error occurs, code generation or import fails.                                                     |

The buttons available at the top of the Messages window enable you to take the following actions:

| lcon     | Description                                                                                                    |
|----------|----------------------------------------------------------------------------------------------------|
| <b>V</b> | Filter messages by severity: information messages, and warnings. Select <b>Check All</b> to include all severity levels (this is the default behavior). Select <b>Uncheck All</b> to remove all severity levels from the filter. |
| <b>•</b> | Jump to the next error.                                                                                                    |
| <u> </u> | Jump to the previous error.                                                                                                    |
| <b>~</b> | Jump to the next warning.                                                                                                    |

| lcon     | Description                                                                   |
|----------|-------------------------------------------------------------------------------|
| <u> </u> | Jump to the previous warning.                                                 |
| •        | Jump to the next line.                                                        |
|          | Jump to the previous line.                                                    |
| 6        | Copy the selected line to the clipboard.                                      |
| Đ        | Copy the selected line to the clipboard, including any lines nested under it. |
| A        | Copy the full contents of the <b>Messages</b> window to the clipboard.        |
| ×        | Clear the Messages window.                                                    |

# 3.10 Diagram Window

Whenever you create a new diagram, or open an existing one, a new Diagram window is loaded in the <u>Diagram</u> <u>Pane</u><sup>94</sup>. The diagram window provides the canvas (drawing area) where you design UML diagrams. Various modeling commands are available when you right-click either the diagram canvas itself, or any element on it.

Importantly, the toolbar buttons and the context menu commands in UModel change based on the type of diagram that is currently active (in focus). For example, if you click inside a Class diagram, the toolbar buttons will include only elements applicable to class diagrams. To view the diagram type, click inside an empty area in the diagram, and observe the "element kind" property displayed in the <u>Properties window</u><sup>(85)</sup>. The diagram type can also be distinguished by the icon accompanying the diagram, see <u>Creating Diagrams</u><sup>(119)</sup>.

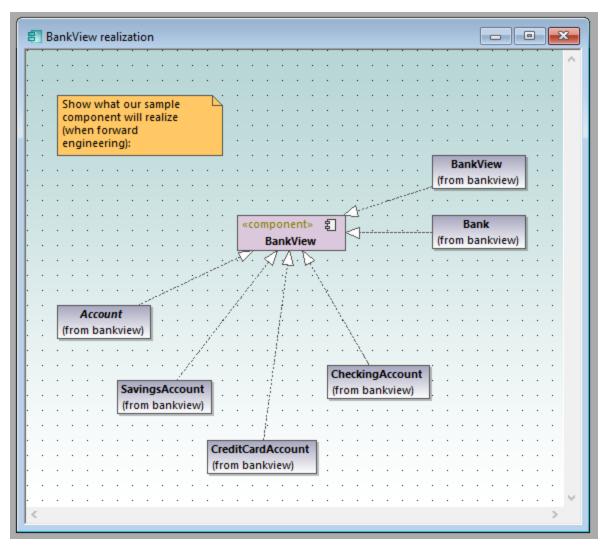

### Diagram window

For information about creating new diagrams, opening existing ones, and manipulating elements inside the diagram, see the <u>How to Model...</u><sup>(103)</sup> chapter.

# 3.11 Diagram Pane

The diagram pane hosts all diagram windows that are currently open. For information about creating new diagrams, opening existing ones, and manipulating elements inside the diagram, see the <u>How to Model...</u> <sup>103</sup> chapter.

The image below illustrates the diagram pane with four diagram windows open and positioned using the **Window | Cascade** menu command.

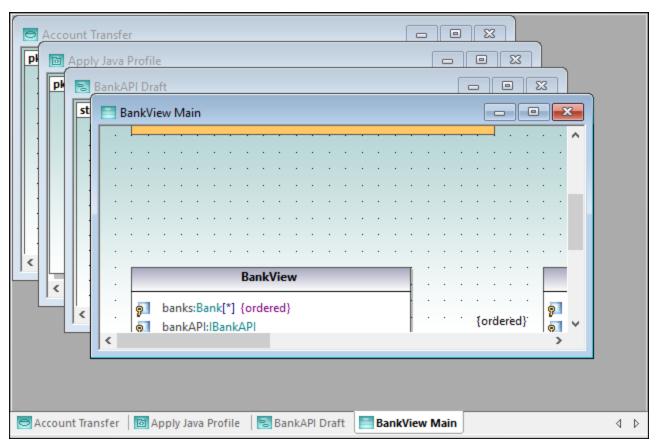

### Diagram pane

Several commands applicable to the current diagram window are available when you right-click the corresponding window tab at the lower area of the diagram pane.

To apply miscellaneous commands to windows inside the diagram pane, use the commands available in the **Window** menu. Several window manipulation commands are also available on the Window dialog box (to open this dialog box, select the menu command **Window** | **Windows**).

| Windows                                                                                              | ×                                                                             |
|----------------------------------------------------------------------------------------------------|-------------------------------------------------------------------------------|
| Select <u>w</u> indow:<br>Account Transfer<br>Apply Java Profile<br>Bank API Draft<br>Bank View Main | <u>A</u> ctivate<br><u>Q</u> K<br><u>C</u> lose Window(s)<br>Casca <u>d</u> e |
|                                                                                                    | Tile Horizontally Tile <u>V</u> ertically                                     |
|                                                                                                    | <u>M</u> inimize                                                              |

### Windows dialog box

To select multiple windows on the dialog box above, hold down the **Ctrl** key pressed and click the corresponding entries.

To cycle through all open diagram windows, press Ctrl+Tab.

# 4 UModel Command Line Interface

In addition to the graphical user interface, UModel also has a command line interface. To open the command line interface, run the **UModelBatch.exe** file available in the **C:\Program Files\Altova\UModel2024** directory. If you run UModel 32-bit on a 64-bit operating system, the path is **C:\Program Files (x86) \Altova\UModel2024**.

The command line parameter syntax is shown below, and can be displayed in the command prompt window by entering: umodelbatch /?

**Note:** If the path or file name contains spaces, enclose it in quotes, for example: "C:\Program Files\... \MyProject.ump".

```
usage: UModelBatch.exe [project] [options]
/? or /help ... display this help information
project
          ... project file (*.ump)
/new[=file] ... create/save/save as new project, see Creating, Loading, and Saving
Projects in Batch Mode<sup>101</sup>
      ... set options permanent
/set
           ... display UModel user interface
/qui
commands (executed in given order):
/chk ... check project syntax
/isd=path ... import source directory
/isp=file ... import source project file
                (*.project, *.xml, *.jpx, *.csproj, *.csdproj, *.vcxproj, *.vbproj, *.vbdproj
,*.sln,*.bdsproj)
/ibt=list ... import binary types (specify binary[typenames] list)
               (';'=separator, '*'=all types, '#' before assembly names)
/ixd=path ... import XML schema directory
/ixs=file ... import XML schema file (*.xsd)
/m2c
/c2m
           ... update program code from model (export/forward engineer)
           ... update model from program code (import/reverse engineer)
/ixf=file ... import XMI file
/exf=file ... export to XMI file
/inc=file ... include file
/mrg=file ... merge file
/doc=file ... write documentation to specified file
/lue[=cpri] ... list all elements not used on any diagram (i.e. unused)
      ... list all diagrams
/ldg
/lcl
           ... list all classes
/lsp
/lip
          ... list all shared packages
          ... list all included packages
options for save as new project:
/npad=opt ... adjust relative file paths (Yes | No | MakeAbsolute)
options for import commands:
/iclg=lang ... code language (Java1.4 | Java5.0 | Java6.0 | Java7.0 | Java8.0 |
Java9.0 |
```

```
Java10.0 | Java11.0 | Java12.0 | Java13.0 | Java14.0 |
Java15.0 |
                               C#1.2 | C#2.0 | C#3.0 | C#4.0 | C#5.0 | C#6.0 | C#7.0 |
C#7.1 | C#7.2 | C#7.3 | C#8.0 | C#9.0 |
                               VB7.1 | VB8.0 | VB9.0 |
                               C++98 | C++11 | C++14 | C++17)
/ipsd[=0|1] ... process sub directories (recursive)
/irpf[=0|1] ... import relative to UModel project file
/ijdc[=0|1] ... JavaDocs as Java comments
/icdc[=0|1] ... DocComments as C# comments
/icds[=lst] ... C# defined symbols
/ivdc[=0|1] ... DocComments as VB comments
/ivds[=lst] ... VB defined symbols (custom constants)
/icppdm[=lst] ... C++ defined macros
/icpphi[=0|1] ... read only C++ header files
/icpphc[=0|1] ... treat .h files a .cpp files
/icppms[=0|1] ... enable C++ Microsoft Compiler compatibility
/icppmv[=ver] ... MSVC version to use (1900 | 1800 | 1700 | 1600 | 1500 | 1400 | 1310
| 1300 | 1200)
/icppsy[=0|1] ... auto detect C++ system include files
/icppid[=lst] ... list of C++ include directories to use
/icppsd[=lst] ... list of C++ system include directories to use
/icppag[=arg] ... Additional C++ arguments for the compiler
/imrg[=0|1] ... synchronize merged
/iudf[=0|1] ... use directory filter
/iflt[=lst] ... directory filter (presets /iudf)
options for import binary types (after /iclg):
/ibrt=vers ... runtime version
/ibpv=path ... override of PATH variable for searching native code libraries
/ibro[=0|1] ... use reflection context only
/ibua[=0|1] ... use add referenced types with package filter
/ibar[=flt] ... add referenced types package filter (presets /ibua)
/ibot[=0|1] ... import only types
/ibuv[=0|1] ... use minimum visibility filter
/ibmv[=key] ... keyword of required minimum visibility (presets /ibuv)
/ibsa[=0|1] ... suppress attribute sections / annotation modifiers
/iboa[=0|1] ... create only one attribute per attribute section
/ibss[=0|1] ... suppress 'Attribute' suffix on attribute type names
options for diagram generation:
/dgen[=0|1] ... generate diagrams
/dopn[=0|1] ... open generated diagrams
/dsac[=0|1] ... show attributes compartment
/dsoc[=0|1] ... show operations compartment
/dscc[=0|1] ... show nested classifiers compartment
/dstv[=0|1] ... show tagged values
/dudp[=0|1] ... use .NET property compartment
/dspd[=0|1] ... show .NET property compartment
options for export commands:
/ejdc[=0|1] ... Java comments as JavaDocs
/ecdc[=0|1] ... C# comments as DocComments
/evdc[=0|1] ... VB comments as DocComments
/espl[=0|1] ... use user defined SPL templates
```

```
/ecod[=0|1] ... comment out deleted
/emrg[=0|1] ... synchronize merged
/egfn[=0|1] ... generate missing file names
/eusc[=0|1] ... use syntax check
options for XMI export:
/exid[=0|1] ... export UUIDs
/exex[=0|1] ... export UModel specific extensions
/exdg[=0|1] ... export diagrams (presets /exex)
/exuv[=ver] ... UML version (UML2.0 | UML2.1.2 | UML2.2 | UML2.3 | UML2.4 | UML2.5 |
UML2.5.1)
options for merge file:
/mcan=file ... common ancestor file
options for documentation generation:
/doof=fmt ... output format (HTML | RTF | MSWORD | PDF)
/dsps=file ... SPS design file
```

## Example 1: Import Java source code and preserve settings

The following command imports source code and creates a new project file. Notice that the project path contains spaces and is enclosed in quotes.

```
"C:\Program Files\Altova\UModel2024\UModelBatch.exe" /new="C:\My
Projects\Fred.ump" /isd="X:TestCases\UModel\Fred" /set /gui /iclg=Java8.0 /ipsd=1 /ijdc=1
/dgen=1 /dopn=1 /dmax=5 /chk
```

| /new    | Specifies that the newly-created project file should be called "Fred.ump" in C:\My Projects                                                                             |
|---------|----------------------------------------------------------------------------------------------------|
| /isd    | Specifies that the source directory should be X:\TestCases\UModel\Fred                                                                                                  |
| /set    | Specifies that any options used in the command line tool will be saved in the registry (When subsequently starting UModel, these settings become the default settings). |
| /gui    | Display the UModel graphical user interface during batch processing.                                                                                                    |
| /iclg   | UModel will import the code as Java 8.0.                                                                                                    |
| /ipsd=1 | Recursively process all subdirectories of the root directory specified in the /isd parameter.                                                                           |
| /ijdc=1 | Create JavaDoc from comments where appropriate.                                                                                                    |
| /dgen=1 | Generate diagrams.                                                                                                    |
| /dopn=1 | Open generated diagrams.                                                                                                    |
| /chk    | Perform a syntax check.                                                                                                    |

The meaning of all options is as follows:

## Example 2: Synchronize code from the model

The following command updates code from an existing project file ("C:\UModel\Fred.ump").

```
"C:\Program Files\Altova\UModel2024\UModelBatch.exe" "C:
\UModel\Fred.ump" /m2c /ejdc=1 /ecod=1 /emrg=1 /egfn=1 /eusc=1
```

The meaning of all options is the same as in the previous examples, plus:

| /m2c    | Update the code from the model.                               |
|---------|---------------------------------------------------------------|
| /ejdc   | Comments in the project model should be generated as JavaDoc. |
| /ecod=1 | Comment out any deleted code.                                 |
| /emrg=1 | Synchronize the merged code.                                  |
| /egfn=1 | Generate any missing file names in the project.               |
| /eusc=1 | Use the syntax check.                                         |

## Example 3: Import Java binaries into the model

Let's assume that some Java binary .class files exist in the C:\JavaProject\bin directory, and you want to import these binaries into UModel. To do this, run the following command:

```
"<C:\Program Files\Altova\UModel2024\UModelBatch.exe>" /new="C:
\JavaProject\Result.ump" /ibt=*C:
\JavaProject\bin /iclg=Java8.0 /ibrt=JDK1.8.0 144 /dgen=1 /chk
```

The options used are as follows:

| /new  | Creates a new UModel project at the specified path.                                                                                                    |
|-------|----------------------------------------------------------------------------------------------------|
| /ibt  | Instructs UModel to import binary types. The asterisk before the path indicates that all binary types at that path must be imported.                                                                                                    |
| /iclg | Specifies the code generation language ("Java8.0", in this example).                                                                                                    |
| /ibrt | Specifies the runtime environment ("JDK1.8.0_144" in this example). This is the same value that appears on the "Import Binary Types" dialog box in the "Runtime" drop-down list, see Importing Java, C# and VB.NET Binaries <sup>139</sup> . You can also use a value like "jdk-10.0.1" as set in the JAVA_HOME environment variable.<br>For C#, you can use the value /ibrt:any or otherwise values as they appear in the GUI in the "Runtime" drop-down list, making sure to omit any spaces. Examples: |
|       | /ibrt:any<br>/ibrt:.NET5<br>/ibrt:.NETFramework4.8(v4.8.3752)                                                                                                    |

|         | The option "any" is the same as selecting "any (use disassembler)" from the "Runtime" drop-down list and is the recommended option. |
|---------|----------------------------------------------------------------------------------------------------|
| /dgen=1 | Generate diagrams.                                                                                                    |
| /chk    | Perform a syntax check after import.                                                                                                |

# 4.1 Creating, Loading, and Saving Projects in Batch Mode

When you run **UModelBatch.exe** with a command like UModelBatch MyProject.ump, you can use the following parameters:

| /new | This parameter defines the path and file name of the new UModel project file (*.ump) to create.<br>It can also be used to load an existing project and save it under a different name, for example: |
|------|----------------------------------------------------------------------------------------------------|
|      | UmodelBatch.exe MyFile.ump /new=MyBackupFile.ump                                                                                                    |
| /set | This parameter overwrites the current default settings in the registry with the options you specify.                                                                                                |
| /gui | This parameter displays the UModel graphical user interface (GUI) during the batch process.                                                                                                    |

The examples below illustrate how to create, load, or save projects in full batch mode (in other words, the /gui parameter is not set).

#### new

### UModelBatch /new=xxx.ump (options)

creates a new project, executes options, xxx.ump is always saved (regardless of options)

#### auto save

#### UModelBatch xxx.ump (options)

loads project xxx.ump, executes options, xxx.ump is saved only if document has changed (like /ibt)

#### save

#### UModelBatch xxx.ump (options) /new

loads project xxx.ump, executes options, xxx.ump is always saved (regardless of options)

#### save as

#### UModelBatch xxx.ump (options) /new=yyy.ump

loads project xxx.ump, executes options, always saves xxx.ump as yyy.ump (regardless of options)

The examples below illustrate how to create, load, or save projects in batch mode with UModel user interface visible (the /gui parameter is set).

#### new

#### UModelBatch /gui /new (options)

creates a new project, executes options, nothing saved, the GUI is left open

#### save new

#### UModelBatch /gui /new=xxx.ump (options)

creates a new project, executes options, xxx.ump saved, the GUI is left open

#### user mode

#### UModelBatch /gui xxx.ump (options)

loads project xxx.ump, executes options, nothing saved, the GUI is left open

save

### UModelBatch /gui xxx.ump (options) /new

loads project xxx.ump, executes options, xxx.ump is saved, the GUI is left open

#### save as

### UModelBatch /gui xxx.ump (options) /new=yyy.ump

loads project xxx.ump, executes options, xxx.ump is saved as yyy.ump, the GUI is left open

The project will be saved successfully provided that no critical errors occur while executing the options.

# 5 How to Model...

## Altova website: & UML modeling

This chapter provides instructions for creating and manipulating UML elements, diagrams, and relationships from the UModel graphical user interface. It is intended as a "how to" guide to modeling with UModel. The enclosed instructions are generic across UModel and not specific to a particular element or diagram type, unless explicitly mentioned. For information applicable to (and grouped by) each diagram type, refer to the <u>UML</u> <u>Diagrams</u> case chapter.

The information in this chapter is organized into the following categories: Elements, Diagrams, Relationships, and Stereotypes.

| Elements                                                                 | Diagrams                                                         | Relationships                                                                             | Stereotypes                                       |
|--------------------------------------------------------------------------|------------------------------------------------------------------|-------------------------------------------------------------------------------------------|---------------------------------------------------|
| Creating Elements <sup>104</sup>                                         | Creating Diagrams <sup>(119)</sup>                               | Creating<br>Relationships <sup>130</sup>                                                  | Stereotypes and Tagged<br>Values <sup>(140)</sup> |
| Inserting Elements from<br>the Model into a<br>Diagram <sup>105</sup>    | Generating Diagrams <sup>120</sup>                               | <u>Changing the Style of</u><br><u>Lines and</u><br><u>Relationships</u> <sup>(131)</sup> | Tagged Values <sup>(141)</sup>                    |
| Renaming, Moving, and<br>Copying Elements <sup>(107)</sup>               | Opening Diagrams <sup>(122)</sup>                                | Viewing Element<br>Relationships <sup>(133)</sup>                                         | Applying Stereotypes <sup>(142)</sup>             |
| Deleting Elements <sup>108</sup>                                         | Deleting Diagrams <sup>(123)</sup>                               | Associations <sup>133</sup>                                                               | Showing or Hiding<br>Tagged Values <sup>144</sup> |
| Converting Elements <sup>(10)</sup>                                      | <u>Changing the Style of</u><br><u>Diagrams</u> <sup>123</sup>   | Collection<br>Associations <sup>136</sup>                                                 |                                                   |
| Finding and Replacing<br>Text <sup>109</sup>                             | Aligning and Resizing<br>Modeling Elements <sup>(125)</sup>      | Containment <sup>(139)</sup>                                                              |                                                   |
| <u>Checking Where and If</u><br><u>Elements Are Used</u> <sup>(11)</sup> | <u>Type Autocompletion in</u><br><u>Classes</u> <sup>(127)</sup> |                                                                                           |                                                   |
| Constraining<br>Elements <sup>(112)</sup>                                | Zooming into/out of<br>Diagrams <sup>129</sup>                   |                                                                                           |                                                   |
| Hyperlinking<br>Elements <sup>(113)</sup>                                |                                                                  |                                                                                           |                                                   |
| Documenting<br>Elements <sup>(116)</sup>                                 |                                                                  |                                                                                           |                                                   |
| <u>Changing the Style of</u><br><u>Elements</u> <sup>117</sup>           |                                                                  |                                                                                           |                                                   |

Note: UModel includes several example projects that you can explore in order to learn the modeling basics and the graphical user interface. These can be found at the following path: C: \Users\<username>\Documents\Altova\UModel2024\UModelExamples.

# 5.1 Elements

# 5.1.1 Creating Elements

With UModel, new elements can be created as follows:

- From the Model Tree window. With this approach, elements are added to the model only, and you can insert them later into diagrams if necessary.
- From any diagram window. Any elements added to a diagram are also automatically added to the model as well. Should you need to delete an element later, you can choose whether it should be removed from the diagram only, or deleted from the model as well.

### To add elements from the Model Tree window:

In the <u>Model Tree</u> window (or <u>Favorites</u> window), right-click the element (for example, package) under which you want the new element to appear, and select **New Element | <Element Name>** from the context menu. For example, to add a new package under the "Root" package, right-click the "Root" package, and select **New Element | Package**.

### To add elements from the Diagram window:

- Create a new diagram (see <u>Creating Diagrams</u><sup>(119)</sup>) or open an existing one (see <u>Opening Diagrams</u><sup>(12)</sup>).
- 2. Do one of the following:
  - a. Right-click inside the diagram and select **New | <Element Name>** from the context menu.
  - b. Click the toolbar button of the element you wish to add, and then click inside the diagram. To insert multiple elements of the same type, hold down the **Ctrl** key before clicking inside the diagram.

## Packages

As you model elements, you will likely need to work with packages more often than with other elements. Each entry marked with a folder symbol in the Model Tree window represents a UML package. Packages in UModel serve as containers for all other UML modeling elements (including diagrams, classes, and so on) and have the following behavior:

- They can be created at any position in the Model Tree.
- They can be moved or copied to other packages (as well as into valid model diagrams), see <u>Renaming.</u> <u>Moving. and Copying Elements</u><sup>107</sup>.
- They can be used as source or target elements when code is generated or synchronized with the model, see <u>Forward Engineering (from Model to Code</u>)<sup>60</sup> and <u>Reverse Engineering (from Code to Model</u>)<sup>69</sup>.

When you create a new UModel project, two packages are available by default, the "Root" and "Component View" packages. These two packages are the only ones that cannot be renamed or deleted. The "Root" package serves as starting point for modeling all other elements, while the "Component View" package is required for code engineering.

| Model Tree                              | × |
|-----------------------------------------|---|
| Root                                    |   |
| Component View                          |   |
|                                         |   |
|                                         |   |
|                                         |   |
| Model Tree 🗐 Diagram Tree   🏶 Favorites | _ |

Default UModel packages

# 5.1.2 Inserting Elements from the Model into a Diagram

Elements present in the model can be inserted into a diagram either individually or as a group. To select multiple elements from the Model Tree window, hold down the **Ctrl** key while clicking each item. There are two ways to insert elements into a diagram: drag left, and drag right.

- **Drag left** (holding down the left mouse button and releasing it in the diagram) inserts elements immediately at the cursor position. In this case, any associations, dependencies etc. that exist between the currently inserted elements and the new one, are automatically displayed.
- **Drag right** (holding down the right mouse button and releasing it in the diagram) opens a context menu from which you can select the specific associations, generalizations you want to display.

For example, let's suppose that you want to create a new class diagram from a class that already exists in the model. To illustrate this scenario, open the sample project **Bank\_MultiLanguage.ump** available at the following path: **C:\Users\<username>\Documents\Altova\UModeI2024\UModeIExamples**. Assuming that you want to replicate the "Account Hierarchy" diagram in a new class diagram, do the following:

- 1. Right-click the **bankview** package and select **New Diagram | Class Diagram**.
- 2. Locate the abstract Account class in the model tree, and use **drag right** to place it in the new diagram. For this example, we would like to display the class together with its derived classes. To achieve this, select **Insert with Generalization Hierarchy (specific)** from the context menu.

| Model Tree                                                                                                    | ųΧ | pkg BankView                                                                                                    |
|----------------------------------------------------------------------------------------------------|----|----------------------------------------------------------------------------------------------------|
| Account Transfer<br>Account Transfer<br>Account Transfer<br>Account Transfer<br>Account Transfer<br>Account Transfer<br>Account [Bank Server.ump]<br>Bankview.ump]<br>Apply Java Profile<br>ClassDiagram1<br>ClassDiagram1<br>Account<br>BankView Main<br>BankView Main<br>Hierarchy of Account<br>Sample Accounts<br>Account<br>John's 1st<br>Dohn's 2nd<br>Account<br>Bank | ^  | Insert<br>Insert with Generalizations (specific)<br>Insert with Generalization Hierarchy (specific)<br>Insert with Full Generalization Hierarchy (general and specific)<br>Insert with Associations<br>Insert with All Properties as Associations<br>Insert with TypedElements |

3. Select or clear the check boxes for specific items you want to appear in the diagram.

| Styles of new items                                                                                                    |              |
|----------------------------------------------------------------------------------------------------|--------------|
| Style Show Attributes compartment Show Operations compartment Show nested Classifiers compartment Show EnumerationLiterals compartment Show Extension Points compartment Show Tagged Values Use own compartment for .NET properties Show .NET properties compartment Always show this dialog before adding | OK<br>Cancel |

4. Click OK. The Account class, together with its three subclasses, is inserted into the diagram. The Generalization arrows are also automatically displayed. To automatically arrange the classes inside the diagram, run the menu command Layout | Autolayout All | Hierarchic.

If you had selected the **Insert** command instead of **Insert with Generalization Hierarchy (specific)**, the class would have been added to the diagram without any derived classes. Note that you can still display the generalization hierarchy later, as follows:

• Right-click the Account class in the diagram and select **Show | Generalization hierarchy** from the context menu. As a result, the derived classes are inserted into the diagram as well.

# 5.1.3 Renaming, Moving, and Copying Elements

You can cut, copy, rename and move elements in the <u>Model Tree</u><sup>[79]</sup> window and inside diagrams of the same type. These actions may also be possible across diagrams of different type if applicable. You can also copy or move elements from the Model Tree window into a diagram, provided that the diagram is allowed to contain the corresponding element according to the UML specification.

### To rename an element:

- Double-click the element name and edit it.
- Alternatively, click the element and press F2.

The procedures above apply regardless of the window in which the element is displayed, including the Model Tree window, Properties window, and the Diagram window.

The "Root" and "Component View" packages are displayed at all times in the Model Tree window and cannot be renamed or deleted.

### To copy or move elements:

- Use the standard Windows commands **Cut**, **Copy**, or **Paste**. These commands can be triggered from keyboard shortcuts (**Ctrl+X**, **Ctrl+C**, **Ctrl+V**, respectively), from the corresponding toolbar buttons, as well as from the **Edit** menu.
- Alternatively, drag an element to a destination package (or element). Dragging an element moves it. Holding down the **Ctrl** key and dragging an element creates a copy of it.

For example, in a diagram, you can move a class member to another class by dragging it from the source class to the destination class. To copy the class member rather than moving it, first select it, and then drag it to the destination class while holding down the **Ctrl** key.

If you paste a class into the same package, the new class is created with a sequential number appended to the end, for example, "MyClass1". Likewise, if you paste a property inside the same class, the new property is created with a sequential number appended to the end, for example, "MyProperty1". The same applies for other class members, such as operations and enumerations. The same logic is also applicable when you paste elements in the same diagram, provided that the diagram belongs to the same package as the elements that are being pasted.

If you paste a class into a different package, the new class will have the same name as the original class. The same logic applies when you copy class members (such as properties, operations, and so on) to a different class.

By default, any element that is pasted into a diagram is automatically added to the model as well (and thus is visible in the Model Tree window). However, you can also copy and paste an element into the current diagram only, without adding it to the model. To do this, first copy the element, right-click on the diagram, and then select **Paste in Diagram only** from the context menu. The **Paste in Diagram only** command also appears when you drag an existing item into the same diagram while holding the **Ctrl** key pressed.

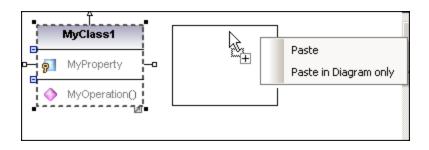

In the example above, **Paste** will create the new class in the diagram and add it to the model as well, while **Paste in Diagram only** will only display a second view of it on the diagram. Note that copies created using the second approach are merely additional views of the original element and link to it; they are not standalone copies. (For example, renaming a property in the duplicated class will automatically apply the same change to the original class.)

# 5.1.4 Deleting Elements

Elements can be deleted in one of the following ways:

- From the Model Tree window. Use this approach if the element should be deleted from the project as well as any diagrams where it is present.
- Directly from diagrams where they occur. In this case, you can choose whether the element should be removed from the diagram only, or deleted from the model (project) as well.

### To delete elements from the project and all related diagrams (approach 1):

- 1. In the Model Tree window, click the element you want to delete. Hold the **Ctrl** key down to select multiple elements.
- 2. Press Delete.

### To delete elements from the project and all related diagrams (approach 2):

- 1. Open a diagram and click the element you want to delete. Hold the **Ctrl** key down to select multiple elements.
- 2. Press **Delete**. A dialog box appears asking to confirm that you want to delete the element both from the project and the diagram.
- 3. Click **Yes**. The element is deleted both from the diagram and the project.

### To delete elements from the diagram but not from the project:

- 1. Open a diagram and click the element(s) you want to remove. Hold the **Ctrl** key down to select multiple elements.
- 2. Hold down the **Ctrl** key and press **Delete**. The elements are deleted from the diagram but still kept in the project.

Before you delete elements from a project, you may want to check if they are used in any diagrams.

• Right-click an element in the Model Tree, and then select **Show element in all diagrams** from the context menu.

Likewise, when a diagram is open, you can quickly select an element in the Model Tree, as follows:

- Right-click the element on the diagram, and select **Select in Model Tree** from the context menu.
- Alternatively, click the element on the diagram and press F4.

# 5.1.5 **Converting Elements**

Some of the elements support quick conversion to some other element kind. This action may be useful, for example, if you started designing a class but would like to change it later to an interface, or vice versa. More specifically, the following kinds of elements support conversion to any other item in the list:

- Class
- Interface
- Enumeration
- PrimitiveType
- DataType

You can convert the element kinds listed above either from the <u>Diagram window</u><sup>(83)</sup> or from the <u>Model Tree</u><sup>79</sup>.

#### To convert elements:

- 1. Open a diagram that includes classes, interfaces, enumerations, primitive types or data types (for example, a class diagram). Alternatively, locate any of these element kinds in the Model Tree.
- 2. Right-click the element of interest (for example, a class) and select **Convert To** | <element kind> from the context menu.

After conversion, the name of the element is preserved. If possible, the data associated with the element is also preserved. For example, a conversion from interface to class or from class to interface preserves data such as properties or operations. However, a conversion from a class or interface to an enumeration will result in data loss. In such cases, if necessary, you can restore the previous state of the element by running the **Undo** (**Ctrl+Z**) command.

## 5.1.6 Finding and Replacing Text

You can search for modeling elements, diagrams, text, and so on, inside any of following windows:

- Diagram window
- Model Tree window
- Diagram Tree window
- Favorites window
- Documentation window
- Messages window

The search scope is applicable to the window where the cursor is currently placed. Therefore, if you want to search for text inside a diagram, for example, click inside the diagram first. Likewise, if you want to search for an item in the UModel project, click inside the Model Tree window first.

#### To search for text or elements:

- 1. Click inside the window where you want to find text.
- 2. Do one of the following:
  - a. Type the search text in the text box of the main toolbar, and then click **Find Next** A or press **F3**. To go to the previous occurrence, press **Shift+F3**.

| 🗅 🚅 🔚   🗠 🗠   🕘 🕞   🐰 🗙 🕴 | ) 🖻 🛱 🎒 🍰 🙇 Accor | int 🔽 🚟 📇 |
|---------------------------|-------------------|-----------|
|---------------------------|-------------------|-----------|

b. On Edit menu, click Find (or press Ctrl+F).

| Find                                                           |                                     |                  |
|----------------------------------------------------------------|-------------------------------------|------------------|
| Find what: Account                                             | ~                                   | <u>Find Next</u> |
| Options<br>Match <u>w</u> hole word only<br>Match <u>c</u> ase | Direction<br>◯ <u>U</u> p<br>● Down | Cancel           |

### Find and replace

You can also find and replace text (for example, in order to quickly rename modeling elements). When the element is found, it is highlighted in the diagram as well as in the Model Tree. Search and replace works in the following windows:

- Diagram window
- Model Tree window
- Diagram Tree window
- Favorites window
- Documentation window

#### To find and replace text:

- 1. Click inside the window where you want to find/replace text.
- 2. Do one of the following:
  - c. Click the **Replace** toolbar button.
  - d. On the Edit menu, click Replace (or press Ctrl+H).

| Find & Replac                        | e                                             |                                     |   | ×                                    |
|--------------------------------------|-----------------------------------------------|-------------------------------------|---|--------------------------------------|
| Fi <u>n</u> d what:<br>Replace with: | Account<br>SavingsAccount                     |                                     | ~ | <u>F</u> ind Next<br><u>R</u> eplace |
| Match <u>c</u>                       | yhole word only<br>ase<br>: in selection only | Direction<br>O <u>U</u> p<br>O Down |   | Replace <u>A</u> ll<br>Close         |

## 5.1.7 Checking Where and If Elements Are Used

While navigating the elements in the Model Tree, you might want to see where, or if, the element is actually present in a model diagram. To find where elements are used, do one of the following:

• Right-click the element in the Model Tree window, and select **Show element in all diagrams** (or, if a diagram is currently open, **Show element in active diagram**).

You can also find elements not used in any diagram either for the entire project, or for individual packages.

#### To find unused elements in the entire project:

• On the Project menu, click List elements not used in any diagram.

#### To find unused elements for a specific package:

• Right-click the package you would like to inspect, and select List elements not used in any diagram.

A list of unused elements appears in the Messages window. Note that the unused elements are displayed for the currently selected package and its subpackages. Items inside parentheses are elements which have been configured to appear in the unused list, from **Tools | Options | View** tab.

| Messages                                                                                          | ×            |
|---------------------------------------------------------------------------------------------------|--------------|
| V VA VA VA DOG X                                                                                  |              |
| List all elements (Classifier, Package, Relations, InstanceSpecification) not used in any diagram | $\sim$       |
| Banking access                                                                                    |              |
| ProfileApplication: (Banking access -> C# Profile)                                                |              |
| BankAPI                                                                                           |              |
|                                                                                                   |              |
|                                                                                                   |              |
|                                                                                                   | $\mathbf{v}$ |

Click the element name in the Messages window to locate it in the Model Tree.

## 5.1.8 Constraining Elements

Constraints can be defined for most model elements in UModel. Note that constraints are not checked by the syntax checker, because they are not part of the code generation process.

#### To constrain an element (from the Model Tree):

- 1. Right-click the element you want to constrain, and select New Element | Constraints | Constraint.
- 2. Enter the name of constraint and press Enter.
- Type the constraint text in the "specification" field of the Properties window (for example, name length > 10).

| Properties           | ×                           |
|----------------------|-----------------------------|
| name                 | Constraint1                 |
| qualified name       | Behavior View::BankAPI::Con |
| element kind         | Constraint                  |
| visibility           | public 💌                    |
| specification        | name length > 10            |
| constrained elements | BankAPI                     |
|                      |                             |
| Properties 😗 Styles  | s   🗗 Hierarchy             |

#### To constrain an element (from a diagram):

- 1. Double-click the specific element to be able to edit it.
- 1. Type "#", and then type the constraint text inside curly braces, for example, #{interestRate >=0}.

| •              | ĴĴ                                        |  |  |
|----------------|-------------------------------------------|--|--|
| SavingsAccount |                                           |  |  |
| •              |                                           |  |  |
| 9              | <<>> interestRate:float #{interestRate>0} |  |  |

#### To assign constraints to multiple modeling elements:

- 1. Select a constraint in the Model Tree window.
- 2. Right-click the "constrained elements" property the Properties window, and select **Add element to constrained elements**.

| Properties           |                       | ×                                        |
|----------------------|-----------------------|------------------------------------------|
| name                 | Constraint1           |                                          |
| qualified name       | Design View::BankViev | w::com                                   |
| element kind         | Constraint            |                                          |
| visibility           | public                |                                          |
| specification        | interestRate>0        |                                          |
| constrained elements | interestRateOnBalance | Select in Model Tree                     |
| Properties Style     | es 🔤 Hierarchy        | Add Element To Constrained Elements      |
|                      |                       | Remove Element From Constrained Elements |

3. Select the specific element you want to assign the current constraint to. Hold down the **Ctrl** key to select multiple elements.

| name                 | Constraint1                   |     |
|----------------------|-------------------------------|-----|
| qualified name       | Design View::BankView::com::a | alt |
| element kind         | Constraint                    |     |
| visibility           | public                        | •   |
| specification        | interestRate>0                |     |
|                      | interestRate .                |     |
| constrained elements | interestRateOnBalance .       |     |
|                      | interestRateOnCashAdvance .   |     |

The "constrained elements" field contains the names of the modeling elements it has been assigned to. For example, in the image above, Constraint1 has been assigned to the following properties: interestRate, interestRateOnBalance, interestRateOnCashAdvance.

## 5.1.9 Hyperlinking Elements

You can manually create hyperlinks between most modeling elements (except lines) and any of the following:

- Other elements (either on the diagram or in the Model Tree)
- Diagrams
- Files external to the project (for example, PDF, Word, or Excel documents, graphics files, and so on)
- Web pages

A single element can have one or more hyperlinks of any of the kinds mentioned above. In a diagram, elements that contain hyperlinks can be easily recognized by the hyperlink icon  $\mathbb{Z}$  that is visible next to them (either in the right or left corner). To open the hyperlink target, right-click the hyperlink icon  $\mathbb{Z}$  on the element and select the target. If there is only one hyperlink defined, you can also click  $\mathbb{Z}$  and access the target directly.

| ~      | BankView                                                                                                    |
|--------|----------------------------------------------------------------------------------------------------|
| 9<br>9 | banks:Bank[*] {ordered}<br>bankAPI:IBankAPI                                                                                                    |
|        | «constructor» BankView(in bankAPI:IBankAPI)<br>collectBankAddressInfos():boolean<br>collectAccountInfos():boolean<br>collectData():boolean<br>getBalanceAtBank(in bankname:String):int<br>getBalanceSumOfAllBanks():int |

Class containing hyperlinks

Tip: As you navigate through the UModel graphical user interface, either with or without hyperlinks, you can

easily go back and forward between views by clicking the **Back** or **Forward** toolbar buttons, respectively.

You can automatically generate hyperlinks between dependent packages and diagrams when importing source code or binary files into a model, provided that you selected the specific settings on the import dialog box. For more information, see Importing Source Code<sup>160</sup> and Importing Java, C# and VB.NET Binaries<sup>109</sup>. Also, when you generate UML documentation from the project, you can choose whether to include hyperlinks in the generated output, see <u>Generating UML documentation</u><sup>277</sup>.

You can create hyperlinks not only from elements that appear in the diagram or in the Model Tree window, but also from text within notes, as well as text in the Documentation window, as shown in the instructions below.

### To create a hyperlink from an element:

- 1. Right-click an element on a diagram or in the Model Tree window, and select **Hyperlinks** | **Insert/Edit Hyperlinks** from the context menu.
- 2. Click Add, and select a hyperlink kind (element, diagram, file, or a Web link).

| efault name | User defined name | Address | Add 🕨       | File Link    |
|-------------|-------------------|---------|-------------|--------------|
|             |                   |         | Open Link   | Web Link     |
|             |                   |         |             | Diagram Link |
|             |                   |         | Delete Link | Model Link   |
|             |                   |         | Move Up     |              |
|             |                   |         | Move Down   |              |

- 3. Do one of the following:
  - To create a diagram or hyperlink, select the target element or diagram when prompted.
  - To create a file hyperlink, click the Ellipsis button and browse for the target file.

| UModel     |              |
|------------|--------------|
| Eile path: | OK<br>Cancel |

• To create a Web link, type the target address in the "Address" column of the dialog box, for example:

| Edit Hyperlinks |                   |                       |             |
|-----------------|-------------------|-----------------------|-------------|
| Default name    | User defined name | Address               | Add 🕨       |
| http://         |                   | http://www.altova.com | Open Link   |
|                 |                   |                       | Delete Link |
|                 |                   |                       | Move Up     |
|                 |                   |                       | Move Down   |
|                 | OK                | Cancel                | /           |

4. Optionally, enter a custom link name in the "User defined name" column. If defined, this custom name will be displayed in the UModel's graphical interface instead of the target path (or address).

#### To create a hyperlink inside a note:

• Select some text inside the note, right-click it and then select **Insert/Edit Hyperlinks** from the context menu. The same instructions apply for text in the Documentation window.

This is a <u>hyperlink</u> inside a note. 🗅

#### To change or remove a hyperlink:

• Right-click the hyperlink icon 🗹 on the element (or the hyperlinked text), and use the appropriate command in the "Edit Hyperlinks" dialog box.

## 5.1.10 Documenting Elements

You can add documentation comments to modeling elements as follows:

- Click the element (either in the diagram or in the Model Tree window).
- Enter text in the Documentation window.

Any documentation text will be saved together with the project.

When an element is selected, its documentation is visible at all times in the Documentation window, if available. You can also display documentation as a comment on the diagram, as follows:

• Right-click the element on the diagram, and select **Show | Annotating Comments** from the context menu.

### Documentation hyperlinks

To create a hyperlink inside the Documentation window, select some text inside the window, right-click it and then select **Insert/Edit Hyperlinks** from the context menu. The hyperlink target can be a Web site, a diagram, a file, or another element, see also <u>Hyperlinking Elements</u><sup>(113)</sup>.

| Documentation                                                          | × |
|------------------------------------------------------------------------|---|
| This is some documentation text which<br>contains a <u>hyperlink</u> . |   |

Documentation window

### Code generation and documentation comments

If you generate code from class diagrams, any comments applied to classes and their members (in class diagrams) can be exported to the generated code as well. To do this, select the check box **Write Documentation as Java Docs** (for Java) or **Write Documentation as DocComments** (for C#, VB.NET) before generating program code, see also <u>Code Generation Options</u>.

Likewise, if you reverse engineer program code into a model, the code comments can be imported into the model. To do this, select the check box **JavaDocs as Documentation** (for Java) or **DocComments as Documentation** (for C#, VB.NET) before reverse engineering program code, see also <u>Code Import Options</u><sup>(18)</sup>.

For information about how comments in program code (or XML schemas) map to UModel comments, refer to the mapping tables for each language:

- <u>C# Mappings</u><sup>218</sup>
- VB.NET Mappings<sup>238</sup>
- Java Mappings<sup>252</sup>
- XML Schema Mappings<sup>258</sup>

# 5.1.11 Changing the Style of Elements

You can change the appearance (style) of modeling elements, including their color, font size, font weight, background color, line thickness, and others. The appearance of elements can be changed at various levels: globally for all elements in the project, selectively for all elements of the same family (for example, classes), or for each individual element. For information about changing the style of the diagram itself, see <u>Changing the</u> <u>Style of Diagrams</u><sup>123</sup>.

If you would like to use custom images instead of conventional element representations in diagrams, this is possible by extending your project with custom profiles and stereotypes. For more information, see <u>Example:</u> <u>Customizing lcons and Styles</u><sup>(413)</sup>.

#### To change the appearance of elements:

- 1. Click the element on a diagram.
- Notice the dropdown list at the top of the Styles Window and do one of the following as applicable:
   a. To edit the properties of the current element only, select "Element Styles" from the list.

| Styles ×                |               |  |  |
|-------------------------|---------------|--|--|
| Element Styles          | ~             |  |  |
| Header Color            | 💌 😲 🔨         |  |  |
| Header Font             | <b>•</b>      |  |  |
| Header Font-Size        | •             |  |  |
| Header Font-Weight      | <b>•</b>      |  |  |
| Fill Color              | #C7FEE7 💶 💌 💮 |  |  |
| Pen Color               | <b>_</b>      |  |  |
| Font Color              | - S           |  |  |
| Font                    | ▼             |  |  |
| 🗏 Properties 😗 Styles 💽 | Hierarchy     |  |  |

- b. To edit the properties of all elements of the same kind (for example, classes), select "Element Family Styles" from the list.
- c. To edit the properties of all elements globally at the project level, select "Project Styles".
- d. To edit the properties of all lines in the project, including association, dependency, and realization lines, select "Line Styles". (This value is only visible if the currently selected element is a line.)
- e. To edit the properties of all elements that are not lines (the so-called "nodes") across the project, select "Node Styles". (This value is only visible if the currently selected element is not a line.)

3. Change the value of the required property (for example, "Fill Color").

A more specific style overrides a more generic style. That is, styles applied at individual element level override those applied at element family level. Likewise, styles applied at element family level override those applied at project level.

When a style is overridden, a small red triangle appears in the upper-right corner of the overridden property. Move the cursor over the triangle to display a tooltip with information about style precedence.

| Styles                  | ×                                                               |
|-------------------------|-----------------------------------------------------------------|
| Project Styles          | D Info:                                                         |
| Header Font             | 'Element Styles', 'Element Family Styles' override this setting |
| Header Font-Size        | clement styles, clement ramity styles overhoe dris setting      |
| Header Font-Weight      | old 🗾                                                           |
| Fill Color              | white 🗔 🖃 😳                                                     |
| Trans. Fill Color       | <b>–</b>                                                        |
| Pen Color               | #525252 📰 💌 😳                                                   |
| Font Color              | black 🔳 💌 😳                                                     |
| Font                    | Segoe UI 🔍 💙                                                    |
| 🗏 Properties 😗 Styles 💽 | Hierarchy                                                       |

Overridden element style

# 5.2 Diagrams

# 5.2.1 Creating Diagrams

Diagrams represent visually how modeling elements interact, what is their structure, dependencies, hierarchy, and so on. Diagrams must belong to a package in the project, and therefore must be created under an existing package in the Model Tree window. You can move diagrams from one package to another at any time, by dragging them into a destination package.

### To create a new diagram:

- 1. Right-click a package in the <u>Model Tree window</u><sup>79</sup>.
- 2. Select New Diagram | < Diagram Kind>.

You can also create a new diagram from the <u>Diagram Tree window</u><sup>(83)</sup>, as follows:

- 1. Right-click the root node ("Diagrams") in the Diagram Tree window.
- 2. Select a package where the diagram should belong, and click **OK**.

When the diagram window is active, the toolbars display only modeling elements applicable to the current diagram kind. The diagram kind is displayed in the Properties window after you click an empty area of the diagram. In addition to this, the following icons depict the diagram kind.

| Icon | Description                    |
|------|--------------------------------|
| ŵ    | Activity Diagram               |
| -    | Class Diagram                  |
| 54   | Communication Diagram          |
| Ę    | Component Diagram              |
| 0    | Composite Structure Diagram    |
| Ø    | Deployment Diagram             |
| 龠    | Interaction Overview Diagram   |
| 0    | Object Diagram                 |
| 6    | Package Diagram                |
| 8    | Profile Diagram                |
| 2    | Protocol State Machine Diagram |
| -    | Sequence Diagram               |
| 00   | State Machine Diagram          |

#### How to Model...

| Icon     | Description        |
|----------|--------------------|
| <b>F</b> | Timing Diagram     |
|          | Use Case Diagram   |
| 850      | XML Schema Diagram |

# 5.2.2 Generating Diagrams

In addition to creating diagrams from scratch, you can also generate certain diagrams automatically from existing modeling elements or from program code. This topic shows you how to generate diagrams from existing modeling elements. For information about how to generate diagrams from source code, see:

- <u>Generating Class Diagrams</u><sup>391</sup>
- Generating Sequence Diagrams from Source Code<sup>353</sup>
- <u>Generating Package Diagrams While Importing Code or Binaries</u>

To generate diagrams from existing elements, right-click an element (for example, package) in the Model Tree, and then select **Show in new diagram | < option>** from the context menu. Below are some examples:

#### To create a diagram which shows the contents of an existing package:

• Right-click a package in the Model Tree window and select **Show in new Diagram | Content** from the context menu.

#### To create a diagram which shows the dependencies of an existing package:

• Right-click a package in the Model Tree window and select **Show in new Diagram | Package dependencies** from the context menu.

#### To create a diagram which shows the generalization hierarchy of a class:

 In the Model Tree window, right-click a class which has generalization relationships to or from other classes (for example, class Account from the sample project C: \Users\<username>\Documents\Altova\UModel2024\UModelExamples\Bank\_CSharp.ump).

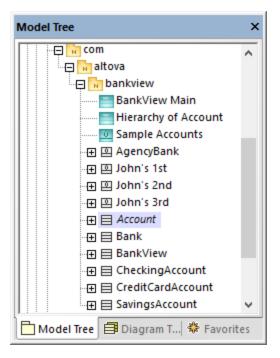

2. Select **Show in new diagram | Generalization hierarchy** from the context menu. A dialog box appears where you can adjust the preferences for the diagram to be created, including the diagram type. Notice the text "N diagram-items", which displays the number of items that are to be added to the diagram. In the example below, the chosen diagram type is "Class Diagram" and there will be four diagram items (classes) on the diagram: the Account class and three classes derived from it.

| New Hierarchy Diagram                      |                     |  |  |
|--------------------------------------------|---------------------|--|--|
| Diagram <u>N</u> ame: Hierarchy of Account |                     |  |  |
| Diagram <u>T</u> ype: Class Diagram        | ✓ (4 diagram-items) |  |  |
| Create hyperlink to diagram                |                     |  |  |
| Style                                      | Autolayout          |  |  |
| Show Attributes compartment                | 🗹 Autolayout        |  |  |
| Show Operations compartment hierarchic ~   |                     |  |  |
| Show nested Classifiers compartment        |                     |  |  |
| Show EnumerationLiterals compartment       |                     |  |  |
| Show Extension Points compartment          |                     |  |  |
| Show Tagged Values                         |                     |  |  |
| Use own compartment for .NET properties    |                     |  |  |
| Show .NET property compartment             | Cancel              |  |  |

3. Click **OK**. The diagram is generated according to the selected options and opens in the Diagram window, for example:

| pkg bankview    |                                                                                                    |  |  |
|-----------------|----------------------------------------------------------------------------------------------------|--|--|
|                 |                                                                                                    |  |  |
|                 | pl balance:float                                                                                                    |  |  |
|                 | jid:string                                                                                                    |  |  |
|                 | · <del>Δ · · · Δ · · · · · δ</del> . · · · · · · · · · · · · · · · · · · ·                                            |  |  |
|                 | × · · · · ·   · · · · · · · · · · · · ·                                                                               |  |  |
|                 | CreditCardAccount                                                                                                    |  |  |
| CheckingAccount | g creditLimit:float . SavingsAccount .                                                                                |  |  |
|                 | interestRateOnBalance:float       interestRate:float         interestRateOnCashAdvance:float       interestRate:float |  |  |
|                 |                                                                                                    |  |  |

# 5.2.3 Opening Diagrams

If the UModel project contains diagrams, these are displayed in the Diagram Tree window.

| Diagram Tree X                 |  |  |  |
|--------------------------------|--|--|--|
| 🛱 Diagrams                     |  |  |  |
| Account Transfer               |  |  |  |
| 📷 Apply CSharp Profile         |  |  |  |
| 🗟 BankAPI Draft                |  |  |  |
| BankView Main                  |  |  |  |
| 🖅 BankView realization         |  |  |  |
| Collect Account Information    |  |  |  |
| 🔚 collectData Draft            |  |  |  |
| Connect to BankAPI             |  |  |  |
| 🚽 🚽 Deployment                 |  |  |  |
| Hierarchy of Account           |  |  |  |
|                                |  |  |  |
|                                |  |  |  |
|                                |  |  |  |
| Sample Accounts                |  |  |  |
|                                |  |  |  |
|                                |  |  |  |
| 🛅 Model T 🗐 Diagra 券 Favorites |  |  |  |

Diagram Tree window

**Note:** By default, diagrams are grouped by type in the Diagram Tree window. To display only diagrams (without parent groups), right-click inside the window and clear the **Group by diagram type** context menu option.

Diagrams are also displayed in the Model Tree window under the packages where they belong, for example:

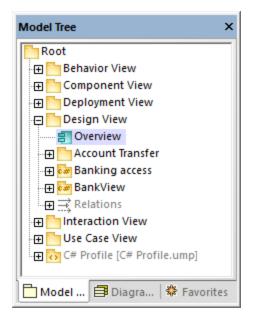

#### To open an existing diagram:

- Double-click the diagram icon in the Model Tree window (or in the Diagram Tree window, or in the Favorites window).
- Right-click the diagram, and select **Open diagram** from the context menu.

## 5.2.4 Deleting Diagrams

UModel diagrams can be deleted in one of the following ways:

- In the Model Tree window (or Diagram Tree window, or Favorites window), right-click the diagram, and then select **Delete** from the context menu.
- Click the diagram in any of the windows mentioned above, and then press **Delete**.

Deleting a diagram does not remove any elements from the project except the diagram itself. To check if elements are used in any diagrams, right-click the package you would like to inspect, and select **List elements not used in any diagram**, see also <u>Checking Where and If Elements Are Used</u><sup>(11)</sup>.

For information about deleting elements from a diagram or from a project, see <u>Deleting Elements</u><sup>108</sup>.

## 5.2.5 Changing the Style of Diagrams

You can change the appearance (style) of a diagram, including the background color, grid visibility, grid size and color, as well as the appearance of the diagram heading. You can either change the style of individual diagrams in the project, or apply the same properties to all diagrams in the project. For information about changing the style of elements inside a diagram, see <u>Changing the Style of Elements</u><sup>[17]</sup>.

The size of diagrams is defined by elements and their placement. To enlarge the diagram size, drag an element to one of the diagram edges and the size will adjust accordingly.

#### To change the appearance of diagrams:

- 1. Open a diagram (see <u>Opening Diagrams</u><sup>122</sup>).
- 2. Notice the dropdown list at the top of the Style Window and do one of the following as applicable:
  - a. To edit the properties of the current diagram only, select "Diagram Styles" from the list. This value is selected by default if you click anywhere where the diagram background is empty (that is, when you do not click any diagram elements).

| Styles ×                          |       |       |
|-----------------------------------|-------|-------|
| Diagram Styles                    |       | ~     |
| Fill Color                        |       | - 😯   |
| Diag. Background Color            | white | 💷 🗹 😨 |
| Diag. Grid Color                  |       | I 😳   |
| Diag. Show Grid                   |       | •     |
| Diag. Snap to Grid                |       | •     |
| Diag. Grid Size                   |       | •     |
| Diag. UML Heading                 |       | •     |
|                                   |       |       |
| 🗐 Properties 😲 Styles 🗗 Hierarchy |       |       |

- b. To apply changes to all diagrams in the project, select "Project Styles". In this case, scroll down to the end of the Styles window until you find the styles applicable to diagrams (that is, the ones that begin with "Diag.").
- 3. Change the value of the required property (for example, "Diagram Background Color").

Styles applied at diagram level override those applied at project level.

When a style is overridden, a small red triangle appears in the upper-right corner of the overridden property. Move the cursor over the triangle to display a tooltip with information about style precedence.

| Styles                  | 1 Info:     |              |      |              |
|-------------------------|-------------|--------------|------|--------------|
| Project Styles          | 'Diagram S  | styles' over | ride | this setting |
| Draw Mirrored           | alse        | -            | ~    |              |
| Diag. Background Color  | gradient    | - 😳          |      |              |
| Diag. Grid Color        | black       | - 🚽 🕥        |      |              |
| Diag. Show Grid         | true        | -            |      |              |
| Diag. Snap to Grid      | true        | -            |      |              |
| Diag. Grid Size         | 15          | -            | _1   |              |
| Diag. UML Heading       | abbreviated | •            | - 1  |              |
|                         |             |              | ×    |              |
| 🔳 Properties 😚 Styles [ | • Hierarchy |              |      |              |

#### Overridden diagram style

The following diagram-specific properties are available as toolbar buttons. Changing the property in the Styles window will update the state of the toolbar button, and vice versa.

| <u></u> | Show grid               | Shows or hides the diagram grid.                                                                                                    |  |
|---------|-------------------------|----------------------------------------------------------------------------------------------------|--|
| Ľ       | Show diagram<br>heading | Shows or hides the diagram heading.                                                                                                    |  |
| ::::    | Snap to grid            | When enabled, this property makes all elements adhere to the grid. When disabled, elements are positioned regardless of the grid pattern. |  |

## 5.2.6 Aligning and Resizing Modeling Elements

You can change the size of elements on the diagram as follows:

1. Click an element on the diagram. A set of black dots appear at the element's edges.

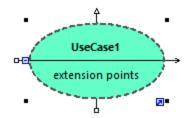

2. Drag any of the black dots into the direction where you want the element to grow.

To reset the element size to its default boundaries, do one of the following:

• Click the Enable Autosize icon at the lower-right corner of the element.

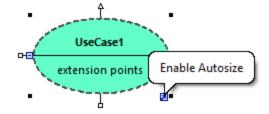

- Right-click an element on the diagram, and select Autosize from the context menu.
- Select one or more elements. On the Layout menu, click Autosize.

When at least two modeling elements are selected on the diagram, they can be aligned in relation to each other (for example, both can be aligned to have the same horizontal or vertical position, or even size). The commands which align or resize elements are available in the **Layout** menu and in the Layout toolbar.

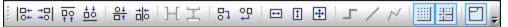

Layout toolbar

When you select several elements, the element that was selected **last** serves as a template for the subsequent align or resize commands. For example, if you select three class elements and run the **Make same width** command, then all three will be made as wide as the last class you selected. The element that was selected last always appears with a dashed border.

The commands specific to element alignment and resizing are as follows:

| lcon           | Command              | Notes                                                                                                    |
|----------------|----------------------|----------------------------------------------------------------------------------------------------|
| B <del>.</del> | Align left           |                                                                                                    |
| ÷□             | Align right          |                                                                                                    |
| ₽₽             | Align top            |                                                                                                    |
| <u>†</u> ‡     | Align bottom         |                                                                                                    |
|                | Center vertically    |                                                                                                    |
| <u>≓</u> t     | Center horizontally  |                                                                                                    |
| Н              | Space across         | This command is available when three or more elements are selected. It distributes the horizontal space evenly between selected elements. |
| Ŧ              | Space down           | This command is available when three or more elements are selected. It distributes the vertical space evenly between selected elements.   |
| ₽1             | Line up horizontally | This command repositions all selected elements on the diagram so that they are arranged horizontally one after the other.                 |

| lcon     | Command            | Notes                                                                                                    |
|----------|--------------------|----------------------------------------------------------------------------------------------------|
| to       | Line up vertically | This command repositions all selected elements on the diagram so that they are arranged vertically one after the other. |
| ÷        | Make same width    |                                                                                                    |
| 1        | Make same height   |                                                                                                    |
| <b>+</b> | Make same size     |                                                                                                    |

You can also automatically layout all elements in the diagram, as follows:

• On the Layout menu, click Autolayout All and choose one of the following options: Force Directed, Hierarchic, or Block.

| Force Directed | Displays the modeling elements from a centric viewpoint.                                                                                                    |
|----------------|----------------------------------------------------------------------------------------------------|
| Hierarchic     | Displays elements according to their hierarchical relationships. For example, a superclass will be placed above any of its derived classes.<br>The hierarchical layout options can be customized from the <b>Tools   Options</b> menu, <b>View</b> tab, <b>Autolayout Hierarchic</b> group. |
| Block          | Displays elements grouped by element size in rectangular fashion.                                                                                                    |

# 5.2.7 Type Autocompletion in Classes

When you add operations and attributes to a class, autocompletion of data types is enabled by default in UModel. This makes it possible to specify the data type of the operation or property directly on the diagram, for example:

- 1. Right-click a class, and select **New | Operation** from the context menu.
- 2. Type the name of the operation after the double angle brackets << >>, and then type the colon ( : ) character.
- 3. An autocompletion window is automatically opened.

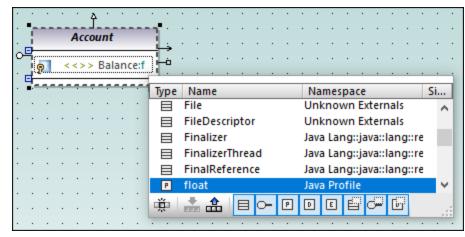

Autocompletion window

The autocompletion window has the following features:

- Clicking a column name sorts the window by that attribute in ascending or descending order.
- The window can resized by dragging the bottom-right corner.
- The window contents can be filtered by clicking the respective filters (categories) at the bottom of the window: Class, Interface, PrimitiveType, DataType, Enumeration, Class Template, Interface Template, DataType Template.

#### To enable only one of the filters at a time:

• Click the **Single mode** button 🖳 . The image above shows the autocompletion window in "multi-mode", that is, all filters are enabled. The single mode button is not enabled.

#### To select or clear all filters simultaneously:

Click the Set All Categories 🚠 or Clear All Categories 🏦 buttons, respectively.

#### To disable autocompletion:

- 1. On the **Tools** menu, click **Options**, and then click the **Diagram Editing** tab.
- 2. Clear the Enable automatic entry helper check box.

#### To trigger autocompletion on demand (when it is disabled):

- 1. Make sure that the cursor is inside an attribute or operation of a class, after the colon (:) character.
- 2. Press Ctrl+Space.

# 5.2.8 Zooming into/out of Diagrams

### To zoom into or out of a diagram, do one of the following:

- Run the menu command View | Zoom In (Ctrl+Shift+I) or View | Zoom out (Ctrl+Shift+O).
- Select a predefined percentage value from the Zoom toolbar.

| 100% | • | <b>#</b> = |
|------|---|------------|
|------|---|------------|

• Hold down the **Ctrl** key while rotating the mouse wheel.

#### To fit the diagram area to the visible window:

• Run the menu command View | Fit to window (or click the Fit to window 🖽 toolbar button).

# 5.3 Relationships

# 5.3.1 Creating Relationships

A relationship typically needs two elements, so your diagram must already contain the elements between which you want to add relationships. You can create relationships as follows:

- 1. By using a toolbar button that depicts the relationship you need (for example, Association  $\square$ ).
- 2. By using handles that appear when you click on any element on the diagram.

### Creating relationships using toolbar buttons

| When a diagram window is active in UModel's main pane (in focus), the toolbar displays all the elements and                       |
|----------------------------------------------------------------------------------------------------|
| relationships supported by that diagram. For example, a Class diagram provides toolbar buttons for all                            |
| supported relationships, including Association 🛁, Collection Association 🚔, Aggregation 😂, Composition                            |
| 🗪, Realization 🖭, Generalization 🖆, and others. Likewise, a Use Case diagram provides toolbar buttons for                         |
| Associations $ ightarrow$ , Generalizations $ ightarrow$ , as well as Include $ ightarrow$ and Extend $ ightarrow$ relationships. |

The instructions below illustrate how to create an association relationship between an actor and a use case. Use the same approach for other relationships you might need.

- 1. Click an element on the diagram (actor "Standard User", in the image below).
- 2. Click the toolbar button corresponding to the relationship you need (Association  $\bowtie$ ), in this example).
- 3. Move the mouse over "Standard User" and drag onto a target element ("get account balance" use case). Note that the target element is highlighted in green color and accepts the relationship only when it is meaningful according to UML specifications.

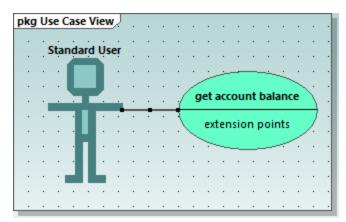

Association in a Use Case diagram

### Creating relationships using handles

When you click an element on a diagram, several handles may appears to the left, right, top, or bottom of the element. The handles appear only for elements which support relationships. Each handle corresponds to a relationship kind. For example, class elements have the following handles:

- InterfaceRealization
- Generalization
- Association
- Collection Association

To view the relationship kind that each handle creates, move the mouse over the handle. For example, in the image below, the selected top handle can be used to create a Generalization relationship.

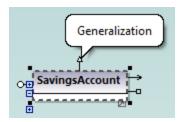

To create the relationship, click the handle and drag the cursor over a destination element. This creates the corresponding relationship (Generalization, in this case).

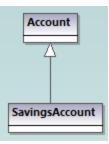

Generalization relationship between two classes

# 5.3.2 Changing the Style of Lines and Relationships

You can change the thickness, color, and bending style of lines from the Styles window. You can also add text (labels) to relationships, reposition labels, and hide/show labels on the diagram either individually for each relationship or in batch.

**Note:** In the instructions below, it is important to distinguish between "lines" (any line on the diagram) and "relationships" such as association, generalization, composition, and so on. All relationships are lines, but the opposite is not true. For example, a comment or note link is just a line, not a relationship.

### To change line properties:

- 1. Click a line on the diagram.
- 2. In the Styles window, set the required property (for example, "Line Thickness").

| Project Styles         |             | ¥       |
|------------------------|-------------|---------|
| Nested Classifier Fon  | 11          | × ^     |
| Nested Classifier Fon  | normal      | -       |
| Nested Classifier Sort | no sort     | -       |
| AutoSize               | true        | -       |
| Line Style             | rectangular | -       |
| Line Thickness         | 1           | -       |
| Use Syntax Coloring    | true        | -       |
| SC Stereotypes         | olive       | - 🔁 😳   |
| SC Name                | #3F3F3F     | - 🔁 😨   |
| SC Type                | teal 📃      | - 🗾 😳   |
| SC Multiplicity        | navy 📃      | 🗕 🛨 😲 🗸 |

The values available for the "Line Style" property are also available as commands under the **Layout | Line Style** menu, and as toolbar buttons. If you change this property, the corresponding toolbar button will become enabled, and vice versa.

| Г | Orthogonal line | A line with this style will only bend at straight angles.                                                                                                    |
|---|-----------------|----------------------------------------------------------------------------------------------------|
|   | Direct line     | A line with this style will make a direct connection between two elements, without any waypoints.                                                                                                    |
| 2 | Custom line     | A line with this style can bend at any angle. To move the line, drag any waypoint (small black dots) on the line. To create new waypoints, click in between two existing waypoints, and drag the line. To delete waypoints, drag a waypoint directly on the top of an existing one. |

Line styles, just like other element styles, can be set for each individual line, or at a more generic level (project level, for example). The more specific style overrides the generic one. When a style is overridden, this is indicated by a red triangle next to the affected property in the Styles window, see also <u>Changing the</u> <u>Style of Elements</u>.

#### To add label text to a relationship:

• Click a relationship on the diagram, and start typing.

#### To move the label text:

- Click the label, and the drag it to some other position on the diagram.
- To move the label back to the default position, right-click the relationship, and select **Text Labels** | **Reposition Text Labels** from the context menu.

• To reposition multiple labels simultaneously, select one or more relationships on the diagram, and then run the menu command Layout | Reposition Text Labels.

#### To show or hide the label text:

• Right-click the relationship, and select **Text Labels | Show/Hide all Text Labels** from the context menu.

## 5.3.3 Viewing Element Relationships

By default, the relationships of an element are visible in the Model Tree window under that specific element. For example, the CheckingAccount class illustrated below has a Generalization relationship with the Account class:

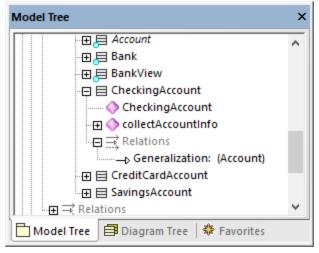

Relationship in the Model Tree window

**Note:** To hide relationships from the Model Tree window, right-click inside the window and clear the **Show Relations in Tree** option.

To show the relationships of an element on the diagram, right-click the element on the diagram, and select **Show | <relationship kind>** from the context menu.

## 5.3.4 Associations

An association is a conceptual connection between two elements. You can create association relationships like any other relationship in UModel, see <u>Creating Relationships</u><sup>130</sup>.

When you create an association between two classes, a new attribute is automatically inserted in the originating class. For example, creating an association between Car and Engine classes adds a property of type Engine to the Car class.

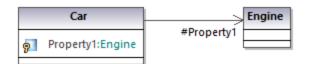

When a class is added to a diagram, its associations are shown automatically on the diagram, provided that the following conditions are met:

- The option Automatically create Associations is enabled from Tools | Options | Diagram Editing tab.
- The attribute's type is set (in the image above, Property1 is of type Engine)
- The class of the referenced "type" is also present in the current diagram (in the image above, the class Engine).

You can also explicitly show the class properties of any class as associations on the diagram. To do this, right-click a class property, and select one of the following commands:

- Show | < Property> as Association
- Show | All Properties as Associations

When you click an association on the diagram, its properties can be changed, if necessary, from the Properties window.

| Properties            | ×                   |
|-----------------------|---------------------|
| name                  |                     |
| qualified name        |                     |
| element kind          | Association         |
| visibility            | public 🔹            |
| leaf                  |                     |
| abstract              |                     |
| isFinalSpecialization |                     |
| derived               |                     |
| A: name               | Property1           |
| A: aggregation        | none 💌              |
| A: memberEndKind      | memberEnd 💌         |
| A: multiplicity       | •                   |
| B: name               |                     |
| B: aggregation        | none 💌              |
| B: memberEndKind      | ownedEnd 💌          |
| B: multiplicity       | •                   |
| Properties 😗 S        | tyles   🗗 Hierarchy |

It is important to note the properties listed below. Modifying these properties changes the appearance of the association on the diagram, or adds various informative text labels. For information about showing or hiding text labels, or changing the appearance of the relationship (such as color or line thickness), see <u>Changing the Style</u> of Lines and Relationships.

| Property         | Purpose                                 |                                                                                                    |
|------------------|-----------------------------------------|----------------------------------------------------------------------------------------------------|
| A: name          | The name of the member of is Property1. | n end A of the relationship. In the car example above, it                                                                                                    |
| A: aggregation   | , ,                                     | type of association on end A. Changing this property entation of the association on the diagram. Valid                                                                               |
|                  | none Denotes a                          | normal association $\square$                                                                                                    |
|                  | shared Changes th                       | ne association into an aggregation 😂                                                                                                    |
|                  |                                         | ne association into a composition 🗪                                                                                                    |
| A: memberEndKind | association. This property              | relationship can belong either to a class or to the<br>specifies who owns this end of the relationship and<br>itionship is navigable. ("Navigable" means that the end<br>lid values: |
|                  | memberEnd                               | Member on this end belongs to the class.                                                                                                    |
|                  | ownedEnd                                | Member on this end belongs to the association                                                                                                    |
|                  | navigableOwnedEnd                       | Member on this end belongs to the association and this end becomes navigable.                                                                                                    |
|                  | Setting both A and B ends               | to <b>ownedEnd</b> makes the association bi-directional.                                                                                                    |
| A: multiplicity  |                                         | umber of objects at this end of the relationship. For vheels, multiplicity would be 1 on one end and 4 on the p. #wheels Wheel                                                       |
|                  | wheels:Wheel[4]                         | 4                                                                                                    |

The same set of attributes are available for end B of the relationship.

If enabled, the property **Show Assoc. Ownership** in the Styles window displays ownership dots for the selected relationship. By default, this property is set to **False**. The following is an example of a class where **Show Assoc. Ownership** is set to **True**:

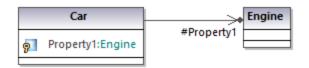

### Creating reflexive associations

Associations can be created using the same class as both the source and target. This is a so-called "self link", or reflexive association. It may describe, for example, the ability of an object to send a message to itself, for

recursive calls. To create a self link, click the association toolbar button  $\bowtie$ , then drag from the element, dropping somewhere else on the same element.

|   | CarOccupant           | #passenger |
|---|-----------------------|------------|
| 9 | driver:CarOccupant[1] | 04         |
|   | 1                     |            |
|   | #driver               |            |

### Creating association qualifiers

Associations can be optionally decorated with association qualifiers. Qualifiers are attributes of an association. In the example below, the association qualifier *isbn* specifies that a book can be retrieved from the list of books by this attribute. To add a qualifier:

- 1. Create an association between two classes.
- 2. Right-click the association and select New | Qualifier.

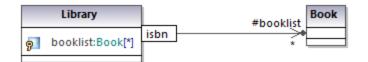

To rename or delete association qualifiers, use the same steps as for all other elements, see <u>Renaming</u>. <u>Moving</u>, and <u>Copying Elements</u><sup>107</sup> and <u>Deleting Elements</u><sup>108</sup>.

## 5.3.5 Collection Associations

A collection association relationship  $\implies$  is suitable to illustrate that a class property is a collection of some kind. For example, in the diagram below, the property colors of the class ColorBox is a list of colors. This type is defined in this case as an enumeration; however, it may also be another class or even an interface.

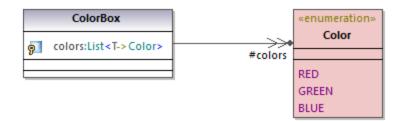

Before you can create collection associations, the UModel project must contain the collection templates for the project language you want to use (such as Java, C#, or VB.NET). Otherwise, a tooltip with the text "No collections defined for this language" appears when you attempt to create the collection association.

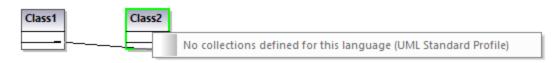

If your project is UML only (without support for a specific code engineering language), you can define collection templates from the menu **Tools | Options | Diagram Editing | Collection Templates | UML** tab.

If your project already contains a language namespace (such as Java, C#, VB.NET), the collection templates are predefined from the profile of that language. Additional templates can be added from the menu **Tools** | **Options** | **Diagram Editing** | **Collection Templates**.

#### To create a collection association (between two classes, for example):

- 1. Add two classes to the diagram.
- 2. Click the Collection Association 📥 toolbar button.
- 3. Drag from the first class and drop it onto the second class. The collection templates defined for the project appear in the context menu, and you can select the required one.

| Class1Class | ss2 |                                                     |
|-------------|-----|-----------------------------------------------------|
|             |     | System::Collections::Generic::Comparer              |
|             |     | System::Collections::Generic::EqualityComparer      |
|             |     | System::Collections::Generic::HashSet               |
|             |     | System::Collections::Generic::KeyedByTypeCollection |
|             |     | System::Collections::Generic::LinkedList            |
|             |     | System::Collections::Generic::LinkedListNode        |
|             |     | System::Collections::Generic::List                  |
|             |     | System::Collections::Generic::Queue                 |
|             |     | System::Collections::Generic::Stack                 |

### Collection associations and code engineering

If you import program code into the model, collection associations are created automatically by default, based on predefined collection templates. To enable or disable this option:

- 1. On the Tools menu, click Options.
- 2. Click the Diagram Editing tab.
- 3. Select or clear, as necessary, the check box **Resolve collections**.

| Local Options                                                                                                    | ×                                                                                                    |
|----------------------------------------------------------------------------------------------------|----------------------------------------------------------------------------------------------------|
| View       Editing       Diagram Editing       File       Code Engineering         When automatically adding items on diagrams       Ask before adding more than       Items         Ask before adding more than       Items       Items         Style       Aways show dialog before adding       Items         Show Attributes compartment       Show Operations compartment       Show nested Classifiers compartment         Show EnumerationLiterals compartment       Show ExtensionPoints compartment       Show Tagged Values         Use own compartment for .NET properties       Show .NET properties compartment | Source Control Scripting When adding items on diagrams Automatically create Associations Associations to collections Associations to collections Resolve collections Unknown externals: resolve unqualified Collection templates Reset existing Associations |
|                                                                                                    | C Enable automatic entry helper OK Cancel Apply                                                                                                    |

The collection associations are resolved by default based on a list of built-in collection templates. To view or modify the built-in collection templates, click **Collection Templates**.

To insert custom collection types, use the **Append**, **Insert**, or **Delete** buttons available in the dialog box below. The column **Par.Pos.** denotes the position of the parameter which contains the value type of the collection.

| ava C# VB UML                  |          |       |       |
|--------------------------------|----------|-------|-------|
| Template Name                  | Par.Pos. | App   | pend  |
| java::util::ArrayList          | 1        |       | sert  |
| java::util::AbstractList       | 1        | ПБ    | son   |
| java::util::AbstractCollection | 1        | De    | lete  |
| java::util::AbstractSet        | 1        |       | iete  |
| java::util::AbstractQueue      | 1        |       |       |
| java::util::Collection         | 1        |       |       |
| java::util::HashSet            | 1        |       |       |
| java::util::LinkedList         | 1        | _     |       |
| java::util::List               | 1        | Set D | efaul |
| java::util::Queue              | 1        |       |       |
| java::util::Set                | 1        |       |       |
| java::util::Vector             | 1        |       |       |
| java::util::AbstractMap        | 2        |       |       |
| java::util::Dictionary         | 2        | C     | )K    |
| java::util::HashMap            | 2        |       |       |
| iava::util::Hashtable          | 2        | Y Ca  | ncel  |

Collection Templates dialog box

To reset the collection templates to their default values, click Set default.

## 5.3.6 Containment

A containment line is used to show, for example, parent-child relationships between two classes or two packages.

#### To illustrate containment between two classes:

- 1. Click the **Containment** toolbar button (in a class or package diagram).
- 2. Drag from the class that is to be "contained", and drop on the container class.

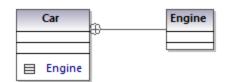

Note that the contained class, Engine in this case, is now visible in a compartment of Car. This also places the contained class in the same namespace as the container class.

# 5.4 Stereotypes and Tagged Values

A stereotype is an extension mechanism; it is intended as a flexible way to extend an existing UML element and capture some aspect of it that standard UML doesn't. Stereotypes applied to an element signify that that element has some special use. The UModel built-in profiles (C#, Java, VB.NET, and so on) contain all the stereotypes required to model projects in the respective languages. However, you can also create your own profiles (and their respective stereotypes), see <u>Creating and Applying Custom Profiles</u> <sup>404</sup>.

When you import source code or binaries into the model, UModel applies stereotypes to elements automatically, based on the structure of the original code. For example, if annotations modifiers exist in the imported Java source code, the corresponding elements in the model get the *«annotations»* stereotype. For information about how various language constructs map to UModel elements and become stereotypes in the model, see <u>UModel Element Mappings</u><sup>213</sup>.

You can also apply stereotypes to elements manually, while modeling them. For example, you can apply the «attributes» stereotype to a C# class, which would indicate that the class must be decorated with attributes in generated code. To specify the attribute values in the generated code, you can add so-called "tagged values" in UModel, as shown in <u>Applying Stereotypes</u><sup>[42]</sup>. Stereotypes are also used extensively in XML schema modeling, to model elements such as simple types, complex types, facets, and so on.

Across the UModel graphical interface, stereotypes are displayed enclosed within guillemets (for example, «static»). All stereotypes included into the built-in UModel profiles appear in the Properties window when you click an element. For example, clicking a Java class in the Model Tree would display in the Properties window only class stereotypes applicable to the Java profile (in this example, «annotations», «static», «strictfp»).

| Properties            | ×                       |
|-----------------------|-------------------------|
| name                  | BankView                |
| qualified name        | Design View::BankView:: |
| element kind          | Class                   |
| visibility            | public 💌                |
| leaf                  |                         |
| abstract              |                         |
| isFinalSpecialization |                         |
| active                |                         |
| code file name        | BankView.java           |
| code file path        | C:\UML_Bank_Sample\Ja   |
| «annotations»         |                         |
| «static»              |                         |
| «strictfp»            |                         |
|                       |                         |
| 🗏 Properties  😗 Styl  | les   🔁 Hierarchy       |

In class diagrams, stereotypes are visible above the name of the class. For example, the class below has the «attributes» stereotype applied to it.

| «attributes»<br>Account |                                                         |  |
|-------------------------|---------------------------------------------------------|--|
| 9                       | Balance:decimal                                         |  |
| <b>()</b>               | «constructor» Account()<br>CalculateInterest(): decimal |  |

In case of methods or properties, stereotypes are displayed inline, like the *«constructor»* stereotype applied to the **Account()** method in the class above.

# 5.4.1 Tagged Values

Stereotypes may have attributes (tagged values) associated with them. Tagged values are name-value pairs that provide extra information related to the stereotype where they belong. For example, the class illustrated below has the stereotype <code>«attributes»</code> applied to it. Notice that the <code>«attributes»</code> stereotype has tagged values associated with it: a key (name) called "sections" and a value called "Serializable".

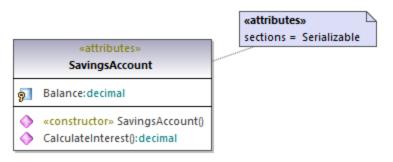

#### Tagged values

A stereotype may have multiple pairs of tagged values. Also, a value can be selected from a set of enumeration values.

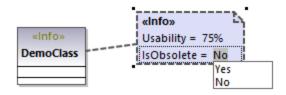

You can change how tagged values are displayed on the diagram, or hide them altogether, see <u>Showing or</u> <u>Hiding Tagged Values</u><sup>144</sup>. For information about changing a stereotype's tagged values, see <u>Applying</u> <u>Stereotypes</u><sup>142</sup>. For an example that illustrates how to create stereotypes with tagged values, see <u>Example</u>: <u>Creating and Applying Stereotypes</u><sup>403</sup>.

# 5.4.2 Applying Stereotypes

By applying a stereotype to an element, you indicate that the element has some specific use. In case of code languages supported in UModel (such as C#, VB.NET, Java), you typically apply stereotypes in order to comply with the grammar of that language. For example, a Java class may have the *«static»* stereotype applied to it.

Before you can apply stereotypes, the corresponding profile must be applied to your package(s) first. This is done automatically by UModel if you right-click a package and select the **Code Engineering | Set as {language} namespace root** command. For more information, see <u>Applying UModel Profiles</u><sup>154</sup>.

If you created custom profiles, these must be applied manually to the package, see <u>Creating and Applying</u> <u>Custom Profiles</u><sup>404</sup>.

### To apply a stereotype to an element:

- 1. Click the element in the Model Tree window. If the element can be extended by any stereotypes, they appear as properties in the Properties window, enclosed within guillemets ("«" and "»").
- 2. Select the stereotype's check box in the Properties window (for example, «static»).

You can also apply stereotypes while designing elements inside a class diagram. To do this, click a property of a class and start typing text inside the "<< and ">>" characters.

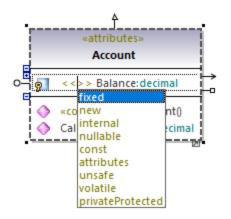

Some stereotypes are associated with a list of name-value pairs referred in UML as "tagged values". To apply a stereotype with tagged values to an element, select the stereotype's check box in the Properties window (in this example, *«attributes»*). This adds an indented entry where you can select the required value from a predefined list.

| Properties         |                     |   | >        |
|--------------------|---------------------|---|----------|
| «struct»           |                     |   | ^        |
| «delegate»         |                     |   |          |
| «attributes»       | <ul><li>✓</li></ul> |   |          |
| sections           | Serializable        | • |          |
| «internal»         | AttributeUsage      | ^ | ]        |
| «new»              | CLSCompliant        |   |          |
| «static»           | ContextStatic       |   |          |
| «privateProtected» | Flags               |   | ×        |
|                    | LoaderOptimization  |   | $\vdash$ |
| Properties Style   | yle MTAThread       |   |          |
|                    | NonSerialized       |   |          |
|                    | Obsolete            |   |          |
|                    | ParamArray          |   |          |
|                    | Serializable        | ~ |          |

#### Tagged values

You can also add multiple values to the same key. To do this, right-click the idented entry, and select **Add Tagged Value | <name>** from the context menu.

| Properties         |                                                                                                    | ×            |           |          |
|--------------------|----------------------------------------------------------------------------------------------------|--------------|-----------|----------|
| code file name     |                                                                                                    | ^            |           |          |
| code file path     |                                                                                                    |              |           |          |
| «struct»           |                                                                                                    |              |           |          |
| «delegate»         |                                                                                                    |              |           |          |
| «attributes»       | <ul> <li>Image: A start of the start of the start of</li></ul> |              |           |          |
| sections           | Serializable                                                                                                    |              |           |          |
| «internal»         |                                                                                                    | Add Tagged V | /alue 🕨 🕨 | sections |
| «new»              |                                                                                                    | Remove Tagg  | ed Value  |          |
| 🔳 Properties 🛛 😗 S | tyles   🗗 Hierarchy                                                                                                    |              |           | 1        |

Alternatively, you can add tagged values directly from the diagram, by right-clicking a value, and selecting **New** | **Tagged Value** from the context menu.

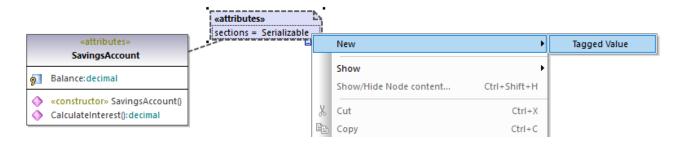

# 5.4.3 Showing or Hiding Tagged Values

When an element has tagged values, you can view all the respective tagged values either in a standalone box, or inline, as a compartment. You can also hide tagged values completely. To choose how tagged values should be displayed, right-click the element on the diagram, and select **Tagged Values** | <display option>. For example, to display all tagged values outside of the class, right-click the class on the diagram, and select **Tagged Values** | all. To hide all tagged values of a class, right-click the class on the diagram, and select **Tagged Values** | all. To hide all tagged values of a class, right-click the class on the diagram, and select **Tagged Values** | none.

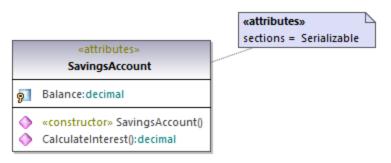

Tagged values displayed outside a class

### Toggle compact mode

When some values in a tagged values box are empty, you can hide only the empty values, as follows:

1. Select a tagged values box on the diagram (one that has both empty and non-empty values).

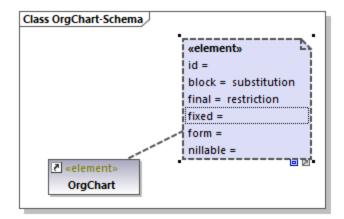

2. Click the **Toggle compact mode** handle in the bottom-right corner of the box.

When the handle is in expanded state , the empty values are shown as well. When the handle is in collapsed state , the empty values are hidden.

### Changing the display of tagged values globally

You can change the display of tag values either individually for each element as shown above, or globally at project level.

### To change tag values at project level:

- 1. Select **Project Styles** from the list at the top of the <u>Styles Window</u><sup>86</sup>.
- 2. Scroll down until to the **Show Tagged Values** property and select the required option from the list (for example, **all, hide empty**).

| Project Styles                |                         |        | $\sim$ |
|-------------------------------|-------------------------|--------|--------|
| Show Parameter                | true                    | -      | ^      |
| Show Par.direction            | true                    | -      |        |
| Show Property Type            | true                    | -      |        |
| Show .NET properties in own c | Show expanded           | -      |        |
| Show Expression bodies        | Show for all            | -      |        |
| Show ExtensionPoints          | true                    | -      |        |
| Show Tagged Values            | all, hide empty         | -      |        |
| Show Execution Specifications | none                    | $\sim$ |        |
| Show Message Numbers          | element                 |        |        |
| Show Message Parameters       | element, hide empty     |        |        |
| Show Type Modifiers           | all                     |        |        |
| Show Assoc. Ownership Dot     | all, hide empty         |        |        |
| Namespace Display Mode        | in compartment          |        |        |
| Show region names on states   | in compartment, compact |        |        |
| Draw Mirrored                 | false                   | -      | ~      |

For information about changing styles at various levels, see Changing the Style of Elements<sup>117</sup>.

## Possible display options

The possible options for controlling the display of tagged values are listed in the table below. These options are similar when you change tagged values globally or for individual elements.

| None                | Hides all tagged values.                                                                                                    |
|---------------------|----------------------------------------------------------------------------------------------------|
| All                 | Displays the tagged values of an element (for<br>example, a class) as well as those of elements<br>owned by the class, such as attributes and<br>operations. |
| All, hide empty     | Displays only those tagged values where a value exists.                                                                                                    |
| Element             | Displays the tagged values of an element (for example, a class) but not those of owned attributes, operations, and so on.                                    |
| Element, hide empty | Displays only those tagged values of an element where a value exists.                                                                                        |

| In compartment             | Displays the tagged values in a separate compartment. For example, the class illustrated below has an <i>«attributes»</i> compartment that contains tagged values. |  |
|----------------------------|----------------------------------------------------------------------------------------------------|--|
|                            | «attributes»<br>SavingsAccount                                                                                                    |  |
|                            | <i>«attributes»</i><br>sections = Serializable                                                                                                    |  |
|                            | 9 Balance:decimal                                                                                                    |  |
|                            | <ul> <li>«constructor» SavingsAccount()</li> <li>CalculateInterest(): decimal</li> </ul>                                                                           |  |
|                            |                                                                                                    |  |
| In compartment, hide empty | Displays only those tagged values where a value exists, in a compartment.                                                                                          |  |
| In compartment, compact    | Same as above.                                                                                                    |  |

## 6 Projects and Code Engineering

This chapter provides information about creating UModel modeling projects (either new, or by importing data from source code or binaries). It also describes various operations applicable to code engineering with UModel, namely:

- Forward engineering (generating code from a UModel project)
- Reverse engineering (importing source code into a UModel project)
- Roundtrip engineering (that is, synchronizing the model and code in either direction, as and when necessary)

The menu commands applicable to code engineering are available in the **Project** menu. For example, the menu command **Project | Import Source Project** enables you to import C#, or VB.NET Visual Studio solutions, or Java code, and generate UModel diagrams based on it. When no project solution is available, use the menu command **Project | Import Source Directory**, see <u>Importing Source Code (Reverse Engineering)</u>. Java, C#, and VB.NET binaries can also be imported, provided that a few basic prerequisites are met, see <u>Importing Java</u>, C# and VB.NET Binaries<sup>169</sup>.

The code engineering operations above are applicable not only to programming languages but also to databases and XML Schema. For example, you could use the menu command **Project | Import XML Schema File** to reverse engineer an existing XML schema and automatically generate a class diagram based on it.

For the list of mappings between UModel elements and elements in each supported language profile (including databases and XML Schema), see <u>UModel Element Mappings</u><sup>218</sup>.

## 6.1 Managing UModel Projects

A UModel project acts as a container for UML modeling elements, diagrams, and various project-related settings that you may define. UModel projects are saved as files with .ump (UModel Project File) extension.

UModel does not force you to follow any predetermined modeling sequence. You can add any type of model element: UML diagram, package, actor etc., to the project in any sequence (and in any position). All model elements can be inserted, renamed, and deleted in the Model Tree window itself, you are not even forced to create them as part of a diagram.

## 6.1.1 Creating, Opening, and Saving Projects

When you start UModel for the first time, a new project is open automatically. On subsequent runs, UModel will open the most recent project you worked with.

Note: UModel includes several example projects that you can explore in order to learn the modeling basics and the graphical user interface. These can be found at the following path: C: \Users\<username>\Documents\Altova\UModel2024\UModelExamples.

### To create a new project:

• On the File menu, click New (or click the New toolbar button).

A new project with the default name **NewProject1** is created. Also, the following packages are automatically added to the project and visible in the Model Tree window.

- Root
- Component View

These two packages have special use and are the only ones that cannot be renamed, or deleted, as explained in the tutorial, see <u>Forward Engineering (from Model to Code</u>)<sup>(60)</sup>.

Once the project is created, you can add modeling elements to it, such as UML packages and diagrams, see <u>Creating Elements</u> and <u>Creating Diagrams</u>.

### To add a new package:

- 1. Right-click the package under which you want the new package to appear (either Root or Component View in a new project).
- 2. Select **New Element | Package** from the context menu.

Be aware that packages, as well as other modeling elements, can also be added from UML diagrams, in which case they will appear in the Model Tree window automatically.

### To add a new diagram:

• Right-click a package in the Model Tree, and select **New Diagram**.

### To add elements to a diagram:

- Do one of the following:
  - Right-click the diagram, and select **New Element | <Element Kind>** from the context menu.
  - Drag the desired element from the toolbar.

For a worked example of how to create a project and generate program code from it, see <u>Forward Engineering</u> (from Model to Code)<sup>(6)</sup>.

#### To open an existing project:

- On the File menu, click Open, and browse for the .ump project file.
- Note: By default, UModel registers any changes made externally to the .ump project file or included file(s), and displays a dialog box asking you to reload the project. This functionality can be disabled from the **Tools | Options | File** tab.

#### To save a project:

• On the File menu, click **Save** (or **Save as**).

All project relevant data is stored in the UModel project file, which has the extension \*.**ump** (UModel Project File).

Note: The \*.ump file is an XML file format which can be optionally "prettified" on saving. Pretty-printing can be enabled from the **Tools | Options | File** tab.

## 6.1.2 Opening Projects from a URL

In addition to opening local project files, you can also open files from a URL. The supported protocols are HTTP, HTTPS, and FTP. Note that files loaded from URLs cannot be saved back to their original location (in other words, access to the file is read-only), unless they are checked out from a Microsoft® SharePoint® Server, as shown below.

### To open a file from a URL:

1. On the **Open** dialog box, click **Switch to URL**.

| 🕖 Open                                          |                                                                                                    | × |
|-------------------------------------------------|----------------------------------------------------------------------------------------------------|---|
| Look in:                                        | UModelExamples 🗸 🎯 🎓 📴 🗸                                                                                                    |   |
| Quick access<br>Desktop<br>Libraries<br>This PC | API<br>Bank_MultiLanguage_CSharp<br>Bank_MultiLanguage_Java<br>Bmps<br>IDEPlugIn<br>Scripting<br>StateMachineCodeGeneration<br>Tutorial<br>Bank_BPMN.ump<br>Bank_BPMN2.ump<br>Bank_CSharp.ump<br>Bank_Java.ump<br>Bank_Java.ump<br>Bank_MultiLanguage.ump<br>Bank_MultiLanguage_Use Case View.ump<br>Bank_SysML.ump |   |
| Network                                         | File name: Open                                                                                                    |   |
|                                                 | Files of type: UModel Projects (*.ump) V Cance<br>Switch to URL                                                                                                    |   |

2. Enter the URL of the file in the **File URL** text box, and click **Open**.

| Open                                    |                                     |                              | ×                                          |
|-----------------------------------------|-------------------------------------|------------------------------|--------------------------------------------|
| File <u>U</u> RL:                       | http://example.org/MyUModelProject. | ump                          | ~                                          |
|                                         |                                     | File load<br>Use cache/proxy | ◯ <u>R</u> eload                           |
| Identification<br>Us <u>e</u> r:        | Pass <u>w</u> ord:                  | Bet                          | member password<br>ween application starts |
| Available files<br>Ser <u>v</u> er URL: | t® SharePoint® Server               |                              | ✓ <u>B</u> rowse                           |
|                                         |                                     | <u>N</u> ew Fo               | der De <u>l</u> ete                        |
| S                                       | witch to <u>F</u> ile Dialog        | Oper                         | Cancel                                     |

If the server requires password authentication, you will be prompted to enter the user name and password. If you want the user name and password to be remembered next time you start UModel, enter them in the Open dialog box and select the **Remember password between application starts** check box.

If the file you are loading is not likely to change, select the **Use cache/proxy** option to cache data and speed up loading the file. Otherwise, if you want the file to be reloaded each time when you open UModel, select **Reload**.

For servers with Web Distributed Authoring and Versioning (WebDAV) support, you can browse files after entering the server URL in the **Server URL** text box and clicking **Browse**.

# **Note:** The **Browse** function is only available on servers which support WebDAV and on Microsoft SharePoint Servers.

If the server is a Microsoft® SharePoint® Server, select the **This is a Microsoft® SharePoint® Server** check box. Doing so displays the check-in or check-out state of the file in the preview area.

| Open                                                                              | ×                                                                   |
|-----------------------------------------------------------------------------------|---------------------------------------------------------------------|
| File URL: http:///Documents/Bank                                                  | _CSharp.ump ~                                                       |
| Identification<br>User: Password: ••••••                                          | File load         Image: Second starts         Image: Second starts |
| Available files<br>Server URL: http://<br>This is a Microsoft® SharePoint® Server | Browse                                                              |
| Documents     Documents     Forms     Reports     Bank_CSharp.ump                 | ^                                                                   |
| ExpReport.sps ExpReport.xml ExpReport.xsd Undo Check Out Undo Check Out           |                                                                     |
| Switch to File Dialog                                                             | New Folder Delete Open Cancel                                       |

The state of the file can be one of the following:

| 850<br>850 | Checked in. Available for check-out.                      |
|------------|-----------------------------------------------------------|
| <b>.</b>   | Checked out by another user. Not available for check-out. |
| ß          | Checked out locally. Can be edited and checked-in.        |

To be able to modify the file in UModel, right-click the file and select **Check Out**. When a file is checked out from Microsoft® SharePoint®, saving the file in UModel sends the changes back to the server. To check in the file back to the server, right-click the file in the dialog box above, and select **Check In** from the context menu (alternatively, log on to the server and perform this operation directly from the browser). To discard the changes made to the file since it was checked out, right-click the file, and select **Undo Check Out** (or perform this operation from the browser).

Note the following:

- When a file is already checked out by another user, it is not available for check out.
- If you check out a file in one Altova application, you cannot check it out in another Altova application. The file is considered to be already checked out to you.

## 6.1.3 Moving Projects to a New Directory

UModel projects and generated code can be easily moved to a different directory (or a different computer) and be resynchronized there. There are two ways to do this:

• Select the menu option File | Save As..., and click Yes when prompted to adjust the file paths to the new project location.

| UN | lodel |                                                     |            |                         |            |
|----|-------|-----------------------------------------------------|------------|-------------------------|------------|
|    | 2     | This project contains re<br>Do you want to adjust a |            | to the new project file | elocation? |
|    |       | <u>Y</u> es                                         | <u>N</u> o | Make Absolute           | ]          |

• Copy the UModel project (\*.ump) to a new location, and then adjust the code generation paths for each component involved in code generation.

For an example of the second approach, open the following sample project: **C:** \**Users**\<username>\Documents\Altova\UModel2024\UModelExamplesBank\_Multilanguage.ump.

1. Locate the BankView component in the Model Tree.

| Model Tree X                              |  |  |
|-------------------------------------------|--|--|
| Root                                      |  |  |
| 🕀 🛅 Behavior View                         |  |  |
| 다. Component View                         |  |  |
| Bank realizations                         |  |  |
| 🕀 🛅 BankView                              |  |  |
|                                           |  |  |
| Component View [Bank_MultiLanguage_       |  |  |
|                                           |  |  |
| Component View [BankView.ump]             |  |  |
| … 田 岩 BankView                            |  |  |
| Deployment View                           |  |  |
| 🕀 🛅 Design View                           |  |  |
| Interaction View                          |  |  |
| TDK5.0 [Java (types only).ump]            |  |  |
| Unknown Externals                         |  |  |
| Use Case View [Bank_MultiLanguage_Use (   |  |  |
| C# Profile [C# Profile.ump]               |  |  |
| <sup>I.</sup> .                           |  |  |
|                                           |  |  |
|                                           |  |  |
| Model Tree 🛛 🗐 Diagram Tree 🛛 🏶 Favorites |  |  |

2. In the Properties window, locate the **directory** property and update it to the new path.

| Properties ×           |                       |
|------------------------|-----------------------|
| name                   | BankView              |
| qualified name         | Component View::Compo |
| element kind           | Component             |
| visibility             | public 💌              |
| leaf                   |                       |
| abstract               |                       |
| isFinalSpecialization  |                       |
| indirectlyInstantiated | ✓                     |
| code language          | Java5.0 (1.5)         |
| directory              | C:\Users\altova\Docum |
| use for code engineer  | i 🖌                   |
| 🔳 Properties 🛛 😗 Sty   | les 🛛 🔁 Hierarchy     |

3. Re-synchronize the model and code.

## 6.1.4 Applying UModel Profiles

By default, whenever you start a new modeling project in UModel, the project is unaware of the business application or code engineering language that you are going to need. Therefore, to tailor your UML project to a domain or language, you must *apply a profile* to it.

One must distinguish between two types of profiles:

- Profiles built into UModel (these include C#, VB.NET, Java, and so on).
- Custom profiles that you can create to extend UML to your specific domain or needs.

You can add any of the built-in profiles to your project by selecting the menu command **Project | Include Subproject**. In addition, UModel prompts you to apply a built-in profile whenever you take an action that requires that specific profile. For example, when you right-click some new package and select the **Code engineering | Set as Java Namespace Root** context menu option, you are prompted to apply the Java profile to it.

| UModel |                                                                                                    | × |
|--------|----------------------------------------------------------------------------------------------------|---|
|        | This command will include the UModel Java Profile and apply<br>it to the selected Package.<br>Do you want to continue? |   |
|        | OK Cancel                                                                                                    |   |

To view the full list of UModel built-in profiles or add them to your model manually, select the menu command **Project | Include Subproject**. See also Including Subprojects<sup>153</sup>.

For instructions about creating custom profiles in order to extend or adapt UML, see <u>Creating and Applying</u> <u>Custom Profiles</u><sup>404</sup>.

## 6.1.5 Splitting UModel Projects

You can split UModel projects into multiple subprojects and thus allow several developers to simultaneously edit different parts of a single project. Subprojects are like standard UModel project files and have the same \*.ump extension. Each individual subproject can be added to a source control system. The top-level project is called the main project.

You can create a subproject from nearly any package in the main project. You can choose whether the subproject should be editable from within the main project, or be read-only. In the latter case, the subproject is editable only if you open it as a standalone project.

Subprojects can be structured in any way that you wish, in a flat or hierarchical structure, or a combination of both. This makes it theoretically possible to split off every package of a main project into subproject files.

In the <u>Model Tree Window</u><sup>79</sup>, subprojects appear with the respective .ump file name displayed to the right, enclosed within square brackets. For example, the project illustrated below includes several subprojects (this is the **Bank\_MultiLanguage.ump** from the **C**:

\Users\<username>\Documents\Altova\UModel2024\UModelExamples directory).

| Model Tree ×                                             |
|----------------------------------------------------------|
| Root                                                     |
| 🕀 🎦 Behavior View                                        |
| 🕀 🎦 Component View                                       |
| 🕀 🎦 Deployment View                                      |
| 🕀 🎦 Design View                                          |
|                                                          |
| - 🕀 🛅 Account Transfer                                   |
| 🕀 🖼 Bank Server [Bank Server.ump]                        |
| 🕀 🔠 Banking access [Banking access.ump]                  |
| 🕀 🚰 BankView [BankView.ump]                              |
| Relations                                                |
| 🕀 🫅 Interaction View                                     |
| 🕀 🔄 JDK5.0 [Java (types only).ump]                       |
| 🕀 🫅 Unknown Externals                                    |
| ⊕ 🛅 Use Case View [Bank_MultiLanguage_Use Case View.ump] |
| 🕀 🐼 C# Profile [C# Profile.ump]                          |
| 🗄 🕀 🐼 Java Profile [Java Profile.ump]                    |
|                                                          |
| Model Tree 🗐 Diagram Tree   🏶 Favorites                  |

During the code-engineering process, all subordinate components of a subproject are considered. There is no difference between a single project file or one that consists of multiple editable subprojects. This also applies to UML diagrams—they can also be edited at the main, or subproject, level.

**Note:** You can also share packages and UML diagrams they might contain, between different projects. For more information, see <u>Sharing Packages and Diagrams</u><sup>160</sup>.

## Creating subprojects

To create a subproject, right-click a package, and select the command **Subproject | Create new Subproject** from the context menu.

| Create new Subproject                        |          |
|----------------------------------------------|----------|
| <u>F</u> ile path:                           |          |
| Bank View.ump                                | <u>_</u> |
| Make path relative to Bank_MultiLanguage.ump |          |
| Include subproject elements                  |          |
| ⊖ Editable                                   | ОК       |
| Readonly                                     | Cancel   |

Next, click **Browse** and select the directory where the subproject should be saved.

Select **Editable** to be able to edit the subproject from the main project. (Selecting Read-only makes it uneditable in the main project.)

**Note:** You can change the file path of the subproject at any time by right clicking the subproject and selecting **Subproject | Edit File Path**.

## Opening and editing subprojects

You can open a subproject as a standalone UModel project, directly from the main project. For this to be successful, there should not be any unresolved references to other elements. UModel automatically performs checks when creating a subproject from the "main" project, and whenever a file is saved.

To open a subproject as a standalone UModel project, right-click the subproject package in the main project and select **Subproject | Open as Project**. This starts another instance of UModel and opens the subproject as a "main" project. Any unresolved references are shown in the Messages window.

## Reusing subprojects

Subprojects that have been split off from a main project can be used in any other main project(s).

- 1. Open a project and select the menu command Project | Include Subproject.
- 2. Click the Browse button and select the \*.ump file that you want to include.

| Include Subproject         |                                                                                                    |
|----------------------------|----------------------------------------------------------------------------------------------------|
| Kind of include            |                                                                                                    |
| Include by reference:      | Store a reference to the original data of your subproject.<br>Include subproject elements: O Editable                            |
| O Include as a copy:       | Store a copy of the shared data of your subproject in your UModel<br>project file. References to the original data will be lost. |
| Styles of included diagra  | ms                                                                                                    |
| Retain styles:             | Included diagrams will appear as defined in their subproject.                                                                    |
| O Use project file styles: | Diagrams will use current project file styles.                                                                                   |
| UModelExamples\Bank_       | MultiLanguage_Java\BankView.ump                                                                                                  |
| Make path relative to      | NewProject1 OK Cancel                                                                                                    |

3. Choose how the file is to be included; by reference or as copy.

## Saving projects

When you save the main project file, all editable subproject files are also saved. You should therefore not create/add data (components) outside of the shared/subproject structure, if the subproject is defined as "editable" in a main project file. If data exists outside of the subproject structure, a warning message will be displayed in the Messages window.

## Saving subproject files

When saving subprojects (from the main project level), all references to sibling, as well as child subprojects, are considered and saved. For example, if two sibling subprojects, "sub1" and "sub2", exist and "sub1" uses elements from "sub2", then "sub1" is saved in such a way that it automatically saves references to "sub2" as well.

If "sub1" was opened as a "main" project, then it is considered as a self contained project and can be edited without any reference to the actual main project.

## Reintegrating subprojects into the main project

You can copy previously defined subprojects back into the main project again. If the subproject does not contain any diagrams then the reintegration will be immediate. If diagrams exist, a dialog box will open.

1. Right-click the subproject and select **Subproject | Include as Copy**. This opens the "Include Subproject" dialog box, which allows you to define the diagrams styles you want to use when including the subproject.

| Include Subproject        |                                                                                                    |
|---------------------------|----------------------------------------------------------------------------------------------------|
| Kind of include           |                                                                                                    |
| O Include by reference:   | Store a reference to the original data of your subproject.<br>Include subproject elements: O Editable O Readonly              |
| Include as a copy:        | Store a copy of the shared data of your subproject in your UModel project file. References to the original data will be lost. |
| Styles of included diagra | ms                                                                                                    |
| O Retain styles:          | Included diagrams will appear as defined in their subproject.                                                                 |
| Use project file styles:  | Diagrams will use current project file styles.                                                                                |
|                           |                                                                                                    |
| Make path relative to     | Bank_MultiLanguage.ump OK Cancel                                                                                              |

2. Select the style option that you want to use, and then click OK.

## 6.1.6 Including Subprojects

When you want to generate code from a model, or import source code into a model, a profile project applicable to that specific language (for example, C#, Java, VB.NET) must be included in your UModel project.

To include a UModel project as a subproject of another UModel project, select the menu command **Project** | **Include Subproject**. As illustrated below, several .ump subprojects (language profiles required for code engineering) are available on the **Basic** tab. In addition, several .ump subprojects containing C#, Java, and VB.NET types, organized by version, are available in tabs with the same name.

In order for all types to be recognized correctly during code engineering, make sure to include both the language profile (for example, the **C# profile**) and the types project of the corresponding language version (for example, **.NET 5 for C# 9.0**). Otherwise, an "Unknown Externals" package will be created in the project which will include all unrecognized types.

| Include Subproject                               |        |
|--------------------------------------------------|--------|
| Basic C# Java VB                                 | ОК     |
| .NET 5 for C# 9.0 (types only).ump               | Cancel |
| .NET Standard 2.1 for C#8.0 (types<br>only).ump  |        |
| .NET Standard 2.0 for C#7.1 (types<br>only).ump  |        |
| Microsoft.NET4.7.1 for C#7.0 (types<br>only).ump |        |
| Microsoft.NET4.6 for C#6.0 (types<br>only).ump   |        |
| Microsoft.NET4.5 for C#5.0 (types 🗸              | Browse |
| Description:                                     |        |
|                                                  |        |
|                                                  |        |

Include Subproject dialog box

The tabs and UModel projects (.ump files) available on the "Include Subproject" dialog box are configurable. Namely, UModel reads this information from the following path relative to the "Program Files" folder on your operating system: **\Altova\UModel2024\UModelInclude**. Note that the project files available on the **Basic** tab exist directly under the **UModelInclude** folder, while projects in each of the Java, VB, and C# tabs exist as subfolders of the **UModelInclude** folder.

### To view all currently imported projects:

• Select the menu option **Project | Open Subproject Individually**. The context menu displays the currently included subprojects.

| Open Subproject As Project | ▶ | Java Lang.ump    |
|----------------------------|---|------------------|
| Clear <u>M</u> essages     | 9 | Java Profile.ump |

### To create a custom tab on the "Include Subproject" dialog box:

- Navigate to the **\Altova\UModel2024\UModelInclude** folder (relative to your "Program Files"), and create your custom folder in it, for example **\UModelInclude\myfolder**. The name you give to the folder determines the name of the tab on the "Include Subproject" dialog box.
- Copy to your custom folder any .ump files that you want to make available on the corresponding tab.

#### To create descriptive text for each UModel project file:

• Create a text file using the same name as the \*.ump file and place in the same folder. For example, the **MyModel.ump** file requires a descriptive file called **MyModel.txt**. Please make sure that the encoding of this text file is UTF-8.

#### To remove an included project:

- 1. Click the included package in the Model Tree view and press the **Delete** key.
- 2. When prompted, click OK to delete the included file from the project.

### To delete or remove a project from the "Include Subproject" dialog box:

• Delete or remove the (MyModel).ump file from the respective folder.

## 6.1.7 Sharing Packages and Diagrams

You can share packages (and UML diagrams they might contain) between different UModel projects. Packages can be included in other UModel projects by reference, or as a copy.

Also note that subproject files can be split off a main, or subproject, file at any time. The subproject files can be included as editable or read-only from the main project; each package is shared and saved as a subproject file. Subprojects can be added to a source control system, see <u>Teamwork support for UModel projects</u><sup>155</sup>.

#### Notes

- In order to be shareable, a package must not contain links to external elements (elements outside of the shared scope).
- When creating UModel project files, do not use one project file as a "template/copy" for another project file into which you intend to share a package. This will cause conflicts due to the fact that every element should be globally unique (see <u>uuid</u><sup>435</sup>) and this will not be the case, as two projects will have elements that have identical uuids.

#### To share a package between projects:

 Right-click a package in the Model Tree window and select Subproject | Share package. A "shared" icon appears below the shared package in the Model Tree. This package can now be included in any other UModel project.

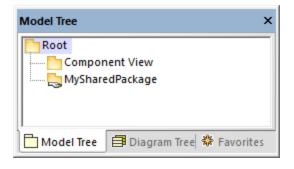

### To include/import a shared folder in a project:

1. Open the project which should contain the shared package (an empty project in this example).

| Model Tree ×                          |
|---------------------------------------|
| Root<br>Component View                |
| Model Tree 🖪 Diagram Tree 🏶 Favorites |

- 2. Select the menu item Project | Include Subproject...
- 3. Click **Browse**, select the project that contains the shared package, and click **Open**. The "Include Subproject" dialog box allows you to choose between including the package/project by reference, or as a copy.

| Include Subproject         |                                                                                                    |
|----------------------------|----------------------------------------------------------------------------------------------------|
| Kind of include            |                                                                                                    |
| Include by reference:      | Store a reference to the original data of your subproject.<br>Include subproject elements: O Editable                            |
| O Include as a copy:       | Store a copy of the shared data of your subproject in your UModel<br>project file. References to the original data will be lost. |
| Styles of included diagram | ms                                                                                                    |
| Retain styles:             | Included diagrams will appear as defined in their subproject.                                                                    |
| O Use project file styles: | Diagrams will use current project file styles.                                                                                   |
| SharedPackage.ump          |                                                                                                    |
| Make path relative to I    | NewProject1 OK Cancel                                                                                                    |

4. Select the required option ("Include by reference", in this example) and click OK.

The "Deployment View" package is now visible in the new package. The packages' source project is displayed in parenthesis (**SharedPackage.ump**, in this example).

| Model Tree ×                                                  |
|---------------------------------------------------------------|
| Root<br>Component View<br>MySharedPackage [SharedPackage.ump] |
| Model Tree Diagram Tree 🗱 Favorites                           |

Notes:

- When you include a source project which contains subprojects, all subprojects of the source project will also be included into the target project.
- Shared folders that have been included by reference can be changed to "Include by copy" at any time, by right-clicking the folder and selecting **Subproject | Include as a Copy**.

## Resolving links to external elements

Attempting to share a package which has links to external elements causes a warning dialog box to appear. For example, the following message appears if you attempt to share the "Deployment View" package of the sample project **C**:

### \Users\<username>\Documents\Altova\UModel2024\UModelExamples\Tutorial\BankView-start.ump.

| UModel |                                                                                                    | × |
|--------|----------------------------------------------------------------------------------------------------|---|
| ?      | The shared Package(s) have links to external elements!<br>These errors must be solved before the UModel projectfile can be<br>saved.<br>Do you still want to change the shared status of this Package? |   |
|        | Yes <u>N</u> o Cancel                                                                                                    |   |

Click **Yes** to share the package despite of the errors; otherwise, click **No**. The Messages window provides information about each of the external links.

| Messages                                                                                                    | ×      |
|----------------------------------------------------------------------------------------------------|--------|
|                                                                                                    |        |
| 🛱 Starting Checking shared packages                                                                            | $\sim$ |
| Manifestation has links out of the shared Package(s): 'utilizedElement'                                        |        |
| Manifestation has links out of the shared Package(s): 'utilizedElement'                                        |        |
| 🔬 Deployment Diagram 'Artifacts' (Component 'BankView') has links out of the shared Package(s)                 |        |
| 🔬 Deployment Diagram 'Artifacts' (Component 'Bank API client') has links out of the shared Package(s)          |        |
| 🛛 🔤 🔥 Package 'Design-phase' is defined outside of the shared Package(s) and can get lost when you include thi | s      |
| finished Checking shared packages                                                                              |        |
|                                                                                                    | $\sim$ |
| < >                                                                                                    |        |

Click an entry in the Messages window to display the relevant element in the Model Tree window.

## 6.1.8 Tips for Enhancing Performance

Some modeling projects can become quite large, in which case there are a few ways you can enhance the modeling performance:

- Make sure that you are using the latest driver for your specific graphics card (resolve this before addressing the following tips)
- Disable syntax coloring (from the Styles window, set the property Use Syntax Coloring to false).
- Disable "gradient" as a background color for diagrams, use a solid color (from the Styles window, set the property **Diagram background color** to a solid color, for example, white).
- Deactivate automatic completion (go to **Tools | Options | Diagram Editing** and clear the check box **Enable automatic entry helper**).

## 6.2 Generating Program Code

After you design the model of your application in UModel (for example, one or more class diagrams), you might want to quickly generate a prototype project which includes all defined interfaces, classes, operations, and so on, in your language of choice. UModel enables you to generate C#, VB.NET, or Java program code from a model, based on UML elements found in your UModel project (such as interfaces, classes, operations, and so on). This process is also known as "forward engineering". The generated code will create all objects exactly as they were defined in the model, so that you can proceed to their actual implementation.

Code generation is also applicable to XML schemas and databases\*. For example, you could design an XML schema or a database with UModel and then generate the corresponding file (or SQL script, in case of databases) from the model. To achieve this, consult the mapping tables to find out which schema or database elements map to UModel elements, see <u>UModel Element Mappings</u><sup>[218]</sup>.

\* Engineering databases requires UModel Enterprise or Professional editions.

## Prerequisites

In order for code generation to be possible, the UModel project must meet the following minimum requirements:

- One of the packages in your project must be designated as namespace root. The namespace root can be a C#, Java, VB.NET, XSD, or Database namespace. This package must contain all classes and interfaces from which code is to be generated. For more information, see <u>Setting a Package as</u> <u>Namespace Root</u>.
- A code engineering component must be added to the project. This component must be realized by all the classes or interfaces from which code is to be generated. For more information, see <u>Adding a Code</u> <u>Engineering Component</u><sup>[165]</sup>.

In addition to this, it is recommended that you include one of the built-in UModel subprojects corresponding to the language (or the language version) you want to use, see <u>Including Subprojects</u><sup>[53]</sup>. For example, if your application must target a specific version of C#, Java, or VB.NET, this would enable you to use the corresponding data types while designing your UML classes, interfaces, and so on.

For a worked example of how to create a project from scratch and generate code from it, see <u>Example:</u> <u>Generate Java Code</u><sup>176</sup>.

## 6.2.1 Setting a Package as Namespace Root

In order to generate program code from your UModel project, a package in your model must be designated as namespace root.

### To set a package as namespace root:

 Right-click a package in the <u>Model Tree Window</u><sup>(79)</sup> and select Code Engineering | Set as <...> Namespace Root from the context menu, where <...> is one of the following: C#, Java, VB.NET, XSD. When you set a package as namespace root, UModel informs you that the UML profile of the corresponding language will also be added to the project and applied to the selected package. Click OK to confirm when prompted by a dialog box such as the one below.

| UModel |                                                                                                    | × |
|--------|----------------------------------------------------------------------------------------------------|---|
|        | This command will include the UModel Java Profile and apply it to the selected Package.<br>Do you want to continue? |   |
|        | OK Cancel                                                                                                    |   |

## 6.2.2 Adding a Code Engineering Component

In order to generate program code, your UModel project must contain a code engineering component that specifies all the code generation details (for example, which classes from the project should be included in code generation, and what should be the target generation directory). As illustrated in the instructions below, the component must meet the following criteria for successful code generation:

- The component must have a physical location (directory) assigned to it. Code will be generated in this directory.
- The classes or interfaces that take part in code engineering must be realized by the component.
- The component must have the property use for code engineering enabled.

### To add a component which realizes the desired classes or interfaces:

- 1. Right-click a package in the Model Tree and select **New Element | Component** from the context menu. This adds a new Component to the model.
- 2. In the model tree, click the class or interface that must be realized by the component, and then drag and drop the cursor onto the component (in this example, Class1 from Package1 was dragged onto Component1). This automatically creates a ComponentRealization relation in the Model Tree.

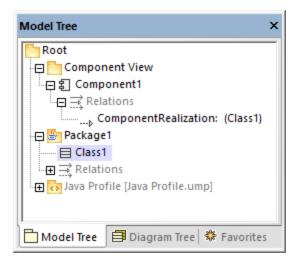

There is also an alternative approach to do this, by creating a Component diagram and then drawing a ComponentRealization relation between the component and the classes or interfaces. For more information, see <u>Component Diagrams</u><sup>(49)</sup>.

### To prepare a component for code engineering:

- 1. Select the component in the Model Tree (it is assumed that this component is already realized by at least one class or interface, as explained above).
- 2. In the Properties window, locate the **directory** property and set it to the path where you want to generate code.
- 3. In the Properties window, select the check box use for code engineering.

For example, in the image below, the component **Component1** from package **Component View** is configured to generate Java 8.0 code into the directory **C:\codegen**:

| Model Tree                                                                                                    | ×                                             |
|----------------------------------------------------------------------------------------------------|-----------------------------------------------|
| Root<br>Component View<br>Component 1<br>Relations<br>Component<br>Component<br>Class1<br>Component<br>Class Component<br>Class Class | tRealization: (Class1)                        |
| Model Tree Diag                                                                                                    | ram Tree   🏶 Favorites 🗙                      |
| name                                                                                                    | Component1                                    |
| qualified name                                                                                                    | Component View::Com                           |
|                                                                                                    |                                               |
| element kind                                                                                                    | Component                                     |
| element kind<br>visibility                                                                                                    |                                               |
|                                                                                                    | Component                                     |
| visibility<br>leaf<br>abstract                                                                                                    | Component                                     |
| visibility<br>leaf<br>abstract<br>isFinalSpecialization                                                                                                    | Component public                              |
| visibility<br>leaf<br>abstract<br>isFinalSpecialization<br>indirectlyInstantiated                                                                                                    | Component public                              |
| visibility<br>leaf<br>abstract<br>isFinalSpecialization<br>indirectlyInstantiated<br>code language                                                                                                    | Component public     Java8.0 (1.8)            |
| visibility<br>leaf<br>abstract<br>isFinalSpecialization<br>indirectlyInstantiated<br>code language<br>directory                                                                                                    | Component  public   Java8.0 (1.8)  C:\codegen |
| visibility<br>leaf<br>abstract<br>isFinalSpecialization<br>indirectlyInstantiated<br>code language                                                                                                    | Component  public   Java8.0 (1.8)  C:\codegen |

## 6.2.3 Checking Project Syntax

It is important to check the syntax of the project before generating code from the model. This will inform you of any problems which prevent code from being generated. Project syntax can be checked from the menu command **Project | Check Project Syntax** (alternatively, press **F11**). A syntax check will also be performed automatically before code is updated from the model. The results (errors, warnings, and information messages) are reported in the Messages window.

When a syntax check is performed, the project file is checked on multiple levels as detailed in the tables below. Note the following:

- For information about solving common syntax errors, see the <u>Code generation prerequisites</u><sup>164</sup>.
- For components, the checks below are performed only if the **use for code engineering** property is enabled for the component in the Properties window.
- For classes, interfaces, and enumerations, the checks below are performed only if the class, interface, enumeration is contained in a code language namespace. In other words, it must be under a package which has been defined as namespace root.

• Constraints on model elements are not checked, as they are not part of the code generation process, see <u>Constraining Elements</u><sup>(112)</sup>.

| Level              | Checks if                                                                                | Error severity if check fails                                                                                                    |
|--------------------|------------------------------------------------------------------------------------------|----------------------------------------------------------------------------------------------------|
| Project            | at least one namespace root package exists.                                              | Error                                                                                                    |
| Component          | project file or directory is set.                                                        | Error                                                                                                    |
|                    | this component has a ComponentRealization relation with at least one class or interface. | Error                                                                                                    |
| Class              | code file name is set. <b>Note:</b> This check is not applicable for nested classes.     | <i>Error</i> if the option <b>Generate</b><br><b>missing code file names</b> is<br>not set in <b>Tools   Options  </b><br><b>Code Engineering</b> tab.<br><i>Warning</i> if the option is set. |
|                    | type for operation parameter is set.                                                     | Error                                                                                                    |
|                    | type for properties is set.                                                              | Error                                                                                                    |
|                    | operation return type is set.                                                            | Error                                                                                                    |
|                    | duplicate operations (names + parameter types) exist.                                    | Error                                                                                                    |
|                    | a ComponentRealization relation exists to a component.                                   | Warning                                                                                                    |
|                    | Note: This check is not applicable for nested classes.                                   |                                                                                                    |
|                    | name is valid (no forbidden characters, name is not a keyword)                           | Error                                                                                                    |
|                    | multiple inheritance occurs                                                              | Error                                                                                                    |
| Class<br>operation | name is valid (no forbidden characters, name is not a keyword)                           | Error                                                                                                    |
|                    | a return parameter exists.                                                               | Error                                                                                                    |
| Class<br>operation | name is valid (no forbidden characters, name is not a keyword)                           | Error                                                                                                    |
| parameter          | type is valid                                                                            | Error                                                                                                    |
| Interface          | code file name is set.                                                                   | <i>Error</i> if the option <b>Generate</b><br><b>missing code file names</b> is<br>not set in <b>Tools   Options  </b><br><b>Code Engineering</b> tab.<br><i>Warning</i> if the option is set. |
|                    | interface is contained in a code language namespace.                                     | Error                                                                                                    |
|                    | type for properties are set.                                                             | Error                                                                                                    |

| Level                               | Checks if                                                                                                    | Error severity if check fails |
|-------------------------------------|----------------------------------------------------------------------------------------------------|-------------------------------|
|                                     | type for operation parameters are set                                                                                                    | Error                         |
|                                     | operation return type is set                                                                                                    | Error                         |
|                                     | duplicate operations (names + parameter types)                                                                                                    | Error                         |
|                                     | interfaces are involved in a ComponentRealization                                                                                                    | Warning                       |
|                                     | name is valid (no forbidden characters, name is not a keyword)                                                                                                    | Error                         |
| Interface<br>operation              | name is valid (no forbidden characters, name is not a keyword)                                                                                                    | Error                         |
| Interface<br>operation<br>parameter | name is valid (no forbidden characters, name is not a keyword)                                                                                                    | Error                         |
| Interface<br>properties             | name is valid (no forbidden characters, name is not a keyword)                                                                                                    | Error                         |
| Package                             | name is valid (no forbidden characters, name is not a keyword)                                                                                                    | Error                         |
|                                     | <b>Note:</b> This check is applicable if the package is inside a namespace root package and has the < <namespace>&gt; stereotype applied to it from the Properties window.</namespace> |                               |
| Enumeration                         | a ComponentRealization relation exists to a component.                                                                                                    | Warning                       |

## 6.2.4 Code Generation Options

When generating program code into a UModel project, you may want to set or change the options listed below. These options are available when you run the menu command **Project | Project Settings** and are saved together with the project.

| Project | Settings  |           |                   |           |        | $\times$ |  |  |
|---------|-----------|-----------|-------------------|-----------|--------|----------|--|--|
| Java    | C#        | VB        | SPL Templates     | Scripting |        |          |  |  |
| Upd     | ate Prog  | ram Code  | from UModel Pro   | ject      |        |          |  |  |
|         | Write Doo | cumentati | on as JavaDocs    |           |        |          |  |  |
| Upd     | ate UMo   | del Proje | ct from Program C | ode       |        |          |  |  |
|         | lavaDoc   | s as Docu | umentation        |           |        |          |  |  |
|         |           |           |                   |           |        |          |  |  |
|         |           |           |                   |           |        |          |  |  |
|         |           |           |                   |           |        |          |  |  |
|         |           |           |                   |           |        |          |  |  |
|         |           |           |                   |           |        |          |  |  |
|         |           |           |                   | OK        | Cancel |          |  |  |

The options are grouped into tabs as follows.

| Tab           | Options                                                                                                    |
|---------------|----------------------------------------------------------------------------------------------------|
| Java          | Select the check box <b>Write Documentation as JavaDocs</b> to convert the documentation of UModel elements to equivalent JavaDocs-style documentation in generated code.                         |
| C#            | Select the check box <b>Write Documentation as DocComments</b> to convert the documentation of UModel elements to comments in generated C# code.                                                  |
| VB            | Select the check box <b>Write Documentation as DocComments</b> to convert the documentation of UModel elements to comments in generated VB.NET code.                                              |
| SPL Templates | If you want to force UModel to read SPL templates from a custom path other than the default one, the custom path must be entered here. See also <u>SPL</u><br><u>Templates</u> <sup>(184)</sup> . |

In addition to the settings above, there are a few other settings which affect code generation. To access them, run the menu command **Tools | Options**, and then click the **Code Engineering** tab. The settings applicable to generating code from a model are grouped under **Update Program Code from UModel Project**. Note that these settings are local (they will only affect the current installation of UModel and will not be saved with the project).

## 6.2.5 Example: Generate C# Code

This example shows you how to generate C# code with UModel. You will first create a sample C# namespace that contains a couple of classes, configure the project for code generation, and then generate the actual code.

In this example, the target platform is *.NET Standard 2.0 for C# 7.1*. This is possible thanks to a profile built into UModel that defines all the types of *.NET Standard 2.0 for C# 7.1*. UModel also includes built-in profiles for specific .NET Framework versions. For details, see <u>Including Subprojects</u><sup>159</sup>.

## Create a new project and its structure

The first step is to create an empty project that has two default packages (Root and Component View): Click **New** in the **File** menu or in the toolbar. Next, right-click the Root package and create a few more packages, as illustrated below. If you are new to the UModel graphical user interface, see the <u>UModel Tutorial</u> and <u>How to</u> <u>Model</u> sections to get started.

| Model Tree                                               | × |
|----------------------------------------------------------|---|
| Root<br>Component View<br>Design View<br>SampleNamespace |   |
| 🗖 Model T 🗐 Diagra   🏶 Favorite:                         | s |

In this example, the Design View package acts as a container for the design part of your model (e.g., classes and class diagrams), while the SampleNamespace package acts as a namespace for all classes that are to be created. In general, you can organize your packages differently.

### Code engineering

The next step is to set C# for our package. Right-click the Design View package and select **Code Engineering | Set as C# Namespace Root** from the context menu. UModel will inform you that the C# profile will be applied to the package. Click **OK**. The C# profile built into UModel has just been included in the project (see screenshot below).

| Model Tree ×                     |  |
|----------------------------------|--|
| Root                             |  |
| Component View                   |  |
| 🕀 ன Design View                  |  |
| SampleNamespace                  |  |
|                                  |  |
| 🕀 🔁 C# Profile [C# Profile.ump]  |  |
|                                  |  |
|                                  |  |
| 🛅 Model Tr ฮ Diagram 🏶 Favorites |  |

#### Set SampleNamespace as namespace

Next, click the SampleNamespace package and select the <<namespace>> check box in the **Properties** window. This applies the namespace stereotype to the package, and its icon changes to  $\square$ . You can now create classes under this namespace.

#### Include a subproject

So far, the model includes the C# profile, which contains the data types applicable to C#. However, the model does not yet include the types specific to .NET Standard 2.0 (these are available in a separate UModel profile). To add this profile to the project, do the following:

- 1. Go to the Project menu and select Include Subproject.
- 2. Switch to the C# tab and select .NET Standard 2.0 for C# 7.1 (types only).
- 3. Select *Include by reference* in the **Include Subproject** dialog and click **OK**.

The additional profile has been added to the project (see below).

| Model Tree     |                              | ×    |
|----------------|------------------------------|------|
| Root           |                              |      |
| 🕀 🖅 .NET Sta   | ndard 2.0 for C#7.1 (types o | nly) |
| Compor         | ient View                    |      |
| 😑 🖙 Design \   | View                         |      |
| 🔁 Sampl        | eNamespace                   |      |
| E I I Relatio  | ons                          |      |
| 🗄 🕀 🐼 C# Profi | le [C# Profile.ump]          |      |
|                |                              |      |
|                |                              |      |
| •              |                              | •    |
| 🗖 Model Tree   | 🗐 Diagram Tr   🏶 Favori      | tes  |

## Create C# classes

The next step is to create classes, which you can do directly in the **Model Tree** pane or from a class diagram. For this example, we have chosen the second option. Follow the steps below:

- 1. Open the **Diagram Tree** pane.
- 2. Right-click Class Diagrams and select New Diagram | Class Diagram.

This example assumes that all your classes must be generated under the SampleNamespace namespace. Therefore, when prompted to select an owner for the diagram, select the SampleNamespace package. If you choose a different package, any elements that you add to the diagram will belong to the same package as the diagram (which may or may not be the intended goal).

#### Create classes and their structure

Next, create classes, types, and other elements required in your model. For our example, you can create a simple diagram that contains an Artist class and a MusicStore class (see screenshot below). Follow the instructions below:

- 1. Right-click inside the pkg SampleNamespace window and select New | Class.
- 2. Name this class Artist.

- 3. Right-click inside the Artist box and create two properties: ID of type int and Name of type string.
- 4. Create the second class called MusicStore.
- 5. Create a property called LastUpdated of type DateTime.
- 6. Create an operation and type its name and definition as shown below.

| pkg S | SampleNamespace |    |   |   |   |   |    |      |     |     |     |      |       |      |                                                             |     |      | •  |
|-------|-----------------|----|---|---|---|---|----|------|-----|-----|-----|------|-------|------|-------------------------------------------------------------|-----|------|----|
|       |                 |    | ÷ | ÷ | • | · | •  | •    | •   | •   | •   | •    | •     | •    | •                                                           | •   | •    | •  |
|       | Artist          | l. |   |   |   |   |    |      |     | N   | lus | icS  | tor   | e    |                                                             |     |      |    |
| •     | D:int           | ŀ  | : | • | i | 1 | La | asti | Up  | dat | ed  | Da   | teT   | ïme  | 2                                                           |     |      |    |
| •     | Name:string     | ŀ  | : | • |   | ۵ | С  | rea  | teT | est | Art | ists | s():L | .ist | <t-< td=""><td>&gt; A</td><td>rtis</td><td>t&gt;</td></t-<> | > A | rtis | t> |

For more information about designing classes and their members, see the <u>Class Diagrams</u> and <u>How to</u> <u>Model</u> sections.

#### About auto-implemented C# properties

In UModel, you can see whether C# properties have been auto-implemented. The auto-implementation option becomes available after the property check box has been selected (for CreateTestArtist() in our example) in the **Properties** window (see screenshots below).

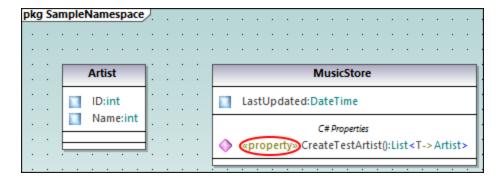

| Properties    | τ×                    |   |
|---------------|-----------------------|---|
| concurrency   | sequential            | • |
| query         |                       |   |
| implements    |                       |   |
| auto impl     |                       |   |
| «constructor» |                       |   |
| «async»       |                       |   |
| «destructor»  |                       |   |
| «property»    |                       |   |
| «indexer»     |                       |   |
| «GetAccessor» |                       | • |
| Properties    | 😗 Styles   🔁 Hierarch | у |

### Add documentation (optional)

Optionally, click the MusicStore class in the diagram and add some documentation by typing the text in the Documentation window<sup>(1)</sup> (see screenshot below). This lets you generate code comments for this class.

| Documentatio | n                                                 | ×              |
|--------------|---------------------------------------------------|----------------|
|              | lels a music store. It co<br>anage assets such as |                |
| B Overview   | Documentation                                     | <b>S</b> Layer |

## Configure the project for code engineering

In the next step, we need to define code engineering settings. Take the steps below:

- 1. Save the project to a directory.
- 2. Then right-click the Component View package in the Model Tree pane and add a new Component 2 (that is, a software component) to it.
- 3. Click the new software component and set the following properties in the **Properties** window (see *screenshot below*):
  - Set the code language of the component to C# 7.1, for example.
  - Select the code generation directory (C:\codegen in our example).
  - Select the use for code engineering check box.

| Properties               | ×                       |
|--------------------------|-------------------------|
| name                     | Component1              |
| qualified name           | Component View::Compone |
| element kind             | Component               |
| visibility               | public 🔹                |
| leaf                     |                         |
| abstract                 |                         |
| isFinalSpecialization    |                         |
| indirectlyInstantiated   |                         |
| code language            | C#7.1                   |
| directory                | C:\codegen              |
| use for code engineering | <ul> <li></li></ul>     |
|                          |                         |
| 🔳 Properties             | 🔁 Hierarchy             |

### Create a ComponentRealization relationship

Next, create a ComponentRealization relationship between the classes from which C# code must be generated. This can be done as follows: In the **Model Tree** pane, click the class to be realized by the component (Artist in this example), then drag and drop it into the code engineering component (Component) (see screenshot below). Take the same step for the MusicStore class.

| 🕀 🎦 Component View    |          |
|-----------------------|----------|
| 는 윌 Component1        |          |
| Relations             |          |
| ComponentRealization: | (Artist) |

Note: In case you forget to create a ComponentRealization relationship for a class, UModel still generates the corresponding code file, even though warnings will be issued in the **Messages** window. This setting is configurable from **Tools | Options | Code Engineering** tab (the *Generate missing ComponentRealizations* check box).

### Generate C# code

The final step is to generate the actual C# code. Take the steps below:

- 1. Go to the **Project** menu and click **Merge Program Code from UModel Project**. A dialog box appears where you can adjust whether changes in code should be merged with those in the code or overwrite them (if applicable). For the scope of this example, you can select **Overwrite** since a new project is getting generated.
- 2. To include the class documentation as comments in the generated code, click **Project | Project Settings** and select the **Write Documentation as DocComments** check box. For more information, see <u>Code Generation Options</u><sup>(69)</sup>.
- 3. Click OK. The Messages window displays the code engineering result (see below).

| Messa   | ges                                                          | ×       |
|---------|--------------------------------------------------------------|---------|
| 7       | · 🔺 🔻 🔺 🗅 🖬 🕼 🗙                                              |         |
| 🖵 Start | ing Syntax Check                                             | <b></b> |
| i       | finished Syntax Check - 0 error(s), 0 warning(s)             |         |
| 📮 Start | ing update code from project                                 |         |
|         | Collecting source files in 'C:\codegen'                      |         |
|         | Creating file: 'C:\codegen\Artist.cs'                        |         |
|         | Creating file: 'C:\codegen\MusicStore.cs'                    |         |
|         | Changing file: 'C:\codegen\Artist.cs' (Pass 1)               |         |
|         | Changing file: 'C:\codegen\MusicStore.cs' (Pass 1)           |         |
|         | finished update code from project - 0 error(s), 0 warning(s) |         |
|         |                                                              | -       |

If you have added any documentation to the MusicStore class, notice that it appears as code comments in the generated code:

| using System;                                                                     |
|-----------------------------------------------------------------------------------|
| using System.Collections.Generic;                                                 |
| namespace SampleNamespace                                                         |
| {                                                                                 |
| /// This class models a music store. It contains methods to manage assets such as |
| music tracks or artists.                                                          |
| public class MusicStore                                                           |
| {                                                                                 |
| <pre>public DateTime LastUpdated;</pre>                                           |
| <pre>public List<artist> CreateTestArtists()</artist></pre>                       |
| {                                                                                 |
| // TODO add implementation                                                        |
| }                                                                                 |
| }                                                                                 |
|                                                                                   |
| }                                                                                 |

## 6.2.6 Example: Generate Java Code

This example illustrates how to create a new UModel project and generate program code from it (a process known as "forward engineering"). For the sake of simplicity, the project will be very simple, consisting of only one class. You will also learn how to prepare the project for code generation and check that the project uses the correct syntax. After generating program code, you will modify it outside UModel, by adding a new method to the class. Finally, you will learn how to merge the code changes back into the original UModel project (a process known as "reverse engineering").

The code generation language used in this tutorial is Java; however, similar instructions are applicable for other code generation languages.

### Creating a new UModel project

You can create a new UModel project as follows:

• On the **File** menu, click **New**. (Alternatively, press **Ctrl+N**, or click the New 🗋 toolbar button.)

At this stage, the project contains only the default "Root" and "Component View" packages. These two packages cannot be deleted or renamed. "Root" is the top grouping level for all other packages and elements in the project. "Component View" is required for code engineering; it typically stores one or more UML components that will be realized by the classes or interfaces of your project; however, we didn't create any classes yet. Therefore, let's first design the structure of our program, as follows:

- 1. Right-click the "Root" package in the Model Tree window and select **New Element | Package** from the context menu. Rename the new package to "src".
- 2. Right-click "src" and select **New Element | Package** from the context menu. Rename the new package to "com"
- 3. Right-click "com" and select **New Element | Package** from the context menu. Rename the new package to "nanonull".
- 4. Right-click "nanonull" and select **New Element | Class** from the context menu. Rename the new class to "MyClass".

| Model Tree X                                     |
|--------------------------------------------------|
| Root<br>Component View<br>Src<br>Com<br>nanonull |
| Model 🗐 Diagra   🏶 Favorites                     |

## Preparing the project for code generation

To generate code from a UModel model, the following requirements must be met:

- A Java, C#, or VB.NET namespace root package must be defined.
- A component must exist which is realized by all classes or interfaces for which code must be generated.
- The component must have a physical location (directory) assigned to it. Code will be generated in this directory.
- The component must have the property use for code engineering enabled.

All of these requirements are explained in more detail below. Note that you can always check if the project meets all code generation requirements, by validating it:

• On the **Project** menu, click **Check Project Syntax**. (Alternatively, press **F11**.)

If you validate the project at this stage, the Messages window displays a validation error ("*No Namespace Root found! Please use the context menu in the Model Tree to define a Package as Namespace Root*"). To resolve this, let's assign the package "src" to be the namespace root:

- Right-click the "src" package and select Code Engineering | Set As Java Namespace Root from the context menu.
- When prompted that the UModel Java Profile will be included, click **OK**.

| UModel |                                                                                                    | $\times$ |
|--------|----------------------------------------------------------------------------------------------------|----------|
|        | This command will include the UModel Java Profile and apply it to the<br>selected Package.<br>Do you want to continue? |          |
|        | OK Cancel                                                                                                    |          |

Notice the package icon has now changed to ៉, which signifies that this package is a Java namespace root. Additionally, a Java Profile has been added to the project.

| Model Tree X                                                                                                    |
|----------------------------------------------------------------------------------------------------|
| Root<br>Component View<br>☐ Src<br>☐ com<br>☐ nanonull<br>☐ MyClass<br>☐ ☐ Relations<br>☐ Java Profile [Java Profile.ump] |
| Model T 🗐 Diagram 🏶 Favorites                                                                                             |

The actual namespace can be defined as follows:

1. Select the package "com" in the **Model Tree** window.

2. In the **Properties** window, enable the **<<namespace>>** property.

| Properties      | ×                    |
|-----------------|----------------------|
| name            | com                  |
| qualified name  | src::com             |
| element kind    | Package              |
| visibility      | public 💌             |
| URI             |                      |
| «namespace»     | $\checkmark$         |
|                 |                      |
| 🔳 Properties  🕎 | Styles   🔁 Hierarchy |

3. Repeat the step above for the "nanonull" package.

Notice that the icon of both "com" and "nanonull" packages has now changed to 📴, which indicates these are now namespaces.

Another requirement for code generation is that a component must be realized by at least a class or an interface. In UML, a component is a piece of the system. In UModel, the component lets you specify the code generation directory and other settings; otherwise, code generation would not be possible. If you validate the project at this stage, a warning message is displayed in the **Messages** window: "*MyClass has no ComponentRealization to a Component - no code will be generated*". To solve this, a component must be added to the project, as follows:

- 1. Right-click "Component View" in the Model Tree window, and select **New Element | Component** from the context menu.
- 2. Rename the new Component to "nanonull".

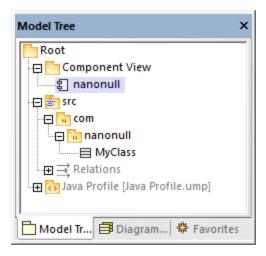

 In the Properties window, change the directory property to a directory where code should be generated (in this example, "src\com\nanonull"). Notice that the property use for code engineering is enabled, which is another prerequisite for code generation.

| Properties               | ×                        |
|--------------------------|--------------------------|
| name                     | nanonull                 |
| qualified name           | Component View::nanonull |
| element kind             | Component                |
| visibility               | public 💌                 |
| leaf                     |                          |
| abstract                 |                          |
| isFinalSpecialization    |                          |
| indirectlyInstantiated   |                          |
| code language            | Java9.0 (1.9)            |
| directory                | src\com\nanonull         |
| use for code engineering |                          |
|                          | ·                        |
| 🔳 Properties             | Hierarchy                |

- 4. Save the UModel project to a directory and give it a descriptive name (in this example, **C**: \UModelDemo\Tutorial.ump).
- **Note:** The code generation path can be absolute or relative to the .ump project. If it is relative as in this example, a path such as **src\com\nanonull** would create all the directories in the same directory where the UModel project was saved.

We have deliberately chosen to generate code to a path which includes the namespace name; otherwise, warnings would occur. By default, UModel displays project validation warnings if the component is configured to generate Java code to a directory which does not have the same name as the namespace name. In this example, the component "nanonull" has the path "C:\UModelDemo\src\com\nanonull", so no validation warnings will occur. If you want to enforce a similar check for C# or VB.NET, or if you want to disable the namespace validation check for Java, do the following:

- 1. On the **Tools** menu, click **Options**.
- 2. Click the Code Engineering tab.
- 3. Select the relevant check box under Use namespace for code file path.

The component realization relationship can be created as follows:

• In the Model Tree window, drag from the MyClass created previously and drop onto component nanonull.

| Model Tree () Info:                     |                           |
|-----------------------------------------|---------------------------|
| Root Drop will add ComponentReal        | izations to the Component |
| Componen rew                            |                           |
| anonul and a                            |                           |
| 📮 🚰 src                                 |                           |
| 🖓 🖓 com                                 |                           |
| nanonull                                |                           |
| HyClass                                 |                           |
|                                         |                           |
| 🗄 🕀 🏹 Java Profile [Java Profile.ump]   |                           |
|                                         |                           |
|                                         |                           |
| Model Tree 🗐 Diagram Tree   🏶 Favorites |                           |

The component is now realized by the project's only class MyClass. Note that the approach above is just one of the ways to create the component realization. Another way is to create it from a component diagram, as illustrated in the tutorial section <u>Component Diagrams</u><sup>(49)</sup>.

Next, it is recommended that the classes or interfaces which take part in code generation have a file name. Otherwise, UModel will generate the corresponding file with a default file name and the **Messages** window will display a warning ("*code file name not set - a default name will be generated*"). To remove this warning:

- 1. Select the class MyClass in the **Model Tree** window.
- 2. In the **Properties** window, change the property **code file name** to the desired file name (in this example, MyClass.java).

| name                 | MyClass                   |
|----------------------|---------------------------|
| qualified name       | src::com::nanonull::MyCl. |
| element kind         | Class                     |
| visibility           | public 💌                  |
| leaf                 |                           |
| abstract             |                           |
| isFinalSpecializatio | n 🔲                       |
| active               |                           |
| code file name       | MyClass.java              |
| code file path       | C:\UModelDemo\src\co      |
| «annotations»        |                           |
| «static»             |                           |
| «strictfp»           |                           |

### Including the JDK types

Although this step is optional, it is recommended that you include the Java Development Kit (JDK) language types, as a subproject of your current UModel project. Otherwise, the JDK types will not be available when you

create the classes or interfaces. This can be done as follows (the instructions are similar for C# and VB.NET):

- 1. On the **Project** menu, click **Include Subproject**.
- 2. Click the Java tab and select the Java JDK 9 (types only) project.

| Include Subproject                                                                                                    |       |        |
|----------------------------------------------------------------------------------------------------|-------|--------|
| Basic C# Java VB                                                                                                    |       | OK     |
| Java JDK 9 (types only).ump                                                                                                   | ^     | Cancel |
| Java JDK 8 (types only).ump                                                                                                   |       |        |
| Java JDK 7 (types only).ump                                                                                                   |       |        |
| Java JDK 6 (types only).ump                                                                                                   |       |        |
| Java JDK 5.0.ump                                                                                                    |       |        |
| Inco IDK 5.0 (types anki) umn                                                                                                 | ~     | Browse |
| Description:<br>Contains accessible packages and types from from Sun Java SE 9<br>Java 9 (without operations and properties). | 9 for |        |

3. When prompted to include by reference or as a copy, select Include by reference.

| Include Subproject         |                                                                                                    |
|----------------------------|----------------------------------------------------------------------------------------------------|
| Kind of include            |                                                                                                    |
| Include by reference:      | Store a reference to the original data of your subproject.<br>Include subproject elements:  Editable  Readonly                |
| O Include as a copy:       | Store a copy of the shared data of your subproject in your UModel project file. References to the original data will be lost. |
| Styles of included diagram | ns                                                                                                    |
| Retain styles:             | Included diagrams will appear as defined in their subproject.                                                                 |
| O Use project file styles: | Diagrams will use current project file styles.                                                                                |
| Java9.0VJava JDK 9 (typ    | es only).ump                                                                                                    |
| Make path relative to l    | JModelTutorial.ump OK Cancel                                                                                                  |

### Generating code

Now that all prerequisites have been met, code can be generated as follows:

 On the Project menu, click Merge Program Code from UModel Project. (Alternatively, press F12.) Note that this command will be called Overwrite Program Code from UModel Project if the Overwrite Code according to Model option was selected previously on the "Synchronization Settings" dialog box illustrated below.

| Synchronization Settings                      |
|-----------------------------------------------|
| Code from Model Model from Code SPL templates |
| User-defined override default                 |
| When deleting Code                            |
| Comment out      Delete                       |
| Synchronization                               |
| Merge Model into Code                         |
| Overwrite Code according to Model             |
|                                               |
| Always show dialog when synchronizing         |
| Project Settings OK Cancel                    |

2. Leave the default synchronization settings as is, and click **OK**. A project syntax check takes place automatically, and the **Messages** window informs you of the result:

| Messages                                                     | × |
|--------------------------------------------------------------|---|
| V VA VA VA COG X                                             |   |
| 📮 Starting Syntax Check                                      |   |
| finished Syntax Check - 0 error(s), 0 warning(s)             |   |
| 🖵 Starting update code from project                          |   |
| Collecting source files in 'C:\UModelDemo\src\com\nanonull'  |   |
| Parsing file: 'C:\UModelDemo\src\com\nanonull\MyClass.java'  |   |
| Resolving type references                                    |   |
| finished update code from project - 0 error(s), 0 warning(s) |   |
|                                                              | - |

### Modifying code outside of UModel

Generating program code is just the first step to developing your software application or system. In a real life scenario, the code would go through many modifications before it becomes a full-featured program. For the scope of this example, open the generated file **MyClass.java** in a text editor and add a new method to the class, as shown below. The **MyClass.java** file should look as follows:

```
package com.nanonull;
```

```
public class MyClass{
    public float sum(float num1, float num2){
        return num1 + num2;
    }
}
```

MyClass.java

### Merging code changes back into the model

You can now merge the code changes back into the model, as follows:

On the Project menu, click Merge UModel Project from Program Code (Alternatively, press Ctrl + F12).

| Synchronization Settings                                                                                                    |
|----------------------------------------------------------------------------------------------------|
| Code from Model       Model from Code         Synchronization <ul> <li>Merge Code into Model</li> <li>Overwrite Model according to Code</li> </ul> |
|                                                                                                    |
| Always show dialog when synchronizing Project Settings OK Cancel                                                                                   |

2. Leave the default synchronization settings as is, and click OK. A code syntax check takes place automatically, and the **Messages** window informs you of the result:

| Messag  | ges                                                         | × |
|---------|-------------------------------------------------------------|---|
| 7       | a va va dog X                                               |   |
| 🖵 Start | ing update model from code                                  |   |
|         | Collecting source files in 'C:\UModelDemo\src\com\nanonull' |   |
|         | Parsing file: 'C:\UModelDemo\src\com\nanonull\MyClass.java' |   |
|         | Resolving type references                                   |   |
|         | finished update model from code - 0 error(s), 0 warning(s)  | - |

The operation sum (which has been reverse engineered from code) is now visible in the Model Tree window.

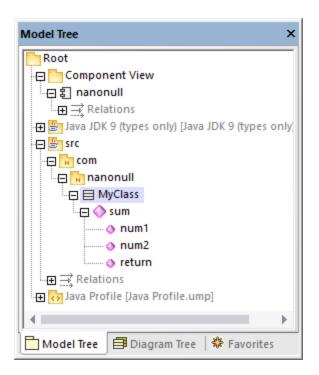

## 6.2.7 SPL Templates

When generating C#, Java, or VB.NET code, as well as XSD schemas, UModel uses a templating language called SPL (Spy Programming Language). The SPL templates dictate the syntax of the generated code files. It is possible to customize the SPL templates, for example, in order to slightly change the syntax of the generated code. Editing SPL templates is meaningful only for languages supported by UModel. If you want to create completely new SPL templates for other languages, it would be possible to generate new code but it would not be possible to update existing code (since the language syntax would be unknown to UModel).

The default SPL templates are available in the **UModeISPL** directory relative to the program installation directory.

Do not modify the existing default SPL templates, since these directly affect the default code generation. Should you need to customize code generation, create custom templates instead, as shown below.

SPL templates are only used when new code is generated (that is, when new classes, operations etc have been added to the model, and then code generation takes place). Any existing code is not affected by the SPL templates.

For an introduction to SPL, see <u>SPL Reference</u><sup>522</sup>.

### To modify the provided SPL templates:

1. Locate the provided SPL templates in the UModel installation directory ("Program Files"), for example: ...\UModel2024\UModelSPL\Java\Default.

- Copy the SPL files you want to modify into the parent directory. For example, if you want to modify the appearance of a Java class in generated code, copy the Class.spl file from ... \UModel2024\UModelSPL\Java\Default to ...\UModel2024\UModelSPL\Java.
- 3. Make the changes to the .spl file(s) and save them.

#### To use the custom SPL templates:

- 1. Select the menu option Project | Synchronization settings.
- 2. Select the User-defined override default check box in the SPL templates group.

# 6.3 Importing Source Code

Existing Java, C#, and VB.NET program code can be imported into UModel (a process also known as "reverse engineering"). The following project types can be imported into UModel:

- Java projects (Eclipse .project files, NetBeans project.xml files, and JBuilder .jpx files)
- C# and VB.NET projects (Visual Studio .sln, .csproj, .csdprj, .vbproj, .vbp as well as Borland .bdsproj project files)

In addition to importing source code from a source project, it is also possible to import code from a source directory. Importing from a source directory works in a similar way, and is particularly useful when your code doesn't use any of the project types listed above. For an example of importing a source directory, see <u>Reverse</u> Engineering (from Code to Model)<sup>(6)</sup>.

It is possible to import source code either into a new, empty UModel project or into an existing UModel project. During the import, you can specify whether the imported elements should overwrite those in the model (if any), or be merged into the model. Optionally, Class and Package diagrams can be generated automatically as you import code.

The import wizard includes various import options specific to each platform (Java, .NET). For example, if the imported Java/C#/VB.NET code contains comments, these can be optionally converted to UModel documentation. For a complete list of options, see <u>Code Import Options</u><sup>188</sup>.

Once your C#, VB.NET, or Java code has been imported into UModel, it is possible to modify the model (for example, add new classes, or rename properties and operations), and optionally synchronize it back with the original code, thus achieving full round-trip engineering, see <u>Synchronizing the Model and Source Code</u><sup>[21]</sup>.

### Prerequisites

UModel includes several built-in sub-projects that were created specifically for code engineering and which include the data types applicable to each supported language and platform. Before attempting to import source code into a UModel project, it is recommended to include the built-in UModel subproject applicable to the corresponding programming language and platform, see <u>Including Subprojects</u><sup>(53)</sup>. Otherwise, certain data types will not be recognized and will be placed after import into a separate package called "Unknown externals".

#### To include a subproject with the required language data types:

- 1. On the **Project** menu, click **Include Subproject**.
- 2. Click the tab applicable to the source language and platform (for example, Java 8.0, C# 6.0, VB 9.0), and then click OK.

| Include Subproject                               |        |
|--------------------------------------------------|--------|
| Basic C# Java VB                                 | ОК     |
| .NET 5 for C# 9.0 (types only).ump               | Cancel |
| .NET Standard 2.1 for C#8.0 (types<br>only).ump  |        |
| .NET Standard 2.0 for C#7.1 (types<br>only).ump  |        |
| Microsoft.NET4.7.1 for C#7.0 (types<br>only).ump |        |
| Microsoft.NET4.6 for C#6.0 (types<br>only).ump   |        |
| Microsoft.NET4.5 for C#5.0 (types 🗸              | Browse |
| Description:                                     |        |
|                                                  |        |
|                                                  |        |
|                                                  |        |

Note the following:

- When you include a data type subproject for a particular language, UModel also automatically adds the profile of that language to your project. The profile subproject (.ump) contains only the most basic types and is different from the data type subproject (also .ump) which contains more extensive type definitions.
- If you perform the import without including a data type subproject, the import operation will take place nonetheless, and UModel will also automatically include the profile of that language to the project. However, any unknown types will be placed into the "Unknown externals" package. To solve this, make sure to include the data types subproject for the required language and platform, as explained above.

### Importing source code from a project

- 1. On the **Project** menu, click **Import Source Project**. (Alternatively, if you would like to import code from an existing directory, select **Import Source Directory**.)
- 2. Select the language version of the source project (for example, Java 8.0, C# 6.0).
- 3. Click **Browse** and select the source project file.
- 4. Set or change the required import options, see also <u>Code Import Options</u><sup>(18)</sup> (note that these options depend on the language selected in step 2).
- 5. Click **Finish** to complete the wizard.

For a step-by-step example, see Example: Import a C# Project<sup>[100]</sup>.

## 6.3.1 Code Import Options

When importing program code into a UModel project, you may need to set or change the options listed below. These options are available on the dialog box which appears when you run the menu command **Project** | **Import Source Project** or **Project** | **Import Source Directory**.

| Import Source | Project                                             | × |
|---------------|-----------------------------------------------------|---|
| Language:     | Java ~ [11.0 ~                                      | • |
| Project file: | · · · · · · · · · · · · · · · · · · ·               |   |
|               | Import project relative to UModel project file      |   |
|               | ect Settings                                        |   |
| Javal         | Docs as Documentation                               |   |
| Reso          | lve aliases                                         |   |
| Defined       | symbols:                                            |   |
| Synchroni     | zation                                              |   |
|               | e Code into Model                                   |   |
| Oven          | write Model according to Code                       |   |
| Diagram g     | eneration                                           | _ |
|               | diagram generation                                  |   |
|               |                                                     |   |
|               |                                                     |   |
|               | < <u>B</u> ack <u>N</u> ext > <u>F</u> inish Cancel |   |

Import Source Project dialog box

Most of the options on the dialog box above can also be changed at any time later, see <u>Code Synchronization</u> <u>Settings</u><sup>215</sup>.

The following options are applicable to all project types, regardless of the language or platform:

| Option                                         | Description                                                                                                    |
|------------------------------------------------|----------------------------------------------------------------------------------------------------|
| Import project relative to UModel project file | By default, this option is selected, which means that a relative path dependency will be established between the UModel project and the imported source code project.                              |
|                                                | After source code is imported, a UML component is generated<br>automatically in the UModel project (it is available in the Model<br>Tree, as a child of "Component View"). This component realizes |

| Option                                                       | Description                                                                                                    |
|--------------------------------------------------------------|----------------------------------------------------------------------------------------------------|
|                                                              | the interfaces or classes to be engineered; it also specifies the code engineering options, including the path to the source project or directory. This will be a relative path if <b>Import project relative to UModel project file</b> is selected; otherwise, it will be an absolute path. |
| Merge Code into Model / Overwrite<br>Model according to Code | If <b>Merge</b> is selected, potential name conflicts (such as package<br>or class names) will be resolved by appending a number to the<br>element that is being imported.                                                                                                    |
|                                                              | If <b>Overwrite</b> is selected, and if there are name conflicts, the imported element will take precedence over (overwrite) the one existing in the project.                                                                                                    |
| Enable diagram generation                                    | Optionally, select this check box if you want to generate Class and<br>Package diagrams from the imported classes. When this check<br>box is selected, the import wizard includes additional steps which<br>enable you to customize the look of the generated diagrams.                       |

The following options are applicable only to C# and VB.NET projects:

| Option                          | Description                                                                                                    |  |
|---------------------------------|----------------------------------------------------------------------------------------------------|--|
| DocComments as<br>Documentation | Select this check box to convert comments found in the C# code into UModel element documentation (see also <u>Documentation</u> <sup>(90)</sup> ).                                                                                                    |  |
| Resolve aliases                 | This check box is enabled by default. If your C# or VB.NET code contains<br>namespace or class aliases like in the code listing below, it is<br>recommended to keep this check box selected. Otherwise, associations<br>and dependencies involving aliased classes and namespaces in your code<br>may not be detected automatically by UModel during the import (and thus<br>would not be present in the model). |  |
|                                 | <pre>using Q = System.Collections.Generic.Queue<string>; Q myQueue;</string></pre>                                                                                                    |  |
|                                 | Example of an alias in C# code                                                                                                    |  |
|                                 | During the source code import, any potentially conflicting aliases are added<br>to the "Unknown externals" package of the UModel project if their use is<br>unclear.                                                                                                    |  |
|                                 | When you update the code back from the model (round-trip engineering), aliases will be retained as they exist in the generated code.                                                                                                    |  |
|                                 | The <b>Resolve aliases</b> option can be changed at any time later, see <u>Code</u><br><u>Synchronization Settings</u> <sup>215</sup> . If you enable this option after (not before) the<br>import operation, UModel prompts you to update the project from the code<br>again, since the option also has consequences for forward engineering.                                                                   |  |

| Option          | Description                                                                                                    |  |
|-----------------|----------------------------------------------------------------------------------------------------|--|
| Defined symbols | If your C# or VB.NET code includes symbols that are defined through preprocessor directives such as #if, #endif, you can instruct UModel to take them into account while reverse engineering code. |  |
|                 | <pre>#if DEBUG     static void DisplayMessage()     {         Console.WriteLine("Please wait");     } #endif</pre>                                                                                 |  |
|                 | Example of a conditional compilation symbol in C# code                                                                                                    |  |
|                 | For example, if you reverse engineer the code above, the method DisplayMessage() will only be imported into the model if you specified the DEBUG symbol.                                           |  |
|                 | To specify conditional compilation symbols, enter them in the "Defined symbols" text box, delimited by a semicolon.                                                                                |  |
|                 | During the reverse engineering process, UModel outputs all symbols used in the source code in the Messages window.                                                                                 |  |

The following option is applicable only to Java projects:

| Option                    | Description                                                                                                    |
|---------------------------|----------------------------------------------------------------------------------------------------|
| JavaDocs as Documentation | Select this check box to convert JavaDocs-style comments found in the code into UModel element documentation (see also <u>Documentation</u> <sup>(9)</sup> ).<br><b>Note:</b> Only comments applicable for Java classes, interfaces, operations, and properties are converted. |

# 6.3.2 Example: Import a C# Project

This example illustrates how to import into UModel a sample C# solution created with Visual Studio. The source solution is available as a .zip archive at the following path: **C**:

\Users\<username>\Documents\Altova\UModel2024\UModelExamples\Tutorial\Anagram\_CSharp.zip. It is not necessary to compile the solution with Visual Studio before importing it; however, make sure to unzip the Anagram\_CSharp.zip archive to a folder of your choice before proceeding to the steps below.

Our goal in this example is to reverse engineer the C# solution and create a UModel project from it. As we import code, we will opt to generate class and package diagrams automatically.

### Step 1: Create a new project

It is possible to import source code either into existing or new UModel projects. For the scope of this example, we will be importing code into a new UModel project.

• On the File menu, click New (Alternatively, press Ctrl + N or click the New toolbar button).

### Step 2: Include the C# language types

The source project was written in C# with Visual Studio 2015, so we will include a built-in UModel project that contains the C# 6.0 language types (since the C# language version corresponding to Visual Studio 2015 is 6.0). Earlier versions of C# are also likely to work with our C# example solution.

- 1. On the **Project** menu, click **Include Subproject**.
- 2. Click the **C#** tab.

| Include Subproject                             |        |  |  |  |
|------------------------------------------------|--------|--|--|--|
| Basic C# Java VB                               | OK     |  |  |  |
| Microsoft.NET4.7.1 for C#7.0 (types ^          | Cancel |  |  |  |
| Microsoft.NET4.6 for C#6.0 (types<br>only).ump |        |  |  |  |
| Microsoft.NET4.5 for C#5.0 (types<br>only).ump |        |  |  |  |
| Microsoft.NET4.0 for C#4.0 (types<br>only).ump |        |  |  |  |
| Microsoft.NET3.5 for C#3.0 (types<br>only).ump |        |  |  |  |
| Microsoft.NET2.0 for C#2.0 (types 🗸            | Browse |  |  |  |
| Description:                                   |        |  |  |  |
|                                                |        |  |  |  |
|                                                |        |  |  |  |
|                                                |        |  |  |  |

- 3. Select the project Microsoft .NET 4.6 for C# 6.0 (types only).ump, and click OK.
- 4. When prompted to select the kind of include (by reference or as a copy), leave the default option as is.

| In                                       | clude Subproject            |                                                                                                    |  |
|------------------------------------------|-----------------------------|----------------------------------------------------------------------------------------------------|--|
|                                          | Kind of include             |                                                                                                    |  |
|                                          | Include by reference:       | Store a reference to the original data of your subproject.<br>Include subproject elements: O Editable I Readonly                 |  |
|                                          | O Include as a copy:        | Store a copy of the shared data of your subproject in your UModel<br>project file. References to the original data will be lost. |  |
|                                          | Styles of included diagrams |                                                                                                    |  |
|                                          | Retain styles:              | Included diagrams will appear as defined in their subproject.                                                                    |  |
|                                          | O Use project file styles:  | Diagrams will use current project file styles.                                                                                   |  |
|                                          | C#6.0\Microsoft.NET4.6      | for C#6.0 (types only).ump                                                                                                    |  |
| Make path relative to NewProject1 OK Can |                             | NewProject1 OK Cancel                                                                                                    |  |

As a result, both the C# language types and the C# language profile are included and visible in the Model Tree:

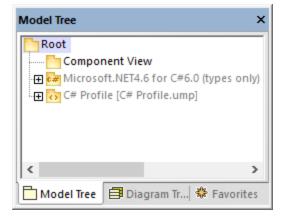

### Step 3: Import the C# solution

1. On the **Project** menu, click **Import Source Project**.

| Import Source | Project                                                        | х |
|---------------|----------------------------------------------------------------|---|
|               |                                                                |   |
| Language:     | C# ~ 6.0 ~                                                     |   |
| Project file: | Nodel2019\UModelExamples\Tutorial\Anagram_CSharp\Anagram.sln ~ | ] |
|               | Import project relative to UModel project file                 |   |
| C# Project    | -                                                              | 1 |
| ✓ Doc0        | Comments as Documentation                                      |   |
| Reso          | lve aliases                                                    |   |
| Defined       | symbols:                                                       |   |
| Synchroni     | zation                                                         | - |
|               | e Code into Model                                              |   |
| Over          | write Model according to Code                                  |   |
| Diagram g     | eneration                                                      | - |
| 🗹 Enable      | diagram generation                                             |   |
|               |                                                                |   |
|               |                                                                |   |
|               | < <u>B</u> ack <u>N</u> ext > <u>F</u> inish Cancel            |   |

- 2. Select **C# 6.0** as language.
- 3. Click **Browse** next to **Project file** and browse for the solution .sln file.
- 4. Select the **DocComments as Documentation** check box (this will import the code comments found on operations or properties into the model).
- 5. Since we are importing code into a new UModel project, select the option **Overwrite Model according to Code** (the other option **Merge Code into Model** is preferable when you import into an existing project).
- 6. Click Next.
- 7. Select the diagram generation options as shown below, and click **Next**. (These options are applicable to Class diagrams generated automatically on code import.)

| Content Diagram Generation                                                                                                    | ×                                                                                                    |
|----------------------------------------------------------------------------------------------------|----------------------------------------------------------------------------------------------------|
| Content diagrams<br>Generate single diagram<br>Generate diagram per package<br>Open diagrams<br>Show nested classifiers separately<br>Show anonymous bound elements<br>Hyperlink package(s) to diagram(s) | Style         Show Attributes compartment         Show Operations compartment         Show nested Classifiers compartment         Show Enumeration Literals compartment         Show Tagged Values         Use own compartment for .NET properties         Show .NET properties compartment         Autolayout         Autolayout         hierarchic |
| < Back                                                                                                    | Next > Finish Cancel                                                                                                    |

8. Select the diagram generation options as shown below, and click **Finish**. (These options are applicable to Package diagrams generated automatically on code import.)

| Package Dependency Diagram Generation                                                                                                    | ×      |
|----------------------------------------------------------------------------------------------------|--------|
| Package dependency diagram       Style         Generate diagram       Fill color of external packages:         Open diagram       Fill color of external packages:         Ignore external packages (not child of import target)       Autolayout         Hyperlink package to diagram       Autolayout         ✓ Autolayout       ✓ |        |
|                                                                                                    |        |
| < <u>B</u> ack <u>N</u> ext > <u>F</u> inish                                                                                                    | Cancel |

9. Enter a name and select a destination folder for the new UModel project, and click **Save** (by default, this dialog box displays the same folder as the solution you are importing).

| 🕖 Save As    |                    |                         |                                    | ×                   |
|--------------|--------------------|-------------------------|------------------------------------|---------------------|
| Save in:     | Anagram_CSh        | arp ~                   | G 🤌 📂 🛄 -                          |                     |
| Quick access | Name<br>Anagram    | ^                       | Date modified<br>6/22/2017 4:42 AM | Type<br>File folder |
| Desktop      |                    |                         |                                    |                     |
| Libraries    |                    |                         |                                    |                     |
| This PC      |                    |                         |                                    |                     |
| <b>)</b>     | <                  |                         |                                    | >                   |
| Network      | File <u>n</u> ame: | Anagram_CSharp          | ~                                  | <u>S</u> ave        |
|              | Save as type:      | UModel Projects (*.ump) | ~                                  | Cancel              |
|              |                    | Switch to <u>U</u> RL   |                                    |                     |

The progress of the reverse engineering operation is shown in the Messages window.

| Messages                                                                                             | ×      |
|----------------------------------------------------------------------------------------------------|--------|
|                                                                                                    |        |
| Starting Project Check                                                                               | $\sim$ |
| finished Project Check - 0 error(s), 0 warning(s)                                                    |        |
| Estarting update model from code                                                                     |        |
| Parsing file: 'C:\Users\altova\Documents\Altova\UModel2018\UModelExamples\Tutorial\Anagram_CSharp\An | Ni     |
| Parsing file: 'C:\Users\altova\Documents\Altova\UModel2018\UModelExamples\Tutorial\Anagram_CSharp\An | N      |
| Parsing file: 'C:\Users\altova\Documents\Altova\UModel2018\UModelExamples\Tutorial\Anagram_CSharp\An | Ni     |
| Resolving type references                                                                            |        |
| finished update model from code - 0 error(s), 0 warning(s)                                           |        |
| 🛱 Starting Project Check                                                                             |        |
| finished Project Check - 0 error(s), 0 warning(s)                                                    |        |
|                                                                                                    | $\sim$ |
| < >>                                                                                                 |        |

Also, when code import completes, all generated diagrams are opened automatically since this option was selected before code generation. All generated diagrams are available in the Diagram Tree:

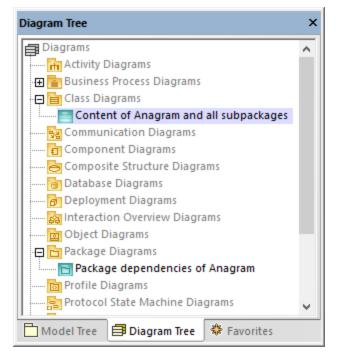

Since we opted to generate documentation from the source code, the imported documentation is visible in the **Documentation** window if you click, for example, the Create operation of the Anagram class:

| pkg Anagram                                                                              | Documentation ×                                                                                                    |
|------------------------------------------------------------------------------------------|----------------------------------------------------------------------------------------------------|
| (from Anagram)<br>♦ Create(in word:string):string<br>♦ Shuffle(in chars:char[*]):char[*] | <pre><summary> Generates an anagram from the word supplied as argument. </summary> <param name="word"/> <returns>The anagram for the given word.</returns></pre> |
| Program         (from Anagram)         Main(in args:string[*]):void                      | Overview Documentation Salayer                                                                                                    |

**Note:** The documentation is added only if the option **DocComments as Documentation** was selected while importing the C# solution (see "Step 3: Import the C# Solution" above).

## 6.4 Importing Java, C# and VB.NET Binaries

UModel supports the import of C#, Java and VB.NET binaries. This is extremely useful when working with binaries from a third party, or if the original source code has become unavailable. Note the following:

- To import Java binary files, a <u>supported version</u> of the Java Runtime Environment (JRE) or Development Kit (JDK) must be installed. Type import is supported for Java .class files or .jar class archives adhering to the Java Virtual Machine Specification. This includes Java Virtual Machines such as OpenJDK, SapMachine, Liberica JDK, and others, see <u>Adding Custom Java Runtimes</u>.
- To import C# or VB.NET binary files, .NET Framework, .NET Core, .NET 5, or .NET 6 must be installed, as applicable. For best results, select the **any (use disassembler) option** on the import dialog box. After import, any unrecognized types will be placed in the "Unknown externals" package. To prevent (or decrease the number of) unknown externals, apply the UModel profile specific to the version of your code engineering language (for example, ".NET 5 for C# 9.0") *before the import*. See also <u>Applying UModel Profiles</u><sup>154</sup>.
- The import of obfuscated binaries is not supported.

The table below lists the available approaches for importing binary types into a UModel project.

| C#, VB.NET                                            | Java                                                                                        |
|-------------------------------------------------------|---------------------------------------------------------------------------------------------|
| Import assembly file (.dll, .exe)                     | Import class file archive (.jar, .zip)                                                      |
| Import assembly from Global Assembly Cache (GAC)      | Import class file (.class) from a package root folder                                       |
| Import assembly from Visual Studio .NET<br>References | Import class archives from class path                                                       |
|                                                       | Import class archives from Java runtime (only for Java versions up to and including Java 8) |

You can import binary files by running the **Project | Import Binary Types** menu command. Optionally, you can have UModel generate class and package diagrams from the imported types. For examples, see <u>Example:</u> <u>Import .NET GAC Assemblies</u><sup>203</sup> and <u>Example: Import Java .class Files</u><sup>205</sup>.

In addition, you can import binary files from the command line (see <u>UModel Command Line Interface</u><sup>960</sup>).

When importing binary files into a UModel project, you can specify various import options, including:

- You can import any referencing types, in addition to the types defined in the binary file. In addition, you can restrict importing referencing types to specific Java packages and .NET namespaces.
- You can skip type members while importing. For example, you can import classes and interfaces without their properties and methods.
- You can import types according to their accessibility modifiers (such as private or public). For example, you can import only public classes and skip private, protected, and internal classes.

For reference to all options, see <u>Import Binary Options</u><sup>199</sup>.

## 6.4.1 Adding Custom Java Runtimes

By default, UModel detects JDKs and JREs if they are *installed* on the local machine. Consequently, these appear in the list of Java runtimes when you start the binary import wizard. This is the case for JDKs and JREs released by Oracle, which come with an installer and register themselves in the system when installed. However, other Java Virtual Machine distributions that do not have an installer must be added manually into UModel. The latter include Oracle OpenJDK, SapMachine, and others.

#### To add custom Java runtimes to UModel:

- 1. On the Project menu, click Import Binary Types.
- 2. Select Java as language.
- 3. Expand the Runtime drop-down list, and click Edit user Java runtime locations.
- 4. Click Append and browse for the directory of the respective JDK.

| Name         | Directory                                       | Append |
|--------------|-------------------------------------------------|--------|
| JDK1.8.0_181 | C:\Program Files (x86)\Java\jdk1.8.0_181        |        |
| JDK11.0.1    | C:\sapmachine-jdk-11.0.1.13_windows-x64_bin\sap | Delete |
| JDK11.0.1    | C:\openjdk-11.0.1_windows-x64_bin\jdk-11.0.1    |        |
|              |                                                 |        |
|              | V                                               |        |

#### 5. Click OK.

The selected runtime now appears in the **Runtime** list, and you can select it whenever you need to import binary files targeting that runtime.

Note that these settings affect only the import of binary files. For information about adding a Java Virtual Machine path to be used for JDBC connectivity and Java code generation and import, see <u>Java Virtual Machine</u> <u>Settings</u><sup>511</sup>.

## 6.4.2 Import Binary Options

When you run the menu command **Project | Import Binary Types**, one of the wizard steps prompts you to specify the binary import options. The options you can set are described below. Note that the dialog box options may be slightly different, depending on whether you are importing .NET or Java binaries.

| Import Binary Options                                                                                                    | ×   |
|----------------------------------------------------------------------------------------------------|-----|
| Automatic Type Inclusion add all referenced types, optional restricted to the following packages:                                                                     |     |
| Content Restriction<br>import only types (no fields, operations etc.)<br>import only elements with visibility greater or equal: public<br>suppress attribute sections |     |
| Attribute Section styles  create only one attribute per attribute section  suppress 'Attribute' suffix on attribute type names                                        |     |
| < Back Next > Finish Car                                                                                                    | cel |

Import Binary Options dialog box

### Automatic type inclusion

.NET or Java binaries may reference various external assemblies or packages. Select the option **add all referenced types...** if you would like to import all types referenced by the types included in the binary file.

To import referenced types only for specific Java packages or .NET namespaces, enter those packages or namespaces in the adjacent text box. To separate multiple packages or namespaces, use the comma, semicolon, or space characters.

For example, let's assume that the source .NET .dll file references types from System.Reflection and System.Data namespaces. If you would like to import types from the System.Reflection namespace but not from the System.Data namespace, select the option add all referenced types, optionally restricted to the following packages and enter "System.Reflection" in the text box.

### Content restriction

Select the option **import only types** to skip members such as fields, operations, properties, and so on.

Select the option **import only elements with visibility greater than or equal to** to import types and type members according to their visibility. The table below lists visibility of types, beginning with types with least

visibility. For example, selecting "private" will import all types, whereas selecting "public" will import only public types and type members.

Note: If the check box is not selected, all types will be imported, regardless of their visibility.

| .NET      | Java                                                          |
|-----------|---------------------------------------------------------------|
| private   | private                                                       |
| internal  | package (default visibility when no explicit modifier exists) |
| protected | protected                                                     |
| public    | public                                                        |

The option **suppress attribute sections** is applicable for .NET binaries. By default, UModel imports the C# or VB.NET attributes detected in the binary. Select the **suppress attribute sections** option if you don't want to import attributes. Otherwise, members that were decorated with attributes in the original source code will have the <<attributes>> stereotype applied to them after you import the binary into the model. If attributes are imported, you can display them on the diagram as tagged values, by right-clicking the class on the diagram and selecting **Tagged Values** | **All** from the context menu. For more information, see <u>Stereotypes and Tagged Values</u> [40].

The option **suppress annotation modifiers** is applicable for Java binaries. By default, UModel imports Java annotations detected in the binary, provided that their retention policy was defined as RUNTIME (not CLASS or SOURCE). If you don't want to import annotations, select the **suppress annotation modifiers** option. If annotations are imported, members that had annotations in the original source have the <<annotations>> stereotype, and annotations appear as tagged values, as illustrated below.

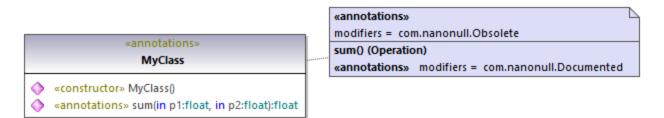

### Attribute section styles

These options are applicable to .NET binaries only. As previously mentioned, if types or type members in the original source code were decorated with attributes, these are imported as tagged values in UModel.

The option **create only one attribute per attribute section** is best illustrated by an example. Let's assume that the original C# source code defined a method with two attributes:

```
using System;
using System.Diagnostics;
namespace MyNamespace
```

```
{
    class Program
    {
        [Conditional("VERBOSE"), Conditional("TERSE")]
        static void reportHeader()
        {
            Console.WriteLine("This is the header");
        }
        static void Main(string[] args)
        {
            reportHeader();
        }
    }
}
```

If the option **create only one attribute per attribute section** is enabled upon importing from the binary file, then each attribute would appear on a separate line inside the "Tagged Values" element :

| Program                                                                                                    | reportHeader() (Operation) |                                                               |  |
|----------------------------------------------------------------------------------------------------|----------------------------|---------------------------------------------------------------|--|
| (from MyNamespace)                                                                                                    | «attributes»               | sections = System.Diagnostics.ConditionalAttribute("VERBOSE") |  |
|                                                                                                    |                            | = System.Diagnostics.ConditionalAttribute("TERSE")            |  |
| <ul> <li><u>attributes</u>» reportHeader():void</li> <li><u>Main(in args:string[*]):void</u></li> <li>«constructor» Program()</li> </ul> |                            |                                                               |  |

Otherwise, attributes would appear as comma-separated:

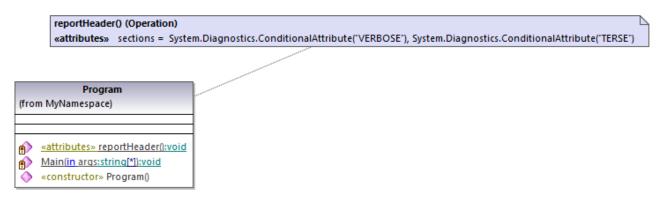

Finally, the option **suppress 'Attribute' suffix on attribute type names** removes the 'Attribute' suffix of an attribute type. For example, if this option is selected, an attribute type defined in the original code as System.Xml.Serialization.XmlTypeAttribute would be imported as System.Xml.Serialization.XmlType.

## 6.4.3 Example: Import .NET Assemblies

This example shows you how to import binary types from the .NET Global Assembly Cache (GAC) into a UModel C# project. The instructions are similar if you want to import binary types from a standalone .dll or .exe file. To find out out how to import Java .class files, see the next topic 205. To import binary files from the .NET Global Assembly Cache:

1. Go the **Project** menu and click **Import Binary Types** (see screenshot below).

| Import Binary         | Types                                         |        |                |                |       | 2      | × |
|-----------------------|-----------------------------------------------|--------|----------------|----------------|-------|--------|---|
| Language:<br>Runtime: | C#<br>any (use disassembler                   | )      |                |                | ~ 7.3 | ~      |   |
| Over<br>Diagram g     | e Code into Model<br>vrite Model according to | ) Code |                |                |       |        |   |
|                       |                                               |        |                |                |       |        |   |
|                       | < <u>B</u>                                    | ack    | <u>N</u> ext > | <u>F</u> inish |       | Cancel |   |

- 2. Choose the target language of the UModel project (C#, VB.NET, Java). In this example, C# is selected, since we are importing a .NET GAC assembly.
- 3. If you would like to set a specific language version for the imported UModel project, select it from the adjacent text box. In this example, C# 7.3 is selected.
- 4. Optionally, select a .NET runtime version from the **Runtime** drop-down list. The default option is *any* (*use disassembler*). In this case, UModel will choose a reflection API that is most appropriate for the imported binary.
- 5. If you import binary types into a new project, select either **Merge Code into Model** or **Overwrite Model according to Code**.
- Optionally, to generate class diagrams and package diagrams from the imported binary types, select the Enable diagram generation check box. If you select this option, more diagram generation options will be available in the next steps. See <u>Generating Class Diagrams</u><sup>(391)</sup> and <u>Generating</u> <u>Package Diagrams</u><sup>(400)</sup>.
- 7. Click Next.

 Click Add | Assembly from Global Cache (GAC) (see screenshot below). Note that the option Assembly from Global Cache (GAC) is only available for .NET Framework 2.x-4.x. The GAC is not relevant to .NET Core, .NET 5 and later versions. For more information, see the Microsoft documentation. In order to import assembly files for .NET Core, .NET 5 and .NET 6, you will need to extract the required files from the GAC. Then click Add | Assembly File (DLL/EXE), select the assembly files manually and add them to the project.

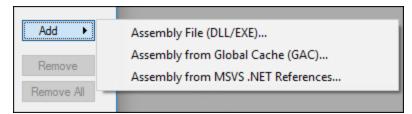

9. Select an assembly from the dialog box. In this example, the *EventViewer* assembly is selected (see *screenshot below*).

| ③ Select Assemblies from Global Cache (GAC) |          |            |                 |
|---------------------------------------------|----------|------------|-----------------|
| Component Name                              | Version  | Runtime    | Assembly Name   |
| EnvDTE100                                   | 10.0.0.0 | v2.0.50727 | EnvDTE100, Ve.  |
| EnvDTE80                                    | 8.0.0.0  | v1.0.3705  | EnvDTE80, Ver   |
| EnvDTE90                                    | 9.0.0.0  | v1.0.3705  | EnvDTE90, Ver   |
| EnvDTE90a                                   | 9.0.0.0  | v1.0.3705  | EnvDTE90a, Ve.  |
| EventViewer                                 | 10.0.0.0 | v4.0.30319 | EventViewer, V. |
| EventViewer.Resources                       | 10.0.0.0 | v4.0       | EventViewer.R.  |

- 10. Select the types you would like to import and click **Next**. For more information about other options of the **Import Binary Selection** dialog box, see the notes below.
- 11. Select the import options as applicable. For more information, see Import Binary Options<sup>(199)</sup>.
- 12. If you enabled diagram generation in Step 6, click **Next** and configure the options applicable to diagram generation. Otherwise, click **Finish**.

UModel performs the conversion and displays a progress log in the **Messages** window. If the conversion of binary types is not possible, the error text may provide additional information. For example, the binary file you are trying to import is targeting a runtime newer than the one selected in the **Import Binary Types** dialog box. In this case, select a newer runtime version and try again.

Notes:

- The text box **Override of PATH variable...** in the **Import Binary Selection** dialog box is applicable only to Java. Optionally, paste here any Java class paths that must be queried in addition to those read from the CLASSPATH environment variable. Alternatively, click **Add** and browse for the required folders.
- The check box use 'reflection only' context... in the Import Binary Selection dialog box is applicable only when you import a C# or VB.NET binary. This is useful when importing a library which has dependencies that cannot be resolved or loaded. Selecting this check box will not execute any static initializer code, which might cause errors when importing.

# 6.4.4 Example: Import Java .class Files

This example shows you how to import compiled Java .class files into UModel. In this example, the source Java .class files originate from a tutorial Java project that was created with UModel, but you can also use other .class files as an alternative.

### Compiling UModel-generated Java code (optional)

This section shows you how to compile a demo UModel-generated Java project with Eclipse. Note that this step is purely optional, the goal here is to obtain some compiled .class files. You can skip it if you already have readily available Java .class files. In this example, Eclipse is chosen as compilation environment for convenience; however, you can use the Java command line or some other Java development environment to achieve the same result.

- If you haven't done that already, create a simple Java project with UModel, as shown in <u>Example:</u> <u>Generate Java Code</u><sup>176</sup>. This is a very simple example consisting of a Java package with only one class. When you complete the example, the directory C:\UModelDemo\src will contain the required Java source code.
- 2. Run Eclipse. On the File menu, click Import.

| € Import                                                                                          |         |     | × |
|---------------------------------------------------------------------------------------------------|---------|-----|---|
| Select<br>Analyzes the content of your folder or archive file to find projects and import them in | the IDI | . Ľ | 5 |
| Select an import wizard:                                                                          |         |     |   |
| Archive File Existing Projects into Workspace                                                     |         |     | ^ |
| 🔁 File System                                                                                     |         |     |   |
| <ul> <li>Preferences</li> <li>Projects from Folder or Archive</li> </ul>                          |         |     |   |
| > 🗁 Git                                                                                           |         |     |   |

3. Select Projects from Folder or Archive, and click Next.

| Import Project     | s from File System or Archive                                                               |
|--------------------|---------------------------------------------------------------------------------------------|
| Import Projects    | from File System or Archive                                                                 |
| This wizard analy: | zes the content of your folder or archive file to find projects and import them in the IDE. |
|                    |                                                                                             |
| Import source:     | C:\UModelDemo                                                                               |

4. Enter C:\UModelDemo as directory, and click Finish.

- 5. Right-click the **com.nanonull** package in Eclipse's Package Explorer and select **New | Class** from the context menu.
- 6. Enter a class name ("MainClass", in this example), and select the **public static void main...** check box.

| 🖨 New Java Class                | —                                                                                                   |                              | ×        |
|---------------------------------|----------------------------------------------------------------------------------------------------|------------------------------|----------|
| Java Class<br>Create a new Java | class.                                                                                              | C                            |          |
| Source fol <u>d</u> er:         | UModelDemo/src                                                                                      | Browse                       | e        |
| Pac <u>k</u> age:               | com.nanonull                                                                                        | Bro <u>w</u> se              | e        |
| Enclosing type:                 |                                                                                                    | Bro <u>w</u> se              | e        |
| Na <u>m</u> e:<br>Modifiers:    | MainClass                                                                                           |                              |          |
| <u>S</u> uperclass:             | java.lang.Object                                                                                    | Brows                        | <u>e</u> |
| <u>I</u> nterfaces:             |                                                                                                    | <u>A</u> dd.<br><u>R</u> emo |          |
| Which method stul               | bs would you like to create?                                                                        |                              |          |
|                                 | public static void main(String[] args)                                                              |                              |          |
|                                 | Constr <u>u</u> ctors from superclass                                                               |                              |          |
| Do you want to add              | Inherited abstract methods comments? (Configure templates and default value here) Generate comments |                              |          |
| ?                               | <u> </u>                                                                                            | Cance                        | el       |

7. On the Run menu, click Run.

You have now finished compiling the UModel-generated Java project. The compiled .class files should now be available in the **bin** sub-directory of your project's directory.

Finally, take note of the Java version used for compilation—this is important if you intend to import binary types later. By default, if you did not modify your Eclipse project properties, it is likely that it was compiled with the default Java version available to Eclipse. To view the default Java version, do the following in Eclipse:

- 1. On the **Window** menu, click **Preferences**.
- 2. Click Java, and then click Installed JREs.

### Importing Java .class files

If you already have binary .class files such as the ones compiled previously, you can now proceed to importing them into UModel.

- 1. Create a new UModel project, or open an existing one. In this example, we are importing binary types into a new project.
- 2. If your project does not contain the Java JDK types already, do the following:
  - a. On the Project menu, click Include subproject.
  - b. Click the Java tab and select Java JDK (types only).
  - c. Select Include by reference when prompted.
- **Note:** This is an optional step which normally prevents the "Unknown externals" package from appearing in the project after the import is complete.
  - 3. On the **Project** menu, click **Import Binary Types**.
  - 4. Select **Java** as language, and the Java version in which the Java code was compiled (for example, 11.0).
  - 5. Select the Java runtime to be used by UModel for extracting information from the binary files (the socalled "reflection"). The runtime version must be equal or newer than the Java version selected in the previous step.

| Import Binary | Турез                                             | Х      |
|---------------|---------------------------------------------------|--------|
|               |                                                   |        |
| Language:     | Java ~ 11.0                                       | $\sim$ |
| Runtime:      | JDK11.0.1 (C:\jdk-11.0.1)                         | $\sim$ |
|               |                                                   |        |
| Synchroni     | zation                                            |        |
| Merge         | e Code into Model                                 |        |
| Oven          | write Model according to Code                     |        |
| Diagram g     | eneration                                         |        |
| 🗹 Enable      | diagram generation                                |        |
|               |                                                   |        |
|               |                                                   |        |
|               |                                                   |        |
|               |                                                   |        |
|               |                                                   |        |
|               |                                                   |        |
|               |                                                   |        |
|               | < <u>B</u> ack <u>N</u> ext > <u>F</u> inish Cano | el     |

- **Note:** The **Runtime** drop-down list contains only Java JDKs and JREs detected automatically. If your JDK or JRE is not listed, select the entry **Edit user java runtime locations** and browse for the directory where the respective distribution is installed on your machine, see <u>Adding Custom Java Runtimes</u><sup>(19)</sup>.
  - 6. If you import binary types into a new project, select either **Merge Code into Model** or **Overwrite Model according to Code**. Otherwise, select **Merge code into Model**.
  - Optionally, to generate class diagrams and package diagrams from the imported binary types, select the Enable diagram generation check box. If you select this option, more diagram generation options are available in subsequent steps, see also <u>Generating Class Diagrams</u><sup>(39)</sup> and <u>Generating</u> <u>Package Diagrams</u><sup>(40)</sup>.
  - 8. Click Next.

| Import Binary Selection                                                                 | ×          |                                  |
|-----------------------------------------------------------------------------------------|------------|----------------------------------|
| Binaries in load order (set check mark to import types): $\leftarrow$ [ $\rightarrow$ ] |            |                                  |
|                                                                                         | Add 🕨      | Class File Archive (JAR/ZIP)     |
|                                                                                         | Remove     | Class File Package Root Folder   |
|                                                                                         |            | Class Archives from Class Path   |
|                                                                                         | Remove All | Class Archives from Java Runtime |
|                                                                                         | _          |                                  |

9. In this example, we are importing Java .class files from a package root. Select Add | Class File Package Root Folder. and browse for the C:\UModelDemo\bin directory. If this directory does not exist, make sure to compile the project first, as shown in the first part of this tutorial.

| Import Binary Selection                                                                                                    | ×                           |
|----------------------------------------------------------------------------------------------------|-----------------------------|
| Binaries in load order (set check mark to import types): ← →<br>C:\UModelDemo\bin<br>com.nanonull.MainClass<br>com.nanonull.MyClass | Add<br>Remove<br>Remove All |
|                                                                                                    | Move Up<br>Move Down        |
| Override of PATH variable for searching native code libraries:                                                                      | Add                         |
| · · · · · · · · · · · · · · · · · · ·                                                                                               | Add                         |
| < <u>B</u> ack <u>N</u> ext > <u>F</u> inish                                                                                        | Cancel                      |

10. Select the classes to be imported, and click Next.

| Import Binary Options                                                                                                    | ×      |
|----------------------------------------------------------------------------------------------------|--------|
| Automatic Type Inclusion                                                                                                    |        |
| Content Restriction import only types (no fields, operations etc.) import only elements with visibility greater or equal: public  suppress annotation modifiers |        |
|                                                                                                    |        |
|                                                                                                    |        |
| < <u>B</u> ack <u>N</u> ext > <u>F</u> inish                                                                                                    | Cancel |

- 11. Select the import options as applicable, see Import Binary Options<sup>(19)</sup>.
- 12. If you enabled diagram generation in an earlier step, click **Next** and configure the options applicable to diagram generation. Otherwise, click **Finish**.

UModel performs the conversion and displays a progress log in the **Messages** window. If the conversion of binary types is not possible, the error text may provide additional information. For example, the binary file you are trying to import is targeting a runtime newer than the one selected in the **Import Binary Types** dialog box. In this case, select a newer runtime version and try again.

# 6.5 Synchronizing the Model and Source Code

You can synchronize the model and code in either direction, and at different levels (for example, project, package or class).

When UModel (Enterprise or Professional) runs as an Eclipse or Visual Studio plug-in, synchronization between model and code takes place automatically. Manual synchronization is possible at the project level; the option to update individual classes or packages is not available.

When you right-click an element in the Model Tree (for example, a class), the context menu displays the code synchronization or merging commands under the **Code Engineering** menu item:

- Merge Program Code from UModel \*\*\*
- Merge UModel \*\*\* from Program Code

\*\*\* is a Project, Package, Component, Class, and so on, depending on your current selection.

Depending on the settings you have defined from **Project | Synchronization Settings**, the alternative name of these two commands may be:

- Overwrite Program Code from UModel \*\*\*
- Overwrite UModel \*\*\* from Program Code

To update the entire project (but not classes, packages, or other local elements), you can also use the following commands on the **Project** menu of UModel:

- Merge (or Overwrite) Program Code from UModel Project
- Merge (or Overwrite) UModel Project from Program Code

For convenience, any of the commands listed above will be generically referred to as "code synchronization commands" further in this topic.

#### To synchronize at the project or Root package level, do one of the following:

- Right-click the Root package in the Model Tree, and select the required code synchronization command.
- On the **Project** menu, click the required code synchronization command.

#### To synchronize at package level:

- 1. Use Shift, or Ctrl + Click to select the package(s) you want to merge.
- 2. Right-click the selection, and select the required code synchronization command.

#### To synchronize at class level:

- 1. Use **Shift**, or **Ctrl + Click** to select the classes(s) you want to merge.
- 2. Right-click the selection, and click the required code synchronization command.

To avoid undesired results when synchronizing the model and code, consider the following scenarios:

| On the <b>Project</b> menu, click <b>Overwrite</b><br>UModel Project from Program Code.                                                                            | <ul> <li>This checks all directories (project files) of all different code languages you have defined in your project.</li> <li>New files are identified and added to the project.</li> <li>An entry "Collecting source files in ()" appears in the Messages window.</li> </ul> |
|----------------------------------------------------------------------------------------------------|----------------------------------------------------------------------------------------------------|
| Right-click a class or interface in the Model<br>Tree and select <b>Code Engineering</b>  <br><b>Overwrite UModel Class from Program</b><br><b>Code</b> .          | <ul> <li>This updates only the selected class (interface) of your project.</li> <li>If the source code contains classes that are new or modified classes since the last synchronization, those changes will not be added to the model.</li> </ul>                               |
| Right-click a Component in the Model Tree<br>(within the Component View package) and<br>select Code Engineering   Overwrite<br>UModel Component from Program Code. | <ul> <li>This updates the corresponding directory (or project file) only.</li> <li>New files in the directory (project file) are identified and added to the project.</li> <li>An entry "Collecting source files in ()" appears in the Message window.</li> </ul>               |

Note: When synchronizing code, you might be prompted to update your UModel project before synchronization. This occurs when you open UModel projects created before the latest release. Click Yes to update your project to the latest release format, and save your project file. The notification message will not occur once this has been done.

## 6.5.1 Synchronization Tips

### Renaming of classifiers and reverse engineering

The process described below applies to the standalone application as well as to the plug-in versions (Visual Studio or Eclipse) when reverse engineering or automatic synchronization takes place.

Renaming a classifier in the code window of your programming application causes it to be deleted and reinserted as new classifier in the **Model Tree**.

The new classifier is only re-inserted in those modeling diagrams that are automatically created during the reverse-engineering process, or when generating a diagram using the **Show in new Diagram | Content** option. The new classifier is inserted at a default position on the diagram, that will likely differ from the previous location.

See also <u>Refactoring code and synchronization</u><sup>214</sup>.

### Automatic generation of ComponentRealizations

UModel is capable of automatically generating ComponentRealizations during the code engineering process. ComponentRealizations are only generated where it is absolutely clear to which component a class should be assigned:

- Only one Visual Studio project file exists in the .ump project.
- Multiple Visual Studio projects exist but their classes are completely separate in the model.

#### To enable automatic generation of ComponentRealizations:

- 1. Open the menu item **Tool | Options**.
- 2. Click the **Code Engineering** tab and activate the **Generate missing ComponentRealizations** option.

Automatic ComponentRealizations are created for a **Classifier** that can be assigned one (and only one) Component

- without any ComponentRealizations, or
- contained in a code language namespace.

The way the Component is found differs for the two cases.

Component representing a code project file (property "projectfile" set)

- if there is ONE Component having/realizing classifiers in the containing package
- if there is ONE Component having/realizing classifiers in a subpackage of the containing package (top down)
- if there is ONE Component having/realizing classifiers in one of the parent packages (bottom up)
- if there is ONE Component having/realizing classifiers in a subpackage of one of the parent packages (top down)

#### Component representing a directory (property "directory" set)

- if there is ONE Component having/realizing classifiers in the containing package
- if there is ONE Component having/realizing classifiers in one of the parent packages (bottom up)

#### Notes:

- The option "Code Engineering | Generate missing ComponentRealizations" has to be set.
- As soon as ONE viable Component is found during one of the above steps, this Component is used and the remaining steps are ignored.

#### Error/Warnings:

- If no viable Component was found, a warning is generated (message log)
- If more than one viable Component was found, an error is generated (message log)

## 6.5.2 Refactoring Code and Synchronization

When refactoring code, it is often the case that class names are changed or updated in the code. If it detects that new types have been added or renamed during reverse engineering, UModel (version 2009 or later) displays a dialog box. The new types are listed in the "Name in code" column while the assumed original type name is listed in the "Name in model" column. UModel attempts to determine the original name by relying on namespace, class content, base classes and other data.

| Select Renamed Types                                                                                                    |                     |                       |  |
|----------------------------------------------------------------------------------------------------|---------------------|-----------------------|--|
| UModel has detected new types while reverse engineering. If some of these<br>types are not new but have been renamed, please select the previous type<br>name. |                     |                       |  |
| Name in code                                                                                                    | Namespace           | Name in model         |  |
| Class Account                                                                                                    | com.altova.bankview | CheckingAccount 🗾     |  |
|                                                                                                    |                     |                       |  |
| ОК                                                                                                    | Cance               | el (treat all as new) |  |

If a class was renamed, select the previous class name using the combo box in the "Name in model" column, e.g. C1. This ensures that all related data are retained and the code engineering process remains accurate.

### Changing class names in the model and regenerating code

Having created a model and generated code from it, it is possible that you might want to make changes to the model again before going through the synchronization process.

E.g. You decide that you want to change the class names before generating code the second time round. As you previously assigned a file name to each class, in the "code file name" field of the Properties window, the new class and file name would now be out of sync.

UModel prompts if you want the code file name to agree with the new class name, when you start the synchronization process. Note that you also have the option to change the class constructors as well.

### Round-trip engineering and relationships between modeling elements

When updating model from code, associations between modeling elements are automatically displayed, if the option **Diagram Editing | Automatically create Associations** has been activated in the **Tools | Options** 

dialog box. Associations are displayed for those elements where the attributes type is set, and the referenced "type" modeling element is in the same diagram.

InterfaceRealizations as well as Generalizations are all automatically shown in the diagram when updating model from code.

## 6.5.3 Code Synchronization Settings

The code synchronization settings are relevant in the following scenarios:

- When program code is generated from the model (that is, when either the command Project | Merge Program Code from UModel Project or the command Project | Overwrite Program code from UModel Project is run)
- When source code is imported into the model (that is, when either the command Project | Merge UModel Project from Program Code or the command Project | Overwrite UModel Project from Program Code is run)
- When automatic synchronization takes place in either direction (this applies to UModel Enterprise and Professional Editions when UModel runs as a Visual Studio or Eclipse plug-in).

#### To change the code synchronization settings:

• On the Project menu, click Synchronization Settings.

| Synchronization Settings                       |  |  |
|------------------------------------------------|--|--|
| Code from Model Model from Code                |  |  |
| SPL templates<br>User-defined override default |  |  |
| When deleting Code                             |  |  |
| Comment out      Delete                        |  |  |
| Synchronization                                |  |  |
| Merge Model into Code                          |  |  |
| Overwrite Code according to Model              |  |  |
|                                                |  |  |
| Always show dialog when synchronizing          |  |  |
| Project Settings OK Cancel                     |  |  |

Synchronization Settings dialog box

By default, the Synchronization Settings dialog box will be displayed automatically every time when you initiate any of the code synchronization commands. To disable this behaviour, clear the check box **Always show dialog when synchronizing**.

The available options are grouped into two tabs:

- Code from Model (options in this tab are applicable when program code is generated from the model)
- Model from Code (options in this tab are applicable when program code is imported into the model).

| Option             | Description                                                                                                    |  |
|--------------------|----------------------------------------------------------------------------------------------------|--|
| SPL templates      | This option is applicable only when generating program code. Select the check box <b>User-defined override default</b> check box if you have created custom Spy Programming Language (SPL) templates that should override the default ones supplied with UModel (see also <u>SPL Templates</u> <sup>(R4)</sup> ).                                                                                                    |  |
| When deleting code | This option is applicable only when generating program code. Select whether program code should be deleted or commented out during synchronization (assuming the relevant objects no longer exist in the model).                                                                                                    |  |
| Synchronization    | <ul> <li>This option is applicable both when generating and importing program code. It lets you specify whether changes should be merged as opposed to being overwritten. Assuming that code has been generated once from a model, and changes have since been made to both model and code, for example:</li> <li>A new class X has been added in UModel</li> <li>A new class Y has been added to the external code,</li> </ul> |  |
|                    | Merge Model into Code means that:                                                                                                    |  |
|                    | <ul> <li>The newly added class Y in the external code is retained</li> <li>The newly added class X, from UModel, is added to the code.</li> </ul>                                                                                                    |  |
|                    | Overwrite Code according to Model means that:                                                                                                    |  |
|                    | <ul> <li>The newly added class Y in the external code is deleted (or commented out, depending on the current settings)</li> <li>The newly added class X, from UModel, is added to the code.</li> </ul>                                                                                                    |  |
|                    | Merge Code into Model means that:                                                                                                    |  |
|                    | <ul> <li>The newly added class X in UModel is retained</li> <li>The newly added class Y, from the external code, is added to the model</li> </ul>                                                                                                    |  |
|                    | Overwrite Model according to Code means that:                                                                                                    |  |
|                    | <ul> <li>The newly added class X in UModel is deleted (or commented out, depending on the current settings)</li> <li>The newly added class Y, from the external code, is added to the model.</li> </ul>                                                                                                    |  |
| Project settings   | Opens the Project Settings dialog box, where you can modify the code engineering settings applicable to each language. For reference to all settings, see <u>Code Import</u> <u>Options</u> <sup>183</sup> and <u>Code Generation Options</u> <sup>163</sup> , respectively.                                                                                                    |  |

| Option | Description                                                                                                    |
|--------|----------------------------------------------------------------------------------------------------|
|        | The Project Settings dialog box can also be triggered from the menu command <b>Project   Project Settings</b> . Note that the project settings in this dialog box are global (they are saved together with the project and are applicable on any workstation where the UModel project is open) whereas the options you define from <b>Tools   Options</b> are local (they are applicable only to the current installation of UModel). |

# 6.6 UModel Element Mappings

This section illustrates how UModel elements map to elements (constructs) in various programming languages (C#, Java, VB.NET), as well as to databases and XML schemas. The mappings are grouped by language, and are applicable when importing code into model, or when generating code from model.

- <u>C# Mappings</u><sup>218</sup>
- VB.NET Mappings<sup>238</sup>
- Java Mappings<sup>252</sup>
- <u>XML Schema Mappings</u><sup>258</sup>

# 6.6.1 C# Mappings

The table below shows the one-to-one correspondence between:

- UModel elements and C# code elements, when outputting model to code
- C# code elements and UModel model elements, when inputting code into model

#### C# Project

| C       | #           | UModel      |           |  |  |
|---------|-------------|-------------|-----------|--|--|
| Project | projectfile | projectfile | Component |  |  |
|         | directory   | directory   |           |  |  |

#### C# Namespace

| C         | :#   | UModel |                                       |  |  |  |
|-----------|------|--------|---------------------------------------|--|--|--|
| Namespace | name | name   | Package < <namespace>&gt;</namespace> |  |  |  |

#### C# Class

|       |           | C#                 | UModel     |                                       |  |  |
|-------|-----------|--------------------|------------|---------------------------------------|--|--|
| Class | name      |                    | name       | Class                                 |  |  |
|       | modifiers | internal           | visibility | package                               |  |  |
|       |           | protected internal |            | protected < <internal>&gt;</internal> |  |  |
|       |           | public             |            | public                                |  |  |
|       |           | protected          |            | protected                             |  |  |
|       |           | private            |            | private                               |  |  |
|       |           | sealed             | leaf       |                                       |  |  |

| C#          |                    |                    |                                                               | UModel                                                                                                    | UModel                |  |  |  |
|-------------|--------------------|--------------------|---------------------------------------------------------------|----------------------------------------------------------------------------------------------------|-----------------------|--|--|--|
|             | abstract           |                    | abstract                                                      |                                                                                                    |                       |  |  |  |
|             | static             |                    | < <static>&gt;</static>                                       |                                                                                                    |                       |  |  |  |
|             | unsafe             |                    | < <unsafe>&gt;</unsafe>                                       | < <ul><li>&lt;<ul><li>&lt;<u< td=""></u<></li></ul></li></ul> |                       |  |  |  |
|             | partial            |                    | < <partial>&gt;</partial>                                     |                                                                                                    |                       |  |  |  |
|             | new                |                    | < <new>&gt;</new>                                             |                                                                                                    |                       |  |  |  |
| filename    | ·                  |                    | code file na                                                  | me                                                                                                    |                       |  |  |  |
| associate   | d projectfile/dire | ectory             | Component                                                     | Realization                                                                                                    |                       |  |  |  |
| base type   | s                  |                    | Generalizat                                                   | ion, InterfaceRealization(s)                                                                                                    |                       |  |  |  |
| attribute s | ections            |                    | < <attributes< td=""><td>&gt;&gt;</td><td></td></attributes<> | >>                                                                                                    |                       |  |  |  |
| doc comm    | ents               |                    | Comment(->                                                    | Documentation)                                                                                                    |                       |  |  |  |
| Field       | name               |                    | name                                                          |                                                                                                    | Property              |  |  |  |
|             | modifiers          | internal           | visibility                                                    | package                                                                                                    |                       |  |  |  |
|             |                    | protected internal |                                                               | protected < <internal>&gt;</internal>                                                                                                    |                       |  |  |  |
|             |                    | public             |                                                               | public                                                                                                    |                       |  |  |  |
|             |                    | protected          |                                                               | protected                                                                                                    |                       |  |  |  |
|             |                    | private            |                                                               | private                                                                                                    |                       |  |  |  |
|             |                    | static             | static                                                        |                                                                                                    |                       |  |  |  |
|             |                    | readonly           | readonly                                                      |                                                                                                    |                       |  |  |  |
|             |                    | volatile           | < <volatile>&gt;</volatile>                                   |                                                                                                    |                       |  |  |  |
|             |                    | unsafe             | < <unsafe>&gt;</unsafe>                                       |                                                                                                    |                       |  |  |  |
|             |                    | new                | < <new>&gt;</new>                                             |                                                                                                    |                       |  |  |  |
|             | type               |                    | type                                                          |                                                                                                    |                       |  |  |  |
|             | type dimens        | sions              | multiplicity                                                  |                                                                                                    |                       |  |  |  |
|             | type pointer       |                    | type modifie                                                  | er                                                                                                    |                       |  |  |  |
|             | nullable           |                    | < <nullable></nullable>                                       | >                                                                                                    |                       |  |  |  |
|             | default valu       | e                  | default                                                       |                                                                                                    |                       |  |  |  |
|             | attribute see      | attribute sections |                                                               | >>                                                                                                    |                       |  |  |  |
|             | doc comme          | nts                | Comment(->                                                    | Comment(->Documentation)                                                                                                    |                       |  |  |  |
| Constant    | name               |                    | name                                                          |                                                                                                    | Property              |  |  |  |
|             | modifiers          | internal           | visibility                                                    | package                                                                                                    | < <const>&gt;</const> |  |  |  |

|        | C#                              |                    | UModel                          |             |                           |           |  |
|--------|---------------------------------|--------------------|---------------------------------|-------------|---------------------------|-----------|--|
|        |                                 | protected internal |                                 | protected < | <internal>&gt;</internal> |           |  |
|        |                                 | public             |                                 | public      |                           |           |  |
|        |                                 | protected          |                                 | protected   |                           |           |  |
|        |                                 | private            |                                 | private     |                           |           |  |
|        |                                 | new                | < <new>&gt;</new>               |             |                           |           |  |
|        | type                            |                    | type                            |             |                           |           |  |
|        | type dimens                     | sions              | multiplicity                    |             |                           |           |  |
|        | type pointer                    | -                  | type modifie                    | er          |                           |           |  |
|        | nullable                        |                    | < <nullable>&gt;</nullable>     | >           |                           |           |  |
|        | default valu                    | е                  | default                         |             |                           |           |  |
|        | attribute se                    | ctions             | < <attributes>&gt;</attributes> |             |                           |           |  |
|        | doc comme                       | nts                | Comment(->Documentation)        |             |                           |           |  |
| Method | name                            |                    | name                            |             |                           | Operation |  |
|        | modifiers                       | internal           | visibility                      | package     |                           |           |  |
|        |                                 | protected internal |                                 | protected < | <internal>&gt;</internal> |           |  |
|        |                                 | public             |                                 | public      |                           |           |  |
|        |                                 | protected          |                                 | protected   |                           |           |  |
|        |                                 | private            |                                 | private     |                           |           |  |
|        |                                 | static             | static                          |             |                           |           |  |
|        |                                 | abstract           | abstract                        |             |                           |           |  |
|        |                                 | sealed             | leaf                            |             |                           |           |  |
|        |                                 | override           | < <override></override>         | ·>          |                           |           |  |
|        |                                 | partial            | < <partial>&gt;</partial>       |             |                           |           |  |
|        |                                 | virtual            | < <virtual>&gt;</virtual>       |             |                           |           |  |
|        |                                 | new                | < <new>&gt;</new>               |             |                           |           |  |
|        |                                 | unsafe             | < <unsafe>&gt;</unsafe>         | •           |                           |           |  |
|        | attribute sections doc comments |                    | < <attributes>&gt;</attributes> |             |                           |           |  |
|        |                                 |                    | Comment(->Documentation)        |             |                           |           |  |
|        | implemented interfaces          |                    | implements                      |             |                           |           |  |
|        | type                            |                    | direction                       | return      | Parameter                 |           |  |

|           | C#                |                              |         | UModel                                                                            |              |                           |                                         |  |
|-----------|-------------------|------------------------------|---------|-----------------------------------------------------------------------------------|--------------|---------------------------|-----------------------------------------|--|
|           | Parameter         | name                         |         | name                                                                              |              |                           |                                         |  |
|           |                   | modifiers                    | ref     | direction                                                                         | inout        |                           |                                         |  |
|           |                   |                              | out     |                                                                                   | out          |                           |                                         |  |
|           |                   |                              | params  | varArgList                                                                        |              |                           |                                         |  |
|           |                   | type                         |         | type                                                                              |              |                           |                                         |  |
|           |                   | type dimens                  | sions   | multiplicity                                                                      |              |                           |                                         |  |
|           |                   | type pointer                 |         | type modifie                                                                      | er           |                           |                                         |  |
|           |                   | this                         |         | < <this>&gt;</this>                                                               |              |                           |                                         |  |
|           |                   | nullable                     |         | < <nullable>&gt;</nullable>                                                       | >            |                           |                                         |  |
| Туре      | Type<br>Parameter | name                         |         | name                                                                              |              | Template<br>Parameter     |                                         |  |
|           | Faranetei         | constraint                   |         | constraining                                                                      | g classifier | Faraneter                 |                                         |  |
|           |                   | predefine<br>d<br>constraint | struct  | < <valuetyp<br>&gt;&gt;</valuetyp<br>                                             | eConstraint  |                           |                                         |  |
|           |                   |                              | class   | < <referenc<br>raint&gt;&gt;</referenc<br>                                        | eTypeConst   |                           |                                         |  |
|           |                   |                              | new()   | < <construct< td=""><td>torConstrain</td><td></td><td></td><td></td></construct<> | torConstrain |                           |                                         |  |
|           |                   | attribute see                | ctions  | < <attributes>&gt;</attributes>                                                   |              |                           |                                         |  |
| Construct | name              |                              |         | name                                                                              |              | Operation                 |                                         |  |
| or        | modifiers         | internal                     |         | visibility                                                                        | package      |                           | < <constru<br>ctor&gt;&gt;</constru<br> |  |
|           |                   | protected in                 | iternal |                                                                                   | protected <  | <internal>&gt;</internal> |                                         |  |
|           |                   | public                       |         |                                                                                   | public       |                           |                                         |  |
|           |                   | protected                    |         |                                                                                   | protected    |                           |                                         |  |
|           |                   | private                      |         |                                                                                   | private      |                           |                                         |  |
|           |                   | static                       |         | static                                                                            |              |                           |                                         |  |
|           |                   |                              |         | < <unsafe>&gt;</unsafe>                                                           |              |                           |                                         |  |
|           | attribute sec     |                              |         | < <attributes< td=""><td>&gt;&gt;</td><td></td><td></td><td></td></attributes<>   | >>           |                           |                                         |  |
|           | doc comme         |                              |         | Comment(->                                                                        | Documentatio | on)                       |                                         |  |
|           | Parameter         |                              |         | name                                                                              | name         |                           |                                         |  |
|           |                   | modifiers                    | ref     | direction                                                                         | inout        |                           |                                         |  |
|           |                   |                              | out     |                                                                                   | out          |                           |                                         |  |

|            | C#            |              |          | UModel                                                                          |                                       |                                               |                                                     |  |
|------------|---------------|--------------|----------|---------------------------------------------------------------------------------|---------------------------------------|-----------------------------------------------|-----------------------------------------------------|--|
|            |               |              | params   | varArgList                                                                      |                                       |                                               |                                                     |  |
|            |               | type         |          | type                                                                            |                                       |                                               |                                                     |  |
|            |               | type dimens  | ions     | multiplicity                                                                    |                                       |                                               |                                                     |  |
|            |               | type pointer |          | type modifie                                                                    | er                                    |                                               |                                                     |  |
|            |               | nullable     |          | < <nullable>&gt;</nullable>                                                     | >                                     |                                               |                                                     |  |
| Destructor | name          |              |          | name                                                                            |                                       |                                               | Operation<br>< <destruc< td=""><td></td></destruc<> |  |
|            | modifiers     | private      |          | visibility                                                                      | private                               |                                               | tor>>                                               |  |
|            |               | unsafe       |          | < <unsafe>&gt;</unsafe>                                                         | •                                     |                                               |                                                     |  |
|            | attribute see | ections      |          | < <attributes< td=""><td>&gt;&gt;</td><td></td><td></td><td></td></attributes<> | >>                                    |                                               |                                                     |  |
|            | doc comme     | nts          |          | Comment(->                                                                      | Documentatio                          | on)                                           |                                                     |  |
| Property   | name          |              |          | name                                                                            | 1                                     |                                               | Operation<br>< <propert< td=""><td></td></propert<> |  |
|            | modifiers     | internal     |          | visibility                                                                      | package                               |                                               | y>>                                                 |  |
|            |               | protected in | ternal   |                                                                                 | protected < <internal>&gt;</internal> |                                               |                                                     |  |
|            |               | public       |          |                                                                                 | public                                |                                               |                                                     |  |
|            |               | protected    |          | -                                                                               | protected                             |                                               |                                                     |  |
|            |               | private      |          |                                                                                 | private                               |                                               |                                                     |  |
|            |               | static       |          | static<br>abstract<br>leaf                                                      |                                       |                                               |                                                     |  |
|            |               | abstract     |          |                                                                                 |                                       |                                               |                                                     |  |
|            |               | sealed       |          |                                                                                 |                                       |                                               |                                                     |  |
|            |               | override     |          | < <override></override>                                                         | >>                                    |                                               |                                                     |  |
|            |               | virtual      |          | < <virtual>&gt;</virtual>                                                       |                                       |                                               |                                                     |  |
|            |               | new          |          | < <new>&gt;</new>                                                               |                                       |                                               |                                                     |  |
|            |               | unsafe       |          | < <unsafe>&gt;</unsafe>                                                         | •                                     |                                               |                                                     |  |
|            | attribute see | ents         |          | < <attributes< td=""><td>&gt;&gt;</td><td></td><td></td><td></td></attributes<> | >>                                    |                                               |                                                     |  |
|            | doc comme     |              |          | Comment(->                                                                      | nt(->Documentation)                   |                                               |                                                     |  |
|            | type          |              |          | direction                                                                       | return Parameter                      |                                               |                                                     |  |
|            | type dimens   |              |          | multiplicity                                                                    |                                       |                                               |                                                     |  |
|            | nullable      |              |          | < <nullable>&gt;</nullable>                                                     |                                       |                                               |                                                     |  |
|            | Get           | modifiers    | internal | visibility                                                                      | internal                              | < <getacc< td=""><td></td><td></td></getacc<> |                                                     |  |

|          | C#            |                                |                                               | UModel                      |                                               |                                               |                                                     |  |
|----------|---------------|--------------------------------|-----------------------------------------------|-----------------------------|-----------------------------------------------|-----------------------------------------------|-----------------------------------------------------|--|
|          |               |                                | protected<br>internal<br>protected<br>private |                             | protected<br>internal<br>protected<br>private | -                                             |                                                     |  |
|          | Set           | modifiers                      | internal                                      | visibility                  | internal                                      | < <setacc< td=""><td></td><td></td></setacc<> |                                                     |  |
|          | Accessor      |                                | protected<br>internal                         |                             | protected<br>internal                         | essor>>                                       |                                                     |  |
|          |               |                                | protected                                     |                             | protected                                     | -                                             |                                                     |  |
|          |               |                                | private                                       |                             | private                                       |                                               |                                                     |  |
| Operator | name          |                                |                                               | name                        |                                               |                                               | Operation<br>< <operato< td=""><td></td></operato<> |  |
|          | modifiers     | public                         |                                               | visibility                  | public                                        |                                               | r>>                                                 |  |
|          |               | static                         |                                               | static                      |                                               |                                               |                                                     |  |
|          |               | unsafe                         |                                               | < <unsafe>&gt;</unsafe>     |                                               |                                               |                                                     |  |
|          | attribute see | ctions                         |                                               |                             | < <attributes>&gt;</attributes>               |                                               |                                                     |  |
|          | doc comme     | nts                            | nts                                           |                             | Comment(->Documentation)                      |                                               |                                                     |  |
|          | type          |                                |                                               | direction                   | return                                        | Parameter                                     |                                                     |  |
|          | Parameter     | name                           |                                               | name                        |                                               |                                               |                                                     |  |
|          |               | modifier                       | params                                        | varArgList                  |                                               |                                               |                                                     |  |
|          |               | type                           |                                               | type                        |                                               |                                               |                                                     |  |
|          |               | type dimens                    | sions                                         | multiplicity                |                                               |                                               |                                                     |  |
|          |               | type pointer                   |                                               | type modifie                | er                                            |                                               |                                                     |  |
|          |               | nullable                       |                                               | < <nullable>&gt;</nullable> |                                               |                                               |                                                     |  |
| Indexer  | name (="this  | s")                            |                                               | name (="this                |                                               |                                               | Operation<br>< <indexer< td=""><td></td></indexer<> |  |
|          | modifiers     | internal                       |                                               | visibility                  | package                                       |                                               | >>                                                  |  |
|          |               | protected in                   | iternal                                       |                             | protected <                                   | <internal>&gt;</internal>                     |                                                     |  |
|          |               | public<br>protected<br>private |                                               |                             | public                                        |                                               |                                                     |  |
|          |               |                                |                                               |                             | protected                                     |                                               |                                                     |  |
|          |               |                                |                                               | private                     |                                               |                                               |                                                     |  |
|          |               | static                         | static                                        |                             |                                               |                                               |                                                     |  |
|          |               | abstract                       |                                               | abstract                    |                                               |                                               |                                                     |  |
|          |               | sealed                         |                                               | leaf                        |                                               |                                               |                                                     |  |

|   |      | C#              |                                                      |                       | UModel                                                                          |                       |                                        |                                    |  |
|---|------|-----------------|------------------------------------------------------|-----------------------|---------------------------------------------------------------------------------|-----------------------|----------------------------------------|------------------------------------|--|
|   |      |                 | override                                             |                       | < <override></override>                                                         | »>                    |                                        |                                    |  |
|   |      |                 | virtual                                              |                       | < <virtual>&gt;</virtual>                                                       |                       |                                        |                                    |  |
|   |      |                 | new                                                  |                       | < <new>&gt;</new>                                                               |                       |                                        |                                    |  |
|   |      |                 | unsafe                                               |                       | < <unsafe>&gt;</unsafe>                                                         |                       |                                        |                                    |  |
|   |      | attribute sec   | tions                                                |                       | < <attributes< td=""><td>&gt;&gt;</td><td></td><td></td><td></td></attributes<> | >>                    |                                        |                                    |  |
|   |      | doc comme       | nts                                                  |                       | Comment(->                                                                      | Documentatio          | on)                                    |                                    |  |
|   |      | type            |                                                      |                       | direction                                                                       | return                | Parameter                              |                                    |  |
|   |      | Parameter       | name                                                 |                       | name                                                                            |                       |                                        |                                    |  |
|   |      |                 | modifier                                             | params                | varArgList                                                                      |                       |                                        |                                    |  |
|   |      |                 | type                                                 |                       | type                                                                            |                       |                                        |                                    |  |
|   |      |                 | type dimens                                          | ions                  | multiplicity                                                                    |                       |                                        |                                    |  |
|   |      |                 | type pointer                                         |                       | type modifier                                                                   |                       |                                        |                                    |  |
|   |      |                 | nullable                                             |                       | < <nullable>&gt;</nullable>                                                     |                       |                                        |                                    |  |
|   |      | Get<br>Accessor | modifiers                                            | internal              | visibility                                                                      | internal              | < <getacc<br>essor&gt;&gt;</getacc<br> |                                    |  |
|   |      | Accessor        |                                                      | protected<br>internal | -                                                                               | protected<br>internal |                                        |                                    |  |
|   |      |                 |                                                      | protected             |                                                                                 | protected             |                                        |                                    |  |
|   |      |                 |                                                      | private               |                                                                                 | private               |                                        |                                    |  |
|   |      | Set<br>Accessor | modifiers                                            | internal              | visibility                                                                      | internal              | < <setacc<br>essor&gt;&gt;</setacc<br> |                                    |  |
|   |      | A0003301        |                                                      | protected<br>internal |                                                                                 | protected<br>internal | 0330177                                |                                    |  |
|   |      |                 |                                                      | protected             |                                                                                 | protected             |                                        |                                    |  |
|   |      |                 |                                                      | private               |                                                                                 | private               |                                        |                                    |  |
| E | vent | name            | I                                                    |                       | name                                                                            |                       |                                        | Operation<br>< <event>&gt;</event> |  |
|   |      | modifiers       | internal                                             |                       | visibility                                                                      | package               |                                        | S OV ONLY P                        |  |
|   |      |                 | protected internal<br>public<br>protected<br>private |                       |                                                                                 | protected <           | <internal>&gt;</internal>              |                                    |  |
|   |      |                 |                                                      |                       |                                                                                 | public                |                                        |                                    |  |
|   |      |                 |                                                      |                       | protected                                                                       |                       |                                        |                                    |  |
|   |      |                 |                                                      |                       |                                                                                 | private               |                                        |                                    |  |
|   |      |                 | static                                               |                       | static                                                                          |                       |                                        |                                    |  |
|   |      |                 | abstract                                             |                       | abstract                                                                        |                       |                                        |                                    |  |

|           | C#              |          | UModel                                                                                        |               |           |           |  |
|-----------|-----------------|----------|-----------------------------------------------------------------------------------------------|---------------|-----------|-----------|--|
|           |                 | sealed   | leaf                                                                                          |               |           |           |  |
|           |                 | override | < <override>&gt;</override>                                                                   |               |           |           |  |
|           |                 | virtual  | < <virtual>&gt;</virtual>                                                                     |               |           |           |  |
|           |                 | new      | < <new>&gt;</new>                                                                             |               |           |           |  |
|           |                 | unsafe   | < <unsafe>&gt;</unsafe>                                                                       |               |           |           |  |
|           | attribute sec   | ctions   | < <attributes< td=""><td>;&gt;&gt;</td><td></td><td></td><td></td></attributes<>              | ;>>           |           |           |  |
|           | doc comme       | nts      | Comment(->Documentation)                                                                      |               |           |           |  |
|           | type            |          | direction                                                                                     | return        | Parameter |           |  |
|           | type dimens     | ions     | multiplicity                                                                                  |               |           |           |  |
|           | nullable        |          | < <nullable></nullable>                                                                       | >             |           |           |  |
|           | Add Access      | sor      | < <addremoveaccessor>&gt;</addremoveaccessor>                                                 |               |           |           |  |
|           | Remove Ac       | cessor   |                                                                                               |               |           |           |  |
| Туре      | name            |          | name                                                                                          |               |           | Template  |  |
| Parameter | constraint      |          | constraining                                                                                  | g classifier  |           | Parameter |  |
|           | predefine       | struct   | < <valuetyp< td=""><td>peConstraint&gt;</td><td>&gt;</td><td></td><td></td></valuetyp<>       | peConstraint> | >         |           |  |
|           | d<br>constraint | class    | < <reference< td=""><td>ceTypeConstr</td><td>aint&gt;&gt;</td><td></td><td></td></reference<> | ceTypeConstr  | aint>>    |           |  |
|           |                 | new()    | < <constructorconstraint>&gt;</constructorconstraint>                                         |               |           |           |  |
|           | attribute sec   | ctions   | < <attributes< td=""><td>;&gt;&gt;</td><td></td><td></td><td></td></attributes<>              | ;>>           |           |           |  |

### C# Struct

|        |           | C#                 | UModel                    |                                       |                     |  |
|--------|-----------|--------------------|---------------------------|---------------------------------------|---------------------|--|
| Struct | name      |                    | name                      | Class                                 |                     |  |
|        | modifiers | internal           | visibility                | package                               | < <struct></struct> |  |
|        |           | protected internal |                           | protected < <internal>&gt;</internal> |                     |  |
|        |           | public             | -                         | public                                |                     |  |
|        |           | protected          |                           | protected                             |                     |  |
|        |           | private            |                           | private                               |                     |  |
|        |           | unsafe             | < <unsafe>&gt;</unsafe>   |                                       |                     |  |
|        |           | partial            | < <partial>&gt;</partial> |                                       |                     |  |
|        |           | new                | < <new>&gt;</new>         |                                       |                     |  |

|     |              | C#               |                                |                                                                        | UModel                                |                                   |  |
|-----|--------------|------------------|--------------------------------|------------------------------------------------------------------------|---------------------------------------|-----------------------------------|--|
| fil | lename       |                  |                                | code file na                                                           | me                                    |                                   |  |
| as  | ssociated p  | projectfile/dire | ectory                         | Component                                                              | Realization                           |                                   |  |
| ba  | ase types    |                  |                                | InterfaceRe                                                            | alization(s)                          |                                   |  |
| at  | ttribute sec | tions            |                                | < <attributes< td=""><td>&gt;&gt;</td><td></td><td></td></attributes<> | >>                                    |                                   |  |
| do  | oc commer    | nts              |                                | Comment(->                                                             | Documentation)                        |                                   |  |
| Fi  | ïeld         | name             |                                | name                                                                   |                                       | Property                          |  |
|     | -            | modifiers        | internal                       | visibility                                                             | package                               |                                   |  |
|     |              |                  | protected internal             |                                                                        | protected < <internal>&gt;</internal> |                                   |  |
|     |              |                  | public                         |                                                                        | public                                |                                   |  |
|     |              |                  | protected                      |                                                                        | protected                             |                                   |  |
|     |              |                  | private                        |                                                                        | private                               |                                   |  |
|     |              |                  | static                         | static                                                                 |                                       |                                   |  |
|     |              |                  | readonly                       | readonly                                                               |                                       |                                   |  |
|     |              |                  | volatile                       | < <volatile>&gt;</volatile>                                            |                                       |                                   |  |
|     |              |                  | unsafe < <unsafe>&gt;</unsafe> |                                                                        | •                                     |                                   |  |
|     |              |                  | new                            | < <new>&gt;</new>                                                      |                                       |                                   |  |
|     | -            | type             |                                | type                                                                   |                                       |                                   |  |
|     | -            | type dimens      | ions                           | multiplicity                                                           |                                       |                                   |  |
|     |              | type pointer     |                                | type modifie                                                           | er                                    |                                   |  |
|     |              | nullable         |                                | < <nullable>&gt;</nullable>                                            | >                                     |                                   |  |
|     |              | default valu     | е                              | default                                                                |                                       |                                   |  |
|     |              | attribute see    | ctions                         | < <attributes< td=""><td>&gt;&gt;</td><td></td><td></td></attributes<> | >>                                    |                                   |  |
|     |              | doc comme        | nts                            | Comment(->                                                             | Documentation)                        |                                   |  |
| Q   | Constant     | name             |                                | name                                                                   |                                       | Property<br>< <const>&gt;</const> |  |
|     |              | modifiers        | internal                       | visibility                                                             | package                               | < <const>&gt;</const>             |  |
|     |              |                  | protected internal             |                                                                        | protected < <internal>&gt;</internal> |                                   |  |
|     |              |                  | public                         |                                                                        | public                                |                                   |  |
|     |              |                  | protected                      |                                                                        | protected                             |                                   |  |
|     |              | p                | private                        |                                                                        | private                               |                                   |  |
|     |              |                  | new                            | < <new>&gt;</new>                                                      |                                       |                                   |  |

|           | C#           |                                    |                                                                        | UModel                                |                       |  |
|-----------|--------------|------------------------------------|------------------------------------------------------------------------|---------------------------------------|-----------------------|--|
|           | type         |                                    | type                                                                   |                                       |                       |  |
|           | type dimens  | sions                              | multiplicity                                                           |                                       |                       |  |
|           | type pointer | -                                  | type modifie                                                           | er                                    |                       |  |
|           | nullable     |                                    | < <nullable></nullable>                                                | >                                     |                       |  |
|           | default valu | е                                  | default                                                                |                                       |                       |  |
|           | attribute se | attribute sections<br>doc comments |                                                                        | >>                                    |                       |  |
|           | doc comme    |                                    |                                                                        | Documentation)                        |                       |  |
| Fixedsize | name         |                                    | name                                                                   |                                       | Property              |  |
| Buffer    | modifiers    | internal                           | visibility                                                             | package                               | < <fixed>&gt;</fixed> |  |
|           |              | protected internal                 |                                                                        | protected < <internal>&gt;</internal> |                       |  |
|           |              | public                             |                                                                        | public                                |                       |  |
|           |              | protected                          |                                                                        | protected                             |                       |  |
|           |              | private                            |                                                                        | private                               |                       |  |
|           |              | unsafe                             | < <unsafe>&gt;</unsafe>                                                |                                       |                       |  |
|           |              | new                                | < <new>&gt;</new>                                                      |                                       |                       |  |
|           | type         |                                    | type                                                                   |                                       |                       |  |
|           | type pointer | -                                  | type modifie                                                           | er                                    |                       |  |
|           | nullable     |                                    | < <nullable></nullable>                                                | >                                     |                       |  |
|           | buffer size  |                                    | default                                                                |                                       |                       |  |
|           | attribute se | ctions                             | < <attributes< td=""><td>&gt;&gt;</td><td></td><td></td></attributes<> | >>                                    |                       |  |
|           | doc comme    | nts                                | Comment(->                                                             | Documentation)                        |                       |  |
| Method    | name         | 1                                  | name                                                                   |                                       | Operation             |  |
|           | modifiers    | internal                           | visibility                                                             | package                               |                       |  |
|           |              | protected internal                 |                                                                        | protected < <internal>&gt;</internal> |                       |  |
|           |              | public                             |                                                                        | public                                |                       |  |
|           |              | protected                          |                                                                        | protected                             |                       |  |
|           |              | private                            |                                                                        | private                               |                       |  |
|           |              | static                             | static                                                                 |                                       |                       |  |
|           |              | abstract                           | abstract                                                               |                                       |                       |  |
|           |              | sealed                             | leaf                                                                   |                                       |                       |  |

|           | C#                |                    |        | UModel                                                                          |                   |                       |                                         |  |
|-----------|-------------------|--------------------|--------|---------------------------------------------------------------------------------|-------------------|-----------------------|-----------------------------------------|--|
|           |                   | override           |        | < <override></override>                                                         | >                 |                       |                                         |  |
|           |                   | partial            |        | < <partial>&gt;</partial>                                                       |                   |                       |                                         |  |
|           |                   | virtual            |        | < <virtual>&gt;</virtual>                                                       |                   |                       |                                         |  |
|           |                   | new                | new    |                                                                                 | < <new>&gt;</new> |                       |                                         |  |
|           |                   | unsafe             |        | < <unsafe>&gt;</unsafe>                                                         |                   |                       |                                         |  |
|           | attribute se      | ctions             |        | < <attributes< td=""><td>&gt;&gt;</td><td></td><td></td><td></td></attributes<> | >>                |                       |                                         |  |
|           | doc comme         | nts                |        | Comment(->                                                                      | Documentatio      | on)                   |                                         |  |
|           | implemented       | d interfaces       |        | implements                                                                      |                   |                       |                                         |  |
|           | type              |                    |        | direction                                                                       | return            | Parameter             |                                         |  |
|           | Parameter         | name               |        | name                                                                            |                   |                       |                                         |  |
|           |                   | modifiers          | ref    | direction                                                                       | inout             |                       |                                         |  |
|           |                   |                    | out    |                                                                                 | out               |                       |                                         |  |
|           |                   |                    | params | varArgList                                                                      |                   |                       |                                         |  |
|           |                   | type               |        | type                                                                            |                   |                       |                                         |  |
|           |                   | type dimens        | sions  | multiplicity                                                                    |                   |                       |                                         |  |
|           |                   | type pointer       |        | type modifier < <this>&gt;</this>                                               |                   |                       |                                         |  |
|           |                   | this               |        |                                                                                 |                   |                       |                                         |  |
|           |                   | nullable           |        | < <nullable>&gt;</nullable>                                                     | >                 |                       |                                         |  |
|           | Type<br>Parameter | name               |        | name                                                                            |                   | Template<br>Parameter |                                         |  |
|           | rarance           | constraint         | 1      | constraining                                                                    | l classifier      | Taraneter             |                                         |  |
|           |                   | predefine<br>d     | struct | < <valuetyp<br>&gt;&gt;</valuetyp<br>                                           | eConstraint       |                       |                                         |  |
|           |                   | constraint         | class  | < <referenc<br>raint&gt;&gt;</referenc<br>                                      | eTypeConst        |                       |                                         |  |
|           |                   |                    | new()  |                                                                                 | torConstrain      |                       |                                         |  |
|           |                   | attribute sections |        | < <attributes< td=""><td>&gt;&gt;</td><td></td><td></td><td></td></attributes<> | >>                |                       |                                         |  |
| Construct | name              |                    |        | name                                                                            |                   |                       |                                         |  |
| or        | modifiers         | internal           |        | visibility package                                                              |                   |                       | < <constru<br>ctor&gt;&gt;</constru<br> |  |
|           |                   | protected internal |        | protected < <internal>&gt;</internal>                                           |                   |                       |                                         |  |
|           |                   | public             |        |                                                                                 | public            |                       |                                         |  |

|            | C#            |              |         | UModel                          |                         |                           |                                                     |  |
|------------|---------------|--------------|---------|---------------------------------|-------------------------|---------------------------|-----------------------------------------------------|--|
|            |               | protected    |         |                                 | protected               |                           |                                                     |  |
|            |               | private      |         |                                 | private                 |                           |                                                     |  |
|            |               | static       |         | static                          |                         |                           |                                                     |  |
|            |               | unsafe       | unsafe  |                                 | < <unsafe>&gt;</unsafe> |                           |                                                     |  |
|            | attribute see | ctions       |         | < <attributes>&gt;</attributes> |                         |                           |                                                     |  |
|            | doc comme     | nts          |         | Comment(->                      | Documentatio            | on)                       |                                                     |  |
|            | Parameter     | name         |         | name                            |                         | Parameter                 |                                                     |  |
|            |               | modifiers    | ref     | direction                       | inout                   |                           |                                                     |  |
|            |               |              | out     |                                 | out                     |                           |                                                     |  |
|            |               |              | params  | varArgList                      |                         |                           |                                                     |  |
|            |               | type         |         | type                            |                         |                           |                                                     |  |
|            |               | type dimens  | sions   | multiplicity                    | er                      |                           |                                                     |  |
|            |               | type pointer | -       | type modifie                    |                         |                           |                                                     |  |
|            |               | nullable     |         | < <nullable>&gt;</nullable>     | >                       |                           |                                                     |  |
| Destructor | name          |              |         | name                            |                         |                           |                                                     |  |
|            | modifiers     | private      |         | visibility                      | private                 |                           | tor>>                                               |  |
|            |               | unsafe       |         | < <unsafe>&gt;</unsafe>         |                         |                           | -                                                   |  |
|            | attribute see | ctions       |         | < <attributes>&gt;</attributes> |                         |                           | -                                                   |  |
|            | doc comme     | nts          |         | Comment(->Documentation)        |                         |                           |                                                     |  |
| Property   | name          |              |         | name                            |                         |                           | Operation<br>< <propert< td=""><td></td></propert<> |  |
|            | modifiers     | internal     |         | visibility                      | package                 |                           | y>>                                                 |  |
|            |               | protected in | iternal | -                               | protected <             | <internal>&gt;</internal> | -                                                   |  |
|            |               | public       |         | -                               | public                  |                           | -                                                   |  |
|            |               | protected    |         |                                 | protected               |                           |                                                     |  |
|            |               | private      |         |                                 | private                 |                           |                                                     |  |
|            |               | static       |         | static                          |                         |                           |                                                     |  |
|            |               | abstract     |         | abstract                        |                         |                           |                                                     |  |
|            |               |              |         | leaf                            |                         |                           | -                                                   |  |
|            |               | override     |         | < <override>&gt;</override>     |                         |                           |                                                     |  |
|            |               | virtual      |         | < <virtual>&gt;</virtual>       |                         |                           |                                                     |  |

|          | C#              |                 |                       | UModel                                                                           |                       |                                        |                                                     |  |
|----------|-----------------|-----------------|-----------------------|----------------------------------------------------------------------------------|-----------------------|----------------------------------------|-----------------------------------------------------|--|
|          |                 | new             |                       | < <new>&gt;</new>                                                                |                       |                                        |                                                     |  |
|          |                 | unsafe          |                       | < <unsafe>&gt;</unsafe>                                                          | >                     |                                        |                                                     |  |
|          | attribute sec   | ctions          |                       | < <attributes< td=""><td>;&gt;&gt;</td><td></td><td></td><td></td></attributes<> | ;>>                   |                                        |                                                     |  |
|          | doc comme       | nts             |                       | Comment(->Documentation)                                                         |                       |                                        |                                                     |  |
|          | type            |                 |                       | direction                                                                        | return                | Parameter                              |                                                     |  |
|          | type dimens     | ions            |                       | multiplicity                                                                     |                       |                                        |                                                     |  |
|          | nullable        |                 |                       | < <nullable></nullable>                                                          | >                     |                                        |                                                     |  |
|          | Get<br>Accessor | modifiers       | internal              | visibility                                                                       | internal              | < <getacc<br>essor&gt;&gt;</getacc<br> |                                                     |  |
|          | Accessor        |                 | protected<br>internal |                                                                                  | protected<br>internal | 6550122                                |                                                     |  |
|          |                 |                 | protected             |                                                                                  | protected             |                                        |                                                     |  |
|          |                 |                 | private               |                                                                                  | private               |                                        |                                                     |  |
|          | Set<br>Accessor | modifiers       | internal              | visibility                                                                       | internal              | < <setacc<br>essor&gt;&gt;</setacc<br> |                                                     |  |
|          | Accessor        |                 | protected<br>internal |                                                                                  | protected<br>internal | 6350122                                |                                                     |  |
|          |                 |                 | protected             |                                                                                  | protected             |                                        |                                                     |  |
|          |                 |                 | private               |                                                                                  | private               |                                        |                                                     |  |
| Operator | name            | 1               |                       | name                                                                             |                       |                                        | Operation<br>< <operato< td=""><td></td></operato<> |  |
|          | modifiers       | public          |                       | visibility                                                                       | public                |                                        | r>>                                                 |  |
|          |                 | static          |                       | static                                                                           |                       |                                        |                                                     |  |
|          |                 | unsafe          |                       | < <unsafe>&gt;</unsafe>                                                          | >                     |                                        |                                                     |  |
|          | attribute sec   | ctions          |                       | < <attributes< td=""><td>;&gt;&gt;</td><td></td><td></td><td></td></attributes<> | ;>>                   |                                        |                                                     |  |
|          | doc comme       | nts             |                       | Comment(->                                                                       | Documentatio          | on)                                    |                                                     |  |
|          | type            |                 |                       | direction                                                                        | return                | Parameter                              |                                                     |  |
|          | Parameter       | name            |                       | name                                                                             |                       | -                                      |                                                     |  |
|          |                 | modifier        | params                | varArgList                                                                       |                       |                                        |                                                     |  |
|          |                 | type            |                       | type                                                                             |                       | -                                      |                                                     |  |
|          |                 | type dimensions |                       | multiplicity                                                                     |                       | -                                      |                                                     |  |
|          |                 | type pointer    |                       | type modifie                                                                     | er                    | -                                      |                                                     |  |
|          |                 | nullable        |                       | < <nullable>&gt;</nullable>                                                      |                       |                                        |                                                     |  |

|      | C        | C#         |              |                       | UModel                      |                                       |                                        |                                        |  |
|------|----------|------------|--------------|-----------------------|-----------------------------|---------------------------------------|----------------------------------------|----------------------------------------|--|
| Inde | exer nam | ne (="this | ")           |                       | name (="this                | s")                                   |                                        | Operation                              |  |
|      | modi     | lifiers    | internal     |                       | visibility                  | package                               |                                        | < <indexer< td=""><td></td></indexer<> |  |
|      |          | Ī          | protected in | ternal                |                             | protected < <internal>&gt;</internal> |                                        |                                        |  |
|      |          |            | public       |                       |                             | public                                |                                        |                                        |  |
|      |          |            | protected    |                       | protected                   |                                       |                                        |                                        |  |
|      |          |            | private      |                       |                             | private                               |                                        |                                        |  |
|      |          |            | static       |                       | static                      |                                       |                                        |                                        |  |
|      |          |            | abstract     |                       | abstract                    |                                       |                                        |                                        |  |
|      |          |            | sealed       |                       | leaf                        |                                       |                                        |                                        |  |
|      |          |            | override     |                       | < <override></override>     | >                                     |                                        |                                        |  |
|      |          |            | virtual      |                       | < <virtual>&gt;</virtual>   |                                       |                                        |                                        |  |
|      |          |            | new          |                       | < <new>&gt;</new>           | inew >>                               |                                        |                                        |  |
|      |          |            | unsafe       |                       | < <unsafe>&gt;</unsafe>     |                                       |                                        |                                        |  |
|      | attrik   | bute sec   | tions        | ons                   |                             | < <attributes>&gt;</attributes>       |                                        |                                        |  |
|      | doc      | commer     | nts          |                       | Comment(->Documentation)    |                                       |                                        |                                        |  |
|      | type     | e          |              |                       | direction                   | return                                | Parameter                              |                                        |  |
|      | Para     | ameter     | name         |                       | name                        |                                       |                                        |                                        |  |
|      |          |            | modifier     | params                | varArgList                  |                                       |                                        |                                        |  |
|      |          | -          | type         |                       | type                        |                                       |                                        |                                        |  |
|      |          |            | type dimens  | ions                  | multiplicity                |                                       |                                        |                                        |  |
|      |          | -          | type pointer |                       | type modifie                | r                                     |                                        |                                        |  |
|      |          |            | nullable     |                       | < <nullable>&gt;</nullable> | >                                     |                                        |                                        |  |
|      | Get      | essor      | modifiers    | internal              | visibility                  | internal                              | < <getacc<br>essor&gt;&gt;</getacc<br> |                                        |  |
|      | 700      | ,03301     |              | protected<br>internal |                             | protected<br>internal                 | 0330122                                |                                        |  |
|      |          |            |              | protected             |                             | protected                             |                                        |                                        |  |
|      |          |            |              | private               |                             | private                               |                                        |                                        |  |
|      | Set      | essor      | modifiers    | internal              | visibility                  | internal                              | < <setacc<br>essor&gt;&gt;</setacc<br> |                                        |  |
|      |          | .03301     |              | protected<br>internal |                             | protected<br>internal                 | 69901                                  |                                        |  |
|      |          |            |              | protected             |                             | protected                             |                                        |                                        |  |

|                   | C#                    |                                                                            |         | UModel                                                                               |                                                       |                       |                       |  |
|-------------------|-----------------------|----------------------------------------------------------------------------|---------|--------------------------------------------------------------------------------------|-------------------------------------------------------|-----------------------|-----------------------|--|
|                   |                       |                                                                            | private |                                                                                      | private                                               |                       |                       |  |
| Event             | name                  |                                                                            |         | name                                                                                 |                                                       |                       | Operation             |  |
|                   | modifiers             | internal     visibility     package       protected internal     protected |         | visibility package                                                                   |                                                       | < <event>&gt;</event> |                       |  |
|                   |                       |                                                                            |         | protected < <internal>&gt;</internal>                                                |                                                       |                       |                       |  |
|                   |                       | public                                                                     |         |                                                                                      | public                                                |                       |                       |  |
|                   |                       | protected                                                                  |         |                                                                                      | protected                                             |                       |                       |  |
|                   |                       | private                                                                    |         |                                                                                      | private                                               |                       |                       |  |
|                   |                       | static                                                                     |         | static                                                                               |                                                       |                       |                       |  |
|                   |                       | abstract                                                                   |         | abstract                                                                             |                                                       |                       | _                     |  |
|                   |                       | sealed                                                                     |         | leaf                                                                                 |                                                       |                       | -                     |  |
|                   |                       | override                                                                   |         | < <override>&gt;</override>                                                          |                                                       |                       | -                     |  |
|                   |                       | virtual                                                                    |         | < <virtual>&gt;</virtual>                                                            | < <virtual>&gt;</virtual>                             |                       |                       |  |
|                   |                       | new                                                                        |         | < <new>&gt;</new>                                                                    |                                                       |                       | -                     |  |
|                   |                       | unsafe                                                                     |         | < <ul><li><unsafe>&gt;</unsafe></li></ul>                                            |                                                       |                       | -                     |  |
|                   | attribute see         | ctions                                                                     |         | < <attributes>&gt;</attributes>                                                      |                                                       |                       | -                     |  |
|                   | doc comme             | nts                                                                        |         | Comment(->Documentation)                                                             |                                                       |                       | -                     |  |
|                   | type                  |                                                                            |         | direction                                                                            | return                                                | Parameter             |                       |  |
|                   | type dimens           | ions                                                                       |         | multiplicity                                                                         |                                                       | -                     |                       |  |
|                   | nullable              |                                                                            |         | < <nullable></nullable>                                                              | >                                                     |                       | -                     |  |
|                   | Add Acces             | sor                                                                        |         | < <addremo< td=""><td>oveAccessor</td><td>&gt;&gt;</td><td></td><td></td></addremo<> | oveAccessor                                           | >>                    |                       |  |
|                   | Remove Ac             | cessor                                                                     |         |                                                                                      |                                                       |                       |                       |  |
| Type<br>Parameter | name                  | struct<br>class<br>new ()                                                  |         | name                                                                                 |                                                       |                       | Template<br>Parameter |  |
|                   | constraint            |                                                                            |         | constraining                                                                         | -                                                     |                       | -                     |  |
|                   | predefine<br>d        |                                                                            |         |                                                                                      | eConstraint>                                          |                       |                       |  |
|                   | constraint            |                                                                            |         | < <referencetypeconstraint>&gt;</referencetypeconstraint>                            |                                                       |                       | _                     |  |
|                   |                       |                                                                            |         |                                                                                      | < <constructorconstraint>&gt;</constructorconstraint> |                       |                       |  |
|                   | attribute<br>sections |                                                                            |         | < <attributes>&gt;</attributes>                                                      |                                                       |                       |                       |  |
| 1                 |                       |                                                                            |         |                                                                                      |                                                       |                       |                       |  |

### C# Interface

|           |               | C#                    |                 |                                                                                  |                                                                                  |             | UModel                    |           |           |
|-----------|---------------|-----------------------|-----------------|----------------------------------------------------------------------------------|----------------------------------------------------------------------------------|-------------|---------------------------|-----------|-----------|
| Interface | name          |                       |                 |                                                                                  | name                                                                             |             |                           |           | Interface |
|           | modifiers     | internal              |                 |                                                                                  | visibility                                                                       | package     |                           |           |           |
|           |               | protected in          | iternal         |                                                                                  |                                                                                  | protected < | <internal>&gt;</internal> |           |           |
|           |               | public                |                 |                                                                                  | -                                                                                | public      |                           |           |           |
|           |               | protected             | otected         |                                                                                  | -                                                                                | protected   |                           |           |           |
|           |               | private               |                 |                                                                                  | -                                                                                | private     |                           |           |           |
|           |               | unsafe                |                 |                                                                                  | < <unsafe>&gt;</unsafe>                                                          | >           |                           |           |           |
|           |               | partial               | partial         |                                                                                  | < <partial>&gt;</partial>                                                        |             |                           |           |           |
|           |               | new                   |                 | < <new>&gt;</new>                                                                |                                                                                  |             |                           |           |           |
|           | filename      | <u> </u>              |                 | code file na                                                                     | me                                                                               |             |                           |           |           |
|           | associated    | projectfile/directory |                 | Component                                                                        | ComponentRealization                                                             |             |                           |           |           |
|           | base types    |                       |                 | Generalizat                                                                      |                                                                                  |             |                           |           |           |
|           | attribute see | ctions                |                 | < <attributes< td=""><td>;&gt;&gt;</td><td></td><td></td><td></td></attributes<> | ;>>                                                                              |             |                           |           |           |
|           | doc comme     | nts                   |                 |                                                                                  | Comment(->Documentation)                                                         |             |                           |           |           |
|           | Method        | name                  |                 |                                                                                  | name                                                                             |             |                           | Operation |           |
|           |               | modifiers             | public          |                                                                                  | visibility                                                                       | public      |                           |           |           |
|           |               |                       | new             |                                                                                  | < <new>&gt;</new>                                                                |             |                           |           |           |
|           |               |                       | unsafe          |                                                                                  | < <unsafe>&gt;</unsafe>                                                          |             |                           |           |           |
|           |               | attribute see         | ctions          |                                                                                  | < <attributes< td=""><td>;&gt;&gt;</td><td></td><td></td><td></td></attributes<> | ;>>         |                           |           |           |
|           |               | doc comme             | nts             |                                                                                  | Comment(->                                                                       | Documentati | on)                       |           |           |
|           |               | type                  |                 |                                                                                  | direction                                                                        | return      | Parameter                 |           |           |
|           |               | Parameter             | Parameter name  |                                                                                  | name                                                                             |             |                           |           |           |
|           |               |                       | modifiers ref   |                                                                                  | direction                                                                        | inout       |                           |           |           |
|           |               |                       | out             |                                                                                  |                                                                                  | out         | _                         |           |           |
|           |               |                       |                 | params                                                                           | varArgList                                                                       |             | -                         |           |           |
|           |               |                       | type            |                                                                                  | type                                                                             |             | _                         |           |           |
|           |               |                       | type dimensions |                                                                                  | multiplicity                                                                     |             | _                         |           |           |
|           |               |                       | type pointer    | r                                                                                | type modifie                                                                     | er          |                           |           |           |

|          | C#              |                |                       | UModel                                                                           |                       |                                        |                                        |  |
|----------|-----------------|----------------|-----------------------|----------------------------------------------------------------------------------|-----------------------|----------------------------------------|----------------------------------------|--|
|          |                 | this           |                       | < <this>&gt;</this>                                                              |                       |                                        |                                        |  |
|          |                 | nullable       |                       | < <nullable></nullable>                                                          | >                     |                                        |                                        |  |
|          | Туре            | name           |                       | name                                                                             |                       | Template                               |                                        |  |
|          | Parameter       | constraint     |                       | constraining                                                                     | g classifier          | Parameter                              |                                        |  |
|          |                 | predefine<br>d | struct                | < <valuetyp<br>&gt;&gt;</valuetyp<br>                                            | peConstraint          |                                        |                                        |  |
|          |                 | constraint     | class                 | < <referenc<br>raint&gt;&gt;</referenc<br>                                       | eTypeConst            |                                        |                                        |  |
|          |                 |                | new()                 | < <construc<br>t&gt;&gt;</construc<br>                                           | torConstrain          |                                        |                                        |  |
|          |                 | attribute sec  | ctions                | < <attributes< td=""><td>;&gt;&gt;</td><td></td><td></td><td></td></attributes<> | ;>>                   |                                        |                                        |  |
| Property | name            |                |                       | name                                                                             |                       |                                        | Operation                              |  |
|          | modifiers       | public         |                       | visibility                                                                       | public                |                                        | < <propert<br>y&gt;&gt;</propert<br>   |  |
|          |                 | new            |                       | < <new>&gt;</new>                                                                |                       |                                        |                                        |  |
|          |                 | unsafe         |                       | < <unsafe>&gt;</unsafe>                                                          |                       |                                        | -                                      |  |
|          | attribute see   | ctions         |                       | < <attributes>&gt;</attributes>                                                  |                       |                                        |                                        |  |
|          | doc comme       | ents           |                       | Comment(->Documentation)                                                         |                       | on)                                    |                                        |  |
|          | type            |                |                       | direction                                                                        | return                | Parameter                              |                                        |  |
|          | type dimens     | sions          | ions                  |                                                                                  | multiplicity          |                                        |                                        |  |
|          | nullable        | 1              | 1                     | < <nullable>&gt;</nullable>                                                      |                       |                                        |                                        |  |
|          | Get<br>Accessor | modifiers      | internal              | visibility                                                                       | internal              | < <getacc<br>essor&gt;&gt;</getacc<br> |                                        |  |
|          |                 |                | protected<br>internal |                                                                                  | protected<br>internal |                                        |                                        |  |
|          |                 |                | protected             |                                                                                  | protected             |                                        |                                        |  |
|          |                 |                | private               |                                                                                  | private               |                                        |                                        |  |
|          | Set<br>Accessor | modifiers      | internal              | visibility                                                                       | internal              | < <setacc<br>essor&gt;&gt;</setacc<br> |                                        |  |
|          |                 |                | protected<br>internal |                                                                                  | protected<br>internal |                                        |                                        |  |
|          |                 |                | protected             |                                                                                  | protected             |                                        |                                        |  |
|          |                 |                |                       |                                                                                  | private               |                                        |                                        |  |
| Indexer  | name (="this    | s")            | ")                    |                                                                                  | name (="this")        |                                        |                                        |  |
|          | modifiers       | public         |                       | visibility                                                                       | public                |                                        | < <indexer< td=""><td></td></indexer<> |  |

|       | C#           |              |                       | UModel                                                                           |                       |                                               |                       |  |
|-------|--------------|--------------|-----------------------|----------------------------------------------------------------------------------|-----------------------|-----------------------------------------------|-----------------------|--|
|       |              | new          |                       | < <new>&gt;</new>                                                                |                       |                                               |                       |  |
|       |              | unsafe       |                       | < <unsafe>&gt;</unsafe>                                                          | •                     |                                               |                       |  |
|       | attribute se | ctions       |                       | < <attributes< td=""><td>;&gt;&gt;</td><td></td><td></td><td></td></attributes<> | ;>>                   |                                               |                       |  |
|       | doc comme    | nts          |                       | Comment(->Documentation)                                                         |                       |                                               |                       |  |
|       | type         |              |                       | direction                                                                        | return                | Parameter                                     |                       |  |
|       | Parameter    | name         |                       | name                                                                             |                       | -                                             |                       |  |
|       |              | modifier     | params                | varArgList                                                                       |                       |                                               |                       |  |
|       |              | type         |                       | type                                                                             |                       |                                               |                       |  |
|       |              | type dimens  | sions                 | multiplicity                                                                     |                       |                                               |                       |  |
|       |              | type pointer | r                     | type modifie                                                                     | er                    |                                               |                       |  |
|       |              | nullable     |                       | < <nullable></nullable>                                                          | >                     |                                               |                       |  |
|       | Get          | modifiers    | internal              | visibility                                                                       | internal              | < <getacc< td=""><td></td><td></td></getacc<> |                       |  |
|       | Accessor     |              | protected<br>internal |                                                                                  | protected<br>internal | essor>>                                       |                       |  |
|       |              |              | protected             |                                                                                  | protected             |                                               |                       |  |
|       |              |              | private               |                                                                                  | private               |                                               |                       |  |
|       | Set          | modifiers    | internal              | visibility                                                                       | internal              | < <setacc< td=""><td></td><td></td></setacc<> |                       |  |
|       | Accessor     |              | protected<br>internal |                                                                                  | protected<br>internal | essor>>                                       |                       |  |
|       |              |              | protected             |                                                                                  | protected             |                                               |                       |  |
|       |              |              | private               |                                                                                  | private               |                                               |                       |  |
| Event | name         |              |                       | name                                                                             |                       |                                               |                       |  |
|       | modifiers    | public       |                       | visibility                                                                       | public                |                                               | < <event>&gt;</event> |  |
|       |              | new          |                       | < <new>&gt;</new>                                                                |                       |                                               |                       |  |
|       |              | unsafe       |                       | < <unsafe>&gt;</unsafe>                                                          | •                     |                                               |                       |  |
|       | attribute se | ctions       |                       | < <attributes< td=""><td>.&gt;&gt;</td><td></td><td></td><td></td></attributes<> | .>>                   |                                               |                       |  |
|       | doc comme    | nts          |                       | Comment(->                                                                       | Documentati           | on)                                           |                       |  |
|       | type         |              |                       | direction                                                                        | return                | Parameter                                     |                       |  |
|       | type dimens  | sions        |                       | multiplicity                                                                     |                       |                                               |                       |  |
|       | nullable     |              |                       | < <nullable>&gt;</nullable>                                                      |                       |                                               |                       |  |
|       | Add Acces    | ladie        |                       | < <addremoveaccessor>&gt;</addremoveaccessor>                                    |                       |                                               |                       |  |

|                    | C#                   |        | UModel                                                    |           |  |  |  |
|--------------------|----------------------|--------|-----------------------------------------------------------|-----------|--|--|--|
| Remove Accessor    |                      |        |                                                           |           |  |  |  |
| Type name          |                      |        | name                                                      | Template  |  |  |  |
| Parameter          | Parameter constraint |        | constraining classifier                                   | Parameter |  |  |  |
|                    | predefine            | struct | < <valuetypeconstraint>&gt;</valuetypeconstraint>         |           |  |  |  |
|                    | d<br>constraint      | class  | < <referencetypeconstraint>&gt;</referencetypeconstraint> |           |  |  |  |
|                    | new()                |        | < <constructorconstraint>&gt;</constructorconstraint>     |           |  |  |  |
| attribute sections |                      |        | < <attributes>&gt;</attributes>                           |           |  |  |  |

### C# Delegate

|          |              | C#                              |                    |                     |                                                          | UModel                    |           |                                      |
|----------|--------------|---------------------------------|--------------------|---------------------|----------------------------------------------------------|---------------------------|-----------|--------------------------------------|
| Delegate | name         |                                 |                    | name                |                                                          |                           |           | Class                                |
|          | modifiers    | internal                        |                    | visibility          | package                                                  |                           |           | < <delegat<br>e&gt;&gt;</delegat<br> |
|          |              |                                 | protected internal |                     | protected <                                              | <internal>&gt;</internal> |           |                                      |
|          |              | public                          |                    |                     | public                                                   |                           |           |                                      |
|          | protected    |                                 |                    | protected           |                                                          |                           |           |                                      |
|          | private      |                                 |                    | private             |                                                          |                           |           |                                      |
|          |              | unsafe<br>new                   |                    | < <unsafe></unsafe> | < <ul><li>&lt;<ul><li>unsafe&gt;&gt;</li></ul></li></ul> |                           |           |                                      |
|          |              |                                 |                    | < <new>&gt;</new>   |                                                          |                           |           |                                      |
| filenam  | filename     | ename                           |                    |                     | ame                                                      |                           |           | -                                    |
|          | associated   | ssociated projectfile/directory |                    |                     | Realization                                              |                           |           |                                      |
|          | attribute se | ibute sections                  |                    |                     | <u> </u>                                                 |                           |           |                                      |
|          | doc comme    | omments                         |                    |                     | Comment(->Documentation)                                 |                           |           |                                      |
|          | type         |                                 |                    | direction           | return                                                   | Parameter                 | Operation |                                      |
|          | Parameter    | name                            |                    | name                |                                                          |                           |           |                                      |
|          |              | modifiers                       | ref                | direction           | inout                                                    |                           |           |                                      |
|          |              |                                 | out                |                     | out                                                      |                           |           |                                      |
|          |              |                                 | params             | varArgList          |                                                          |                           |           |                                      |
|          |              | type                            |                    | type                |                                                          |                           |           |                                      |
|          |              | type dimensions r               |                    | multiplicity        | multiplicity                                             |                           |           |                                      |
|          |              | type pointer                    |                    | type modifie        | type modifier                                            |                           |           |                                      |

|                   | C#                    |                                                                | UModel                                                         |   |  |                       |  |
|-------------------|-----------------------|----------------------------------------------------------------|----------------------------------------------------------------|---|--|-----------------------|--|
|                   | nullable              |                                                                | < <nullable>&gt;</nullable>                                    | > |  |                       |  |
| Type<br>Parameter | name                  |                                                                | name                                                           |   |  | Template<br>Parameter |  |
| Faiametei         | constraint            |                                                                | constraini<br>ng<br>classifier                                 |   |  | raiametei             |  |
| p<br>d<br>c       |                       | struct                                                         | < <valuetypeconstraint<br>&gt;&gt;</valuetypeconstraint<br>    |   |  |                       |  |
|                   |                       | class                                                          | < <referencetypeconst<br>raint&gt;&gt;</referencetypeconst<br> |   |  |                       |  |
| new()             |                       | < <constructorconstrain<br>t&gt;&gt;</constructorconstrain<br> |                                                                |   |  |                       |  |
|                   | attribute<br>sections |                                                                | < <attribute<br>s&gt;&gt;</attribute<br>                       |   |  |                       |  |

## C# Enum

|      | C#                   |                    |                                 | UModel                                   |             |
|------|----------------------|--------------------|---------------------------------|------------------------------------------|-------------|
| Enum | name                 |                    | name                            |                                          | Enumeration |
|      | modifiers            | internal           | visibility                      | package                                  |             |
|      |                      | protected internal |                                 | protected<br>< <internal>&gt;</internal> |             |
|      |                      | public             |                                 | public                                   |             |
|      |                      | protected          |                                 | protected                                |             |
|      |                      | private            |                                 | private                                  |             |
|      |                      | new                | < <new>&gt;</new>               |                                          |             |
|      | filename             |                    | code file name                  |                                          |             |
|      | associated projectfi | le/directory       | ComponentRealizatio             |                                          |             |
|      | base type            |                    | type                            | < <basetype>&gt;</basetype>              |             |
|      | attribute sections   |                    | < <attributes>&gt;</attributes> |                                          |             |
|      | doc comments         |                    | Comment(-<br>>Documentation)    |                                          |             |
|      | Enum Constant        | name               | name                            | Enumeration Literal                      |             |
|      |                      | default value      | default                         |                                          |             |
|      |                      | attribute sections | < <attributes>&gt;</attributes> |                                          |             |

| C# |              | UModel                       |  |  |  |  |
|----|--------------|------------------------------|--|--|--|--|
|    | doc comments | Comment(-<br>>Documentation) |  |  |  |  |

### C# Parameterized Type

| C#                 | UModel                  |
|--------------------|-------------------------|
| Parameterized Type | Anonymous Bound Element |

# 6.6.2 **VB.NET Mappings**

The table below shows the one-to-one correspondence between:

- UModel elements and VB.NET code elements, when outputting model to code
- VB.NET code elements and UModel model elements, when inputting code into model

|               |             | VB.NET                |                                                           | UModel                                          |          |  |
|---------------|-------------|-----------------------|-----------------------------------------------------------|-------------------------------------------------|----------|--|
| Project       | projectfile |                       | projectfile                                               |                                                 | Componen |  |
|               | directory   |                       | directory                                                 | t                                               |          |  |
| Namespac<br>e | name        |                       | name                                                      | Package<br>< <namesp<br>ace&gt;&gt;</namesp<br> |          |  |
| Class         | name        |                       | name                                                      |                                                 | Class    |  |
|               | modifiers   | Friend                | visibility                                                | package                                         |          |  |
|               |             | Protected Friend      |                                                           | protected < <friend>&gt;</friend>               |          |  |
|               |             | Public                |                                                           | public                                          |          |  |
|               |             | Protected             |                                                           | protected                                       | -        |  |
|               |             | Private               |                                                           | private                                         | -        |  |
|               |             | NotInheritable        | leaf                                                      |                                                 | -        |  |
|               |             | MustInherit           | abstract                                                  |                                                 | -        |  |
|               |             | Partial               | < <partial>&gt;</partial>                                 |                                                 |          |  |
|               | Shadow s    |                       | < <shadows< td=""><td>\$&gt;&gt;</td><td></td></shadows<> | \$>>                                            |          |  |
|               | filename    | filename              |                                                           | code file name                                  |          |  |
|               | associated  | projectfile/directory | Component                                                 |                                                 |          |  |
|               | base types  |                       | Generalizat                                               | ion, InterfaceRealization(s)                    |          |  |

|              | VB.NET                    |                  | UModel                                                         |                                   |                               |  |  |
|--------------|---------------------------|------------------|----------------------------------------------------------------|-----------------------------------|-------------------------------|--|--|
| attribute se | ections                   |                  | < <attributes< td=""><td>s&gt;&gt;</td><td></td></attributes<> | s>>                               |                               |  |  |
| doc comm     | ents                      |                  | Comment(->                                                     | Documentation)                    |                               |  |  |
| Field        | name                      |                  | name                                                           |                                   | Property                      |  |  |
|              | modifiers                 | Friend           | visibility                                                     | package                           |                               |  |  |
|              |                           | Protected Friend |                                                                | protected < <friend>&gt;</friend> |                               |  |  |
|              |                           | Public           |                                                                | public                            |                               |  |  |
|              |                           | Protected        |                                                                | protected                         |                               |  |  |
|              |                           | Private          |                                                                | private                           |                               |  |  |
|              |                           | Shared           | static                                                         |                                   |                               |  |  |
|              |                           | ReadOnly         | readonly                                                       |                                   |                               |  |  |
|              |                           | Shadow s         | < <shadows< td=""><td>s&gt;&gt;</td><td></td></shadows<>       | s>>                               |                               |  |  |
|              | type                      |                  | type                                                           |                                   |                               |  |  |
|              | type dimens               | sions            | multiplicity                                                   |                                   |                               |  |  |
|              | nullable                  |                  | < <nullable></nullable>                                        | >                                 |                               |  |  |
|              | default valu              | le               | default                                                        |                                   |                               |  |  |
|              | attribute se              | ctions           | << Attributes                                                  | s>>                               |                               |  |  |
|              | doc comme                 | nts              | Comment(->                                                     | Documentation)                    |                               |  |  |
| Constant     | name                      |                  | name                                                           |                                   | Property<br>< <const></const> |  |  |
|              | modifiers                 | Friend           | visibility                                                     | package                           | >                             |  |  |
|              |                           | Protected Friend | _                                                              | protected < <friend>&gt;</friend> |                               |  |  |
|              |                           | Public           | _                                                              | public                            |                               |  |  |
|              |                           | Protected        | _                                                              | protected                         |                               |  |  |
|              |                           | Private          |                                                                | private                           |                               |  |  |
|              |                           | Shadow s         | < <shadows< td=""><td>s&gt;&gt;</td><td></td></shadows<>       | s>>                               |                               |  |  |
|              | type                      |                  | type                                                           |                                   |                               |  |  |
|              | type dimens               | sions            | multiplicity                                                   |                                   |                               |  |  |
|              | nullable<br>default value |                  | < <nullable></nullable>                                        | >                                 |                               |  |  |
|              |                           | le               | default                                                        |                                   |                               |  |  |
|              | attribute se              | ctions           | << Attributes                                                  | s>>                               |                               |  |  |
|              | doc comme                 | nts              | Comment(->                                                     | Documentation)                    |                               |  |  |

|  |        | VB.NET       |                |                |                                                                                  |              | UModel                            |           |  |
|--|--------|--------------|----------------|----------------|----------------------------------------------------------------------------------|--------------|-----------------------------------|-----------|--|
|  | Method | name         |                |                | name                                                                             |              |                                   | Operation |  |
|  |        | modifiers    | Friend         |                | visibility                                                                       | package      |                                   |           |  |
|  |        |              | Protected F    | riend          |                                                                                  | protected <  | protected < <friend>&gt;</friend> |           |  |
|  |        |              | Public         |                |                                                                                  | public       |                                   |           |  |
|  |        |              | Protected      |                |                                                                                  | protected    |                                   |           |  |
|  |        |              | Private        |                |                                                                                  | private      |                                   |           |  |
|  |        |              | Shared         |                | static                                                                           |              |                                   |           |  |
|  |        |              | MustOverric    | de             | abstract                                                                         |              |                                   |           |  |
|  |        |              | NotOverrida    | able           | leaf                                                                             |              |                                   |           |  |
|  |        |              | Overrides      |                | < <overrides< td=""><td>s&gt;&gt;</td><td></td><td></td><td></td></overrides<>   | s>>          |                                   |           |  |
|  |        |              | Overridable    | 1              | < <overridat< td=""><td>ole&gt;&gt;</td><td></td><td></td><td></td></overridat<> | ole>>        |                                   |           |  |
|  |        |              | Partial        |                | < <partial>&gt;</partial>                                                        |              |                                   |           |  |
|  |        |              | Shadow s       |                | < <shadows>&gt;</shadows>                                                        |              |                                   |           |  |
|  |        |              | Overloads      |                | < <overloads>&gt;</overloads>                                                    |              |                                   |           |  |
|  |        | attribute se | ctions         |                | < <attributes>&gt;</attributes>                                                  |              |                                   |           |  |
|  |        | doc comme    | nts            |                | Comment(->                                                                       | Documentatio |                                   |           |  |
|  |        | implemented  | d interfaces   |                | implements                                                                       |              |                                   |           |  |
|  |        | type (functi | on)            |                | direction                                                                        | return       | Parameter                         |           |  |
|  |        | Parameter    | name           |                | name                                                                             |              |                                   |           |  |
|  |        |              | modifiers      | ByRef          | direction                                                                        | inout        |                                   |           |  |
|  |        |              |                | ByVal          |                                                                                  | in           |                                   |           |  |
|  |        |              |                | ParamArr<br>ay | varArgList                                                                       |              |                                   |           |  |
|  |        |              |                | Optional       | default                                                                          |              |                                   |           |  |
|  |        |              | type           |                | type                                                                             |              |                                   |           |  |
|  |        |              | type dimens    | sions          | multiplicity                                                                     |              |                                   |           |  |
|  |        |              | nullable       |                | < <nullable></nullable>                                                          | >            | -                                 |           |  |
|  | Туре   | Туре         | name           |                | name                                                                             |              | Template                          |           |  |
|  |        | Parameter    | constraint     |                | constraining                                                                     | g classifier | Parameter                         |           |  |
|  |        |              | predefine<br>d | Structure      | < <valuetyp<br>&gt;&gt;</valuetyp<br>                                            | eConstraint  |                                   |           |  |

|      |         | VB.NET        |                                           |                |                                                                |                | UModel                | UModel                                              |  |  |  |  |
|------|---------|---------------|-------------------------------------------|----------------|----------------------------------------------------------------|----------------|-----------------------|-----------------------------------------------------|--|--|--|--|
|      |         |               | constraint                                | Class          | < <referenc<br>raint&gt;&gt;</referenc<br>                     | eTypeConst     |                       |                                                     |  |  |  |  |
|      |         |               |                                           | New            | < <constructorconstrain<br>t&gt;&gt;</constructorconstrain<br> |                |                       |                                                     |  |  |  |  |
|      |         |               | attribute sec                             | ctions         | << Attributes                                                  | ;>>            |                       |                                                     |  |  |  |  |
|      | nstruct | name          |                                           |                | name                                                           |                |                       | Operation<br>< <constru< td=""><td></td></constru<> |  |  |  |  |
| or   |         | modifiers     | Friend                                    |                | visibility                                                     | package        |                       | ctor>>                                              |  |  |  |  |
|      |         |               | Protected Fi                              | riend          |                                                                | protected <    | <friend>&gt;</friend> |                                                     |  |  |  |  |
|      |         |               | Public                                    |                |                                                                | public         |                       |                                                     |  |  |  |  |
|      |         |               | Protected                                 |                |                                                                | protected      |                       |                                                     |  |  |  |  |
|      |         |               | Private                                   |                |                                                                | private        |                       |                                                     |  |  |  |  |
|      |         |               | Shared                                    |                | static                                                         |                |                       |                                                     |  |  |  |  |
|      | -       | attribute sec | ctions                                    |                | << Attributes                                                  | ;>>            |                       |                                                     |  |  |  |  |
|      |         | doc commer    | nts                                       |                | Comment(->                                                     | Documentatio   | on)                   |                                                     |  |  |  |  |
|      |         | Parameter     | name                                      |                | name                                                           | name Parameter |                       |                                                     |  |  |  |  |
|      |         |               | modifiers                                 | ByRef          | direction                                                      | inout          |                       |                                                     |  |  |  |  |
|      |         |               |                                           | ByVal          |                                                                | in             |                       |                                                     |  |  |  |  |
|      |         |               |                                           | ParamArr<br>ay | varArgList                                                     |                |                       |                                                     |  |  |  |  |
|      |         |               |                                           | Optional       | default                                                        |                |                       |                                                     |  |  |  |  |
|      |         |               | type                                      |                | type                                                           |                |                       |                                                     |  |  |  |  |
|      |         |               | type dimens                               | ions           | multiplicity                                                   |                |                       |                                                     |  |  |  |  |
|      |         |               | nullable                                  |                | < <nullable></nullable>                                        | >              |                       |                                                     |  |  |  |  |
| Prop | perty   | name          |                                           |                | name                                                           |                |                       | Operation                                           |  |  |  |  |
|      |         | modifiers     | Friend                                    |                | visibility                                                     | package        |                       | < <propert<br>y&gt;&gt;</propert<br>                |  |  |  |  |
|      |         |               | Protected Friend Public Protected Private |                |                                                                | protected <    | <friend>&gt;</friend> |                                                     |  |  |  |  |
|      |         |               |                                           |                |                                                                | public         |                       |                                                     |  |  |  |  |
|      |         |               |                                           |                | protected<br>private                                           |                |                       |                                                     |  |  |  |  |
|      |         |               |                                           |                |                                                                |                |                       |                                                     |  |  |  |  |
|      |         |               | Default                                   |                | < <property></property>                                        | ›> ( Default < | = lsDefault)          |                                                     |  |  |  |  |
|      |         |               | Shared                                    |                | static                                                         |                |                       |                                                     |  |  |  |  |

|          | VB.NET          |             |                     |                                                                                                    |                         | UModel                                 |                                                     |  |
|----------|-----------------|-------------|---------------------|----------------------------------------------------------------------------------------------------|-------------------------|----------------------------------------|-----------------------------------------------------|--|
|          |                 | MustOverrie | de                  | abstract                                                                                                    |                         |                                        |                                                     |  |
|          |                 | NotOverrida | able                | leaf                                                                                                    |                         |                                        |                                                     |  |
|          |                 | Overrides   |                     | < <override< td=""><td>s&gt;&gt;</td><td></td><td></td><td></td></override<>                                                          | s>>                     |                                        |                                                     |  |
|          |                 | Overridable | •                   | < <overridable>&gt;</overridable>                                                                                                    |                         |                                        |                                                     |  |
|          |                 | Shadow s    |                     | < <shadow s="">&gt;</shadow>                                                                                                    |                         |                                        |                                                     |  |
|          |                 | Overloads   |                     | < <overload< td=""><td> s&gt;&gt;</td><td></td><td></td><td></td></overload<>                                                         | s>>                     |                                        |                                                     |  |
|          |                 | ReadOnly    |                     | < <getacce<br>&lt;<setacce< td=""><td>ssor&gt;&gt;(w ith<br/>ssor&gt;&gt;)</td><td>out</td><td></td><td></td></setacce<></getacce<br> | ssor>>(w ith<br>ssor>>) | out                                    |                                                     |  |
|          |                 | WriteOnly   | WriteOnly           |                                                                                                    | ssor>>(w ith<br>ssor>>) | out                                    |                                                     |  |
|          | attribute se    | ctions      |                     | << Attributes                                                                                                    | s>>                     |                                        |                                                     |  |
|          | doc comme       | nts         |                     | Comment(->                                                                                                    | >Documentation          | on)                                    |                                                     |  |
|          | type            |             |                     | direction                                                                                                    | return                  | Parameter                              |                                                     |  |
|          | type dimens     | sions       |                     | multiplicity                                                                                                    | multiplicity            |                                        |                                                     |  |
|          | nullable        |             |                     | < <nullable>&gt;</nullable>                                                                                                    |                         |                                        | -                                                   |  |
|          | Get<br>Accessor | modifiers   | Friend              | visibility                                                                                                    | Friend                  | < <getacc<br>essor&gt;&gt;</getacc<br> |                                                     |  |
|          | Accessor        |             | Protected<br>Friend |                                                                                                    | Protected<br>Friend     | 6330122                                |                                                     |  |
|          |                 |             | Protected           |                                                                                                    | Protected               |                                        |                                                     |  |
|          |                 |             | Private             |                                                                                                    | Private                 |                                        |                                                     |  |
|          | Set<br>Accessor | modifiers   | Friend              | visibility                                                                                                    | Friend                  | < <setacc<br>essor&gt;&gt;</setacc<br> |                                                     |  |
|          | Accessor        |             | Protected<br>Friend |                                                                                                    | Protected<br>Friend     | 6350122                                |                                                     |  |
|          |                 |             | Protected           |                                                                                                    | Protected               |                                        |                                                     |  |
|          |                 |             | Private             |                                                                                                    | Private                 |                                        |                                                     |  |
| Operator | name            |             |                     | name                                                                                                    |                         |                                        | Operation<br>< <operato< td=""><td></td></operato<> |  |
|          | modifiers       | Public      | Public              |                                                                                                    | Public                  |                                        | <>Operato                                           |  |
|          |                 | Shared      |                     | static                                                                                                    |                         |                                        |                                                     |  |
|          |                 | Narrow ing  |                     | name <= Narrow ing                                                                                                    |                         |                                        |                                                     |  |
|          |                 | Widening    |                     | name <= W                                                                                                    | idening                 |                                        |                                                     |  |
|          | attribute see   | ctions      |                     | < <attributes>&gt;</attributes>                                                                                                    |                         |                                        |                                                     |  |
|          | doc comme       | nts         |                     | Comment(->                                                                                                    | >Documentation          | on)                                    |                                                     |  |

|           | VB.NET        |                               |            |                                                                                  |                  | UModel                |                                    |  |
|-----------|---------------|-------------------------------|------------|----------------------------------------------------------------------------------|------------------|-----------------------|------------------------------------|--|
|           | type          |                               |            | direction                                                                        | return           | Parameter             |                                    |  |
|           | Parameter     | name                          |            | name                                                                             |                  |                       |                                    |  |
|           |               | modifier                      | ByVal      | direction                                                                        | in               |                       |                                    |  |
|           |               | type                          |            | type                                                                             |                  |                       |                                    |  |
|           |               | type dimens                   | sions      | multiplicity                                                                     |                  |                       |                                    |  |
|           |               | nullable                      |            | < <nullable></nullable>                                                          | >                |                       |                                    |  |
| Event     | name          |                               |            | name                                                                             |                  |                       | Operation<br>< <event>&gt;</event> |  |
|           | modifiers     | Friend                        |            | visibility                                                                       | package          |                       | < <event>&gt;</event>              |  |
|           |               | Protected F                   | riend      |                                                                                  | protected <      | <friend>&gt;</friend> |                                    |  |
|           |               | Public                        |            |                                                                                  | public           |                       |                                    |  |
|           |               | Protected                     |            |                                                                                  | protected        |                       |                                    |  |
|           |               | Private                       |            |                                                                                  | private          |                       |                                    |  |
|           |               | Shared                        |            | static                                                                           |                  |                       |                                    |  |
|           |               | MustOverric                   | de         | abstract                                                                         |                  |                       |                                    |  |
|           |               | NotOverrida                   | able       | leaf                                                                             |                  |                       |                                    |  |
|           |               | Overrides                     |            | < <overrides< td=""><td><u>s&gt;&gt;</u></td><td></td><td></td></overrides<>     | <u>s&gt;&gt;</u> |                       |                                    |  |
|           |               | Overridable                   | 1          | < <overridal< td=""><td>ole&gt;&gt;</td><td></td><td></td></overridal<>          | ole>>            |                       |                                    |  |
|           |               | Shadow s                      |            | < <shadows< td=""><td>;&gt;&gt;</td><td></td><td></td></shadows<>                | ;>>              |                       |                                    |  |
|           |               | Overloads                     |            | < <overload< td=""><td>s&gt;&gt;</td><td></td><td></td><td></td></overload<>     | s>>              |                       |                                    |  |
|           | kind          | w ithout spe<br>delegate typ  |            | < <event>&gt; (</event>                                                          | ( Type <= Sim    | ple)                  |                                    |  |
|           |               | w ith specify<br>delegate typ |            | < <event>&gt; (</event>                                                          | ( Type <= Reg    | gular)                |                                    |  |
|           |               | w ith custon                  | naccessors | < <event>&gt; (</event>                                                          | ( Type <= Cus    | stom)                 |                                    |  |
|           | attribute see | ctions                        |            | < <attributes< td=""><td>;&gt;&gt;</td><td></td><td></td><td></td></attributes<> | ;>>              |                       |                                    |  |
|           | doc comme     | sions                         |            | Comment(->                                                                       | Documentatio     | on)                   |                                    |  |
|           | type          |                               |            | direction                                                                        | return           | Parameter             |                                    |  |
|           | type dimens   |                               |            | multiplicity                                                                     |                  |                       |                                    |  |
|           | nullable      |                               |            | < <nullable>&gt;</nullable>                                                      |                  |                       |                                    |  |
| Type      | name          |                               |            | name                                                                             |                  |                       | Template                           |  |
| Parameter | constraint    |                               |            | constraining                                                                     | g classifier     |                       | Parameter                          |  |

|           |              | VB.NET                      |           |                                                                                     | UModel                            |       |                                        |
|-----------|--------------|-----------------------------|-----------|-------------------------------------------------------------------------------------|-----------------------------------|-------|----------------------------------------|
|           |              | predefine                   | Structure | < <valuetyp< td=""><td>peConstraint&gt;&gt;</td><td></td><td></td></valuetyp<>      | peConstraint>>                    |       |                                        |
|           |              | d<br>constraint             | Class     | < <reference< td=""><td>eTypeConstraint&gt;&gt;</td><td></td><td></td></reference<> | eTypeConstraint>>                 |       |                                        |
|           |              |                             | New       | < <construc< td=""><td>torConstraint&gt;&gt;</td><td></td><td></td></construc<>     | torConstraint>>                   |       |                                        |
|           |              | attribute se                | ctions    | << Attributes                                                                       | \$>>                              |       |                                        |
| Structure | name         |                             |           | name                                                                                |                                   | Class |                                        |
|           | modifiers    | Friend                      |           | visibility                                                                          | package                           |       | < <structur<br>e&gt;&gt;</structur<br> |
|           |              | Protected F                 | riend     | _                                                                                   | protected < <friend>&gt;</friend> |       |                                        |
|           |              | Public                      |           |                                                                                     | public                            |       |                                        |
|           |              | Protected                   |           | -                                                                                   | protected                         |       |                                        |
|           |              | Private                     |           | -                                                                                   | private                           |       |                                        |
|           |              | Partial                     |           | < <partial>&gt;</partial>                                                           | •                                 |       |                                        |
|           |              | Shadow s                    |           | < <shadows< td=""><td>\$&gt;&gt;</td><td></td><td></td></shadows<>                  | \$>>                              |       |                                        |
|           | filename     |                             |           | code file na                                                                        | ime                               |       |                                        |
|           | associated   | projectfile/dir             | ectory    | Component                                                                           |                                   |       |                                        |
|           | base types   | ;                           |           | InterfaceRe                                                                         | alization(s)                      |       |                                        |
|           | attribute se | ections                     |           | << Attributes                                                                       |                                   |       |                                        |
|           | doc comme    | ents                        |           | Comment(->                                                                          |                                   |       |                                        |
|           | Field        | name                        | name      |                                                                                     | name                              |       |                                        |
|           |              | modifiers                   | Friend    | visibility                                                                          | package                           |       |                                        |
|           |              |                             | Public    |                                                                                     | public                            |       |                                        |
|           |              |                             | Private   |                                                                                     | private                           |       |                                        |
|           |              |                             | Shared    | static                                                                              |                                   |       |                                        |
|           |              |                             | ReadOnly  | readonly                                                                            |                                   |       |                                        |
|           |              |                             | Shadow s  | < <shadows< td=""><td>\$&gt;&gt;</td><td></td><td></td></shadows<>                  | \$>>                              |       |                                        |
|           |              | type                        |           | type                                                                                |                                   |       |                                        |
|           |              | type dimensions<br>nullable |           | multiplicity                                                                        |                                   |       |                                        |
|           |              |                             |           | < <nullable></nullable>                                                             | >                                 | _     |                                        |
|           | default valu | e                           | default   |                                                                                     |                                   |       |                                        |
|           |              | attribute se                | ctions    | < <attributes< td=""><td>\$&gt;&gt;</td><td></td><td></td></attributes<>            | \$>>                              |       |                                        |
|           |              | doc comme                   | nts       | Comment(->                                                                          | >Documentation)                   |       |                                        |

|          | VB.NET       |              |       |                                                                                  |               | UModel |                        |  |
|----------|--------------|--------------|-------|----------------------------------------------------------------------------------|---------------|--------|------------------------|--|
| Constant | name         |              |       | name                                                                             |               |        | Property               |  |
|          | modifiers    | Friend       |       | visibility                                                                       | package       |        | < <const> &gt;</const> |  |
|          |              | Public       |       |                                                                                  | public        |        |                        |  |
|          |              | Private      |       |                                                                                  | private       |        |                        |  |
|          |              | Shadow s     |       | < <shadow s<="" td=""><td>3&gt;&gt;</td><td></td><td></td><td></td></shadow>     | 3>>           |        |                        |  |
|          | type         |              |       | type                                                                             |               |        |                        |  |
|          | type dimens  | sions        | ions  |                                                                                  |               |        |                        |  |
|          | nullable     |              |       | < <nullable></nullable>                                                          | >             |        |                        |  |
|          | default valu | e            |       | default                                                                          |               |        |                        |  |
|          | attribute se | ctions       |       | << Attributes                                                                    | \$>>          |        |                        |  |
|          | doc comme    | nts          |       | Comment(->                                                                       | Documentatio  | on)    |                        |  |
| Method   | name         |              |       | name                                                                             |               |        | Operation              |  |
|          | modifiers    | Friend       |       | visibility                                                                       | package       |        |                        |  |
|          |              | Public       |       | public                                                                           |               |        |                        |  |
|          |              | Private      |       |                                                                                  | private       |        |                        |  |
|          |              | Shared       |       | static                                                                           |               |        |                        |  |
|          |              | MustOverrio  | de    | abstract                                                                         |               |        |                        |  |
|          |              | NotOverrida  | able  | leaf                                                                             |               |        |                        |  |
|          |              | Overrides    |       | < <overrides>&gt;</overrides>                                                    |               |        |                        |  |
|          |              | Overridable  | !     | < <overridat< td=""><td>ble&gt;&gt;</td><td></td><td></td><td></td></overridat<> | ble>>         |        |                        |  |
|          |              | Partial      |       | < <partial>&gt;</partial>                                                        |               |        |                        |  |
|          |              | Shadow s     |       | < <shadow s<="" td=""><td>3&gt;&gt;</td><td></td><td></td><td></td></shadow>     | 3>>           |        |                        |  |
|          |              | Overloads    |       | < <overload< td=""><td>s&gt;&gt;</td><td></td><td></td><td></td></overload<>     | s>>           |        |                        |  |
|          | attribute se | ctions       |       | < <attributes< td=""><td>s&gt;&gt;</td><td></td><td></td><td></td></attributes<> | s>>           |        |                        |  |
|          | doc comme    | d interfaces |       | Comment(->                                                                       | Documentation | on)    |                        |  |
|          |              |              |       | implements                                                                       | nts           |        |                        |  |
|          | type (functi | on)          |       | direction return Parameter                                                       |               |        |                        |  |
|          | Parameter    |              |       | name                                                                             |               |        |                        |  |
|          |              | modifiers    | ByRef | direction                                                                        | inout         |        |                        |  |
|          |              |              | ByVal |                                                                                  | in            |        |                        |  |

|  | VB.NET          |                   |                              |                |                                                                          | UModel                          |                                                     |                                                     |  |  |
|--|-----------------|-------------------|------------------------------|----------------|--------------------------------------------------------------------------|---------------------------------|-----------------------------------------------------|-----------------------------------------------------|--|--|
|  |                 |                   |                              | ParamArr<br>ay | varArgList                                                               |                                 |                                                     |                                                     |  |  |
|  |                 |                   |                              | Optional       | default                                                                  |                                 |                                                     |                                                     |  |  |
|  |                 |                   | type                         |                | type                                                                     |                                 |                                                     |                                                     |  |  |
|  |                 |                   | type dimensi                 |                | multiplicity                                                             |                                 |                                                     |                                                     |  |  |
|  |                 |                   | nullable                     |                | < <nullable></nullable>                                                  | >                               |                                                     |                                                     |  |  |
|  |                 | Type<br>Parameter | name                         |                | name                                                                     |                                 | Template<br>Parameter                               |                                                     |  |  |
|  |                 | Faraneter         | constraint                   |                | constraining                                                             | g classifier                    | Faranteter                                          |                                                     |  |  |
|  |                 |                   | predefine<br>d<br>constraint | Structure      | < <valuetyp<br>&gt;&gt;</valuetyp<br>                                    | eConstraint                     |                                                     |                                                     |  |  |
|  |                 |                   | Constraint                   | Class          | < <referenc<br>raint&gt;&gt;</referenc<br>                               | eTypeConst                      |                                                     |                                                     |  |  |
|  |                 |                   |                              | New            | < <construct< td=""><td>torConstrain</td><td></td><td></td></construct<> | torConstrain                    |                                                     |                                                     |  |  |
|  |                 |                   | attribute sections           |                | < <attributes>&gt;</attributes>                                          |                                 |                                                     |                                                     |  |  |
|  | Construct<br>or | name              |                              | name           |                                                                          |                                 | Operation<br>< <constru< td=""><td></td></constru<> |                                                     |  |  |
|  |                 | modifiers         | Friend                       |                | visibility package                                                       |                                 |                                                     | ctor>>                                              |  |  |
|  |                 |                   | Public                       |                | public<br>private                                                        |                                 |                                                     |                                                     |  |  |
|  |                 |                   | Private                      |                |                                                                          |                                 |                                                     |                                                     |  |  |
|  |                 |                   | Shared                       |                | static                                                                   |                                 |                                                     | _                                                   |  |  |
|  |                 | attribute sec     | ctions                       | ctions         |                                                                          | < <attributes>&gt;</attributes> |                                                     |                                                     |  |  |
|  |                 | doc comme         | nts                          |                | Comment(->Documentation                                                  |                                 | on)                                                 | _                                                   |  |  |
|  |                 | Parameter         | name                         |                | name                                                                     |                                 | Parameter                                           |                                                     |  |  |
|  |                 |                   | modifiers                    | ByRef          | direction                                                                | inout                           |                                                     |                                                     |  |  |
|  |                 |                   |                              | ByVal          |                                                                          | in                              |                                                     |                                                     |  |  |
|  |                 |                   |                              | ParamArr<br>ay | varArgList                                                               |                                 |                                                     |                                                     |  |  |
|  |                 |                   | Optional                     | default        |                                                                          |                                 |                                                     |                                                     |  |  |
|  |                 | type              |                              |                | type                                                                     |                                 |                                                     |                                                     |  |  |
|  |                 |                   | type dimens                  | ions           | multiplicity                                                             |                                 |                                                     |                                                     |  |  |
|  |                 |                   | nullable                     |                | < <nullable>&gt;</nullable>                                              |                                 |                                                     |                                                     |  |  |
|  | Property        | name              |                              |                | name                                                                     |                                 |                                                     | Operation<br>< <propert< td=""><td></td></propert<> |  |  |

| VB.NET   |                 |             |                | UModel                                                                                 |                                                         |                                        |                                                     |  |
|----------|-----------------|-------------|----------------|----------------------------------------------------------------------------------------|---------------------------------------------------------|----------------------------------------|-----------------------------------------------------|--|
|          | modifiers       | Friend      |                | visibility                                                                             | package                                                 |                                        | y>>                                                 |  |
|          |                 | Public      |                |                                                                                        | public                                                  |                                        |                                                     |  |
|          |                 | Private     | Private        |                                                                                        | private                                                 |                                        |                                                     |  |
|          |                 | Shared      |                | static                                                                                 |                                                         |                                        |                                                     |  |
|          |                 | Default     | Default        |                                                                                        | < <property>&gt; ( Default &lt;= lsDefault )</property> |                                        |                                                     |  |
|          |                 | MustOverri  | MustOverride   |                                                                                        |                                                         |                                        |                                                     |  |
|          |                 | NotOverrida | NotOverridable |                                                                                        |                                                         |                                        |                                                     |  |
|          |                 | Overrides   | Overrides      |                                                                                        | s>>                                                     |                                        |                                                     |  |
|          |                 | Overridable | •              | < <overridal< td=""><td>ble&gt;&gt;</td><td></td><td></td><td></td></overridal<>       | ble>>                                                   |                                        |                                                     |  |
|          |                 | Shadow s    |                | < <shadow s<="" td=""><td>\$&gt;&gt;</td><td></td><td></td><td></td></shadow>          | \$>>                                                    |                                        |                                                     |  |
|          |                 | Overloads   |                | < <overload< td=""><td>s&gt;&gt;</td><td></td><td></td><td></td></overload<>           | s>>                                                     |                                        |                                                     |  |
|          |                 | ReadOnly    |                | < <getaccessor>&gt; ( w ithout<br/>&lt;<setaccessor>&gt; )</setaccessor></getaccessor> |                                                         |                                        |                                                     |  |
|          |                 | WriteOnly   |                | < <setaccessor>&gt; ( w ithout<br/>&lt;<getaccessor>&gt; )</getaccessor></setaccessor> |                                                         |                                        |                                                     |  |
|          | attribute see   | ctions      |                | < <attributes< td=""><td>s&gt;&gt;</td><td></td><td></td></attributes<>                | s>>                                                     |                                        |                                                     |  |
|          | doc comme       | nts         |                | Comment(->Documentation)                                                               |                                                         |                                        |                                                     |  |
|          | type            |             |                | direction                                                                              | return                                                  | Parameter                              |                                                     |  |
|          | type dimens     | ions        |                | multiplicity                                                                           |                                                         |                                        |                                                     |  |
|          | nullable        |             | 1              | < <nullable></nullable>                                                                | >                                                       |                                        |                                                     |  |
|          | Get<br>Accessor | modifiers   | Friend         | visibility                                                                             | Friend                                                  | < <getacc<br>essor&gt;&gt;</getacc<br> |                                                     |  |
|          |                 |             | Private        |                                                                                        | Private                                                 |                                        |                                                     |  |
|          | Set<br>Accessor | modifiers   | Friend         | visibility                                                                             | Friend                                                  | < <setacc<br>essor&gt;&gt;</setacc<br> |                                                     |  |
|          |                 |             | Private        |                                                                                        | Private                                                 |                                        |                                                     |  |
| Operator | name            | 1           |                | name                                                                                   |                                                         |                                        | Operation<br>< <operato< td=""><td></td></operato<> |  |
|          | modifiers       | Public      | Public         |                                                                                        | Public                                                  |                                        | r>>                                                 |  |
|          |                 | Shared      |                | static                                                                                 |                                                         |                                        |                                                     |  |
|          |                 | Narrow ing  | Narrow ing     |                                                                                        | arrowing                                                |                                        |                                                     |  |
|          |                 | Widening    |                | name <= Wi                                                                             | idening                                                 |                                        |                                                     |  |
|          | attribute see   | ctions      |                | < <attributes< td=""><td>\$&gt;&gt;</td><td></td><td></td><td></td></attributes<>      | \$>>                                                    |                                        |                                                     |  |
|          | doc comme       | nts         |                | Comment(->Documentation)                                                               |                                                         |                                        |                                                     |  |

|               | UModel         |                               |            |                                                                                              |               |           |                                    |  |
|---------------|----------------|-------------------------------|------------|----------------------------------------------------------------------------------------------|---------------|-----------|------------------------------------|--|
|               | type           |                               |            | direction                                                                                    | return        | Parameter |                                    |  |
|               | Parameter      | name                          |            | name                                                                                         | name          |           |                                    |  |
|               |                | modifier                      | ByVal      | direction                                                                                    | in            | -         |                                    |  |
|               |                | type                          |            | type                                                                                         | •             | -         |                                    |  |
|               |                | type dimens                   | sions      | multiplicity                                                                                 |               |           |                                    |  |
|               |                | nullable                      |            | < <nullable></nullable>                                                                      | >             |           |                                    |  |
| Event         | name           |                               |            | name                                                                                         |               |           | Operation<br>< <event>&gt;</event> |  |
|               | modifiers      | Friend                        |            | visibility                                                                                   | package       |           | < <event>&gt;</event>              |  |
|               |                | Public                        |            |                                                                                              | public        |           |                                    |  |
|               |                | Private                       |            |                                                                                              | private       |           |                                    |  |
|               |                | Shared                        |            | static                                                                                       |               |           |                                    |  |
|               |                | MustOverrie                   | de         | abstract                                                                                     |               |           |                                    |  |
|               |                | NotOverrida                   | able       | leaf                                                                                         |               |           |                                    |  |
|               |                | Overrides                     |            | < <override:< td=""><td>\$&gt;&gt;</td><td></td></override:<>                                | \$>>          |           |                                    |  |
|               |                | Overridable                   | •          | < <overridable>&gt;</overridable>                                                            |               |           |                                    |  |
|               |                | Shadow s                      |            | < <shadows>&gt;</shadows>                                                                    |               |           |                                    |  |
|               |                | Overloads                     |            | < <overloads>&gt;</overloads>                                                                |               |           |                                    |  |
|               | kind           | w ithout spe<br>delegate typ  |            | < <event>&gt;(Type &lt;= Simple)</event>                                                     |               |           |                                    |  |
|               |                | w ith specify<br>delegate typ |            | < <event>&gt;(Type &lt;= Regular)</event>                                                    |               |           |                                    |  |
|               |                | w ith custor                  | naccessors | < <event>&gt;</event>                                                                        | ( Type <= Cus | stom)     |                                    |  |
|               | attribute se   | ctions                        |            | < <attributes< td=""><td>\$&gt;&gt;</td><td></td><td></td><td></td></attributes<>            | \$>>          |           |                                    |  |
|               | doc comme      | nts                           |            | Comment(->                                                                                   | Documentatio  | on)       |                                    |  |
|               | type           |                               |            | direction                                                                                    | return        | Parameter |                                    |  |
|               | type dimens    | sions                         |            | multiplicity                                                                                 |               |           |                                    |  |
|               | nullable       |                               |            |                                                                                              | >             |           |                                    |  |
| Type<br>Paran | name           |                               |            | name                                                                                         |               |           | Template<br>Parameter              |  |
| Faidl         | constraint     | 1                             |            | constraining classifier                                                                      |               |           | i arameter                         |  |
|               | predefine<br>d | Structure                     |            | < <valuetyp< td=""><td>eConstraint&gt;</td><td>&gt;</td><td></td><td></td></valuetyp<>       | eConstraint>  | >         |                                    |  |
|               | constraint     | Class                         |            | < <reference< td=""><td>eTypeConstr</td><td>aint&gt;&gt;</td><td></td><td></td></reference<> | eTypeConstr   | aint>>    |                                    |  |

| VB.NET    |                 |                  |                    |                | UModel                                                                                   |                                 |                       |           |  |
|-----------|-----------------|------------------|--------------------|----------------|------------------------------------------------------------------------------------------|---------------------------------|-----------------------|-----------|--|
|           |                 | New              |                    |                | < <construc< td=""><td>torConstraint</td><td>&gt;&gt;</td><td></td><td></td></construc<> | torConstraint                   | >>                    |           |  |
|           |                 | attribute see    | attribute sections |                | << Attributes                                                                            | < <attributes>&gt;</attributes> |                       |           |  |
| Interface | name            |                  |                    | name           | name                                                                                     |                                 |                       |           |  |
|           | modifiers       | Friend           |                    |                | visibility                                                                               | visibility package              |                       |           |  |
|           |                 | Protected F      | riend              |                | -                                                                                        | protected <                     | <friend>&gt;</friend> |           |  |
|           |                 | Public           |                    |                |                                                                                          | public                          |                       |           |  |
|           |                 | Protected        |                    |                |                                                                                          | protected                       |                       |           |  |
|           |                 | Private          |                    |                |                                                                                          | private                         |                       |           |  |
|           |                 | Shadow s         | Shadow s           |                |                                                                                          | s>>                             |                       |           |  |
|           | filename        |                  |                    |                | code file na                                                                             | ime                             |                       |           |  |
|           | associated      | projectfile/dire | ectory             |                | Component                                                                                | Realization                     |                       |           |  |
|           | base types      |                  |                    |                | Generalizat                                                                              | -                               |                       |           |  |
|           | attribute se    | ctions           |                    |                | << Attributes                                                                            |                                 |                       |           |  |
|           | doc comme       | nts              |                    |                | Comment(->                                                                               |                                 |                       |           |  |
|           | Method          | name             |                    |                | name Operation                                                                           |                                 |                       | Operation |  |
|           |                 | modifiers        | Public             |                | visibility                                                                               | visibility public               |                       |           |  |
|           |                 |                  | Shadow s           |                | < <shadow s="">&gt;</shadow>                                                             |                                 |                       |           |  |
|           |                 | attribute see    | tribute sections   |                |                                                                                          | < <attributes>&gt;</attributes> |                       |           |  |
|           |                 | doc comme        |                    |                |                                                                                          | Comment(->Documentation)        |                       |           |  |
|           |                 | type (function   | on)                |                | direction                                                                                | return                          | Parameter             |           |  |
|           |                 | Parameter        | name               |                | name                                                                                     |                                 |                       |           |  |
|           |                 |                  | modifiers          | ByRef          | direction                                                                                | inout                           |                       |           |  |
|           |                 |                  |                    | ByVal          |                                                                                          | in                              |                       |           |  |
|           |                 |                  |                    | ParamArr<br>ay | varArgList                                                                               |                                 |                       |           |  |
|           | C               |                  | Optional           | default        |                                                                                          |                                 |                       |           |  |
|           |                 |                  | type               |                | type                                                                                     |                                 |                       |           |  |
|           | type dimensions |                  | multiplicity       |                |                                                                                          |                                 |                       |           |  |
|           |                 |                  | nullable           |                | < <nullable></nullable>                                                                  | >                               |                       |           |  |
|           |                 | Туре             | name               |                | name                                                                                     |                                 | Template              |           |  |

|   | VB.NET                           |               |                              |               | UModel                                                                                 |                |                                    |                                      |  |
|---|----------------------------------|---------------|------------------------------|---------------|----------------------------------------------------------------------------------------|----------------|------------------------------------|--------------------------------------|--|
|   |                                  |               | constraint                   |               | constraining                                                                           | g classifier   |                                    |                                      |  |
|   |                                  | d             |                              | Structure     | < <valuetyp<br>&gt;&gt;</valuetyp<br>                                                  | eConstraint    |                                    |                                      |  |
|   |                                  |               | constraint -                 | Class         | < <referenc<br>raint&gt;&gt;</referenc<br>                                             | eTypeConst     |                                    |                                      |  |
|   |                                  |               |                              | New           | < <construct< td=""><td>torConstrain</td><td></td><td></td><td></td></construct<>      | torConstrain   |                                    |                                      |  |
|   |                                  |               | attribute see                | ctions        | << Attributes                                                                          | ;>>            |                                    |                                      |  |
| F | Property                         | name          |                              |               | name                                                                                   |                |                                    | Operation                            |  |
|   |                                  | modifiers     | Public                       |               | visibility                                                                             | public         |                                    | < <propert<br>y&gt;&gt;</propert<br> |  |
|   |                                  |               | Default                      |               | < <property></property>                                                                | >>(Default <∹  | = lsDefault)                       |                                      |  |
|   |                                  |               | Shadow s                     |               | < <shadows< td=""><td>;&gt;&gt;</td><td></td><td></td><td></td></shadows<>             | ;>>            |                                    |                                      |  |
|   |                                  | ReadOnly      |                              |               | < <getaccessor>&gt; ( w ithout<br/>&lt;<setaccessor>&gt; )</setaccessor></getaccessor> |                |                                    |                                      |  |
|   |                                  |               | WriteOnly                    |               | < <setaccessor>&gt; ( without<br/>&lt;<getaccessor>&gt; )</getaccessor></setaccessor>  |                |                                    |                                      |  |
|   |                                  | attribute sec | ctions                       |               | < <attributes>&gt;</attributes>                                                        |                |                                    |                                      |  |
|   |                                  | doc comme     | nts                          |               | Comment(->Documentation)                                                               |                |                                    |                                      |  |
|   |                                  | type          |                              |               | direction                                                                              | return         | Parameter                          |                                      |  |
|   | type dir                         |               | sions                        |               | multiplicity                                                                           | Itiplicity     |                                    |                                      |  |
|   |                                  | nullable      |                              |               | < <nullable></nullable>                                                                | >              |                                    |                                      |  |
| E | Event                            | name          |                              | name          |                                                                                        |                | Operation<br>< <event>&gt;</event> |                                      |  |
|   |                                  | modifiers     | Public                       |               | visibility                                                                             | public         |                                    | ~~Event>>                            |  |
|   |                                  |               | Shadow s                     |               | < <shadow s="">&gt;</shadow>                                                           |                |                                    |                                      |  |
|   |                                  | kind          | w ithout spe<br>delegate typ |               | < <event>&gt; ( Type &lt;= Simple )</event>                                            |                |                                    |                                      |  |
|   | w ith specifying a delegate type |               | < <event>&gt; (</event>      | ( Type <= Reg | jular)                                                                                 |                |                                    |                                      |  |
|   |                                  | attribute sec |                              |               | < <attributes>&gt;</attributes>                                                        |                |                                    |                                      |  |
|   |                                  | doc comme     |                              |               | Comment(->                                                                             | Documentation) |                                    |                                      |  |
|   | type                             |               |                              | direction     | return                                                                                 | Parameter      |                                    |                                      |  |
|   |                                  | type dimens   | ions                         |               | multiplicity                                                                           |                |                                    |                                      |  |
|   |                                  | nullable      |                              |               | < <nullable></nullable>                                                                | >              |                                    |                                      |  |

|          |                                  | VB.NET                       |           | UModel                                                                                                    |                                                   |                       |           |                                      |    |  |  |  |
|----------|----------------------------------|------------------------------|-----------|----------------------------------------------------------------------------------------------------|---------------------------------------------------|-----------------------|-----------|--------------------------------------|----|--|--|--|
|          | Туре                             | name                         |           | name                                                                                                    |                                                   |                       | Template  |                                      |    |  |  |  |
|          | Parameter                        | constraint                   |           | constraining                                                                                                    | g classifier                                      |                       | Parameter |                                      |    |  |  |  |
|          |                                  | predefine                    | Structure | < <valuetyp< td=""><td colspan="3">&lt;<valuetypeconstraint>&gt;</valuetypeconstraint></td><td></td></valuetyp<>          | < <valuetypeconstraint>&gt;</valuetypeconstraint> |                       |           |                                      |    |  |  |  |
|          |                                  | d<br>constraint              | Class     | < <reference< td=""><td>eTypeConst</td><td>aint&gt;&gt;</td><td></td><td></td></reference<>                               | eTypeConst                                        | aint>>                |           |                                      |    |  |  |  |
|          |                                  |                              | New       | < <construc< td=""><td>torConstraint</td><td>&gt;&gt;</td><td></td><td></td></construc<>                                  | torConstraint                                     | >>                    |           |                                      |    |  |  |  |
|          |                                  | attribute se                 | ctions    | << Attributes                                                                                                    | \$>>                                              |                       |           |                                      |    |  |  |  |
| Delegate | name                             | 1                            |           | name                                                                                                    |                                                   |                       | I         | Class                                |    |  |  |  |
|          | modifiers                        | Friend                       |           | visibility                                                                                                    | package                                           |                       |           | < <delegat<br>e&gt;&gt;</delegat<br> |    |  |  |  |
|          |                                  | Protected Friend             |           | 1                                                                                                    | protected <                                       | <friend>&gt;</friend> |           |                                      |    |  |  |  |
|          |                                  | Public                       |           | 1                                                                                                    | public                                            |                       |           |                                      |    |  |  |  |
|          |                                  | Protected                    |           | 1                                                                                                    | protected                                         | protected             |           |                                      |    |  |  |  |
|          |                                  | Private                      |           | 1                                                                                                    | private                                           |                       |           |                                      |    |  |  |  |
|          |                                  | Shadow s                     |           | < <shadows< td=""><td></td></shadows<>                                                                                    |                                                   |                       |           |                                      |    |  |  |  |
|          | filename                         | filename                     |           |                                                                                                    | code file name                                    |                       |           |                                      |    |  |  |  |
|          | associated projectfile/directory |                              |           | Component                                                                                                    |                                                   |                       |           |                                      |    |  |  |  |
|          | attribute sections               |                              |           | << Attributes                                                                                                    | s>>                                               |                       |           |                                      |    |  |  |  |
|          | doc comments                     |                              |           | Comment(->                                                                                                    |                                                   |                       |           |                                      |    |  |  |  |
|          | type                             | type                         |           |                                                                                                    | return                                            | Parameter             | Operation |                                      |    |  |  |  |
|          | Parameter                        | name                         |           | name                                                                                                    | name                                              |                       |           |                                      |    |  |  |  |
|          |                                  | modifiers                    | ByRef     | direction                                                                                                    | inout                                             |                       |           |                                      |    |  |  |  |
|          |                                  |                              |           |                                                                                                    |                                                   |                       | ByVal     |                                      | in |  |  |  |
|          |                                  | type                         |           | type                                                                                                    |                                                   |                       |           |                                      |    |  |  |  |
|          |                                  | type dimens                  | sions     | multiplicity                                                                                                    |                                                   |                       |           |                                      |    |  |  |  |
|          |                                  | nullable                     |           | < <nullable></nullable>                                                                                                   | >                                                 |                       |           |                                      |    |  |  |  |
|          | Type                             | name                         |           | name                                                                                                    |                                                   |                       | Template  |                                      |    |  |  |  |
|          | Parameter                        | constraint                   |           | constraining classifier                                                                                                   |                                                   |                       | Parameter |                                      |    |  |  |  |
|          |                                  | predefine<br>d<br>constraint | struct    | < <valuetyp< td=""><td colspan="2">&lt;<valuetypeconstraint>&gt;</valuetypeconstraint></td><td></td><td></td></valuetyp<> | < <valuetypeconstraint>&gt;</valuetypeconstraint> |                       |           |                                      |    |  |  |  |
|          |                                  |                              | class     | < <reference< td=""><td>ceTypeConsti</td><td>aint&gt;&gt;</td><td></td><td></td></reference<>                             | ceTypeConsti                                      | aint>>                |           |                                      |    |  |  |  |
|          |                                  |                              | new()     | < <construc< td=""><td>torConstraint</td><td>&gt;&gt;</td><td></td><td></td></construc<>                                  | torConstraint                                     | >>                    |           |                                      |    |  |  |  |
|          |                                  | attribute see                | ctions    | < <attributes>&gt;</attributes>                                                                                           |                                                   |                       |           |                                      |    |  |  |  |

| VB.NET    |                    |                                  |                              | UModel                            |                                     |    |  |
|-----------|--------------------|----------------------------------|------------------------------|-----------------------------------|-------------------------------------|----|--|
| Enum      | name               |                                  | name                         | Enumerati                         |                                     |    |  |
|           | modifiers          | Friend                           | visibility                   | package                           |                                     | on |  |
|           |                    | Protected Friend                 |                              | protected < <friend>&gt;</friend> |                                     |    |  |
|           |                    | Public                           |                              | public                            |                                     |    |  |
|           |                    | Protected                        |                              | protected                         |                                     | -  |  |
|           |                    | Private                          |                              | private                           |                                     |    |  |
|           |                    | Shadow s                         | < <shadow s="">&gt;</shadow> |                                   |                                     |    |  |
|           | filename           |                                  | code file na                 |                                   |                                     |    |  |
|           | associated         | projectfile/directory            | Component                    |                                   |                                     |    |  |
|           | base type          |                                  | type                         |                                   | < <basety<br>pe&gt;&gt;</basety<br> |    |  |
|           | attribute se       | tribute sections                 |                              | < <attributes>&gt;</attributes>   |                                     |    |  |
|           | doc comme          | nts                              | Comment(->                   |                                   |                                     |    |  |
|           | Enum               | name                             | name                         |                                   | Enumerati                           |    |  |
|           | Constant           | default value attribute sections |                              | default on Liter                  |                                     |    |  |
|           |                    |                                  |                              | < <attributes>&gt;</attributes>   |                                     |    |  |
|           |                    | doc comments                     | Comment(->Documentation)     |                                   |                                     |    |  |
| Parameter | Parameterized Type |                                  |                              | Anonymous Bound Element           |                                     |    |  |

# 6.6.3 Java Mappings

The table below shows the one-to-one correspondence between:

- UModel elements and Java code elements, when outputting model to code
- Java code elements and UModel model elements, when inputting code into model

|         | Java        | UModel      |                                                 |  |  |
|---------|-------------|-------------|-------------------------------------------------|--|--|
| Project | projectfile | projectfile | Componen                                        |  |  |
|         | directory   | directory   | t                                               |  |  |
| Package | name        | name        | Package<br>< <namesp<br>ace&gt;&gt;</namesp<br> |  |  |
| Class   | name        | name        | Class                                           |  |  |

|             | Java            |           |                             | UModel         |           |
|-------------|-----------------|-----------|-----------------------------|----------------|-----------|
| modifiers   | package         |           | visibility                  | package        |           |
|             | public          |           |                             | public         |           |
|             | protected       |           | -                           | protected      |           |
|             | private         |           | -                           | private        |           |
|             | abstract        |           | abstract                    |                |           |
|             | strictfp        |           | < <strictfp>&gt;</strictfp> |                |           |
|             | final           |           | < <final>&gt;</final>       |                |           |
| filename    |                 |           | code file na                | me             |           |
| associated  | projectfile/dir | ectory    | Component                   | Realization    |           |
| extends cla | use             |           | Generalizati                | on             |           |
| implements  | clause          |           | InterfaceRe                 | alization(s)   |           |
| java docs   |                 |           | Comment(->                  | Documentation) |           |
| Field       | name            |           | name                        |                | Property  |
|             | modifiers       | package   | visibility                  | package        |           |
|             |                 | public    | -                           | public         |           |
|             |                 | protected | -                           | protected      |           |
|             |                 | private   | -                           | private        |           |
|             |                 | static    | static                      |                |           |
|             |                 | transient | < <transient></transient>   | >>             |           |
|             |                 | volatile  | < <volatile>&gt;</volatile> |                |           |
|             |                 | final     | < <final>&gt;</final>       |                |           |
|             | type            |           | type                        |                |           |
|             | type dimens     | sions     | multiplicity                |                |           |
|             | default valu    | e         | default                     |                |           |
|             | java docs       |           | Comment(->                  | Documentation) |           |
| Method      | name            |           | name                        |                | Operation |
|             | modifiers       | package   | visibility                  | package        |           |
|             |                 | public    |                             | public         |           |
|             |                 | protected |                             | protected      |           |
|             |                 | •         |                             |                |           |

|                 | Java              |                                    |       |                                                                                 |              | UModel                |                                                     |  |
|-----------------|-------------------|------------------------------------|-------|---------------------------------------------------------------------------------|--------------|-----------------------|-----------------------------------------------------|--|
|                 |                   |                                    |       | static                                                                          |              |                       |                                                     |  |
|                 |                   | abstract                           |       | abstract                                                                        |              |                       |                                                     |  |
|                 |                   | final                              |       | < <final>&gt;</final>                                                           |              |                       |                                                     |  |
|                 |                   | native<br>strictfp<br>synchronized |       | < <native>&gt;</native>                                                         |              |                       |                                                     |  |
|                 |                   |                                    |       | < <strictfp>&gt;</strictfp>                                                     | •            |                       |                                                     |  |
|                 |                   |                                    |       | < <synchron< td=""><td>ized&gt;&gt;</td><td></td><td></td><td></td></synchron<> | ized>>       |                       |                                                     |  |
|                 | throws clau       | ISE                                |       | raised exce                                                                     | ptions       |                       |                                                     |  |
|                 | java docs         |                                    |       | Comment(->                                                                      | Documentatio | on)                   |                                                     |  |
|                 | type              |                                    |       | direction                                                                       | return       | Parameter             |                                                     |  |
|                 | Parameter         | name                               |       | name                                                                            |              |                       |                                                     |  |
|                 |                   | modifier                           | final | < <final>&gt;</final>                                                           |              |                       |                                                     |  |
|                 |                   |                                    |       | varArgList                                                                      |              |                       |                                                     |  |
|                 |                   | type                               |       | type                                                                            |              |                       |                                                     |  |
|                 |                   | type dimens                        | sions | multiplicity                                                                    | multiplicity |                       |                                                     |  |
|                 | Type<br>Parameter | name                               |       |                                                                                 |              | Template<br>Parameter |                                                     |  |
|                 | Parameter         | bound                              |       | constraining classifier                                                         |              |                       |                                                     |  |
| Construct<br>or | name              |                                    |       | name                                                                            |              |                       | Operation<br>< <constru< td=""><td></td></constru<> |  |
| 01              | modifiers         | public                             |       | visibility                                                                      | public       |                       | ctor>>                                              |  |
|                 |                   | protected                          |       |                                                                                 | protected    |                       |                                                     |  |
|                 |                   | private                            |       |                                                                                 | private      |                       |                                                     |  |
|                 | throws clau       | Ise                                |       | raised exce                                                                     | ptions       |                       |                                                     |  |
|                 | java docs         |                                    |       | Comment(->                                                                      | Documentatio | on)                   |                                                     |  |
|                 | Parameter         | name                               | 1     | name                                                                            |              | Parameter             |                                                     |  |
|                 |                   | modifier                           | final | < <final>&gt;</final>                                                           |              |                       |                                                     |  |
|                 |                   |                                    |       | varArgList                                                                      |              |                       |                                                     |  |
|                 |                   | type                               | type  |                                                                                 |              |                       |                                                     |  |
|                 |                   | type dimensions                    |       | multiplicity                                                                    |              |                       |                                                     |  |
|                 | Type              | name                               |       | name                                                                            |              | Template              |                                                     |  |
|                 | Parameter         | bound                              |       | constraining                                                                    | g classifier | Parameter             |                                                     |  |

|           |                      | Java            |          |       |                                     |                | UModel    |                       |  |
|-----------|----------------------|-----------------|----------|-------|-------------------------------------|----------------|-----------|-----------------------|--|
|           | Туре                 | name            |          |       | name                                |                |           | Template<br>Parameter |  |
|           | Parameter            | bound           |          |       | constrainin                         |                |           |                       |  |
| Interface | name                 | •<br>•          |          |       | name                                | Interface      |           |                       |  |
|           | modifiers            | package         |          |       | visibility package                  |                |           |                       |  |
|           |                      | public          | public   |       |                                     | public         |           |                       |  |
|           | protected<br>private |                 |          |       |                                     | protected      |           |                       |  |
|           |                      |                 |          |       |                                     | private        |           |                       |  |
|           |                      | abstract        |          |       | abstract                            |                |           |                       |  |
|           |                      | strictfp        |          |       | < <strictfp>&gt;</strictfp>         | >              |           |                       |  |
|           | filename             |                 |          |       | code file na                        | me             |           |                       |  |
|           | associated           | projectfile/dir | ectory   |       | Component                           | Realization    |           |                       |  |
|           | extends cla          | use             |          |       | Generalizat                         |                |           |                       |  |
|           | java docs            |                 |          |       | Comment(->                          | >Documentation | on)       |                       |  |
|           | Field                | name            |          |       | name                                |                |           | Property              |  |
|           |                      | modifiers       | s public |       | visibility                          | public         |           |                       |  |
|           |                      |                 | static   |       | static                              |                |           | -                     |  |
|           |                      |                 | final    |       | < <final>&gt;</final>               |                |           |                       |  |
|           |                      | type            | nsions   |       | type<br>multiplicity                |                |           |                       |  |
|           |                      | type dimens     |          |       |                                     |                | -         |                       |  |
|           |                      | default valu    | e        |       | default<br>Comment(->Documentation) |                |           |                       |  |
|           |                      | java docs       |          |       |                                     |                |           |                       |  |
|           | Method               | name            |          |       | name                                |                |           | Operation             |  |
|           |                      | modifiers       | public   |       | visibility                          | public         |           |                       |  |
|           |                      |                 | abstract |       | abstract                            |                |           |                       |  |
|           |                      | throws clau     | ise      | 1     | raised exce                         | ptions         |           |                       |  |
|           | java docs            |                 |          |       | Comment(->Documentation)            |                | on)       |                       |  |
|           | type                 | type            |          |       | direction                           | return         | Parameter |                       |  |
|           |                      | Parameter       | name     |       | name                                |                |           |                       |  |
|           |                      |                 | modifier | final | < <final>&gt;</final>               |                |           |                       |  |
|           |                      |                 |          | 1     | varArgList                          |                |           |                       |  |

|      |                  | Java            |                 |                                                                               |              | UModel    |           |           |
|------|------------------|-----------------|-----------------|-------------------------------------------------------------------------------|--------------|-----------|-----------|-----------|
|      |                  |                 | type            | type                                                                          |              |           |           |           |
|      |                  |                 | type dimensions | multiplicity                                                                  |              |           |           |           |
|      |                  | Туре            | name            | name                                                                          |              | Template  |           |           |
|      |                  | Parameter       | bound           | constraining                                                                  | g classifier | Parameter |           |           |
|      | Туре             | name            |                 | name                                                                          |              |           | Template  |           |
|      | Parameter        | bound           |                 | constraining                                                                  | g classifier | 1         | Parameter |           |
| Enum | name             |                 |                 | name                                                                          |              |           |           | Enumerati |
|      | modifiers        | package         |                 | visibility                                                                    | package      |           |           | on        |
|      |                  | public          |                 |                                                                               | public       |           |           |           |
|      |                  | protected       |                 |                                                                               | protected    |           |           |           |
|      |                  | private         |                 |                                                                               | private      |           |           |           |
|      | filename         |                 |                 | code file na                                                                  | ime          |           |           |           |
|      | associated       | projectfile/dir | ectory          | Component                                                                     | Realization  |           |           |           |
|      | java docs        |                 |                 | Comment(->                                                                    | >Documentati | on)       |           |           |
|      | Enum<br>Constant | name            |                 | name Enumer<br>on Liter                                                       |              |           |           |           |
|      | Field            | name            |                 | name                                                                          |              |           | Property  |           |
|      |                  | modifiers       | package         | visibility                                                                    | package      |           |           |           |
|      |                  |                 | public          |                                                                               | public       |           |           |           |
|      |                  |                 | protected       |                                                                               | protected    |           |           |           |
|      |                  |                 | private         |                                                                               | private      |           |           |           |
|      |                  |                 | static          | static                                                                        |              |           |           |           |
|      |                  |                 | transient       | < <transient< td=""><td>&gt;&gt;</td><td></td><td></td><td></td></transient<> | >>           |           |           |           |
|      |                  |                 | volatile        | < <volatile>&gt;</volatile>                                                   |              |           |           |           |
|      |                  |                 | final           | < <final>&gt;</final>                                                         |              |           | _         |           |
|      |                  | type            |                 | type                                                                          |              |           | _         |           |
|      |                  | type dimens     | sions           | multiplicity                                                                  |              |           |           |           |
|      |                  | default valu    | e               | default                                                                       |              |           |           |           |
|      |                  | java docs       |                 | Comment(->                                                                    | >Documentati | on)       |           |           |
|      | Method           | name            |                 | name                                                                          |              |           | Operation |           |

|                 | Java              |             |       |                                                                                  |              | UModel                |                                                     |  |
|-----------------|-------------------|-------------|-------|----------------------------------------------------------------------------------|--------------|-----------------------|-----------------------------------------------------|--|
|                 | modifiers         | package     |       | visibility                                                                       | package      |                       |                                                     |  |
|                 |                   | public      |       | -                                                                                | public       |                       |                                                     |  |
|                 |                   | protected   |       | protected                                                                        |              |                       |                                                     |  |
|                 |                   | private     |       | -                                                                                | private      |                       |                                                     |  |
|                 |                   | static      |       | static                                                                           |              |                       |                                                     |  |
|                 |                   | abstract    |       | abstract                                                                         |              |                       |                                                     |  |
|                 |                   | final       |       | < <final>&gt;</final>                                                            |              |                       |                                                     |  |
|                 |                   | native      |       | < <native>&gt;</native>                                                          |              |                       |                                                     |  |
|                 |                   | strictfp    |       | < <strictfp>&gt;</strictfp>                                                      | •            |                       |                                                     |  |
|                 |                   | synchronize | ed    | < <synchron< td=""><td>nized&gt;&gt;</td><td></td><td></td><td></td></synchron<> | nized>>      |                       |                                                     |  |
|                 | throws clau       | ise         |       | raised exce                                                                      | ptions       |                       |                                                     |  |
|                 | java docs         |             |       | Comment(->                                                                       | Documentatio | on)                   |                                                     |  |
|                 | type              |             |       | direction                                                                        | return       | Parameter             |                                                     |  |
|                 | Parameter         | name        |       | name                                                                             |              |                       |                                                     |  |
|                 |                   | modifier    | final | < <final>&gt;</final>                                                            |              |                       |                                                     |  |
|                 |                   |             |       | varArgList                                                                       |              |                       |                                                     |  |
|                 |                   | type        |       | type                                                                             |              |                       |                                                     |  |
|                 |                   | type dimens | ions  | multiplicity                                                                     |              |                       |                                                     |  |
|                 | Type<br>Parameter | name        |       | name                                                                             |              | Template<br>Parameter |                                                     |  |
|                 | Tarameter         | bound       |       | constraining                                                                     | g classifier | Tarameter             |                                                     |  |
| Construct<br>or | name              |             |       | name                                                                             |              |                       | Operation<br>< <constru< td=""><td></td></constru<> |  |
|                 | modifiers         | public      |       | visibility                                                                       | public       |                       | ctor>>                                              |  |
|                 |                   | protected   |       | -                                                                                | protected    |                       |                                                     |  |
|                 |                   | private     |       |                                                                                  | private      |                       |                                                     |  |
|                 | throws clau       | lse         |       | raised exce                                                                      | ptions       |                       |                                                     |  |
|                 | java docs         |             |       | Comment(->                                                                       | Documentatio | on)                   |                                                     |  |
|                 | Parameter         | name        | 1     | name                                                                             |              | Parameter             |                                                     |  |
|                 |                   | modifier    | final | < <final>&gt;</final>                                                            |              |                       |                                                     |  |
|                 |                   |             |       | varArgList                                                                       |              |                       |                                                     |  |
|                 |                   | type        |       | type                                                                             |              |                       |                                                     |  |

|             |         | Java      |                 |                                         | UModel    |  |
|-------------|---------|-----------|-----------------|-----------------------------------------|-----------|--|
|             |         |           | type dimensions | multiplicity                            |           |  |
|             |         | Туре      | name            | name                                    | Template  |  |
|             |         | Parameter | bound           | constraining classifier                 | Parameter |  |
| Parameteriz | ed Type |           |                 | Anonymous Bound Element                 |           |  |
| Annotation  |         |           |                 | < <annotations> modifiers</annotations> |           |  |

## 6.6.4 XML Schema Mappings

The table below shows the one-to-one correspondence between:

- UModel elements and XML Schema elements, when outputting model to code
- XML Schema elements and UModel model elements, when inputting code into model

Legend:

XSD/UML Element

Stereotype property (=tagged value)

|           |              | XSD      | UModel               |                                                   |                                                 |
|-----------|--------------|----------|----------------------|---------------------------------------------------|-------------------------------------------------|
| file path |              |          | projectfile          |                                                   | Componen<br>t                                   |
| schema    | target name  | space    | name                 |                                                   | Package<br>< <namesp<br>ace&gt;&gt;</namesp<br> |
|           | attributeFor | mDefault | attributeFormDefault |                                                   | Class                                           |
|           | blockDefaul  | t        | blockDefault         |                                                   | < <schema<br>&gt;&gt;</schema<br>               |
|           | elementForr  | nDefault | elementFormDefault   |                                                   |                                                 |
|           | finalDefault |          | finalDefault         |                                                   |                                                 |
|           | version      |          | version              |                                                   |                                                 |
|           | xml:lang     |          | xml:lang             |                                                   |                                                 |
|           | xmlns        |          | xmlns                |                                                   |                                                 |
|           | annotation   | source   | source               |                                                   |                                                 |
|           |              | appinfo  |                      | Comment<br>< <appinfo< td=""><td></td></appinfo<> |                                                 |

## Projects and Code Engineering

|             | XSD                |                   |       |            |        | UModel                                                   |                                                     |
|-------------|--------------------|-------------------|-------|------------|--------|----------------------------------------------------------|-----------------------------------------------------|
|             |                    |                   |       |            |        |                                                          | >>                                                  |
|             | document<br>ation  | xml:lang          |       | xml:lang   |        |                                                          | Comment<br>< <docume<br>ntation&gt;&gt;</docume<br> |
| attributeGr | name               |                   |       | name       |        |                                                          | Class                                               |
| oup         | annotation         | appinfo           |       |            |        | Comment<br>< <appinfo<br>&gt;&gt;</appinfo<br>           | < <attribute<br>Group&gt;&gt;</attribute<br>        |
|             |                    | document<br>ation |       |            |        | Comment<br>< <docume<br>ntation&gt;&gt;</docume<br>      |                                                     |
|             | attribute          | name              |       | name       |        | Property                                                 |                                                     |
|             |                    | form              |       | form       |        | <attribute< td=""><td></td></attribute<>                 |                                                     |
|             |                    | use               |       | use        |        |                                                          |                                                     |
|             |                    | ref               |       | type       |        |                                                          |                                                     |
|             |                    | type<br>default   |       |            |        |                                                          |                                                     |
|             |                    |                   |       | default    |        | _                                                        |                                                     |
|             |                    | fixed             |       |            | fixed  |                                                          |                                                     |
|             | attributeGr<br>oup | ref               |       | type       |        | Property<br>< <attribute<br>Group&gt;&gt;</attribute<br> |                                                     |
|             | anyAttribu         | namespace         |       | namespace  |        | Property                                                 |                                                     |
|             | te                 | processCon        | tents | processCor | ntents | <anyattri<br>bute&gt;&gt;</anyattri<br>                  |                                                     |
| attribute   | name               |                   |       | name       |        |                                                          | Class                                               |
|             | form               |                   |       | form       |        |                                                          | < <attribute< td=""></attribute<>                   |
|             | use                |                   |       | use        |        |                                                          |                                                     |
|             | type               |                   |       | type       | I      | Property                                                 |                                                     |
|             | default            |                   |       | default    |        |                                                          |                                                     |
|             | fixed              | Γ                 |       |            | fixed  |                                                          |                                                     |
|             | annotation         |                   |       |            |        | Comment<br>< <appinfo<br>&gt;&gt;</appinfo<br>           |                                                     |
|             |                    | documentatio      | on    |            |        | Comment<br>< <docume<br>ntation&gt;&gt;</docume<br>      |                                                     |

|         | XSD               |                   |      |             |              | UModel                                                          |                               |
|---------|-------------------|-------------------|------|-------------|--------------|-----------------------------------------------------------------|-------------------------------|
|         | simpleType        |                   |      | +           | nme of Class | DataType<br>< <simplet<br>ype&gt;&gt;</simplet<br>              |                               |
| element | name<br>abstract  |                   | name |             |              |                                                                 | Class                         |
|         |                   |                   |      | abstract    |              |                                                                 | < <element< td=""></element<> |
|         | block             |                   |      | block       |              |                                                                 |                               |
|         | final             |                   |      | final       |              |                                                                 |                               |
|         | form              |                   |      | form        |              |                                                                 |                               |
|         | nillable          |                   |      | nillable    |              |                                                                 |                               |
|         | type              |                   |      | type        |              | Property                                                        |                               |
|         | default           |                   |      | default     |              |                                                                 |                               |
|         | fixed             |                   |      |             | fixed        |                                                                 |                               |
|         | substitutionGroup |                   |      | general     |              | Generaliz<br>ation<br>< <substitu<br>tion&gt;&gt;</substitu<br> |                               |
|         | annotation        | appinfo           |      |             |              |                                                                 |                               |
|         |                   | document<br>ation |      |             |              | Comment<br>< <docume<br>ntation&gt;&gt;</docume<br>             |                               |
|         | simpleTyp<br>e    |                   |      | +           | nme of Class | DataType<br>< <simplet<br>ype&gt;&gt;</simplet<br>              |                               |
|         | complexT<br>ype   |                   |      | +           | nme of Class | Class<br>< <comple<br>xType&gt;&gt;</comple<br>                 |                               |
| group   | name              |                   |      | name        |              |                                                                 | Class                         |
|         | annotation        | appinfo           |      |             |              | Comment<br>< <appinfo<br>&gt;&gt;</appinfo<br>                  | < <group><br/>&gt;</group>    |
|         |                   | document<br>ation |      |             |              | Comment<br>< <docume<br>ntation&gt;&gt;</docume<br>             |                               |
|         |                   | 1                 | •    |             |              |                                                                 | 1                             |
|         | all               |                   |      | name (= "_; | all")        | Property                                                        |                               |

|  | XSD      |            |                     |                          |                                                             | UModel                       |  |
|--|----------|------------|---------------------|--------------------------|-------------------------------------------------------------|------------------------------|--|
|  |          | annotation | appinfo             |                          | Comment<br>< <appinfo<br>&gt;&gt;</appinfo<br>              |                              |  |
|  |          |            | document<br>ation   |                          | Comment<br>< <docume<br>ntation&gt;&gt;</docume<br>         |                              |  |
|  |          | element    | name                | name                     | Property<br>< <element< td=""><td></td><td></td></element<> |                              |  |
|  |          |            | ref                 | type                     | >>                                                          |                              |  |
|  |          |            | type                |                          |                                                             |                              |  |
|  | choice   |            |                     | name (= "c               | choice")                                                    | Property                     |  |
|  |          |            |                     | name (= "mุ<br>"choice") | g"_ +                                                       | Class<br>< <choice></choice> |  |
|  |          | annotation | appinfo             |                          | Comment<br>< <appinfo<br>&gt;&gt;</appinfo<br>              |                              |  |
|  |          |            | document<br>ation   |                          | Comment<br>< <docume<br>ntation&gt;&gt;</docume<br>         |                              |  |
|  |          | element    | name                | name                     | Property<br>< <element< td=""><td></td><td></td></element<> |                              |  |
|  |          |            | ref                 | type                     | >>                                                          |                              |  |
|  |          |            | type                |                          |                                                             |                              |  |
|  |          | group      |                     |                          | Property<br>< <group><br/>&gt;</group>                      |                              |  |
|  |          | any        | namespac<br>e       | namespac<br>e            | Property<br>< <any>&gt;</any>                               |                              |  |
|  |          |            | processC<br>ontents | processC<br>ontents      |                                                             |                              |  |
|  |          | choice     |                     |                          | Property                                                    |                              |  |
|  |          |            |                     |                          | Class<br>< <choice><br/>&gt;</choice>                       |                              |  |
|  |          | sequence   |                     |                          | Property                                                    |                              |  |
|  |          |            |                     |                          | Class<br>< <sequen<br>ce&gt;&gt;</sequen<br>                |                              |  |
|  | sequence |            |                     | name (= "_s              | equence")                                                   | Property                     |  |

|          | XSD        |                   |                     |                           |                                                             | UModel                                              |                                      |
|----------|------------|-------------------|---------------------|---------------------------|-------------------------------------------------------------|-----------------------------------------------------|--------------------------------------|
|          |            |                   |                     | name (= "mį<br>"sequence" |                                                             | Class<br>< <sequen< th=""><th></th></sequen<>       |                                      |
|          |            | annotation        | appinfo             |                           | Comment<br>< <appinfo<br>&gt;&gt;</appinfo<br>              | ce>>                                                |                                      |
|          |            |                   | document<br>ation   |                           | Comment<br>< <docume<br>ntation&gt;&gt;</docume<br>         |                                                     |                                      |
|          |            | element           | name                | name                      | Property<br>< <element< td=""><td></td><td></td></element<> |                                                     |                                      |
|          |            |                   | ref                 | type                      | >>                                                          |                                                     |                                      |
|          |            |                   | type                |                           |                                                             |                                                     |                                      |
|          |            | group             |                     |                           | Property<br>< <group><br/>&gt;</group>                      |                                                     |                                      |
|          |            | any               | namespac<br>e       | namespac<br>e             | Property<br>< <any>&gt;</any>                               |                                                     |                                      |
|          |            |                   | processC<br>ontents | processC<br>ontents       |                                                             |                                                     |                                      |
|          |            | choice            |                     |                           | Property                                                    |                                                     |                                      |
|          |            |                   |                     |                           | Class<br>< <choice><br/>&gt;</choice>                       |                                                     |                                      |
|          |            | sequence          |                     |                           | Property                                                    |                                                     |                                      |
|          |            |                   |                     |                           | Class<br>< <sequen<br>ce&gt;&gt;</sequen<br>                |                                                     |                                      |
| notation | name       |                   |                     | name                      |                                                             |                                                     | DataType                             |
|          | system     |                   |                     | system                    |                                                             |                                                     | < <notation< td=""></notation<>      |
|          | public     |                   |                     | public                    |                                                             |                                                     |                                      |
|          | annotation | appinfo           |                     |                           |                                                             | Comment<br>< <appinfo<br>&gt;&gt;</appinfo<br>      |                                      |
|          |            | document<br>ation |                     |                           |                                                             | Comment<br>< <docume<br>ntation&gt;&gt;</docume<br> |                                      |
| complexT | name       |                   |                     | name                      |                                                             |                                                     | Class<br>< <comple< td=""></comple<> |
| уре      | abstract   |                   |                     | abstract                  |                                                             |                                                     | xType>>                              |
|          | block      |                   |                     | block                     |                                                             |                                                     |                                      |

| XSD        |                   |          |                                   | UModel                                                 |  |
|------------|-------------------|----------|-----------------------------------|--------------------------------------------------------|--|
| final      |                   |          | final                             |                                                        |  |
| mixed      |                   |          | mixed                             |                                                        |  |
| annotation | source            |          | source                            |                                                        |  |
|            | appinfo           |          |                                   | Comment<br>< <appinfo<br>&gt;&gt;</appinfo<br>         |  |
|            | document<br>ation | xml:lang | xml:lang                          | Comment<br>< <docume<br>ntation&gt;&gt;</docume<br>    |  |
| group      |                   |          | name (= "_ref[n]")                | Property<br>< <group><br/>&gt;</group>                 |  |
|            | maxOccurs         | 3        | multiplicity                      |                                                        |  |
|            | minOccurs         |          |                                   |                                                        |  |
|            | ref               |          | type                              |                                                        |  |
| all        |                   |          | name (= "mg"_ + "all")            | Class<br>< <all>&gt;</all>                             |  |
|            |                   |          | name (= "_all")                   | Property                                               |  |
|            | maxOccurs         | 3        | multiplicity                      |                                                        |  |
|            | minOccurs         |          |                                   |                                                        |  |
| choice     |                   |          | name (= "mg"_ +<br>"choice[n]")   | Class<br>< <choice><br/>&gt;</choice>                  |  |
|            |                   |          | name (= "_choice[n]")             | Property                                               |  |
|            | maxOccurs         | 3        | multiplicity                      |                                                        |  |
|            | minOccurs         |          |                                   |                                                        |  |
| sequence   |                   |          | name (= "mg"_ +<br>"sequence[n]") | Class<br>< <sequen<br>ce&gt;&gt;</sequen<br>           |  |
|            |                   |          | name (=<br>"_sequence[n]")        | Property                                               |  |
|            | maxOccurs         | 6        | multiplicity                      |                                                        |  |
|            | minOccurs         |          |                                   |                                                        |  |
| attribute  | name              |          | name                              | Property<br>< <attribute< td=""><td></td></attribute<> |  |
|            | ref               |          | type                              | >>                                                     |  |

|        | XSD                |                   |          |                                                                                      |                                                   | UModel                                                          |                                           |
|--------|--------------------|-------------------|----------|--------------------------------------------------------------------------------------|---------------------------------------------------|-----------------------------------------------------------------|-------------------------------------------|
|        |                    | type              |          |                                                                                      |                                                   |                                                                 |                                           |
|        | attributeGr<br>oup | ref               | ref      |                                                                                      | type Prop<br>< <arb></arb> cal<br>Grou            |                                                                 |                                           |
|        | anyAttribu         | namespace         |          | namespace                                                                            | I                                                 | Property                                                        |                                           |
|        | te                 | processCor        | ntents   | processCor                                                                           | ntents                                            | < <anyattri<br>bute&gt;&gt;</anyattri<br>                       |                                           |
|        | complexC<br>ontent | restriction       | hase     | general                                                                              |                                                   | Generaliz<br>ation<br>< <restricti<br>on&gt;&gt;</restricti<br> |                                           |
|        |                    | extension         |          |                                                                                      |                                                   | Generaliz<br>ation<br>< <extensi<br>on&gt;&gt;</extensi<br>     |                                           |
| simple | Typ name           | name              |          |                                                                                      |                                                   |                                                                 | DataType<br>< <simplet< th=""></simplet<> |
|        | final              | final             |          |                                                                                      | final                                             |                                                                 | ype>><br>Enumerati                        |
|        | annotation         | source            |          | source                                                                               |                                                   | on<br>< <simplet< td=""></simplet<>                             |                                           |
|        |                    | appinfo           |          |                                                                                      |                                                   | Comment<br>< <appinfo<br>&gt;&gt;</appinfo<br>                  | ype>>                                     |
|        |                    | document<br>ation | xml:lang | xml:lang                                                                             |                                                   | Comment<br>< <docume<br>ntation&gt;&gt;</docume<br>             |                                           |
|        | list               | itemType          |          | name (=<br>"_itemTyp<br>e")                                                          | Property<br>< <itemtyp<br>e&gt;&gt;</itemtyp<br>  | < <li>&lt;<li>ist&gt;&gt;</li></li>                             |                                           |
|        |                    | simpleType        | 1        | DataType<br>< <simpletype< td=""><td>pe&gt;&gt;</td><td></td><td></td></simpletype<> | pe>>                                              |                                                                 |                                           |
|        | union              | memberTy<br>pes   |          | name (=<br>"memberT<br>ype[n]")                                                      | Property<br>< <member<br>Type&gt;&gt;</member<br> | < <union>&gt;</union>                                           |                                           |
|        |                    | simpleTyp<br>e    |          | DataType<br>< <simpletyp< td=""><td>pe&gt;&gt;</td><td></td><td></td></simpletyp<>   | pe>>                                              |                                                                 |                                           |
|        | minExclusi<br>ve   |                   |          | value                                                                                |                                                   | < <minexcl<br>usive&gt;&gt;</minexcl<br>                        |                                           |
|        | ve                 | fixed             |          | fixed                                                                                |                                                   | 43176                                                           |                                           |
|        | minInclusi<br>ve   | value             |          | value                                                                                |                                                   | < <minlnclu<br>sive&gt;&gt;</minlnclu<br>                       |                                           |
|        |                    | fixed             |          | fixed                                                                                |                                                   | *                                                               |                                           |
|        | maxExclu           | value             |          | value                                                                                |                                                   | < <maxexc< td=""><td></td></maxexc<>                            |                                           |

| XSD              |                 |                   |          |                                      | UModel |                                                                 |                                           |
|------------------|-----------------|-------------------|----------|--------------------------------------|--------|-----------------------------------------------------------------|-------------------------------------------|
|                  |                 | fixed             |          | fixed                                |        |                                                                 |                                           |
|                  | maxInclusi      | value             |          | value                                |        | < <maxincl< td=""><td></td></maxincl<>                          |                                           |
|                  | ve              | fixed             |          | fixed                                |        | usive>>                                                         |                                           |
|                  | totalDigits     | value             |          | value                                |        | < <totaldigi< td=""><td></td></totaldigi<>                      |                                           |
|                  |                 | fixed             |          | fixed                                |        | ts>>                                                            |                                           |
|                  | fractionDi      | value             |          | value                                |        | < <fraction< td=""><td></td></fraction<>                        |                                           |
|                  | gits            | fixed             |          | fixed                                |        | Digits>>                                                        |                                           |
|                  | length          | value             |          | value                                |        | < <length></length>                                             |                                           |
|                  |                 | fixed             |          | fixed                                |        | >                                                               |                                           |
|                  | minLength       | value<br>fixed    |          | value                                |        | < <minlen< td=""><td></td></minlen<>                            |                                           |
|                  |                 |                   |          | fixed                                |        | gth>>                                                           |                                           |
|                  | maxLengt        | value<br>fixed    |          | value                                |        | < <maxlen< td=""><td></td></maxlen<>                            |                                           |
|                  | h               |                   |          | fixed                                | gth>>  |                                                                 |                                           |
|                  | w hitespac      | value             |          | value < <w ace="" hitesp="">&gt;</w> |        |                                                                 |                                           |
|                  | e               | fixed             |          | fixed                                |        | ace                                                             |                                           |
|                  | pattern         | value             |          | value                                |        | < <w hitesp<br="">ace&gt;&gt;</w>                               |                                           |
|                  | enumerati<br>on | value             |          | name                                 |        | Enumerati<br>onLiteral                                          |                                           |
|                  | simpleTyp<br>e  |                   |          |                                      |        | DataType<br>< <simplet<br>ype&gt;&gt;</simplet<br>              |                                           |
|                  | restriction     | base              |          | general                              |        | Generaliz<br>ation<br>< <restricti<br>on&gt;&gt;</restricti<br> |                                           |
| complexT         | name            |                   |          | name                                 |        |                                                                 | DataType                                  |
| ype<br>simpleCon | annotation      | source            |          | source                               |        |                                                                 | < <comple<br>xType&gt;&gt;</comple<br>    |
| tent             |                 | appinfo           |          |                                      |        | Comment<br>< <appinfo<br>&gt;&gt;</appinfo<br>                  | < <simplec<br>ontent&gt;&gt;</simplec<br> |
|                  |                 | document<br>ation | xml:lang | xml:lang                             |        | Comment<br>< <docume<br>ntation&gt;&gt;</docume<br>             |                                           |

|  | XSD                    |               |  |               |  | UModel                                                          |  |  |
|--|------------------------|---------------|--|---------------|--|-----------------------------------------------------------------|--|--|
|  | minExclusi             | value         |  | value         |  | < <minexcl< td=""><td colspan="2"></td></minexcl<>              |  |  |
|  | ve                     | fixed         |  | fixed         |  | usive>>                                                         |  |  |
|  | minInclusi             | value         |  | value         |  | < <mininclu< td=""><td></td><td></td></mininclu<>               |  |  |
|  | ve<br>maxExclu<br>sive | fixed         |  | fixed         |  | sive>>                                                          |  |  |
|  |                        | value         |  | value         |  | < <maxexc< td=""><td></td><td></td></maxexc<>                   |  |  |
|  |                        | fixed         |  | fixed         |  | lusive>>                                                        |  |  |
|  | maxInclusi             | value         |  | value         |  | < <maxincl< td=""><td></td><td></td></maxincl<>                 |  |  |
|  | ve                     | fixed         |  | fixed         |  | usive>>                                                         |  |  |
|  | totalDigits            | value         |  | value         |  | < <totaldigi<br>ts&gt;&gt;</totaldigi<br>                       |  |  |
|  |                        | fixed         |  | fixed         |  | 15                                                              |  |  |
|  | fractionDi             | value         |  | value         |  | < <fraction< td=""><td></td><td></td></fraction<>               |  |  |
|  | gits                   | fixed         |  | fixed         |  | - Digits>>                                                      |  |  |
|  | length                 | value         |  | value         |  | < <length></length>                                             |  |  |
|  |                        | fixed         |  | fixed         |  |                                                                 |  |  |
|  | minLength              | value         |  | value         |  | < <minlen<br>gth&gt;&gt;</minlen<br>                            |  |  |
|  |                        | fixed         |  | fixed         |  |                                                                 |  |  |
|  | maxLengt<br>h          | value         |  | value         |  | < <maxlen<br>gth&gt;&gt;</maxlen<br>                            |  |  |
|  |                        | fixed         |  | fixed         |  |                                                                 |  |  |
|  | w hitespac             | value         |  | value         |  | < <w hitesp<="" td=""><td></td><td></td></w>                    |  |  |
|  | е                      | fixed         |  | fixed         |  | ace>>                                                           |  |  |
|  | pattern                | value         |  | value         |  | < <w hitesp<br="">ace&gt;&gt;</w>                               |  |  |
|  | attribute              | name          |  | name          |  | Property<br>< <attribute< td=""><td></td><td></td></attribute<> |  |  |
|  |                        | ref           |  | type          |  | < <alindule< td=""><td></td><td></td></alindule<>               |  |  |
|  |                        | type          |  |               |  |                                                                 |  |  |
|  | attributeGr<br>oup     | ref           |  | type          |  | Property<br>< <attribute<br>Group&gt;&gt;</attribute<br>        |  |  |
|  | anyAttribu<br>te       | namespac<br>e |  | namespac<br>e |  | Property<br>< <anyattri< td=""><td></td><td></td></anyattri<>   |  |  |

|          | XSD                |                     |  |                               |       | UModel                                                          |                                                           |  |
|----------|--------------------|---------------------|--|-------------------------------|-------|-----------------------------------------------------------------|-----------------------------------------------------------|--|
|          |                    | processC<br>ontents |  | processC<br>ontents           |       |                                                                 |                                                           |  |
|          | simpleTyp<br>e     |                     |  |                               |       | DataType<br>< <simplet<br>ype&gt;&gt;</simplet<br>              |                                                           |  |
|          | restriction        | base                |  | general                       |       | Generaliz<br>ation<br>< <restricti<br>on&gt;&gt;</restricti<br> |                                                           |  |
|          | extension          | base                |  | general                       |       | Generaliz<br>ation<br>< <extensi<br>on&gt;&gt;</extensi<br>     |                                                           |  |
| import   | schemaLoc          | ation               |  | schemaLoca                    | tion  |                                                                 | ElementIm                                                 |  |
|          | namespace          | pace                |  | namespace                     |       | port<br>< <import><br/>&gt;</import>                            |                                                           |  |
| include  | schemaLoc          | ation               |  | schemaLoca                    | ition |                                                                 | ElementIm<br>port<br>< <include<br>&gt;&gt;</include<br>  |  |
| redefine | schemaLoc          | ation               |  | schemaLoca                    | ition |                                                                 | ElementIm<br>port<br>< <redefin<br>e&gt;&gt;</redefin<br> |  |
|          | simpleTyp<br>e     |                     |  |                               |       |                                                                 | DataType<br>< <simplet<br>ype&gt;&gt;</simplet<br>        |  |
|          | complexT<br>ype    |                     |  |                               |       | Class<br>< <comple<br>xType&gt;&gt;</comple<br>                 |                                                           |  |
|          | attributeGr<br>oup |                     |  | - < <redefine>&gt;</redefine> |       | Class<br>< <attribute<br>Group&gt;&gt;</attribute<br>           |                                                           |  |
|          | group              |                     |  |                               |       |                                                                 | Class<br>< <group><br/>&gt;</group>                       |  |

# 6.7 Merging UModel Projects

It is possible to perform a two-way or three-way project merge in UModel. Both operations merge different UModel project files into a common UModel \*.ump model. This option is useful if multiple persons are working on the same project at the same time, or you just want to consolidate your work into one model.

#### To merge two UML projects:

- 1. Open the UML file that is to be the target of the merge process, i.e. the file into which the second model will be merged the merged project file.
- 2. Select the menu option Project | Merge Project....
- 3. Select the second UML project that is to be merged into the first one. The Messages window reports on the merge process, and logs the relevant details.

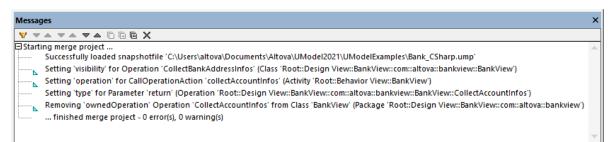

**Note:** Clicking on one of the entries in the Messages window displays that modeling element in the Model Tree.

Merging results:

- New modeling elements i.e. those that do not exist in the source, are added to the merged model.
- Differences in the same modeling elements; the elements from the second model take precedence, e.g. there can only be one default value of an attribute, the default value of the second file is used.
- Diagram differences: UModel first checks to see if there are differences between diagrams of the two models. If there are, then the new/different diagram is added to the merged model (with a running number suffix, activity1 etc.) and the original diagram is retained. If there are no differences, then identical diagrams(s) are ignored, and nothing is changed. You can then decide which of the diagrams you want to keep or delete, you can of course keep both of them if you want.
- The whole merge process can be undone step-by-step by clicking the Undo toolbar button, or pressing Ctrl+Z.
- Clicking an entry in the message window displays that element in the Model Tree.
- The file name of the merged file (the first file you opened) is retained.

## 6.7.1 3-Way Project Merge

UModel supports the merging of multiple UModel projects that have been simultaneously edited by different developers, in a 3-way project merge. The 3-way project merge works with top-level UModel projects, i.e. main projects that may contain subprojects, it does not support individual file merging, when these files have unresolved references to other files.

When merging main projects, any editable subprojects are automatically merged as well. There is no need for a separate subproject merging process. For an example, see <u>Example: Manual 3-Way Project Merge</u><sup>270</sup>. Note the following:

- The whole merge process can be undone step-by-step by clicking the Undo toolbar button, or pressing Ctrl+Z.
- Clicking an entry in the message window displays that element in the Model Tree.
- The file name of the merged file, the first file you opened, is retained.

## Merging results

In the following text, "source" means the initial/first project file you open before starting the merge process.

- New modeling elements in the second file i.e. that do not exist in the source, are added to the merged model.
- New modeling elements in the source file i.e. that do not exist in the second file, remain in the merged model.
- Deleted modeling elements from the second file i.e. those that still exist in the source, are removed from the merged model.
- Deleted modeling elements from the source file i.e. that still exist in the second file, remain deleted from the merged model.

Differences to the same modeling elements:

- If a property (e.g. the visibility of a class) is changed in either the source, or second file, the updated value is used in the merged model.
- If a property (e.g. the visibility of a class) is changed in both source and second file, the value of the second file is used (and a warning is shown in the messages window).

Moved elements:

- If an element is moved in the source, or second file, then the element is moved in the merged model.
- If an element is moved (to different parents) in both the source and second file, a prompt appears, and you have to manually select the parent element in the merged model.

#### Diagram differences:

UModel first checks to see if there are differences between diagrams of the two models. If yes, then the new/different diagram is added to the merged model (with a running number suffix, activity1 etc.) and the original diagram is retained. If there are no differences, then identical diagrams(s) are ignored, and nothing is changed. You can then decide which of the diagrams you want to keep or delete, you can of course keep both of them if you want.

### Source control systems support for 3-way merging

When checking in/out project files, UModel automatically generates "Common ancestor" (or snapshot) files which are then used for the 3-way merge process. This enables a much finer merge result than the normal 2-way merge.

The specific source control system you use, determines if the automatic snapshot 3-way merge process is supported by UModel. A manual 3-way merge is however, always possible.

- Source control systems that perform automatic file merging without user intervention, will probably not support an automatic 3-way merge.
- Source control systems that prompt you to choose between Replace or Merge, when a project file has been changed, will generally support a 3-way merge. After the source control plug-in has replaced the file, selecting the Replace command activates the UModel file alert which then allows you to do a 3-way merge. UModel must be used for the check in/out process.
- Main projects as well as subprojects can be placed under source control. Changing data in a subproject automatically prompts you if the subproject(s) should be checked out.
- Each check in/out action, creates a Common ancestor, or a snapshot, file which is then used during the 3-way project merge process.
- **Note:** Snapshot files are automatically created and used only with the standalone versions of UModel, i.e. these functions are not available in the Eclipse or Visual Studio plug-in versions.

## Example

User A edits a UModel project file and changes the name of a class in the BankView Main diagram. User B opens the same project file and changes the visibility of the same class.

As snapshot files are created for each user, the snapshot editing history allows the individual changes to be merged into the project. Both the name and visibility changes are merged into the project file during the 3-way merge process.

## 6.7.2 Example: Manual 3-Way Project Merge

This example illustrates a simple 3-way project merge. Let's suppose that two users, Tom and Alice, created their own copies of a UModel project and made changes to them. There are now three versions of the same project: the original one, Tom's copy, and Alice's copy. In the context of 3-way merging, the original project represents the "common ancestor file".

For the scope of this example, let's assume that the common ancestor file is **Bank\_CSharp.ump** project, available in the folder **C:\Users\<username>\Documents\Altova\UModel2024\UModelExamples**. The copies of Tom and Alice must be created manually. Therefore, let's first create two copies of the **Bank\_Csharp.ump** project in child folders below the ...\UModelExamples folder. Let's call the child folders **Alice** and **Tom**; the project name can remain as is.

Use the **File | Save Project As** command to create the copies of Tom and Alice. When prompted to adjust the relative paths, click **Yes**. This way you will avoid introducing syntax errors in the project copies.

The goal of the example is to show how Alice should merge changes not only from the original **Bank\_CSharp.ump**, but also from Tom's project into a new merged model (a so-called "3-way merge").

## Step 1: Prepare Tom's project

Tom opens the **Bank\_CSharp.ump** project file in folder **Tom**, opens the "BankView Main" diagram, and makes changes to the BankView class.

1. Operation CollectAccountInfos():bool is deleted from the BankView class.

2. The visibility of the CollectBankAddressInfos():bool operation is changed from "protected" to "public".

|         | BankView                                                                  |   |
|---------|---------------------------------------------------------------------------|---|
| 9<br>9  | banks:Bank[*] {ordered}<br>bankAPI:IBankAPI                               |   |
| <b></b> | «constructor» BankView(in bankAPI:IBankAPI)                               | 1 |
|         | CollectBankAddressInfos():bool<br>CollectData():bool                      |   |
| 0       | GetBalanceAtBank(in bankname:string):int<br>GetBalanceSumOfAllBanks():int |   |

3. The project is then saved.

## Step 2: Prepare Alice's project

Alice opens the **Bank\_CSharp.ump** project file in folder **Alice**, opens the "BankView Main" diagram, and makes changes to the Bank class.

1. The operations CollectAccountInfos and GetBalanceOfAccounts are both changed from "public" to "protected".

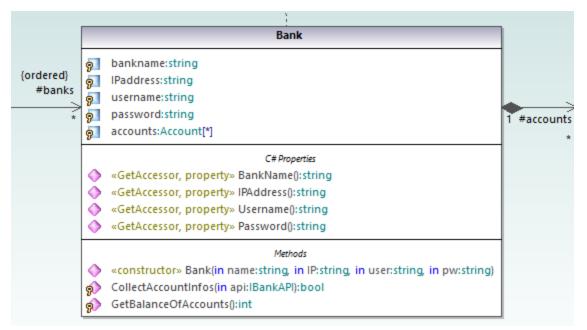

2. The project is then saved.

## Step 3: Perform the 3-way merge

Alice now starts a 3-way project merge:

1. Open Alice's project from **Alice** folder.

- 2. On the **Project** menu, click **Merge Project (3-way)**, and select the project file changed by Tom from **Tom** folder.
- 3. You are now prompted to open the common ancestor file. Select the original **Bank\_CSharp.ump** project file from the **...\UModelExamples** folder.

The 3-way merge process is started and you return to the project file from which you started the 3-way merge process, i.e. from the project file in the **Alice** folder. The Messages window shows you the merge process in detail.

| Messag    | jes                                                                                                    | × |
|-----------|----------------------------------------------------------------------------------------------------|---|
| ۷ 👻       |                                                                                                    |   |
| Starti    | ing merge project                                                                                                    |   |
|           | Successfully loaded snapshotfile 'C:\Users\altova\Documents\Altova\UModel2021\UModelExamples\Bank_CSharp.ump'                                  |   |
|           | Setting 'visibility' for Operation 'CollectBankAddressInfos' (Class 'Root::Design View::BankView::com::altova::bankview::BankView')            |   |
|           | Setting 'operation' for CallOperationAction 'collectAccountInfos' (Activity 'Root::Behavior View::BankView')                                   |   |
| <b>_`</b> | Setting 'type' for Parameter 'return' (Operation 'Root::Design View::BankView::com::altova::bankview::BankView::CollectAccountInfos')          |   |
|           | Removing 'ownedOperation' Operation 'CollectAccountInfos' from Class 'BankView' (Package 'Root::Design View::BankView::com::altova::bankview') |   |
| ►         | finished merge project - 0 error(s). 0 warning(s)                                                                                              |   |
|           | ······································                                                                                                    |   |
|           |                                                                                                    | - |

The outcome of the 3-way merge is as follows:

- The changes made to the project by Tom are replicated in Alice's project.
- The changes made to the project by Alice are retained in the project file.
- **Note:** The project file in the **Alice** folder should now be used as the common ancestor file for future 3-way merges between the project files in folders **Tom** and **Alice**.

# 6.8 UML Templates

UModel supports the use of UML templates and their mapping to or from Java, C# and Visual Basic generics.

- Templates are "potential" model elements with unbound formal parameters.
- These parameterized model elements, describe a group of model elements of a particular type: classifiers, or operations.
- Templates cannot be used directly as types, the parameters have to be bound.
- Instantiate means binding the template parameters to actual values.
- Actual values for parameters are expressions.
- The binding between a template and model element, produces a new model element (a bound element) based on the template.
- If multiple constraining classifiers exist in C#, then the template parameters can be directly edited in the Properties tab, when the template parameter is selected.

Template **signature** display in UModel:

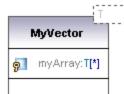

- Class template called **MyVector**, with formal template parameter "**T**", visible in the dashed rectangle.
- Formal parameters without type info (T) are implicitly classifiers: Class, Datatype, Enumeration, PrimitiveType, Interface. All other parameter types must be shown explicitly e.g. Integer.
- Property **myArray** with unbounded number of elements of type T.

Right clicking the template and selecting **Show | Bound elements**, displays the actual bound elements.

Template **binding** display:

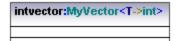

- A bound named template intvector
- Template of type, **MyVector**, where
- Parameter **T** is substituted/replaced by **int**.
- "Substituted by" is shown by ->.

Template use in properties/operations:

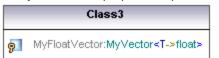

An anonymous template binding:

• Property MyFloatVector of type MyVector<T->float>

Templates can also be defined when defining properties or operations. The autocomplete function helps you with the correct syntax when doing this.

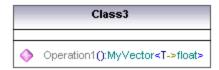

• Operation1 returns a vector of floats.

## 6.8.1 Template Signatures

A Template signature is a string that specifies the formal template parameters. A template is a parameterized element that is used to generate new model elements by substituting/binding the formal parameters to actual parameters (values).

#### Formal template parameter

Т

Template with a single untyped formal parameter (stores elements of type T)

#### Multiple formal template parameters

KeyType:DateType, ValueType

#### Parameter substitution

T>aBaseClass

The parameter substitution must be of type "aBaseClass", or derived from it.

#### Default values for template parameters

T=aDefaultValue

#### Substituting classifiers

T>{contract}aBaseClass

allowsSubstitutable is true

Parameter must be a classifier that may be substituted for the classifier designated by the classifier name.

#### Constraining template parameters

T:Interface>anInterface

When constraining to anything other than a class, (interface, data type), the constraint is displayed after the colon ":" character. E.g. T is constrained to an interface (T:Interface) which must be of type "anInterface" (>anInterface).

#### Using wildcards in template signatures

T>vector<T->?<aBaseClass>

Template parameter T must be of type "vector" which contains objects which are a supertype of aBaseClass.

Extending template parameters

T>Comparable<T->T>

## 6.8.2 Template Binding

Template binding involves the substitution of the formal parameters by actual values, i.e. the template is instantiated. UModel automatically generates anonymously bound classes, when this binding occurs. Bindings can be defined in the class name field as shown below.

intvector:MyVector<T->int>

Substituting/binding formal parameters

vector <T->int>

Create bindings using the class name

a\_float\_vector:vector<T->float>

Binding multiple templates simultaneously Class5:vector<T->int, map<KeyType->int, ValueType<T->int>

Using wildcards ? as parameters (Java 5.0)

vector<T->?>

Constraining wildcards - upper bounds (UModel extension) vector<T->?>aBaseClass>

Constraining wildcards - lower bounds (UModel extension) vector<T->?<aDerivedClass>

## 6.8.3 **Template Usage in Operations and Properties**

#### Operation returning a bound template

Class1 Operation1():vector<T->int>

Parameter T is bound to "int". Operation1 returns a vector of ints.

#### Class containing a template operation

Class1 Operation1<T>(in T):T

#### Using wildcards

Class1 Property1:vector<T->?>

This class contains a generic vector of unspecified type (? is the wildcard).

## Typed properties can be displayed as associations as follows:

- Right click a property and select Show | PropertyX as Association, or
- Drag a property onto the diagram background.

# 7 Generating UML Documentation

## Altova website: & UML project documentation

Run the **Project | Generate Documentation** menu command to generate detailed documentation about your UML project in HTML, Microsoft Word, RTF or PDF format. The documentation generated by this command can be freely altered and used; permission from Altova to do so is not required.

#### Notes

- To generate documentation in PDF format or to customize the generated documentation, Altova StyleVision (<u>https://www.altova.com/stylevision</u>) must be installed and licensed.
- To generate documentation in Microsoft Word format, Microsoft Word 2000 or later is required.

Documentation is generated for the modeling elements you select in the Generate Documentation dialog box. You can either use the fixed design, or specify a custom StyleVision Power Stylesheet (SPS). Using a StyleVision Power Stylesheet enables you to customize the output of the generated documentation, see <u>Customizing Output with StyleVision</u><sup>280</sup>.

You can also create partial documentation of modeling elements. To do this, right-click an element (or multiple elements using **Ctrl+Click**) in the Model Tree and select **Generate Documentation**. The element can be a folder, class, interface, and so on. The documentation options are the same in both cases.

Related elements are hyperlinked in the generated output, enabling you to navigate from component to component. All manually created hyperlinks also appear in the documentation.

If your project contains UModel profiles (such as C#, Java, VB.NET, and so on), the generated documentation will include these if the **Included subprojects** option is enabled in the **Include** tab, see <u>Documentation</u> <u>Generation Options</u><sup>(281)</sup>.

### To generate documentation:

- 1. Open a project (for example, C: \Users\<username>\Documents\Altova\UModel2024\UModelExamples\Bank\_Java.ump).
- 2. On the **Project** menu, click **Generate Documentation**.

| ain Include De   | tails Fonts                          |                                 |
|------------------|--------------------------------------|---------------------------------|
| Documentation De | sign                                 |                                 |
| _                | n for documentation in HTML, Word or |                                 |
| _                | ed design for HTML, Word, RTF or PDF |                                 |
| Select SPS desi  | gn: %AltovaUModelDoc%\UModel         | Documentation.sps V Browse Edit |
| Output format    |                                      | Generate links to local files   |
|                  | Embed diagrams                       | absolute                        |
| Microsoft Word   | Create folder for diagrams           | O relative to result file       |
| ORTE             |                                      |                                 |
| OPDF (see above  | e)                                   |                                 |
| Split output to  | multiple files                       |                                 |
| Embed CSS in F   | ITML                                 |                                 |
|                  |                                      |                                 |
| Show result file | after generation                     |                                 |
|                  |                                      |                                 |
|                  |                                      |                                 |
|                  |                                      |                                 |

- 3. Select an output format (HTML, Word, RTF, PDF).
- 4. Optionally, customize the generation options, see <u>Documentation Generation Options</u><sup>(281)</sup>.
- 5. Click **OK** and choose a target output folder.

The following image shows a fragment of UModel fixed-design documentation generated from the **Bank\_Java.ump** project file.

| Bank_Java.ump                  |                              |                               |              |  |  |  |  |
|--------------------------------|------------------------------|-------------------------------|--------------|--|--|--|--|
| project location C:\Users\     |                              |                               |              |  |  |  |  |
| Index of diagrams              | 8                            |                               |              |  |  |  |  |
| Activity Diagram               | collectData Draft            |                               |              |  |  |  |  |
| Class Diagram                  | BankView Main                | Hierarchy of Account          |              |  |  |  |  |
| Component<br>Diagram           | BankView realization         | Overview                      |              |  |  |  |  |
| Composite<br>Structure Diagram | Account Transfer             |                               |              |  |  |  |  |
| Deployment<br>Diagram          | Deployment                   |                               |              |  |  |  |  |
| Object Diagram                 | Sample Accounts              |                               |              |  |  |  |  |
| Profile Diagram                | Apply Java Profile           |                               |              |  |  |  |  |
| Sequence<br>Diagram            | Collect Account Information  | Connect to BankAPI            |              |  |  |  |  |
| State Machine<br>Diagram       | BankAPI Draft                | Query BankServer Draft        |              |  |  |  |  |
| UseCase Diagram                | Overview Account Balance     |                               |              |  |  |  |  |
| Index of elements              | :                            |                               |              |  |  |  |  |
| Actor                          | Bank                         | Standard User                 |              |  |  |  |  |
| Class                          | Account<br>CreditCardAccount | <u>Bank</u><br>SavingsAccount | BankView     |  |  |  |  |
| Component                      | Bank API client              | BankView                      | BankView GUI |  |  |  |  |
| Interface                      | IBankAPI                     |                               |              |  |  |  |  |

As illustrated above, the generated documentation includes an index of diagrams and elements (with links) at the top of the HTML file.

The image below shows a fragment of the generated documentation for the Account class. Note that the individual members in class diagrams are also hyperlinked to their definitions. For example, clicking a property or operation takes you to its definition. The hierarchy classes, as well as all underlined text, are also hyperlinked.

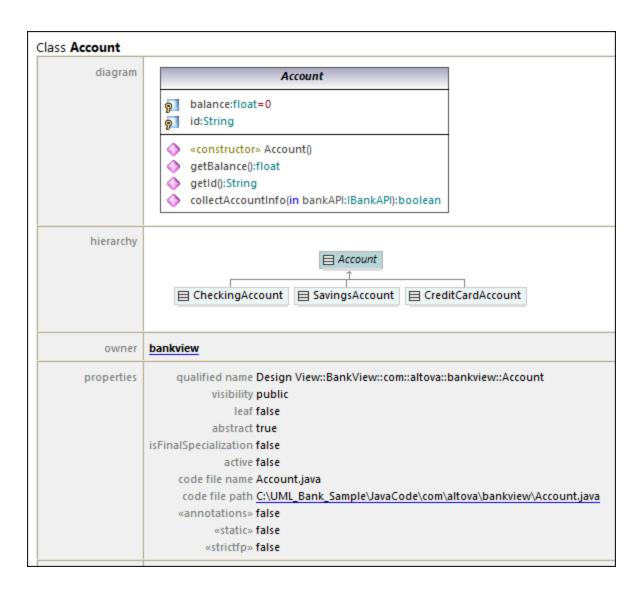

# 7.1 **Documentation Generation Options**

When generating documentation from UModel projects, you can set various options as described below. The options are organized by the tab in which they appear in the "Generate Documentation" dialog box.

## Main tab

The Main tab includes the general documentation generation options.

| Generat | te Docum                                                                           | entation                                | I.                          |                                                        | $\times$ |
|---------|------------------------------------------------------------------------------------|-----------------------------------------|-----------------------------|--------------------------------------------------------|----------|
| Main    | Include                                                                            | Details                                 | Fonts                       |                                                        |          |
| ١       |                                                                                    | lesign for                              | r documentation in HTML, Wo | rd or RTF format.<br>PDF format. Requires StyleVision. |          |
|         | Select SPS                                                                         |                                         | %AltovaUModelDoc%\UM        |                                                        |          |
|         | put format<br>HTML<br>Microsoft V<br>RTF<br>PDF (see a<br>Split outpu<br>Embed CSS | Vord<br>bove)<br>t to multip<br>in HTML |                             | Generate links to local files                          |          |
|         |                                                                                    |                                         |                             | OK Cance                                               | el       |

Documentation Design:

- Select Use fixed design... to use the UModel built-in documentation design.
- Select Use user-defined... to generate documentation formatted with the help of a custom StyleVision Power Stylesheet (.sps file) created in StyleVision. Note: This option requires Altova StyleVision to be installed, see also <u>Customizing Output with StyleVision</u><sup>286</sup>.
- Click **Browse** to browse for a predefined stylesheet file.
- Click Edit to launch StyleVision and open the selected stylesheet file in a StyleVision window.

Output format:

- The output format can be one of the following: HTML, Microsoft Word, RTF, or PDF. Microsoft Word documents are created with the .doc file extension when generated using a fixed design, and with a .docx file extension when generated using a StyleVision Power Stylesheet. The PDF output format requires Altova StyleVision to be installed.
- **Split output to multiple files** generates an output file for each modeling element (class, interface, diagram, and so on). Clear this check box to generate one global file with all modeling elements.
- Select the **Embed CSS in HTML** check box to embed the generated CSS code in the HTML documentation. Clear this check box to keep the CSS file external.
- The **Embed diagrams** option is enabled for the Microsoft Word and RTF output options. When this check box is selected, diagrams are embedded in the generated file. Diagrams are created as .png files, which are displayed in the result file via object links.
- **Create folder for diagrams** generates a subfolder below the selected output folder, that will contain all diagrams.
- The **Show result file after generation** option is enabled for all output formats. When this check box is selected, the main generated file is displayed in the default browser (for HTML files), in Microsoft Word (for Word files), or in the default application (for .pdf or .rtf files).
- The **Generate links to local files** option allows you to specify if the generated links are to be absolute, or relative, to the output file.

## Include tab

This tab allows you to select which diagrams and modeling elements are to appear in the documentation.

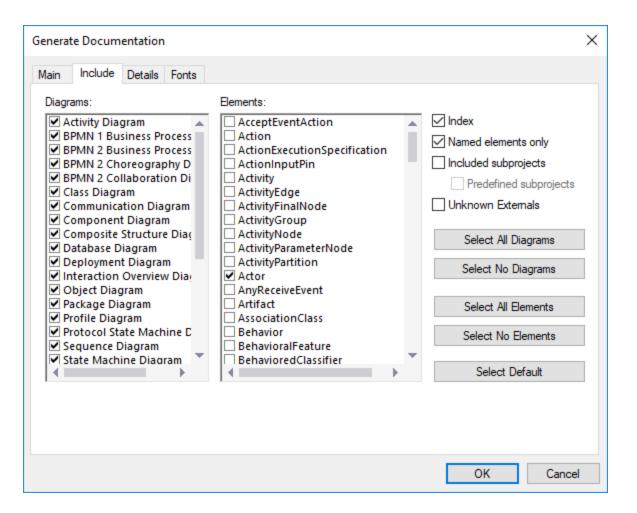

To prevent subprojects or profiles from being documented, clear the **Included subprojects** check box. Be aware that, if this check box is not selected, any elements or diagrams that are in subprojects will not be included in generated documentation. Select the **Predefined subprojects** check box to include UModel built-in profiles such as C# or Java profiles. Note, however, that generating documentation from predefined projects takes a very long time. **Unknown externals** refers to elements whose kind could not be identified—this usually happens after you import source code into UModel without first including the built-in subprojects for that language or language version, see <u>Including Subprojects</u><sup>[50]</sup> for more information.

## Details tab

This tab allows you to select the element details that are to appear in the documentation.

- If you intend to import XML tags text in your documentation, clear the **as HTML** option under the **Documentation** option.
- The **up** and **down** fields allow you to define the nesting depth shown above or below the current class in the hierarchy diagram.
- The **expand each element only once** option allows only one of the same classifiers to be expanded in the same image or diagram.

| Generate Documentation                                                                                                    |                                                                                                    | ×                         |
|----------------------------------------------------------------------------------------------------|----------------------------------------------------------------------------------------------------|---------------------------|
| Main Include Details Fonts                                                                                                    |                                                                                                    |                           |
| Element details         Diagram         Hierarchy diagram         Expanded nesting depth up:         5         down:         1         Expand each element only once         Owner         Template parameters         Properties         Operation parameters         Owned diagrams         Owned members | <ul> <li>Generals</li> <li>Specifics</li> <li>Implemented Interfaces</li> <li>Associations to/from</li> <li>Source/target of other relations</li> <li>Typed elements</li> <li>Bound elements</li> <li>Shown on diagram</li> <li>Hyperlinks</li> <li>Constraints</li> <li>Documentation</li> <li>i as HTML</li> </ul> | Select All<br>Select None |
|                                                                                                    |                                                                                                    | OK Cancel                 |

### Fonts tab

This tab allows you to customize the font settings for the various headers and text content.

| anerate Documentation                                                                                                    |                                                                                                    | :            |
|----------------------------------------------------------------------------------------------------|----------------------------------------------------------------------------------------------------|--------------|
| Header2<br>Element Name Header<br>Element Kind Header<br>Line Title<br>Line Content<br>Sub-line Title<br>Sub-line Content<br>Footer<br>Footer2 | Font face   Segoe UI   Use the same for all     Size   11   Use the same for all     Styles   B I   U   Text Color   Background Color | Set Defaults |
|                                                                                                    | ]                                                                                                    | OK Cancel    |

# 7.2 Customizing Output with StyleVision

You can customize the design of UModel-generated documentation with the help of StyleVision Power Stylesheet (.sps) files. Such files are created in Altova StyleVision (<u>https://www.altova.com/stylevision</u>). The advantage of using an .sps file is that you have complete control over the design of the documentation. In addition, PDF output is available if an .sps file is used.

To generate documentation with .sps files, Altova StyleVision must be installed and licensed.

UModel includes a predefined .sps file, which is available at the following path: C: \users\<username\Documents\UModel2024\Documentation\UModel\UModelDocumentation.sps. To format the generated documentation using a custom .sps file, select this option while generating documentation, for example:

| Gene | rate Documentati  | 'n                                                              | $\times$ |
|------|-------------------|-----------------------------------------------------------------|----------|
| Mair | Include Detail    | s Fonts                                                         |          |
| (    |                   | or documentation in HTML, Word or RTF format.                   |          |
| (    | Use user-defined  | design for HTML, Word, RTF or PDF format. Requires StyleVision. |          |
|      | Select SPS design | %AltovaUModelDoc%\UModelDocumentation.sps ~ Browse Edit         |          |

You can begin the customization by creating a copy of the default **UModelDocumentation.sps** and editing it in StyleVision. For example, you can change the existing formatting or add links and images to the design.

Any StyleVision Power Stylesheet is based on an XML Schema. In case of stylesheets that control the design of UModel-generated documentation, this schema is available at the following path: C: \users\<username\Documents\UModel2024\Documentation\UModel\UModelDocumentation.xsd. Note that the UModelDocumentation.xsd file references the Documentation.xsd file located in the folder above it.

When you author custom .sps files in StyleVision for UModel documentation, the **UModelDocumentation.xsd** file must be used as a schema. The image below illustrates the Design Overview window of StyleVison after you open the **UModelDocumentation.sps** file. Notice that it uses the **UModelDocumentation.xsd** schema file, and a working XML required to preview the design. The working XML file is available in the **SampleData** subfolder relative to the schema file.

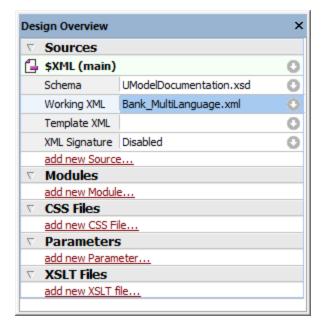

For instructions about how to edit .sps files, refer to the StyleVision documentation (<u>https://www.altova.com/documentation</u>).

# 8 UML Diagrams

## Altova website: & UML diagrams

There are two major groups of UML diagrams, Structural diagrams, which show the static view of the model, and Behavioral diagrams, which show the dynamic view. UModel supports all fourteen diagrams of the UML 2.5 specification, as well as Additional diagrams.

- <u>Behavioral diagrams</u><sup>(28)</sup> include Activity, State machine, Protocol State Machine and Use Case diagrams; as well as the Interaction, Communication, Interaction Overview, Sequence, and Timing diagrams.
- <u>Structural diagrams</u><sup>(379)</sup> include: Class, Composite Structure, Component, Deployment, Object, and Package diagrams.
- <u>Additional diagrams</u><sup>416</sup> XML schema diagrams.
- **Note:** The **Ctrl+Enter** keys can be used to create multi-line labels for most of the modeling diagrams, e.g. Lifeline labels in sequence diagrams, timing diagrams; guard conditions, state names, activity names etc.

## 8.1 Behavioral Diagrams

These diagrams depict behavioral features of a system or business process, and include a subset of diagrams which emphasize object interactions.

- Activity Diagram
- State Machine Diagram
- Protocol State Machine Diagram
- <u>Use Case Diagram</u> 334

A subset of the Behavioral diagrams are those that depict the object interactions, namely:

- Communication Diagram
- a Interaction Overview Diagram
- Sequence Diagram
- Timing Diagram 370

## 8.1.1 Activity Diagram

## Altova website: & UML Activity diagrams

Activity diagrams are useful for modeling real-world workflows of business processes, and display which actions need to take place and what the behavioral dependencies are. The Activity diagram describes the specific sequencing of activities and supports both conditional and parallel processing. The Activity diagram is a variant of the State diagram, with the states being activities.

The Activity diagram shown below is available in the **Bank\_MultiLanguage.ump** sample, in the ... **\UModelExamples** folder supplied with UModel.

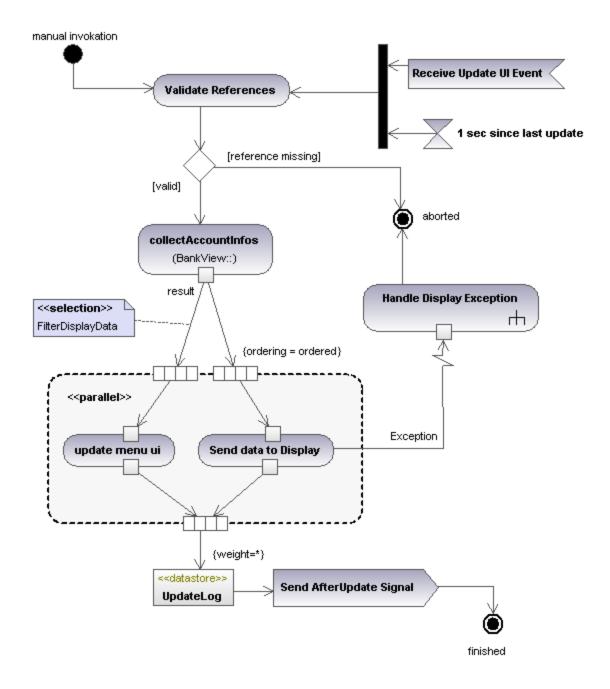

## 8.1.1.1 Inserting Activity Diagram elements

To add elements to the diagram:

1. Click the element's toolbar button in the Activity Diagram toolbar.

| Activity Diagram |                                   |
|------------------|-----------------------------------|
| m.∞?ऽ∑           | 〔 □ ㎏ 쌍 ● ● ● ≯ ‡ ‡ ≇ ₩ ₩   ▣ ㅌ ▣ |
|                  | - X                               |
| ▯◻◶◶ᄐ▯▤          | ▋   → ┝┥ ≁→   Ħ 屯  🕾 🖴 🛥 🔗   🖹 🦯  |

2. Click in the Activity Diagram to insert the element.

To insert multiple elements of the selected type, hold down the **Ctrl** key and click in the diagram window.

#### Dragging existing elements into the activity diagram

Most elements occurring in other activity diagrams can be inserted into an existing activity diagram.

- 1. Locate the element you want to insert in the <u>Model Tree Window</u><sup>(79)</sup> (you can use the search function text box, or press **Ctrl+F** to search for any element).
- 2. Drag the element(s) into the activity diagram.

#### Inserting an action (CallBehavior)

- 1. Click the Action (CallBehavior) toolbar button, and click in the Activity diagram to insert it.
- 2. Enter the name of the Action, e.g. "Validate References", and press Enter to confirm.

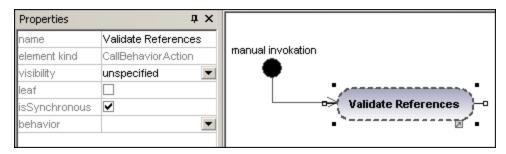

Note: Use Ctrl+Enter to create a multi-line name.

#### Inserting an action (CallOperation) and selecting a specific operation

- 1. Click the Action (CallOperation) icon in the icon bar, and click in the Activity diagram to insert it.
- 2. Enter the name of the Action, e.g. "collectAccountInfo", and press Enter to confirm.
- 3. Click the **Browse** button to the right of the operation field in the **Properties** tab. This opens the "Select Operation" dialog box in which you can select the specific operation.

| Properties    | д                   | × | en col          | lectAccountinfos     |
|---------------|---------------------|---|-----------------|----------------------|
| name          | collectAccountInfos |   |                 |                      |
| element kind  | CallOperationAction |   | -               | 21 -                 |
| visibility    | unspecified         | • |                 | Select operation     |
| leaf          |                     |   |                 |                      |
| isSynchronous |                     |   |                 | Root                 |
| operation     |                     | م |                 | 🕀 🎦 Behavior View    |
|               |                     | N |                 | 🕀 🎦 Component View   |
|               |                     |   |                 | 🕀 🛅 Deployment View  |
|               |                     |   | rth collectDat. | 🕀 🎦 Design View      |
|               |                     |   |                 | ⊕ 🛅 Interaction View |

4. Navigate to the specific operation that you want to insert, and click **OK** to confirm.

| attova     attova     attova  |
|----------------------------------------------------------------------------------------------------|
| Bankview     BankView Main     BankView Main     BankView Main     Sample Account     AgencyBank     ① AgencyBank     ① John's 1st     ① John's 2nd                                                                                                    |
| BankView Main<br>Hierarchy of Account<br>Sample Accounts<br>B AgencyBank<br>B John's 1st<br>B John's 2nd                                                                                                    |
| Hierarchy of Account<br>Sample Accounts<br>AgencyBank<br>⊕ I John's 1st<br>⊕ I John's 2nd                                                                                                    |
| ·····································                                                                                                    |
| -⊕ I AgencyBank<br>⊕ I John's 1st<br>-⊕ I John's 2nd                                                                                                    |
| -⊞ I John's 1st<br>-⊞ I John's 2nd                                                                                                    |
|                                                                                                    |
|                                                                                                    |
|                                                                                                    |
| 🕀 🕮 John's 3rd                                                                                                    |
|                                                                                                    |
| 🕀 🗄 Bank                                                                                                    |
| 🕀 🖶 BankView                                                                                                    |
|                                                                                                    |
| bankAPI                                                                                                    |
| - 🕀 🔿 BankView                                                                                                    |
|                                                                                                    |
|                                                                                                    |
| - ⊕ ♦ collectData                                                                                                    |
| Image: A state of the state of the state |
|                                                                                                    |

In this example, the operation "collectAccountInfos" is in the BankView class.

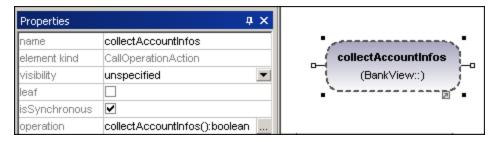

## 8.1.1.2 Creating branches and merges

A branch has a single incoming flow and multiple outgoing guarded flows. Only one of the outgoing flows can be traversed, so the guards should be mutually exclusive.

In this example the (BankView) references are to be validated:

- branch1 has the guard "reference missing", which transitions to the abort activity
- branch2 has the guard "valid", which transitions to the collectAccountInfos activity.

#### Creating a branch (alternate flow)

1. Click the **DecisionNode** icon in the title bar, and insert it in the Activity diagram.

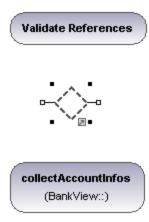

- 2. Click the **ActivityFinalNode** icon which represents the abort activity, and insert it into the Activity diagram.
- 3. Click the "Validate References" activity to select it, then click the right-hand handle, **ControlFlow**, and drag the resulting connector onto the "DecisionNode" element. The element is highlighted when you can drop the connector.

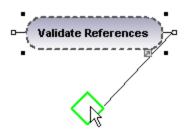

4. Click the "DecisionNode" element, click the right-hand connector, **ControlFlow**, and drop it on the "collectAccountInfos" action. Please see "Inserting an Action (CallOperation<sup>231</sup>" for more information.

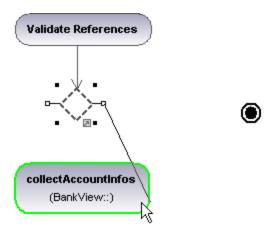

5. Enter the guard condition "valid", in the guard field of the **Properties** tab.

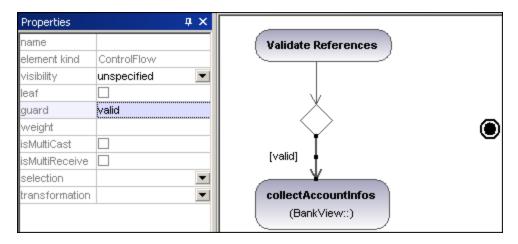

 Click the DecisionNode element and drag from the right-hand handle, ControlFlow, and drop it on the "ActivityFinalNode" element. The guard condition on this transition is automatically defined as "else". Double click the guard condition in the diagram to change it e.g. "reference missing".

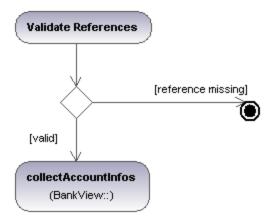

Note: UModel does not validate, or check, the number of Control/Object Flows in a diagram.

#### Creating a merge

1. Click the **MergeNode** icon in the icon bar, then click in the Activity diagram to insert it.

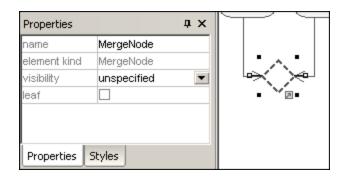

2. Click the ControlFlow (ObjectFlow) handles of the actions that are to be merged, and drop the arrow(s) on the "MergeNode" symbol.

## 8.1.1.3 Activity Diagram elements

## Action (CallBehavior)

Inserts a **CallBehaviorAction** element which directly invokes a specific behavior. Selecting an existing behavior using the **behavior** combo box, e.g. HandleDisplayException, displays a rake symbol within the element.

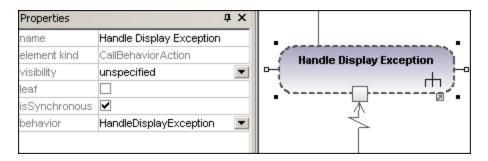

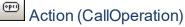

Inserts a **CallOperationAction** which indirectly invokes a specific behavior as a method. Please see "<u>Inserting</u> an action (<u>CallOperation</u>)<sup>291</sup>" for more information.

| Properties    |                               | φ× |
|---------------|-------------------------------|----|
| name          | collectAccountinfos           |    |
| element kind  | CallOperationAction           |    |
| visibility    | unspecified                   | -  |
| leaf          |                               |    |
| isSynchronous |                               |    |
| operation     | collectAccountinfos():boolear | n  |

## Action (OpaqueAction)

A type of action used to specify implementation information. Can be used as a placeholder until you decide which specific action type you want to use.

## Action (ValueSpecificationAction)

A type of action that evaluates(/generates) a specific value at the output pin. (Defined by the specific properties, e.g. upperBound.)

## AcceptEventAction

Inserts the Accept Event action which waits for the occurrence of an event which meets specific conditions.

## AcceptEventAction (TimeEvent)

Inserts an **AcceptEventAction**, triggered by a time event, which specifies an instant of time by an expression e.g. 1 sec. since last update.

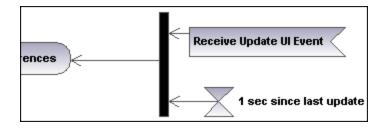

# SendSignalAction

Inserts the **SendSignalAction**, which creates a signal from its inputs and transmits the signal to the target object, where it may cause the execution of an activity.

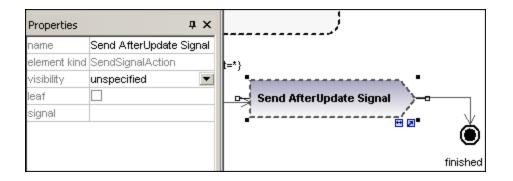

# 牌 DecisionNode

Inserts a Decision Node which has a single incoming transition and multiple outgoing guarded transitions. Please see "<u>Creating a branch</u><sup>233</sup>" for more information.

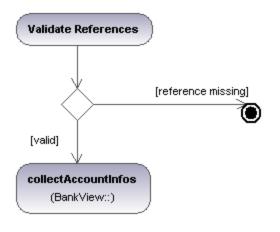

#### ₩ WergeNode

Inserts a Merge Node which merges multiple alternate transitions defined by the Decision Node. The Merge Node does not synchronize concurrent processes, but selects one of the processes.

## 👤 InitialNode

The beginning of the activity process. An activity can have more than one initial node.

## ActivityFinalNode

The end of the activity process. An activity can have more that one final node, all flows in the activity stop when the "first" final node is encountered.

## SlowFinalNode

Inserts the Flow Final Node, which terminates a flow. The termination does not affect any other flows in the activity.

# ForkNode

Inserts a vertical Fork node. Used to divide flows into multiple concurrent flows.

## ForkNode (Horizontal)

Inserts a horizontal Fork node. Used to divide flows into multiple concurrent flows.

# JoinNode

Inserts a vertical Fork node. A Join node synchronizes multiple flows defined by the Fork node.

## \*\*\*

#### Join Node (horizontal)

Inserts a horizontal Fork node. A Join node synchronizes multiple flows defined by the Fork node.

# InputPin

Inserts an input pin onto a Call Behavior, or Call Operation action. Input pins supply input values that are used by an action. A default name, "argument", is automatically assigned to an input pin.

| Properties   |             | ά× | < <pre>&lt;<pre>control line</pre></pre> |
|--------------|-------------|----|------------------------------------------|
| name         | argument    |    |                                          |
| element kind | InputPin    |    | •,+                                      |
| visibility   | unspecified | -  | update menu ui                           |
| leaf         |             |    |                                          |
| type         |             | -  |                                          |

The input pin symbol can only be placed onto those activity elements where the mouse pointer changes to the hand symbol  $\sqrt[h]{}$ . Dragging the symbol repositions it on the element border.

## OutputPin

Inserts an output pin action. Output pins contain output values produced by an action. A name corresponding to the UML property of that action e.g. result, is automatically assigned to the output pin.

| Properties    |             | ųΧ |                |
|---------------|-------------|----|----------------|
| name          | result      |    |                |
| element kind  | OutputPin   |    | update menu ui |
| visibility    | unspecified | -  |                |
| leaf          |             |    | -13            |
| type          |             | -  |                |
| type modifier | n/e         |    |                |

The output pin symbol can only be placed onto those activity elements where the mouse pointer changes to the hand symbol  $\sqrt{2}$ . Dragging the symbol repositions it on the element border.

## **Exception Pin**

An OutputPin can be changed to an Exception pin by clicking the pin and selecting "isExceptionPin" from the Properties pane.

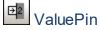

Inserts a Value Pin which is an input pin that provides a value to an action, that does not come from an incoming object flow. It is displayed as an input pin symbol, and has the same properties as an input pin.

# DbjectNode

Inserts an object node which is an abstract activity node that defines object flow in an activity. Object nodes can only contain values at runtime that conform to the type of the object node.

## CentralBufferNode

Inserts a Central Buffer Node which acts as a buffer for multiple in- and out flows from other object nodes.

## DataStoreNode

E

Inserts a Data Store Node which is a special "Central Buffer Node" used to store persistent (i.e. non transient) data.

## ActivityPartition (horizontal)

Inserts a horizontal Activity Partition, which is a type of activity group used to identify actions that have some characteristic in common. This often corresponds to organizational units in a business model.

| Properties   |                   | τ× | **** |         |   |
|--------------|-------------------|----|------|---------|---|
| name         |                   |    |      | Clerk   |   |
| element kind | ActivityPartition |    |      | O       |   |
| visibility   | unspecified       | -  |      |         |   |
| isDimension  | ✓                 |    |      | ger     |   |
| isExternal   |                   |    |      | Manager |   |
|              |                   |    |      | Σ       |   |
|              |                   |    | 1    |         | L |
|              |                   |    |      |         |   |

Double clicking a label allows you to edit it directly; pressing Enter orients the text correctly.

Please note that Activity Partitions are the UML 2.0 update to the "swimlane" functionality of previous UML versions.

- Elements placed within a ActivityPartition become part of it when the boundary is highlighted.
- Objects within an ActivityPartition can be individually selected using Ctrl+Click, or by dragging the marquee inside the boundary.
- Click the ActivityPartition boundary, or title, and drag to reposition it.

## ActivityPartition (vertical)

Inserts a vertical Activity Partition, which is a type of activity group used to identify actions that have some characteristic in common. This often corresponds to organizational units in a business model.

| Properties   |                   | τ×       |       |         |
|--------------|-------------------|----------|-------|---------|
| name         | Manager           |          |       |         |
| element kind | ActivityPartition |          | Clerk | Manager |
| visibility   | unspecified       | <b>•</b> | GIGH  | manager |
| isDimension  |                   |          |       |         |
| isExternal   |                   |          |       |         |
|              |                   |          |       |         |
|              |                   |          |       |         |
|              |                   |          |       |         |
|              |                   |          |       |         |

## ActivityPartition (2 Dimensional)

Inserts a two dimensional Activity Partition, which is a type of activity group used to identify actions that have some characteristic in common. Both axes have editable labels.

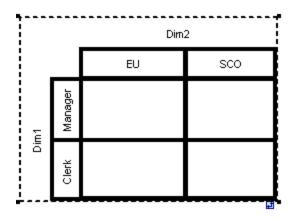

#### To remove the Dim1, Dim2 dimension labels:

- 1. Click the dimension label you want to remove e.g. Dim1
- 2. Double click in the Dim1 entry in the Properties tab, delete the Dim1 entry, and press Enter to confirm.

| Properties                             |                   | ą× | •••••   |      |      |
|----------------------------------------|-------------------|----|---------|------|------|
| name                                   |                   |    |         | Dim2 |      |
| element kind                           | ActivityPartition |    | 1       | EU   | sco  |
| visibility                             | unspecified       | •  |         | LO   | 300  |
| isDimension                            | ✓                 |    | ច       |      |      |
| isExternal                             |                   |    | Manager |      | [    |
|                                        |                   |    | Mai     |      |      |
| Properties S                           | Styles            |    |         |      | ┝──┤ |
|                                        |                   |    | Clerk   |      |      |
| Overview                               |                   | дх | 9.0     |      |      |
| V///////////////////////////////////// | 7 E-1,- 7//////   |    |         |      |      |

Note that Activity Partitions can be nested:

- 1. Right click the label where you want to insert a new partition.
- 2. Select New | ActivityPartition.

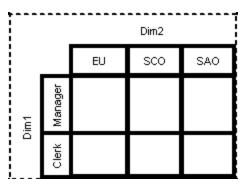

# → ControlFlow

A Control Flow is an edge, i.e. an arrowed line, that connects two activities/behaviours, and starts an activity after the previous one has been completed.

| Properties   |             | џх | /                             |
|--------------|-------------|----|-------------------------------|
| name         |             |    |                               |
| element kind | ControlFlow |    | {weight=*}                    |
| visibility   | unspecified | -  | < <datastore>&gt;</datastore> |
| leaf         |             |    | UpdateLog                     |
| guard        |             |    | opuateLog                     |
| weight       |             |    |                               |
|              |             |    |                               |
|              |             |    |                               |

## ₩ ObjectFlow

A Object Flow is an edge, i.e. an arrowed line, that connects two actions/object nodes, and starts an activity after the previous one has been completed. Objects or data can be passed along an Object Flow.

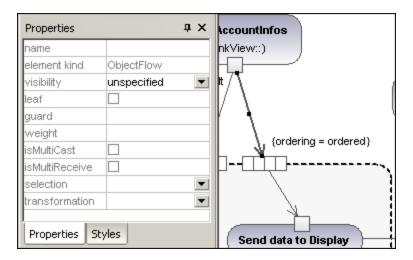

## <sup>1</sup>→ ExceptionHandler

An Exception Handler is an element that specifies what action is to be executed if a specified exception occurs during the execution of the protected node.

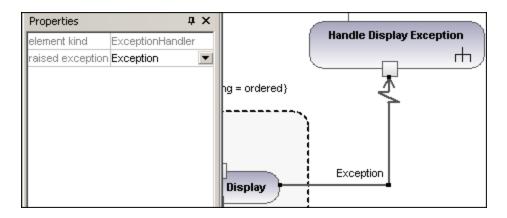

An Exception Handler can only be dropped on an Input Pin of an Action.

# **h** Activity

¢,

Inserts an Activity into the activity diagram.

| Properties      |          | ąΧ |                                   |
|-----------------|----------|----|-----------------------------------|
| name            | Payment  |    | 1                                 |
| element kind    | Activity |    | Payment                           |
| visibility      | public   | -  |                                   |
| leaf            |          |    |                                   |
| abstract        |          |    |                                   |
| reentrant       |          |    | Send payment ) → Accept payment ) |
| isReadOnly      |          |    |                                   |
| isSingleExecuti | on 🗌     |    |                                   |
|                 |          |    |                                   |
|                 |          |    |                                   |
| Properties 5    | ityles   |    | <u>ه</u> .                        |

## ActivityParameterNode

Inserts an Activity Parameter node onto an activity. Clicking anywhere in the activity places the parameter node on the activity boundary.

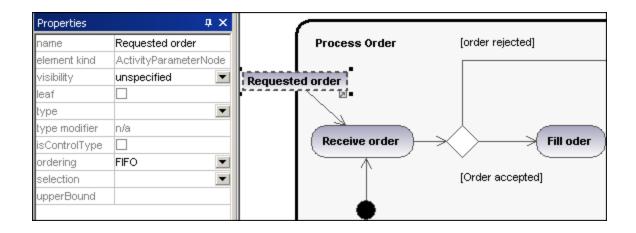

## StructuredActivityNode

Inserts a Structured Activity Node which is a structured part of the activity, that is not shared with any other structured node.

| Properties   | άx                     |                               |
|--------------|------------------------|-------------------------------|
| name         | StructuredActivityNode | •,                            |
| element kind | StructuredActivityNode | ( contraction doe )           |
| visibility   | unspecified 📃 💌        | <structured>&gt;</structured> |
| leaf         |                        | 1                             |
| mustisolate  |                        | • · ·                         |
|              |                        |                               |

# ExpansionRegion

An expansion region is a region of an activity having explicit input and outputs (using ExpansionNodes). Each input is a collection of values.

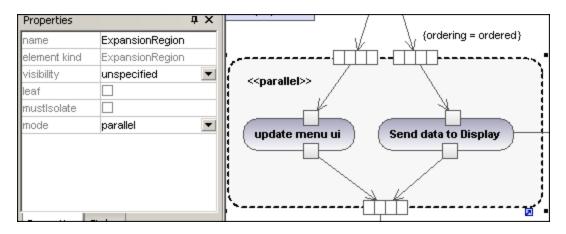

The expansion region mode is displayed as a keyword, and can be changed by clicking the "mode" combo box in the Properties tab. Available settings are:parallel, iterative, or stream.

## ExpansionNode

Inserts an Expansion Node onto an Expansion Region. Expansion nodes are input and output nodes for the Expansion Region, where each input/output is a collection of values. The arrows into, or out of, the expansion region, determine the specific type of expansion node.

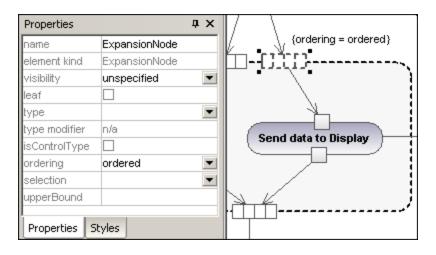

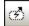

## InterruptableActivityRegion

An interruptible region contains activity nodes. When a control flow leaves an interruptible region all flows and behaviors in the region are terminated.

#### To add an interrupting edge:

1. Make sure that an Action element is present in the InterruptableActivityRegion, as well as an outgoing Control Flow to another action:

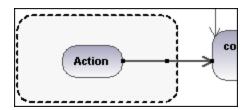

2. Right click the Control Flow arrow, and select **New | InterruptingEdge**.

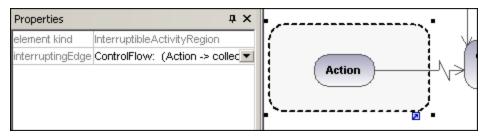

**Note:** You can also add an InterrupingEdge by clicking the InterruptableActivityRegion, right clicking in the Properties window, and selecting Add InterruptingEdge from the pop-up menu.

## 8.1.2 State Machine Diagram

The State Machine Diagram models the behavior of a system by describing the various states an object may be in, and the transitions between those states. They are generally used to describe the behavior of an object spanning several use cases.

Two types of processes can achieve this:

- 1. Actions, which are associated to transitions, are short-term processes that cannot be interrupted (for example, internal error /notify admin in the diagram below)
- 2. State **Activities** (behaviors), which are associated to **states**, are longer-term processes that may be interrupted by other events (for example, **listen for incoming connections**, in the diagram below).

A state machine can have any number of State Machine Diagrams (or State Diagrams) in UModel.

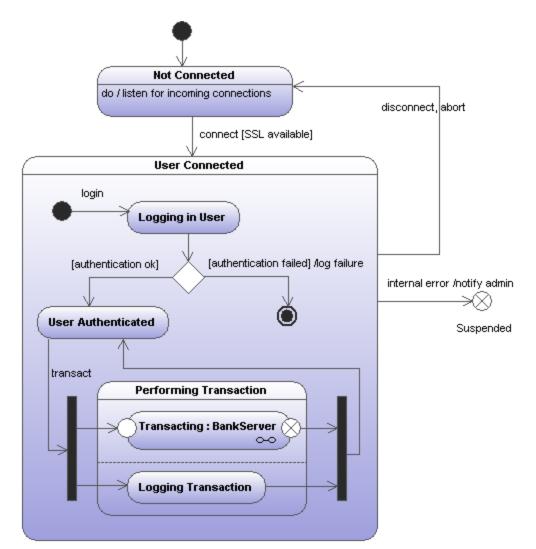

Sample State Machine diagram

The State machine diagram illustrated above is available in the following sample UModel project: C: \Users\<username>\Documents\Altova\UModel2024\UModelExamples\Bank\_MultiLanguage.ump.

## 8.1.2.1 Inserting state machine diagram elements

#### To insert state machine diagram elements:

1. Click the specific state machine diagram icon in the State Machine Diagram toolbar.

| State Machine Diagram |     |         |         |                                                                                     | <b>▼</b> × |
|-----------------------|-----|---------|---------|-------------------------------------------------------------------------------------|------------|
|                       | 0 0 | ◇ →∰• × | →₿ 🛱 ≩→ | $\stackrel{***}{=} \textcircled{H} \textcircled{H} \textcircled{D} \textcircled{D}$ | 🖹 🔎 📑      |

2. Click in the State Diagram to insert the element. To insert multiple elements of the selected type, hold down the **Ctrl** key and click in the diagram window.

#### Dragging existing elements into the state machine diagram

Most elements occurring in other state machine diagrams can be inserted into an existing state machine.

- 1. Locate the element you want to insert in the **Model Tree** tab (you can use the search function text box, or press **Ctrl+F** to search for any element).
- 2. Drag the element(s) into the state diagram.

## 8.1.2.2 Creating states, activities and transitions

#### To add a simple state:

- 1. Click the **State** toolbar icon ( ), and then click inside the diagram.
- 2. Enter the name of the state and press **Enter** to confirm.

#### To add an activity to a state:

• Right-click the state element, select **New**, and then one of the entries from the context menu.

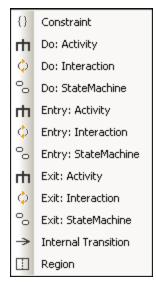

The **Entry**, **Exit**, and **Do** activities are associated with one of the following possible behaviors: "Activity", "Interaction", and "StateMachine". Therefore, the options available in the context menu are:

- Do: Activity
- Do: Interaction
- Do: StateMachine
- Entry: Activity
- Entry: Interaction

- Entry: StateMachine
- Exit: Activity
- Exit: Interaction
- Exit: StateMachine

These options originate in the UML specification. Namely, each of these internal actions are behaviors, and, in the UML specification, three classes derive from the "Behavior" class: Activity, StateMachine, and Interaction. In the generated code, it does not make a difference which particular behavior (Activity, StateMachine, or Interaction) has been selected.

You can select one action from the **Do**, **Entry** and **Exit** action categories. Activities are placed in their own compartment in the state element, though not in a separate region. The type of activity that you select is used as a prefix for the activity e.g. **entry / store current time**.

| Properties       | μ×                 | command sent                  |
|------------------|--------------------|-------------------------------|
| name             | store current time | Wating for result             |
| element kind     | Activity           |                               |
| visibility       | public 💌           | entry / store current time    |
| leaf             |                    | exit / free allocated memory  |
| abstract         |                    | •`u'.                         |
| reentrant        |                    |                               |
| isReadOnly       |                    | result accepted /store result |
| isSingleExecutio |                    |                               |
|                  |                    |                               |
| Properties St    | yles               | ExitPoint                     |

#### To delete an activity:

• Click the respective activity in the state element and press the **Del** key.

#### To create a transition between two states:

- 1. Click the Transition handle of the source state (on the right of the element).
- 2. Drag-and-drop the transition arrow onto the target state.

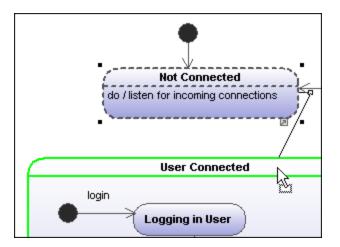

The Transition properties are now visible in the **Properties** tab. Clicking the "kind" combo box, allows you to define the transition type: external, internal or local.

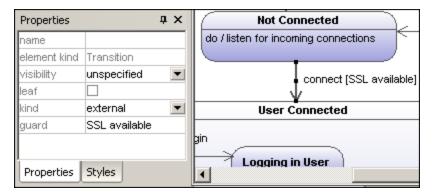

Transitions can have an event trigger, a guard condition and an action in the form **eventTrigger [guard condition]** /activity.

#### To automatically create operations from transitions:

Activating the "Toggle automatic creation of operations in target by typing operation names" icon in automatically creates the corresponding operation in the referenced class, when creating a transition and entering a name e.g. myOperation().

Note: Operations can only be created automatically when the state machine is inside a class or interface.

#### To automatically create operations from activities:

- 1. Right click the State and select the specific action/activity, e.g. New | Entry: Activity.
- 2. Enter the name of the activity making sure to finish with the open/close brackets "()", e.g. entry / OnEntryCooler().

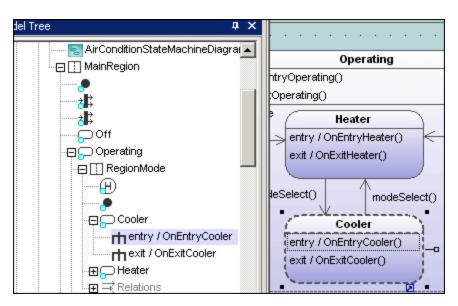

The new element is also visible in the Model Tree. Scrolling down the Model Tree, you will notice that the OnEntryCooler operation has been added to the parent class AirConditionController.

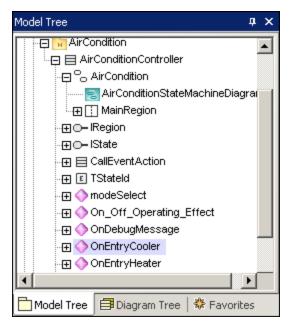

**Note:** Operations are automatically added for: Do:Activity, Entry:Activity, Exit:Activity, as well as guard condition activities and effects (on transitions).

|                              | · | ·  | ·  | ·    | ·    | •   | •  | ·  | ·     | ·   | ·    | ·   | ·  | ·   | ·   |
|------------------------------|---|----|----|------|------|-----|----|----|-------|-----|------|-----|----|-----|-----|
| -⊞ 🔷 modeSelect              | Ľ |    |    |      | · .  |     | •  | •  | •     | •   | •    | •   | •  | •   | •   |
| -⊞ 🔷 On_Off_Operating_Effect |   | pq | )W | erBu | tton | 0 J | Òn | 01 | ff. ( | Dpe | erat | inq | Ēf | fec | t() |
| - 🕀 🔷 OnDebugMessage 🛛 🚽 🥃   |   | •  |    |      |      | · . |    |    |       |     |      |     |    |     | ÷   |
|                              | ŀ | •  | •  | •    |      |     | •  | •  | •     | •   | •    | •   | •  | •   | •   |

#### To create a transition trigger:

- 1. Right-click a previously created transition (arrow).
- 2. Select New | Trigger.

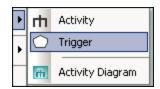

An "a" character appears in the transition label above the transition arrow, if it is the first trigger in the state diagram. Triggers are assigned default values of the form alphabetic letter, source state -> target state.

3. Double-click the new character and enter the transition properties in the form **eventTrigger [guard condition]** / **activity**.

Transition property syntax The text entered before the square brackets is the trigger; the text between brackets is the guard condition, and the text after the slash—the activity. Manipulating this string automatically creates or deletes the respective elements in the Model Tree.

**Note:** To see the individual transition properties, right-click the transition (arrow) and select "Select in Model Tree". The event, activity and constraint elements are all shown below the selected transition.

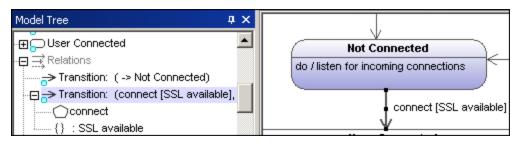

#### Adding an Activity diagram to a transition

UModel has the unique capability of allowing you to add an Activity diagram to a transition, to describe the transition in more detail.

- 1. Right-click a transition arrow in the diagram, and select **New | Activity Diagram**. This inserts an Activity diagram window into the diagram at the position of the transition arrow.
- 2. Click the inserted window to make it active. You can now use the scroll bars to scroll within the window.

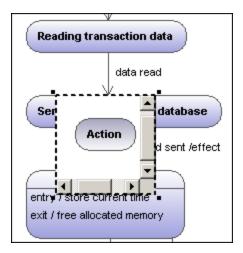

Double-click the Action window to switch into the Activity diagram and further define the transition, e.g. change the Action name to "Database logon". Note that a new Activity Diagram tab has now been added to the project. You can add any activity modeling elements to the diagram, please see "Activity Diagram" for more information.

| Database logon                           | × |
|------------------------------------------|---|
| Query BankServer Draft hActivityDiagram1 |   |

4. Click the **State Machine Diagram** tab to switch back to see the updated transition.

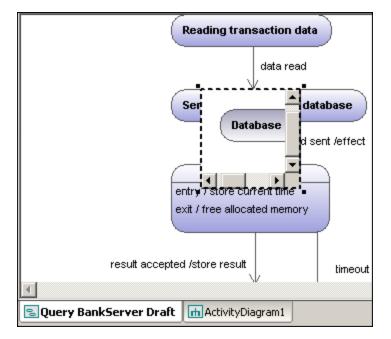

5. Drag the Activity window to reposition it in the diagram, and click the resize handle if necessary.

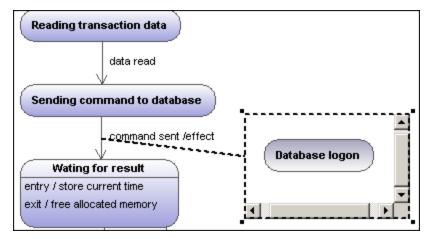

Dragging the Activity window between the two states displays the transition in and out of the activity.

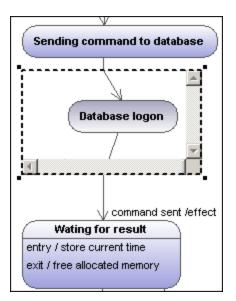

## 8.1.2.3 Composite states

# Composite state

This type of state contains a second compartment comprised of a single region. Any number of states may be placed within this region.

#### To add a region to a composite state:

Right-click the composite state and select New | Region from the context menu. A new region is • added to the state. Regions are divided by dashed lines.

#### To delete a region:

Click the region you want to delete in the composite state and press the **Del** key. •

Deleting a region of an orthogonal state reverts it back to a composite state; deleting the last region of a composite state changes it back to a simple state.

#### To place a state within a composite state:

Click the state element you want to insert (e.g. Logging in User), and drop it into the region • compartment of the composite state.

The region compartment is highlighted when you can drop the element. The inserted element is now part of the region, and appears as a child element of the region in the Model Tree pane.

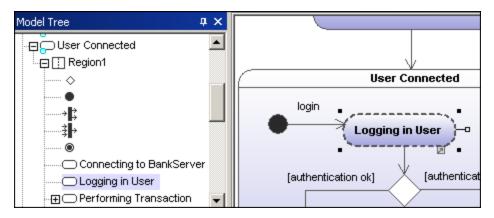

Moving the composite state moves all contained states along with it.

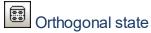

This type of state contains a second compartment comprised of two or more regions, where the separate regions indicate concurrency.

Right clicking a state and selecting **New | Region** allows you add new regions.

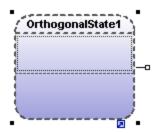

#### To show/hide region names:

• Click the **Styles** tab, scroll to the "Show region names on states" entry, and select true/false.

## Submachine state

This state is used to hide details of a state machine. This state does not have any regions but is associated to a separate state machine.

#### To define a submachine state:

- 1. Having selected a state, click the **submachine** combo box in the **Properties** tab. A list containing the currently defined state machines appears.
- 2. Select the state machine that you want this submachine to reference.

| Properties   | τ×                             |                            |
|--------------|--------------------------------|----------------------------|
| name         | Transacting                    |                            |
| element kind | State                          | transact                   |
| visibility   | unspecified 💌                  | Performing Transaction     |
| leaf         |                                |                            |
| submachine   | BankServer 📃 💌                 | Transacting : BankServer 🔀 |
|              |                                |                            |
| ļ            | BankAPI Root                   | ::Behavior View            |
| Properties   | S <mark>BankServer Root</mark> | ::Behavior View            |
|              | StateMachine1 Root             | ::Behavior View            |
| Overview     | • •                            |                            |

A hyperlink icon automatically appears in the submachine. Clicking it opens the referenced state machine, "BankServer" in this case.

#### To add entry / exit points to a submachine state:

- The state which the point is connected to, must itself reference a submachine State Machine (visible in the Properties tab).
- This submachine must contain one or more Entry and Exit points
- 1. Click the **ConnectionPointReference** icon in the title bar, then click the submachine state that you want to add the entry/exit point to.

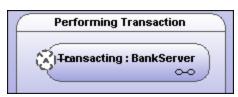

2. Right-click in the **Properties** tab and select **Add entry**. Please note that another Entry, or Exit Point has to exist elsewhere in the diagram to enable this pop-up menu.

| Properties   |                | ųΧ         | #                                      | Desfermine Transaction   |
|--------------|----------------|------------|----------------------------------------|--------------------------|
| name         | ConnectionPoin | tReferen   |                                        | Performing Transaction   |
| element kind | ConnectionPoin | tReferen   | 5                                      |                          |
| visibility   | unspecified    | •          | - Q                                    | Transacting : BankServer |
|              | ļ              | Rem<br>Add | entry<br>ove entry<br>exit<br>ove exit | ogging Transaction       |
| Properties   | Styles         |            |                                        |                          |

This adds an EntryPoint row to the Properties tab, and changes the appearance of the ConnectionPointReference element.

| Properties   | τ×                     | x                           |
|--------------|------------------------|-----------------------------|
| name         | ConnectionPointReferen | Performing Transaction      |
| element kind | ConnectionPointReferen |                             |
| visibility   | unspecified 📃 💌        | () Fransacting : BankServer |
| entry        | EntryPoint 💌           | EntryPoint                  |
|              |                        | Logging Transaction         |

3. Use the same method to insert an ExitPoint, by selecting "Add exit" from the context menu.

## 8.1.2.4 Generating code from State Machine diagrams

UModel can generate executable code from State Machine diagrams (C#, Java, VB.NET). Almost all of the State Machine diagram elements and features are supported:

- State
- CompositeState, with any hierarchical level
- OrthogonalState, with any number of regions
- Region
- InitialState
- FinalState
- Transition
- Guard
- Trigger
- Call-Event
- Fork
- Join
- Choice
- Junction
- DeepHistory
- ShallowHistory
- Entry/exit/do actions
- Effects

State Machine code generation is integrated into the "normal" round-trip engineering process. This means that State Machine code can be automatically updated on every forward-engineering process.

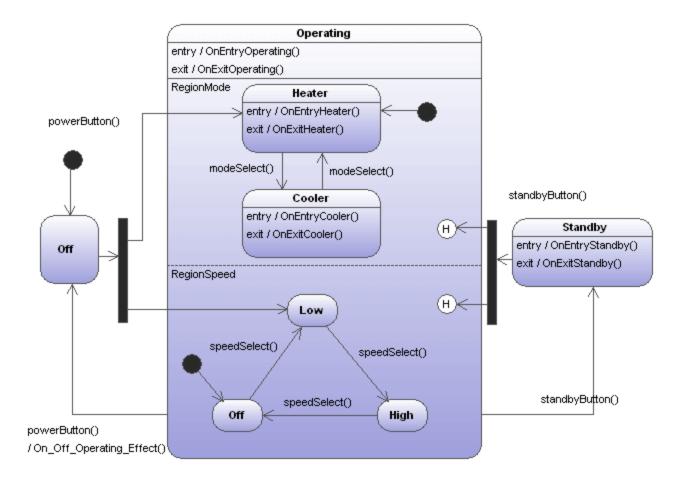

The screenshot above shows the AirCondition State Machine diagram which is available in the .. \StateMachineCodeGeneration directory under ...\UModelExamples. A separate directory exists for each of the code generation languages supported by UModel.

Each directory contains an AirCondition and Complex folder, which contains the respective UModel project, programming language project files, as well as the generated source files. The Complex.ump project file contains almost all of the modeling elements and functionality that UModel supports when generating code from State Machine diagrams.

Each directory also contains a test application, e.g. TestSTMAirCondition.sln for C#, allowing you to work with the generated source files immediately.

| 🖳 Test State Machine Code generated by Altova UModel              | x |
|-------------------------------------------------------------------|---|
| modeSelect powerButton speedSelect standbyButton                  |   |
| Current state(s):                                                 | ] |
|                                                                   |   |
| ⊡ ·· MainRegion : Operating<br>···· RegionMode : Heater           |   |
| RegionSpeed : Low                                                 |   |
|                                                                   |   |
| Debug output messages:                                            |   |
| ====== Event 1 =======                                            | • |
| BEGIN_EVENT: powerButton<br>TRANSITION: Off> <fork></fork>        |   |
| SET_CURRENT_STATE: Operating                                      | = |
| ACTION: On EntryOperating<br>TRANSITION: <fork>&gt; Heater</fork> |   |
| SET_CURRENT_STATE: Heater                                         |   |
| ACTION: On EntryHeater                                            |   |
| TRANSITION: <fork>&gt; Low<br/>SET_CURRENT_STATE: Low</fork>      |   |
| END_EVENT: powerButton                                            | - |
|                                                                   |   |

#### To generate code from a State Machine diagram:

- Right-click in the State Machine diagram and select "Generate State Machine code", or
- Select the menu option **Project | Generate State Machine Code**

| Generate State Machine Code                         |                                 | ×                                              |
|-----------------------------------------------------|---------------------------------|------------------------------------------------|
| General<br>Generate debug messages<br>GetCallEvents | IRegion<br>getName<br>getStates | IState<br>▼ getName<br>▼ getId<br>▼ getRegions |
| Additional imports/declarations:                    |                                 |                                                |
| @SuppressWarnings({"serial", "unu                   | used"})                         |                                                |
|                                                     |                                 |                                                |
| Automatically update state mach                     | ine code Ok                     | Cancel                                         |

The default settings are shown above. Click OK to generate the code.

State Machine code is automatically updated when you start the forward engineering process. You can however change this setting by clicking on the State Machine diagram background and clicking the "Automatic Update Code" check box.

Changes should not be made manually in the generated code, as these changes are not reflected in the State Machine diagram during the reverse-engineering process.

| Properties            | φ×                              |
|-----------------------|---------------------------------|
| name                  | AirConditionStateMachineDiagram |
| element kind          | State Machine Diagram           |
| Automatic Update Code | ✓ …                             |
|                       |                                 |
|                       |                                 |
|                       |                                 |
| Properties 😗 Style    |                                 |
| Properties 👽 Style    | es   P Hierarchy                |

Clicking the ..... icon of the Automatic Update field, opens the Generate State Machine Code dialog box, allowing you to change the code generation settings.

#### To perform a syntax check on a State Machine diagram:

• Right-click the diagram and selecting Check State Machine Syntax from the context menu.

### 8.1.2.5 Working with state machine code

The parent class of the state machine (i.e. the "controller class", or "context class") is the one, and only, "interface" between the state machine user and the state machine implementation.

The controller class provides methods which can be used from "outside" to change the states (e.g. after external events occur).

The state machine implementation however, calls controller class methods ("callbacks") to inform the state machine user about state changes (OnEntry, OnExit, ...), transition effects, and the possibility to override and implement methods for conditions (guards).

UModel can automatically create simple operations (without any parameter) for entry/exit/do behaviors, transition effects, ... when the corresponding option is turned on (also see <u>Creating states, activities and</u> <u>transitions</u>). These methods can be changed to whatever you want in UModel (add parameters, set them as abstract, etc.).

A state machine (i.e. its controller class) can be instantiated several times. All instances work independently of each other.

- The UML State machine execution is designed for the "Run-to-completion execution model".
- UML state machines assume that processing of each event is completed before the next event is processed.

• This also means no entry/exit/do action or transition effect may directly trigger a new transition/state change.

#### Initialization

- Every region of a state machine has to have an initial state.
- The code generated by UModel automatically initializes all regions of the state machine (or when the **Initialize()** method of the controller class is called).
- If OnEntry events are not wanted during initialization, you can call the **Initialize()** method manually and ignore OnEntry events during the startup.

#### Getting the current state(s)

UModel supports composite states as well as orthogonal states, so there is not just one current state—every region (in any hierarchy level) can have one current state.

The AirCondition.ump example shows how to walk through the regions to the current state(s):

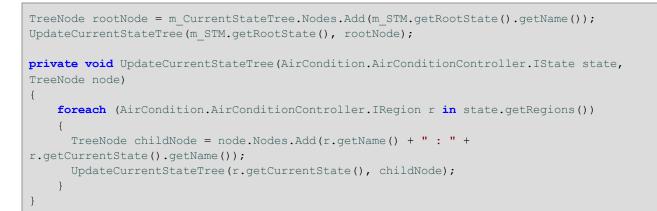

#### Example 1 - a simple transition

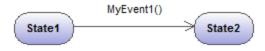

The corresponding operation is automatically generated in UModel

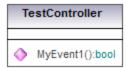

Generated method in code:

```
private class CTestStateMachine : IState
{
```

Notes:

- The state machine user should call the generated method "MyEvent1" when the corresponding event occurs (outside the state machine).
- The return parameter of these event-methods provides information about whether the event caused a state change (i.e. if it had any effect on the state machine) or not. For example, if "State1" is active and event "MyEvent1()" occurs, the current state changes to "State2" and "MyEvent1()" returns true. If "State2" is active and "MyEvent1()" occurs, nothing changes in the state machine and MyEvent1() returns false.

#### Example 2 - a simple transition with an effect

MyEvent1() / OnState1State2Effect()

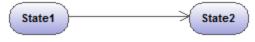

The corresponding operation is automatically generated in UModel

|           | TestController                                               |
|-----------|--------------------------------------------------------------|
| <b>()</b> | MyEvent1():bool<br>OnState1State2Effect(in text:String):void |

#### Generated method in code:

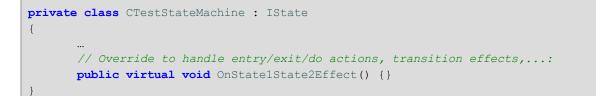

Notes:

- "OnState1State2Effect()" will be called by the state machine implementation, whenever the transition between "State1" and "State2" is fired.
- To react to this effect, "OnState1State2Effect()" should be overridden in a derived class of "CTestStateMachine".
- "CTestStateMachine:: OnState1State2Effect()" can also be set to abstract, and you will get compiler errors until the method is overridden.

• When "OnState1State2Effect()" is not abstract, and the "Generate debug messages" option is active, UModel will generate following debug output:

```
// Override to handle entry/exit/do actions, transition effects,...:
public virtual void OnState1State2Effect() {OnDebugMessage("ACTION:
OnState1State2Effect");}
```

#### Example 3 - a simple transition with an effect and parameter

```
        MyEvent1() / OnState1State2Effect("1 => 2")

        State1

        State2
```

The corresponding operation is automatically generated in UModel

|   | TestController                            |
|---|-------------------------------------------|
| 0 | MyEvent1():bool                           |
| 0 | OnState1State2Effect(in text:String):void |

#### Generated method in code:

```
private class CTestStateMachine : IState
{
    ...
    // Additional defined operations of the controller class:
    public virtual void OnStatelState2Effect(String text)
    {
    }
}
```

Notes:

- To effect operations (automatically created by UModel) parameters can be added manually (UModel cannot know the required type).
- In this sample, the parameter "text:String" has been added to the Effect method in TestController. A
  proper argument has to be specified when calling this method (here: "1 => 2").
- Another possibility would be: e.g. to call static methods ("MyStatic.OnState1State2Effect("1 => 2")"), or methods of singletons ("getSingleton().OnState1State2Effect("1 => 2")").

### Example 4 - entry/exit/do actions

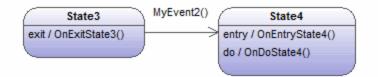

The corresponding operations are automatically generated in UModel

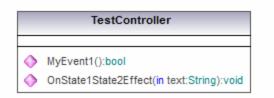

Generated method in code:

Notes:

- States can have entry/exit/do behaviors. UModel automatically creates the corresponding operations to handle them.
- When "MyEvent2()" occurs in the sample above, the state machine implementation calls "OnExitState3()". If "MyEvent2" would have an Effect, it would be subsequently called, then "OnEntryState4" and "OnDoState4" would be called.
- Normally, these methods should be overridden. When they are not abstract and the "Generate debug messages" option is active, UModel provides default debug output as described in Example 2.
- These methods can also have parameters as shown in Example 3.

### Example 5 - guards

Transitions can have guards, which determine if the transition really can fire.

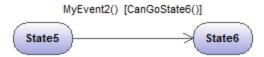

The corresponding operation is automatically generated in UModel

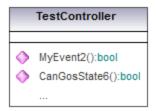

#### Generated method in code:

Notes:

- If "State5" is the active state and "MyEvent2" occurs, the state machine implementation will call "CanGoState6" and, depending on its result, the transition will fire or not.
- Normally, these methods should be overridden. When they are not abstract and the "Generate debug messages" option is active, UModel provides default debug output as described in Example 2.
- These methods also can have parameters as shown in Example 3.
- Multiple transitions with the same event, but having different guards, are possible. The order in which the different guards are polled is undefined. If a transition does not have a guard, or the guard is "else", it will be considered as the last (i.e., only when all other transition guards return false, will this one will fire). For example, in the diagram below, it is undefined whether CanGoState6() or CanGoState7() is called first. The third transition will only fire if CanGoState6() and CanGoState7() return false.

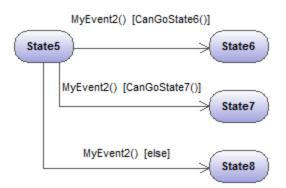

Additional constructs and functionality can be found in the **AirCondition.ump** and **Complex.ump** samples.

# 8.1.2.6 State Machine Diagram elements

# InitialState (pseudostate)

The beginning of the process.

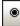

### FinalState

The end of the sequence of processes.

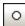

### EntryPoint (pseudostate)

The entry point of a state machine or composite state.

# ⊗

### ExitPoint (pseudostate)

The exit point of a state machine or composite state.

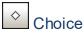

This represents a dynamic conditional branch, where mutually exclusive guard triggers are evaluated (OR operation).

# Junction (pseudostate)

This represents an end to the OR operation defined by the Choice element.

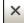

### Terminate (pseudostate)

The halting of the execution of the state machine.

# Fork (pseudostate)

Inserts a vertical Fork bar. Used to divide sequences into concurrent subsequences.

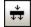

### Fork horizontal (pseudostate)

Inserts a horizontal Fork bar. Used to divide sequences into concurrent subsequences.

# Join (pseudostate)

Joins/merges previously defined subsequences. All activities have to be completed before progress can continue.

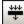

### Join horizontal (pseudostate)

Joins/merges previously defined subsequences. All activities have to be completed before progress can continue.

# ⊕\*)

### DeepHistory

A pseudostate that restores the previously active state within a composite state.

#### () ShallowHistory

A pseudostate that restores the initial state of a composite state. All pseudostate elements can be changed to a different "type", by changing the **kind** combo box entry in the Properties tab.

| Properties   |                | ąχ       |
|--------------|----------------|----------|
| name         | ExitPoint      |          |
| element kind | PseudoState    |          |
| visibility   | unspecified    | •        |
| kind         | exitPoint      | <b>T</b> |
|              | initial        | -        |
|              | deepHistory    |          |
|              | shallowHistory |          |
|              | join           |          |
| Properties   | Stifork        |          |
| Overview     | junction       |          |
|              | choice         |          |
|              | entryPoint     |          |
|              | exitPoint      |          |
|              | terminate      | -        |

# ConnectionPointReference

A connection point reference represents a usage (as part of a submachine state) of an entry/exit point defined in the state machine reference by the submachine state.

### To add Entry or Exit points to a connection point reference:

- The state which the point is connected to, must itself reference a submachine State Machine (visible in the **Properties** tab).
- This submachine must contain one or more Entry and Exit points

# → Transition

A direct relationship between two states. An object in the first state performs one or more actions and then enters the second state depending on an event and the fulfillment of any guard conditions. Transitions have an event trigger, guard condition(s), an action (behavior), and a target state. The supported event subelements are:

- ReceiveSignalEvent
- SignalEvent
- SendSignalEvent
- ReceiveOperationEvent
- SendOperationEvent
- ChangeEvent.

 $\xrightarrow{f_0^+}$ 

### Toggle automatic creation of operations in target by typing operation names

Activating the "Toggle automatic creation of operations in target by typing operation names" icon, automatically creates the corresponding operation in the referenced class, when creating a transition and entering a name <code>myOperation()</code>.

Note: Operations can only be created automatically when the state machine is inside a class or interface.

# 8.1.3 **Protocol State Machine**

### Altova website: Subscription of the state of the state of

Protocol State Machines are used to show a **sequence** of events that an object responds to, without having to show the specific behavior. The required sequence of events, and the resulting changes in the state of the object, are modeled in this diagram.

Protocol State Machines are most often used to describe complex protocols, e.g. database access through a specific interface, or communication protocols such as TCP/IP.

Protocol State Machines are created in the same way as State Machine diagrams, but have fewer modeling elements. Protocol-Transitions between states can have pre- or post conditions which define what must be true for a transition to another state to occur, or what the resulting state must be, once the transition has taken place.

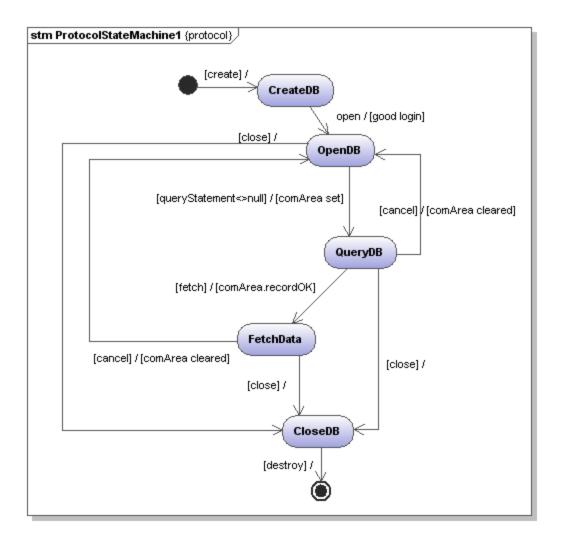

# 8.1.3.1 Inserting Protocol State Machine elements

#### Using the toolbar icons:

- 1. Click the Protocol State Machine icon in the toolbar.
- 2. Click in the Protocol State Machine Diagram to insert the element. To insert multiple elements of the selected type, hold down the **Ctrl** key and click in the diagram window.

### Dragging existing elements into the Protocol State Machine diagram

Most elements occurring in other Protocol State Machine diagrams, can be inserted into an existing diagram.

- 1. Locate the element you want to insert in the **Model Tree** tab (you can use the search function text box, or press **Ctrl+F** to search for any element).
- 2. Drag the element(s) into the Protocol State Machine diagram.

#### To insert a simple state:

- 1. Click the **State** icon in the icon bar and click in the Protocol State Machine diagram to insert it.
- 2. Enter the name of the state and press **Enter** to confirm. Simple states do not have any regions or any other type of substructure.

#### To create a Protocol Transition between two states:

- 1. Click the Transition handle of the source state (on the right of the element), or use the Protocol Transition icon in the icon bar.
- 2. Drag-and-drop the transition arrow onto the target state. The text cursor is automatically set for you to enter the pre and/or post condition. Please make sure to use the square brackets [] and slash character when entering the conditions directly.

Entering the pre/post conditions in the Properties window automatically inserts the square brackets and slash character into the diagram.

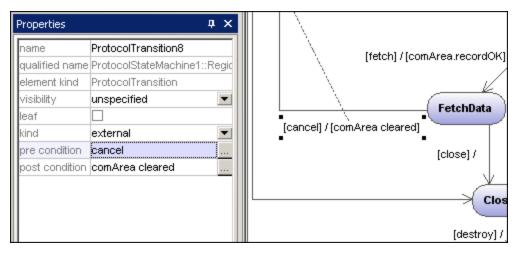

For information about how to create and insert composite state elements and submachine states, see <u>Composite states</u><sup>315</sup>

# 8.1.3.2 Protocol State Machine Diagram elements

# State

A simple state element with one compartment.

# •

### Composite state

This type of state contains a second compartment comprised of a single region. Any number of states may be placed within this region.

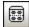

### Orthogonal state

This type of state contains a second compartment comprised of two or more regions, where the separate regions indicate concurrency. Right clicking a state and selecting **New | Region** allows you add new regions.

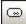

# Submachine state

This state is used to hide details of a state machine. This state does not have any regions but is associated to a separate state machine.

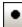

### InitialState (pseudostate)

The beginning of the process.

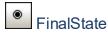

The end of the sequence of processes.

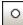

### EntryPoint (pseudostate)

The entry point of a state machine or composite state.

# ExitPoint (pseudostate)

The exit point of a state machine or composite state.

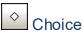

# This represents a dynamic conditional branch, where mutually exclusive guard triggers are evaluated (OR operation).

# Junction (pseudostate)

This represents an end to the OR operation defined by the Choice element.

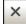

### Terminate (pseudostate)

The halting of the execution of the state machine.

#### ÷ţ Fork (pseudostate)

Inserts a vertical Fork bar. Used to divide sequences into concurrent subsequences.

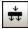

# Fork horizontal (pseudostate)

Inserts a horizontal Fork bar. Used to divide sequences into concurrent subsequences.

#### ≩→ Join (pseudostate)

Joins/merges previously defined subsequences. All activities have to be completed before progress can continue.

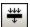

### Join horizontal (pseudostate)

Joins/merges previously defined subsequences. All activities have to be completed before progress can continue.

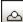

# ConnectionPointReference

A connection point reference represents a usage (as part of a submachine state) of an entry/exit point defined in the state machine reference by the submachine state.

#### To add Entry or Exit points to a connection point reference:

- The state which the point is connected to, must itself reference a submachine State Machine (visible in ٠ the Properties tab).
- This submachine must contain one or more Entry and Exit points

# Protocol Transition

A direct relationship between two states. An object in the first state performs one or more operations and then enters the second state depending on an event and the fulfillment of any pre- or post conditions.

Please see Inserting Protocol State Machine elements<sup>(33)</sup> for more information.

### 8.1.4 Use Case Diagram

Please see the <u>Use Cases</u> section in the tutorial for more information on how to add use case elements to the diagram.

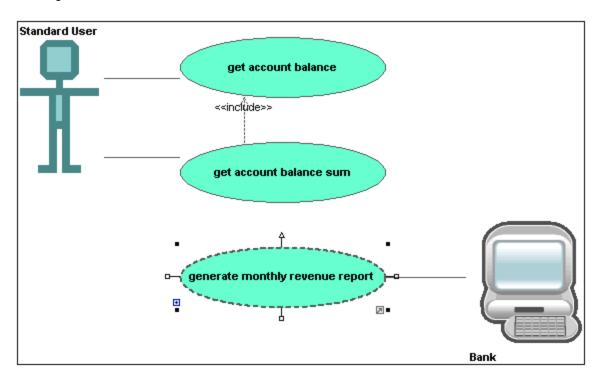

# 8.1.5 Communication Diagram

Altova website: & UML Communication diagrams

Communication diagrams display the interactions i.e. message flows, between objects at run-time, and show the relationships between the interacting objects. Basically, they model the dynamic behavior of use cases.

Communication diagrams are designed in the same way as sequence diagrams, except that the notation is laid out in a different format. Message numbering is used to indicate message sequence and nesting.

UModel allows you to generate Communication diagrams from Sequence diagrams and vice versa, in one simple action see "<u>Generating Sequence diagrams</u><sup>337</sup>" for more information.

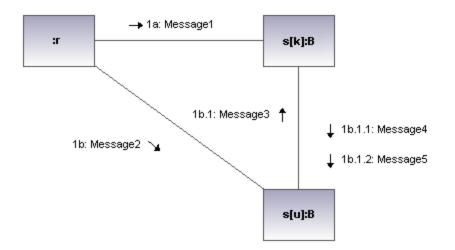

# 8.1.5.1 Inserting Communication Diagam elements

#### Using the toolbar icons:

1. Click the specific communication icon in the Communication Diagram toolbar.

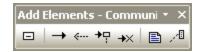

2. Click in the Communication diagram to insert the element. To insert multiple elements of the selected type, hold down the **Ctrl** key and click in the diagram window.

### Dragging existing elements into the Communication Diagram

Elements occurring in other diagrams, e.g. classes, can be inserted into a Communication diagram.

- 1. Locate the element you want to insert in the **Model Tree** tab (you can use the search function text box, or press **Ctrl+F** to search for any element).
- 2. Drag the element(s) into the Communication diagram.

### Lifeline

The lifeline element is an individual participant in an interaction. UModel allows you to insert other elements into the sequence diagram, e.g. classes. Each of these elements then appear as a new lifeline. You can redefine the lifeline colors/gradient using the "Header Gradient" combo boxes in the Styles tab.

To create a **multiline** lifeline, press **Ctrl+Enter** to create a new line.

#### To insert a Communication lifeline:

1. Click the Lifeline icon in the title bar, then click in the Communication diagram to insert it.

| Properties     | τ×                      |            |
|----------------|-------------------------|------------|
| name           | Lifeline1               | - <u>-</u> |
| qualified name | Interaction1::Lifeline1 | Lifeline1  |
| element kind   | Lifeline                | Litemet    |
| visibility     | unspecified 🗾           |            |
| represents     | ▼                       |            |
| destruction    |                         |            |
| selector       |                         |            |

2. Enter the lifeline name to change it from the default name, Lifeline1, if necessary.

#### Messages

A Message is a modeling element that defines a specific kind of communication in an interaction. A communication can be e.g. raising a signal, invoking an Operation, creating or destroying an instance. The message specifies the type of communication as well as the sender and the receiver.

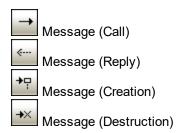

#### To insert a message:

- 1. Click the specific message icon in the toolbar.
- 2. Drag and drop the message line onto the receiver objects. Lifelines are highlighted when the message can be dropped.

| roperties         | ά×                   |           |               |           |
|-------------------|----------------------|-----------|---------------|-----------|
| name              | Message2             |           |               |           |
| qualified name    | Interaction1::Messag | Lifeline1 |               | Lifeline2 |
| element kind      | Message              | Liteiniei |               | LICINCZ   |
| visibility        | unspecified 🗾 💌      |           | → 1: Message1 | L         |
| messageSort       | synchCall 🗾          |           |               |           |
| operation         |                      |           |               | ↓ 1.1: Me |
| asynch            |                      |           |               | -         |
| user defined sequ | ence                 |           |               |           |
|                   |                      |           |               | Lifeline3 |
|                   |                      |           |               | Lifelines |
|                   |                      |           |               |           |

#### **UML** Diagrams

Note: Holding down the Ctrl key allows you to insert a message with each click.

#### To insert additional messages:

1. Right-click an existing communication link and select **New | Message**.

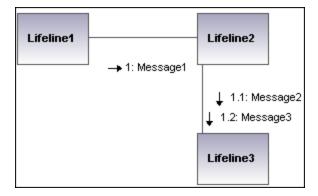

- The direction in which you drag the arrow defines the message direction. Reply messages can point in either direction.
- Having clicked a message icon and holding down **Ctrl** allows you to insert multiple messages by repeatedly clicking and dragging in the diagram tab.

### Message numbering

The Communication diagram uses the decimal numbering notation, which makes it easy to see the hierarchical structure of the messages in the diagram. The sequence is a dot-separated list of sequence numbers followed by a colon and the message name.

#### Generating Sequence diagrams from Communication diagrams

UModel allows you to generate Communication diagrams from Sequence diagrams and vice versa, in one simple action:

• Right-click anywhere in a Communication diagram and select **Generate Sequence Diagram** from the context menu.

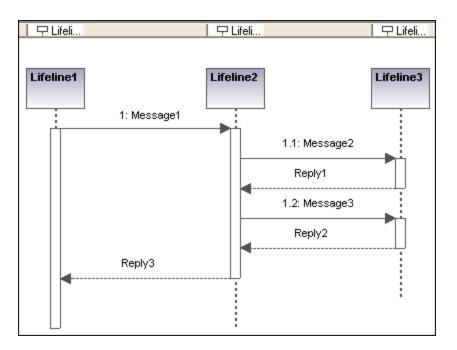

# 8.1.6 Interaction Overview Diagram

Altova website: & UML Interaction Overview diagrams

Interaction Overview Diagrams are a variant of Activity diagrams and give an overview of the interaction between other interaction diagrams such as Sequence, Activity, Communication, or Timing diagrams. The method of constructing a diagram is similar to that of Activity diagram and uses the same modeling elements: start/end points, forks, joins etc.

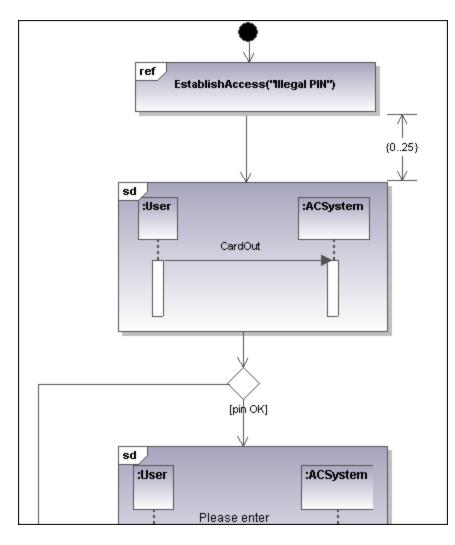

Two types of interaction elements are used instead of activity elements: Interaction elements and Interaction use elements.

Interaction elements are displayed as iconized versions of a Sequence, Communication, Timing, or Interaction Overview diagram, enclosed in a frame with the "SD" keyword displayed in the top-left frame title space.

Interaction occurrence elements are references to existing Interaction diagrams with "Ref" enclosed in the frame's title space, and the occurrence's name in the frame.

# 8.1.6.1 Inserting Interaction Overview elements

### Using the toolbar icons

1. Click the specific icon in the Interaction Overview Diagram toolbar.

| Add Elements - Interaction Overview Diagram | - ×  |
|---------------------------------------------|------|
| ॗख़ॎऻख़ॳ॒●●⇒₽३क़ॖॏऄॖॖॣॾ॑ॴ॓│→│               | ₿ /4 |

2. Click in the diagram to insert the element. To insert multiple elements of the selected type, hold down the **Ctrl** key and click in the diagram window.

### Dragging existing elements into the Interaction Overview Diagram

Elements occurring in other diagrams, e.g. Sequence, Activity, Communication, or Timing diagrams can be inserted into a Interaction Overview diagram.

- 1. Locate the element you want to insert in the Model Tree tab (you can use the search function text box, or press Ctrl+F, to search for any element).
- 2. Drag the element(s) into the diagram.

#### Inserting an Interaction element

1. Click the **CallBehaviorAction (Interaction)** icon in the icon bar, and click in the Interaction Overview diagram to insert it.

| Properties       | д×                               | sd                             |
|------------------|----------------------------------|--------------------------------|
| name             | CallBehaviorAction (Interaction) | begandeen bar                  |
| qualified name   | Design View::Activity1::CallBeh  | beer contby prober<br>burgedoe |
| element kind     | CallBehaviorAction               | 200704CE REACCOMPETER CONTRACT |
| visibility       | unspecified                      |                                |
| leaf             |                                  | collecticces the benj          |
| isSynchronous    |                                  |                                |
| behavior/diagram | Collect Account Information      | kap(6p) collectecontribut      |
| Properties 6     | 🕲 Styles                         | collecte control a             |
| Erroperties      | U DUVIES                         |                                |
| Overview         | д×                               |                                |
|                  |                                  |                                |

The Collect Account Information sequence diagram is automatically inserted if you are using the **Bank\_Multilanguage.ump** example file from the ...\**UModelExamples** folder. The first sequence diagram, found in the model tree, is selected by default.

2. To change the default interaction element: Click the **behavior/diagram** combo box in the Properties tab. A list of all the possible elements that can be inserted is presented.

| Properties                                        | <b>₽</b> ₩                                     | -                                                                                                    |  |
|---------------------------------------------------|------------------------------------------------|----------------------------------------------------------------------------------------------------|--|
| name                                              | CallBehaviorAction (Interaction)               | sd                                                                                                    |  |
| qualified name                                    | Design View::Activity1::CallBeh                | Begawabore Bar<br>Bu nuesagabas                                                                                                    |  |
| element kind                                      | CallBehaviorAction                             | buen senthy snother<br>Investige                                                                                                    |  |
| visibility                                        | unspecified 📃                                  | 2:02/04/21                                                                                                    |  |
| leaf                                              |                                                | collecticcosylinicari                                                                                                    |  |
| isSynchronous                                     |                                                | de transmission de la constante de la constante de |  |
| behavior/diagram                                  | Connect to BankAPI                             |                                                                                                    |  |
|                                                   | <ref> (write empty result, log erro</ref>      | r)                                                                                                    |  |
|                                                   | <ref> (Ba⊓kView)</ref>                         | Root::Behavior View                                                                                                    |  |
|                                                   | <ref> (FilterDisplayData)</ref>                | Root::Behavior View::BankView                                                                                                    |  |
|                                                   | <ref> (HandleDisplayException)</ref>           | Root::Behavior View::BankView                                                                                                    |  |
| Properties                                        | <pref> (listen for incoming connection)</pref> | ions)                                                                                                    |  |
| Fropercies                                        | <ref> (BankAPI)</ref>                          | Root::Behavior View                                                                                                    |  |
| Overview <ref> (Collect Account Information</ref> |                                                | ) Root::Interaction View                                                                                                    |  |
| Collect Account Information                       |                                                | Root::Interaction View::Collect Ad                                                                                                    |  |
|                                                   | <ref> (Connect to BankAPI)</ref>               | Root::Interaction View                                                                                                    |  |
| /////,                                            | Connect to BankAPI                             | Root::Interaction View::Connect t                                                                                                    |  |

3. Click the element you want to insert to e.g. Connect to BankAPI.

| Properties       | μ×                       |                                     |
|------------------|--------------------------|-------------------------------------|
| name             | CallBehaviorAction (Inte | sd                                  |
| qualified name   | Design View::Activity1:  | konk/MetDink/Met-                   |
| element kind     | CallBehaviorAction       |                                     |
| visibility       | unspecified 📃 💌          |                                     |
| leaf             |                          | correct                             |
| isSynchronous    | ✓                        | correct                             |
| behavior/diagram | Connect to BankAPI 💌     | Earth Court Court Court Court Court |
|                  |                          |                                     |

As this is also a sequence diagram, the Interaction element appears as an iconized version of the sequence diagram.

If you select **<ref> BankAPI**, then the Interaction element occurrence is displayed.

| Properties       | άx                       |              |
|------------------|--------------------------|--------------|
| name             | CallBehaviorAction (Inte |              |
| qualified name   | Design View::Activity1:  |              |
| element kind     | CallBehaviorAction       | •••••••••••• |
| visibility       | unspecified 🗾 💌          | BankAPI      |
| leaf             |                          | DankaPi      |
| isSynchronous    |                          | . <u>.</u>   |
| behavior/diagram | <ref> (BankAPI)</ref>    | _            |

#### Inserting an Interaction element occurrence

1. Click the **CallBehaviorAction (InteractionUse)** icon **InteractionUse** in the icon bar, and click in the Interaction Overview diagram to insert it.

Collect Account Information is automatically inserted as a Interaction occurrence element, if you are using the **Bank\_Multilanguage.ump** example file from the ...\**UModelExamples** folder. The first existing sequence diagram is selected per default.

| Properties       | ά X                                       |                             |
|------------------|-------------------------------------------|-----------------------------|
| name             | CallBehaviorAction (InteractionUse)       | <b>.</b>                    |
| qualified name   | Design View::Activity1::CallBehaviorA     | ref                         |
| element kind     | CallBehaviorAction                        | Collect Account Information |
| visibility       | unspecified 💌                             | <u>i</u>                    |
| leaf             |                                           |                             |
| isSynchronous    |                                           |                             |
| behavior/diagram | <ref> (Collect Account Information)</ref> |                             |

- 2. To change the Interaction element, double-click the **behavior** combo box in the **Properties** tab. A list of all the possible elements that can be inserted is presented.
- 3. Select the occurrence you want to insert.
- **Note:** All elements inserted using this method appear in the form shown in the screenshot above i.e. with "ref" in the frame's title space.

# <u></u> 四ecisionNode

Inserts a Decision Node which has a single incoming transition and multiple outgoing guarded transitions. Please see "<u>Creating a branch</u><sup>233</sup>" for more information.

# WergeNode

Inserts a Merge Node which merges multiple alternate transitions defined by the Decision Node. The Merge Node does not synchronize concurrent processes, but selects one of the processes.

# InitialNode

The beginning of the activity process. An interaction can have more than one initial node.

### ۲

### ActivityFinalNode

The end of the interaction process. An interaction can have more that one final node, all flows stop when the "first" final node is encountered.

# ForkNode

Inserts a vertical Fork node. Used to divide flows into multiple concurrent flows.

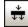

### ForkNode (Horizontal)

Inserts a horizontal Fork node. Used to divide flows into multiple concurrent flows.

# ≩→

### JoinNode

Inserts a vertical Fork node. A Join node synchronizes multiple flows defined by the Fork node.

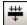

### Join Node (horizontal)

Inserts a horizontal Fork node. A Join node synchronizes multiple flows defined by the Fork node.

#### ++ AddDurationConstraint

A Duration defines a ValueSpecification that denotes a duration in time between a start and endpoint. A duration is often an expression representing the number of clock ticks, which may elapse during this duration.

# ControlFlow

A Control Flow is an edge, i.e. an arrowed line, that connects two behaviours, and starts an interaction after the previous one has been completed.

#### Sequence Diagram 8.1.7

### Altova website: & UML Sequence diagrams

UModel supports the standard Sequence diagram defined by UML, and allows easy manipulation of objects and messages to model use case scenarios. The sequence diagrams shown in the following sections are available in the Bank\_Java.ump, Bank\_CSharp.ump and Bank\_MultiLanguage.ump samples, in the ... \UModelExamples folder supplied with UModel.

You can model sequence diagrams manually, or, alternatively, generate them from reverse-engineered source code, as described in <u>Generating Sequence Diagrams from Source Code</u><sup>558</sup>.

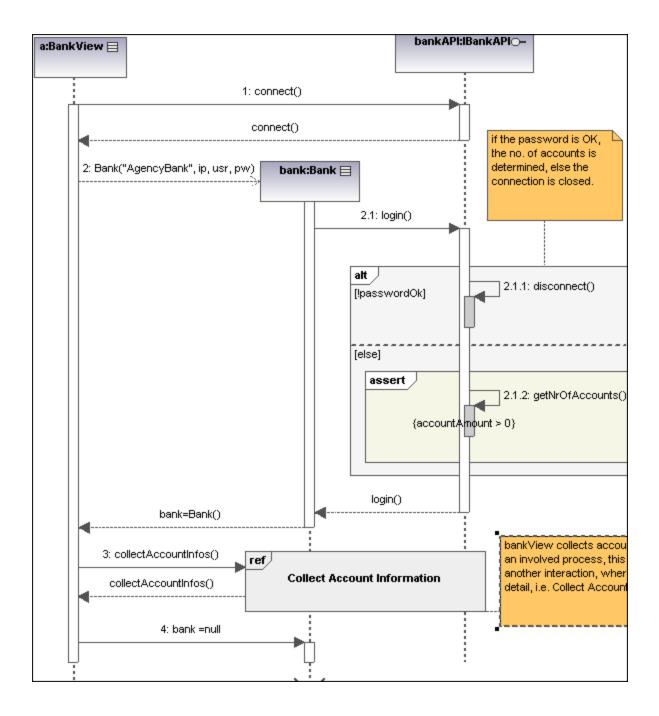

# 8.1.7.1 Inserting Sequence Diagram Elements

A sequence diagram models runtime dynamic object interactions, using messages. Sequence diagrams are generally used to explain individual use case scenarios.

- Lifelines are the horizontally aligned boxes at the top of the diagram, together with a dashed vertical line representing the object's life during the interaction. Messages are shown as arrows between the lifelines of two or more objects.
- *Messages* are sent between sender and receiver objects, and are shown as labeled arrows. Messages can have a sequence number and various other optional attributes: argument list etc. Conditional, optional, and alternative messages are all supported.

See also:

UML Diagrams

- Lifeline 346
- <u>Combined Fragment</u><sup>348</sup>
- Interaction Use 351
- <u>Gate</u><sup>351</sup>
- <u>State Invariant</u><sup>352</sup>
- Messages 352

Sequence diagram and other UModel elements, can be inserted into a sequence diagram using several methods.

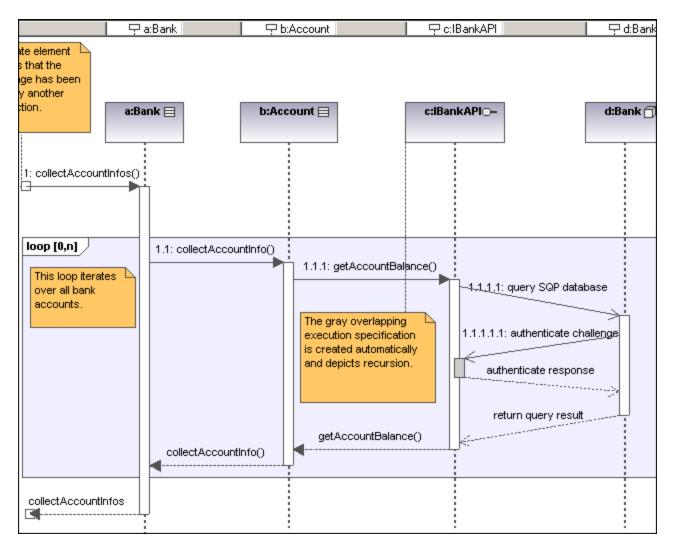

#### Using the toolbar icons

- 1. Click the specific sequence diagram icon in the Sequence Diagram toolbar.
- 2. Click in the Sequence diagram to insert the element. To insert multiple elements of the selected type, hold down the **Ctrl** key and click in the diagram window.

### Dragging existing elements into the sequence diagram

Most classifier types, as well as elements occurring in other sequence diagrams, can be inserted into an existing sequence diagram.

- 1. Locate the element you want to insert in the **Model Tree** tab (you can use the search function text box, or press **Ctrl+F** to search for any element).
- 2. Drag the element(s) into the sequence diagram.

### 8.1.7.1.1 Lifeline

The **lifeline** element is an individual participant in an interaction. UModel also allows you to insert other elements into the sequence diagram, e.g. classes and actors. Each of these elements appear as a new lifeline once they have been dragged into the diagram pane from the **Model Tree** tab.

The "lifeline" label appears in a bar at the top of the sequence diagram. Labels can be repositioned and resized in the bar, with changes taking immediate effect in the diagram tab. You can also redefine the label colors/gradient using the "Header Gradient" combo boxes in the **Styles** tab.

To create a **multiline** lifeline, press **Ctrl+Enter** to create a new line.

Most classifier types can be inserted into the sequence diagram. The "represents" field in the Properties tab displays the element type that is acting as the lifeline. Dragging **typed** properties onto a sequence diagram also creates a lifeline.

| Model Tree                | ά×                    | l 🖵 b:    | Account              | 📃 🖵 c:IBankAPI |
|---------------------------|-----------------------|-----------|----------------------|----------------|
| C Root                    | ▲                     |           |                      |                |
| 🛛 🕀 🎦 Compor              | nent View             | b:Acc     | ount 📃               | c:IBankAPIO-   |
| 🛛 🕀 🎦 Deployr             | ment View             |           |                      |                |
| 🕢 🕀 🎦 Design              | View 🚽                |           | '                    |                |
| 🕀 🛅 Interact              | tion View             |           |                      |                |
| 🕀 😅 Java La               | ang [Java Lang.ump] 📃 |           |                      |                |
|                           |                       |           |                      |                |
| 🛅 Model 🗐 Diagra 桊 Favori |                       |           |                      |                |
|                           |                       |           |                      |                |
| Properties                | τ×                    | untinfo() |                      |                |
| name                      | Lifeline2             |           | 1.1.1: getAccountBa  | lance()        |
| element kind              | Lifeline              |           | _                    | -1.1.1.1:      |
| visibility                | unspecified 📃 💌       |           |                      |                |
| represents                | b:Account 📃 💌         |           |                      |                |
| destruction               |                       |           | The gray overlapping |                |
|                           |                       |           | execution specificat |                |

### Execution Specification (Object activation)

An execution specification (activation) is displayed as a box (rectangle) on the object lifeline. An activation is the execution of a procedure and the time needed for any nested procedures to execute. Activation boxes are automatically created when a message is created between two lifelines.

A recursive, or self message (one that calls a different method in the same class) creates stacked activation boxes.

#### To display/hide activation boxes:

• Click the **Styles** tab and scroll to the bottom of the list.

The "**Show Execution Specifications**" combo box allows you to show/hide the activation boxes in the sequence diagram.

### Lifeline attributes

The **destruction** check box allows you to add a destruction marker, or stop, to the lifeline without having to use a destruction message.

The **selector** field allows you to enter an expression that specifies the particular part represented by the lifeline, if the ConnectableElement is multivalued, i.e. has a multiplicity greater than one.

#### Goto lifeline element

Right clicking a lifeline allows you to select Goto XXX, where XXX is the specific lifeline type that you clicked. The element will then be visible in the Model Tree window.

### 8.1.7.1.2 Combined Fragment

Combined fragments are subunits, or sections of an interaction. The **interaction operator** visible in the pentagon at top left, defines the specific kind of combined fragment. The constraint thus defines the specific fragment, e.g. loop fragment, alternative fragment etc. used in the interaction.

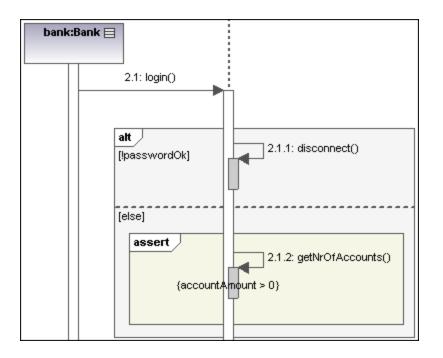

The combined fragment icons in the icon bar allow you to insert a specific combined fragment: seq, alt or loop. Clicking the **interactionOperator** combo box also allows you to define the specific interaction fragment.

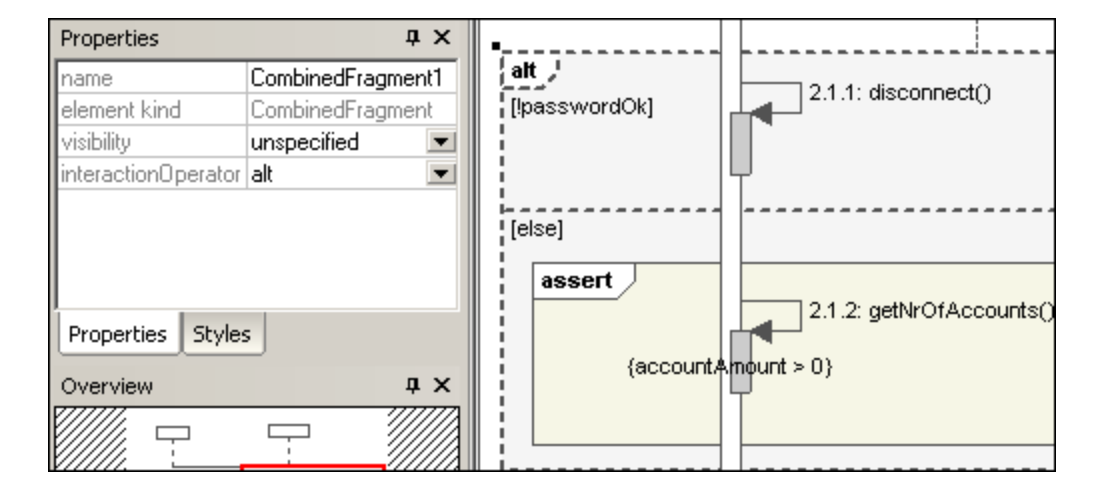

### InteractionOperators

| Weak<br>sequencing   | seq    | Seq<br>The combined fragment represents weak sequencing between the                                                                             |  |  |
|----------------------|--------|----------------------------------------------------------------------------------------------------|--|--|
| Alternatives         | alt    | behaviours of the operands.Only one of the defined operands will be chosen, the operand must have<br>a guard expression that evaluates to true. |  |  |
|                      |        | If one of the operands uses the guard "else", then this operand is executed if all other guards return false. The guard expression can be       |  |  |
|                      |        | entered immediately upon insertion, will appear between the two square brackets.                                                                |  |  |
|                      |        | CombinedFragment1                                                                                                    |  |  |
|                      |        | name<br>qualified name<br>element kind InteractionConstraint<br>visibility public<br>guard IpasswordOk                                          |  |  |
|                      |        | The <b>InteractionConstraint</b> is actually the guard expression between the square brackets.                                                  |  |  |
| Option               | opt    | Option represents a choice where either the sole operand is executed, or nothing happens.                                                       |  |  |
| Break                | break  | The break operator is chosen when the guard is true, the rest of the enclosing fragment is ignored.                                             |  |  |
| Parallel             | par    | Indicates that the combined fragment represents a parallel merge of operands.                                                                   |  |  |
| Strict<br>sequencing | strict | The combined fragment represents a strict sequencing between the behaviours of the operands.                                                    |  |  |

| Loop            | loop     | The loop operand will be repeated by the number of times defined in the guard expression.          loop [0,n]         Having selected this operand, you can directly edit the expression (in the loop pentagon) by double clicking. |  |  |
|-----------------|----------|----------------------------------------------------------------------------------------------------|--|--|
| Critical Region | critical | The combined fragment represents a critical region. The sequence(s) may not be interrupted/interleaved by any other processes.                                                                                                    |  |  |
| Negative        | neg      | Defines that the fragment is invalid, and all others are considered to be valid.                                                                                                    |  |  |
| Assert          | assert   | Designates the valid combined fragment, and its sequences. Often used in combination with consider, or ignore operands.                                                                                                    |  |  |
| Ignore          | ignore   | Defines which messages should be ignored in the interaction. Often used in combination with assert, or consider operands.                                                                                                    |  |  |
| Consider        | consider | Defines which messages should be considered in the interaction.                                                                                                    |  |  |

### Adding InteractionOperands to a combined fragment

- 1. Right-click the combined fragment and select **New | InteractionOperand**. The text cursor is automatically set for you to enter the guard condition.
- 2. Enter the guard condition for the InteractionOperand e.g. **!passwordOK** and press Enter to confirm. Use **Ctrl+Enter** to create a **multi-line** InteractionOperand.

| Properties   | д×                 |                  |   |
|--------------|--------------------|------------------|---|
| name         | InteractionOperand | alt /            |   |
| element kind | InteractionOperand | [lpasswordOk]    | 2 |
| visibility   | unspecified 📃 💌    | 1                |   |
| guard        | !passwordOk        |                  | Ų |
| Properties S | tyles              | [else]<br>assert | 2 |

3. Use the same method to add the second interaction operand with the guard condition "else". Dashed lines separate the individual operands in the fragment.

### Deleting InteractionOperands

- 1. Double-click the guard expression in the combined fragment element, of the diagram (not in the **Properties** tab).
- 2. Delete the guard expression completely, and press Enter to confirm. The guard expression/interaction operand is removed and the combined fragment is automatically resized.

### 8.1.7.1.3 Interaction Use

The **InteractionUse** element is a reference to an interaction element. This element allows you to share portions of an interaction between several other interactions.

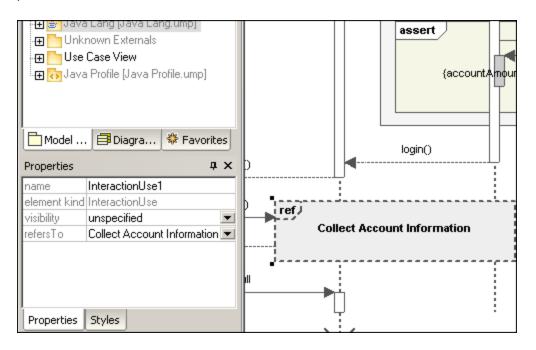

Clicking the "refersTo" combo box, allows you to select the interaction that you want to refer to. The name of the interaction use you select appears in the element.

**Note:** You can also drag an existing Interaction Use element from the Model Tree into the diagram tab.

### 8.1.7.1.4 Gate

A **gate** is a connection point which allows messages to be transmitted into, and out of, interaction fragments. Gates are connected using messages.

- 1. Insert the gate element into the diagram.
- 2. Create a new message and drag from the gate to a lifeline, or drag from a lifeline and drop onto a gate. This connects the two elements. The square representing the gate is now smaller.

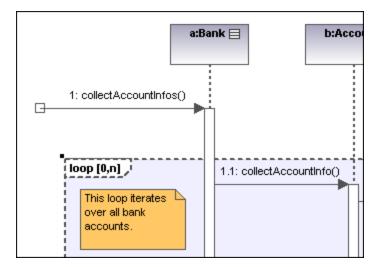

### 8.1.7.1.5 State Invariant

A **StateInvariant** is a condition, or constraint applied to a lifeline. The condition must be fulfilled for the lifeline to exist.

### To define a StateInvariant:

- 1. Click the **State invariant** icon, then click a lifeline, or an object activation to insert it.
- 2. Enter the condition/constraint you want to apply, e.g. accountAmount > 0, and press Enter to confirm.

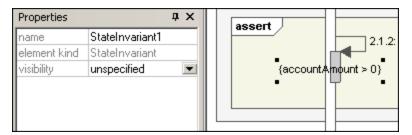

### 8.1.7.1.6 Messages

Messages are sent between sender and receiver lifelines, and are shown as labeled arrows. Messages can have a sequence number and various other optional attributes: argument list etc. Messages are displayed from top to bottom, i.e. the vertical axis is the time component of the sequence diagram.

• A **call** is a synchronous, or asynchronous communication which invokes an operation that allows control to return to the sender object. A call arrow points to the **top** of the activation that the call initiates.

• Recursion, or calls to another operation of the same object, are shown by the stacking of activation boxes (Execution Specifications).

#### To insert a message:

- 1. Click the specific message icon in the Sequence Diagram toolbar.
- 2. Click the lifeline, or activation box of the sender object.
- 3. Drag and drop the message line onto the receiver objects lifeline or activation box. Object lifelines are highlighted when the message can be dropped.
- The direction in which you drag the arrow defines the message direction. Reply messages can point in either direction.
- Activation box(es) are automatically created, or adjusted in size, on the sender/receiver objects. You can also manually size them by dragging the sizing handles.
- Depending on the message numbering settings you have enabled, the numbering sequence is updated.
- Having clicked a message icon and holding down **Ctrl** key, allows you to insert multiple messages by repeatedly clicking and dragging in the diagram tab.

#### To delete a message:

- 1. Click the specific message to select it.
- 2. Press the **Del.** key to delete it from the model, or right click it and select "Delete from diagram". The message numbering and activation boxes of the remaining objects are updated.

#### "Go to operation" for call messages:

The operations referenced by call messages can be found in sequence and communication diagrams.

1. Right-click a call message and select "Go to Operation".

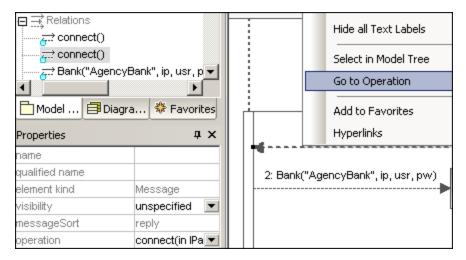

The display changes and the connect operation is displayed in the Model Tree tab.

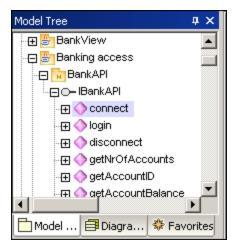

Note: Static operation names are shown as underlined in sequence diagrams.

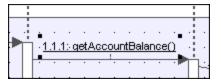

#### To position dependent messages:

• Click the respective message and drag vertically to reposition it.

The default action when repositioning messages is to move all dependent messages related to the active one. Using **Ctrl+Click** allows you to select multiple messages.

#### To position messages individually:

- 1. Click the **Toggle dependent message movement** icon to deselect it.
- 2. Click the message you want to move and drag to move it.

Only the selected message moves during dragging. You can position the message anywhere in the vertical axis between the object lifelines.

#### To automatically create reply messages:

- 1. Click the **"Toggle automatic creation of replies for messages**" icon
- 2. Create a new message between two lifelines. A reply message is automatically inserted for you.

#### Message numbering

UModel supports different methods of message numbering: nested, simple and none.

- None <u>removes all message numbering</u>.
- **Simple** assigns a numerical sequence to all messages from top to bottom i.e. in the order that they occur on the time axis.
- **Nested** uses the decimal notation, which makes it easy to see the hierarchical structure of the messages in the diagram. The sequence is a dot-separated list of sequence numbers followed by a colon and the message name.

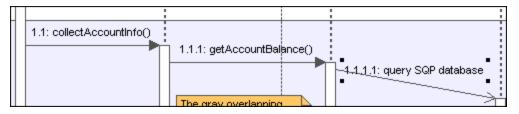

There are two methods of selecting the numbering scheme:

- Click the respective icon in the icon bar.
- Use the **Styles** tab to select the scheme.

#### To select the numbering scheme using the Styles tab:

- 1. Click the Styles tab and scroll down to the Show Message Numbering field.
- 2. Click the combo box and select the numbering option you want to use. The numbering option you select is immediately displayed in the sequence diagram.
- **Note:** The numbering scheme might not always correctly number all messages, if ambiguous traces exist. If this happens, adding return messages will probably clear up any inconsistencies.

### Message replies

Message reply icons are available to create reply messages, and are displayed as dashed arrows.

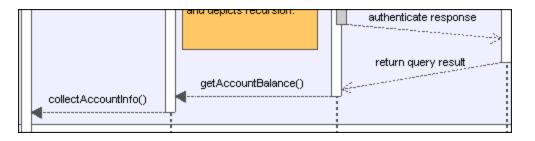

Reply messages are also generally implied by the bottom of the activation box when activation boxes are present. If activation boxes have been disabled (**Styles tab | Show Execution Specifics=false**), then reply arrows should be used for clarity.

Activating the *toggle reply messages* icon, automatically creates syntactically correct reply messages when creating a call message between lifelines/activations boxes.

- 1. Messages can create new objects. This is achieved using the Message Creation icon
- 2. Drag the message arrow to the lifeline of an existing object to create that object. This type of message ends in the middle of an object rectangle, and often repositions the object box vertically.

| Properties   | ά×                   | 2: Bank("AgencyBank", ip, usr, pw) | bank:Bank 🗏 |
|--------------|----------------------|------------------------------------|-------------|
| name         | Bank("AgencyBank", i | T                                  |             |
| element kind | Message              |                                    |             |
| visibility   | unspecified 📃        |                                    |             |
| messageSort  | createMessage        |                                    |             |

### Sending messages to specific class methods/operations in sequence diagrams

Having inserted a class from the Model Tree into a sequence diagram, you can then create a message from a lifeline to a specific method of the receiver class (lifeline) using UModel's syntax help and autocompletion functions.

- 1. Create a message between two lifelines, the receiving object being a class lifeline (Bank). As soon as you drop the message arrow, the message name is automatically highlighted.
- 2. Enter a character using the keyboard e.g. "b". A pop-up window containing a list of the existing class methods is opened.
  - Bank("AgencyBank", ip, usr, pw) bank:Bank 📃 2.1: login() alt Bank [!passwordOk] collectAccountInfos getBalanceOfAccou getBankName getIPAddress [else]
- 3. Select an operation from the list, and press Enter to confirm e.g. collectAccountInfos.
- 4. Press the space bar and press Enter to select the parenthesis character that is automatically supplied. A syntax helper now appears, allowing you to enter the parameter correctly.

assert

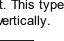

+-

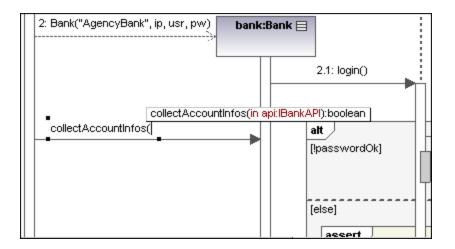

### Creating operations in referenced classes

Activating the **Toggle automatic creation of operations in target by typing operation names** icon, automatically creates the corresponding operation in the referenced class, when creating a message and entering a name e.g. myOperation().

**Note:** Operations can only be created automatically when the lifeline references a class or interface.

### Message icons

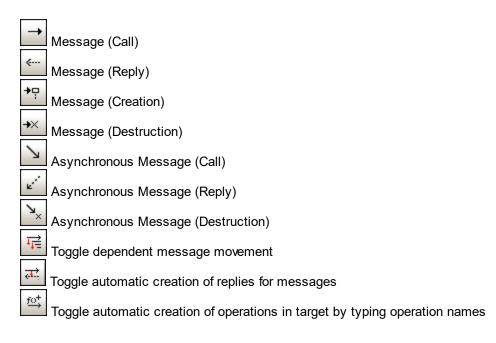

# 8.1.7.2 Generate Sequence Diagrams from Source Code

This example shows you how to generate a Sequence diagram from a method. The project containing this method will be reverse-engineered from Java source code. You can find the Java source code at the following path: C:\Users\<user>\Documents\Altova\UModel2024\UModelExamples\OrgChart.zip. First, unzip the OrgChart.zip archive to the same location (for example, right-click the archive in Windows Explorer and select Extract All).

- 1. On the **Project** menu, click **Import Source Directory**, and select the directory unzipped previously.
- 2. Go through the wizard steps to import the source code as a Java project. For more information about this step, see <u>Reverse Engineering (from Code to Model)</u><sup>(69)</sup>.
- 3. Having imported the code, right-click the main method of the OrgChartTest class in the Model Tree and select Generate Sequence Diagram from Code... from the context menu.

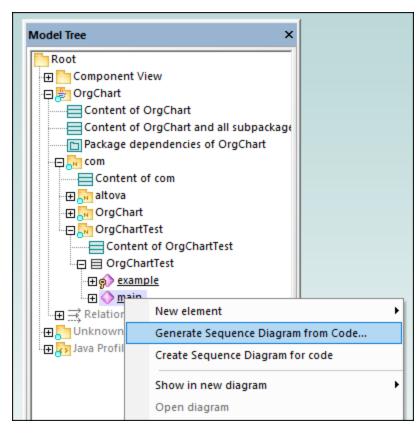

This opens the Sequence Diagram Generation dialog box in which you define the generation settings.

| Sequence Diagram Generation X                                |  |  |  |  |  |
|--------------------------------------------------------------|--|--|--|--|--|
| Sequence Diagram Generation                                  |  |  |  |  |  |
| General                                                      |  |  |  |  |  |
| Diagram owner: [autoselect]                                  |  |  |  |  |  |
| Automatically update diagram when model is updated from code |  |  |  |  |  |
| Presentation                                                 |  |  |  |  |  |
| Show code in notes                                           |  |  |  |  |  |
| Also show code of messages displayed directly below          |  |  |  |  |  |
| Use special color for non - displayable invocations          |  |  |  |  |  |
| Show empty Combined Fragments                                |  |  |  |  |  |
| Show unknown invocations                                     |  |  |  |  |  |
| Split into smaller diagrams where appropriate                |  |  |  |  |  |
| Layout                                                       |  |  |  |  |  |
| Maximum invocation depth: 3                                  |  |  |  |  |  |
| Type names to ignore:                                        |  |  |  |  |  |
| Operation names to ignore: +initComponents                   |  |  |  |  |  |
| Use dedicated Lifeline for static calls                      |  |  |  |  |  |
| OK Cancel                                                    |  |  |  |  |  |

4. Select the presentation and layout options, and then click **OK** to generate the diagram. The settings shown above produce the sequence diagram below.

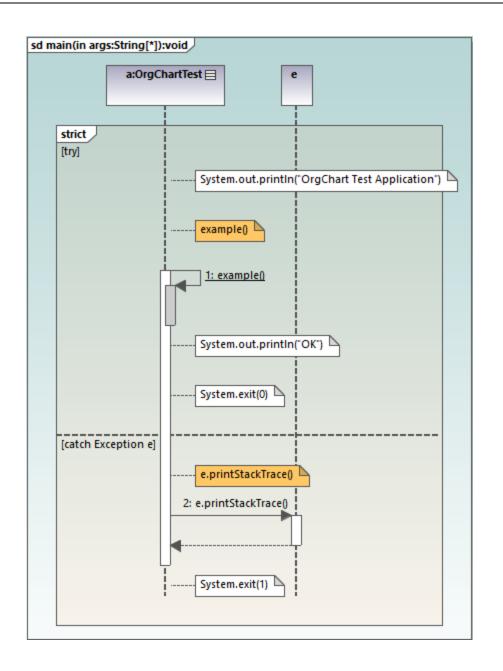

### Sequence diagram generation options

The table below lists the generation options pertaining to Sequence diagrams.

| Option        | Purpose                                                                                                    |
|---------------|----------------------------------------------------------------------------------------------------|
| Diagram owner | You can set this option when generating a diagram<br>for the first time. For existing diagrams, this<br>information is read-only. |

| Option                                                       | Purpose                                                                                                    |  |  |
|--------------------------------------------------------------|----------------------------------------------------------------------------------------------------|--|--|
|                                                              | Click the <b>Ellipsis</b> button to select the owner package<br>of the diagram. Otherwise, the option <b>[autoselect]</b><br>places the diagram in the default package.                                                                                                    |  |  |
| Automatically update diagram when model is updated from code | When you perform reverse engineering (from code to model), sequence diagrams are re-generated automatically in the model, provided that you have selected the option Automatically update diagram when model is updated from code when generating the diagram for the first time.                              |  |  |
|                                                              | For existing diagrams, you can change this option as follows:                                                                                                    |  |  |
|                                                              | <ol> <li>Select the Sequence diagram in the Model<br/>Tree or in the Diagram Tree.</li> <li>In the Properties window, select the update<br/>on reverse engineering check box.</li> </ol>                                                                                                    |  |  |
|                                                              | Properties ×                                                                                                    |  |  |
|                                                              | name     SequenceDiagram main       element kind     Sequence Diagram       update on reverse en <ul> <li></li> <li>use for forward engi</li> <li></li> </ul>                                                                                                    |  |  |
|                                                              | Properties 😗 Styles   🗗 Hierarchy                                                                                                    |  |  |
|                                                              | If you select the <b>use for forward engineering</b><br>check box, the synchronization from model to code<br>will generate code based on the sequence diagram,<br>when you perform forward engineering (from model to<br>code), see also <u>Generate Code from Sequence</u><br><u>Diagram</u> <sup>334</sup> . |  |  |
|                                                              | If the two "engineering" check boxes are missing, it<br>is likely that this diagram is just a fragment of a<br>bigger diagram, or perhaps you have created the<br>diagram from a non reverse-engineered operation.                                                                                             |  |  |
| Show code in notes                                           | Select this check box to generate the diagram with notes (callouts) that contain program code.                                                                                                    |  |  |
| Also show code of messages displayed directly below          | Even when it is possible to show a piece of code as<br>UML Message on the diagram, this option still<br>displays the code of that message as a note.                                                                                                    |  |  |

| Option                                            | Purpose                                                                                                    |
|---------------------------------------------------|----------------------------------------------------------------------------------------------------|
| Use special color for non-displayable invocations | Assigns a color of your choice to non-displayable invocations.                                                                                                    |
| Show empty Combined Fragments                     | Keeps the <u>Combined Fragment</u> <sup>348</sup> blocks on the diagram, even if they don't contain anything.                                                                                                    |
| Shown unknown invocations                         | When selected, this option also displays messages<br>for operations or constructors which could not be<br>resolved (that is, not found in the model).                                                                                                    |
| Split into smaller diagrams where appropriate     | Automatically splits sequence diagrams into smaller<br>sub-diagrams, and automatically generates<br>hyperlinks between them for easy navigation.                                                                                                    |
| Maximum invocation depth                          | Defines the call depth to be used in the diagram. For<br>example, if method1 () calls method2 () which calls<br>method3 (), and the invocation depth is set to 2, then<br>only method2 is shown, and method3 is no longer<br>shown.                                                                                                    |
| Type names to ignore                              | Lets you define a comma delimited list of types that<br>should not appear in the sequence diagram when it is<br>generated.                                                                                                    |
| Operation names to ignore                         | Lets you define a comma delimited list of operations<br>that should not appear in the generated sequence<br>diagram. Adding the operation names to the list<br>causes the complete operation to be ignored.<br>Prepending a "+" character to the operation in the list<br>(for example, <b>+InitComponent</b> ) causes the<br>operation calls to be shown in the diagram, but<br>without their content. |
| Use dedicated Lifeline for static calls           | If there are static methods calls, and if there is<br>already an instance of that object on the diagram,<br>messages are normally drawn to that existing lifeline.<br>With this option enabled, the diagram generator uses<br>a dedicated new lifeline just for static method calls<br>for that classifier.                                                                                             |

### 8.1.7.2.1 Generate Multiple Sequence Diagrams

You can also create multiple sequence diagram models from multiple operations, as follows:

1. Select the menu option **Project | Generate Sequence diagrams from Code**.

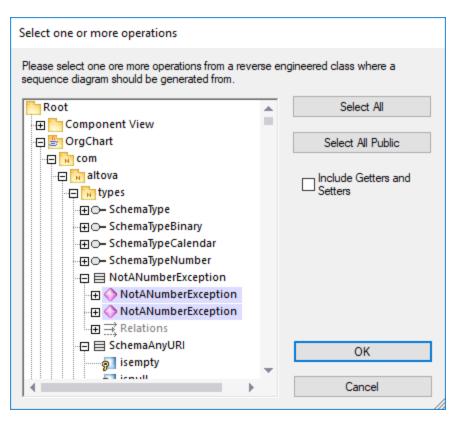

- 2. Select the operations that you want to generate a sequence diagram for and click **OK**. (Use the **Select All Public** and **Select All** buttons where necessary.)
- 3. Optionally, select the **Include Getters and Setters** check box to generate sequence diagrams for C#/VB.NET getters and setters.
- 4. Click **OK**. This opens a dialog box where you can specify the sequence diagram generation options<sup>300</sup>
- 5. Click **OK**. A sequence diagram is generated for each selected operation, and UModel automatically opens it.

Creating multiple Sequence diagrams will likely take longer if your project is large. Note that only the first 10 diagrams will be opened automatically by UModel; all the rest will be generated without being opened.

### 8.1.7.2.2 Generate Sequence Diagrams from Getters/Setters

You can also generate a sequence diagram from getter/setter properties (in C#, VB .NET), as follows:

1. Right-click an Operation with a GetAccessor/SetAccessor stereotype.

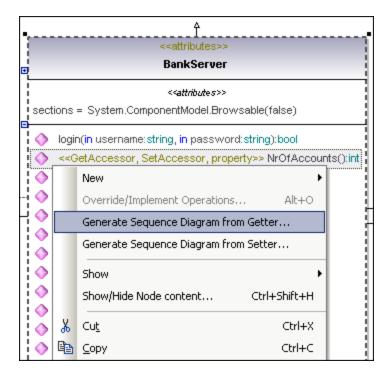

- 2. Select **Generate Sequence Diagram from Code (Getter/Setter)** from the context menu. This opens a dialog box where you can specify the <u>sequence diagram generation options</u><sup>330</sup>.
- 3. Click **OK** to generate the Sequence Diagram.

## 8.1.7.3 Generate Code from Sequence Diagram

UModel can create code from a sequence diagram which is linked to at least one operation. Code generation from sequence diagrams is available for:

- VB.NET, C# and Java
- UModel standalone, Eclipse, and Visual Studio editions
- All three UModel editions

Creating code from Sequence diagrams is possible by either:

- Starting from a reverse engineered operation, see <u>Generating Sequence Diagrams from source</u> <u>code</u><sup>333</sup>,
- By creating a **new** sequence diagram from scratch, which is linked to an operation, by right-clicking the operation (in the Model Tree) and selecting <u>Create sequence diagram for code</u><sup>367</sup>.

When using a reverse engineered sequence diagram as basis, ensure that the option "Show code in notes" is selected when reverse engineering the code, so you do not lose any code when you start the forward-engineering process again. This is due to the fact that UML is not able to display all the language features of VB.NET, Java and C# on the sequence diagram, and those code sections are therefore shown as code notes.

#### To add plain text as code when creating a sequence diagram:

- 1. Attach a note to a sequence diagram lifeline.
- 2. Type in the code which should be written into the final source code. Click the **Is Code** check box (in the **Properties** pane) for that note, to make it accessible.

See <u>Adding code to sequence diagrams</u><sup>367</sup> for an example.

If a Sequence Diagram is to be used for code engineering automatically every time code engineering is started:

- 1. Select the diagram in the Model Tree or Diagram Tree window.
- 2. Select the **Use for forward engineering** check box in the **Properties** window.

Old code will always be lost when forward engineering code from a sequence diagram, because it will be overwritten with the new code.

#### To generate code using the Project menu:

 Select the menu option Project | Generate Code from Sequence Diagrams. You are now prompted to select the specific Sequence Diagram(s). Clicking the "Select All" button selects all the Sequence Diagrams in the UModel project.

| Select one or more sequence diagrams                                                                 |                            |
|----------------------------------------------------------------------------------------------------|----------------------------|
| Please select one or more sequence diagrams, linked<br>should be generated from                      | to an operation where code |
| Root<br>⊕ Component View<br>⊕ ∰ OrgChart<br>⊕ Duknown Externals<br>⊕ Java Profile [Java Profile.ump] | Select All                 |
|                                                                                                    | OK<br>Cancel               |

2. Click OK to generate the code. The Messages window shows the status of the code generation process.

366

### To generate code using the Model Tree:

• Right click a Sequence Diagram and select Generate Code from Sequence diagram.

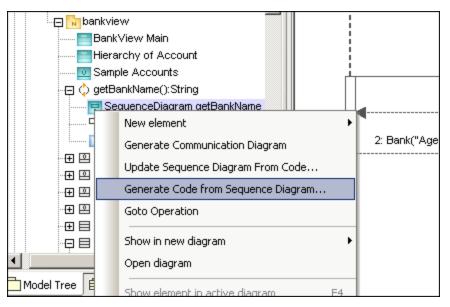

### To generate a Sequence Diagram containing code of an operation:

- 1. Click into the empty space of the Sequence Diagram, that contains code of an operation.
- 2. Select Generate Code from Sequence diagram.

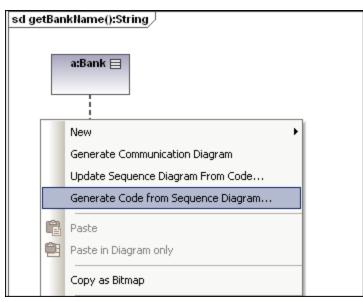

This command starts the forward-engineering process at this point.

### To create a Sequence diagram for code (engineering):

• In the Model Tree, right-click an operation and select Create Sequence diagram for code.

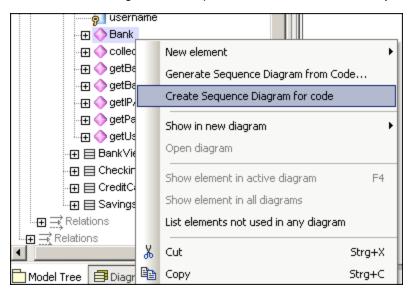

You will then be prompted if you want to use the new diagram for forward engineering.

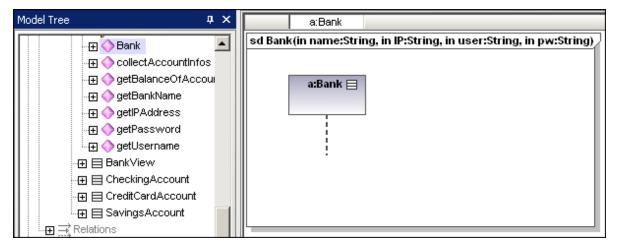

The result is a new Sequence Diagram containing the lifeline of that class.

### 8.1.7.3.1 Adding code to sequence diagrams

Program code can be generated from new, and reverse-engineered sequence diagrams, but only for a sequence diagram linked to the "main operation".

When reverse-engineering code, standard sequence diagram elements, e.g. CombinedFragments, are "mapped/assigned" to coding elements (e.g. "if" statements, loops, etc.).

For those programming statements that have no corresponding sequence diagram elements, e.g. "i = i+1", UModel makes use of "code" notes to add code to diagrams. These notes must then be linked to the lifeline.

Note that UModel does not check, or parse, these code fragments. It is up to you to make sure that the code fragments are correct and will compile.

#### To add code to a sequence diagram:

- 1. Click the **Note** icon then click the model element where you want to insert it, e.g. CombinedFragment.
- 2. Enter the code fragment, e.g. return.
- 3. Click the Node Link handle of the inserted note and drop the cursor on the lifeline.
- 4. Activate the "Is Code" check box in the Properties tab to include this code fragment when generating code.

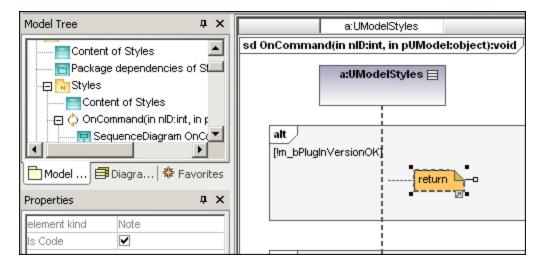

When selecting a note on a sequence diagram, which **can** be used for code generation, the property "is code" is available in the Properties window. Clicking the check box, allows you to switch between "ordinary" notes and code generation notes.

| Ordinary notes:       | return                                      |
|-----------------------|---------------------------------------------|
| Code generation notes | <b>return</b> - shown with a darker dog-ear |

Code updates occur automatically on every forward engineering process if the "Use for forward engineering" check box is active. If changes were made to the sequence diagram, the code of the operation is always overwritten.

The sequence diagram shown below was generated by right clicking the **OnCommand** operation and selecting **Generate sequence diagram from code**. The C# code of this example is available in the C: \Users\<user>\Documents\Altova\UModel2024\UModelExamples\IDEPlugIn\Styles\ folder. Use the option **Project | Import Source Project**, to import the project.

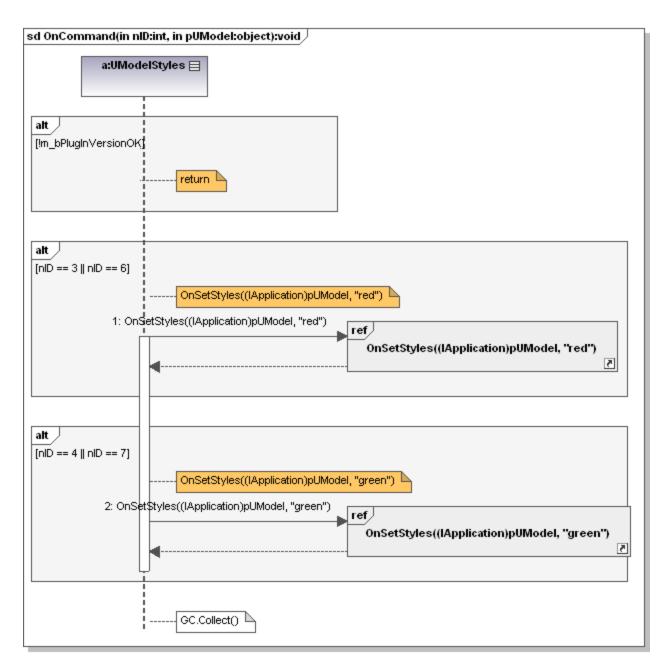

The code shown below is generated from the sequence diagram.

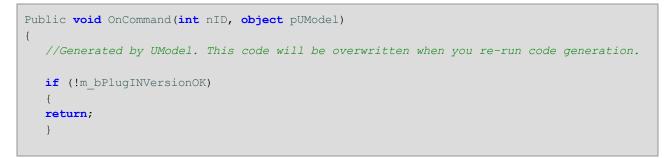

}

```
if (nID == 3 || nID == 6)
{
OnSetStyles((IApplication)pUModel, "red");
}
if (nID == 4 || nID == 7)
{
OnSetStyles((IApplication)pUModel, "green");
}
GC.Collect();
```

## 8.1.8 Timing Diagram

Altova website: & <u>UML Timing diagrams</u>

Timing diagrams depict the changes in state, or condition, of one or more interacting objects over a given period of time. States, or conditions, are displayed as timelines responding to message events, where a lifeline represents a Classifier Instance or Classifier Role.

A Timing diagram is a special form of a sequence diagram. The difference is that the axes are reversed i.e. time increases from left to right, and lifelines are shown in separate vertically stacked compartments.

Timing diagrams are generally used when designing embedded software or real-time systems.

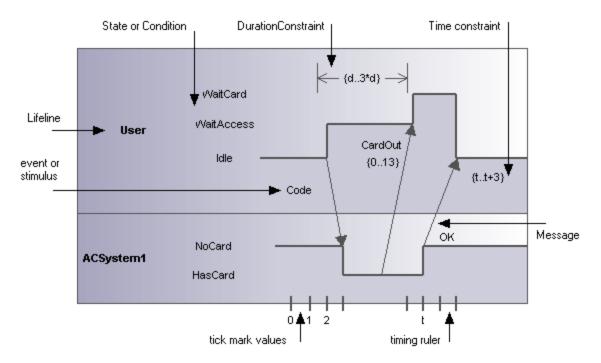

There are two different types of timing diagram: one containing the State/Condition timeline as shown above, and the other, the General value lifeline, shown below.

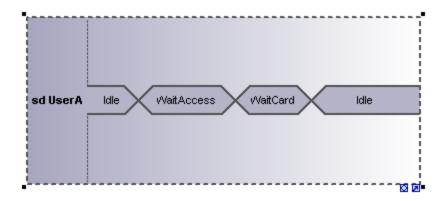

## 8.1.8.1 Inserting Timing Diagram elements

### Using the toolbar icons

1. Click the specific timing icon in the Timing Diagram toolbar.

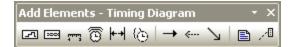

2. Click in the Timing Diagram to insert the element. To insert multiple elements of the selected type, hold down the **Ctrl** key and click in the diagram window.

### Dragging existing elements into the timing machine diagram

Elements occurring in other diagrams, e.g. classes, can be inserted into an Timing Diagram.

- 1. Locate the element you want to insert in the **Model Tree** tab (you can use the search function text box, or press **Ctrl+F** to search for any element).
- 2. Drag the element(s) into the state diagram.

## 8.1.8.2 Lifeline

The **lifeline** element is an individual participant in an interaction, and is available in two different representations:

- 1. State/Condition lifeline
- 2. General Value lifeline

To create a multiline lifeline, press Ctrl+Enter to create a new line.

#### To insert a State Condition (StateInvariant) lifeline and define state changes:

1. Click the Lifeline (State/Condition) icon in the title bar, then click in the Timing Diagram to insert it.

| Lifeline1 | State1 | • |
|-----------|--------|---|
|           |        |   |

- 2. Enter the lifeline name to change it from the default name, Lifeline1, if necessary.
- 3. Place the mouse cursor over a section of one of the timelines and click left. This selects the line.
- 4. Move the mouse pointer to the position you want a state change to occur, and click again. Note that you will actually see the double headed arrow when you do this. A red box appears at the click position and divides the line at this point.

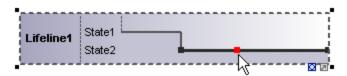

5. Move the cursor to the right hand side of the line and drag the line upwards.

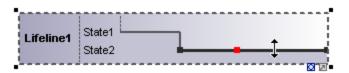

Note that lines can only be moved between existing states of the current lifeline.

| Lifeline1 | State1<br>State2 |      | <del>] </del> | _       |
|-----------|------------------|------|---------------|---------|
|           |                  | <br> |               | - 🖸 🗹 - |

Any number of state changes can be defined per lifeline. Once the red box appears on a line, clicking anywhere else in the diagram deletes it.

#### To add a new state to the lifeline:

• Right-click the lifeline and select **New | State/Condition (StateInvariant)**. A new State e.g. State3 is added to the lifeline.

|             | • • • • • • • • • • • • • • • • • • • • |
|-------------|-----------------------------------------|
| 1 20 - 12 4 | State1                                  |
| Lifeline1   | State2                                  |
|             | State3                                  |
| •           | • 🗖 🕅                                   |

#### To move a state within a lifeline:

- 1. Click the state label that you want to move.
- 2. Drag it to a different position in the lifeline.

#### To delete a state from a lifeline:

• Click the state and press the **Del.** key, or alternatively, right click and select **Delete**.

#### To switch between timing diagram types:

• Click the "toggle notation" icon at the bottom right of the lifeline.

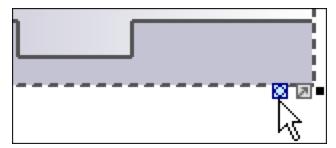

This changes the display to the General Value lifeline, the cross-over point represents a state/value change.

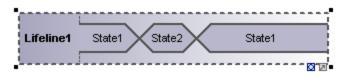

**Note:** Clicking the **Lifeline (General Value)** icon inserts the lifeline as shown above. You can switch between the two representations at any time.

#### To add a new state to the General value lifeline:

- 1. Right-click the lifeline and select **New | State/Condition (StateInvariant)**.
- 2. Edit the new name e.g. State3, and press Enter to confirm.

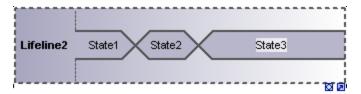

A new State is added to the lifeline.

### **Grouping lifelines**

Placing or stacking lifelines automatically positions them correctly and preserves any tick marks that might have been added. Messages can also be created between separate lifelines by dragging the respective message object.

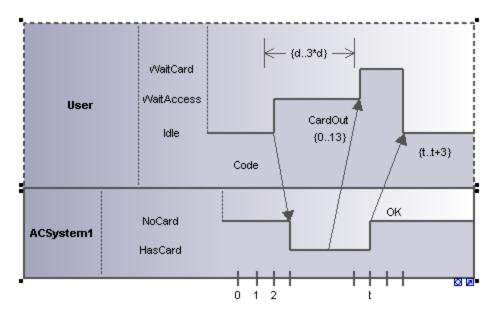

## 8.1.8.3 Tick Mark

The **TickMark** is used to insert the tick marks of a timing ruler scale onto a lifeline.

### To insert a TickMark:

1. Click the tick mark icon and click on the lifeline to insert it.

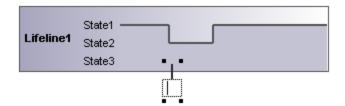

- 2. Insert multiple tick marks by holding down the **Ctrl** key and repeatedly clicking at different positions on the lifeline border.
- 3. Enter the tick mark label in the field provided for it. Drag tick marks to reposition them on the lifeline.

#### To evenly space tick marks on a lifeline:

- 1. Use the marquee, by dragging in the main window, to mark the individual tick marks.
- 2. Click the **Space Across** icon in the icon bar.

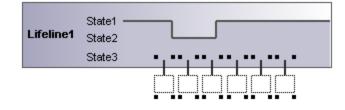

## 8.1.8.4 Event/Stimulus

The **Event/Stimulus** ExecutionEvent is used to show the change in state of an object caused by the respective event or stimulus. The received events are annotated to show the event causing the change in condition or state.

### To insert an Event/Stimulus:

1. Click the Event/Stimulus icon, then click the specific position in the timeline where the state change takes place.

| Properties     | τ×                |              |
|----------------|-------------------|--------------|
| name           | Code              | < {d3*d} →>  |
| qualified name | Design View::Code | WaitCard     |
| element kind   | ExecutionEvent    |              |
| visibility     | public 📃 💌        | /VaitAccess  |
|                |                   | Idle CardOut |
|                |                   | 0 1 2        |

2. Enter a name for the event, in this example the event is "Code".

Note that the event properties are visible in the Properties tab.

## 8.1.8.5 DurationConstraint

A **DurationConstraint** defines a ValueSpecification that denotes a duration in time between a start and endpoint. A duration is often an expression representing the number of clock ticks, which may elapse during this duration.

#### To insert an DurationConstraint:

 Click the **DurationConstraint** icon, then click the specific position on the lifeline where the constraint is to be displayed. The default minimum and maximum values, "d..t", are automatically supplied. These values can be edited by double clicking the time constraint, or by editing the values in the Properties window.

| Properties     | џх                     |            |      |                         |
|----------------|------------------------|------------|------|-------------------------|
| name           | DurationConstraint     |            |      |                         |
| qualified name | Design View::Interacti |            |      | 1 C.                    |
| element kind   | DurationConstraint     |            |      | in (= - {d.t} )=<br>☑ ⊘ |
| visibility     | public 🗾               | WaitCard   |      | • • • • •               |
| min            | d                      | 0/2#02222  |      |                         |
| max            | t                      | WaitAccess |      |                         |
|                |                        | lalla.     |      | CardOut                 |
|                |                        | ldle -     | Code | ·                       |

2. Use the handles to resize the object if necessary.

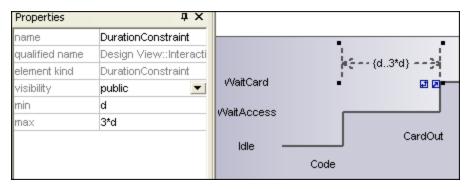

### To change the orientation of the DurationConstraint:

• Click the "Flip" icon to orient the constraint vertically.

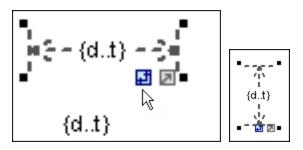

## 8.1.8.6 TimeConstraint

A **TimeConstraint** is generally shown as graphical association between a TimeInterval and the construct that it constrains. Typically, this is graphical association between an EventOccurrence and a TimeInterval.

### To insert a TimeConstraint:

 Click the **TimeConstraint** icon, then click the specific position on the lifeline where the constraint is to be displayed.

| Properties     | μ×                          |          |
|----------------|-----------------------------|----------|
| name           | TimeConstraint1             |          |
| qualified name | Design View::Interaction1:: |          |
| element kind   | TimeConstraint              | CardOut  |
| visibility     | public 🔹                    | -        |
| min            | t                           | OK {tt+3 |
| max            | t+3                         | -        |
|                |                             |          |
|                |                             | '!'      |

The default minimum and maximum values are automatically supplied, "d..t" respectively. These values can be edited by double clicking the time constraint, or by editing the values in the Properties window.

## 8.1.8.7 Message

A Message is a modeling element that defines a specific kind of communication in an Interaction. A communication can be e.g. raising a signal, invoking an Operation, creating or destroying an Instance. The Message specifies the type of communication defined by the dispatching ExecutionSpecification, as well as the sender and the receiver.

Use the following toolbar buttons to add specific message types:

| <b>→</b> | Message (Call)  |
|----------|-----------------|
| <i>~</i> | Message (Reply) |

Async message (Call)

Messages are sent between sender and receiver timelines, and are shown as labeled arrows.

#### To insert a message:

- 1. Click the specific message icon in the toolbar.
- 2. Click anywhere on the timeline sender object e.g. Idle.
- 3. Drag and drop the message line onto the receiver objects timeline e.g. **NoCard**. Lifelines are highlighted when the message can be dropped.

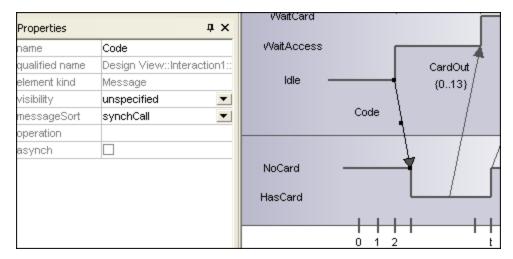

Notes:

- The direction in which you drag the arrow defines the message direction. Reply messages can point in either direction.
- Having clicked a message icon and holding down Ctrl key, allows you to insert multiple messages by repeatedly clicking and dragging in the diagram tab.

#### To delete a message:

- 1. Click the specific message to select it.
- 2. Press the **Del** key to delete it from the model, or right click it and select "Delete from diagram".

## 8.2 Structural Diagrams

These diagrams depict the structural elements that make up a system or function. Both the static, e.g. Class diagram, and dynamic, e.g. Object diagram, relationships are presented.

### 🖻 <u>Class Diagram</u>

- Component Diagram
- Composite Structure Diagram
- Deployment Diagram
- Diject Diagram
- Package Diagram
- **Profile Diagram**<sup>403</sup>

## 8.2.1 Class Diagram

This section includes tasks and concepts applicable to Class Diagrams, as follows:

- <u>Customizing Class Diagrams</u><sup>379</sup>
- Overriding Base Class Operations and Implementing Interface Operations<sup>386</sup>
- Creating Getter and Setter Methods<sup>386</sup>
- Ball and Socket Notation<sup>388</sup>
- <u>Adding Raised Exceptions to Methods of a Class</u><sup>389</sup>
- Adding Receptions to a Class<sup>(390</sup>
- <u>Generating Class Diagrams</u><sup>391</sup>

For a basic introduction to Class Diagrams, see <u>Class Diagrams</u><sup>(27)</sup> in the tutorial section of this documentation.

## 8.2.1.1 Customizing Class Diagrams

### Expanding / hiding class compartments in a UML diagram

There are several methods of expanding the various compartments of class diagrams.

- Click on the + or buttons of the currently active class to expand/collapse the specific compartment.
- Use the marquee (drag on the diagram background) to mark **multiple** classes, then click the expand/hide button. You can also use **Ctrl+Click** to select multiple classes.
- Press **Ctrl+A** to select **all classes**, then click the expand/collapse button, on one of the classes, to expand/collapse the respective compartments.

### Expanding / collapsing class compartments in the Model Tree

In the Model Tree classes are subelements of packages and you can affect either the packages or the classes.

- Click the package / class you want to **expand** and:
  - Press the \* key to expand the current package/class and all sub-elements
  - Press the + key to open the current package/class.

To **collapse** the packages/classes, press the - keyboard key.

Note that you can use the standard keyboard keys, or the numeric keypad keys to achieve this.

### Changing the visibility type icons

Clicking the **visibility icon** to the left of an operation  $\diamondsuit$ , or property  $earrow \earrow \$ 

• Click a class in the diagram window, click the **Styles** tab and scroll down the list until you find the **Show Visibility** entry.

| Styles                  |                |
|-------------------------|----------------|
| Project Styles          |                |
| Show Nested Classifier: | true           |
| Show Visibility         | UModel Style   |
| Show Stereotypes        | None           |
| Show MemberEnd Stere    | UModel Style   |
| Show Constraints        | UML Style      |
| Show Default Value      | true           |
| Show Parameter          | true           |
| or o r r                |                |
| 🔲 Properties 🛛 😲 Style  | es 🗗 Hierarchy |

You can choose between the UModel type shown above, or the UML conformant symbols shown below.

+ <<constructor>> Account() # getBalance():float - getId():String ~ collectAccountInfo(in bankAPI

### Showing or hiding node content (class attributes, operations, slots)

In class diagrams, you can show or hide specific members of a class, such as attributes or operations. You can show or hide not only individual members but also multiple members of the same type according to their visibility. For example, you can hide only those class attributes that have private visibility. Showing or hiding is also supported for object slots (InstanceSpecifications) in Object diagrams.

To show or hide class members or object slots:

- 1. Right-click a class (for example, SavingsAccount from the example Bank\_MultiLanguage.ump project) and select Show/Hide Node content from the context menu.
- 2. Select or clear the check box next to the members you want to show or hide, respectively.

To show or hide multiple members based on their visibility, use the check boxes in the **Element Styles** group. For example, clearing the **protected** check box in the **Show Attributes** group hides all protected attributes of the class.

Note: Tagged values of hidden elements are also hidden when you select the hide option.

After you confirm your preferences with **OK** and close the dialog box, any hidden members on the diagram are replaced by the ellipsis ... symbol. To open the dialog box again, double-click the ellipsis.

|   | SavingsAccount                         |
|---|----------------------------------------|
| 9 | minimumBalance:float=10000             |
|   |                                        |
| ٥ | «constructor» SavingsAccount()         |
|   | getInterestRate():float                |
|   | collectAccountInfo(in bankAPI):boolean |
|   | getMinimumBalance():float              |

The **When new elements are added and not hidden by Element Styles** option allows you to define what will be made visible when new elements are added to the class. This applies not only to elements added manually in the diagram or in the Model Tree, but also to those added automatically during the code engineering process. The valid values for this option are as follows:

| Show elements | When a new member is added to the class, show it on the diagram. Nevertheless, if any of the options set under "Element styles" dictate that the element must be hidden, hide it. |
|---------------|----------------------------------------------------------------------------------------------------|
|---------------|----------------------------------------------------------------------------------------------------|

| Hide elements (except those added to this node) | Here, the term "node" refers to the current instance of the class on the diagram. (Recall that the same class can be added multiple times on the same diagram, see <u>Renaming. Moving. and Copying Elements</u> <sup>107</sup> .)               |
|-------------------------------------------------|----------------------------------------------------------------------------------------------------|
|                                                 | When two or more instances of the same class exist on<br>the diagram, and when a new member is added to <i>this</i><br><i>instance</i> of the class, then hide the member in all<br>instances of the class but show it for the current instance. |

For an example of how the options above are useful, open the **Bank\_MultiLanguage.ump** example project, and find the "Hierarchy of Account" class diagram.

Next, create a new instance of the SavingsAccount class, as follows:

- 1. Right-click the SavingsAccount class in the diagram and select Copy.
- 2. Right-click an empty area in the same diagram and select **Paste in this diagram only** from the context menu.

There are now two instances of the SavingsAccount class on the diagram.

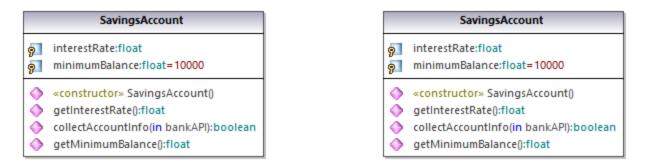

Next, set different visibility options in each of the instances:

- 1. Right-click the left instance of the class, select **Show/Hide Node content**, and then select the **Show** elements option.
- 2. Right-click the right instance of the class, select **Show/Hide Node content**, and then select the **Hide** elements (except those added to this node) option.

Next, add a new property to the left instance (select the class and press **F7**). As illustrated below, the new property (Property1) is visible in the left instance but not visible in the right instance. This happens because the right-side instance of the class has the the **Hide elements (except those added to this node)** option enabled.

| SavingsAccount                                                                                                    |
|----------------------------------------------------------------------------------------------------|
| ointerestRate:floatoinimumBalance:float=10000oinimumBalance:float=10000                                                                                                |
| <ul> <li>«constructor» SavingsAccount()</li> <li>getInterestRate():float</li> <li>collectAccountInfo(in bankAPI):boolean</li> <li>getMinimumBalance():float</li> </ul> |

Finally, add a new property to the right-side instance of the class. As illustrated below, the new property (Property2) is visible in both instances. This happens because the left-side instance is configured to show new elements, while the right-side instance is the *current instance* where the property is added, so the new property is shown unconditionally.

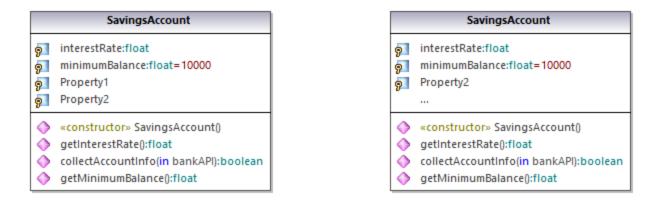

### Showing or hiding .NET compartments

To display .NET properties in their own compartment, select the "Show .NET properties in own compartment" option in the **Styles** tab.

| Styles                                                                                                    | ά×                                                                                                    | CreditCardAccount                                                                                                    |
|----------------------------------------------------------------------------------------------------|----------------------------------------------------------------------------------------------------|----------------------------------------------------------------------------------------------------|
| Project Styles                                                                                                    | -                                                                                                    | CreditLimit: float                                                                                                    |
| Show Par.direction<br>Show Property Type<br>Show .NET properties in own compartment                                            | true  true true true true true true true true                                                                                                    |                                                                                                    |
| Show ExtensionPoints<br>Show Tagged Values<br>Show Execution Specifications<br>Show Message Numbers<br>Show Message Parameters | true  all true false                                                                                                    | C# Properties<br>«GetAccessor, property» CreditLimit(): float     «GetAccessor, property» InterestRateOnBalance(): f     «GetAccessor, property» InterestRateOnCashAdvar |
| Show Assoc. Ownership Dot<br>Namespace Display Mode<br>Show region names on states<br>Draw Mirrored<br>Diag. Background Color  | false  false false | Methods<br>«constructor» CreditCardAccount()     CollectAccountInfo(in bankAPI:IBankAPI):bool                                                                            |

### Showing .NET properties as associations

To display .NET properties as associations, right-click a C# property as shown below, and select **Show | All** .NET Properties as Associations from the context menu.

|            | Account                                 |
|------------|-----------------------------------------|
| 9<br>9     | balance:float<br>id:string              |
|            | O# Properties                           |
| 0          | «GetAccessor, property» Balance():float |
| $\diamond$ | «GetAccessor, property» ld():string     |

### Changing the syntax coloring of operations/properties

UModel automatically enables syntax coloring, but lets you customize it to suit your needs. The default settings are shown below.

| Styles                                                                |                              | τ×             |        |                                                                                                    |
|-----------------------------------------------------------------------|------------------------------|----------------|--------|----------------------------------------------------------------------------------------------------|
| Project Styles                                                        |                              | •              |        | BankView                                                                                            |
| Line Style<br>Use Syntax Coloring<br>SC Stereotypes                   | rectangular<br>true<br>olive | ▼ ▲<br>▼       | 9      | banks:Bank[*] {ordered}<br>bankAPI:IBankAPI                                                         |
| SC Name<br>SC Type<br>SC Multiplicity                                 | #3F3F3F teal                 |                | 0<br>0 | BankView(in bankAPI:IBankAPI)<br>collectBankAddressInfos():boolean<br>collectAccountInfos():boolean |
| SC Default Value<br>SC Constraint<br>SC Parameter<br>SC Par.direction | maroon purple #555555        | ×♡<br>▼♡<br>▼♡ |        | collectData():boolean<br>getBalanceAtBank(in bankname:String):int                                   |
| SC Partdirection<br>SC Nested Classifier<br>Show Attributes Compa     | blue navy ar true            |                |        | getBalanceSumOfAllBanks():int                                                                       |

#### To change the default syntax coloring options (shown below):

- 1. Switch to the **Styles** tab and scroll the **SC** prefixed entries.
- 2. Change one of the "SC color" entries e.g. "SC Type" to "red".

|          | BankView                                    |
|----------|---------------------------------------------|
| 9        | banks: <mark>Bank[*]</mark> (ordered)       |
| 9        | bankAPI: <mark>IBankAPI</mark>              |
| <b>◇</b> | BankView(in bankAPI: <mark>IBankAPI)</mark> |
| 9        | collectBankAddressInfos():boolean           |

### To disable syntax coloring:

- 1. Switch to the Styles tab and change the Use Syntax Coloring entry to false.
- 2. Use the **Attribute Color**, or **Operation Color** entries in the **Styles** tab to customize these items in the class.

| Styles                |         | φx       |
|-----------------------|---------|----------|
| Project Styles        |         | •        |
| Attribute Color       | purple  | - 😲 -    |
| Attribute Font        | Arial   | <b>•</b> |
| Attribute Font-Size   | 11      | <b>_</b> |
| Attribute Font-Weight | normal  | •        |
| Attribute Sort-Mode   | no sort | <b>_</b> |
| Operation Color       | blue    |          |
| Operation Font        | Arial   |          |

## 8.2.1.2 Overriding Base Class Operations and Implementing Interface Operations

UModel gives you the ability to override the base-class operations, or implement interface operations of a class. This can be done from the Model Tree, Favorites tab, or in Class diagrams.

1. Right-click one of the derived classes in the class diagram, e.g. CheckingAccount, and select **Override/Implement Operations**. This opens the dialog box shown below.

| Override/Implement Operations                                                                                                    |                                                                                                    |
|----------------------------------------------------------------------------------------------------|----------------------------------------------------------------------------------------------------|
| <ul> <li>Account</li> <li>Account()</li> <li>getBalance(): float</li> <li>getId(): String</li> <li>CollectAccountInfo(in bankAPI:IBankAPI): boo</li> </ul> | Operations<br>Sort- <u>M</u> ode: no sort ▼<br>▼ Hide <u>s</u> tatic<br>▼ Hide private<br>■ Hide «final» |
|                                                                                                    | Select undefined Interface methods Select undefined abstract methods Select All OK                       |
|                                                                                                    | Select None Cancel                                                                                       |

- 2. Select the Operations that you want to override and confirm with **OK**. The "Select undefined..." buttons select those method types in the window at left.
- **Note:** When the dialog box is opened, operations of base classes and implemented interfaces that have the same signature as existing operations, are automatically checked (i.e. active).

## 8.2.1.3 Creating Getter and Setter Methods

During the modeling process it is often necessary to create get/set methods for existing attributes. UModel supplies you with two separate methods to achieve this:

- Drag and drop an attribute into the operation compartment
- Use the context menu to open a dialog box allowing you to manage get/set methods

### To create getter/setter methods using drag and drop:

• Drag an attribute from the Attribute compartment and drop it in the Operations compartment.

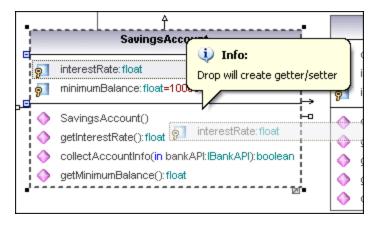

A pop-up menu appears at this point allowing you to decide what type of get/set method you want to create.

| Create getter & setter (default) |
|----------------------------------|
| Create getter (default)          |
| Create setter (default)          |
| Choose getter/setter             |

Selecting the first item creates a get and set method for interestRate:float.

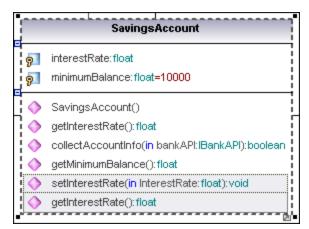

#### To create getter/setter methods using the context menu:

1. Right-click the class title, e.g. SavingsAccount, and select the context menu option Create Getter/Setter Operations. The Create Getters/Setters dialog box opens displaying all attributes available in the currently active class.

| terestRa | ite                                             | Select Getters |
|----------|-------------------------------------------------|----------------|
| setter   | setInterestRate(in InterestRate:float):void     |                |
| getter   | getInterestRate(): float                        | Select Setters |
| ninimuml | Balance                                         |                |
| setter   | setMinimumBalance(in MinimumBalance:float):void |                |
| getter   | getMinimumBalance(): float                      | Select All     |
|          |                                                 | Select None    |
|          |                                                 | ОК             |

2. Use the buttons to select the items as a group, or click the getter/setter check boxes individually.

Note: You can also right-click a single attribute and use the same method to create an operation for it.

## 8.2.1.4 Ball and Socket Notation

UModel supports the ball and socket notation of UML. Classes that require an interface display a "socket" and the interface name, while classes that implement an interface display the "ball".

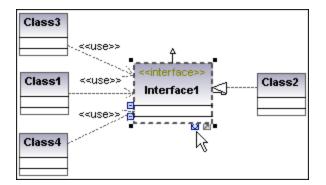

In the shots shown above, Class2 realizes Interface1, which is used by classes 1, 3, and 4. The usage icons were used to create the usage relationship between the classes and the interface.

#### To switch between the standard and ball-and-socket view:

• Click the Toggle Interface notation icon at the base of the interface element.

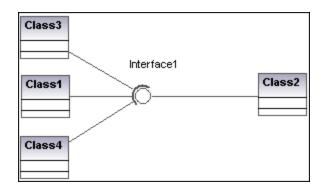

## 8.2.1.5 Adding Raised Exceptions to Methods of a Class

### To add raised Exceptions to methods of a class:

- 1. Click the method of the class you want to add the raised exception to in the Model Tree window, e.g. getBalance of the Account class.
- 2. Right-click the Properties window and select **Add Raised Exception** from the pop-up menu. This adds the **raised exceptions** field to the Properties window, and automatically selects the first entry in the list.

|                | getBalance              | <b>-</b>     |
|----------------|-------------------------|--------------|
| Model Tree     | 🗐 Diagram Tree 🏼 🏶 Favo | rites        |
| Properties     |                         | <b>#</b> ×   |
| name           | getBalance              |              |
| qualified name | Design View::BankVie    | witcor       |
| element kind   | Operation               |              |
| visibility     | Sec. de l'e             |              |
| leaf           | Add Raised Exception    |              |
| static         | Remove Raised Exception |              |
| abstract       |                         | Che          |
| concurrency    | sequential              |              |
| query          |                         |              |
| Properties     | 🕃 Styles                | Hierarchy    |
| Overview       |                         | ₽ × Messages |
| (C)            |                         |              |

3. Select an entry from the list, or enter your own into the field.

| Properties                          | д                       | × |                  |
|-------------------------------------|-------------------------|---|------------------|
| concurrency                         | sequential 📃            |   |                  |
| query                               |                         |   |                  |
| < <annotations>&gt;</annotations>   |                         |   |                  |
| < <final>&gt;</final>               |                         |   |                  |
| < <native>&gt;</native>             |                         |   |                  |
| < <strictfp>&gt;</strictfp>         |                         |   |                  |
| < <synchronized>&gt;</synchronized> |                         |   | 💧 Cheo           |
| raised exceptions                   | AbstractMethodError     |   |                  |
| raiseu exceptions                   | AbstractMethodError 📰 💌 | Ţ |                  |
|                                     | AbstractMethodError     |   | Root::Java Lang: |
| Properties 😚 St                     | AccessibleObject        |   | Root::Java Lang: |
| Overview                            | Account                 |   | Root::Design Vie |
|                                     | ArithmeticException     |   | Root::Java Lang: |
|                                     | Array                   |   | Root::Java Lang: |

## 8.2.1.6 Adding Receptions to a Class

In addition to operations and properties, you can add Reception elements to a class.

### To add a Reception to a class:

• Right-click the class on the diagram and select **New | Reception** from the context menu.

Receptions appear in a separate compartment on the Class diagram, similar to properties and operations, for example:

| pkg Root |                          |
|----------|--------------------------|
|          | Class1                   |
|          | 🔊 Property1              |
|          | Operation1()             |
|          | s→ «signal» Reception1() |

Receptions share the same styles as operations. This means that, whenever you change the style of operations, the changes affect Receptions also. For more information, see <u>Changing the Style of Elements</u><sup>117</sup>.

## 8.2.1.7 Generating Class Diagrams

As an alternative to designing class diagrams directly in UModel, you can generate them automatically when importing source code or binaries into UModel projects (see <u>Importing Source Code</u> and <u>Importing Java, C#</u> and <u>VB.NET Binaries</u>). When following the import wizard, make sure that:

1) The **Enable diagram generation** check box is selected on the "Import Source Project", "Import Binary Types", or "Import Source Directory" dialog box.

| Import Source | Project 💌                                      |
|---------------|------------------------------------------------|
|               |                                                |
| Language:     | Java6.0 (1.6)                                  |
| Project file: | C:\Users\altova\Documents\Altova\UModel201! -  |
|               | Import project relative to UModel project file |
| Java Proje    | ect Settings                                   |
| 📃 Javal       | Docs as Documentation                          |
| Reso          | lve aliases                                    |
| Defined       | symbols:                                       |
| Synchroni     | zation                                         |
| Merge         | e Code into Model                              |
| Oven          | write Model according to Code                  |
| Diagram g     | eneration                                      |
| 🔽 Enable      | diagram generation                             |
|               |                                                |
|               |                                                |
|               | < <u>B</u> ack <u>N</u> ext > Finish Cancel    |

Import Source Project dialog box

2) The **Generate single diagram** and/or the **Generate diagram per package** options are selected on the "Content Diagram Generation" dialog box.

| Content Diagram Generation                                                                                                    |                                                                                                    |
|----------------------------------------------------------------------------------------------------|----------------------------------------------------------------------------------------------------|
| Content diagrams<br>Generate single diagram<br>Generate diagram per package<br>Open diagrams<br>Show nested classifiers separately<br>Show anonymous bound elements<br>Hyperlink package(s) to diagram(s) | Style         Show Attributes compartment         Show Operations compartment         Show nested Classifiers compartment         Show EnumerationLiterals compartment         Show Tagged Values         Use own compartment for .NET properties         Show .NET properties compartment         Autolayout         Autolayout |
| < <u>B</u> ack                                                                                                    | Next > Einish Cancel                                                                                                    |

Content Diagram Generation dialog box

Once the import operation is finished, any generated class diagrams are available under "Class Diagrams" in the Diagram Tree.

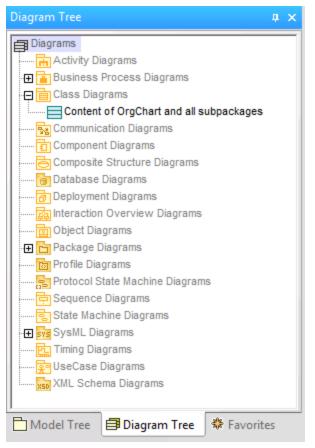

Diagram Tree

## 8.2.2 Composite Structure Diagram

### Altova website: & UML Composite Structure diagrams

The Composite Structure Diagram has been added in UML 2.0 and is used to show the internal structure, including parts, ports and connectors, of a structured classifier, or collaboration.

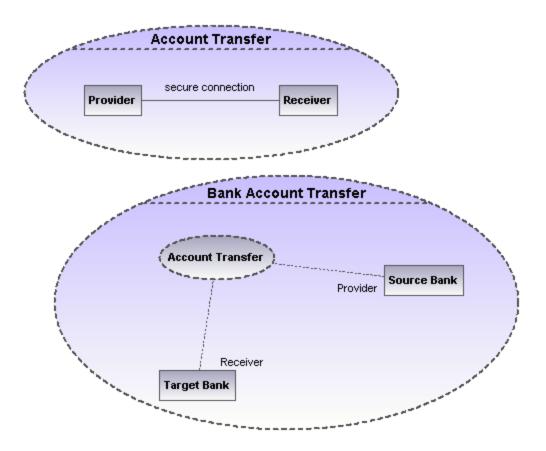

## 8.2.2.1 Inserting Composite Structure Diagram elements

### Using the toolbar icons

1. Click the specific Composite Structure diagram icon in the toolbar.

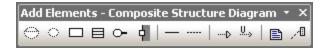

2. Click in the Composite Structure diagram to insert the element. To insert multiple elements of the selected type, hold down the **Ctrl** key and click in the diagram window.

### Dragging existing elements into the Composite Structure diagram

Most elements occurring in other Composite Structure diagrams, can be inserted into an existing Composite Structure diagram.

- 1. Locate the element you want to insert in the Model Tree tab (you can use the search function text box, or press **Ctrl+F** to search for any element).
- 2. Drag the element(s) into the Composite Structure diagram.

## Collaboration

Inserts a collaboration element which is a kind of classifier/instance that communicates with other instances to produce the behavior of the system.

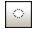

## CollaborationUse

Inserts a Collaboration use element which represents one specific use of a collaboration involving specific classes or instances playing the role of the collaboration. A collaboration use is shown as a dashed ellipse containing the name of the occurrence, a colon, and the name of the collaboration type.

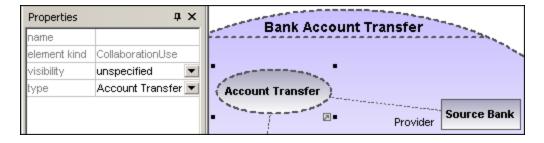

When creating dependencies between collaboration use elements, the "type" field must be filled to be able to create the role binding, and the target collaboration must have at least one part/role.

# Part (Property)

Inserts a part element which represents a set of one or more instances that a containing classifier owns. A Part can be added to collaborations and classes.

# Port

Inserts a port element which defines the interaction point between a classifier and its environment, and can be added on parts with a defined type.

|  | Class |
|--|-------|
|--|-------|

Inserts a Class element, which is the actual classifier that occurs in that particular use of the collaboration.

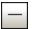

## Connector

Inserts a Connector element which can be used to connect two or more instances of a part, or a port. The connector defines the relationship between the objects and identifies the communication between the roles.

## Dependency (Role Binding)

Inserts the Dependency element, which indicates which connectable element of the classifier or operation, plays which role in the collaboration.

## 8.2.3 Component Diagram

Please see the <u>Component Diagrams</u><sup>49</sup> section in the tutorial for more information on how to add component elements to the diagram.

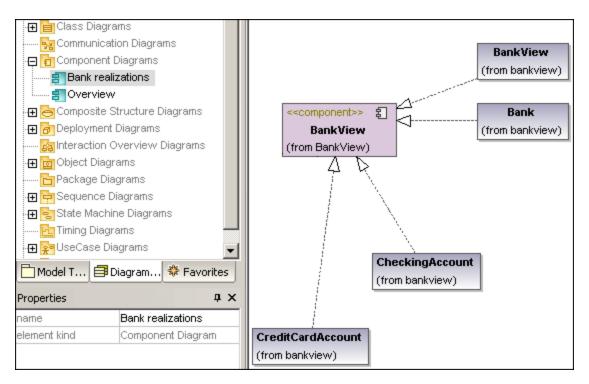

## 8.2.4 Deployment Diagram

Please see the <u>Deployment Diagrams</u><sup>63</sup> section in the tutorial for more information on how to add nodes and artifacts to the diagram.

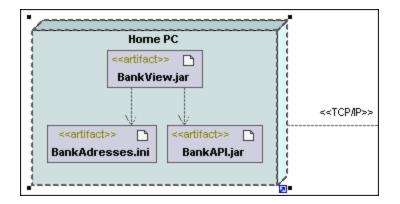

# 8.2.5 Object Diagram

Please see the <u>Object Diagrams</u><sup>42</sup> section in the tutorial for more information on how to add new objects/instances to the diagram.

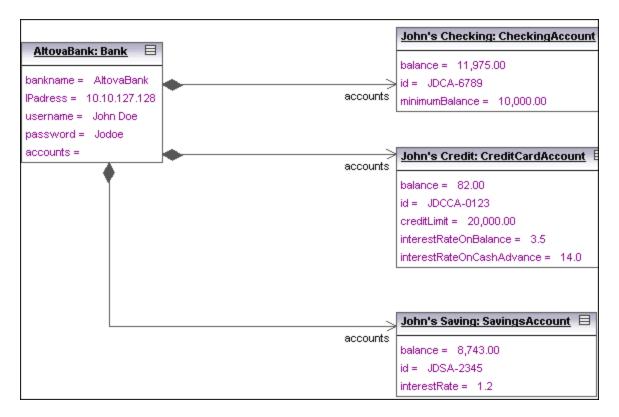

# 8.2.6 Package Diagram

Package diagrams display the organization of packages and their elements, as well as their corresponding namespaces. UModel additionally allows you to create a hyperlink and navigate to the respective package content.

Packages are depicted as folders and can be used on any of the UML diagrams, although they are mainly used on use-case and class diagrams.

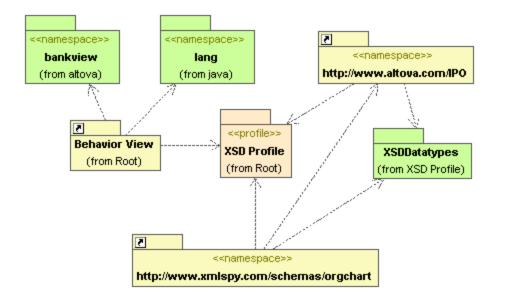

### Automatic Package Dependency diagram generation

You can generate a package dependency diagram for any package that already exists in the Model Tree.

Dependency links between packages are created if there are any references between the modeling elements of those packages. E.g. Dependencies between classes, derived classes, or if attributes have types that are defined in a different package.

#### To generate a package dependency diagram:

1. Right click a package in the Model Tree, e.g. altova, and select **Show in new Diagram | Package Dependencies...** This opens the New Package Dependency Diagram dialog box.

| New Package Dependency Diagr                                                           | 'am              |
|----------------------------------------------------------------------------------------|------------------|
| Diagram <u>N</u> ame: Package depende                                                  | ncies of altova  |
| <ul> <li>Ignore external packages (not</li> <li>Create hyperlink to diagram</li> </ul> | child of altova) |
| Style<br>Fill color of external packages:                                              | Autolayout       |
|                                                                                        | hierarchic 💌     |
|                                                                                        | OK Cancel        |

2. Select the specific options you need and click OK to confirm.

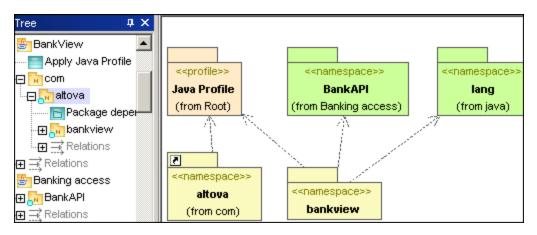

A new diagram is generated and displays the package dependencies of the altova package.

# 8.2.6.1 Inserting Package Diagram elements

### Using the toolbar icons

1. Click the specific icon in the Package Diagram toolbar.

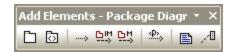

2. Click in the diagram to insert the element. To insert multiple elements of the selected type, hold down the **Ctrl** key and click in the diagram window.

## Dragging existing elements into the Package Diagram

Elements occurring in other diagrams, e.g. other packages, can be inserted into a Package diagram.

- 1. Locate the element you want to insert in the Model Tree tab (you can use the search function text box, or press **Ctrl+F** to search for any element).
- 2. Drag the element(s) into the diagram.

# D Package

Inserts the package element into the diagram. Packages are used to group elements and also to provide a namespace for the grouped elements. Being a namespace, a package can import individual elements of other packages, or all elements of other packages. Packages can also be merged with other packages.

# Der Profile

Inserts the Profile element, which is a specific type of package that can be applied to other packages.

The Profiles package is used to extend the UML meta model. The primary extension construct is the Stereotype, which is itself part of the profile. Profiles must always be related to a reference meta model such as UML, they cannot exist on their own.

## Dependency

Inserts the Dependency element, which indicates a supplier/client relationship between modeling elements, in this case packages, or profiles.

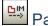

PackageImport

Inserts an <<import>> relationship which shows that the elements of the included package will be imported into the including package. The namespace of the including package gains access to the included namespace; the namespace of the included package is not affected.

Note: Elements defined as "private" within a package, cannot be merged or imported.

# PackageMerge

Inserts a <<merge>> relationship which shows that the elements of the merged (source) package will be imported into the merging (target) package, including any imported contents of the merged (source) package.

If the same element exists in the target package then these elements' definitions will be expanded by those from the target package. Updated or added elements are indicated by a generalization relationship back to the source package.

Note: Elements defined as "private" within a package, cannot be merged or imported.

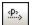

# ProfileApplication

Inserts a Profile Application which shows which profiles have been applied to a package. This is a type of package import that states that a Profile is applied to a Package.

The Profile extends the package it has been applied to. Applying a profile, using the **ProfileApplication** icon, means that all stereotypes that are part of it, are also available to the package.

Profile names are shown as dashed arrows from the package to the applied profile, along with the <<apply>> keyword.

## 8.2.6.2 Generating Package Diagrams

You can instruct UModel to generate package diagrams when importing source code or binaries into the UModel project (see <u>Importing Source Code</u><sup>160</sup> and <u>Importing Java, C# and VB.NET Binaries</u><sup>193</sup>). When following the import wizard, make sure that:

1) The **Enable diagram generation** check box is selected on the "Import Source Project", "Import Binary Types", or "Import Source Directory" dialog box.

| Import Source | Project 🔀                                        |
|---------------|--------------------------------------------------|
|               |                                                  |
| Language:     | Java6.0 (1.6)                                    |
| Project file: | C:\Users\altova\Documents\Altova\UModel201! -    |
|               | ✓ Import project relative to UModel project file |
| Java Proje    | ect Settings                                     |
| 📃 Javal       | Docs as Documentation                            |
| Reso          | lve aliases                                      |
| Defined       | symbols:                                         |
| Synchroni     | zation                                           |
| Merge         | e Code into Model                                |
| Over          | write Model according to Code                    |
| Diagram g     | eneration                                        |
| V Enable      | diagram generation                               |
|               |                                                  |
|               |                                                  |
|               | < <u>B</u> ack <u>N</u> ext > Finish Cancel      |

Import Source Project dialog box

2) The **Generate diagram** option is selected on the "Package Dependency Diagram Generation" dialog box.

| Package Dependency Diagram Generation                                                                                          | . 💌                                                        |
|----------------------------------------------------------------------------------------------------|------------------------------------------------------------|
| Package dependency diagram<br>✓ Generate diagram<br>✓ Open diagram<br>Ignore external packages<br>(not child of import target) | Style<br>Fill color of external packages:                  |
| Hyperlink package to diagram                                                                                                   | Autolayout       Image: Autolayout       Image: hierarchic |
|                                                                                                    |                                                            |
| < <u>B</u> ack                                                                                                    | Next > Finish Cancel                                       |

Package Dependency Diagram Generation dialog box

Once the import operation is finished, any generated package diagrams are available under "Package Diagrams" in the Diagram Tree.

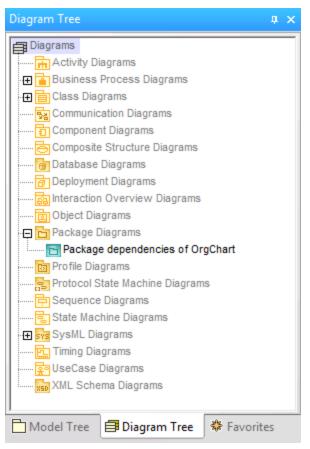

Diagram Tree

# 8.2.7 **Profile Diagram**

### Altova website: & <u>UML profile diagrams</u>

In UML, profiles are a way to extend UML to a specific platform or domain. Unlike a package, a profile is in the meta-model and consists of "meta" building blocks that extend or constrain something. This is possible with the help of the following extension mechanisms included into a profile: stereotypes, tagged values, and constraints.

In UModel, the profile diagram is where you can conveniently create your own stereotypes, tagged values and constraints bundled as a custom profile. Profiles enable you to extend or adapt UML to your specific domain or customize the appearance of elements in your modeling projects. For example, you may want to define custom styles or add custom icons for UML elements such as classes, interfaces, and so on.

Importantly, the profile diagram is where you can *apply a profile* to a package. For example, the profile diagram below illustrates a **ProfileApplication** relationship between the package **BankView** and the Java profile built into UModel. You can find this diagram in the following sample project: **C**:

\Users\<username>\Documents\Altova\UModel2024\UModelExamples\BankView\_Java.ump; it is called "Apply Java Profile".

| В | ank        | (Vie           | w          |            | •         | •          | •            | •          | •         | •           | •         | •        | •           | •          | •         | •            | •          | •          | •          | •          | •  | •   |     | •             | •    | •    |    |
|---|------------|----------------|------------|------------|-----------|------------|--------------|------------|-----------|-------------|-----------|----------|-------------|------------|-----------|--------------|------------|------------|------------|------------|----|-----|-----|---------------|------|------|----|
|   | Apj<br>Apj | ply .<br>ply : | Jav<br>'na | a Pi<br>me | rof<br>sp | ile<br>ace | in d<br>' st | ord<br>ere | er<br>otv | to (<br>/pe | get<br>to | th<br>de | e Ja<br>fin | iva<br>e a | sp<br>Jav | ecif<br>/a - | ic S<br>na | iter<br>me | reo<br>spa | typ<br>ace | es | and | d ( | Data          | ityp | oes  |    |
|   |            |                |            |            | - 1-      |            |              |            | -         |             |           |          |             |            |           |              |            |            |            |            |    |     | -   |               |      |      | -  |
|   |            |                |            |            |           |            |              |            |           |             |           |          |             |            |           |              |            |            |            |            |    |     |     |               |      |      |    |
|   |            |                |            |            |           |            |              |            |           |             |           |          |             |            |           |              |            |            |            |            |    |     |     |               |      |      |    |
|   |            |                |            |            |           |            |              |            |           |             |           |          |             |            |           |              |            |            |            |            |    |     |     |               |      |      |    |
| • | •          | •              | •          | •          | •         | •          | •            | •          | •         | •           | •         | •        | •           | •          | •         | •            | •          | •          | •          | •          | •  | •   | •   | •             | •    | ·    | •  |
| • | •          |                | •          |            | •         | •          | •            | •          |           |             | •         | •        |             | •          | •         | •            |            |            | •          |            |    | •   | Г   |               |      | _    |    |
|   |            |                |            |            | _         |            |              |            |           |             |           |          |             |            |           |              |            |            |            |            |    |     | L   |               |      |      |    |
|   |            |                |            |            |           |            |              |            |           |             |           |          |             |            |           |              |            | h.         |            |            |    |     |     | <pre>«E</pre> | orot | file |    |
| • | •          | •              | •          | •          |           |            | D-           | ank        | Mie       |             |           |          | •           | •          | •         |              | ibb        | iy»        | •          | •          | •  | · . | -   |               |      |      |    |
|   | •          |                |            |            |           |            | -            |            |           |             |           |          | •           | •          | •         | •            | •          | •          | •          | •          | •  |     | 2   | Jav           | a۲   | rofi | le |
|   |            |                |            |            |           | (fro       | m [          | Des        | igr       | n Vi        | iew       | 0        |             |            |           |              |            |            |            |            |    |     |     | (fro          | m I  | Roo  | t) |
|   | •          | •              | •          |            |           |            |              |            | -         |             |           | <u> </u> |             |            |           |              |            |            |            |            |    |     | L   |               |      |      | -/ |
|   |            |                |            |            |           |            |              |            |           |             |           |          |             |            |           |              |            |            |            |            |    |     |     |               |      |      |    |

#### Profile diagram

The applied Java profile means that any class or interface that is part of the **BankView** package (or will be added to this package in future) must look like a Java class or interface and all its members must exhibit behavior specific to that language. For example:

- All Java data types that exist in the profile are available for selection from a drop-down list when you design a class in a class diagram, see also <u>Class Diagrams</u><sup>27</sup>.
- All Java-specific stereotypes defined in the profile, such as *«annotations»*, *«final»*, *«static»*, *«strictfp»*, and so on, are visible as properties in the Properties window when you select an element.

This chapter describes how you can extend UModel projects by means of custom profiles and stereotypes. For information about using the UModel built-in profiles, see <u>Applying UModel Profiles</u><sup>154</sup> and <u>Stereotypes and Tagged Values</u><sup>140</sup>.

# 8.2.7.1 Creating and Applying Custom Profiles

The instructions below show you how to create a custom UModel profile and apply it to a package. This is typically required if you need to create and apply stereotypes beyond those included in the default UModel profiles. For information about applying the default UModel profiles, see <u>Applying UModel Profiles</u><sup>(154)</sup>.

#### To create a custom profile:

- 1. Right-click the package where you would like to create the new profile, (for example, "Root"), and select **New element | Profile** from the context menu.
- Create all the elements that should be part of this profile, such as stereotypes, data types, and so on. You can do this either in the Model Tree window or from a profile diagram. For example, to create a new stereotype in the model, right-click the profile and select **New element | Stereotype** from the context menu. See also <u>Creating Stereotypes</u><sup>405</sup>.
- 3. Optionally, create a profile diagram (right-click the profile and select **New diagram | Profile diagram** from the context menu). To add all the required elements to the diagram, use the standard UModel menu commands and toolbars, see <u>How to Model...</u><sup>(103)</sup>.

If you would like to create the profile from a profile diagram, make sure that the diagram is owned by

(created under) a profile, or by a package inside a profile.

In addition, if you would like to reuse the profile across multiple UModel projects, do the following:

- 1. Share any packages that you want to make reusable. (Right-click the package or the profile itself, and select **Subproject | Share package** from the context menu.)
- 2. Save the project to a directory from where you can later include it as a subproject, see <u>Including</u> <u>Subprojects</u><sup>150</sup>.

So far, you have created a profile but have not added (or applied) it to any package. By applying a profile to a package, you make all of the extension mechanisms of that profile (such as stereotypes, data types, and so on) available to elements of the package.

#### To apply a custom profile to a package:

- 1. Create a new UModel project, or open an existing one.
- 2. Do one of the following:
  - a. Create your custom profile in the existing project, as shown above.
  - b. Include a custom profile from an existing project using the menu command Project | Include Subproject. Note that either the entire profile or its packages under must be shared in order to be reusable, see <u>Sharing Packages and Diagrams</u><sup>(10)</sup>.
- 3. Right-click the profile and select **New diagram | Profile diagram** from the context menu.
- 4. Add some package(s) and the custom profile to the diagram.

| 1 | Ba | nk         | Vie        | w          |            | •          | •          | •          | •          | •           | •        | •         | •        | •           | •          | •         | •            | •          | •          | •          | •          | •  | •   | •   | •    | •    | •    |    |
|---|----|------------|------------|------------|------------|------------|------------|------------|------------|-------------|----------|-----------|----------|-------------|------------|-----------|--------------|------------|------------|------------|------------|----|-----|-----|------|------|------|----|
|   | 1  | 4pp<br>4pp | oly<br>oly | Jav<br>'na | a Pi<br>me | rof<br>spa | ile<br>ace | in d<br>St | ord<br>ere | er f<br>oty | to<br>pe | get<br>to | th<br>de | e Ja<br>fin | ava<br>e a | sp<br>Jav | ecif<br>/a - | ic S<br>na | iter<br>me | reo<br>spa | typ<br>ace | es | an  | d [ | Data | ntyp | es   |    |
|   |    |            |            |            |            |            |            |            |            |             |          |           |          |             |            |           |              |            |            |            |            |    |     |     |      |      |      |    |
|   |    |            |            |            |            |            |            |            |            |             |          |           |          |             |            |           |              |            |            |            |            |    |     | •   |      |      |      |    |
|   |    |            |            |            |            |            |            |            |            |             |          |           |          |             |            |           |              |            |            |            |            |    |     |     |      |      |      |    |
|   | ·  | ·          | ·          | ·          | ÷          | ·          | ·          | ÷          | ÷          | ·           | ·        | •         | ·        | ·           | ·          | ·         | ·            | ·          | ·          | ·          | ·          | ·  | ·   | Г   |      |      |      | •  |
|   | •  | •          | •          | •          | ·          |            |            |            | _          | •           | •        | •         | •        | •           | •          | •         | •            | •          | •          | •          | •          | •  | •   | ┢   |      |      |      | _  |
|   |    |            |            |            |            | ┢          |            | _          | _          |             |          |           | _        |             |            |           | α2           | app        | ly»        | •          |            |    | ۰.  |     | «p   | rot  | ile» |    |
|   |    |            |            |            |            |            |            | Ва         | ank        | VIE         | w        |           | ŀ        | ·           | <u>.</u>   | ·         | ·            | ·          | ·          |            | ·          | ·  | . , | ≥   | Jav  | a P  | rofi | ie |
|   |    |            |            |            |            |            | fro        | m [        | Des        | igr         | ۱V       | iew       | )        |             |            |           |              |            |            |            |            |    |     |     | (fro | m I  | Roo  | t) |
|   |    |            |            |            |            |            |            |            |            |             |          |           |          |             |            |           |              |            |            |            |            |    |     |     |      |      |      | _  |

## 8.2.7.2 Creating Stereotypes

When you model projects using any of the UModel built-in profiles (such as C#, Java, VB.NET, XML schema, and so on), you shouldn't typically need to create any custom stereotypes. Instead, you can just apply the existing stereotypes to your model's elements, as described in <u>Applying Stereotypes</u><sup>[42]</sup>.

However, if you would like to add custom icons to elements or customize their appearance based on the applied stereotype, this can be achieved by creating custom stereotypes. Note the following prerequisites:

- Stereotypes must be owned by a profile or a package inside a profile. Therefore, in order to create a stereotype, you must create a profile first (or a package inside an existing profile).
- After creating the profile, you must apply it to the package where you need to use the custom stereotypes, as described in <u>Creating and Applying Profiles</u><sup>404</sup>.

Once you have created a profile, you can start adding stereotypes to it. This can be done either directly in the Model Tree window, or from a profile diagram. If you would like to create stereotypes from a profile diagram, make sure that the diagram is owned by (created under) a profile, or by a package inside a profile, as shown below.

#### To create a stereotype:

- 1. If you haven't done so already, create a profile, see <u>Creating and Applying Custom Profiles</u><sup>404</sup>.
- 2. Optionally, right-click the profile and select **New diagram | Profile diagram** from the context menu. This creates a new profile diagram under the current profile—it will help you visualize in one place all the stereotypes, data types, and other elements that you will subsequently add to the profile.

| Model Tree X                   |
|--------------------------------|
| Component View                 |
| ProfileDiagram1                |
|                                |
|                                |
| Model Tr 🗐 Diagram 🏶 Favorites |

3. Right-click the profile in the Model Tree window, and select **New element | Stereotype** from the context menu.

| Model Tree                     | × |
|--------------------------------|---|
| Component View                 | - |
| Stereotype1                    |   |
| Model Tr 🗐 Diagram 🏶 Favorites |   |

4. Optionally, set the stereotype properties in the Properties window. For example, if you set the stereotype's **metaclass** to "Class", the stereotype will apply to classes only. Likewise, you can set a custom icon for the stereotype by clicking the **Ellipsis** button next to **icon file name**.

| name                  | Stereotype1           |   |
|-----------------------|-----------------------|---|
| qualified name        | Profile1::Stereotype1 |   |
| element kind          | Stereotype            |   |
| visibility            | public                | - |
| abstract              |                       |   |
| isFinalSpecialization |                       |   |
| metaclass             | Class                 | - |
| icon file name        | Image.bmp             |   |
|                       |                       |   |
|                       |                       |   |

#### Notes

- If the image path is relative, it must be relative to the UModel project's folder.
- To use custom icons with transparent background, set their background color to RGB value 82,82,82.
- To display stereotypes for association relationships, set the Show MemberEnd stereotypes property to "true" in the Styles window.

#### Adding stereotype attributes (properties)

The stereotype created above is very simple and does not have any attributes (properties) associated with it. It is, however, possible to add properties to a stereotype. Such properties will become tagged values when this stereotype is applied to some element in future.

#### To add attributes (properties) to a stereotype:

- 1. Click the stereotype in the Model Tree window or on the diagram.
- 2. Do one of the following
  - a. Right-click the stereotype and select **New | Property** from the context menu.
  - b. Press F7.

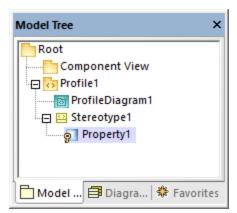

You can set the data type of each property from the Properties window, by selecting a value from the **type** list. Any data type previously defined in the same profile as the stereotype is available for selection. If the profile doesn't contain any data types yet, you can define one by right-clicking the profile diagram, and selecting **New** | **Data type** from the context menu.

To set the default value of a property, enter that value in the **default** field of the Properties window. For example, the stereotype property illustrated below has "0" as default value:

| Properties     |                      | × |
|----------------|----------------------|---|
| derivedUnion   |                      | ~ |
| IsID           |                      |   |
| default        | 0                    |   |
| aggregation    | none 💌               |   |
| memberEndKind  | n/a                  |   |
|                |                      | × |
| 🔳 Properties 🦿 | Styles   🗗 Hierarchy |   |

The data type of a stereotype attribute (property) can also be an enumeration, see <u>Example: Creating and</u> <u>Applying Stereotypes</u><sup>403</sup>.

## 8.2.7.3 Example: Creating and Applying Stereotypes

This example provides a step-by-step demo of the stereotype creation process. It shows you how to achieve the following goals:

- Create a stereotype
- Create stereotype attributes (properties) that become tagged values when applied to an element
- Define a stereotype attribute as an enumeration
- Set a default value for a stereotype attribute
- Apply the stereotype to elements in the model.

The example is accompanied by a sample project file called **StereotypesDemo.ump**, available at the following path: **C:\Users\<username>\Documents\Altova\UModel2024\UModelExamples\Tutorial**. If you follow the instructions below literally, you will create a similar project.

#### Create a new profile

As mentioned above, a stereotype must be owned by a profile; therefore, let's first create a profile.

- 1. Create a new UModel project.
- 2. Right-click the "Root" package and add a new profile by selecting **New element | Profile** from the context menu.
- 3. Rename the new profile to "DemoProfile".

| Model Tree X              |
|---------------------------|
| Root                      |
| Component View            |
| DemoProfile               |
|                           |
|                           |
|                           |
| 🛅 Model 🖨 Diagra 🟶 Favori |

### Create a stereotype

For the scope of this tutorial, you will create a stereotype with two attributes: "Usability" and "IsObsolete". The "IsObsolete" attribute will be defined as an enumeration. The enumeration will consist of two values, "Yes" and "No", where "No" is the default value.

- 1. Right-click the profile and select **New element | Stereotype** from the context menu. A new stereotype has been added to the profile.
- 2. Rename the new stereotype to "Info".
- 3. Right-click the stereotype and select **New element | Property** from the context menu. This adds a new property.
- 4. Rename the new property to "Usability".

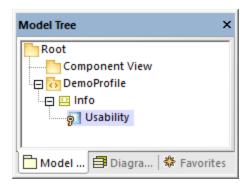

5. Repeat the steps above to create a new property called "IsObsolete".

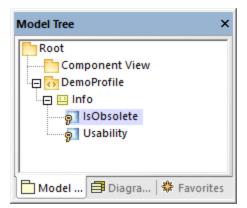

- 6. Right-click the "DemoProfile" and select **New Element | Enumeration** from the context menu. Rename the enumeration to "YesNoEnum".
- 7. Right-click the enumeration and select **New Element | EnumerationLiteral** from the context menu. Rename the enumeration literal to "Yes".
- 8. Repeat the step above and create an enumeration literal called "No".

| Model Tree ×                   |
|--------------------------------|
| Root                           |
| Component View                 |
| 🕀 🔂 DemoProfile                |
| 🕀 🔛 Info                       |
|                                |
|                                |
| E YesNoEnum                    |
| EE Yes                         |
|                                |
| [I]                            |
| Model T 🗐 Diagra 🛛 🏶 Favorites |

9. Click the "IsObsolete" property and change its type to YesNoEnum. Also, set the **default** property to "No"

| multiplicity  |           | ▼ ∧ |
|---------------|-----------|-----|
| type          | YesNoEnum | •   |
| type modifier | n/a       |     |
| static        |           |     |
| readOnly      |           |     |
| derived       |           |     |
| derivedUnion  |           |     |
| IsID          |           |     |
| default       | No        | •   |
| aggregation   | none      | -   |
| memberEndKind | n/a       |     |

### Create a new package

In order to illustrate how the custom stereotype can be used, let's create a simple package containing only one class.

- 1. Right-click the "Root" package and add a new package by selecting **New element | Package** from the context menu.
- 2. Rename the new package to "DemoPackage".
- 3. Add a class to the package (in this example, "DemoClass".

| Model Tree X                                                         |
|----------------------------------------------------------------------|
| Root<br>Component View<br>DemoPackage<br>DemoClass<br>To DemoProfile |
| Model T 🗊 Diagra   🏶 Favorites                                       |

### Apply the profile to a package

As you recall from Step 1, the stereotype was created inside a profile. In this step, we apply the profile to a package, so that the stereotype becomes "visible" to the package.

- 1. Right-click the "DemoProfile" in the Model Tree window and select **New diagram | Profile diagram** from the context menu.
- 2. Drag both the "DemoPackage" package and the "DemoProfile" profile from the Model Tree window into the diagram.
- 3. Click the **ProfileApplication** toolbar button, and draw a **ProfileApplication** relationship from the package to the profile.

| p | ka | De | emo  | oPr | ofi | ile / | J |          |     |     |       |   |      |     |      |      |   |   |   |
|---|----|----|------|-----|-----|-------|---|----------|-----|-----|-------|---|------|-----|------|------|---|---|---|
| - |    |    |      |     |     | _     | • | •        | •   | •   | •     | • | •    | •   | •    | •    | • | • | • |
|   | •  | •  | •    | •   | •   | •     | • | •        | •   | •   | •     | • | •    | •   | •    | •    | • | • | · |
|   | •  | •  |      |     |     | •     |   | •        | •   | •   | •     |   |      |     | •    | •    | • | • |   |
|   |    |    |      |     |     |       |   |          |     |     |       |   |      |     |      |      |   |   |   |
|   |    |    |      |     |     |       |   |          |     |     |       |   |      |     |      |      |   |   |   |
|   |    |    |      |     |     |       |   |          |     |     |       |   |      |     |      |      |   |   |   |
|   | •  | Г  |      |     |     | •     | • | •        | •   | •   | •     | ſ |      |     |      | •    | • | • | • |
|   | •  | h  | ) or | nol | Dad | ka    | - | ٦.       | ·   |     | ·     | ł | ~ 1  | 210 | file |      |   | • | • |
|   | •  | 1  |      |     |     |       |   | ·        | «al | ppi | ٧»: ( |   |      |     |      |      |   | · | · |
|   |    |    | (fr  | om  | I R | oot   | ) | <u> </u> | ·   |     |       | ≥ | Der  | no  | Рго  | file | : |   |   |
|   |    |    |      |     |     |       |   |          |     |     |       |   | (fro | om  | Ro   | ot)  |   |   |   |
|   |    |    |      |     |     |       |   |          |     |     |       |   |      |     |      |      |   |   |   |
|   |    |    |      | •   | •   | •     | • |          | •   | •   | •     |   |      | •   | •    | •    | • | • |   |
|   | •  | •  | •    | ·   | •   | •     | • | •        | ·   | •   | •     | • | •    | •   | •    | •    | • | • | • |
|   |    |    |      |     |     |       |   |          |     |     |       |   |      |     |      |      |   |   |   |

#### Apply the stereotype to classes

You can now apply the stereotype to a class.

- 1. Right-click the "DemoPackage" and select **New diagram | Class diagram** from the context menu.
- 2. Drag the class "DemoClass" onto the diagram.
- 3. Click the class and select the «Info» stereotype in the Properties window. Notice that the "IsObsolete" property is pre-filled with its default value.

| Properties     | ×                    |
|----------------|----------------------|
| code file name | <b>^</b>             |
| code file path |                      |
| «Info»         |                      |
| Usability      |                      |
| IsObsolete     | No 💌 🗸               |
| Properties     | Styles   🗗 Hierarchy |

4. Enter a value for the "Usability" property ("75%", in this example).

The class on the diagram now has a "Tagged values" section which displays the stereotype attributes and their values. You can change these values either from the Properties window, or directly from the diagram.

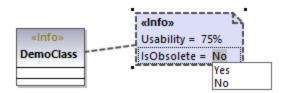

# 8.2.7.4 Example: Customizing Icons and Styles

This example shows you how to customize the appearance of a class in UModel with the help of stereotypes. After following this example, you will learn how to add custom icons to elements and change the style of all elements that use the same stereotype.

The class that will be customized in this example is in the **StereotypesDemo.ump** project, available at the following path: **C:\Users\<username>\Documents\Altova\UModeI2024\UModeIExamples\Tutorial**. This is a simple demo project which includes a custom profile under which we will create the stereotype. For an example that shows you how to create profiles and stereotypes from scratch, see <u>Example: Creating and Applying</u> <u>Stereotypes</u>.

Let's first create the stereotype to be used for styling:

- 1. Open the StereotypesDemo.ump project.
- 2. Right-click the "DemoProfile" profile in the model tree, and select **New Element | Stereotype** from the context menu.
- 3. Rename the stereotype to "StylingStereotype".

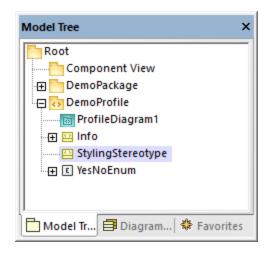

To add a custom image to the stereotype, click the stereotype, and then click the **Ellipsis** button next to **icon file name** property in the Properties window. Select the following sample image: **C:** \Users\<username>\Documents\Altova\UModel2024\UModelExamples\Tutorial\class.bmp.

| Properties ×          |                        |  |  |  |  |  |  |  |
|-----------------------|------------------------|--|--|--|--|--|--|--|
| name                  | StylingStereotype      |  |  |  |  |  |  |  |
| qualified name        | DemoProfile::StylingSt |  |  |  |  |  |  |  |
| element kind          | Stereotype             |  |  |  |  |  |  |  |
| visibility            | public 🔍               |  |  |  |  |  |  |  |
| abstract              |                        |  |  |  |  |  |  |  |
| isFinalSpecialization |                        |  |  |  |  |  |  |  |
| metaclass             | Element 💌              |  |  |  |  |  |  |  |
| icon file name        | es\Tutorial\class.bmp  |  |  |  |  |  |  |  |
|                       |                        |  |  |  |  |  |  |  |
| Properties 😗 St       | tyles 🛛 🔄 Hierarchy    |  |  |  |  |  |  |  |

Next, click the **Styles** tab of the Properties window. Select **Styles of Elements with this Stereotype** from the top list, and change the **Header Font Size** property to "16".

| Styles ×                                       |                    |  |  |  |  |  |  |  |  |  |
|------------------------------------------------|--------------------|--|--|--|--|--|--|--|--|--|
| Styles of Elements with this Stereotype $\sim$ |                    |  |  |  |  |  |  |  |  |  |
| Header Font                                    | ▼ ∧                |  |  |  |  |  |  |  |  |  |
| Header Font-Size                               | 16 💌               |  |  |  |  |  |  |  |  |  |
| Header Font-We                                 | <b>_</b>           |  |  |  |  |  |  |  |  |  |
| Fill Color                                     |                    |  |  |  |  |  |  |  |  |  |
| Trans. Fill Color                              |                    |  |  |  |  |  |  |  |  |  |
| Pen Color                                      | <b>–</b> 😳         |  |  |  |  |  |  |  |  |  |
| Font Color                                     | <b>–</b> 😳         |  |  |  |  |  |  |  |  |  |
| Font                                           | ▼                  |  |  |  |  |  |  |  |  |  |
| 🔳 Properties                                   | Styles 🗗 Hierarchy |  |  |  |  |  |  |  |  |  |

Finally, apply the stereotype to a class.

1. Open the class diagram "ClassDiagram1". You will find this diagram under the "DemoPackage" in the Model Tree view.

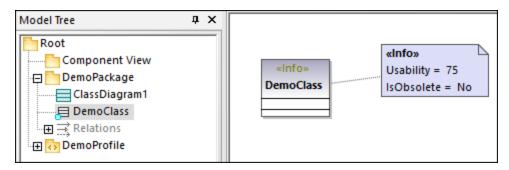

2. Click the "DemoClass" class, and then select the **«StylingStereotype»** check box in the Properties window.

| Properties            |                                                                                                    | × |
|-----------------------|----------------------------------------------------------------------------------------------------|---|
| abstract              |                                                                                                    | ~ |
| isFinalSpecialization |                                                                                                    |   |
| active                |                                                                                                    |   |
| code file name        |                                                                                                    |   |
| code file path        |                                                                                                    |   |
| «Info»                | <ul> <li>Image: A start of the start of the start of</li></ul> |   |
| Usability             | 75                                                                                                    |   |
| IsObsolete            | No 💌                                                                                                    |   |
| «StylingStereotype»   | <b>v</b>                                                                                                    | ¥ |
| 🔳 Properties 🔞 St     | yles 🛛 🗗 Hierarchy                                                                                                    |   |

The appearance of the class on the diagram is now changed according to the applied stereotype:

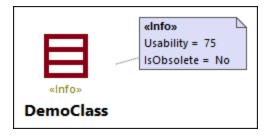

### Remarks

The demo project contains a profile diagram, "ProfileDiagram1". In this diagram, notice that the "DemoProfile" is applied to the "DemoPackage" with a **ProfileApplication** relationship. This makes the stereotype available to the package, see also <u>Creating and Applying Custom Profiles</u>.

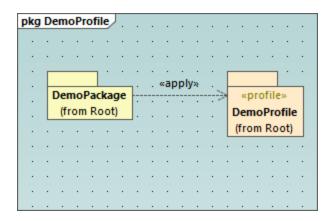

You have now learned how to change the appearance of elements using stereotypes. You can use the same technique in other projects. Just keep in mind that the profile where you create the stereotype must be applied to the target package, as shown above.

# 8.3 Additional Diagrams

The additional diagram kinds supported by UModel Basic Edition are as follows:

ML Schema diagrams 416

## 8.3.1 XML Schema Diagrams

## Altova website: & XML Schemas in UML

UModel supports the import and generation of W3C XML schemas as well as their forward and reverse engineering. In case of XML Schemas, "forward and reverse engineering" means that you can import a schema (or multiple schemas from a directory) into UModel, view or modify the model, and write the changes back to the schema file. When you synchronize data from the model to a schema file, the schema file is always overwritten by the model.

**Note:** The XML Schema must be valid before it can be imported into UModel. XML Schemas are not validated when you create or import them in UModel, or when you run a project syntax check. Nevertheless, UModel checks whether the XML schema is well-formed when importing it.

XML Schema diagrams display schema components in UML notation. For example, simple types are shown in UModel as data types with the *«simpleType»* stereotype. Complex types are shown as classes with the *«complexType»* stereotype. Various schema details are represented as <u>Tagged Values</u><sup>141</sup>, while schema annotations are represented as comments. For a mapping table that illustrates how all the XML schema components map to UModel elements, see <u>XML Schema Mappings</u><sup>253</sup>.

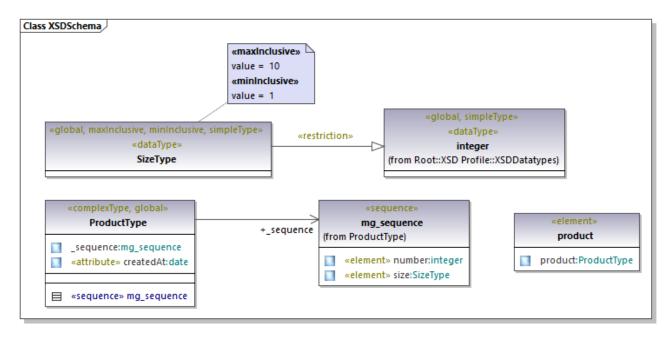

#### Example XML Schema diagram

## 8.3.1.1 Importing XML Schemas

You can import either a single schema file into UModel, or all schemas from a directory. If a schema includes or imports other schemas, these are imported into the model as well.

#### To import a single XML Schema:

- 1. Select the menu command **Project | Import XML Schema file**.
- 2. Click **Browse** and select the source schema to import. For the scope of this example, you can use the following schema: **C**:

\Users\<username>\Documents\Altova\UModel2024\UModelExamples\Tutorial\OrgChart.xsd.

| Import XML S      | chema File                                          | × |
|-------------------|-----------------------------------------------------|---|
| Oven<br>Diagram g | e Code into Model<br>write Model according to Code  |   |
|                   | < <u>B</u> ack <u>N</u> ext > <u>F</u> inish Cancel |   |

3. To generate diagrams from the schema, make sure that the **Enable diagram generation** check box is selected and click **Next**.

| Content Diagram Generation                                                                   | ×                                                                                                    |
|----------------------------------------------------------------------------------------------|----------------------------------------------------------------------------------------------------|
| Content diagrams<br>Generate diagrams for XSD globals<br>Open diagrams<br>Hyperlink diagrams | Style         Show Attributes compartment         Show Operations compartment         Show nested Classifiers compartment         Show EnumerationLiterals compartment         Show Schema Details as Tagged Values |
|                                                                                              |                                                                                                    |
| < <u>B</u> ack                                                                               | <u>N</u> ext > <u>F</u> inish Cancel                                                                                                    |

- 4. To create a separate diagram for each global component in the schema like in this example, select the Generate diagrams for XSD globals option. To open all generated diagrams after import, select Open diagrams. Options from the "Style" group let you define the compartments that appear by default in diagrams for each schema component. The Show schema details as tagged values option displays the schema details as Tagged Values<sup>[41]</sup>.
- 5. Click **Next**. To generate a Package dependency diagram like the one in this example, select the **Generate Diagram** check box.

| Package Dependency Diagram Generati                                                                                                    | on                                                                                  | ×      |
|----------------------------------------------------------------------------------------------------|-------------------------------------------------------------------------------------|--------|
| Package dependency diagram<br>Generate diagram<br>Open diagram<br>Ignore external packages<br>(not child of import target)<br>Hyperlink package to diagram | Style<br>Fill color of external packages:<br>Autolayout<br>Autolayout<br>hierarchic |        |
| < <u>B</u> ack                                                                                                    | Next > Finish                                                                       | Cancel |

#### 6. Click Finish.

Once UModel completes importing the schema, a new package called **All Schemas** is created and set automatically as the "XSD Namespace Root". The **OrgChart.xsd** schema used in this example imports types from another namespace, more specifically, from the **ipo.xsd** schema. Consequently, both schemas appear in the Model Tree window after import, under their respective namespaces:

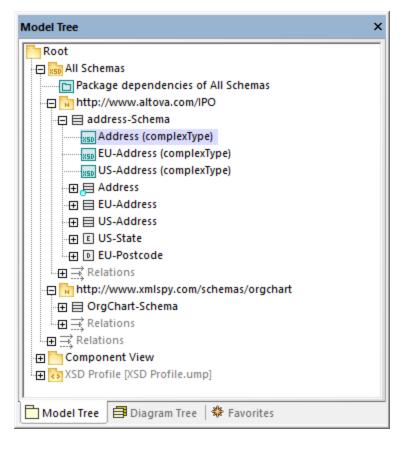

If you have selected the **Generate diagrams for XSD globals** check box, all XSD global components generate an XML Schema diagram, and the diagrams appear under the respective namespace packages, like the "Address (complexType)" diagram in the image above.

#### To import multiple XML Schemas:

1. Select the menu command Project | Import XML Schema directory.

| Import XML S            | chema Directory                                                                   | × |
|-------------------------|-----------------------------------------------------------------------------------|---|
| Language:<br>Directory: | XSD ~ 1.0 ~                                                                       | ] |
|                         | Process all subdirectories     Import directories relative to UModel project file | 1 |
|                         | ization<br>e Code into Model<br>write Model according to Code                     |   |
|                         | eneration<br>e diagram generation                                                 |   |
|                         |                                                                                   |   |
|                         |                                                                                   |   |
|                         | < <u>B</u> ack <u>N</u> ext > <u>F</u> inish <b>Cancel</b>                        |   |

 To import schemas from all subdirectories of the selected directory, select the Process all subdirectories check box. The rest of the import process is the same as described above for a single XML schema.

### Changing the display of tagged values

After importing an XML schema, certain schema details may appear as tagged values on the diagram, if you have selected the **Show Schema Details as Tagged Values** option during the import.

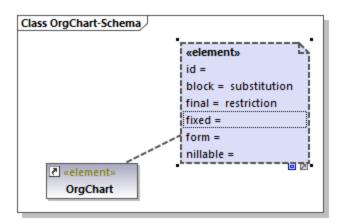

You can configure whether such details are to be shown or hidden from the diagram. To do this, right-click the element and select **Tagged Values** | <option> from the context menu. You can configure the display of tagged values not only individually for each element, but also globally at project level. For more information, see <u>Showing or Hiding Tagged Values</u><sup>144</sup>.

## 8.3.1.2 Modeling XML Schemas

New XML Schema projects in UModel have the structure illustrated below. This structure is created automatically the first time when you add an XML Schema diagram to a new UModel project.

| Model Tree X                                   |  |  |  |  |  |  |
|------------------------------------------------|--|--|--|--|--|--|
| Root<br>Component View<br>SSD XSDNamespaceRoot |  |  |  |  |  |  |
| □ □ I XSDSchema<br>wsb XMLSchemaDiagram1       |  |  |  |  |  |  |
| Relations                                      |  |  |  |  |  |  |
| Model Tree 🗐 Diagram   🏶 Favorites             |  |  |  |  |  |  |

The "Root" and "Component View" packages are common to any UModel Project and cannot be deleted. "Root" is the topmost level under which any other packages are added, and "Component View" is used for code engineering (in this case, importing or generating schema files).

The "XSDNamespaceRoot" package includes all the namespaces used by your schema(s). To turn a package into an XSD Namespace Root, right-click it and select **Code Engineering | Set as XSD Namespace Root** from the context menu. If you import an existing XML schema into the project, this package is called "All schemas" by default.

The "XSDTargetnamespace" package is an XML Schema namespace. Multiple such namespaces may exist under the same XSD Namespace Root. To turn a package into a namespace, first select the package, and then select the «namespace» property (stereotype) in the Properties window.

"XSDSchema" is a schema, or, in UML terms, a class with the «schema» property (stereotype) selected in the Properties window.

**XMLSchemaDiagram1** is the actual diagram that describes the schema's model. You can create XML Schema diagrams under an XSD Namespace Root, under an XML Schema Namespace, or under an XML Schema. In the example project illustrated above, the diagram is created under the XML schema.

The **XSD Profile** enables all the types and structures required to work with XML Schema in the project. If your project does not have this profile, you will be prompted to include it whenever you create a new XML Schema diagram. You can also add the XSD profile to a project explicitly, see <u>Applying UModel Profiles</u><sup>154</sup>.

### Creating XML Schema diagrams

To create a new XML schema diagram:

- 1. Do one of the following:
  - a. Right-click a package in the Model Tree Window<sup>79</sup> and select **XML Schema Diagram** from the context menu.
  - b. Right-click "Diagrams" or "XML Schema Diagrams" in the <u>Diagram Tree Window</u><sup>(B3)</sup> and select **New Diagram | XML Schema diagram** from the context menu. A dialog box opens asking you to select the owner of the diagram. Select a package where the diagram should be stored, and click **OK**.
- If the current UModel project does not include the XSD profile, a dialog box opens asking you to include it. Click **OK** to include the XSD profile into the current project, see also <u>Applying UModel</u> <u>Profiles</u><sup>(154)</sup>.

### Adding new XML Schema elements

To add XML schema elements to a diagram:

• Click a specific toolbar button, and then click inside the XML Schema diagram.

| XML Schema Diagram 🔹 🗸 |         |        |            |   |       |                                                       |                                   |  |             |  |
|------------------------|---------|--------|------------|---|-------|-------------------------------------------------------|-----------------------------------|--|-------------|--|
| м                      | X50 E ( | 5 C CS | S SL SU SE | 0 | N (M) | $\xrightarrow{\mathrm{dN}} \xrightarrow{\mathrm{RE}}$ | <ra>R&gt;Î <e>Î <s>Î</s></e></ra> |  | <u>_</u> /1 |  |

To insert multiple elements of the same type, hold down the **Ctrl** key and click multiple times in the diagram.

As stated above, XML Schema diagrams can be created at various levels in the project's structure. If the diagram is at a level which does not allow placing a particular element, certain toolbar buttons are not meaningful and they show a tooltip with information instead of adding the element.

| z   | XSD Target Namespace | Adds an XSD target namespace. Clicking this button is meaningful if the diagram was created directly under an XSD Namespace Root.                                                                                      |  |  |
|-----|----------------------|----------------------------------------------------------------------------------------------------|--|--|
| XSD | XSD Schema           | Adds an XML Schema Definition (XSD). Clicking this button is meaningful if the diagram was created under an XSD target namespace.                                                                                      |  |  |
| E   | Element (global)     | Adds a global element to the diagram. When you add an element, a property with the same name as the element is automatically generated in the attributes compartment. Set the property type to set the element's type. |  |  |
| 6   | Group                | Adds a named model group to the diagram.                                                                                                    |  |  |
| 0   | Complex Type         | Adds a global complex type to the diagram. In UML terms, this is a class that has the <code>wglobal</code> and <code>wcomplexType</code>                                                                               |  |  |

|               |                                     | stereotypes applied.                                                                                                    |  |  |  |
|---------------|-------------------------------------|----------------------------------------------------------------------------------------------------|--|--|--|
| CS            | Complex Type with Simple<br>Content | Adds a global complex type with simple content. In UML terms, this is a data type that has the «global», «complexType», and «simpleContent» stereotypes applied.                                                      |  |  |  |
| S             | Simple Type                         | Adds a global simple type.                                                                                                    |  |  |  |
| SL            | List                                | Adds a list type.                                                                                                    |  |  |  |
| ເຮບ           | Union                               | Adds a union type.                                                                                                    |  |  |  |
| SE            | Enumeration                         | Adds an enumeration.                                                                                                    |  |  |  |
| Θ             | Attribute                           | Adds an attribute.                                                                                                    |  |  |  |
| 0)            | Attribute group                     | Adds an attribute group.                                                                                                    |  |  |  |
| Ν             | Notation                            | Adds a notation type.                                                                                                    |  |  |  |
| <u>9M&gt;</u> | Import                              | Adds an import relationship.                                                                                                    |  |  |  |
| <u>9N</u> >   | Include                             | Adds an include relationship.                                                                                                    |  |  |  |
| (RE)          | Redefine                            | Adds a redefine relationship.                                                                                                    |  |  |  |
| ⊲r>Ĵ          | Restriction                         | Adds a restriction relationship.                                                                                                    |  |  |  |
| €sĴ           | Extension                           | Adds an extension relationship.                                                                                                    |  |  |  |
| ¢⊳Ĵ           | Substitution                        | Adds a substitution relationship.                                                                                                    |  |  |  |
| Ľ             | Comment                             | Adds a comment. Comments are converted to annotations when<br>you generate the schema file from the model. You can specify<br>the annotation type by selecting the required stereotype from the<br>Properties window. |  |  |  |
| Ĩ             | Note                                | Adds an explanatory note.                                                                                                    |  |  |  |
| <u>_</u>      | Note link                           | Links a note to some other element on the diagram.                                                                                                    |  |  |  |

For step-by-step schema modeling instructions, see Example: Create and Generate an XML Schema<sup>424</sup>.

## 8.3.1.3 Example: Create and Generate an XML Schema

This example shows you how to model a new XML Schema with UModel, step by step. After modeling the schema visually using UML, you will generate the schema file. More specifically, you will learn how to create and generate the **product.xsd** schema listed below.

```
<xs:restriction base="xs:integer">
        <xs:maxInclusive value="10"/>
        <xs:minInclusive value="1"/>
     </ms:restriction>
  </r></r></r>
  <xs:complexType name="ProductType">
     xs:sequence>
        <xs:element name="number" type="xs:integer">
        </r></r>
        <xs:element name="size" type="prod:SizeType">
        </r></r></r>
     </xs:sequence>
     <xs:attribute name="createdAt" type="xs:date">
     </ms:attribute>
  </xs:complexType>
  <xs:element name="product" type="prod:ProductType">
  </r></r></r>
</xs:schema>
```

#### product.xsd

As shown above, the product.xsd schema has two namespace declarations:

- 1. The default XML Schema namespace http://www.w3.org/2001/XMLSchema mapped to the "xs" prefix.
- 2. The secondary namespace http://www.altova.com/umodel mapped to the "prod" prefix, which is also the target namespace.

Also, the XML schema has a global product element, a complex type ProductType and a simple type SizeType.

#### Declaring namespaces and file encoding

To proceed, create a new UModel project. Right-click the **Root** package, and select **New Diagram | XML Schema Diagram** from the context menu. When prompted to include the UModel XSD Profile, click **OK**.

| Model Tree >                       | ł |  |  |
|------------------------------------|---|--|--|
| Root                               | 1 |  |  |
| Component View                     |   |  |  |
| ☐ XSDNamespaceRoot                 |   |  |  |
| 🖓 🖂 XSDTargetnamespace             |   |  |  |
| □ 🗖 🗄 XSDSchema                    |   |  |  |
| XMLSchemaDiagram1                  |   |  |  |
|                                    |   |  |  |
| 🕀 🔂 XSD Profile [XSD Profile.ump]  |   |  |  |
|                                    |   |  |  |
|                                    |   |  |  |
| Model Tree 🗐 Diagram   🏶 Favorites |   |  |  |

In the <u>Model Tree Window</u><sup>(79)</sup>, rename "XMLSchemaDiagram1" to "MainDiagram". This is the diagram where most schema components will be created, except for namespace declarations.

Next, rename "XSDTargetNamespace" to "http://www.altova.com/umodel" (recall that this is the required target namespace). This declares the target namespace of the new schema.

| Model Tree                           | ×   |  |  |
|--------------------------------------|-----|--|--|
| Root                                 |     |  |  |
| Component View                       |     |  |  |
| E XSDNamespaceRoot                   |     |  |  |
| - 🔁 📊 http://www.altova.com/umodel   |     |  |  |
| T I XSDSchema                        |     |  |  |
| MainDiagram                          |     |  |  |
|                                      |     |  |  |
| 🕀 🔁 🚯 XSD Profile [XSD Profile.ump]  |     |  |  |
|                                      | - 1 |  |  |
| [I                                   |     |  |  |
| Model Tree 🗐 Diagram T   🏶 Favorites |     |  |  |

The two "xmlns" namespaces and the UTF-8 encoding can be set as follows:

- 1. Select the XSDSchema schema in the Model Tree.
- 2. In the Properties window, right-click the **xmIns** property and select **Add Tagged Value | xImns**.
- 3. Edit the **xmIns** and **encoding** properties as shown below.

| Properties                  |                                     | × |  |  |  |
|-----------------------------|-------------------------------------|---|--|--|--|
| «group»                     |                                     | ~ |  |  |  |
| «redefine»                  |                                     |   |  |  |  |
| «schema»                    |                                     |   |  |  |  |
| id                          |                                     |   |  |  |  |
| attributeFormDefault        | <b>~</b>                            |   |  |  |  |
| blockDefault                | <b>~</b>                            |   |  |  |  |
| elementFormDefault          | ▼                                   |   |  |  |  |
| finalDefault                | <b>~</b>                            |   |  |  |  |
| version                     |                                     |   |  |  |  |
| xml:lang                    |                                     |   |  |  |  |
|                             | xs=http://www.w3.org/2001/XMLSchema |   |  |  |  |
| xmins                       | prod=http://www.altova.com/umodel   |   |  |  |  |
| encoding                    | UTF-8                               |   |  |  |  |
| «sequence»                  |                                     |   |  |  |  |
|                             |                                     |   |  |  |  |
| Properties Styles Hierarchy |                                     |   |  |  |  |

Optionally, you can quickly generate a new XML Schema diagram at namespace level that presents the same information visually, as follows:

1. In the Model Tree, right-click the namespace "http://www.altova.com/umodel" and select **New Diagram | XML Schema diagram** from the context menu.

- 2. When a message box with the following text appears: "Do you want to add the 'XML Schema Diagram' to a new 'XSD Schema'?", click **No**.
- 3. Drag the XML Schema from the Model Tree into the diagram.

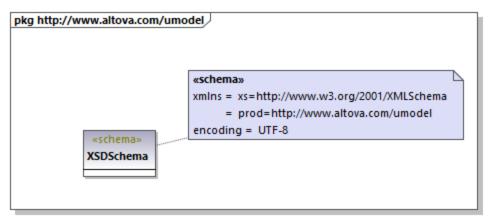

As shown above, the namespace and encoding are stored as <u>Tagged Values</u><sup>[41]</sup> and can be edited from the diagram window as well.

### Add a simple type

The following steps create the <code>sizeType</code> simple type to the XML schema. This is a type that restricts the base <code>xs:integer</code> type; therefore, we will add the base type to the diagram as well, and create a restriction relationship.

- 1. Double-click the **MainDiagram** in the Model Tree to open it.
- 2. Click the **XSD Simple Type** (S) toolbar button, and then click inside the diagram.
- 3. Rename the newly added simple type to SizeType.

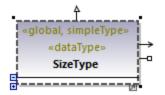

- 4. Click inside the Model Tree and press **Ctrl+F**. The Find dialog box appears. Start typing "integer" and locate the integer type from the "XSDDataTypes" package of the "XSD Profile".
- 5. Drag the integer type into the diagram.

| Class XSDSchema                                |                                                                                         |
|------------------------------------------------|-----------------------------------------------------------------------------------------|
| «global, simpleType»<br>«dataType»<br>SizeType | «global, simpleType»<br>«dataType»<br>integer<br>(from Root::XSD Profile::XSDDatatypes) |
|                                                |                                                                                         |

6. Click the **Restriction** (\*) toolbar button and drag the cursor from SizeType to integer. This creates the restriction relationship; see also <u>Creating Relationships</u> <sup>(30)</sup>.

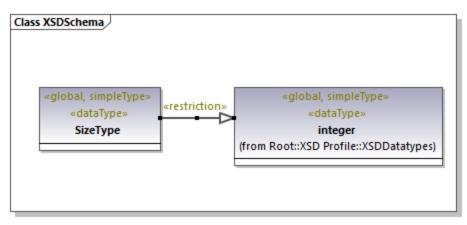

7. To define the minInclusive and maxInclusive values, select the simple type and edit the properties with the same name in the Properties window.

| Properties       |                      |   |  |
|------------------|----------------------|---|--|
| «maxInclusive»   |                      | ~ |  |
| id               |                      |   |  |
| fixed            | ▼                    |   |  |
| value            | 10                   |   |  |
| «maxLength»      |                      |   |  |
| «minExclusive»   |                      |   |  |
| «minInclusive»   |                      |   |  |
| id               |                      |   |  |
| fixed            | ▼                    |   |  |
| value            | 1                    |   |  |
| «minLength»      |                      |   |  |
| «notation»       |                      | ۲ |  |
| 🔳 Properties 🛛 😚 | Styles   🔁 Hierarchy |   |  |

#### Add a complex type

The following steps add the ProductType complex type to the XML schema. All these steps take place in the **MainDiagram** as well.

- 1. Click the **XSD Complex Type** <sup>C</sup> toolbar button, and then click inside the diagram.
- 2. Rename the complex type to ProductType.
- 3. Right-click the complex type and select **New | XSD Sequence** from the context menu.

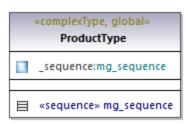

4. Drag the «sequence» class away from the complex type and into the diagram.

| «complexType, global»<br>ProductType |                               |
|--------------------------------------|-------------------------------|
| sequence:mg_sequence                 | +_sequence (from ProductType) |
| sequence» mg_sequence                | e                             |

- 5. Right-click the sequence and select **New | XSD Element (local)**.
- 6. Change the element's name to **number** and set the type to integer. The integer type is a base XML Schema type from the XSD Profile. For instructions about setting an element's type, see <u>Type</u> <u>Autocompletion in Classes</u><sup>[127]</sup>.

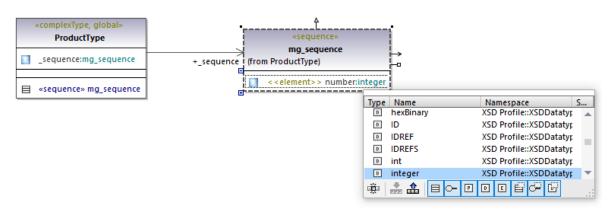

7. Using the same steps as above, create the element **size** of type <code>sizeType</code>. Note that <code>sizeType</code> is the simple type created previously.

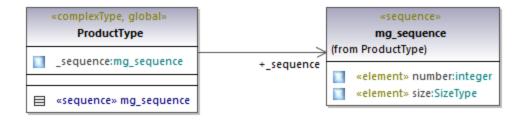

- 8. Right-click the complex type on the diagram and select New | XSD Attribute (local) from the context window.
- 9. Change the attribute's name to createdAt and the type to date.

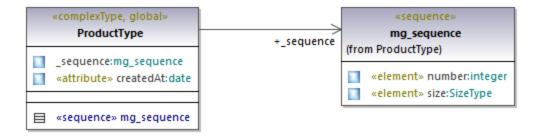

#### Add an element

Now that all the required types of the schema have been defined, you can add a product element of type ProductType, as follows:

1. Click the **XSD Element (global)** toolbar button, and then click inside the diagram. Notice that a class with the *«element»* stereotype and a single property is added.

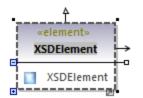

2. Rename the property to product and change its type to ProductType.

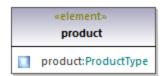

#### Completed design

The steps above conclude the design part of the schema. By now, your full schema design should look as follows:

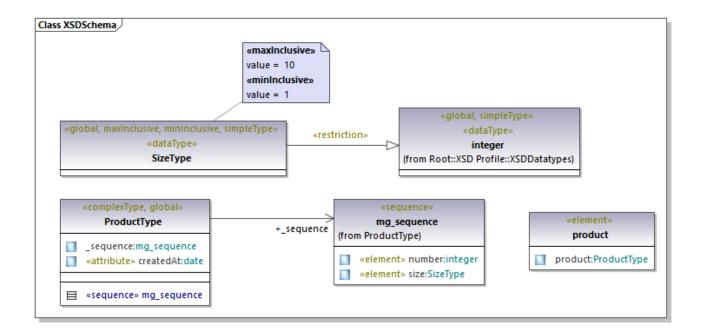

### Enable code engineering

To make it possible to generate a schema file from the model, let's now add a code engineering component that provides the schema generation details. The code engineering component is similar to other UModel project kinds, see also <u>Adding a Code Engineering Component</u><sup>(65)</sup>.

Right-click the "Component View" package in the Model Tree and add a new element of type **Component**. Make sure to change the component's properties as shown below:

- 1. The **use for code engineering** property must be enabled.
- 2. The code language property of the code engineering component must be set to "XSD 1.0".
- 3. The **project file** property of the code engineering component must point to the schema file that is to be generated (in this example, **product.xsd**).

| Model Tree ×                                                                                                    |  |  | Properties             | s X                        |  |
|----------------------------------------------------------------------------------------------------|--|--|------------------------|----------------------------|--|
| Root                                                                                                    |  |  | name                   | Component1                 |  |
| 🕀 🛅 Component View                                                                                                    |  |  | qualified name         | Component View::Component1 |  |
|                                                                                                    |  |  | element kind           | Component                  |  |
| 🕀 👷 XSDNamespaceRoot                                                                                                    |  |  | visibility             | public 💌                   |  |
| http://www.altova.com/umodel                                                                                                    |  |  | leaf                   |                            |  |
| XMLSchemaDiagram1                                                                                                    |  |  | abstract               |                            |  |
| The State State St |  |  | isFinalSpecialization  |                            |  |
| MainDiagram                                                                                                    |  |  | indirectlyInstantiated |                            |  |
| -□月 product                                                                                                    |  |  | code language          | XSD1.0                     |  |
| i i i i i i i i i i i i i i i i i i i                                                                                                    |  |  | project file           | product.xsd                |  |
| product T                                                                                                    |  |  | use for code engine    |                            |  |
|                                                                                                    |  |  |                        |                            |  |
| Model Tree 🗐 Diagram T   🏶 Favorites                                                                                                    |  |  | 🔳 Properties   😲 Sty   | les 🗧 🛉 Hierarchy          |  |

**Note:** If a **project file** property is missing, enter **product.xsd** in the **directory** property and press **Enter**. A message box should now appear asking you to refer to a project file instead. Click **Yes** to confirm.

Finally, the XML Schema must be realized by the code engineering component, as described in <u>Adding a Code</u> <u>Engineering Component</u><sup>(165)</sup>. For the scope of this example, the quickest way to create the **ComponentRealization** relationship is as follows:

 In the Model Tree, drag the XSDSchema schema over the code engineering component (Component1) and drop it when a tooltip appears such as the one below:

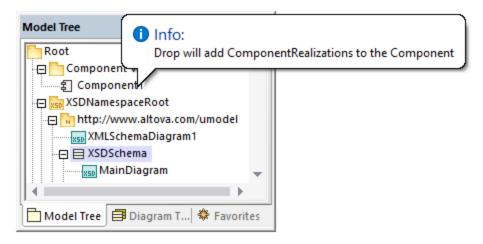

You can now generate the schema file. To do this, either press **F12** or select the **Project | Overwrite Program Code from UModel project** menu command. Note that merging is not supported in case of XML Schemas; therefore, the dialog box shows a message in red to state this fact.

| Synchronization Settings                     |
|----------------------------------------------|
| Code from Model Model from Code              |
| SPL templates ✓ User-defined ovenide default |
| When deleting Code                           |
| Comment out  Delete                          |
| Synchronization                              |
| O Merge Model into Code                      |
| Overwrite Code according to Model            |
| XML Schema files are always overwritten      |
| Aways show dialog when synchronizing         |
| Project Settings OK Cancel                   |

The new XML schema will be generated in the same folder as your UModel project.

# 9 XMI - XML Metadata Interchange

#### Altova website: Exchanging UModel projects using XMI

You can export UModel projects to XML Metadata Interchange (XMI) files, and import XMI files as UModel projects. This provides interoperability with other UML tools that support XMI. The supported XMI versions are as follows:

- XMI 2.1 for UML 2.0
- XMI 2.1 for UML 2.1.2
- XMI 2.1 for UML 2.2
- XMI 2.1 for UML 2.3
- XMI 2.4.1 for UML 2.4.1
- XMI 2.4.1 for UML 2.5
- XMI 2.5.1 for UML 2.5.1

#### To import an XMI file into UModel:

• On the File menu, click Import from XMI File.

#### To export a UModel project to an XMI file:

• On the File menu, click Export to XMI File.

| XMI Export             | t                                                                                     |                             |
|------------------------|---------------------------------------------------------------------------------------|-----------------------------|
| Filename:<br>Encoding: | C:\Users\altova\Desktop\Bank_Java.xmi<br>Unicode UTF-8                                | <ul><li></li><li></li></ul> |
| Version:               | XMI 2.5.1 for UML 2.5.1<br>General options<br>Pretty-print XMI output<br>Export UUIDs | ~                           |
|                        | <ul> <li>Export UModel Extensions</li> <li>Export diagrams</li> </ul>                 | OK<br>Cancel                |

Notes:

- During the export process, all included files, even those defined as <u>include by reference</u><sup>(60)</sup>, are exported.
- If you intend to re-import generated XMI code into UModel, make sure that you select the **Export UModel Extensions** check box.

The sections below describe options available when exporting projects to XMI.

#### Pretty-print XMI output

If you select this option, the XMI file will be generated with XML tag indentation and carriage returns.

### Export UUIDs

XMI defines three versions of element identification: IDs, UUIDs and labels.

- IDs are unique within the XMI document, and are supported by most UML tools. UModel exports these type of IDs by default, i.e. none of the check boxes need activated.
- UUID are Universally Unique Identifiers, and provide a mechanism to assign each element a global unique identification, GUID. These IDs are globally unique, i.e. they are not restricted to the specific XMI document. UUIDs are generated by selecting the "Export UUIDs" check box.
- UUIDs are stored in the standard canonical UUID/GUID format (e.g "6B29FC40-CA47-1067-B31D-00DD010662DA", "550e8400-e29b-41d4-a716-446655440000",...)
- Labels are not supported by UModel.

**Note:** The XMI import process automatically supports both types of IDs.

#### Export UModel Extensions

XMI defines an "extension mechanism" which allows each application to export its tool-specific extensions to the UML specification. Other UML tools will, however, only be able to import the standard UML data (ignoring the UModel extensions). This UModel extension data will be available when importing into UModel.

Data such as the file names of classes, or element colors, are not part of the UML specification and thus have to be deleted in XMI, or be saved in "Extensions". If they have been exported as extensions and re-imported, all file names and colors will be imported as defined. If extensions are not used for the export process, then these UModel-specific data will be lost.

When importing an XMI document, the format is automatically detected and the model generated.

#### Export diagrams

Exports UModel diagrams as "Extensions" in the XMI file. The option **Export UModel Extensions** must be selected before you can save the diagrams as extensions.

# **10 Source Control**

The source control support in UModel is available through the Microsoft Source Control Plug-in API (formerly known as the MSSCCI API), versions 1.1, 1.2 and 1.3. This enables you to run source control commands such as "Check in" or "Check out" directly from UModel to virtually any source control system that lets native or third-party clients connect to it through the Microsoft Source Control Plug-in API.

You can use as your source control provider any commercial or non-commercial plug-in that supports the Microsoft Source Control Plug-in API, and can connect to a compatible version control system. For the list of source control systems and plug-ins tested by Altova, see <u>Supported Source Control Systems</u><sup>439</sup>.

#### Installing and configuring the source control provider

To view the source control providers available on your system, do the following:

- 1. On the **Tools** menu, click **Options**.
- 2. Click the **Source Control** tab.

Any source control plug-ins compatible with the Microsoft Source Code Control Plug-in API are displayed in the **Current source control plug-in** drop-down list.

| Microsoft Visual SourceSafe                                                        | ▼ Advanced  |
|------------------------------------------------------------------------------------|-------------|
| ogon ID (SourceSafe):                                                              |             |
| MYFAVID                                                                            | 7           |
| Perform background status updates every 50                                         | 0 ms        |
| Display output messages from plug-in                                               |             |
| Get everything when opening a project                                              |             |
| Check in everything when closing a project                                         |             |
| Don't show Check Out dialog box when checking                                      | g out items |
| Don't show Check In dialog box when checking i                                     | n items     |
| Keep items checked out when checking in or add                                     | ding items  |
| dialogs were hidden using Don't show this again,<br>lick Reset to view them again. | Reset       |

If a compatible plug-in cannot be found on your system, the following message is displayed:

"Registration of installed source control providers could not be found or is incomplete."

Some source control systems might not install the source control plug-in automatically, in which case you will need to install it separately. For further instructions, refer to the documentation of the respective source control system. A plug-in (provider) compatible with the Microsoft Source Code Control Plug-in API is expected to be registered under the following registry entry on your operating system:

HKEY LOCAL MACHINE\SOFTWARE\SourceCodeControlProvider\InstalledSCCProviders

Upon correct installation, the plug-in becomes available automatically in the list of plug-ins available to UModel.

#### Accessing the source control commands

The commands related to source control are available in the **Project | Source Control** menu.

#### Resource / Speed issues

Very large source control databases might be introducing a speed/resource penalty when automatically performing background status updates.

You might be able to speed up your system by disabling (or increasing the interval of) the **Perform background status updates every ... seconds** option in the **Source Control** tab accessed through **Tools** | **Options**.

**Note:** The **64-bit** version of your Altova application automatically supports any of the supported 32-bit source control programs listed in this documentation. When using a 64-bit Altova application with a 32-bit source control program, the **Perform background status updates every ... seconds** option is automatically grayed-out and cannot be selected.

#### Differencing with Altova DiffDog

You can configure many source control systems (including Git and TortoiseSVN) so that they use Altova DiffDog as their differencing tool. For more information about DiffDog, see <u>https://www.altova.com/diffdog</u>. For DiffDog documentation, see <u>https://www.altova.com/documentation.html</u>.

# **10.1 Setting Up Source Control**

The mechanism for setting up source control and placing files in a UModel project under source control is as follows:

- If this hasn't been done already, install the source control system (see <u>Supported Source Control</u> <u>Systems</u> ) and set up the source control database (repository) to which you wish to save your work.
- 2. Create a local workspace folder that will contain the working files that you wish to place under source control. The folder that contains all your workspace folders and files is called the local folder, and the path to the local folder is referred to as the local path. This local folder will be bound to a particular folder in the repository.
- 3. In your Altova application, create an application project folder to which you must add the files you wish to place under source control. This organization of files in an application project is abstract. The files in a project reference physical files saved locally, preferably in one folder (with sub-folders if required) for each project.
- 4. In the source control system's database (also referred to as source control or repository), a folder is created that is bound to the local folder. This folder (called the bound folder) will replicate the structure of the local folder so that all files to be placed under source control are correctly located hierarchically within the bound folder. The bound folder is usually created when you add a file or an application project to source control for the first time.

# **10.2** Supported Source Control Systems

The list below shows the Source Control Servers (SCSs) supported by UModel, together with their respective Source Control Clients (SCCs). The list is organized alphabetically by SCS. Note the following:

- Altova has implemented the Microsoft Source Control Plug-in API (versions 1.1, 1.2, and 1.3) in UModel, and has tested support for the listed drivers and revision control systems. It is expected that UModel will continue to support these products if, and when, they are updated.
- Source Code Control clients not listed below, but which implement the Microsoft Source Control Plugin API, should also work with UModel.

| Source Control System                                                  | Source Code Control Clients                                                                                                    |
|------------------------------------------------------------------------|----------------------------------------------------------------------------------------------------|
| AccuRev 4.7.0 Windows                                                  | AccuBridge for Microsoft SCC 2008.2                                                                                                    |
| Bazaar 1.9 Windows                                                     | Aigenta Unified SCC 1.0.6                                                                                                    |
| Borland StarTeam 2008                                                  | Borland StarTeam Cross-Platform Client 2008 R2                                                                                                    |
| Codice Software Plastic SCM Professional 2.7.127.10 (Server)           | Codice Software Plastic SCM Professional 2.7.127.10 (SCC Plugin)                                                                                                    |
| Collabnet Subversion 1.5.4                                             | <ul> <li>Aigenta Unified SCC 1.0.6</li> <li>PushOK SVN SCC 1.5.1.1</li> <li>PushOK SVN SCC x64 version 1.6.3.1</li> <li>TamTam SVN SCC 1.2.24</li> </ul>                                               |
| ComponentSoftware CS-RCS (PRO) 5.1                                     | ComponentSoftware CS-RCS (PRO) 5.1                                                                                                    |
| Dynamsoft SourceAnywhere for VSS 5.3.2<br>Standard/Professional Server | Dynamsoft SourceAnywhere for VSS 5.3.2 Client                                                                                                    |
| Dynamsoft SourceAnywhere Hosted                                        | Dynamsoft SourceAnywhere Hosted Client (22252)                                                                                                    |
| Dynamsoft SourceAnywhere Standalone 2.2<br>Server                      | Dynamsoft SourceAnywhere Standalone 2.2 Client                                                                                                    |
| Git                                                                    | PushOK GIT SCC plug-in (see <u>Source Control with Git</u> 461))                                                                                                    |
| IBM Rational ClearCase 7.0.1 (LT)                                      | IBM Rational ClearCase 7.0.1 (LT)                                                                                                    |
| March-Hare CVSNT 2.5 (2.5.03.2382)                                     | Aigenta Unified SCC 1.0.6                                                                                                    |
| March-Hare CVS Suite 2008                                              | <ul> <li>Jalindi Igloo 1.0.3</li> <li>March-Hare CVS Suite Client 2008 (3321)</li> <li>PushOK CVS SCC NT 2.1.2.5</li> <li>PushOK CVS SCC x64 version 2.2.0.4</li> <li>TamTam CVS SCC 1.2.40</li> </ul> |
| Mercurial 1.0.2 for Windows                                            | Sergey Antonov HgSCC 1.0.1                                                                                                    |
| Microsoft SourceSafe 2005 with CTP                                     | Microsoft SourceSafe 2005 with CTP                                                                                                    |

| Source Control System                                                   | Source Code Control Clients                                                                                                    |  |
|-------------------------------------------------------------------------|----------------------------------------------------------------------------------------------------|--|
| Microsoft Visual Studio Team System<br>2008/2010 Team Foundation Server | Microsoft Team Foundation Server 2008/2010 MSSCCI<br>Provider                                                                                            |  |
| Perforce 2008 P4S 2008.1                                                | Perforce P4V 2008.1                                                                                                    |  |
| PureCM Server 2008/3a                                                   | PureCM Client 2008/3a                                                                                                    |  |
| QSC Team Coherence Server 7.2.1.35                                      | QSC Team Coherence Client 7.2.1.35                                                                                                    |  |
| Reliable Software Code Co-Op 5.1a                                       | Reliable Software Code Co-Op 5.1a                                                                                                    |  |
| Seapine Surround SCM Client/Server for Windows 2009.0.0                 | Seapine Surround SCM Client 2009.0.0                                                                                                    |  |
| Serena Dimensions Express/CM 10.1.3 for<br>Win32 Server                 | Serena Dimensions 10.1.3 for Win32 Client                                                                                                    |  |
| Softimage Alienbrain Server 8.1.0.7300                                  | Softimage Alienbrain Essentials/Advanced Client 8.1.0.7300                                                                                               |  |
| SourceGear Fortress 1.1.4 Server                                        | SourceGear Fortress 1.1.4 Client                                                                                                    |  |
| SourceGear SourceOffsite Server 4.2.0                                   | SourceGear SourceOffsite Client 4.2.0 (Windows)                                                                                                    |  |
| SourceGear Vault 4.1.4 Server                                           | SourceGear Vault 4.1.4 Client                                                                                                    |  |
| VisualSVN Server 1.6                                                    | <ul> <li>Aigenta Unified SCC 1.0.6</li> <li>PushOK SVN SCC 1.5.1.1</li> <li>PushOK SVN SCC x64 version 1.6.3.1</li> <li>TamTam SVN SCC 1.2.24</li> </ul> |  |

# **10.3 Source Control Commands**

The following sections use Visual SourceSafe to show the source control features of UModel. The examples in this section use the **Bank\_CSharp.ump** UModel project (and associated code files) available in the C: \Users\<username>\Documents\Altova\UModel2024\UModelExamples folder. Note that a Source Control project is not the same as a UModel project. Source Control projects are directory dependent, whereas UModel projects are logical constructions without direct directory dependence.

To access the Source Control commands, do one of the following:

- Use the menu command Project | Source Control
- Use the context menu in the Model Tree
- Click the source control toolbar buttons in the Source Control toolbar. Use **Tools | Customize | Toolbars** to activate the toolbar.

The description of the version control commands that follow apply to the standalone version of UModel. The Visual Studio and Eclipse versions of UModel use the version control functionality and menu items available in those IDEs.

Open from Source Control 441 Enable Source Control Get Latest Version 445 Get<sup>445</sup> Get Folder(s) 446 Check Out 447 Check In 449 Undo Check Out... 449 Add to Source Control 451 Remove from Source Control 453 Share from Source Control 454 Show History 455 Show Differences 457 Show Properties 458 Refresh Status 459 Source Control Manager<sup>459</sup> Change Source Control 459

### 10.3.1 Open from Source Control

The Open from Source Control command creates a local project from an existing source control database, and places it under source control, SourceSafe in this case.

- Select Project | Source Control | Open from Source Control. The Login dialog box is opened, enter your login details to continue. The "Create local project from SourceSafe" dialog box appears.
- 2. Define the directory to contain the new local project e.g. c:\temp\ssc. This becomes the **Working directory**, or the Check Out Folder.

| Create local project from SourceSafe                                                                                                    | <b></b> |
|----------------------------------------------------------------------------------------------------|---------|
| Create a new project in the <u>f</u> older:                                                                                                    |         |
| C:\Users\altova\Documents\UMODEL_WORK                                                                                                    | Browse  |
| SourceSafe project to download:<br>\$/                                                                                                    |         |
| Image: Signed and Signed and |         |
| OK Cancel                                                                                                    | Help    |

- Select the SourceSafe project you want to download e.g. Bank\_CSharp. If the folder you define here does not exist at the location, a dialog box opens prompting you to create it.
- 4. Click **Yes** to create the new directory. The Open dialog box is now visible.

| 🕖 Open           |                         |                         |         | <b>×</b>     |
|------------------|-------------------------|-------------------------|---------|--------------|
| Look <u>i</u> n: | 🔒 Bank_CSharp           | •                       | G 🤌 📂 🖽 | -            |
| Recent Places    | 🕌 Bmps<br>🚳 Bank_CSharp |                         |         |              |
| Desktop          |                         |                         |         |              |
| Libraries        |                         |                         |         |              |
|                  |                         |                         |         |              |
| Computer         |                         |                         |         |              |
| Network          | File <u>n</u> ame:      | *.ump                   | -       | <u>O</u> pen |
|                  | Files of type:          | UModel Projects (*.ump) | •       | Cancel       |

5. Select the Bank\_CSharp.ump UModel project file and click Open.

**Bank\_CSharp.ump** now opens in UModel, and the file is placed under source control. This is indicated by the lock symbol visible on the Root folder in the Model Tree window. The Root folder represents both the project file and the working directory for source control operations.

| Model Tree 📮                                                                                                    | × |
|----------------------------------------------------------------------------------------------------|---|
| Root<br>Behavior View<br>Component View<br>Deployment View<br>Design View<br>Interaction View<br>Use Case View<br>C# Profile [C# Profile.ump] |   |

The BankCSharp directory has been created locally, you can now work with these files as you normally would.

Note:

To place under source control the code files generated when synchronizing code, see: Add to Source Control <sup>451</sup>

#### Source control symbols

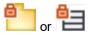

The lock symbol denotes that the file, or folder is under source control, but is currently not checked out.

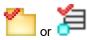

The red check mark denotes checked out, i.e. the UModel project file (or code file) has been checked out for editing. The asterisk in the Application title bar denotes that changes have been made to the file, and you will be prompted to save it when you exit.

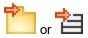

The arrow symbol shows that the file(s) have been checked out by someone else in the network, or by you into a different working directory

### 10.3.2 Enable Source Control

This command allows you to enable or disable source control for a UModel project and is available through the Project menu item, i.e. **Project | Source Control | Enable Source Control**. Selecting this option on any file or folder, enables/disables source control for the whole UModel project.

#### To enable Source Control for a project:

 Select the menu option Project | Source Control and activate/check the Enable source control check box of the fly-out menu. The previous check in/out status of the various files are retrieved and displayed in the Model Tree window.

#### To disable Source Control for a project:

1. Select the menu option **Project | Source Control** and uncheck the **Enable source control** check box.

| Source O | Control                                                                                                    |
|----------|----------------------------------------------------------------------------------------------------|
| ?        | Source control has been disconnected!<br>Do you want to remove source control binding information from your project? |
|          | Don't show this message again.                                                                                       |
|          | Yes No                                                                                                    |

You are now prompted if you want to remove the binding information from the project.

To **provisionally** disable source control for the project, select **No**.

To permanently disable source control for the project, select Yes.

### 10.3.3 Get Latest Version

**Retrieves and places** the latest source control version of the selected file(s) in the working directory. The files are retrieved as read-only and are not checked out.

If the affected files are currently checked out, different things occur depending on the specific version control plugin: nothing happens, new data are merged into your local file, or your changes are overwritten.

This command works in a similar fashion to the Get command, but does not display the "Source control - Get" dialog box. It is therefore not possible to specify Advanced get options.

Note that this command automatically performs a recursive get latest version operation when performed on a folder, i.e. it affects all other files below the current one in the package hierarchy.

#### To get the latest version of a file:

- 1. Select the file(s) you want to get the latest version of in the Model Tree.
- 2. Select Project | Source Control | Get Latest Version.

### 10.3.4 Get

Retrieves a read-only copy of the selected files and places them in the working folder. The files are not checked-out for editing per default.

#### Using Get:

- Select the files you want to get in the Model Tree.
- Select Project | Source Control | Get.

| Source Control - Get  Files  C:\Users\altova\Documents\UMODEL_WORK\Bank_CSharp\codegen\Account.cs  C:\Users\altova\Documents\UMODEL_WORK\Bank_CSharp\codegen\Bank.cs  C:\Users\altova\Documents\UMODEL_WORK\Bank_CSharp\codegen\BankView.cs  C:\Users\altova\Documents\UMODEL_WORK\Bank_CSharp\codegen\CheckingAccount.cs  C:\Users\altova\Documents\UMODEL_WORK\Bank_CSharp\codegen\CreditCardAccount.cs  C:\Users\altova\Documents\UMODEL_WORK\Bank_CSharp\codegen\CreditCardAccount.cs  C:\Users\altova\Documents\UMODEL_WORK\Bank_CSharp\codegen\CreditCardAccount.cs  C:\Users\altova\Documents\UMODEL_WORK\Bank_CSharp\codegen\SavingsAccount.cs | OK<br>Cancel<br>Select A <u>I</u> I<br><u>A</u> dvanced |
|----------------------------------------------------------------------------------------------------|---------------------------------------------------------|
| I<br>Qverwrite changed files                                                                                                    |                                                         |

Overwrite changed files

Overwrites those files that have been changed locally with those from the source control database.

# Select All Selects all the files in the list box.

#### Advanced

Allows you to define the **Replace writable** and **Set timestamp** options in the respective combo boxes.

| Advanced Get Options      |               | <b>-X</b>    |
|---------------------------|---------------|--------------|
| Replace writable:         |               | OK<br>Cancel |
| Set timestamp:<br>Current | Make writable | Help         |

The "Make writable" check box removes the read-only attribute of the retrieved files.

### 10.3.5 Get Folder(s)

Retrieves read-only copies of files in the selected folders and places them in the working folder. The files are not checked-out for editing per default.

#### Using Get Folders:

- Select the folder you want to get in the Model Tree.
- Select Project | Source Control | Get Folders.

| Source Control - Get Folders                                                                                    |                                        |
|----------------------------------------------------------------------------------------------------|----------------------------------------|
| Files<br>☐ C:\Users\altova\Documents\UMODEL_WORK<br>✓ C:\Users\altova\Documents\UMODEL_WORK\Bank_CSharp\codegen | OK<br>Cancel<br>Select All<br>Advanced |
| <u>O</u> verwrite changed files <u>R</u> ecursive (get tree)                                                    | li.                                    |

#### Overwrite changed files

Overwrites those files that have been changed locally with those from the source control database.

Recursive (get tree)

Retrieves all files of the folder tree below the selected folder.

#### Advanced

Allows you to define the **Replace writable** and **Set timestamp** options in the respective combo boxes.

| Advanced Get Options      |                 | <b>—X</b> —  |
|---------------------------|-----------------|--------------|
| Replace writable:         |                 | OK<br>Cancel |
| Set timestamp:<br>Current | 🔲 Make writable | Help         |

The "Make writable" check box removes the read-only attribute of the retrieved files.

### 10.3.6 Check Out

This command **checks out** the latest version of the selected files and places writable copies in the working directory. The files are flagged as "checked out" for all other users.

#### To Check Out files:

- Select the file or folder you want to check out in the Model Tree.
- Select Project | Source Control | Check Out.

| iles  C:\Users\altova\Documents\UMODEL_WORK\Bank_CSharp\codegen\Account.cs  C:\Users\altova\Documents\UMODEL_WORK\Bank_CSharp\codegen\Bank.cs  C:\Users\altova\Documents\UMODEL_WORK\Bank_CSharp\codegen\BankView.cs  C:\Users\altova\Documents\UMODEL_WORK\Bank_CSharp\codegen\CheckingAccount  C:\Users\altova\Documents\UMODEL_WORK\Bank_CSharp\codegen\CheckingAccount  C:\Users\altova\Documents\UMODEL_WORK\Bank_CSharp\codegen\CheckingAccount  C:\Users\altova\Documents\UMODEL_WORK\Bank_CSharp\codegen\CheckingAccount  C:\Users\altova\Documents\UMODEL_WORK\Bank_CSharp\codegen\CreditCardAccourt  C:\Users\altova\Documents\UMODEL_WORK\Bank_CSharp\codegen\CreditCardAccourt  C:\Users\altova\Documents\UMODEL_WORK\Bank_CSharp\codegen\SavingsAccount.cs | nt.cs |
|----------------------------------------------------------------------------------------------------|-------|
| <u>Checkout local version</u> Comment                                                                                                    |       |

**Note:** You can change the number of files to check out, by activating the individual check boxes in the Files list box.

Select the option **Checkout local version** to check out only the local versions of the files, not those from the source control database.

The following items can be checked out:

- Single files, click on the respective files (CTRL + click, in the Model Tree)
- Folders, click on the folders (CTRL + click, in the Model Tree)

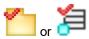

The red check mark denotes that the file/folder has been checked out.

#### Advanced

Allows you to define the **Replace writable** and **Set timestamp** options in the respective combo boxes.

| Advanced Get Options      |               | <b>—</b>     |
|---------------------------|---------------|--------------|
| Replace writable:         |               | OK<br>Cancel |
| Set timestamp:<br>Current | Make writable | Help         |

The "Make writable" check box removes the read-only attribute of the retrieved files.

## 10.3.7 Check In

This command **checks in** the previously checked out files, i.e. your locally updated files, and places them in the source control database.

#### To Check In files:

- Select the files in the Model Tree
- Select Project | Source Control | Check In.

Shortcut: Right-click a checked out item in the project window, and select "Check in" from the Context menu.

| <ul> <li>C:\Users\altova\Documents\UMODEL_WORK\Bank_CSharp\Bank_CSharp.ump</li> <li>C:\Users\altova\Documents\UMODEL_WORK\Bank_CSharp\codegen\Account.cs</li> <li>C:\Users\altova\Documents\UMODEL_WORK\Bank_CSharp\codegen\Bank.cs</li> <li>C:\Users\altova\Documents\UMODEL_WORK\Bank_CSharp\codegen\Bank\View.cs</li> <li>C:\Users\altova\Documents\UMODEL_WORK\Bank_CSharp\codegen\CheckingAccount.cs</li> <li>C:\Users\altova\Documents\UMODEL_WORK\Bank_CSharp\codegen\Bank\View.cs</li> <li>C:\Users\altova\Documents\UMODEL_WORK\Bank_CSharp\codegen\CheckingAccount.cs</li> <li>C:\Users\altova\Documents\UMODEL_WORK\Bank_CSharp\codegen\CheckingAccount.cs</li> <li>C:\Users\altova\Documents\UMODEL_WORK\Bank_CSharp\codegen\CreditCardAccount.cs</li> </ul> | count.cs |
|----------------------------------------------------------------------------------------------------|----------|
| <br> <br>Comment                                                                                                    |          |

Note:

You can change the number of files to check in, by activating the individual check boxes in the Files list box.

The following items can be checked in:

- Single files, click on the respective files (CTRL + click, in Model Tree)
- Folders, click on the folders (CTRL + click, in Model Tree)

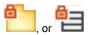

The lock symbol denotes that the file/folder is **under source control**, but is currently not checked out.

### 10.3.8 Undo Check Out...

This command **discards changes** made to previously checked out files, i.e. your locally updated files, and retains the old files from the source control database.

#### To Undo Check Out..

- Select the files in the Model Tree
- Select Project | Source Control | Undo Check Out.

| iles  C:\Users\altova\Documents\UMODEL_WORK\Bank_CSharp\Bank_CSharp.ump  C:\Users\altova\Documents\UMODEL_WORK\Bank_CSharp\codegen\Account.cs  C:\Users\altova\Documents\UMODEL_WORK\Bank_CSharp\codegen\Bank\View.cs  C:\Users\altova\Documents\UMODEL_WORK\Bank_CSharp\codegen\CheckingAccount.cs  C:\Users\altova\Documents\UMODEL_WORK\Bank_CSharp\codegen\CheckingAccount.cs  C:\Users\altova\Documents\UMODEL_WORK\Bank_CSharp\codegen\CreditCardAccount.cs  C:\Users\altova\Documents\UMODEL_WORK\Bank_CSharp\codegen\CreditCardAccount.cs  C:\Users\altova\Documents\UMODEL_WORK\Bank_CSharp\codegen\CreditCardAccount.cs  C:\Users\altova\Documents\UMODEL_WORK\Bank_CSharp\codegen\SavingsAccount.cs | OK<br>Cancel<br>Select All<br>Advanced |
|----------------------------------------------------------------------------------------------------|----------------------------------------|
|                                                                                                    |                                        |

Note:

You can change the number of files by activating the individual check boxes in the Files list box.

The Undo check out option can apply to the following items:

- Single files, click on the respective files (CTRL + click, in Model Tree)
- Folders, click on the folders (CTRL + click, in Model Tree)

#### Advanced

Allows you to define the **Replace writable** and **Set timestamp** options in the respective combo boxes.

| nced Get Options                | <b>—</b> ×- |
|---------------------------------|-------------|
| ace writable:                   | ОК          |
| <b>•</b>                        | Cancel      |
| mestamp:<br>ent   Make writable | Help        |
|                                 | Help        |

The "Make writable" check box removes the read-only attribute of the retrieved files.

### 10.3.9 Add to Source Control

Adds the selected files or folders to the source control database and places them under source control. If you are adding a new UModel project you will be prompted for the workspace folder and the location at which your project should be stored.

Having placed the UModel project file (\*.ump) under source control, you can then add the code files produced by the code-engineering process, to source control as well. For this to work, the generated code files and the UModel project have to be placed **in**, or **under**, the same SourceSafe **working** directory. The working directory used in this section is **C:\Users\Altova\Documents\UMODEL\_WORK**\.

#### To add UModel generated code files to source control:

1. Expand the Component View folder in the Model Tree and Navigate to the BankView component.

| Model Tree ×                       |
|------------------------------------|
| Ment Koot                          |
| E Behavior View                    |
| 🔁 📩 Component View                 |
| -⊕ Banking access                  |
| BankView                           |
| BankView realization               |
| -⊞ ᢓ BankView                      |
| ankView GUI                        |
| ⊕ 🔁 Deployment View                |
| ⊕ 🔂 Design View                    |
| ⊕ Contraction View                 |
| ⊕ 🛅 Use Case View                  |
| . ⊕ 🔂 C# Profile [C# Profile.ump]  |
| <u> </u>                           |
| Model Tree 🗐 Diagram T 🗱 Favorites |

2. Click the BankView component and click the Browse icon next to the "**directory**" field in the Properties window.

| isFinalSpecialization  |                       |
|------------------------|-----------------------|
| indirectlyInstantiated |                       |
| code language          | C#2.0 💌               |
| directory              | C:\Users\altova\Docum |
| use for code engineer  | i 🗹                   |
|                        |                       |

- 3. Change the code engineering directory to C:\Users\Altova\Documents\UMODEL\_WORK\codegen.
- 4. Select the menu item Project | Merge Program Code from UModel project.
- 5. Change the Synchronization settings if necessary, and click OK to confirm.

| Synchronization Settings              |
|---------------------------------------|
| Code from Model Model from Code       |
| SPL templates                         |
| User-defined override default         |
| When deleting Code                    |
| Omment out O Delete                   |
| Synchronization                       |
| Merge Model into Code                 |
| Overwrite Code according to Model     |
|                                       |
|                                       |
| Always show dialog when synchronizing |
| Project Settings OK Cancel            |

The Messages window displays the code from project process.

A message box opens asking if you want to place the newly created files under source control.

| Source O | Control                                                          |  |
|----------|------------------------------------------------------------------|--|
| ?        | Do you want to put the newly added file(s) under source control? |  |
|          | Don't show this message again.                                   |  |
|          | <u>Y</u> es <u>N</u> o                                           |  |

- 6. Click Yes to do so.
- 7. The "Add to Source Control" dialog box is opened, allowing you to select the files you want to place under source control.

| Files         C:\Users\altova\Documents\UMODEL_WORK\codegen\Account.cs         C:\Users\altova\Documents\UMODEL_WORK\codegen\Bank\View.cs         C:\Users\altova\Documents\UMODEL_WORK\codegen\CreditCardAccount.cs         C:\Users\altova\Documents\UMODEL_WORK\codegen\CreditCardAccount.cs         C:\Users\altova\Documents\UMODEL_WORK\codegen\CreditCardAccount.cs         C:\Users\altova\Documents\UMODEL_WORK\codegen\SavingsAccount.cs         C:\Users\altova\Documents\UMODEL_WORK\codegen\SavingsAccount.cs         C:\Users\altova\Documents\UMODEL_WORK\codegen\SavingsAccount.cs         C:\Users\altova\Documents\UMODEL_WORK\codegen\SavingsAccount.cs         C:\Users\altova\Documents\UMODEL_WORK\codegen\SavingsAccount.cs | OK<br>Cancel<br>Select A <u>I</u> I |
|----------------------------------------------------------------------------------------------------|-------------------------------------|
| Please note that you can split your project into multiple subprojects. Each individual subproject can be added to<br>the source control system separately, allowing multiple developers to work on a single project.                                                                                                    |                                     |

8. Click OK once you have selected the files you want to place under source control. The lock symbol now appears next to each of the classes/file sources placed under source control.

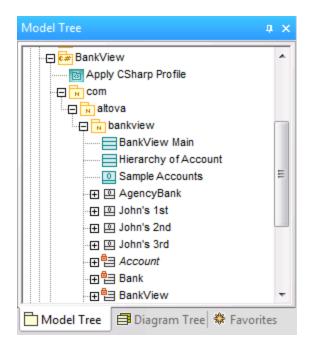

### 10.3.10 Remove from Source Control

This command **removes** previously added files, from the source control database. These type of files remain visible in the Model Tree but cannot be checked in or out. Use the "Add to Source Control" command to place them back under source control.

#### To remove files from the source control provider:

- Select the files you want to remove in the Model Tree.
- Select Project | Source Control | Remove from Source Control.

| Source Control - Remove from Source Control  Files  C:\Users\altova\Documents\UMODEL_WORK\Bank_CSharp\Bank_CSharp.ump  C:\Users\altova\Documents\UMODEL_WORK\Bank_CSharp\codegen\Account.cs  C:\Users\altova\Documents\UMODEL_WORK\Bank_CSharp\codegen\Bank.cs  C:\Users\altova\Documents\UMODEL_WORK\Bank_CSharp\codegen\BankView.cs  C:\Users\altova\Documents\UMODEL_WORK\Bank_CSharp\codegen\BankView.cs  C:\Users\altova\Documents\UMODEL_WORK\Bank_CSharp\codegen\BankView.cs | OK<br>Cancel<br>Select A <u>l</u> I |
|----------------------------------------------------------------------------------------------------|-------------------------------------|
| <ul> <li>✓ C:\Users\altova\Documents\UMODEL_WORK\Bank_CSharp\codegen\CheckingAccount.cs</li> <li>✓ C:\Users\altova\Documents\UMODEL_WORK\Bank_CSharp\codegen\CreditCardAccount.cs</li> <li>✓ C:\Users\altova\Documents\UMODEL_WORK\Bank_CSharp\codegen\SavingsAccount.cs</li> </ul>                                                                                                    |                                     |
|                                                                                                    |                                     |

Note:

You can change the number of files to remove, by activating the individual check boxes in the Files list box.

The following items can be removed from source control:

- Single files, click on the respective files (CTRL + click, for several)
- Folders, click on the folder icon.

### **10.3.11** Share from Source Control

This command shares/branches files from other projects/folders within the source control repository, into the selected folder. To use the Share command you must have the Check in/out rights to the project you are sharing from.

#### To share a file from source control:

- 1. Select the folder you want to share files to, in the Model Tree window, and select **Project | Source Control | Share from Source Control**. e.g. BankView Component in the Component View folder.
- 2. Select the project folder that contains the file you want to share in the "Projects" list box.

| hare to \$/            |                                               |       |
|------------------------|-----------------------------------------------|-------|
| File to share:         | Projects:                                     | Close |
| *.*                    | \$//codegen                                   | Share |
| Account.cs             | □ 👩 \$/                                       | View  |
| Bank.cs<br>BankView.cs | Bank_CSharp                                   | Help  |
| CheckingAccount.cs     | 🗁 codegen                                     |       |
| CreditCardAccount.cs   |                                               |       |
| SavingsAccount.cs      |                                               |       |
|                        |                                               |       |
|                        |                                               |       |
|                        |                                               |       |
| List files of type:    |                                               |       |
| Relevant Masks (*.*)   | <ul> <li><u>B</u>ranch after share</li> </ul> |       |

- 3. Select the file you want to share in the "Files to share" list box and click the Share button. The file is now removed from the "File to share" list.
- 4. Click the Close button to continue.

#### Branch after share

Shares the file and creates a new branch to create a separate version.

### 10.3.12 Show History

This command **displays** the history of a file under source control, and allows you to view, see detailed history info, difference, or retrieve previous versions of a file.

#### To show the history of a file:

- 1. Click on the file in the Model Tree window.
- 2. Select the menu options Project | Source control | Show history.

A dialog box prompting for more information opens.

| History Options | ×       |
|-----------------|---------|
| Include Labels: | ОК      |
| Labels Only     | Cancel  |
| Erom:           | Help    |
| <u>T</u> o:     | Project |
| <u>U</u> ser:   |         |
|                 |         |
|                 |         |

3. Select the appropriate entries and confirm with **OK**.

| 🗊 History o    | of \$/Bank_CSha | arp/Bank_CSharp.ump |         |                   |
|----------------|-----------------|---------------------|---------|-------------------|
| History: 1 ite | ems             |                     |         | Close             |
| Version        | User            | Date                | Action  |                   |
| 1              | altova          | 3/27/15 10:45a      | Created | Vie <u>w</u>      |
|                |                 |                     |         | Details           |
|                |                 |                     |         | Get               |
|                |                 |                     |         | Check <u>O</u> ut |
|                |                 |                     |         | Diff              |
|                |                 |                     |         | Pin               |
|                |                 |                     |         | Roll <u>b</u> ack |
|                |                 |                     |         | Report            |
|                |                 |                     |         | Help              |
|                |                 |                     |         |                   |

This dialog box is provides various way of comparing and getting specific versions of the file in question. Double clicking an entry in the list opens the History Details dialog box for that file.

Close Closes this dialog box.

Opens a further dialog box in which you can select the type of viewer you want to see the file with.

Details

View

Opens a dialog box in which you can see the properties<sup>459</sup> of the currently active file.

Get

Allows you to retrieve one of the previous versions of the file in the version list, and place it into the working directory.

Check Out

Allows you to check out the latest version of the file.

Diff

Opens the <u>Difference options</u><sup>457</sup> dialog box, which allows you to define the difference options when viewing the differences between two file versions.

Use CTRL+Click to mark two file versions in this window, then click Diff to view the differences between them.

Pin

Pins or unpins a version of the file, allowing you to define the specific file version to use when differencing two files.

Rollback Rolls back to the selected version of the file.

Report

Generates a history report which you can send to the printer, file, or clipboard.

Help

Opens the online help of the source control provider plugin.

### 10.3.13 Show Differences

This command **displays** the differences between the file currently in the source control repository, and the **checked in/out** file of the same name in the working directory.

If you have "pinned" one of the files in the **history** dialog box, then the pinned file will be used in the "Compare" text box. Any two files can be selected using the Browse buttons.

#### To show the differences between two files:

- 1. Click on a file in the Model Tree window.
- 2. Select the menu option **Project | Source control | Show Differences**. A dialog box prompting for more information appears.

| Difference Op                      | otions   |                        |                  | <b>×</b>            |
|------------------------------------|----------|------------------------|------------------|---------------------|
| <u>C</u> ompare:                   | CShar    | p/Bank_CSharp.ump      | <u>B</u> rowse ▼ | ОК                  |
| <u>T</u> o:                        | C:\Use   | ers \altova \Documents | Brows <u>e</u> 🔻 | Cancel              |
| <u>F</u> ormat<br><u>v</u> isual   |          |                        |                  | <u>R</u> eport      |
| © <u>S</u> ource<br>© <u>U</u> nix | Safe     |                        |                  | Help                |
| Ignore w                           | hite sna | re 🖉                   | Ignore case      | Project             |
| ignore <u>w</u>                    | inc apa  |                        |                  | <u>A</u> dvanced >> |

3. Select the appropriate entries and confirm with OK.

| <ul> <li>Image: A A A A A A A A A A A A A A A A A A A</li></ul>                           | C:\Users\altova\Documents\UMODEL_WORK\Bank_CSharp\Ban.<br>1 xml version="1.0" encoding="UTF-8"?<br>2 <umodel version="12"></umodel>                                                                                                    |                                                                                                    |                                                                                                    |                                                                                                    |   |
|-------------------------------------------------------------------------------------------|----------------------------------------------------------------------------------------------------|----------------------------------------------------------------------------------------------------|----------------------------------------------------------------------------------------------------|----------------------------------------------------------------------------------------------------|---|
|                                                                                           | 1 xml version="1.0" encoding="UTF-8"?                                                                                                    |                                                                                                    |                                                                                                    |                                                                                                    |   |
|                                                                                           | 2                                                                                                    |                                                                                                    |                                                                                                    |                                                                                                    |   |
| 1 xml version="1.0" encoding="UTF-8"?                                                     | 2 <umodel version="12"></umodel>                                                                                                    |                                                                                                    |                                                                                                    |                                                                                                    |   |
| 2 <umodel version="12"></umodel>                                                          |                                                                                                    |                                                                                                    |                                                                                                    |                                                                                                    |   |
| 3 <settings></settings>                                                                   | 3 <settings></settings>                                                                                                    |                                                                                                    |                                                                                                    |                                                                                                    |   |
| <pre>4 <projectstyles <="" namespacemode="3" pre=""></projectstyles></pre>                | t 4 <projectstyles <="" namespacemode="3" td=""></projectstyles>                                                                                                    |                                                                                                    |                                                                                                    |                                                                                                    |   |
| ⇒                                                                                         | 5 <sourcecontrol 00000001-7510-11d<="" p="" provider="Micros&lt;/p&gt;&lt;/td&gt;&lt;/tr&gt;&lt;tr&gt;&lt;td&gt;5 &lt;/Settings&gt;&lt;/td&gt;&lt;td&gt;6 &lt;/Settings&gt;&lt;/td&gt;&lt;/tr&gt;&lt;tr&gt;&lt;td&gt;6 &lt;Model&gt;&lt;/td&gt;&lt;td&gt;7 &lt;Model&gt;&lt;/td&gt;&lt;/tr&gt;&lt;tr&gt;&lt;td&gt;7 &lt;Package uuid="></sourcecontrol> | l9- 8 <package 00000003-<="" p="" uuid="00000001-7510-11(&lt;/td&gt;&lt;/tr&gt;&lt;tr&gt;&lt;td&gt;&lt;pre&gt;8 &lt;packagedElement&gt;&lt;/pre&gt;&lt;/td&gt;&lt;td&gt;&lt;pre&gt;9 &lt;packagedElement&gt;&lt;/pre&gt;&lt;/td&gt;&lt;/tr&gt;&lt;tr&gt;&lt;td&gt;9 &lt;Package uuid="></package> | -75 10 <package 7<="" td="" uuid="00000003-&lt;/td&gt;&lt;/tr&gt;&lt;tr&gt;&lt;td&gt;&lt;pre&gt;10 &lt;packagedElement&gt;&lt;/pre&gt;&lt;/td&gt;&lt;td&gt;&lt;pre&gt;11 &lt;pre&gt;&lt;pre&gt;&lt;pre&gt;cpackagedElement&gt;&lt;/pre&gt;&lt;/td&gt;&lt;/tr&gt;&lt;tr&gt;&lt;td&gt;11 &lt;Package uuid="><td>97 12 <package 8<="" p="" uuid="'&lt;/td&gt;&lt;/tr&gt;&lt;tr&gt;&lt;td&gt;12 &lt;packagedEle&lt;/td&gt;&lt;td&gt;eme 13 &lt;packagedEl(&lt;/td&gt;&lt;/tr&gt;&lt;tr&gt;&lt;td&gt;13 &lt;Compone&lt;/td&gt;&lt;td&gt;ent 14 &lt;Compone&lt;/td&gt;&lt;/tr&gt;&lt;tr&gt;&lt;td&gt;14 &lt;int&lt;/td&gt;&lt;td&gt;er 15 &lt;int&lt;/td&gt;&lt;/tr&gt;&lt;tr&gt;&lt;td&gt;15&lt;/td&gt;&lt;td&gt;&lt;1 16&lt;/td&gt;&lt;/tr&gt;&lt;tr&gt;&lt;td&gt;16 &lt;/in&lt;/td&gt;&lt;td&gt;ite 17 &lt;/ir&lt;/td&gt;&lt;/tr&gt;&lt;tr&gt;&lt;td&gt;17 &lt;rea&lt;/td&gt;&lt;td&gt;li 18 &lt;rea&lt;/td&gt;&lt;/tr&gt;&lt;tr&gt;&lt;td&gt;18&lt;/td&gt;&lt;td&gt;&lt;C 19&lt;/td&gt;&lt;/tr&gt;&lt;tr&gt;&lt;td&gt;19 &lt;/re&lt;/td&gt;&lt;td&gt;al 20 &lt;/re&lt;/td&gt;&lt;/tr&gt;&lt;tr&gt;&lt;td&gt;20 &lt;/Compon&lt;/td&gt;&lt;td&gt;· · · · · ·&lt;/td&gt;&lt;/tr&gt;&lt;tr&gt;&lt;td&gt;21 &lt;/packagedEl&lt;/td&gt;&lt;td&gt;en 22 &lt;/packagedE:&lt;/td&gt;&lt;/tr&gt;&lt;tr&gt;&lt;td&gt;22 &lt;/Package&gt;&lt;/td&gt;&lt;td&gt;23 &lt;/Package&gt;&lt;/td&gt;&lt;/tr&gt;&lt;tr&gt;&lt;td&gt;23 &lt;Package uuid="></package></td><td>-</td></package> | 97 12 <package 8<="" p="" uuid="'&lt;/td&gt;&lt;/tr&gt;&lt;tr&gt;&lt;td&gt;12 &lt;packagedEle&lt;/td&gt;&lt;td&gt;eme 13 &lt;packagedEl(&lt;/td&gt;&lt;/tr&gt;&lt;tr&gt;&lt;td&gt;13 &lt;Compone&lt;/td&gt;&lt;td&gt;ent 14 &lt;Compone&lt;/td&gt;&lt;/tr&gt;&lt;tr&gt;&lt;td&gt;14 &lt;int&lt;/td&gt;&lt;td&gt;er 15 &lt;int&lt;/td&gt;&lt;/tr&gt;&lt;tr&gt;&lt;td&gt;15&lt;/td&gt;&lt;td&gt;&lt;1 16&lt;/td&gt;&lt;/tr&gt;&lt;tr&gt;&lt;td&gt;16 &lt;/in&lt;/td&gt;&lt;td&gt;ite 17 &lt;/ir&lt;/td&gt;&lt;/tr&gt;&lt;tr&gt;&lt;td&gt;17 &lt;rea&lt;/td&gt;&lt;td&gt;li 18 &lt;rea&lt;/td&gt;&lt;/tr&gt;&lt;tr&gt;&lt;td&gt;18&lt;/td&gt;&lt;td&gt;&lt;C 19&lt;/td&gt;&lt;/tr&gt;&lt;tr&gt;&lt;td&gt;19 &lt;/re&lt;/td&gt;&lt;td&gt;al 20 &lt;/re&lt;/td&gt;&lt;/tr&gt;&lt;tr&gt;&lt;td&gt;20 &lt;/Compon&lt;/td&gt;&lt;td&gt;· · · · · ·&lt;/td&gt;&lt;/tr&gt;&lt;tr&gt;&lt;td&gt;21 &lt;/packagedEl&lt;/td&gt;&lt;td&gt;en 22 &lt;/packagedE:&lt;/td&gt;&lt;/tr&gt;&lt;tr&gt;&lt;td&gt;22 &lt;/Package&gt;&lt;/td&gt;&lt;td&gt;23 &lt;/Package&gt;&lt;/td&gt;&lt;/tr&gt;&lt;tr&gt;&lt;td&gt;23 &lt;Package uuid="></package> | - |
| 24 <packagedele< td=""><td>eme 25 <packagedele< td=""></packagedele<></td></packagedele<> | eme 25 <packagedele< td=""></packagedele<>                                                                                                    |                                                                                                    |                                                                                                    |                                                                                                    |   |
| •                                                                                         |                                                                                                    |                                                                                                    |                                                                                                    |                                                                                                    |   |
| Deleted Text Changed Text Inserted Text Ln 1, Col 1                                       |                                                                                                    |                                                                                                    |                                                                                                    |                                                                                                    |   |

The differences between the two files are highlighted in both windows (this example uses MS SourceSafe).

### **10.3.14** Show Properties

This command **displays** the properties of the currently selected file, and is dependent on the source control provider you use.

To display the properties of the currently selected file:

• Select Project | Source Control | Properties.

This command can only be used on single files.

| \$/Bank_C       | Sharp/Bank_CSharp.ump           | <b>—</b>     |
|-----------------|---------------------------------|--------------|
| General         | Check Out Status Links Paths    |              |
| Name:           | \$/Bank_CSharp/Bank_CSharp.ump  |              |
| <u>T</u> ype:   | Unicode (UTF-8)                 |              |
| ✓ <u>A</u> uto  | o-detect encoding of local file |              |
| Size:           | 237850 bytes 3887 lines         |              |
| Stor            | e only latest version           |              |
| Latest:         |                                 |              |
| Versio<br>Date: | n: 1<br>3/27/15 10:45a          |              |
| Commer          | nt:                             |              |
|                 |                                 | *            |
|                 |                                 | ~            |
|                 | Close <u>R</u> eport            | <u>H</u> elp |

### 10.3.15 Refresh Status

This command **refreshes** the status of all project files, independent of their current status.

### 10.3.16 Source Control Manager

This command **starts** your source control software with its native user interface.

### 10.3.17 Change Source Control

This dialog box allows you to change the source control binding that you are using. Click the Unbind button first, then (optionally) click the Select button to select a new source control provider, and finally click the Bind button to bind to a new location in the repository.

#### 460 Source Control

| Change Source ( | Control                       | <b>—</b> |
|-----------------|-------------------------------|----------|
| Local Path:     | C:\LocalFolder                | Browse   |
| Scc Provider:   | Jalindi Igloo                 | Select   |
| Server Name:    | C:\MySourceControl\Repository | Bind     |
| Server Binding: | CVSR00T\Emptydir              | Unbind   |
| Logon ID:       | ala                           |          |
| Connected:      |                               |          |
|                 | OK Cancel                     |          |

# **10.4** Source Control with Git

Support for Git as a source control system in UModel is available through a third-party plug-in called **GIT SCC plug-in** (<u>http://www.pushok.com/software/git.html</u>).

At the time when this documentation is written, the **GIT SCC plug-in** is available for experimental use. Registration with the plug-in publisher is required in order to use the plug-in.

The GIT SCC plug-in enables you to work with a Git repository using the commands available in the **Project** | **Source Control** menu of UModel. Note that the commands in the **Project** | **Source Control** menu of UModel are provided by the Microsoft Source Control Plug-in API (MSSCCI API), which uses a design philosophy different from Git. As a result, the plug-in essentially mediates between "Visual Source Safe"-like functionality and Git functionality. On one hand, this means that a command such as **Get latest version** may not be applicable with Git. On the other hand, there are new Git-specific actions, which are available in the "Source Control Manager" dialog box provided by the plug-in (under the **Project** | **Source Control** | **Source Control** | **Manager** menu of UModel).

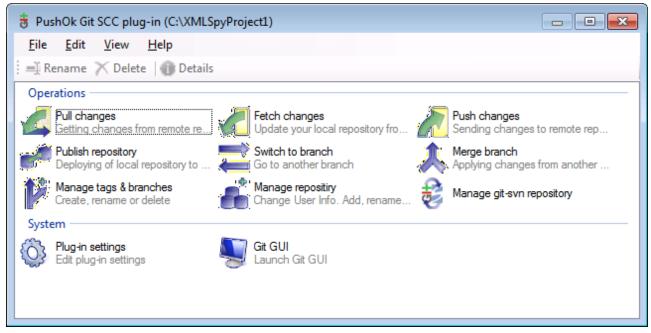

The Source Control Manager dialog box

Other commands that you will likely need to use frequently are available directly under the **Project | Source Control** menu.

The following sections describe the initial configuration of the plug-in, as well as the basic workflow:

- Enabling Git Source Control with GIT SCC Plug-in<sup>462</sup>
- <u>Adding a Project to Git Source Control</u><sup>462</sup>
- <u>Cloning a Project from Git Source Control</u><sup>464</sup>

### **10.4.1** Enabling Git Source Control with GIT SCC Plug-in

To enable Git source control with UModel, the third-party **PushOK GIT SCC plug-in** must be installed, registered, and selected as source control provider, as follows:

- 1. Download the plug-in installation file from the publisher's website (<u>http://www.pushok.com</u>), run it, and follow the installation steps.
- On the Project menu of UModel, click Change Source Control, and make sure PushOk GITSCC is selected as source control provider. If you do not see Push Ok GITSCC in the list of providers, it is likely that the installation of the plug-in was not successful. In this case, check the publisher's documentation for a solution.

| Change Source (    | Control       | <b>-</b> ×      |
|--------------------|---------------|-----------------|
| Local Path:        | C:\Project1   | Bro <u>w</u> se |
| Scc Provider:      | PushOk GITSCC | Select          |
| Server Name:       |               | <u>B</u> ind    |
| Server Binding:    |               | Unbind          |
| Logon ID:          |               | ]               |
| <u>C</u> onnected: |               |                 |
|                    | OK Cancel     |                 |

3. When a dialog box prompts you to register the plug-in, click **Registration** and follow the wizard steps to complete the registration process.

### **10.4.2** Adding a Project to Git Source Control

You can save UModel projects as Git repositories. The structure of files or folders that you add to the project would then correspond to the structure of the Git repository.

#### To add a project to Git source control:

- 1. Make sure that **PushOK GIT SCC Plug-in** is set as source control provider (see <u>Enabling Git Source</u> <u>Control with GIT SCC Plug-in</u><sup>462</sup>).
- 2. Create a new empty project and make sure that it has no validation errors (that is, the command **Project | Check Project Syntax** does not show any errors or warnings).
- 3. Save the project to a local folder, for example C:\MyRepo\Project.ump.
- 4. In the **Model Tree** pane, click the **Root** node.
- 5. On the **Project** menu, under **Source Control**, click **Add to Source Control**.

| es                    |  | ОК         |
|-----------------------|--|------------|
| C:\MyRepo\Project.spp |  |            |
|                       |  | Cancel     |
|                       |  | Select All |
|                       |  |            |
|                       |  |            |
|                       |  |            |
| Keep checked out      |  |            |
| mment                 |  |            |

#### 6. Click OK.

| Please, enter the commit message     |           | ۲ |
|--------------------------------------|-----------|---|
| Adding a project to a Git repository | ^         |   |
|                                      | -         |   |
| Do not ask for comments anymore      |           |   |
| Recent comments                      | OK Cancel |   |

7. Enter the text of your commit message, and click **OK**.

You can now start adding modeling elements (diagrams, classes, packages, and so on) to your project. Note that all project files and folders must be under the root folder of the project. For example, if the project was created in the C:\MyRepo folder, then only files under C:\MyRepo should be added to the project. Otherwise, if you attempt to add to your project files that are outside the project root folder, a warning message is displayed:

| Source O | Control                                                                                      |
|----------|----------------------------------------------------------------------------------------------|
|          | Files should only be added to a location below the binding root of your project (C:\MyRepo). |
|          | Don't show this dialog again (Always add files even if they are outside the binding root)!   |
|          | Continue Cancel                                                                              |

### **10.4.3** Cloning a Project from Git Source Control

Projects that have been previously added to Git source control (see <u>Adding a Project to Git Source Control</u><sup>462</sup>) can be opened from the Git repository as follows:

- 1. Make sure that **PushOK GIT SCC Plug-in** is set as source control provider (see <u>Enabling Git Source</u> <u>Control with GIT SCC Plug-in</u><sup>462</sup>).
- 2. On the **Project** menu, click **Source Control | Open from Source Control**.
- 3. Enter the path or the URL of the source repository. Click **Check** to verify the validity of the path or URL.

| Open from Source Control Wizard                                                                                                | 8    |
|----------------------------------------------------------------------------------------------------|------|
| Specify source and destination<br>Please specify url of GIT repository and local path where you want project to<br>be created. | 5    |
| Source Repository:                                                                                                    |      |
| C:\MyRepo                                                                                                    |      |
| Check                                                                                                    |      |
| Local Path:                                                                                                    |      |
| C:\GitClone                                                                                                    |      |
| Sourse from SVN repository                                                                                                    |      |
| < <u>B</u> ack <u>N</u> ext > Ca                                                                                               | ncel |

4. Under **Local Path**, enter the path to local folder where you want the project to be created, and click **Next**. If the local folder exists (even if it is empty), the following dialog box opens:

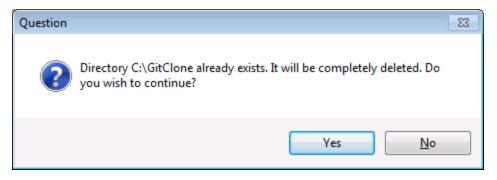

5. Click **Yes** to confirm, and then click **Next**.

| Open from Source Control Wizard                                                                          | 83     |
|----------------------------------------------------------------------------------------------------|--------|
| Copying remote repository to local folder<br>Please wait while GIT clone your repository to local folder | 5      |
| Clone repository operation completed successfully.                                                       |        |
| Clone the repository _ Ok.                                                                               | *      |
|                                                                                                    | Ŧ      |
| < <u>B</u> ack <u>N</u> ext >                                                                            | Cancel |

- 6. Follow the remaining wizard steps, as required by your specific case.
- 7. When the wizard completes, a Browse dialog box appears, asking you to open the UModel Project (\*.ump) file. Select the project file to load the project contents into UModel.

# 11 UModel Diagram icons

The following section is a quick guide to the icons that are made available in each of the modeling diagrams.

The icons are split up into two sections:

- Add displays a list of elements that can be added to the diagram.
- **Relationship** displays a list of relationship types that can be created between elements in the diagram.

# 11.1 Activity Diagram

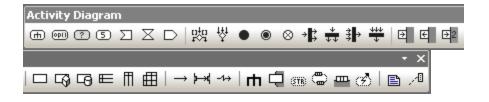

#### Add

Action (CallBehaviorAction) Action (CallOperationAction) AcceptEventAction AcceptEventAction (TimeEvent) SendSignalAction

DecisionNode (Branch) MergeNode InitialNode ActivityFinalNode FlowFinalNode ForkNode (vertical) ForkNode (horizontal) JoinNode JoinNode (horizontal)

InputPin OutputPin ValuePin

ObjectNode CentralBufferNode DataStoreNode ActivityPartition (horizontal) ActivityPartition (vertical) ActivityPartition 2-Dimensional

ControlFlow ObjectFlow ExceptionHandler

Activity ActivityParameterNode StructuredActivityNode ExpansionRegion ExpansionNode InterruptibleActivityRegion Note Note Link

# 11.2 Class Diagram

 Add Elements - ClassDiagram
  $\checkmark \times$ 
 $\rightarrow \leftrightarrow \leftrightarrow \square \rightarrow \square \uparrow$   $\frown \Box \Box \frown \Box \Box$   $\Box \square \square$ 

# Relationship

Association Aggregation Composition AssociationClass Dependency Usage InterfaceRealization Generalization

# Add

Package Class Interface Enumeration Datatype PrimitiveType Profile Stereotype ProfileApplication InstanceSpecification

# **11.3** Communication diagram

 Add Elements - Communi  $\bullet$ 
 $\Box$ 
 $\rightarrow$ 
 $\leftrightarrow$ 
 $\leftrightarrow$ 
 $\rightarrow$ 
 $\leftrightarrow$ 
 $\rightarrow$ 
 $\rightarrow$ 
 $\rightarrow$ 
 $\rightarrow$ 
 $\rightarrow$ 
 $\rightarrow$ 
 $\rightarrow$ 
 $\rightarrow$ 
 $\rightarrow$ 
 $\rightarrow$ 
 $\rightarrow$ 
 $\rightarrow$ 
 $\rightarrow$ 
 $\rightarrow$ 
 $\rightarrow$ 
 $\rightarrow$ 
 $\rightarrow$ 
 $\rightarrow$ 
 $\rightarrow$ 
 $\rightarrow$ 
 $\rightarrow$ 
 $\rightarrow$ 
 $\rightarrow$ 
 $\rightarrow$ 
 $\rightarrow$ 
 $\rightarrow$ 
 $\rightarrow$ 
 $\rightarrow$ 
 $\rightarrow$ 
 $\rightarrow$ 
 $\rightarrow$ 
 $\rightarrow$ 
 $\rightarrow$ 
 $\rightarrow$ 
 $\rightarrow$ 
 $\rightarrow$ 
 $\rightarrow$ 
 $\rightarrow$ 
 $\rightarrow$ 
 $\rightarrow$ 
 $\rightarrow$ 
 $\rightarrow$ 
 $\rightarrow$ 
 $\rightarrow$ 
 $\rightarrow$ 
 $\rightarrow$  </

### Add

Lifeline Message (Call) Message (Reply) Message (Creation) Message (Destruction)

# 11.4 Composite Structure Diagram

Add Elements - Composite Structure Diagram ▼ × ⊖ ○ □ 目 ○ q | - - - | → 以 | ] ...

## Add

Collaboration CollaborationUse Part (Property) Class Interface Port

# Relationship

Connector Dependency (Role Binding) InterfaceRealization Usage

# 11.5 Component Diagram

| Add Elements - Com | ponent Diagram            | • ×   |
|--------------------|---------------------------|-------|
| ㅁ~ㅋ횝ㅁ              | d   <u>R</u> .⊳⊳ <u>U</u> | » 🖹 🔎 |

### Add

Package Interface Class Component Artifact

## Relationship

Realization InterfaceRealization Usage Dependency

# 11.6 Deployment Diagram

 Add Elements - DeploymentDiagram
  $\star$ 
 $\Box$   $\Xi$   $\Box$   $\Box$   $\Box$ 
 $\Box$   $\Xi$   $\Box$   $\Box$   $\Box$   $\Box$ 

## Add

Package Component Artifact Node Device ExecutionEnvironment

# Relationship

Manifestation Deployment Association Generalization Dependency

# 11.7 Interaction Overview diagram

Add Elements - Interaction Overview Diagram × × 師可 脳 | 敗 ♥ ● ● → 詳 業 卦 業 ↦ | → | 酉 /

## Add

CallBehaviorAction (Interaction) CallBehaviorAction (InteractionUse) DecisionNode MergeNode InitialNode ActivityFinalNode ForkNode ForkNode (Horizontal) JoinNode JoinNode (Horizontal) DurationConstraint

## Relationship

ControlFlow

# 11.8 Object Diagram

 Add Elements - ObjectDiagram
  $\checkmark \times$ 
 $\rightarrow \xrightarrow{} \xrightarrow{} \longrightarrow \xrightarrow{} \xrightarrow{} \uparrow$   $\uparrow$   $\Box \xrightarrow{} = \bigcirc^{-} \xrightarrow{} \xrightarrow{} \xrightarrow{} \stackrel{0}{=} \xrightarrow{} \stackrel{1}{=}$ 

# Relationship

Association AssociationClass Dependency Usage InterfaceRealization Generalization

# Add

Package Class Interface Enumeration Datatype PrimitiveType InstanceSpecification

# 11.9 Package diagram

 Add Elements - Package Diagr ▼

 Image: Image Diagr ▼

 Image: Image Diagr ▼

 Image: Image Diagr ▼

 Image: Image Diagr ▼

 Image: Image Diagr ▼

 Image: Image Diagr ™

 Image: Image Diagr ™

 Image: Image Diagr ™

 Image: Image Diagr ™

 Image: Image Diagr ™

 Image: Image Diagr ™

 Image: Image Diagr ™

 Image: Image Diagr ™

 Image: Image Diagr ™

 Image: Image Diagr ™

 Image: Image Diagr ™

 Image: Image Diagr ™

 Image Diagr ™

 Image Diagr ™

 Image Diagr ™

 Image Diagr ™

 Image Diagr ™

 Image Diagr ™

 Image Diagr ™

 Image Diagr ™

 Image Diagr ™

 Image Diagr ™

 Image Diagr ™

 Image Diagr ™

 Image Diagr ™

 Image Diagr ™

 Image Diagr ™

 Image Diagr ™

 Image Diagr ™

 Image Diagr ™

 Image Diagr ™

 Image Diagr ™

 Image Diagr ™

 Image

### Add

Package Profile

## Relationship

Dependency PackageImport PackageMerge ProfileApplication

# 11.10 Profile Diagram

Profile diagram → × ③ □ │ ↑ ♣ 號 嗎 │ ∎ ↗

## Add

Profile Stereotype

# Relationship

Generalization ProfileApplication PackageImport ElementImport

# **11.11 Protocol State Machine**

Protocol State Machine Diagram $\checkmark$  × $\Box$   $\blacksquare$   $\blacksquare$   $\blacksquare$   $\bigcirc$   $\bigcirc$   $\bigcirc$   $\bigcirc$   $\bigcirc$   $\bigcirc$   $\bigcirc$   $\bigcirc$   $\Rightarrow$   $\Rightarrow$   $\blacksquare$   $\blacksquare$   $\checkmark$ 

### Add

Simple state Composite state Orthogonal state Submachine state

FinalState InitialState

EntryPoint ExitPoint Choice Junction Terminate Fork Fork (horizontal) Join Join (horizontal) ConnectionPointReference

# Relationship

**Protocol Transition** 

# 11.12 Sequence Diagram

## Add

Lifeline CombinedFragment CombinedFragment (Alternatives) CombinedFragment (Loop) InteractionUse Gate StateInvariant DurationConstraint TimeConstraint

Message (Call) Message (Reply) Message (Creation) Message (Destruction)

Asynchronous Message (Call) Asynchronous Message (Reply) Asynchronous Message (Destruction)

Note Note Link

No message numbering Simple message numbering Nested message numbering

Toggle dependent message movement Toggle automatic creation of replies for messages Toggle automatic creation of operations in target by typing operation names

# 11.13 State Machine Diagram

### Add

Simple state Composite state Orthogonal state Submachine state

FinalState InitialState

EntryPoint ExitPoint Choice Junction Terminate Fork Fork (horizontal) Join Join (horizontal) DeepHistory ShallowHistory ConnectionPointReference

### Relationship

Transition

Note Note link

Toggle automatic creation of operations in target by typing operation names

# 11.14 Timing Diagram

| Add Elements - Timing Diagram                                                                                                    |     | ×  |
|----------------------------------------------------------------------------------------------------|-----|----|
| $\boxdot \boxdot = \underrightarrow { \bigcirc } { \longleftrightarrow } \bigcirc { \longmapsto } { \bigcirc } { \bigcirc } { \longrightarrow } { \bigcirc } { \bigcirc } { \odot } { \odot } $ | B / | -8 |

Add

Lifeline (State/Condition) Lifeline (General value) TickMark Event/Stimulus DurationConstraint TimeConstraint

Message (Call) Message (Reply) Asynchronous Message (Call)

# 11.15 Use Case diagram

Add Elements - UseCaseDiagram  $\star$  ×  $\square \frac{2}{3} \bigcirc | \rightarrow \uparrow \stackrel{!}{\rightarrow} \stackrel{!}{\rightarrow} | \stackrel{!}{\Rightarrow} \stackrel{!}{\Rightarrow} | \stackrel{!}{\blacksquare} \stackrel{.}{\sim} 1$ 

### Add

Package Actor UseCase

## Relationship

Association Generalization Include Extend

# 11.16 XML Schema diagram

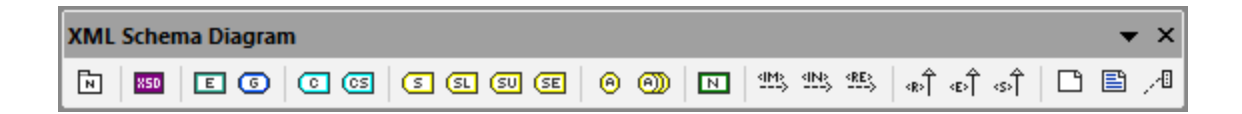

# Add

XSD TargetNamespace XSD Schema XSD Element (global) XSD Group XSD ComplexType XSD ComplexType (simpleContent) XSD SimpleType XSD List XSD Union XSD Enumeration XSD Enumeration XSD Attribute XSD AttributeGroup XSD Notation XSD Import

# Relationship

XSD Include XSD Redefine XSD Restriction XSD Extension XSD Substitution

# 12 Menu Reference

The following section lists all the menus and menu options in UModel, and supplies a short description of each.

# 12.1 File

### New

Clears the diagram tab, if a previous project exists, and creates a new UModel project.

### Open

Opens previously defined modeling project. Select a previously saved project file **\*.ump** from the Open dialog box. See <u>Creating, Opening, and Saving Projects</u><sup>148</sup> and <u>Opening Projects from a URL</u><sup>149</sup>.

## Reload

Reloads the current project and saves or discards the changes made since you opened the project file.

## Save

Saves the currently active modeling project using the currently active file name.

### Save as

Saves the currently active modeling project with a different name, or allows you to give the project a new name if this is the first time you save it.

### Save Copy As

Saves a copy of the currently active UModel project with a different file name.

### Save Diagram as Image

Opens the "Save as..." dialog box and allows you to save the currently active diagram as a .png file. Very large .png files, in the gigabyte range, can also be saved.

### Save all Diagrams as Images

Save all diagrams of the currently active project as .png files.

### Import from XMI File

Imports a previously exported XMI file. If the file was produced with UModel, then all extensions etc. will be retained.

### Export to XMI File

Exports the model as an XMI file. You can select the UML version, as well as the specific IDs that you want to export, see XMI - XML Metadata Interchange<sup>434</sup>.

### Send by Mail

Opens your default mail application and inserts the current UModel project as an attachment.

### Print

Opens the Print dialog box, from where you can print out the current diagram (or a selection on the diagram) as hard copy.

| Print                                                            | ×                |
|------------------------------------------------------------------|------------------|
| What<br>●Whole diagram                                           | <u>P</u> rint    |
| Selection                                                        | Pre <u>v</u> iew |
| Zoom<br>Use <u>c</u> urrent                                      | Print Setup      |
| O Use <u>o</u> ptimal<br>O 100 %                                 | Cancel           |
| Page split of pictures<br>O Pr <u>e</u> vent<br>() <u>A</u> llow |                  |

**Use current** retains the currently defined zoom factor of the modeling project. Selecting this option enables the "Page split of pictures" group. **Use optimal** scales the modeling project to fit the page size. You can also specify the zoom factor numerically. The **Prevent** option prevents modeling elements from being split over a page, and keeps them as one unit.

### **Print all Diagrams**

Opens the Print dialog box and prints out all UML diagrams contained in the current project file.

### Print Preview

Opens the same Print dialog box with the same settings as described above.

### **Print Setup**

Opens the Print Setup dialog box in which you can define the printer you want to use and the paper settings.

### **Recent files**

This section of the File menu lists up to four most recent files you have been working with.

### Exit

The **Exit** command exist UModel. If any of your current files have unsaved changes, UModel will prompt you to save the changes.

# 12.2 Edit

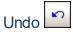

UModel has an unlimited number of "Undo" steps that you can use to retrace your modeling steps.

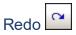

The redo command allows you to redo previously undone commands. You can step backward and forward through the undo history using both these commands.

# Cut/Copy/Paste/Delete

These are the standard Windows text editing commands. You can use them not only for text but also for modeling elements, see <u>Renaming, Moving, and Copying Elements</u><sup>107</sup>.

### Paste in Diagram only

Adds a "link" (or "view") of the copied element to the current diagram but not to the Model Tree, see <u>Renaming</u>.

### Delete from Diagram only

Deletes the selected modeling elements from the currently active diagram. The deleted elements are not deleted from the modeling project and are available in the Model Tree tab. Note that this option is not available to delete properties or operations from a class, they can be selected and deleted there directly.

### Select all

Select all modeling elements of the currently active diagram. Equivalent to the Ctrl+A shortcut.

### Find

Allows you to search for specific text in the current window, see Finding and Replacing Text<sup>109</sup>.

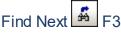

Searches for the next occurrence of the same search string in the currently active window.

### Find Previous (Shift+F3)

Searches for the previous occurrence of the same search string in the currently active tab or diagram.

### Replace

Allows you to search and replace any modelling elements in the project, see <u>Finding and Replacing Text</u><sup>(09)</sup>.

# Copy as Bitmap

Copies the currently active diagram to clipboard, from where you can paste it into the application of your choice.

# Copy Selection as Bitmap

Copies the currently selected diagram elements to the clipboard from where you can paste them into the application of your choice.

# 12.3 Project

### Check Project Syntax

Checks the UModel project syntax, see Checking Project Syntax<sup>167</sup>.

## Source Control

See <u>Source control systems</u><sup>(436)</sup> for detailed information on source control servers and clients and how to use them.

# Import Source Directory

Opens the Import Source Directory wizard. For a specific example, see <u>Reverse Engineering (from Code to</u> <u>Model)</u>

## Import Source Project

Opens the Import Source Project wizard, see Importing Source Code<sup>186</sup>.

## Import Binary Types

Opens the Import Binary Types dialog box allowing you to import Java, C#, and VB binary files, see Importing Java, C#, and VB.NET Binaries<sup>[193]</sup>.

### Import XML Schema Directory

Opens the Import XML Schema Directory allowing you to import all XML Schemas in that directory and optionally all XML Schemas in any of the subfolders.

# Import XML Schema File

Opens the Import XML Schema File dialog box allowing you to import schema files, see XML Schema Diagrams 416.

# Generate Sequence Diagrams from Code...

See Generate Multiple Sequence Diagrams<sup>362</sup>.

### Generate Code from Sequence Diagrams

UModel can create code from a sequence diagram which is linked to at least one operation. For more information, see <u>this section</u><sup>364</sup>.

### Generate State Machine Code

UModel enables you to select one or more state machines in which code should be generated. For details, see this topic <sup>313</sup>.

### Merge Program Code from UModel Project / Overwrite Program Code from UModel Project

Updates program code from the model (assuming that your project is set up for code engineering, see <u>Generating Program Code</u><sup>(C)</sup>). The name of this command can be either **Merge Program Code from UModel Project** or **Overwrite Program Code from UModel Project**, depending on the settings in the Synchronization Settings dialog box. By default, the Synchronization Settings dialog box opens every time when you run this command. For more information, see <u>Code Synchronization Settings</u><sup>(215)</sup>.

## Merge UModel Project from Program Code / Overwrite UModel Project from Program Code

Updates the model (the UModel Project) from the program code. The name of this command can either be **Merge UModel Project from Program Code** or **Overwrite UModel Project from Program Code**, depending on the settings in the Synchronization Settings dialog box. By default, the Synchronization Settings dialog box opens every time when you run this command. For more information, see <u>Code Synchronization</u> <u>Settings</u><sup>215</sup>.

## Project Settings

When generating program code into a UModel project, you may want to set or change project settings<sup>(109)</sup>.

### Synchronization Settings

Opens the Synchronization Settings dialog box, see Code Synchronization Settings<sup>215</sup>.

### Merge Project

Merges two UModel project files into one model. The first file you open is the one the second file will be merged into. Please see <u>Merging UModel projects</u><sup>203</sup> for more information.

### Merge Project (3-way)

UModel supports the merging of multiple UModel projects that have been simultaneously edited by different developers, in <u>a 3-way project merge</u><sup>263</sup>.

Include Subproject See Including other UModel projects<sup>153</sup>.

### Open Subproject Individually

Opens the selected subproject as a new project.

### Clear Messages

Clears the syntax check and code merging messages, warnings and errors from the Messages Window<sup>91</sup>.

**Note:** Errors are generally problems that must be fixed before code can be generated, or the model code can be updated during the code engineering process. Warnings can generally be deferred until later. Errors and warnings are generated by the syntax checker, the compiler for the specific language, the UModel parser that reads the newly generated source file, as well as during the import of XMI files.

### Generate Documentation

Generates documentation for the currently open project in HTML, Microsoft Word, and RTF formats, see <u>Generating UML documentation</u><sup>277</sup>.

# List Elements not used in any Diagram

Creates a list of all elements not used in any diagram in the project, see <u>Checking Where and If Elements Are</u> <u>Used</u><sup>(11)</sup>.

### List shared Packages

Lists all shared packages of the current project.

## List included Packages

Lists all include packages in the current project.

# 12.4 Layout

The commands of the Layout menu allow you to line up and align the elements of your modeling diagrams, see <u>Aligning and Resizing Modeling Elements</u><sup>[125]</sup>.

# Align

The align command allows you to align modeling elements along their borders, or centers depending on the specific command you select.

# Space Evenly

This set of commands allow you to space selected elements evenly both horizontally and vertically.

# Make Same Size

This set of commands allow you to adjust the width and height of selected elements based on the active element.

# Line Up

This set of commands allow you to line up the selected elements vertically or horizontally.

# Line Style

This set of commands allow you to select the type of line used to connect the various modeling elements. The lines can be any type of dependency, association lines used in the various model diagrams.

### Autosize

This command resizes the selected elements to their respective optimal size(s).

# Autolayout all

This command arranges automatically the modeling elements on the diagram, using one of the options below.

| Force Directed | Displays the modeling elements from a centric viewpoint.                                                                                                    |
|----------------|----------------------------------------------------------------------------------------------------|
| Hierarchic     | Displays elements according to their hierarchical relationships. For example, a superclass will be placed above any of its derived classes.<br>The hierarchical layout options can be customized from the <b>Tools   Options</b> menu, <b>View</b> tab, <b>Autolayout Hierarchic</b> group. |
| Block          | Displays elements grouped by element size in rectangular fashion.                                                                                                    |

# **Reposition Text Labels**

Repositions modeling element names (of the selected elements) to their default positions.

# 12.5 View

The commands available in this menu allow you to:

- Show or hide any of the UModel helper windows, see <u>UModel Graphical User Interface</u>
- Define the sort criteria of elements inside the Model Tree window<sup>79</sup> and Favorites window<sup>84</sup>
- Define the grouping criteria of diagrams in the Diagram Tree window 83
- Show or hide specific UML elements in the Favorites window and Model Tree window
- Define the zoom factor of the current diagram, see <u>Zooming into/out of Diagrams</u><sup>(29)</sup>.

# 12.6 Tools

The commands available in this menu allow you to:

- <u>Customize</u><sup>494</sup> the interface: define your own toolbars, keyboard shortcuts, menus, and macros.
- Restore toolbars and windows to their default state.
- Define the global program <u>settings/options</u><sup>504</sup>.

| ABC V | Spelling                     |
|-------|------------------------------|
|       | Spelling Options             |
|       | Scripting Editor             |
|       | Macros •                     |
|       | User-defined tools           |
|       | Customize                    |
|       | Restore Toolbars and Windows |
|       | Options                      |

# 12.6.1 User-defined Tools

Placing the cursor over the **User-defined Tools** command rolls out a sub-menu containing custom-made commands that use external applications. You can create these commands in the <u>Tools tab</u><sup>497</sup> of the Customize dialog. Clicking one of these custom commands executes the action associated with this command.

The **User-Defined Tools | Customize** command opens the <u>Tools tab</u><sup>(497)</sup> of the Customize dialog (in which you can create the custom commands that appear in the menu of the **User-Defined Tools** command.)

# 12.6.2 Customize

The **Customize** command displays a dialog box from where you can customize UModel to suit your personal needs. You can customize the following entities:

- <u>Commands</u><sup>495</sup>
- Toolbars 496
- <u>Tools</u> 497
- Keyboard<sup>501</sup>
- <u>Menu</u><sup>502</sup>
- Options 503

# 12.6.2.1 Commands

The **Commands** tab allows you customize UModel menus or toolbars.

| Customize                                                                                                    |                                                                                                    | ×          |
|----------------------------------------------------------------------------------------------------|----------------------------------------------------------------------------------------------------|------------|
| Commands Toolbars Tools                                                                                       | Keyboard Menu Macros Plug-In                                                                             | ns Options |
| Categories:<br>File<br>Edit<br>Project<br>Layout<br>View<br>Tools<br>Window<br>Help<br>Macros<br>All Commands | Comman <u>d</u> s:<br>New<br>Copen<br>Reload<br>Save<br>Save As<br>Save Copy As<br>Save Diagram As Image |            |
| Description:                                                                                                  | Caus All Diagrams As Imagos                                                                              | Close      |

### To add a command to a toolbar or menu:

- 1. On the **Tools** menu, click **Customize**.
- 2. Select the command category in the **Categories** list box. The commands available appear in the **Commands** list box.
- 3. Click a command in the **Commands** list box and drag it to an existing menu or toolbar. An I-beam appears when you place the cursor over a valid position to drop the command.
- 4. Release the mouse button at the position you want to insert the command. A small button appears at the tip of mouse pointer when you drag a command. The check mark below the pointer means that the command cannot be dropped at the current cursor position. The check mark disappears whenever you can drop the command (over a toolbar or menu).

Notes:

- Placing the cursor over a menu when dragging, opens it, allowing you to insert the command anywhere in the menu.
- Commands can be placed in menus or tool bars. If you created you own toolbar, you can populate it with your own commands/icons.
- You can also edit the commands in the <u>context menus</u> (right-click anywhere to open the context menu), using the same method. Click the **Menu** tab and then select the specific context menu available in the Context Menus combo box.

#### To delete a command or menu:

- 1. On the **Tools** menu, click **Customize**.
- 2. Click the menu entry or icon you want to delete, and drag with the mouse.
- 3. Release the mouse button whenever the check mark icon appears below the mouse pointer. The command (or menu item) is deleted from the menu or tool bar.

# 12.6.2.2 Toolbars

The **Toolbars** tab allows you to activate or deactivate specific toolbars, as well as create your own specialized ones.

| Customize                                                             | ×                          |
|-----------------------------------------------------------------------|----------------------------|
| Commands Toolbars Tools Keyboard Me                                   | nu Macros Plug-Ins Options |
| Toolbars:                                                             | Devet                      |
| Business Process 2 Choreography Diagr                                 | Reset                      |
| Business Process 2 Collaboration Diagra<br>Business Process 2 Diagram | Reset <u>A</u> I           |
| Business Process Diagram<br>Class Diagram                             | <u>N</u> ew                |
| Communication Diagram                                                 | Rena <u>m</u> e            |
| Composite Structure Diagram                                           | Delete                     |
| Deployment Diagram                                                    | Dooto                      |
| Layout                                                                | Show text labels           |
| Main<br>Menu Bar                                                      |                            |
| Object Diagram *                                                      | ]                          |
| Apply changes for all views                                           | Close                      |

Toolbars contain symbols for the most frequently used menu commands. For each symbol, you get a brief "tool tip" explanation when the mouse cursor is directly over the item and the status bar shows a more detailed description of the command. You can drag the toolbars from their standard position to any location on the screen, where they appear as a floating window. Alternatively, you can also dock them to the left or right edge of the main window.

#### To activate or deactivate a toolbar:

• Click the check box to activate (or deactivate) the specific toolbar.

#### To create a new toolbar:

- 1. Click the **New...** button, and give the toolbar a name in the Toolbar name dialog box.
- 2. Add commands to the toolbar using the <u>Commands</u><sup>495</sup> tab of the Customize dialog box.

#### To reset the Menu Bar:

- 1. Click the Menu Bar entry, and
- 2. Click the **Reset** button, to reset the menu commands to the state they were when installed.

#### To reset all toolbar and menu commands:

- 1. Click the **Reset All** button, to reset all the toolbar commands to the state they were when the program was installed. A prompt appears stating that all toolbars and menus will be reset.
- 2. Click **Yes** to confirm the reset.

The **Show text labels** option places explanatory text below toolbar icons when activated.

# 12.6.2.3 Tools

The **Tools** tab allows you to create custom menu commands that can start external tools directly from UModel. The custom menu commands that you define here appear under the menu **Tools | User-defined tools**. External tools can be programs included with Windows, such as Windows Explorer (**explorer.exe**), Notepad (**notepad.exe**), or other custom executables. You can optionally assign arguments to each user-defined tool and set the directory where the external tool should initialize (in order to look for relative file names).

For example, the configuration illustrated below adds a new menu command called "Open Project Folder". When run, this command will open the directory of the current UModel project in Windows Explorer.

| Customize          |        |          |           |      |        |          |          | × |
|--------------------|--------|----------|-----------|------|--------|----------|----------|---|
| Commands To        | olbars | Tools    | Keyboard  | Menu | Macros | Plug-Ins | Options  |   |
| Menu content       |        |          |           |      |        | 🖬 🗙      | •        | Ī |
| Open Project       | Folder |          |           |      |        |          |          |   |
|                    |        |          |           |      |        |          |          |   |
| <u>C</u> ommand:   |        | explore  | r.exe     |      |        |          | <u>.</u> |   |
| <u>A</u> rguments: |        | \$(Proje | ctFolder) |      |        |          |          |   |
| Initial directory: | :      |          |           |      |        |          | •        |   |
|                    |        |          |           |      |        |          |          |   |
|                    |        |          |           |      |        |          |          |   |
|                    |        |          |           |      |        |          | Close    |   |

When an external tool takes arguments (like Windows Explorer in the example above), these can be entered in the Arguments input box. To supply multiple arguments, separate them with the space character. The values

you can supply as arguments can be plain text (hard-coded values) or be selected with the button from a list of predefined UModel variables. You can use any of the following UModel predefined variables as arguments:

| UModel predefined variable            | Purpose                                                                                                    |
|---------------------------------------|----------------------------------------------------------------------------------------------------|
| Project File Name                     | The file name of the active UModel project file, for example <b>Test.ump</b> .                                                                                                    |
| Project File Path                     | The absolute file path of the active UModel project file, for example, <b>C:\MyDirectory\Test.ump</b> .                                                                                                    |
| Focused UML Data – Name               | The name of the currently focused UML element, for example, <b>Class1</b> .                                                                                                    |
| Focused UML Data – UML Qualified Name | The qualified name of the currently focused UML element, for example, <b>Package1::Package2::Class1</b> .                                                                                                    |
| Focused UML Data – Code File Name     | The code file name of the currently focused UML class,<br>interface or enumeration as shown in the Property window<br>(relative to the realizing component), for example, <b>Class1.cs</b> or<br><b>MyNamespace\Class1.Java</b> . |

| UModel predefined variable                   | Purpose                                                                                                    |
|----------------------------------------------|----------------------------------------------------------------------------------------------------|
| Focused UML Data – Code File Path            | The code file path of the currently focused UML class,<br>interface or enumeration as shown in the Property window, for<br>example, <b>C:\Temp\MySource\Class1.cs</b> .                                                                                                    |
| Focused UML Data – Code Project File<br>Name | The file name of the code project to which the currently focused UML class, interface or enumeration belongs.<br>The code project file name can be relative to the UModel project file and is the same as shown in the Properties of the component, for example, C:<br>\Temp\MySource\MyProject.vcproj or<br>MySource\MyProject.vcproj. |
| Focused UML Data – Code Project File<br>Path | The file path of the code project to which the currently focused UML class, interface or enumeration belongs, for example, <b>C:</b> \Temp\MySource\MyProject.vcproj.                                                                                                    |
| Project Folder                               | The directory where the current UModel project is saved, for example, C:<br>\Users\ <user>\Documents\Altova\UModel2024\UModelExamples\.</user>                                                                                                    |
| Temporary Folder                             | The directory where the application's temporary files are saved, for example, <b>C:\Users\<user>\AppData\Local\Temp</user></b> .                                                                                                    |

In some cases, you may also need to enter a value in the **Initial Directory** input box. For example, the configuration below opens in Notepad the code file of the currently selected element on a diagram. (Note that, for this command to work, the element currently selected on the diagram must have a value (file name) defined in the **code file name** field of the <u>Properties Window</u>, and that file must exist in **C**: **\UML\_Bank\_Sample\CSharpCode** directory).

| Customize                                                    | × |
|--------------------------------------------------------------|---|
| Commands Toolbars Tools Keyboard Menu Macros Plug-Ins Option | S |
| Menu contents:                                               |   |
| Open code file                                               |   |
|                                                              |   |
| <u>C</u> ommand: notepad.exe                                 | 1 |
| Arguments: \$(F_CodeFileName)                                |   |
| Initial directory: C:\UML_Bank_Sample\CSharpCode             |   |
|                                                              | 1 |
|                                                              |   |
| Close                                                        |   |

# 12.6.2.4 Keyboard

The Keyboard tab allows you to define (or change) keyboard shortcuts for any command.

| Customize                                             | ×                                     |
|-------------------------------------------------------|---------------------------------------|
| Commands Toolbars Tools                               | Keyboard Menu Macros Plug-Ins Options |
| <u>C</u> ategory:                                     | Set Accelerator <u>f</u> or:          |
| File 🗸                                                | Default 🗸 🔰                           |
| Commands:                                             | C <u>u</u> rrent Keys:                |
| Exit A                                                | Assign                                |
| Import from XMI File                                  |                                       |
| New                                                   | Press New Shortcut Key:               |
| Open ♥<br>≪ >                                         | Re <u>s</u> et All                    |
| D                                                     |                                       |
| Description:                                          |                                       |
| Quit the application;<br>prompts to save<br>documents |                                       |
|                                                       |                                       |
|                                                       |                                       |
|                                                       | Close                                 |

### To assign a new Shortcut to a command:

- 1. Select a value from the **Category** combo box.
- 2. Select the command you want to assign a new shortcut to, in the Commands list box.
- 3. Click inside the **Press New Shortcut Key** text box, and press the shortcut keys that are to activate the command. The shortcuts appear immediately in the text box. If the shortcut was assigned previously, then that function is displayed below the text box.
- 4. Click **Assign** to permanently assign the shortcut. The shortcut now appears in the **Current Keys** list box. (To clear this text box, press any of the control keys, **Ctrl**, **Alt** or **Shift**).

#### To de-assign (delete) a shortcut:

- 1. Click the shortcut you want to delete in the Current Keys list box, and
- 2. Click the **Remove** button (which has now become active).
- 3. Click **Close** to confirm all the changes made in the Customize dialog box.

# 12.6.2.5 Menu

The Menu tab allows you to customize the menu bars as well as the context menus.

| Customize                                                           | ×                                                                                                    |  |  |  |  |  |  |  |
|---------------------------------------------------------------------|----------------------------------------------------------------------------------------------------|--|--|--|--|--|--|--|
| Commands Toolbars Tools Keyboar                                     | d Menu Macros Plug-Ins Options                                                                                           |  |  |  |  |  |  |  |
| Application Frame Menus: Context Menus:                             |                                                                                                    |  |  |  |  |  |  |  |
| Show Menus for:<br>Default Menu ✓<br><u>R</u> eset                  | Select <u>c</u> ontext menu:<br>V<br>R <u>e</u> set                                                                      |  |  |  |  |  |  |  |
| Default application menu.<br>Appears when no documents<br>are open. | Hint: select the context menu,<br>change the page to 'Commands'<br>and drag the toolbar buttons into<br>the menu window. |  |  |  |  |  |  |  |
| <u>M</u> enu animations: None ∨<br>✓ Menu s <u>h</u> adows          |                                                                                                    |  |  |  |  |  |  |  |
|                                                                     | Close                                                                                                    |  |  |  |  |  |  |  |

### Customizing menus

The **Default Menu** bar is the menu bar that is displayed when no project is open. The **UModel project** menu bar is the menu bar that is displayed when a project is open. Each menu bar can be customized separately, and customization changes made to one do not affect the other.

To customize a menu bar, select it from the **Show Menus For** drop-down list. Then click the **Commands** tab and drag commands from the **Commands** list box to the menu bar or into any of the menus.

### Deleting commands from menus and resetting the menu bars

To delete an entire menu or a command inside a menu, do the following:

- 1. Select from the Show Menus for drop-down list the menu bar that is to be customized.
- 2. With the Customize dialog open, select (i) the menu you want to delete from the application's menu bar, or (ii) the command you want to delete from one of these menus.
- 3. Either (i) drag the menu from the menu bar or the menu command from the menu, or (ii) right-click the menu or menu command and select **Delete**.

You can reset any menu bar to its original installation state by selecting it from the **Show Menus For** dropdown list and then clicking the **Reset** button.

## Customizing the application's context menus

Context menus are the menus that appear when you right-click certain objects in the application's interface. Each of these context menus can be customized by doing the following:

- 1. Select the context menu from the **Select context menu** drop-down list. This pops up the context menu.
- 2. Click the **Commands** tab.
- 3. Drag a command from the **Commands** list box into the context menu.
- 4. To delete a command from the context menu, right-click that command in the context menu, and select **Delete**. Alternatively, drag the command out of the context menu.

You can reset any context menu to its original installation state by selecting it in the **Select context menu** drop-down list and then clicking the **Reset** button.

### Menu shadows

Select the Menu shadows check box to give all menus shadows.

You can choose from among several menu animations if you prefer animated menus. The **Menu animations** drop-down list provides the following options:

- None (default)
- Unfold
- Slide
- Fade

# 12.6.2.6 Options

The **Options** tab allows you to set general environment settings.

When active, the **Show ScreenTips on toolbars** check box displays a tooltip label when the mouse pointer is placed over a toolbar button. The label contains a short description of the button function. If the **Show shortcut keys in ScreenTips** check box is selected, the tooltip label displays the associated keyboard shortcut, if one has been assigned.

When active, the **Large Icons** check box switches between the standard size icons, and larger versions of the icons.

# **12.6.3** Restore Toolbars and Windows

The **Restore Toolbars and Windows** command closes down UModel and re-starts it with the default settings. Before it closes down a dialog pops up asking for confirmation about whether UModel should be restarted.

This command is useful if you have been resizing, moving, or hiding toolbars or windows, and would now like to have all the toolbars and windows as they originally were.

# 12.6.4 Options

Select the menu item Tools | Options to define your project options.

The View tab allows you to define:

- Where the program logo should appear.
- The application title bar contents.
- The types of elements you want listed when using the "List elements not used in any diagram" context menu option in the Model Tree, or Favorites tab. You also have the option of ignoring elements contained in included files.
- If a selected element in a diagram is automatically selected/synchronized in the Model Tree.
- The default depth of the hierarchy view when using the **Show graph view** in the **Hierarchy** tab.
- The Autolayout Hierarchic settings, which allow you to define the nesting depth up and down in the hierarchy window.
- "Expand each element only once", only allows one of the same classifiers to be expanded in the same image/diagram.
- If you want snap lines to help you align elements when dragging in a diagram.

| Local O                    | ptions                                                                                                    |                 |      |                                 |                |           |        |       | × |
|----------------------------|----------------------------------------------------------------------------------------------------|-----------------|------|---------------------------------|----------------|-----------|--------|-------|---|
| View                       | Editing                                                                                                    | Diagram Editing | File | Code Engineering                | Source Control | Scripting |        |       |   |
| List<br>Moc<br>Hier<br>Def | <ul> <li>Show on start</li> <li>Show on print</li> <li>Show on diagram</li> <li>Full path name</li> <li>Ist all elements not used in any diagram</li> <li>Classifier</li> <li>Relations</li> <li>Package</li> <li>Instance Specification</li> <li>Ignore elements of included files</li> <li>Model Tree</li> <li>Automatically select focused diagram item</li> <li>Hierarchy</li> <li>Default expanded nesting depth up: 2:</li> <li>down: 2:</li> <li>Expand each element only once</li> </ul> |                 |      | ne only<br>h name<br>on<br>item | [              | 40 40     |        |       |   |
|                            |                                                                                                    |                 |      |                                 | OK             |           | Cancel | Apply |   |

The Editing tab allows you to define:

- If a new Diagram created in the Model Tree tab, is also automatically opened in the main area.
- Default visibility settings when adding new elements Properties or Operations.

- The default code language when a new component is added.
- If a newly added constraint, is to automatically constrain its owner as well.
- If a prompt should appear when deleting elements from a project, from the Favorites tab or in any of the diagrams. This prompt can be deactivated when deleting items there; this option allows you to reset the "prompt on delete" dialog box.
- The delay with which the syntax error pop-up message should be closed.

| Local Options                                                                             | ×                                                                                                    |
|-------------------------------------------------------------------------------------------|----------------------------------------------------------------------------------------------------|
|                                                                                           | Engineering Source Control Scripting          Ask before deleting from project         In Favorites Tree         In favorites Tree         Syntax Error Bubble         Disappear delay:         4000 |
| Set default code language<br>Components Java8.0 (1.8) V<br>Constraints<br>Constrain owner | OK Cancel Apply                                                                                                    |

The **Diagram Editing** tab allows you to define:

- The number of items that can be automatically added to a diagram, before a prompt appears.
- The display of Styles when they are automatically added to a diagram.
- If Associations between modeling elements, are to be created automatically when items are added to a diagram.
- If the associations to collections are to be resolved.
- If templates from unknown externals are to be resolved as not fully qualified.
- or use preexisting Collection Templates, or define new ones.

Collection Templates should be defined as fully qualified i.e. a.b.c.List. If the template has this namespace then UModel automatically creates a Collection Association. Exception: If the template belongs to the Unknown Externals package, and the option "Unknown externals: resolve unqualified", is enabled, then only the template name is considered (i.e. List instead of a.b.c.List).

 If the autocompletion window is to be available when editing attributes or operations in the class diagram.

| w Editing                                                        | Diagram Editing                                                                                                    | File Co                                                                             | ode Engineering | Source Control                                                               | Scripting                                                  |       |
|------------------------------------------------------------------|----------------------------------------------------------------------------------------------------|-------------------------------------------------------------------------------------|-----------------|------------------------------------------------------------------------------|------------------------------------------------------------|-------|
| Ask before Style Alway Show Show Show Show Show Show Ushow Ushow | natically adding item<br>adding more than<br>s show dialog before<br>Attributes compartm<br>Operations compart<br>nested Classifiers co<br>Enumeration Literals<br>Extension Points con<br>Tagged Values<br>wn compartment for<br>.NET properties cor | ite<br>e adding<br>hent<br>compartment<br>compartment<br>compartment<br>compartment | nt              | Associations<br>Associations<br>Resolve of<br>Unkniv<br>resolv<br>Collection | y create Associations<br>.NET properties<br>to collections |       |
|                                                                  |                                                                                                    |                                                                                     |                 | Autocompletion                                                               | omatic entry helper                                        | Apply |

The **File** tab allows you to define:

- The actions performed when files are changed.
- If the contents of the Favorites tab are to be loaded and saved with the current project, as well as the any currently open diagrams.
- If the previously opened project is to automatically be opened when starting the application.
- If you want to structure the project file with CR/LF and tab indents in a pretty-print format.

| iew        | Editing     | Diagram Editing     | File   | Code Engineering | Source Control | Scripting |  |
|------------|-------------|---------------------|--------|------------------|----------------|-----------|--|
| Auto       | matic relo  | ad of changed file  | s      |                  |                |           |  |
|            |             | file changes 🔽      |        | ore reload       |                |           |  |
|            |             |                     |        |                  |                |           |  |
|            |             | e with project file |        |                  |                |           |  |
| ⊡F         | avorites    |                     |        |                  |                |           |  |
| <b>∠</b> 0 | )pen diag   | rams                |        |                  |                |           |  |
| Proje      | et          |                     |        |                  |                |           |  |
|            |             | project on program  | start  |                  |                |           |  |
|            |             |                     |        |                  |                |           |  |
|            | y-print —   |                     |        |                  |                |           |  |
| P          | retty-print | t file content when | saving |                  |                |           |  |
|            |             |                     |        |                  |                |           |  |
|            |             |                     |        |                  |                |           |  |
|            |             |                     |        |                  |                |           |  |
|            |             |                     |        |                  |                |           |  |
|            |             |                     |        |                  |                |           |  |
|            |             |                     |        |                  |                |           |  |
|            |             |                     |        |                  |                |           |  |
|            |             |                     |        |                  |                | _         |  |

The **Code Engineering** tab allows you to define the following parameters:

- The circumstances under which the Message window will open.
- If **all coding elements** i.e. those contained in a Java / C# / VB namespace root, as well as those assigned to a Java / C# / VB component, are to be checked, or only **elements used for code engineering**, i.e. where "use for code engineering" check box is active, are to be checked.
- When updating program code if:
  - $\,\circ\,$  If a syntax check is to be performed.
  - $_{\odot}\,$  If missing ComponentRealizations are to be automatically generated.
  - o If missing code file names in the merged code are to be generated.
  - $_{\odot}$  If namespaces are to be used in the code file path.
- The Indentation method used in the code, i.e. tabs or any number of spaces.
- The directories to be ignored when updating a UModel project from code, or directory. Separate the respective directories with a semicolon ";". Child directories of the same name are also ignored.
- The location of the XMLSpy Catalog File, **RootCatalog.xml**, which enables UModel as well as XMLSpy to retrieve commonly used schemas (as well as stylesheets and other files) from local user folders. This increases the overall processing speed, and enables users to work offline.
- You can also specify whether you want to back up modified C++ files.

| View       Editing       Diagram Editing       File       Code Engineering       Source Control       Scripting       Network Proxy       Java         Open Message Window <ul> <li>Always</li> <li>For errors and warnings</li> <li>For errors</li> <li>Syntax Check</li> <li>Generate missing Component Realizations</li> <li>Generate missing code file names</li> <li>Generate Components for Namespaces</li> <li>Use namespace for code file path</li> <li>C#</li> <li>VB</li> <li>Java</li> <li>Machine tabs</li> <li>Insert</li> <li>spaces</li> <li>Insert</li> <li>spaces</li> <li>Insert</li> <li>spaces</li> <li>Insert</li> <li>spaces</li> <li>Insert</li> <li>spaces</li> <li>Insert</li> <li>spaces</li> <li>Insert</li> <li>spaces</li> <li>Insert</li> <li>spaces</li> <li>Insert</li> <li>Spaces</li> <li>Insert</li> <li>Spaces</li> <li>Insert</li> <li>Spaces</li> <li>Insert</li> <li>Spaces</li> <li>Insert</li> <li>Spaces</li> <li>Insert</li> <li>Spaces</li> <li>Insert</li> <li>Insert</li></ul> | ocal Options                                                                                                    |                                             |                                                                                                    |                                                                       |                           | >    |
|----------------------------------------------------------------------------------------------------|----------------------------------------------------------------------------------------------------|---------------------------------------------|----------------------------------------------------------------------------------------------------|-----------------------------------------------------------------------|---------------------------|------|
| <ul> <li>Always</li> <li>For errors and warnings</li> <li>For errors</li> <li>Syntax Check</li> <li>all coding elements</li> <li>elements used for code engineering</li> <li>XMLSpy Catalog File</li> <li>Update UModel Project from Program Code</li> <li>Ignore directories:</li> <li>CVS;</li> </ul>                                                                                                    | View Editing Diagram Editing File Code                                                                                                    | Engineering                                 | Source Control                                                                                                    | Scripting                                                             | Network Proxy             | Java |
|                                                                                                    | <ul> <li>Always</li> <li>For errors and warnings</li> <li>For errors</li> </ul> Syntax Check <ul> <li>all coding elements</li> <li>elements used for code engineering</li> </ul> XMLSpy Catalog File <ul> <li>Update UModel Project from Program Code</li> <li>Ignore directories:</li> <li>CVS;</li> </ul> | Use S<br>Gene<br>Gene<br>Gene<br>Us<br>Back | Syntax Check<br>erate missing Comp<br>erate missing code<br>erate Components<br>e namespace for<br>C# VB<br>up modified C++ f<br>tation | oonentRea<br>file names<br>for Names<br>code file pa<br>⊡ Jav<br>iles | lizations<br>paces<br>ath |      |

The **Source Control** tab allows you to define:

- The current source control plug-in using the combo box. The **Advanced** button allows you to define the specific settings of the source control plug-in that you selected. These settings change depending on the source control plug-in that you use.
- The login ID for the source control provider.
- Specific settings check in/out settings.
- The **Reset** button is made available if you have checked/activated the "Don't show this again" option in one of the dialog boxes. The **Don't show this again** prompt is then reenabled.

| Local O | ptions                                                                                       |                                                                                                    |                                                                     |                               |                  |           |       | ×     |  |
|---------|----------------------------------------------------------------------------------------------|----------------------------------------------------------------------------------------------------|---------------------------------------------------------------------|-------------------------------|------------------|-----------|-------|-------|--|
| View    | Editing                                                                                      | Diagram Editing                                                                                                    | File                                                                | Code Engineering              | Source Control   | Scripting |       |       |  |
| Currer  | nt source                                                                                    | control plug-in:                                                                                                    |                                                                     |                               |                  |           |       |       |  |
| None    | е                                                                                            |                                                                                                    |                                                                     | ~ A                           | d <u>v</u> anced |           |       |       |  |
|         | splay outp<br>et everyth<br>neck in ev<br>on t <u>s</u> how<br>o <u>n</u> tshow<br>eep items | kground status up<br>out <u>m</u> essages from<br>ing when opening<br>verything when clos<br>Check Out dialog bo<br>Check In dialog bo<br>checked <u>o</u> ut when | plug-in<br>a project<br>ing a pro<br>oox when<br>ox when<br>checkir | pject<br>n checking out items |                  |           |       |       |  |
|         | If dialogs were hidden using Don't show this again,<br>click Reset to view them again.       |                                                                                                    |                                                                     |                               |                  |           |       |       |  |
|         |                                                                                              |                                                                                                    |                                                                     |                               | OK               | С         | ancel | Apply |  |

For information about the settings available in the **Network Proxy** tab, see <u>Network Proxy Settings</u><sup>512</sup>. To find out more about Java VM settings, see <u>Java Virtual Machine Settings</u><sup>511</sup>.

The Network tab:

The **Network** section (*screenshot below*) enables you to configure important network settings.

Tools

| l <b>etwork</b><br>IP Addresses |            |   |        |
|---------------------------------|------------|---|--------|
|                                 |            |   |        |
| Use IPv6 addresses              |            |   |        |
| Timeout                         |            |   |        |
| ☑ Transfer timeout:             | 40         | s | $\sim$ |
| Connect phase timeout:          | 300        | s | $\sim$ |
| Certificate                     |            |   |        |
| Verify TLS/SSL server co        | ertificate |   |        |
|                                 |            |   |        |
| Verify TLS/SSL server id        | lentity    |   |        |

### <u>IP addresses</u>

When host names resolve to more than one address in mixed IPv4/IPv6 networks, selecting this option causes the IPv6 addresses to be used. If the option is not selected in such environments and IPv4 addresses are available, then IPv4 addresses are used.

### <u>Timeout</u>

- *Transfer timeout:* If this limit is reached for the transfer of any two consecutive data packages of a transfer (sent or received), then the entire transfer is aborted. Values can be specified in seconds [s] or milliseconds [ms], with the default being 40 seconds. If the option is not selected, then there is no time limit for aborting a transfer.
- Connection phase timeout: This is the time limit within which the connection has to be established, including the time taken for security handshakes. Values can be specified in seconds [s] or milliseconds [ms], with the default being 300 seconds. This timeout cannot be disabled.

### Certificate

- Verify TLS/SSL server certificate: If selected, then the authenticity of the server's certificate is checked by verifying the chain of digital signatures until a trusted root certificate is reached. This option is enabled by default. If this option is not selected, then the communication is insecure, and attacks (for example, a man-in-the-middle attack) would not be detected. Note that this option does not verify that the certificate is actually for the server that is communicated with. To enable full security, both the certificate and the identity must be checked (*see next option*).
- Verify TLS/SSL server identity: If selected, then the server's certificate is verified to belong to the server we intend to communicate with. This is done by checking that the server name in the URL is the same as the name in the certificate. This option is enabled by default. If this option is not selected, then the server's identify is not checked. Note that this option does not enable verification of the server's certificate. To enable full security, both the certificate as well as the identity must be checked (see previous option).

#### The **Help** tab:

UModel provides Help (the user manual) in two formats:

- Online Help, in HTML format, which is available at the Altova website. In order to access the Online Help you will need Internet access.
- A Help file in PDF format, which is installed on your machine when you install UModel. It is named UModel..pdf and is located in the application folder (in the Program Files folder). If you do not have Internet access, you can always open this locally saved Help fie.

The Help option (*screenshot below*) enables you to select which of the two formats is opened when you click the **Help (F1)** command in the **Help** menu.

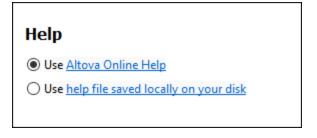

You can change this option at any time for the new selection to take effect. The links in this section (see *screenshot above*) open the respective Help format.

# 12.6.4.1 Java Virtual Machine Settings

In the *Java* section (*see screenshot below*), you can optionally enter the path to a Java VM (Virtual Machine) on your file system. Note that adding a custom Java VM path is not always necessary. By default, UModel attempts to detect the Java VM path automatically by reading (in this order) the Windows registry and the JAVA\_HOME environment variable. The custom path added in this dialog box will take priority over any other Java VM path detected automatically.

You may need to add a custom Java VM path, for example, if you are using a Java virtual machine which does not have an installer and does not create registry entries (e.g., Oracle's OpenJDK). You might also want to set this path if you need to override, for whatever reason, any Java VM path detected automatically by UModel.

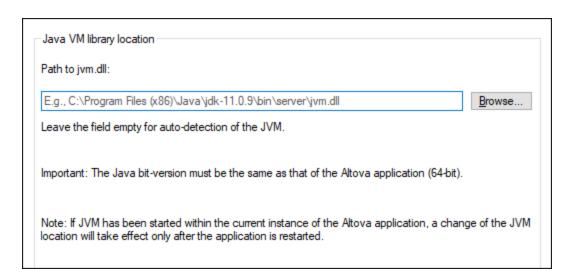

Note the following:

- The Java VM path is shared between Altova desktop (not server) applications. Consequently, if you change it in one application, it will automatically apply to all other Altova applications.
- The path must point to the jvm.dll file from the \bin\server or \bin\client directory, relative to the directory where the JDK was installed.
- The UModel platform (32-bit, 64-bit) must be the same as that of the JDK.
- After changing the Java VM path, you may need to restart UModel for the new settings to take effect.

This setting does not affect Java code generation and import. Note that the Java runtimes used for importing Java binaries into UModel can be configured separately. For more information, see <u>Adding Custom Java</u> <u>Runtimes</u>.

# 12.6.4.2 Network Proxy Settings

The *Network Proxy* section enables you to configure custom proxy settings. These settings affect how the application connects to the Internet (for XML validation purposes, for example). By default, the application uses the system's proxy settings, so you should not need to change the proxy settings in most cases. If necessary, however, you can set an alternative network proxy by selecting, in the *Proxy Configuration* combo box, either *Automatic* or *Manual* to configure the settings accordingly.

**Note:** The network proxy settings are shared among all Altova MissionKit applications. So, if you change the settings in one application, all MissionKit applications will be affected.

| Network Proxy                                                                                                    |          |
|----------------------------------------------------------------------------------------------------|----------|
| Proxy configuration System 🗸                                                                                                    |          |
| Current proxy settings<br>Test URL http://www.example.com                                                                                        | <b>C</b> |
| Found IE auto-proxy configuration.<br>Methods WPAD (using test URL http://www.example.com)<br>PAC resorted DIRECT (NO PROXY).<br>Using no Proxy. |          |

#### Use system proxy settings

Uses the Internet Explorer (IE) settings configurable via the system proxy settings. It also queries the settings configured with netsh.exe winhttp.

#### Automatic proxy configuration

The following options are provided:

- Auto-detect settings: Looks up a WPAD script (http://wpad.LOCALDOMAIN/wpad.dat) via DHCP or DNS, and uses this script for proxy setup.
- Script URL: Specify an HTTP URL to a proxy-auto-configuration (.pac) script that is to be used for proxy setup.
- *Reload:* Resets and reloads the current auto-proxy-configuration. This action requires Windows 8 or newer, and may need up to 30s to take effect.

#### Manual proxy configuration

Manually specify the fully qualified host name and port for the proxies of the respective protocols. A supported scheme may be included in the host name (for example: http://hostname). It is not required that the scheme is the same as the respective protocol if the proxy supports the scheme.

| etwork      | Proxy                                   |           |
|-------------|-----------------------------------------|-----------|
| roxy config | uration Manual 🗸                        |           |
| HTTP Proxy  | /                                       | Port 0    |
|             | Use this proxy server for all protocols | 5         |
| SSL Proxy   |                                         | Port 0    |
| No Proxy f  | or                                      |           |
|             | Do not use the proxy server for local   | addresses |
|             |                                         |           |
| Current pro | xy settings                             |           |
|             | xy settings<br>ttp://www.example.com    | 5         |
| Test URL    | ttp://www.example.com                   | 5         |
| Test URL H  | ttp://www.example.com                   | ۵         |

The following options are provided:

- *HTTP Proxy:* Uses the specified host name and port for the HTTP protocol. If *Use this proxy server for all protocols* is selected, then the specified HTTP proxy is used for all protocols.
- SSL Proxy: Uses the specified host name and port for the SSL protocol.
- No Proxy for: A semi-colon (;) separated list of fully qualified host names, domain names, or IP addresses for hosts that should be used without a proxy. IP addresses may not be truncated and IPv6 addresses have to be enclosed by square brackets (for example:
   [2606:2800:220:1:248:1893:25c8:1946]). Domain names must start with a leading dot (for example: .example.com).
- Do not use the proxy server for local addresses: If checked, adds <local> to the No Proxy for list. If this option is selected, then the following will not use the proxy: (i) 127.0.0.1, (ii) [::1], (iii) all host names not containing a dot character (.).

#### Current proxy settings

Provides a verbose log of the proxy detection. It can be refreshed with the **Refresh** button to the right of the *Test URL* field (for example, when changing the test URL, or when the proxy settings have been changed).

• *Test URL:* A test URL can be used to see which proxy is used for that specific URL. No I/O is done with this URL. This field must not be empty if proxy-auto-configuration is used (either through *Use system proxy settings* or *Authomatic proxy configuration*).

# 12.7 Window

## Cascade

This command rearranges all open document windows so that they are all cascaded (i.e. staggered) on top of each other.

## Tile horizontally

This command rearranges all open document windows as horizontal tiles, making them all visible at the same time.

## Tile vertically

This command rearranges all open document windows as vertical tiles, making them all visible at the same time.

## Arrange icons

Arranges haphazardly positioned, iconized diagrams, along the base of the diagram viewing area.

## Close

Closes the currently active diagram tab.

# Close All

Closes all currently open diagram tabs.

# **Close All But Active**

Closes all diagram tabs except for the currently active one.

# Forward

Whenever you change focus from a diagram window to another one, or navigate a hyperlink, UModel "remembers" this as an event. This command takes you "forward" in the history of such events. It is only meaningful and available if you already used the **Back** menu command (see below).

### Back

This command takes you back to the window that was previously in focus. This can be useful when you work with many diagram windows simultaneously, or when you navigate with hyperlinks, see <u>Hyperlinking</u> <u>Elements</u>.

### Window list (1, 2)

This list shows all currently open diagram windows, and lets you quickly switch between them. You can also use the **Ctrl+Tab** or **Ctrl F6** keyboard shortcuts to cycle through the open windows.

# Windows

Displays a dialog box where you can layout or close multiple diagram windows simultaneously, see also <u>Diagram Pane</u><sup>(94)</sup>.

# 12.8 Help

This section describes all the menu commands available in the Help menu.

#### ⊟ Help (F1)

The **Help (F1)** command opens the application's Help documentation (its user manual). By default, the Online Help in HTML format at the Altova website will be opened.

If you do not have Internet access or do not want, for some other reason, to access the Online Help, you can use the locally stored version of the user manual. The local version is a PDF file named UModel.pdf that is stored in the application folder (in the Program Files folder).

If you want to change the default format to open (Online Help or local PDF), do this in the Help section of the Options dialog (menu command **Tools | Options**).

#### Software Activation

#### License your product

After you download your Altova product software, you can license—or activate—it using either a free evaluation key or a purchased permanent license key.

- Free evaluation license. When you first start the software after downloading and installing it, the **Software Activation** dialog will pop up. In it is a button to request a free evaluation license. Click it to get your license. When you click this button, your machine-ID will be hashed and sent to Altova via HTTPS. The license information will be sent back to the machine via an HTTP response. If the license is created successfully, a dialog to this effect will appear in your Altova application. On clicking OK in this dialog, the software will be activated for a period of 30 days on this particular machine.
- **Permanent license key.** The **Software Activation** dialog allows you to purchase a permanent license key. Clicking this button takes you to Altova's online shop, where you can purchase a permanent license key for your product. Your license will be sent to you by e-mail in the form of a license file, which contains your license-data.

There are three types of permanent license: *installed*, *concurrent user*, and *named user*. An installed license unlocks the software on a single computer. If you buy an installed license for N computers, then the license allows use of the software on up to N computers. A concurrent-user license for N concurrent users allows N users to run the software concurrently. (The software may be installed on 10N computers.) A named-user license authorizes a specific user to use the software on up to 5 different computers. To activate your software, click **Upload a New License**, and, in the dialog that appears, enter the path to the license file, and click **OK**.

Note: For multi-user licenses, each user will be prompted to enter his or her own name.

<u>Your license email and the different ways to license (activate) your Altova product</u> The license email that you receive from Altova will contain your license file as an attachment. The license file has a .altova licenses file extension.

To activate your Altova product, you can do one of the following:

- Save the license file (.altova\_licenses) to a suitable location, double-click the license file, enter any requested details in the dialog that appears, and finish by clicking **Apply Keys**.
- Save the license file (.altova\_licenses) to a suitable location. In your Altova product, select the menu command Help | Software Activation, and then Upload a New License. Browse for or enter the path to the license file, and click OK.
- Save the license file (.altova\_licenses) to any suitable location, and upload it from this location to the license pool of your <u>Altova LicenseServer</u>. You can then either: (i) acquire the license from your Altova product via the product's Software Activation dialog (see below) or (ii) assign the license to the product from Altova LicenseServer. For more information about licensing via LicenseServer, read the rest of this topic.

You can access the **Software Activation** dialog (*screenshot below*) at any time by clicking the **Help** | **Software Activation** command.

#### Activate your software

You can activate the software by registering the license in the Software Activation dialog or by licensing via <u>Altova LicenseServer</u> (see details below).

- Registering the license in the Software Activation dialog. In the dialog, click **Upload a New** License and browse for the license file. Click **OK** to confirm the path to the license file and to confirm any data you entered (your name in the case of multi-user licenses). Finish by clicking Save.
- Licensing via Altova LicenseServer on your network: To acquire a license via an Altova
  LicenseServer on your network, click Use Altova LicenseServer, located at the bottom of the
  Software Activation dialog. Select the machine on which the LicenseServer you want to use has
  been installed. Note that the auto-discovery of License Servers works by means of a broadcast
  sent out on the LAN. As these broadcasts are limited to a subnet, License Server must be on the
  same subnet as the client machine for auto-discovery to work. If auto-discovery does not work,
  then type in the name of the server. The Altova LicenseServer must have a license for your Altova
  product in its license pool. If a license is available in the LicenseServer pool, this is indicated in
  the Software Activation dialog (see screenshot below showing the dialog in Altova XMLSpy).
  Click Save to acquire the license.

| Itova XMLSpy Enterprise Edition 2020 Software Activation                                                                                                    |  |  |  |  |  |  |  |
|----------------------------------------------------------------------------------------------------|--|--|--|--|--|--|--|
| hank you for choosing Altova XMLSpy Enterprise Edition 2020 and welcome to the software activation process. You can view your assigned<br>cense or select an Altova LicenseServer which provides a license for you. (NOTE: To use this software you must be licensed via Altova<br>icenseServer or a valid license from Altova.) |  |  |  |  |  |  |  |
| you do not want to use Altova LicenseServer click here to upload a license manually => Upload License                                                                                                    |  |  |  |  |  |  |  |
| To activate your software please enter or select the name of the Altova LicenseServer on your network.                                                                                                    |  |  |  |  |  |  |  |
| Altova LicenseServer: DEV02 V                                                                                                    |  |  |  |  |  |  |  |
| 🛱 🕑 A license is already assigned to you on LicenseServer at DEV02.                                                                                                    |  |  |  |  |  |  |  |
| Name                                                                                                    |  |  |  |  |  |  |  |
| Company Altova GmbH                                                                                                    |  |  |  |  |  |  |  |
| User count 50                                                                                                    |  |  |  |  |  |  |  |
| License type concurrent                                                                                                    |  |  |  |  |  |  |  |
| Expires in 703                                                                                                    |  |  |  |  |  |  |  |
| SMP 703 days left                                                                                                    |  |  |  |  |  |  |  |
|                                                                                                    |  |  |  |  |  |  |  |
| Return License Copy Support Code Save Close                                                                                                    |  |  |  |  |  |  |  |
| Connected to Altova LicenseServer at DEV02                                                                                                    |  |  |  |  |  |  |  |

After a machine-specific (aka installed) license has been acquired from LicenseServer, it cannot be returned to LicenseServer for a period of seven days. After that time, you can return the machine license to LicenseServer (click **Return License**) so that this license can be acquired from LicenseServer by another client. (A LicenseServer administrator, however, can unassign an acquired license at any time via the administrator's Web UI of LicenseServer.) Note that the returning of licenses applies only to machine-specific licenses, not to concurrent licenses.

#### Check out license

You can check out a license from the license pool for a period of up to 30 days so that the license is stored on the product machine. This enables you to work offline, which is useful, for example, if you wish to work in an environment where there is no access to your Altova LicenseServer (such as when your Altova product is installed on a laptop and you are traveling). While the license is checked out, LicenseServer displays the license as being in use, and the license cannot be used by any other machine. The license automatically reverts to the checked-in state when the check-out period ends. Alternatively, a checked-out license can be checked in at any time via the **Check in** button of the **Software Activation** dialog.

To check out a license, do the following: (i) In the **Software Activation** dialog, click **Check out License** (see screenshot above); (ii) In the **License Check-out** dialog that appears, select the check-out period you want and click **Check out**. The license will be checked out. After checking out a license, two things happen: (i) The **Software Activation** dialog will display the check-out information, including the time when the check-out period ends; (ii) The **Check out License** button in the dialog changes to a **Check In** button. You can check the license in again at any time by clicking **Check In**. Because the license automatically reverts to the checked-in status after the check-out period elapses, make sure that the check-out period you select adequately covers the period during which you will be working offline.

If the license being checked out is a Installed User license or Concurrent User license, then the license is checked out to the machine and is available to the user who checked out the license. If the license being checked out is a Named User license, then the license is checked out to the Windows account of the named user. License check-out will work for virtual machines, but not for virtual desktop (in a VDI). Note that, when a Named User license is checked out, the data to identify that license check-out is stored in the user's profile. For license check-out to work, the user's profile must be stored on the local machine that will be used for offline work. If the user's profile is stored at a non-local location (such as a file-share), then the checkout will be reported as invalid when the user tries to start the Altova application.

License check-ins must be to the same major version of the Altova product from which the license was checked out. So make sure to check in a license before you upgrade your Altova product to the next major version.

**Note:** For license check-outs to be possible, the check-out functionality must be enabled on LicenseServer. If this functionality has not been enabled, you will get an error message to this effect when you try to check out. In this event, contact your LicenseServer administrator.

#### Copy Support Code

Click **Copy Support Code** to copy license details to the clipboard. This is the data that you will need to provide when requesting support via the <u>online support form</u>.

Altova LicenseServer provides IT administrators with a real-time overview of all Altova licenses on a network, together with the details of each license as well as client assignments and client usage of licenses. The advantage of using LicenseServer therefore lies in administrative features it offers for large-volume Altova license management. Altova LicenseServer is available free of cost from the <u>Altova website</u>. For more information about Altova LicenseServer and licensing via Altova LicenseServer, see the <u>Altova LicenseServer</u> documentation.

Order Form

When you are ready to order a licensed version of the software product, you can use either the **Purchase** a **Permanent License Key** button in the **Software Activation** dialog (*see previous section*) or the **Order Form** command to proceed to the secure Altova Online Shop.

#### Registration

Opens the Altova Product Registration page in a tab of your browser. Registering your Altova software will help ensure that you are always kept up to date with the latest product information.

Check for Updates

Checks with the Altova server whether a newer version than yours is currently available and displays a message accordingly.

■ Support Center

A link to the Altova Support Center on the Internet. The Support Center provides FAQs, discussion forums where problems are discussed, and access to Altova's technical support staff.

#### Download Components and Free Tools

A link to Altova's Component Download Center on the Internet. From here you can download a variety of companion software to use with Altova products. Such software ranges from XSLT and XSL-FO processors

to Application Server Platforms. The software available at the Component Download Center is typically free of charge.

■ UModel on the Internet

A link to the <u>Altova website</u> on the Internet. You can learn more about UModel, related technologies and products on the <u>Altova website</u>.

■ About UModel

Displays the splash window and version number of your product. If you are using the 64-bit version of UModel, this is indicated with the suffix (x64) after the application name. There is no suffix for the 32-bit version.

# 13 SPL Reference

This section gives you an overview of SPL (Spy Programming Language), code generator's template language. It is assumed that you have prior programming experience, and are familiar with operators, functions, variables and classes, as well as the basics of object-oriented programming - which is used heavily in SPL.

The templates used by UModel are supplied in the applications's **UModelSPL** folder. You can use these files as a guide to developing your own templates.

### How code generator works

Code is generated on the basis of the template files (.spl files) and the object model provided by UModel. The template files contain the code of the target programming language combined with SPL instructions for creating files, reading information from the object model, and performing calculations.

The template file is interpreted by the code generator and outputs the source-code files of the target language/s (that is, the non-compiled code files) and any other relevant project file or template-dependent file.

# 13.1 Basic SPL structure

An SPL file contains literal text to output, interspersed with code generator instructions.

Code generator instructions are enclosed in square brackets '[' and ']'. Multiple statements can be included in a bracket pair. Additional statements have to be separated by a new line or a colon ':'.

Valid examples are:

[\$x = 42\$x = \$x + 1]

or

```
[\$x = 42: \$x = \$x + 1]
```

### Adding text to files

Text not enclosed by [ and ], is written directly to the current output file.

To output literal square brackets, escape them with a backslash: \[ and \]; to output a backslash use \\.

### Comments

Comments inside an instruction block always begin with a ' character, and terminate on the next line, or at a block close character ].

# 13.2 Variables

Any non-trivial SPL file will require variables. Some variables are predefined by the code generator, and new variables may be created simply by assigning values to them.

The **\$** character is used when **declaring** or **using** a variable, a variable name is always prefixed by **\$**. Variable names are **case sensitive**.

Variables types:

- integer also used as boolean, where 0 is false and everything else is true
- string
- object provided by UModel
- iterator see <u>foreach</u><sup>535</sup> statement

Variable types are declared by first assignment:

[\$x = 0]

x is now an integer.

```
[$x = "teststring"]
```

x is now treated as a string.

### Strings

String constants are always enclosed in double quotes, like in the example above. **\n** and **\t** inside double quotes are interpreted as newline and tab, **\"** is a literal double quote, and **\\** is a backslash. String constants can also span multiple lines.

String concatenation uses the & character:

```
[$BasePath = $outputpath & "/" & $JavaPackageDir]
```

### Objects

Objects represent the information contained in the UModel project. Objects have **properties**, which can be accessed using the . operator. It is not possible to create new objects in SPL (they are predefined by the code generator, derived from the input), but it is possible to assign objects to variables.

#### Example:

class [=\$class.Name]

This example outputs the word "class", followed by a space and the value of the **Name** property of the **\$class** object.

The following table shows the relationship between UML elements their SPL equivalents along with a short description.

## **Predefined variables**

| UML element                     | SPL property               | Multiplicity | UML Attribute /<br>Association                    | UModel Attribute /<br>Association               | Description                                                              |
|---------------------------------|----------------------------|--------------|---------------------------------------------------|-------------------------------------------------|--------------------------------------------------------------------------|
| BehavioralFeature               | isAbstract                 |              | isAbstract:Boolean                                |                                                 |                                                                          |
| BehavioralFeature               | raisedException            | *            | raisedException:Ty<br>pe                          |                                                 |                                                                          |
| BehavioralFeature               | ow nedParameter            | *            | ow nedParameter:P<br>arameter                     |                                                 |                                                                          |
| BehavioredClassifi<br>er        | interfaceRealizatio<br>n   | *            | interfaceRealizatio<br>n:InterfaceRealizati<br>on |                                                 |                                                                          |
| Class                           | ow nedOperation            | *            | ow nedOperation:O peration                        |                                                 |                                                                          |
| Class                           | nestedClassifier           | *            | nestedClassifier:Cl<br>assifier                   |                                                 |                                                                          |
| Classifier                      | namespace                  | *            |                                                   | namespace:Packag<br>e                           | packages w ith<br>code language<br>< <namespace>&gt;<br/>set</namespace> |
| Classifier                      | rootNamespace              | *            |                                                   | project root<br>namespace:String                | VB only - root<br>namespace                                              |
| Classifier                      | generalization             | *            | generalization:Gen<br>eralization                 |                                                 |                                                                          |
| Classifier                      | isAbstract                 |              | isAbstract:Boolean                                |                                                 |                                                                          |
| ClassifierTemplate<br>Parameter | constrainingClassifi<br>er | *            | constrainingClassifi<br>er                        |                                                 |                                                                          |
| Comment                         | body                       |              | body:String                                       |                                                 |                                                                          |
| DataType                        | ow nedAttribute            | *            | ow nedAttribute:Pro<br>perty                      |                                                 |                                                                          |
| DataType                        | ow nedOperation            | *            | ow nedOperation:O peration                        |                                                 |                                                                          |
| Element                         | kind                       |              |                                                   | kind:String                                     |                                                                          |
| Element                         | owner                      | 01           | owner:Element                                     |                                                 |                                                                          |
| Eement                          | appliedStereotype          | *            |                                                   | appliedStereotype:<br>StereotypeApplicati<br>on | applied<br>stereotypes                                                   |

| UML element              | SPL property             | Multiplicity | UML Attribute /<br>Association       | UModel Attribute /<br>Association  | Description                           |
|--------------------------|--------------------------|--------------|--------------------------------------|------------------------------------|---------------------------------------|
| Element                  | ow nedComment            | *            | ow nedComment:Co<br>mment            |                                    |                                       |
| ElementImport            | imported⊟ement           | 1            | imported⊟ement:Pa<br>ckageable⊟ement |                                    |                                       |
| Enumeration              | ow nedLiteral            | *            | ow nedLiteral:Enum<br>erationLiteral |                                    |                                       |
| Enumeration              | nestedClassifier         | *            |                                      | nestedClassifier::Cl<br>assifier   |                                       |
| Enumeration              | interfaceRealizatio<br>n | *            |                                      | interfaceRealizatio<br>n:Interface |                                       |
| EnumerationLiteral       | ow nedAttribute          | *            |                                      | ow nedAttribute:Pro<br>perty       |                                       |
| EnumerationLiteral       | ow nedOperation          | *            |                                      | ow nedOperation:O<br>peration      |                                       |
| EnumerationLiteral       | nestedClassifier         | *            |                                      | nestedClassifier:Cl<br>assifier    |                                       |
| Feature                  | isStatic                 |              | isStatic:Boolean                     |                                    |                                       |
| Generalization           | general                  | 1            | general:Classifier                   |                                    |                                       |
| Interface                | ow nedAttribute          | *            | ow nedAttribute:Pro<br>perty         |                                    |                                       |
| Interface                | ow nedOperation          | *            | ow nedOperation:O peration           |                                    |                                       |
| Interface                | nestedClassifier         | *            | nestedClassifier:Cl<br>assifier      |                                    |                                       |
| InterfaceRealizatio<br>n | contract                 | 1            | contract:Interface                   |                                    |                                       |
| MultiplicityElement      | low erValue              | 01           | low erValue:ValueS pecification      |                                    |                                       |
| MultiplicityElement      | upperValue               | 01           | upperValue:ValueS pecification       |                                    |                                       |
| NamedElement             | name                     |              | name:String                          |                                    |                                       |
| NamedElement             | visibility               |              | visibility:VisibilityKin<br>d        |                                    |                                       |
| NamedElement             | isPublic                 |              |                                      | isPublic:Boolean                   | visibility <public></public>          |
| NamedElement             | isProtected              |              |                                      | isProtected:Boolea<br>n            | visibility<br><protected></protected> |
| NamedElement             | isPrivate                |              |                                      | isPrivate:Boolean                  | visibility <private></private>        |

| UML element                 | SPL property                          | Multiplicity | UML Attribute /<br>Association  | UModel Attribute /<br>Association                    | Description                                                             |
|-----------------------------|---------------------------------------|--------------|---------------------------------|------------------------------------------------------|-------------------------------------------------------------------------|
| NamedElement                | isPackage                             |              |                                 | isPackage:Boolean                                    | visibility <package></package>                                          |
| Named⊟ement                 | namespacePrefix                       |              |                                 | namespacePrefix:S<br>tring                           | XSD only -<br>namespace prefix<br>w hen exists                          |
| Named⊟ement                 | parseableName                         |              |                                 | parseableName:Stri<br>ng                             | CSharp, VB only -<br>name w ith<br>escaped keyw ords<br>(@)             |
| Namespace                   | elementImport                         | *            | elementImport:Elem<br>entImport |                                                      |                                                                         |
| Operation                   | ow nedReturnPara<br>meter             | 01           |                                 | ow nedReturnPara<br>meter:Parameter                  | parameter with<br>direction return set                                  |
| Operation                   | type                                  | 01           |                                 | type                                                 | type of parameter<br>w ith direction<br>return set                      |
| Operation                   | ow nedOperationPa<br>rameter          | *            |                                 | ow nedOperationPa<br>rameter:Parameter               | all parameters<br>excluding<br>parameter w ith<br>direction return set  |
| Operation                   | implementedInterfa<br>ce              | 1            |                                 | implementedInterfa<br>ce:Interface                   | CSharp only - the<br>implemented<br>interface                           |
| Operation                   | ow nedOperationIm<br>plementations    | *            |                                 | implementedOperati<br>on:OperationImplem<br>entation | VB only - the<br>implemented<br>interfaces/operatio<br>ns               |
| OperationImplemen<br>tation | implementedOperati<br>onOw ner        | 1            |                                 | implementedOperati<br>onOw ner:Interface             | interface<br>implemented by the<br>operation                            |
| OperationImplemen<br>tation | implementedOperati<br>onName          |              |                                 | name:String                                          | name of the<br>implemented<br>operation                                 |
| OperationImplemen<br>tation | implementedOperati<br>onParseableName |              |                                 | parseableName:Stri<br>ng                             | name of the<br>implemented<br>operation w ith<br>escaped keyw ords      |
| Package                     | namespace                             | *            |                                 | namespace:Packag<br>e                                | packages with<br>code language<br>< <namespace>&gt;<br/>set</namespace> |
| Packageable⊟eme<br>nt       | ow ningPackage                        | 01           |                                 | ow ningPackage                                       | set if ow ner is a<br>package                                           |

| UML element               | SPL property                | Multiplicity | UML Attribute /<br>Association                              | UModel Attribute /<br>Association   | Description                                                                        |
|---------------------------|-----------------------------|--------------|-------------------------------------------------------------|-------------------------------------|------------------------------------------------------------------------------------|
| Packageable⊟eme<br>nt     | ow ningNamespace<br>Package | 01           |                                                             | ow ningNamespace<br>Package:Package | ow ning package<br>w ith code<br>language<br>< <namespace>&gt;<br/>set</namespace> |
| Parameter                 | direction                   |              | direction:Parameter<br>DirectionKind                        |                                     |                                                                                    |
| Parameter                 | isIn                        |              |                                                             | isIn:Boolean                        | direction <in></in>                                                                |
| Parameter                 | isInOut                     |              |                                                             | isInOut:Boolean                     | direction <inout></inout>                                                          |
| Parameter                 | isOut                       |              |                                                             | isOut:Boolean                       | direction <out></out>                                                              |
| Parameter                 | isReturn                    |              |                                                             | isReturn:Boolean                    | direction <return></return>                                                        |
| Parameter                 | isVarArgList                |              |                                                             | isVarArgList:Boole<br>an            | true if parameter is<br>a variable<br>argument list                                |
| Parameter                 | defaultValue                | 01           | defaultValue:Value<br>Specification                         |                                     |                                                                                    |
| Property                  | defaultValue                | 01           | defaultValue:Value<br>Specification                         |                                     |                                                                                    |
| Redefinable⊟emen<br>t     | isLeaf                      |              | isLeaf:Boolean                                              |                                     |                                                                                    |
| Slot                      | name                        |              |                                                             | name:String                         | name of the<br>defining feature                                                    |
| Slot                      | values                      | *            | value:ValueSpecifi<br>cation                                |                                     |                                                                                    |
| Slot                      | value                       |              |                                                             | value:String                        | value of the first value specification                                             |
| StereotypeApplicat ion    | name                        |              |                                                             | name:String                         | name of applied<br>stereotype                                                      |
| StereotypeApplicat<br>ion | taggedValue                 | *            |                                                             | taggedValue:Slot                    | first slot of the<br>instance<br>specification                                     |
| StructuralFeature         | isReadOnly                  |              | isReadOnly                                                  |                                     |                                                                                    |
| StructuredClassifie<br>r  | ownedAttribute              | *            | ow nedAttribute:Pro<br>perty                                |                                     |                                                                                    |
| TemplateBinding           | signature                   | 1            | signature:Template<br>Signature                             |                                     |                                                                                    |
| TemplateBinding           | parameterSubstituti<br>on   | *            | parameterSubstituti<br>on:TemplateParame<br>terSubstitution |                                     |                                                                                    |

| UML element                       | SPL property                | Multiplicity | UML Attribute /<br>Association                        | UModel Attribute /<br>Association                                                  | Description                             |
|-----------------------------------|-----------------------------|--------------|-------------------------------------------------------|------------------------------------------------------------------------------------|-----------------------------------------|
| TemplateParameter                 | paramDefault                |              |                                                       | g paramDefault:Strin template parame<br>g default value                            |                                         |
| TemplateParameter                 | ow nedParametere<br>d⊟ement | 1            | ow nedParametere<br>dElement:Paramete<br>rableElement |                                                                                    |                                         |
| TemplateParameter<br>Substitution | parameterSubstituti<br>on   |              |                                                       | parameterSubstituti<br>on:String Java only - code<br>w ildcard handling            |                                         |
| TemplateParameter<br>Substitution | parameterDimensio<br>nCount |              |                                                       | parameterDimensio code dimension<br>nCount:Integer count of the actua<br>parameter |                                         |
| TemplateParameter<br>Substitution | actual                      | 1            | Ow nedActual:Para<br>meterable⊟ement                  |                                                                                    |                                         |
| TemplateParameter<br>Substitution | formal                      | 1            | formal:TemplatePar<br>ameter                          |                                                                                    |                                         |
| TemplateSignature                 | template                    | 1            | template:Templatea<br>ble⊟ement                       |                                                                                    |                                         |
| TemplateSignature                 | ow nedParameter             | *            | ow nedParameter:T<br>emplateParameter                 |                                                                                    |                                         |
| Templateable⊟eme<br>nt            | isTemplate                  |              |                                                       | isTemplate:Boolean true if template signature set                                  |                                         |
| Templateable⊟eme<br>nt            | ow nedTemplateSig<br>nature | 01           | ow nedTemplateSig<br>nature:TemplateSig<br>nature     |                                                                                    |                                         |
| Templateable⊟eme<br>nt            | templateBinding             | *            | templateBinding:Te<br>mplateBinding                   |                                                                                    |                                         |
| Туре                              | typeName                    | *            |                                                       | typeName:Package qualified code type<br>able⊟ement names                           |                                         |
| TypedElement                      | type                        | 01           | type:Type                                             |                                                                                    |                                         |
| Typed⊟ement                       | postTypeModifier            |              |                                                       | postTypeModifier:S postfix code modifiers                                          |                                         |
| ValueSpecification                | value                       |              |                                                       | value:String                                                                       | string value of the value specification |

# Adding a prefix to attributes of a class during code generation

You might need to prefix all new attributes with the "m\_" characters in your project.

All new coding elements are written using the SPL templates. For example, if you open **UModeISPL\C#[Java] \Default\Attribute.spl**, you can change the way the name is written. Namely, you can replace

write \$Property.name

#### with

write "m " & \$Property.name

It is highly recommended that you immediately update your model from code after code generation, to ensure that code and model are synchronized.

**Note:** As previously mentioned, copy the SPL templates one directory higher (i.e. above the **default** directory to **UModeISPL\C#**) before modifying them. This ensures that they are not overwritten when you install a new version of UModel. Please make sure that the "user-defined override default" check box is activated in the **Code from Model** tab of the "Synchronization Settings" dialog box.

#### SPL Templates

SPL templates can be specified per UModel project using the menu option **Project | Project Settings** (as shown in the screenshot below). Relative paths are also supported. Templates which are not found in the specified directory, are searched for in the local default directory.

| Project Settings                              |  |  |  |
|-----------------------------------------------|--|--|--|
| Java C# VB SPL Templates Scripting            |  |  |  |
| Update Program Code from UModel Project       |  |  |  |
| Custom SPL template path for code generation: |  |  |  |
| \SPLTemplates                                 |  |  |  |
| Make path relative to Bank_MultiLanguage.ump  |  |  |  |
|                                               |  |  |  |
| OK Cancel                                     |  |  |  |

### **Global objects**

| \$Options         | an object holding global options:                                              |  |
|-------------------|--------------------------------------------------------------------------------|--|
|                   | generateComments:bool generate doc comments (true/false)                       |  |
| \$Indent          | a string used to indent generated code and represent the current nesting level |  |
| \$IndentStep      | a string, used to indent generated code and represent one nesting level        |  |
| \$NamespacePrefix | XSD only – the target namespace prefix if present                              |  |

## String manipulation routines

integer Compare(s)

The return value indicates the lexicographic relation of the string to s (case sensitive):

| <0: | the string is less than s    |
|-----|------------------------------|
| 0:  | the string is identical to s |
| >0: | the string is greater than s |

integer CompareNoCase(s)

The return value indicates the lexicographic relation of the string to s (case insensitive):

| <0: | the string is less than s    |
|-----|------------------------------|
| 0:  | the string is identical to s |
| >0: | the string is greater than s |

integer Find(s)

Searches the string for the first match of a substring s. Returns the zero-based index of the first character of s or -1 if s is not found.

#### string Left(n)

Returns the first n characters of the string.

integer Length()

Returns the length of the string.

string MakeUpper()

Returns a string converted to upper case.

string MakeUpper(n)

Returns a string, with the first n characters converted to upper case.

string MakeLower()

Returns a string converted to lower case.

string MakeLower(n)

Returns a string, with the first n characters converted to lower case.

#### string Mid(n)

Returns a string starting with the zero-based index position n

#### string Mid(n,m)

Returns a string starting with the zero-based index position n and the length m

string RemoveLeft(s)

Returns a string excluding the substring s if Left( s.Length() ) is equal to substring s.

string RemoveLeftNoCase(s)

Returns a string excluding the substring s if Left( s.Length() ) is equal to substring s (case insensitive).

string RemoveRight(s)

Returns a string excluding the substring s if Right( s.Length() ) is equal to substring s.

string RemoveRightNoCase(s)

Returns a string excluding the substring s if Right( s.Length() ) is equal to substring s (case insensitive).

string Repeat(s,n)

Returns a string containing substring s repeated n times.

string Right(n)

Returns the last n characters of the string.

# 13.3 Operators

Operators in SPL work like in most other programming languages.

List of SPL operators in descending precedence order:

| . Access | object | property |
|----------|--------|----------|
|----------|--------|----------|

- () Expression grouping
- true boolean constant "true"
- false boolean constant "false"
- & String concatenation
- Sign for negative number not Logical negation
- \* Multiply
- / Divide
- % Modulo
- + Add
- Subtract
- <= Less than or equal
- < Less than
- >= Greater than or equal
- > Greater than
- = Equal
- <> Not equal
- and Logical conjunction (with short circuit evaluation)
- or Logical disjunction (with short circuit evaluation)
- = Assignment

# 13.4 Conditions

SPL allows you to use standard "if" statements. The syntax is as follows:

```
if condition
statements
else
statements
endif
```

or, without else:

if condition statements endif

Note: There are no round brackets enclosing the condition.

As in any other programming language, conditions are constructed with logical and comparison operators<sup>633</sup>.

Example:

```
[if $namespace.ContainsPublicClasses and $namespace.Prefix <> ""]
whatever you want ['inserts whatever you want, in the resulting file]
[endif]
```

### Switch

SPL also contains a multiple choice statement.

Syntax:

```
switch $variable
case X:
    statements
case Y:
    case Z:
    statements
    default:
        statements
endswitch
```

The case labels must be constants or variables.

The switch statement in SPL does not fall through the cases (as in C), so there is no need for a "break" statement.

# **13.5** Collections and foreach

### Collections and iterators

A collection contains multiple objects - like a ordinary array. Iterators solve the problem of storing and incrementing array indexes when accessing objects.

Syntax:

foreach iterator in collection
 statements
next

Example:

```
[foreach $class in $classes
    if not $class.IsInternal
        ] class [=$class.Name];
[ endif
next]
```

Example 2:

```
[foreach $i in 1 To 3
    Write "// Step " & $i & "\n"
    ' Do some work
next]
```

**Foreach** steps through all the items in \$classes, and executes the code following the instruction, up to the **next** statement, for each of them.

In each iteration, **\$class** is assigned to the next class object. You simply work with the class object instead of using, classes[i]->Name(), as you would in C++.

All collection iterators have the following additional properties:

| Index   | The current index, starting with 0                                     |
|---------|------------------------------------------------------------------------|
| lsFirst | true if the current object is the first of the collection (index is 0) |
| lsLast  | true if the current object is the last of the collection               |

Example:

```
[foreach $enum in $facet.Enumeration
  if not $enum.IsFirst
  ], [
```

```
endif
]"[=$enum.Value]"[
next]
```

## Collection manipulation routines:

collection SortByName(bAscending)

returns a collection whose elements are sorted by name (case sensitive) in ascending or descending order.

collection SortByNameNoCase( bAscending )

returns a collection whose elements are sorted by name (case insensitive) in ascending or descending order

Example:

\$SortedNestedClassifier = \$Class.nestedClassifier.SortByNameNoCase( true )

#### collection SortByKind( bAscending )

returns a collection whose elements are sorted by kind names (e.g. "Class", "Interface",...) in ascending or descending order.

collection SortByKindAndName( bAscendingKind, bAscendingName )

returns a collection whose elements are sorted by kind (e.g. "Class", "Interface",...) in ascending or descending order and if the kinds are equal by name (case sensitive in ascending or descending order)

collection SortByKindAndNameNoCase( bAscending )

returns a collection whose elements are sorted by kind (e.g. "Class", "Interface",...) in ascending or descending order and if the kinds are equal by name (case insensitive in ascending or descending order)

# 13.6 Subroutines

Code generator supports subroutines in the form of procedures or functions.

Features:

- By-value and by-reference passing of values
- Local/global parameters (local within subroutines)
- Local variables
- Recursive invocation (subroutines may call themselves)

# 13.6.1 Subroutine declaration

### Subroutines

#### Syntax example:

```
Sub SimpleSub()
    ... lines of code
EndSub
```

- **Sub** is the keyword that denotes the procedure.
- **SimpleSub** is the name assigned to the subroutine.
- Round parenthesis can contain a parameter list.
- The code block of a subroutine starts immediately after the closing parameter parenthesis.
- EndSub denotes the end of the code block.
- **Note:** Recursive or cascaded subroutine **declaration** is not permitted, i.e. a subroutine may not contain another subroutine.

### Parameters

Parameters can also be passed by procedures using the following syntax:

- All parameters must be variables
- Variables must be prefixed by the \$ character
- Local variables are defined in a subroutine
- Global variables are declared explicitly, outside of subroutines
- Multiple parameters are separated by the comma character "," within round parentheses
- Parameters can pass values

### Parameters - passing values

Parameters can be passed in two ways, by value and by reference, using the keywords **ByVal** and **ByRef** respectively.

Syntax:

```
' define sub CompleteSub()
[Sub CompleteSub( $param, ByVal $paramByValue, ByRef $paramByRef )
] ...
```

- **ByVal** specifies that the parameter is passed by value. Note that most objects can only be passed by reference.
- **ByRef** specifies that the parameter is passed by reference. This is the default if neither ByVal nor ByRef is specified.

#### Function return values

To return a value from a subroutine, use the **return** statement. Such a function can be called from within an expression.

Example:

```
' define a function
[Sub MakeQualifiedName( ByVal $namespacePrefix, ByVal $localName )
if $namespacePrefix = ""
   return $localName
else
   return $namespacePrefix & ":" & $localName
endif
EndSub
]
```

# 13.6.2 Subroutine invocation

Use **call** to invoke a subroutine, followed by the procedure name and parameters, if any.

```
Call SimpleSub()
```

or

```
Call CompleteSub( "FirstParameter", $ParamByValue, $ParamByRef )
```

### Function invocation

To invoke a function (any subroutine that contains a **return** statement), simply use its name inside an expression. Do not use the **call** statement to call functions. Example:

```
$QName = MakeQualifiedName($namespace, "entry")
```

# **14** License Information

This section contains information about:

- the distribution of this software product
- software activation and license metering
- the license agreement governing the use of this product

Please read this information carefully. It is binding upon you since you agreed to these terms when you installed this software product.

To view the terms of any Altova license, go to the <u>Altova Legal Information page</u> at the <u>Altova website</u>.

# **14.1** Electronic Software Distribution

This product is available through electronic software distribution, a distribution method that provides the following unique benefits:

- You can evaluate the software free-of-charge for 30 days before making a purchasing decision. (Note: Altova MobileTogether Designer is licensed free of charge.)
- Once you decide to buy the software, you can place your order online at the <u>Altova website</u> and get a fully licensed product within minutes.
- When you place an online order, you always get the latest version of our software.
- The product package includes an onscreen help system that can be accessed from within the application interface. The latest version of the user manual is available at <u>www.altova.com</u> in (i) HTML format for online browsing, and (ii) PDF format for download (and to print if you prefer to have the documentation on paper).

# 30-day evaluation period

After downloading this product, you can evaluate it for a period of up to 30 days free of charge. About 20 days into the evaluation period, the software will start to remind you that it has not yet been licensed. The reminder message will be displayed once each time you start the application. If you would like to continue using the program after the 30-day evaluation period, you must purchase a product license, which is delivered in the form of a license file containing a key code. Unlock the product by uploading the license file in the Software Activation dialog of your product.

You can purchase product licenses at <u>https://shop.altova.com/</u>.

# Helping Others within Your Organization to Evaluate the Software

If you wish to distribute the evaluation version within your company network, or if you plan to use it on a PC that is not connected to the Internet, you may distribute only the installer file, provided that this file is not modified in any way. Any person who accesses the software installer that you have provided must request their own 30-day evaluation license key code and after expiration of their evaluation period, must also purchase a license in order to be able to continue using the product.

### 14.2 Software Activation and License Metering

As part of Altova's Software Activation, the software may use your internal network and Internet connection for the purpose of transmitting license-related data at the time of installation, registration, use, or update to an Altova-operated license server and validating the authenticity of the license-related data in order to protect Altova against unlicensed or illegal use of the software and to improve customer service. Activation is based on the exchange of license related data such as operating system, IP address, date/time, software version, and computer name, along with other information between your computer and an Altova license server.

Your Altova product has a built-in license metering module that further helps you avoid any unintentional violation of the End User License Agreement. Your product is licensed either as a single-user or multi-user installation, and the license-metering module makes sure that no more than the licensed number of users use the application concurrently.

This license-metering technology uses your local area network (LAN) to communicate between instances of the application running on different computers.

### Single license

When the application starts up, as part of the license metering process, the software sends a short broadcast datagram to find any other instance of the product running on another computer in the same network segment. If it doesn't get any response, it will open a port for listening to other instances of the application.

### Multi-user license

If more than one instance of the application is used within the same LAN, these instances will briefly communicate with each other on startup. These instances exchange key-codes in order to help you to better determine that the number of concurrent licenses purchased is not accidentally violated. This is the same kind of license metering technology that is common in the Unix world and with a number of database development tools. It allows Altova customers to purchase reasonably-priced concurrent-use multi-user licenses.

We have also designed the applications so that they send few and small network packets so as to not put a burden on your network. The TCP/IP ports (2799) used by your Altova product are officially registered with the IANA (see the <u>IANA Service Name Registry</u> for details) and our license-metering module is tested and proven technology.

If you are using a firewall, you may notice communications on port 2799 between the computers that are running Altova products. You are, of course, free to block such traffic between different groups in your organization, as long as you can ensure by other means, that your license agreement is not violated.

### Note about certificates

Your Altova application contacts the Altova licensing server (link.altova.com) via HTTPS. For this communication, Altova uses a registered SSL certificate. If this certificate is replaced (for example, by your IT department or an external agency), then your Altova application will warn you about the connection being insecure. You could use the replacement certificate to start your Altova application, but you would be doing this at your own risk. If you see a *Non-secure connection* warning message, check the origin of the certificate and consult your IT team (who would be able to decide whether the interception and replacement of the Altova certificate should continue or not).

If your organization needs to use its own certificate (for example, to monitor communication to and from client machines), then we recommend that you install Altova's free license management software, <u>Altova</u> <u>LicenseServer</u>, on your network. Under this setup, client machines can continue to use your organization's certificates, while Altova LicenseServer can be allowed to use the Altova certificate for communication with Altova.

### 14.3 Altova End-User License Agreement

- The Altova End-User License Agreement is available here: <u>https://www.altova.com/legal/eula</u>
- Altova's Privacy Policy is available here: <u>https://www.altova.com/privacy</u>

# Index

### 

.NET 5,

as UM odel profile, 158 importing types from binaries, 96 support, 11 .NET Core, 11 importing assemblies, 203 .NET Framework, 158 importing assemblies, 203

## 3

**3-way project,** merge, 268

## A

Abstract, class, 27 Activation box, Execution Specification, 346 Activity, Add diagram to transition, 308 Add operation, 308 Add to state, 308 create branch / merge, 293 diagram elements, 295 icons, 467 Activity diagram, 289 inserting elements, 290 Actor, customize, 18 user-defined, 18 Add, 451 diagram to package, 18 new project, 147 package to project, 18 project to source control, 451

to source control, 451 Align, elements when dragging, 18 snap lines when dragging, 504 All. expand / collapse, 379 Artifact, add to node, 55 manifest, 55 Association, aggregate/composite, 27 as relationship, 130 between classes, 27 changing the properties of, 133 creating, 130, 133 object links, 42 reflexive associations, 133 show typed property, 275 use case, 18 viewing, 133 Association qualifier, creating, 133 Associations, viewing, 87 Attribute, autocompletion window, 504 coloring, 384 show / hide, 379 Autocomplete, function, 27 Autocompletion, window on class editing, 504 Autocompletion of data types, disabling, 127 triggering, 127 Autogenerate, reply message, 352 Automatially add operation, 308

### B

Ball and socket, interface notation, 379 Base, class, 36 Base class,

Base class, expand, collapse compartments, 379 multiple instances on diagram, 379 overriding, 379 Batch mode, creating projects, 101 loading projects, 101 saving projects, 101 Behavioral, diagrams, 289 Binary files, import into model, 198 Binding, template, 275 Branch, create in Activity, 293

## С

C#. auto-implemented properties, 171 code generation options, 169 code import options, 188 generate code, 171 generating code, 164 import attributes, 199 import binary files, 198, 203 importing source code, 186 Call. message, 352 Call message, go to operation, 352 CallBehavior, insert, 290 CallOperation, insert, 290 Catalog, file - XMLSpy Catalog file, 504 Change provider, source control, 459 Check In, 449 Check Out, 447 Class. abstract and concrete, 27 add new, 27 add operations, 27

add properties, 27 associations, 27 base, 36 derived, 36 diagrams, 27 enable autocompletion window, 504 icons, 469 in component diagram, 49 name changes - synchronization, 214 synchronization, 211 syntax coloring, 384 Class diagram, 379 Class name changing, effect on code file name, 214 Classifier, constraining, 273 new, 212 renaming, 212 Code, 214 adding code to sequence diagram, 367 default, 504 generate from sequence diagram, 364 generating sequence diagrams from, 358 Java code and class file names, 214 refactoring, 214 SPL, 522 synchronization, 211 Code engineering, errors, 91 from code to model, 69 from model to code, 60 generate ComponentRealizations, 212 information messages, 91 move project file to new location, 147 resolving associatons, 136 tutorial samples, 14 warnings, 91 Collaboration, Composite Structre diagram, 394 Collapse, class compartments, 379 **Collection Association**, creating, 136 prerequisites, 136 resolving to collection templates, 136 Color, syntax coloring - enable/disable, 384 **Combined fragment, 348** 

### Command, add to toolbar/menu, 495 Command line, creating projects, 101 Generating program code, 96 Importing binary types, 96 Importing source code, 96 loading projects, 101 Reference, 96 saving projects, 101 Synchronizing code and model, 96 Communication, icons, 470 Communication diagram, 334 generate from Sequence diagram, 335 Compare source files, 457 Compartment, expand single / multiple, 379 Compatibility, updating projects, 211 Component, diagram, 49 icons, 472 insert class, 49 realization, 49 Component diagram, 396 Component view, as package, 107 ComponentRealizations, autogeneration, 212 Composite state, 315 add region, 315 Composite Structure, icons, 471 insert elements, 394 Composite Structure diagram, 393 Composition, association - create, 27 Concrete, class, 27 Constraining, classifiers, 273 Containment, drawing in a diagram, 139 Copyright information, 539 CR/LF, for ump file on save, 147 Create,

getter / setter methods, 379 **Customize,** actor, 18 toolbar/menu commands, 495

## D

Default, project code, 504 SPL templates, 211 Delete, command from toolbar, 495 icon from toolbar, 495 toolbar, 496 Dependencies, viewing, 87 Dependency, include, 18 usage, 49 Deployment, diagram, 55 icons, 473 Deployment diagram, 396 Derived, class, 36 Diagram, 397 - Activity, 289 - Communication, 334 - Component, 396 - Composite structure, 393 - Deployment, 396 - Interaction Overview, 338 - Object, 397 - Package, 397 - Sequence, 343 - State machine, 306 - Timing, 370 - Use Case, 334 Add activity to transition, 308 add to Favorites, 84 adding code to sequence diagram, 367 Additional - XML schema, 416 Class, 379 finding unused elements, 111 generate code from sequence diagram, 364 generate Package dependency diagram, 397 Diagram, 397 icon reference, 79 \_\_\_\_\_

icons, 466 ignore elem. from inluded files, 504 inserting elements into, 105 multiple instances of class, 379 quick scroll, 89 save as png, 485 save open diagrams with project, 504 styles, 86 viewing an outline of, 89 XML Schema, 416 **Diagram Tree window, 83** 

Diagram type, identifying, 93

Diagrams, 288 behavioral, 289 changing the appearance of, 123 changing the size of, 123 creating, 93, 119 deleting from project, 123 fit into window, 129 generating, 120 generating from Hierarchy window, 87 opening, 122 structural, 379 viewing inside a project, 83 zoom in/out, 129

### Directory,

change project location, 147 ignoring on merge, 504

### Disable source control, 444 Distribution,

of Altova's software products, 539, 540

### Documentation,

adding to elements, 116 generate from UML project, 277 generating source code with, 116 importing from source code, 116 Documentation window, 90 Download source control project, 441 Drid, snap lines while dragging, 18 DurationConstraint, Timing diagram, 376

### Ε

Edit menu, commands, 487 Element, add to Favorites, 84 styles, 86 ElementImport, viewing, 87 Elements, adding to a diagram, 105 adding to the model, 79, 104 aligning within a diagram, 125 applying custom images to, 117 autolayout, 125 changing properties of, 85 changing the appearance of, 117 constraining, 112 copying, 107 deleting from diagram, 108 deleting from project, 108 documenting, 90, 116 finding, 109 finding in a diagram, 111 hyperlinking, 113 ignore from include files, 504 insert State Machine, 307 moving, 107 renaming, 107 replacing, 109 resizing, 125 Enable source control, 444 End User License Agreement, 539, 543 Enhance, performance, 163 Entry point, add to submachine, 315 Errors, during code engineering, 91 Evaluation period, of Altova's software products, 539, 540 Event/Stimulus, Timing diagram, 375 Exception, Adding raised exception, 379

Execution specification, lifeline, 346 Exit point, add to submachine, 315 Expand, all class compartments, 379 Export, UM odel projects to XMI, 434 External applications, opening from UM odel, 497

### F

Favorites window, adding to, 84 removing from, 84 Fetch file, source control, 445 File, merging project files, 268 open from URL, 485 ump, 147 File menu, commands, 485 Find, diagrams, 109 elements, 109 text, 109 Folders, get in source control, 446 Forward engineering, 60

## G

Gate, sequence diagram, 351 General Value lifeline, Timing diagram, 371 Generalization, as relationship, 105, 130 creating, 130 Generalizations, viewing, 87 Generalize,

specialize, 36 Generate, ComponentRealizations automatically, 212 reply message automatically, 352 Sequence dia from Communication, 335 UML project documentation, 277 Generated documentation, options, 281 Get. getter / setter methods, 379 Get file, source control, 445 Get folders, source control, 446 Get latest version, 445 Goto, lifeline, 346 Grid. snap lines, 504

## Η

Help menu, commands, 517 Hide, show - slot, 379 Hierarchy diagram, levels shown in documentation, 277 Hierarchy window, 87 History, show, 455 Hotkeys, assigning, 501 deleting, 501 Hyperlinks,

in documentation text, 116

lcon,

Activity, 467 add to toolbar/menu, 495 class, 469 Communication, 470

### lcon,

component, 472 Composite Stucture, 471 deployment, 473 Interaction Overview, 474 object, 475 Package, 476 Sequence, 479 show large, 503 State machine, 480 Timing, 481 use case, 482 XML Schema, 483 Icons, visibility, 379 Ignore, directories, 504 elements in list, 504 Images, using as element background, 117 Import, XMI to UM odel, 434 Include. .NET Framework, 158 dependency, 18 UM odel project, 158 Insert, 290 action (CallBehavior), 290 action (CallOperation), 290 Composite Stucture elements, 394 Interaction Overview elements, 339 Package diagram elements, 399 simple state, 308 Timing diagram elements, 371 Instance, diagram, 42 multiple class, and display of, 379 object, 42 Intelligent, autocomplete, 27 Interaction operand, 348 multi-line, 348 Interaction operator, defining, 348 Interaction Overview, icons, 474 inserting elements, 339 Interaction Overview diagram, 338 Interaction use, 351

### J

### Java,

code and class file names, 214 code generation options, 169 code import options, 188 generating code, 164, 176 import annotations, 199 import binary files, 205 importing source code, 186

Layout menu, commands, 492 Legal information, 539 License, 543 information about, 539 License metering, in Altova products, 541 Lifeline, 346 attributes, 346 General Value, 371 typed property as, 346 Lifelline, goto, 346 Line. orthogonal, 49 Line break, in actor text, 18 Lines, changing the style of, 131 custom, 131 direct, 131 formatting, 42 moving, 131 orthogonal, 131 snap lines, 504 Links, in generated documentation, 281 Local project, 441 Location,

549

Location, move project, 147

## Μ

Mail, send project, 485 Manifest, artifact. 55 Menu. add/delete command, 495 Merge, 3-way manual project merge, 270 3-way project merge, 268 create in Activity, 293 ignore directory, 504 projects, 268 Message, 352 arrows, 352 call. 352 create object, 352 go to operation, 352 inserting, 352 moving, 352 numbering, 352 Timing diagram, 377 Messages window, reference, 91 Method. Add raised exception, 379 Methods, getter / setter, 379 Model, adding elements to, 79, 104 changing class name - effect in Java, 214 Model Tree window, expanding or collapsing items, 79 exploring the project from, 79 icon reference, 79 showing or hiding items, 79 sorting items, 79 Modeling, enhance performance, 163 Move, project, 147 Moving message arrows, 352

Multiline, 18 Multi-line,

> actor text, 18 interactionOperand, 348 use case, 18

## Ν

Name, region names - hide / show, 315 New, classifier, 212 New line, in Lifeline, 335 ineractionOperand, 348 Node, add, 55 add artifact, 55 styles, 86 Numbering, messages, 352

### 0

Object, create message, 352 diagram, 42 icons, 475 links - associations, 42 **Object diagram, 397 Open Project**, source control, 441 OpenJDK, importing binaries, 199 Operand, interaction, 348 Operation, autocompletion window, 504 Automatically add on Activity, 308 coloring, 384 goto from call message, 352 overriding, 379 reusing, 36 show / hide, 379

Operation, template, 275 Operations, adding, 27 Operator, interaction, 348 Options, source control, 504 tools, 504 when generating documentation, 281 Orthogonal, line, 49 state, 315 Override, class operations, 379 default SPL templates, 211 Overview window, scrolling, 89

## Ρ

Package, default packages, 79 icon reference, 79 icons, 476 Package diagram, 397 generating dependency diagram, 397 insert elements, 399 PackageImport, 399 viewing, 87 PackageMerge, 399 viewing, 87 Parameter, template, 275 Path, change project location, 147 SPL template path, 524 Performance, enhancement, 163 Pretty print, in exported XMI files, 434 project on save, 147 Print preview, options, 485 Profiles, applying to a package, 154, 404

built-in, 404 creating, 404 definition, 403 Project, 147 3-way manual merge, 270 3-way merge, 268 add or remove items, 79 add to source control, 451 create, 147 default code, 504 exploring, 79 file - updating, 211 generating documentation, 277 include UM odel project, 158 insert package, 147 Merge, 268 modularize, 155 move, 147 open last on start, 504 remove from source control, 453 save - pretty print, 147 save open diagrams, 504 send by mail, 485 split into subprojects, 155 styles, 86 workflow, 147 Project menu, commands, 489 Project open, source control, 441 Project syntax, checking, 91 Properties, adding, 27 source control, 458 Properties window, adding custom properties, 85 Property, coloring, 384 reusing, 36 typed - show, 275 typed as lifeline, 346 Provider, select, 441

## R

Raised exception, Adding, 379 Realization, component, 49 generate ComponentRealizations, 212 Refactoring code, class names - synchronization, 214 Reference, 484 Refresh status, source control, 459 Region, add to composite state, 315 Region name, show / hide, 315 Reject source edits, 449 Relationships, aggregation, 130 association, 105, 130 changing the style of, 131 composition, 130 dependency, 130 generalization, 105, 130 realization, 130 viewing, 133 Remove, from source control, 453 Rename, classifier, 212 Reply, message - autogenerate, 352 Reset, toolbar & menu commands, 496 Restore. toolbars and windows, 494 **Reverse engineering, 69** Root, as package, 107 catalog - XMLSpy, 504 package/class synchronization, 211 Run native interface, 459

### S

Save, diagram as image, 485 SC, syntax coloring, 384 Search, diagrams, 109 elements, 109 text, 109 Send by mail, project, 485 Sequence, icons, 479 Sequence diagram, 343 adding code to, 367 combined fragment, 348 gate, 351 generate code from, 364 generate from Communication diag., 335 inserting elements, 344 interaction use, 351 lifeline, 346 messages, 352 state invariant, 352 Sequence diagrams, generating from getters/setters, 362 generating from source code, 358 generating multiple, 362 Set, getter / setter methods, 379 Setting, synchronization, 211 Settings, source control, 504 Share. from source control, 454 Shortcut, show in tooltip, 503 Shortcuts, assigning, 501 deleting, 501 Show, hide - slot, 379

hide- region name, 315

Show, property as association, 275 Show differences, 457 Show history, 455 Show/hide, attributes, operations, 379 Signature, template, 273, 274 Slot. show / hide, 379 Snap, line - when dragging, 504 Snap lines, 18 Socket, Ball and socket, 379 Software product license, 543 Source control, add to source control, 451 change provider, 459 Check In. 449 Check Out, 447 commands, 441 enable / disable, 444 get file, 445 get latest version, 445 installing a source-control plug-in, 436 open project, 441 options / settings, 504 properties, 458 refresh status, 459 remove from, 453 run native interface, 459 show differences, 457 show history, 455 Undo Check out, 449 Specialize, generalize, 36 Speed, enhancement, 163 Spelling, checking, 90 SPL, 522 code blocks, 523 conditions, 534 foreach, 535 subroutines, 537 templates user-defined, 211 SPL templates,

template path, 524 Start, with previous project, 504 State, 315 add activity, 308 composite, 315 define transition between, 308 insert simple, 308 orthogonal, 315 submachine state, 315 State changes, defining on a timeline, 371 State invariant, 352 State machine, composite states, regions, 315 diagram elements, 327 icons, 480 insert elements, 307 states, activities, transitions, 308 State Machine Diagram, 306 Stereotypes, adding custom icons to, 413 adding custom styles to, 413 adding to the Properties window, 85 applying to elements, 142, 408 creating, 405, 408 definition, 140 example, 408 examples, 140, 403 Structural, diagrams, 379 Styles, applying to diagrams, 123 applying to elements, 117 applying to lines, 131 cascading, 117, 123, 131 precedence, 117, 123, 131 Styles window, 86 StyleVision, customize generated documentation with, 286 customizing generated documentation with, 277 Submachine state, add entry/exit point, 315 Subproject, create from main project, 155 reintegrate into main project, 155 Symbols, visibillity icons, 379

Synchronization, 214 class and code file name, 214 class name changes, 214 settings, 211 Synchronize, root/package/class, 211 to new location, 147 Syntax coloring, 384

## T

Tagged values, as enumerations, 405, 408 creating, 142, 405 definition, 141 example, 408 examples, 141 showing or hiding, 144 Template, binding, 275 operation/parameter, 275 signature, 273, 274 Templates, SPL templates, 524 user-defined SPL, 211 Tick mark, Timing diagram, 374 TimeConstraint, Timing diagram, 377 Timeline, defining state changes, 371 Timing, icons, 481 Timing diagram, 370, 371 DurationConstraint, 376 Event/Stimuls, 375 General Value lifeline, 371 inserting elements, 371 Lifeline, 371 Message, 377 switch between types, 371 Tick mark, 374 TimeConstraint, 377 Timeline, 371 Toolbar, activate/deactivate, 496

add command to, 495 create new, 496 reset toolbar & menu commands, 496 show large icons, 503 Toolbars, restore to default, 494 Tools, options, 504 Tools menu, adding custom commands to, 497 Tooltip, show, 503 show shortcuts in, 503 Transition, Add Activity diagram to, 308 define between states, 308 define trigger, 308 Trigger, define transition trigger, 308 Tutorial. sample files, 14 Type, property - show, 275 Typed, property - as lifeline, 346

## U

UML. Diagrams, 288 templates, 273 variables, 524 visibility icons, 379 UModel, Introduction, 11 Main features, 11 UModel diagram icons, 466 UModel projects, opening, saving, creating, 15 **UMP**, 147 change project location, 147 file extension, 147 Undo Check out, 449 Update, project file, 211 URL,

### URL,

open file from, 485 Usage, dependency, 49 Use case, adding, 18 association, 18 compartments, 18 icons, 482 multi-line, 18 Use Case diagram, 334 User defined, actor, 18 User-defined, SPL templates, 211

## V

Variables, UML, 524 VB.NET, code generation options, 169 code import options, 188 generating code, 164 import binary files, 198 importing source code, 186 Version control, commands, 441 View, to multiple instances of element, 379 View menu, commands, 493 Visibility, icons - selecting, 379

## W

Warnings, during code engineering, 91 Windows, restore to default, 494 Workflow, project, 147 Working directory, source control, 441

## X

### XMI,

import and export, 434 XML Schema, creating diagrams, 422 declare namespace, 422 diagrams, 416 generating from model, 424 icons, 483 importing into a model, 417 modeling, 422, 424